# Modicon M340 Module de communication Ethernet **BMX NOC 0401** Manuel de l'utilisateur

(Traduction du document original anglais)

12/2018

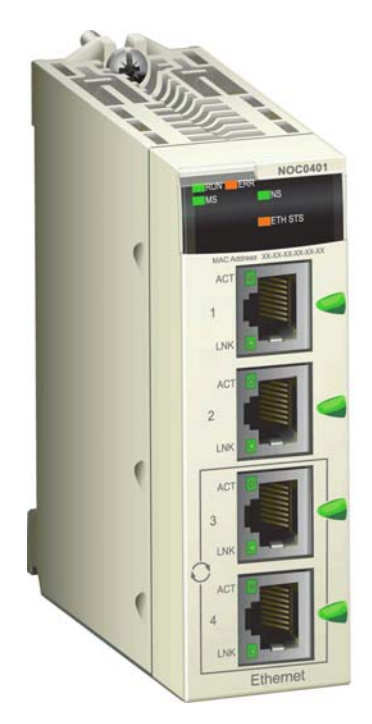

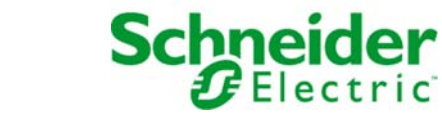

Le présent document comprend des descriptions générales et/ou des caractéristiques techniques des produits mentionnés. Il ne peut pas être utilisé pour définir ou déterminer l'adéquation ou la fiabilité de ces produits pour des applications utilisateur spécifiques. Il incombe à chaque utilisateur ou intégrateur de réaliser l'analyse de risques complète et appropriée, l'évaluation et le test des produits pour ce qui est de l'application à utiliser et de l'exécution de cette application. Ni la société Schneider Electric ni aucune de ses sociétés affiliées ou filiales ne peuvent être tenues pour responsables de la mauvaise utilisation des informations contenues dans le présent document. Si vous avez des suggestions, des améliorations ou des corrections à apporter à cette publication, veuillez nous en informer.

Vous acceptez de ne pas reproduire, excepté pour votre propre usage à titre non commercial, tout ou partie de ce document et sur quelque support que ce soit sans l'accord écrit de Schneider Electric. Vous acceptez également de ne pas créer de liens hypertextes vers ce document ou son contenu. Schneider Electric ne concède aucun droit ni licence pour l'utilisation personnelle et non commerciale du document ou de son contenu, sinon une licence non exclusive pour une consultation « en l'état », à vos propres risques. Tous les autres droits sont réservés.

Toutes les réglementations locales, régionales et nationales pertinentes doivent être respectées lors de l'installation et de l'utilisation de ce produit. Pour des raisons de sécurité et afin de garantir la conformité aux données système documentées, seul le fabricant est habilité à effectuer des réparations sur les composants.

Lorsque des équipements sont utilisés pour des applications présentant des exigences techniques de sécurité, suivez les instructions appropriées.

La non-utilisation du logiciel Schneider Electric ou d'un logiciel approuvé avec nos produits matériels peut entraîner des blessures, des dommages ou un fonctionnement incorrect.

Le non-respect de cette consigne peut entraîner des lésions corporelles ou des dommages matériels.

© 2018 Schneider Electric. Tous droits réservés.

## Table des matières

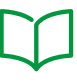

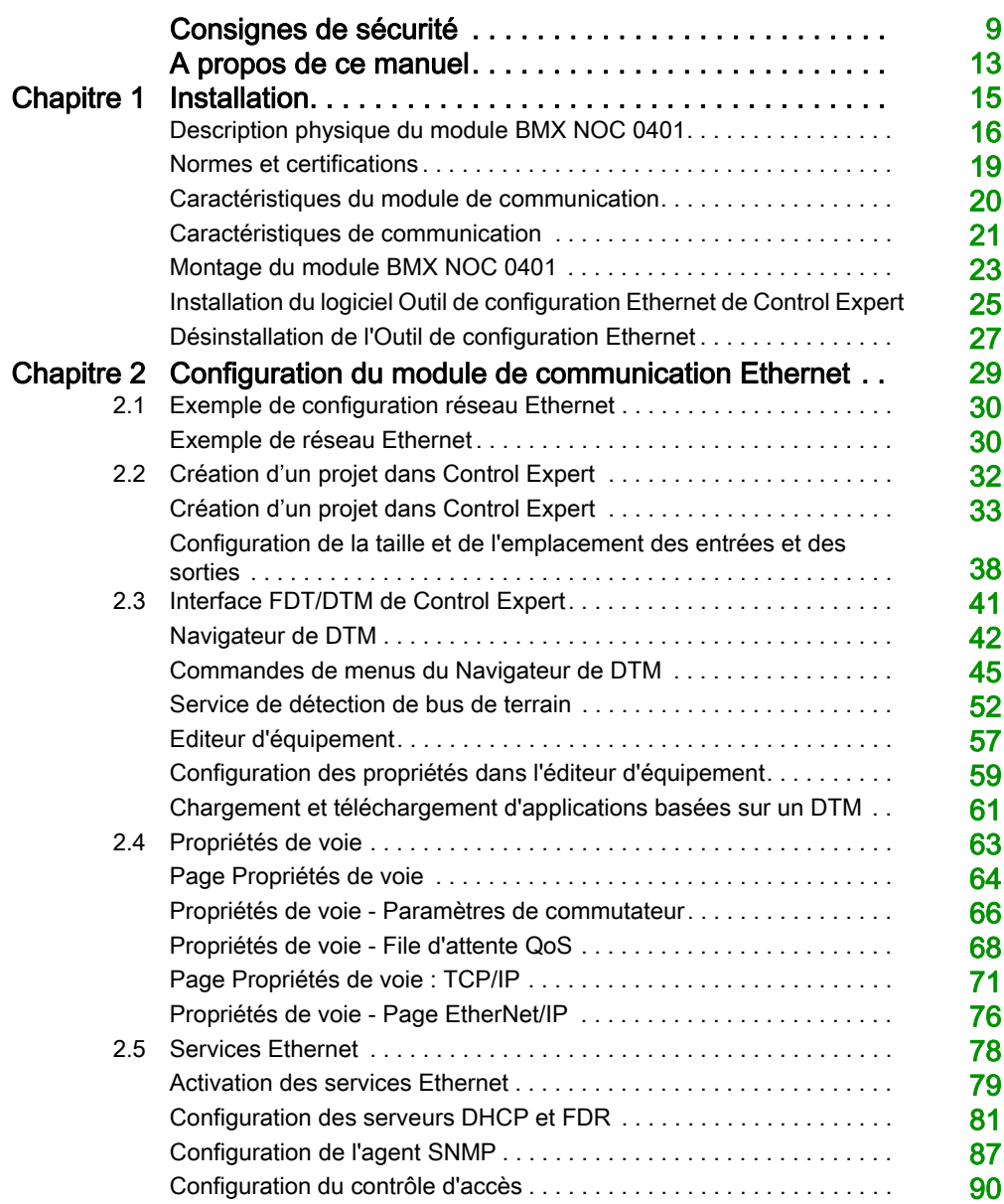

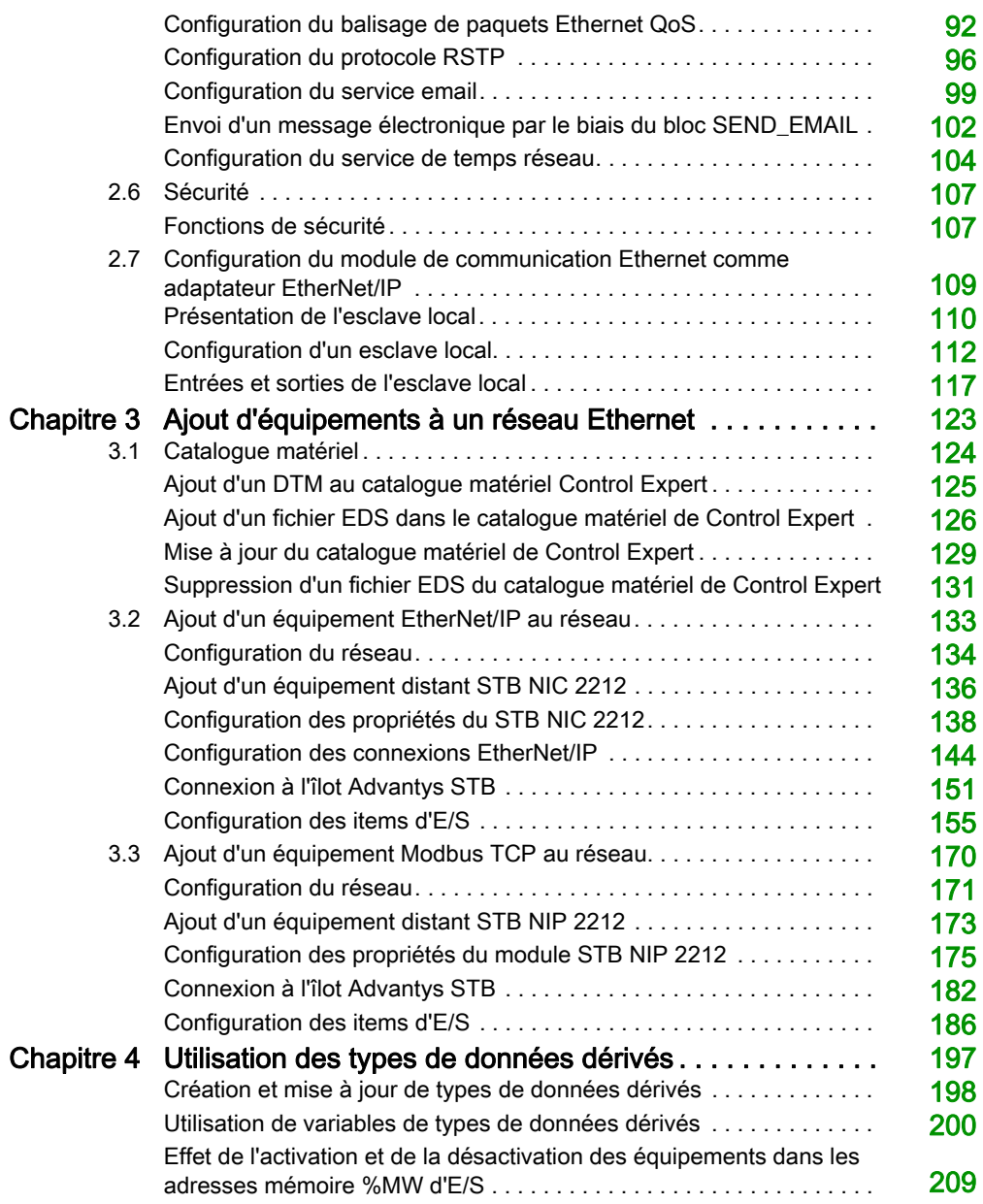

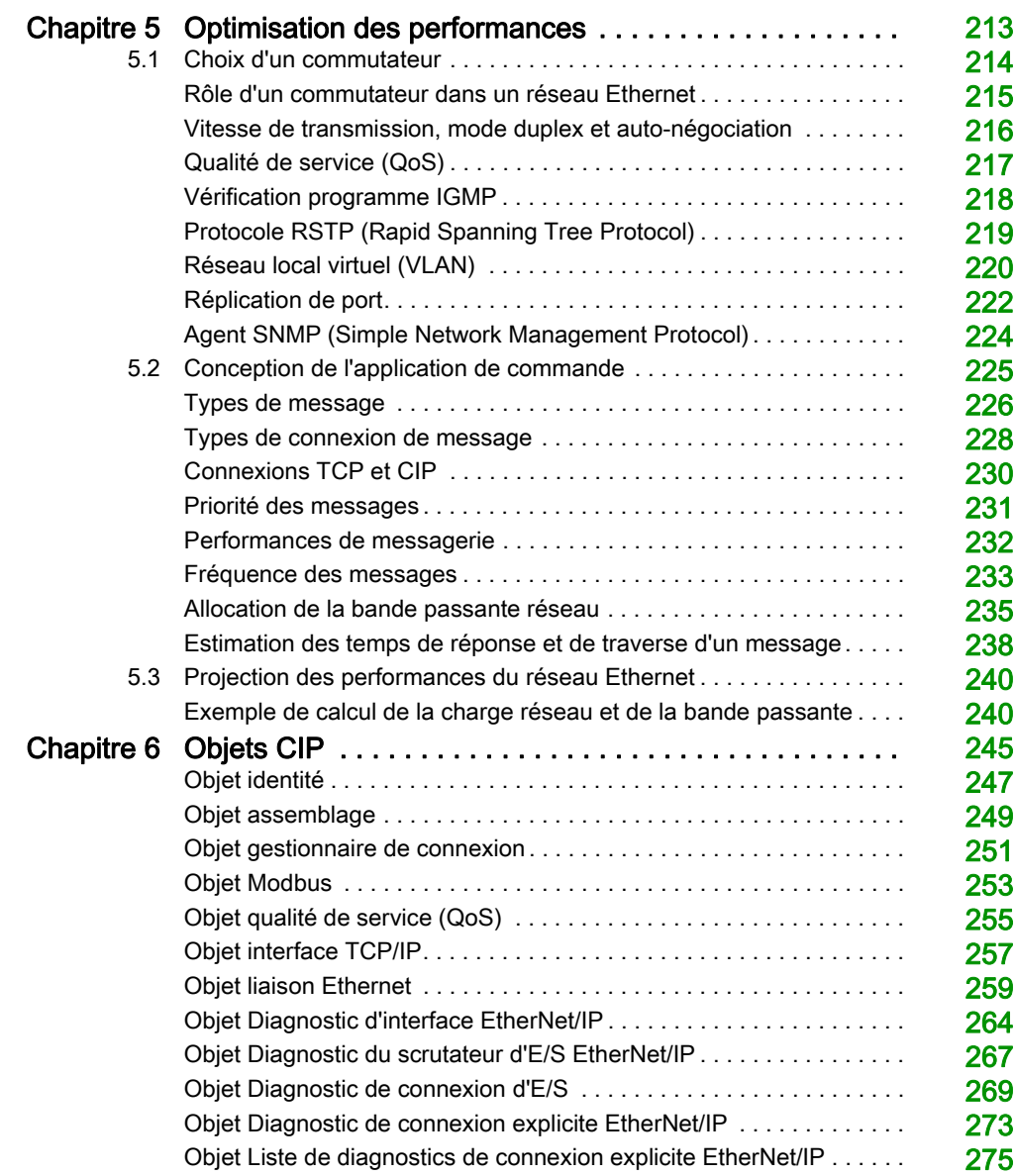

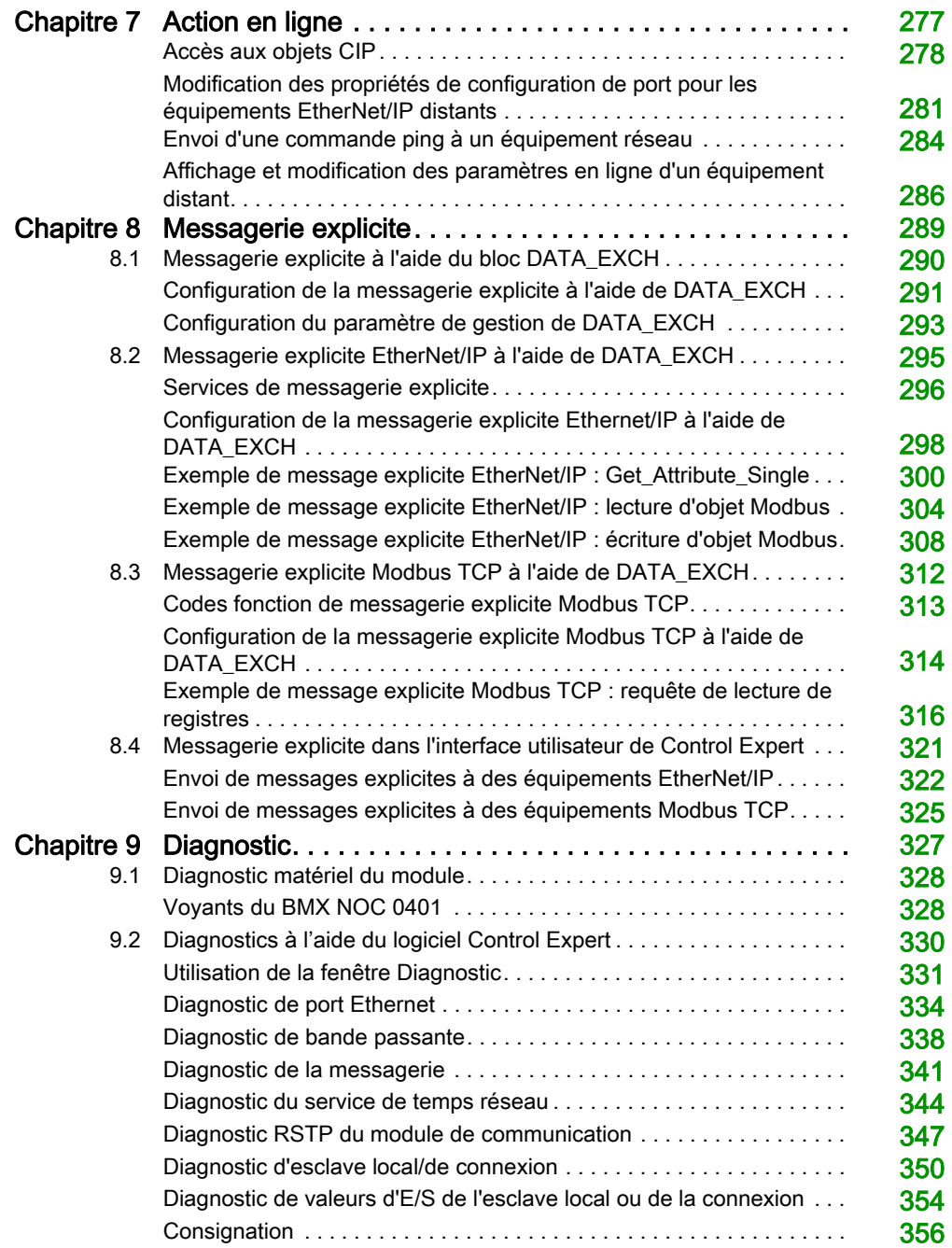

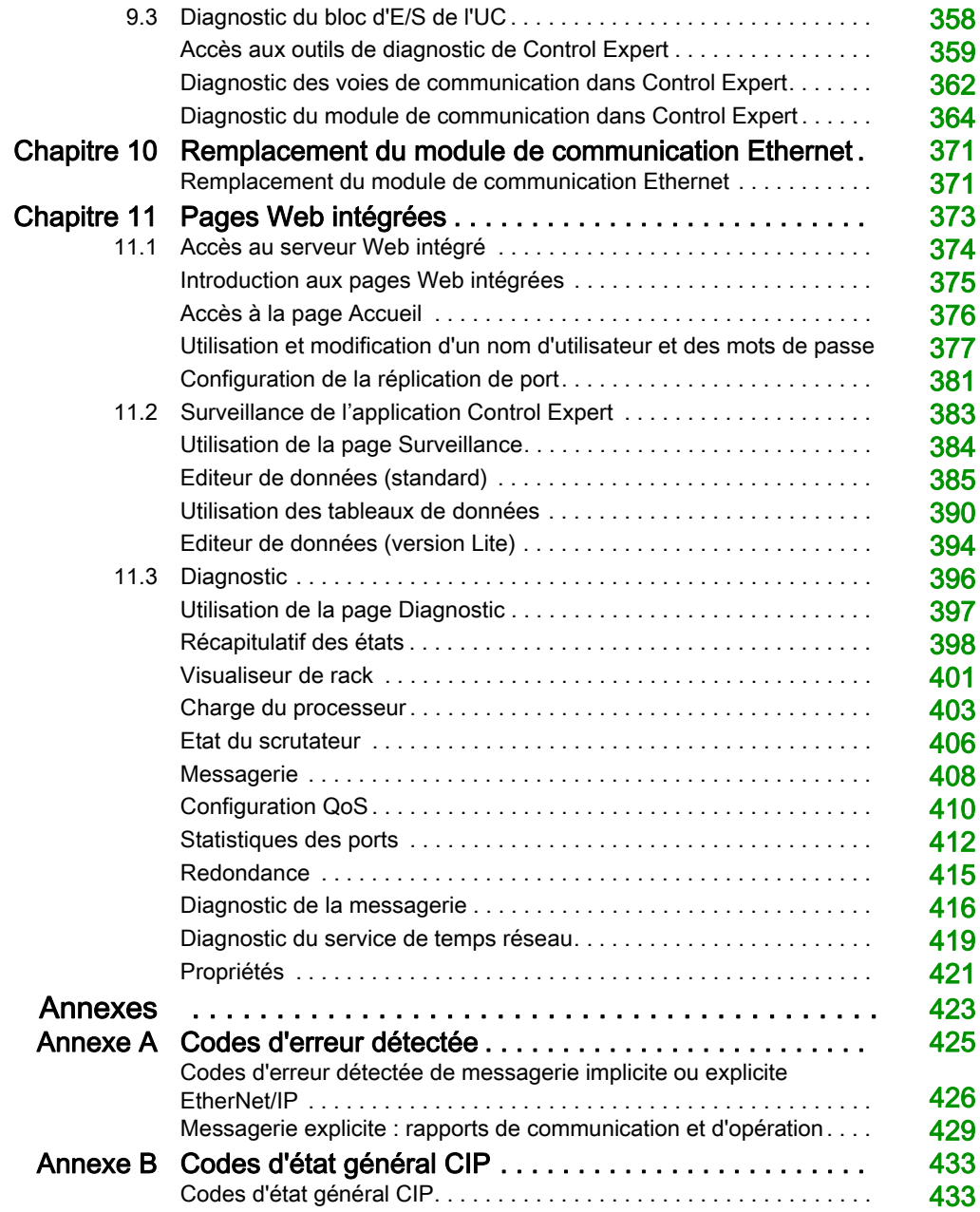

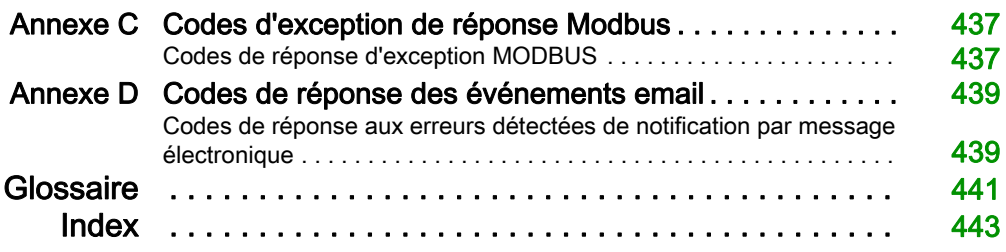

## <span id="page-8-0"></span>Consignes de sécurité

## Informations importantes

## AVIS

Lisez attentivement ces instructions et examinez le matériel pour vous familiariser avec l'appareil avant de tenter de l'installer, de le faire fonctionner, de le réparer ou d'assurer sa maintenance. Les messages spéciaux suivants que vous trouverez dans cette documentation ou sur l'appareil ont pour but de vous mettre en garde contre des risques potentiels ou d'attirer votre attention sur des informations qui clarifient ou simplifient une procédure.

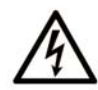

La présence de ce symbole sur une étiquette "Danger" ou "Avertissement" signale un risque d'électrocution qui provoquera des blessures physiques en cas de non-respect des consignes de sécurité.

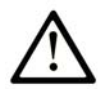

Ce symbole est le symbole d'alerte de sécurité. Il vous avertit d'un risque de blessures corporelles. Respectez scrupuleusement les consignes de sécurité associées à ce symbole pour éviter de vous blesser ou de mettre votre vie en danger.

## A DANGER

DANGER signale un risque qui, en cas de non-respect des consignes de sécurité, provoque la mort ou des blessures graves.

## A AVERTISSEMENT

AVERTISSEMENT signale un risque qui, en cas de non-respect des consignes de sécurité, peut provoquer la mort ou des blessures graves.

## **A ATTENTION**

ATTENTION signale un risque qui, en cas de non-respect des consignes de sécurité, peut provoquer des blessures légères ou moyennement graves.

## **AVIS**

AVIS indique des pratiques n'entraînant pas de risques corporels.

## REMARQUE IMPORTANTE

L'installation, l'utilisation, la réparation et la maintenance des équipements électriques doivent être assurées par du personnel qualifié uniquement. Schneider Electric décline toute responsabilité quant aux conséquences de l'utilisation de ce matériel.

Une personne qualifiée est une personne disposant de compétences et de connaissances dans le domaine de la construction, du fonctionnement et de l'installation des équipements électriques, et ayant suivi une formation en sécurité leur permettant d'identifier et d'éviter les risques encourus.

### AVANT DE COMMENCER

N'utilisez pas ce produit sur les machines non pourvues de protection efficace du point de fonctionnement. L'absence de ce type de protection sur une machine présente un risque de blessures graves pour l'opérateur.

## A AVERTISSEMENT

## EQUIPEMENT NON PROTEGE

- N'utilisez pas ce logiciel ni les automatismes associés sur des appareils non équipés de protection du point de fonctionnement.
- N'accédez pas aux machines pendant leur fonctionnement.

#### Le non-respect de ces instructions peut provoquer la mort, des blessures graves ou des dommages matériels.

Cet automatisme et le logiciel associé permettent de commander des processus industriels divers. Le type ou le modèle d'automatisme approprié pour chaque application dépendra de facteurs tels que la fonction de commande requise, le degré de protection exigé, les méthodes de production, des conditions inhabituelles, la législation, etc. Dans certaines applications, plusieurs processeurs seront nécessaires, notamment lorsque la redondance de sauvegarde est requise.

Vous seul, en tant que constructeur de machine ou intégrateur de système, pouvez connaître toutes les conditions et facteurs présents lors de la configuration, de l'exploitation et de la maintenance de la machine, et êtes donc en mesure de déterminer les équipements automatisés, ainsi que les sécurités et verrouillages associés qui peuvent être utilisés correctement. Lors du choix de l'automatisme et du système de commande, ainsi que du logiciel associé pour une application particulière, vous devez respecter les normes et réglementations locales et nationales en vigueur. Le document National Safety Council's Accident Prevention Manual (reconnu aux Etats-Unis) fournit également de nombreuses informations utiles.

Dans certaines applications, telles que les machines d'emballage, une protection supplémentaire, comme celle du point de fonctionnement, doit être fournie pour l'opérateur. Elle est nécessaire si les mains ou d'autres parties du corps de l'opérateur peuvent entrer dans la zone de point de pincement ou d'autres zones dangereuses, risquant ainsi de provoquer des blessures graves. Les produits logiciels seuls, ne peuvent en aucun cas protéger les opérateurs contre d'éventuelles blessures. C'est pourquoi le logiciel ne doit pas remplacer la protection de point de fonctionnement ou s'y substituer.

Avant de mettre l'équipement en service, assurez-vous que les dispositifs de sécurité et de verrouillage mécaniques et/ou électriques appropriés liés à la protection du point de fonctionnement ont été installés et sont opérationnels. Tous les dispositifs de sécurité et de verrouillage liés à la protection du point de fonctionnement doivent être coordonnés avec la programmation des équipements et logiciels d'automatisation associés.

NOTE : La coordination des dispositifs de sécurité et de verrouillage mécaniques/électriques du point de fonctionnement n'entre pas dans le cadre de cette bibliothèque de blocs fonction, du Guide utilisateur système ou de toute autre mise en œuvre référencée dans la documentation.

## DEMARRAGE ET TEST

Avant toute utilisation de l'équipement de commande électrique et des automatismes en vue d'un fonctionnement normal après installation, un technicien qualifié doit procéder à un test de démarrage afin de vérifier que l'équipement fonctionne correctement. Il est essentiel de planifier une telle vérification et d'accorder suffisamment de temps pour la réalisation de ce test dans sa totalité.

## A AVERTISSEMENT

## RISQUES INHERENTS AU FONCTIONNEMENT DE L'EQUIPEMENT

- Assurez-vous que toutes les procédures d'installation et de configuration ont été respectées.
- Avant de réaliser les tests de fonctionnement, retirez tous les blocs ou autres cales temporaires utilisés pour le transport de tous les dispositifs composant le système.
- Enlevez les outils, les instruments de mesure et les débris éventuels présents sur l'équipement.

Le non-respect de ces instructions peut provoquer la mort, des blessures graves ou des dommages matériels.

Effectuez tous les tests de démarrage recommandés dans la documentation de l'équipement. Conservez toute la documentation de l'équipement pour référence ultérieure.

### Les tests logiciels doivent être réalisés à la fois en environnement simulé et réel.

Vérifiez que le système entier est exempt de tout court-circuit et mise à la terre temporaire non installée conformément aux réglementations locales (conformément au National Electrical Code des Etats-Unis, par exemple). Si des tests diélectriques sont nécessaires, suivez les recommandations figurant dans la documentation de l'équipement afin d'éviter de l'endommager accidentellement.

Avant de mettre l'équipement sous tension :

- Enlevez les outils, les instruments de mesure et les débris éventuels présents sur l'équipement.
- Fermez le capot du boîtier de l'équipement.
- Retirez toutes les mises à la terre temporaires des câbles d'alimentation entrants.
- Effectuez tous les tests de démarrage recommandés par le fabricant.

## FONCTIONNEMENT ET REGLAGES

Les précautions suivantes sont extraites du document NEMA Standards Publication ICS 7.1-1995 (la version anglaise prévaut) :

- Malgré le soin apporté à la conception et à la fabrication de l'équipement ou au choix et à l'évaluation des composants, des risques subsistent en cas d'utilisation inappropriée de l'équipement.
- Il arrive parfois que l'équipement soit déréglé accidentellement, entraînant ainsi un fonctionnement non satisfaisant ou non sécurisé. Respectez toujours les instructions du fabricant pour effectuer les réglages fonctionnels. Les personnes ayant accès à ces réglages doivent connaître les instructions du fabricant de l'équipement et les machines utilisées avec l'équipement électrique.
- Seuls ces réglages fonctionnels, requis par l'opérateur, doivent lui être accessibles. L'accès aux autres commandes doit être limité afin d'empêcher les changements non autorisés des caractéristiques de fonctionnement.

## <span id="page-12-0"></span>A propos de ce manuel

## Présentation

### Objectif du document

Ce manuel décrit l'utilisation du module de communication Ethernet Modicon M340 BMX NOC 0401. Il décrit la création d'une configuration complète. Les fonctionnalités et fonctions du module sont expliquées tout au long de la création de cette configuration.

Les paramètres de configuration spécifiques figurant dans le présent manuel sont uniquement destinés à la formation. Les paramètres requis pour votre configuration diffèreront de ceux des exemples présentés dans ce manuel.

### Champ d'application

Cette documentation est applicable à EcoStruxure™ Control Expert 14.0 ou version ultérieure.

### Document(s) à consulter

Pour plus d'informations, reportez-vous aux fichiers d'aide en ligne du logiciel Control Expert et aux publications techniques suivantes :

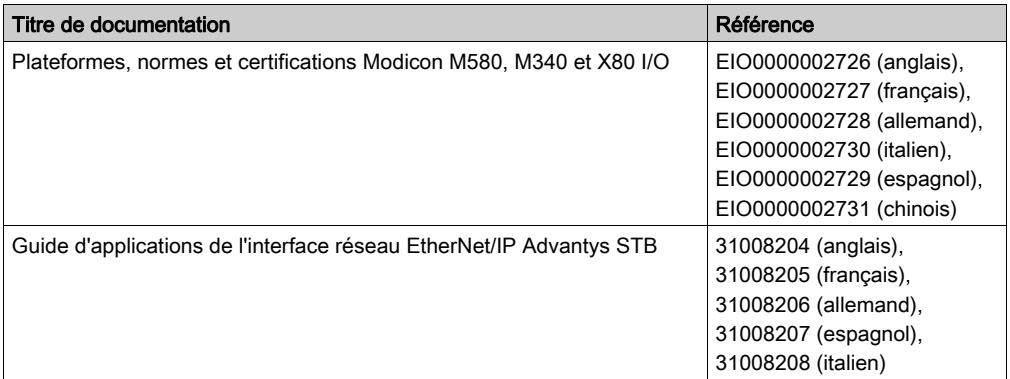

Vous pouvez télécharger ces publications et autres informations techniques depuis notre site web à l'adresse : https://www.schneider-electric.com/en/download

## <span id="page-14-0"></span>**Chapitre 1** Installation

### Présentation

Le module de communication Ethernet sert d'interface entre un automate M340 et d'autres équipements réseau Ethernet à l'aide du protocole de communication EtherNet/IP ou Modbus TCP. Ce chapitre explique les opérations suivantes à exécuter pour installer le module :

- en l'insérant dans l'embase d'un automate ;
- en le connectant à un réseau Ethernet ;
- en installant le logiciel Outil de configuration Ethernet de Control Expert.

## Contenu de ce chapitre

Ce chapitre contient les sujets suivants :

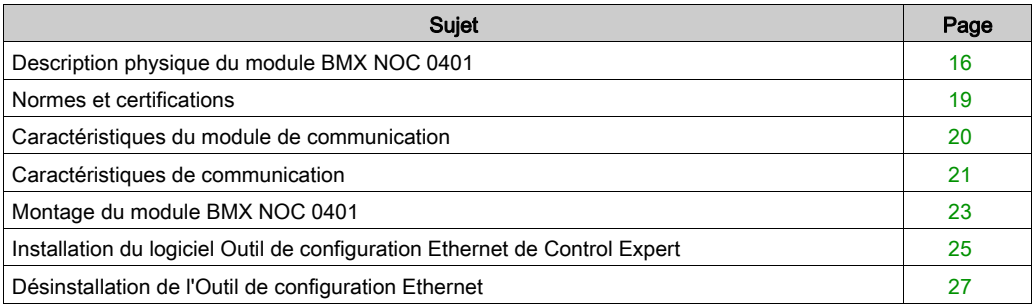

## <span id="page-15-1"></span><span id="page-15-0"></span>Description physique du module BMX NOC 0401

## Avant

La face avant du module présente les éléments suivants :

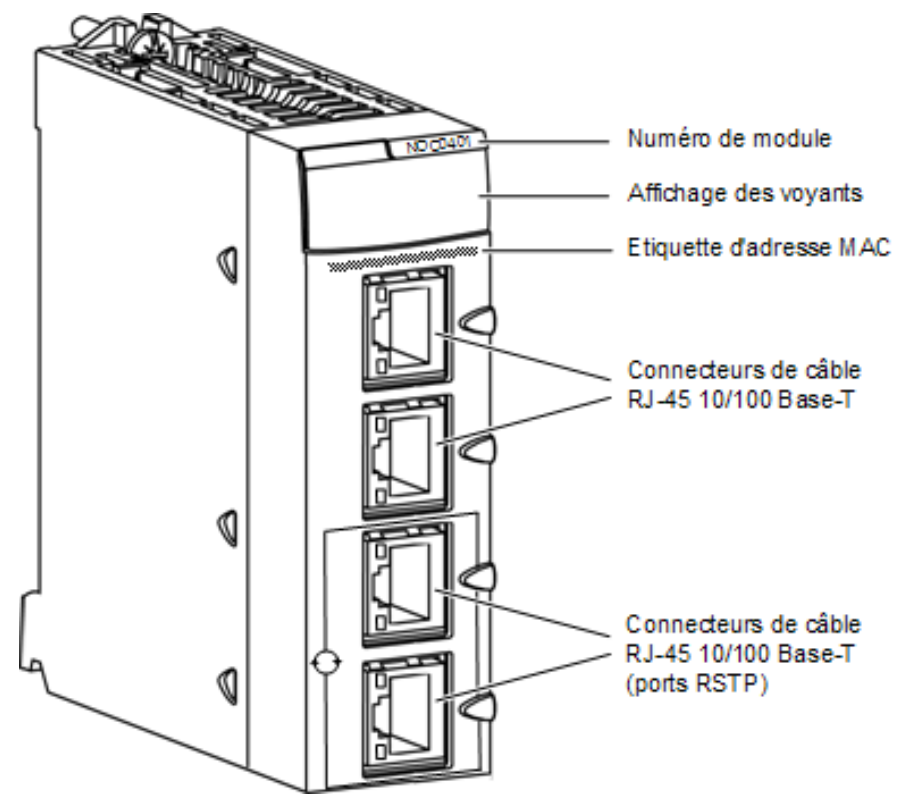

### Commutateurs rotatifs

L'arrière du BMX NOC 0401 comporte deux commutateurs rotatifs, que vous pouvez utiliser pour indiquer la manière selon laquelle le module doit se procurer son adresse IP.

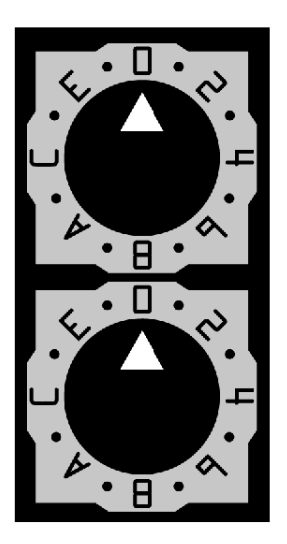

Les paramètres de ces deux commutateurs rotatifs s'ajoutent pour spécifier la source de l'adresse IP du module, comme suit :

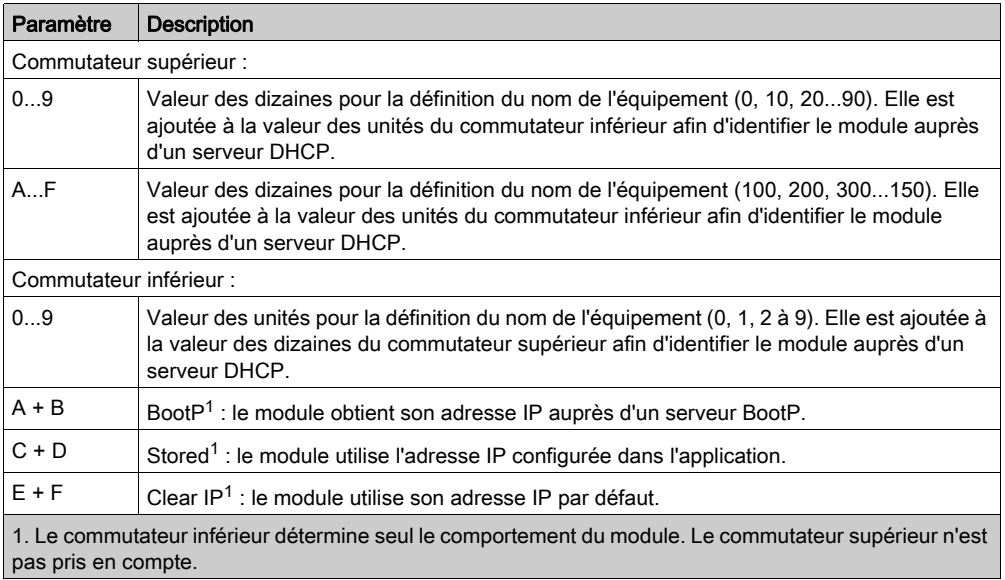

#### Etiquettes des commutateurs

Le côté droit du module comporte deux étiquettes expliquant le choix des paramètres des commutateurs rotatifs, comme décrit ci-dessous.

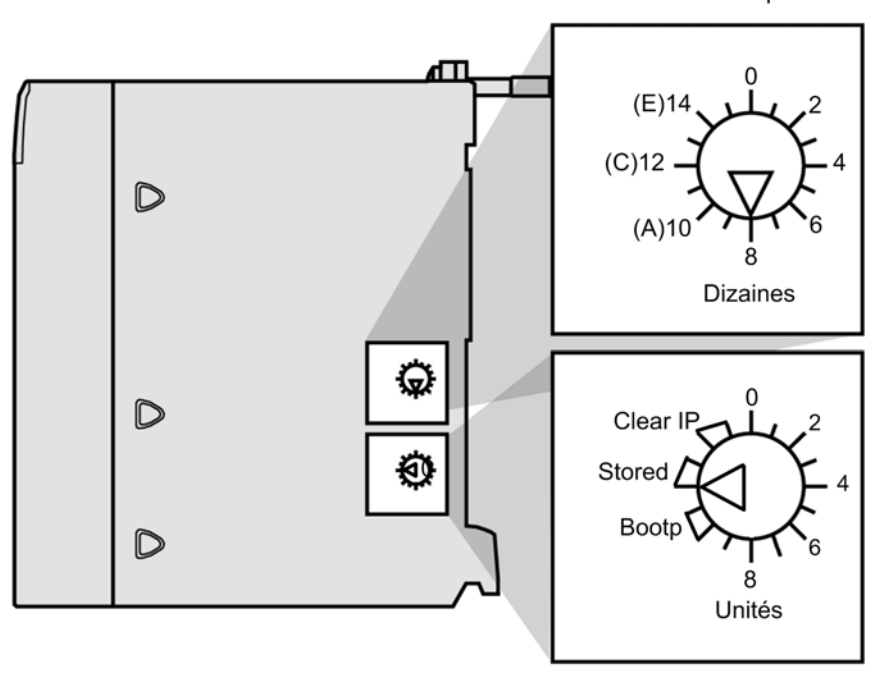

commutateur supérieur

commutateur inférieur

#### Voyants

Le module de communication BMX NOC 0401 comporte les voyants suivants :

- RUN (exécution)
- ERR (erreur détectée)
- MS (état du module)
- NS (état du réseau)
- ETH STS (état Ethernet)

De plus, chaque port Ethernet comporte les deux voyants suivants :

- LNK (liaison)
- ACT (activité)

Pour une description de ces voyants et de leur utilisation pour le diagnostic du module de communication, consultez la rubrique Voyants du module de communication Etherne[t](#page-327-1) [\(voir](#page-327-1) page 328).

## <span id="page-18-1"></span><span id="page-18-0"></span>Normes et certifications

## Aide en ligne

L'aide en ligne de Control Expert vous permet d'accéder aux normes et aux certifications qui s'appliquent aux modules de cette gamme de produits via le guide Plateformes, normes et certifications Modicon M580, M340 et X80 I/O.

## **Télécharger**

Cliquez sur le lien correspondant à votre langue favorite pour télécharger les normes et les certifications (format PDF) qui s'appliquent aux modules de cette gamme de produits :

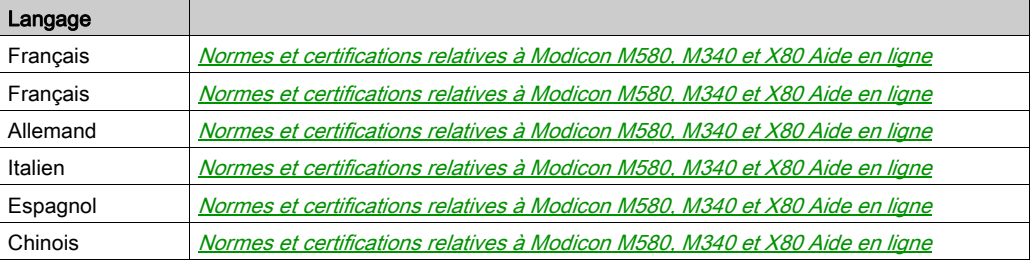

## <span id="page-19-1"></span><span id="page-19-0"></span>Caractéristiques du module de communication

## **Caractéristiques**

Principales caractéristiques du BMX NOC 0401 :

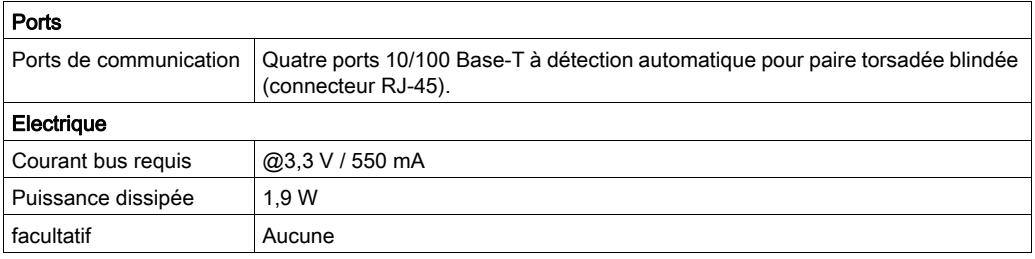

### Compatibilité logicielle

Le module de communication Ethernet est compatible avec le logiciel de programmation Unity Pro version 5.0 et ultérieures.

NOTE : Unity Pro est l'ancien nom de Control Expert pour les versions 13.1 et antérieures.

### Modules de communication par station

Le nombre maximal de modules de communication, y compris (sans s'y limiter) les modules de communication BMX NOC 0401 Ethernet que vous pouvez installer dans une station, est déterminé par la CPU qui dessert la station

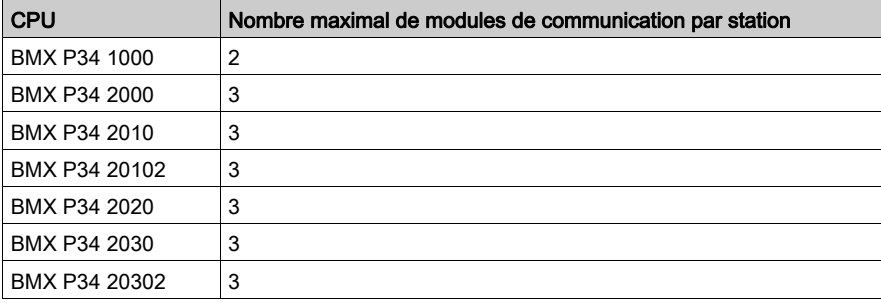

NOTE : Si vous utilisez le port Ethernet intégré au coprocesseur BMX P34 2•••, le nombre maximal de modules de communication par station est deux.

## <span id="page-20-1"></span><span id="page-20-0"></span>Caractéristiques de communication

## **Introduction**

Les caractéristiques suivantes décrivent les fonctionnalités de communication des E/S et de messagerie explicite du BMX NOC 0401.

## Caractéristiques de communication des E/S

Le module de communication Ethernet présente les fonctions de communication des E/S suivantes :

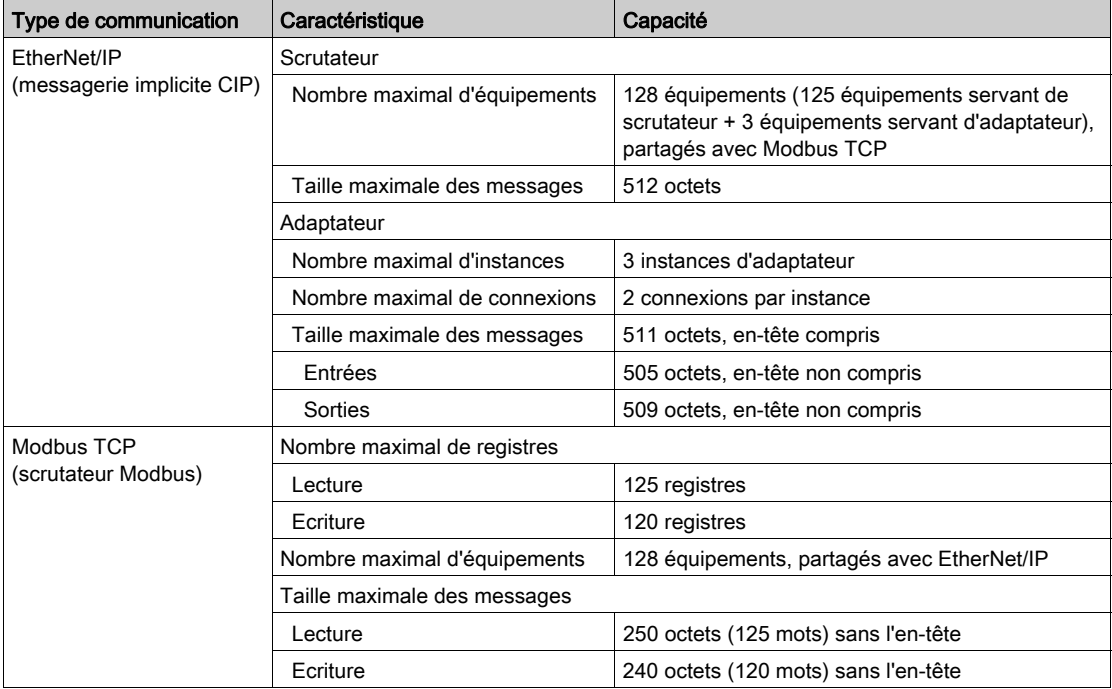

## Caractéristiques de messagerie explicite

Le module de communication Ethernet présente les caractéristiques de messagerie explicite suivantes :

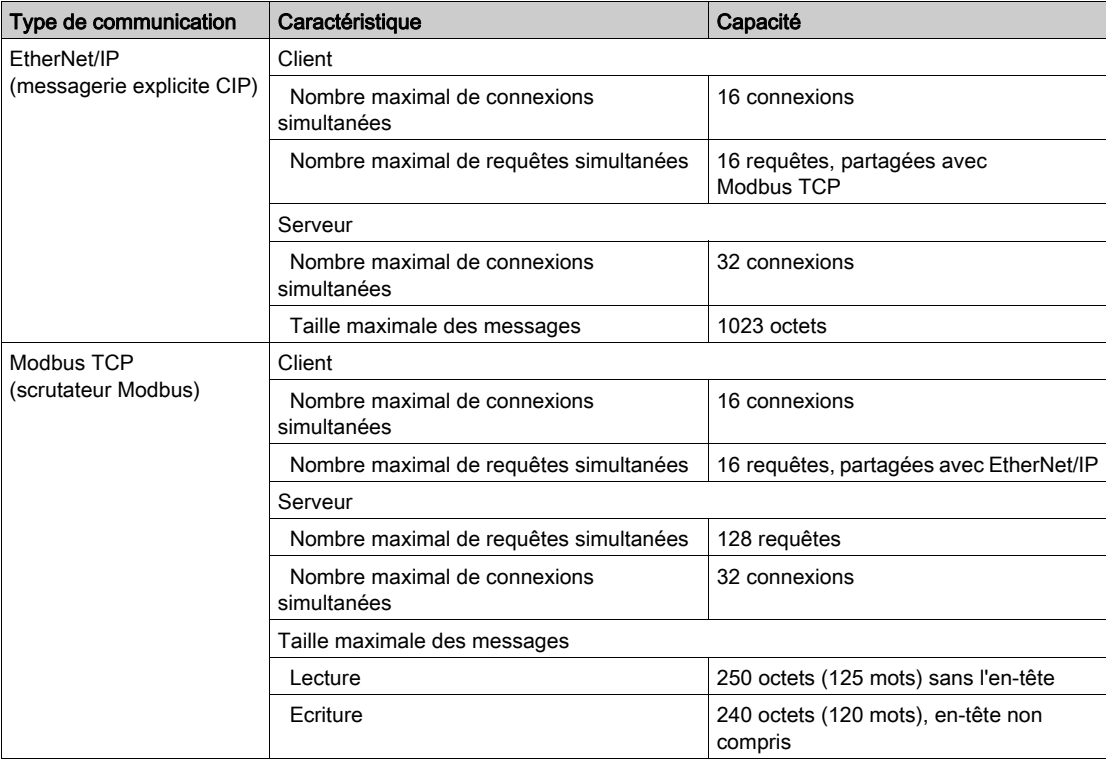

## <span id="page-22-1"></span><span id="page-22-0"></span>Montage du module BMX NOC 0401

### Outils nécessaires

Un tournevis cruciforme de taille moyenne (2).

## Montage du module

Le module peut être monté dans l'un des racks du système Modicon M340. Il peut être installé dans l'un des emplacements disponibles, à l'exception des racks à offset de bus X. Pour monter le module de communication, procédez comme suit :

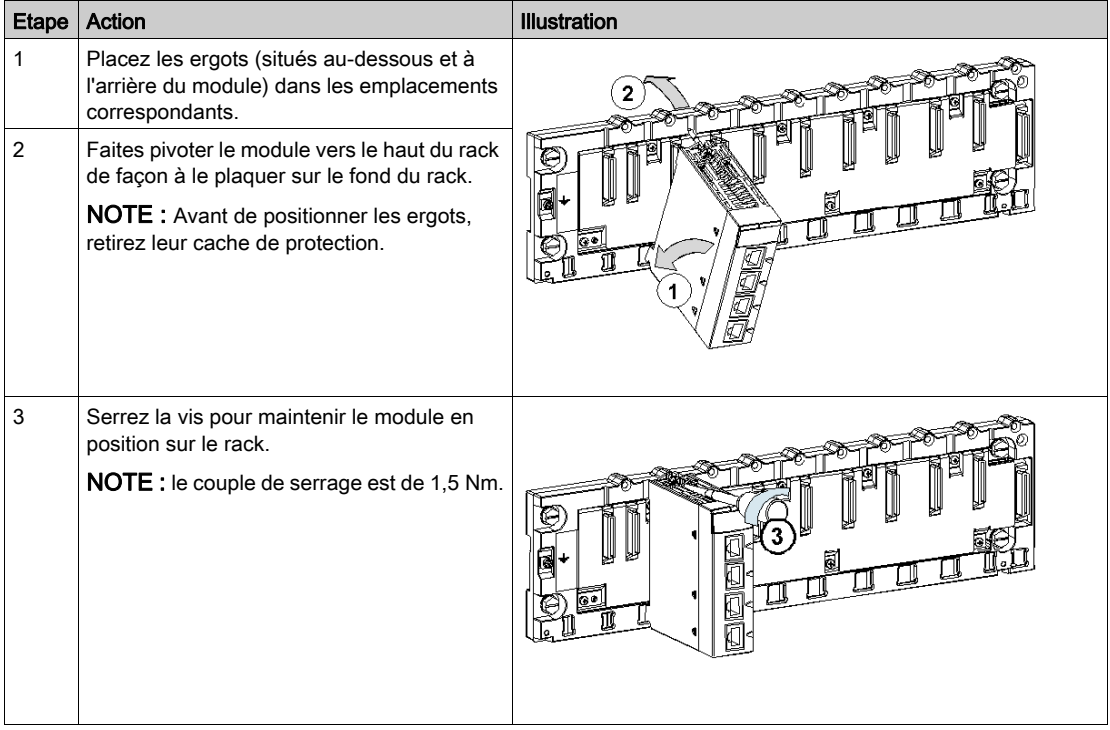

### Câblage

## A AVERTISSEMENT

## RISQUE D'ELECTROCUTION OU DE BRULURE

Connectez le fil de terre à la borne de terre de protection (PE) avant d'établir toute autre connexion. Lorsque vous supprimez une connexion, débranchez le fil de terre en dernier. L'écran du câble Ethernet doit être relié à la terre de protection sur le commutateur Ethernet.

#### Le non-respect de ces instructions peut provoquer la mort, des blessures graves ou des dommages matériels.

Le module de communication Ethernet communique sur un réseau EtherNet par l'intermédiaire de l'un des quatre connecteurs RJ45 situés à l'avant du module.

- Utilisez les deux ports supérieurs (ports 1 et 2) pour connecter les équipements terminaux.
- Utilisez les deux ports inférieurs (ports 3 et 4) qui prennent en charge le protocole de redondance RSTP – pour établir une connexion aux réseaux locaux, en anneau par exemple.

## <span id="page-24-1"></span><span id="page-24-0"></span>Installation du logiciel Outil de configuration Ethernet de Control Expert

## Présentation

L'accès au logiciel Outil de configuration Ethernet de Control Expert dépend de la version logicielle que vous utilisez :

- Unity Pro 6.0 et version ultérieure : le logiciel de configuration du module est déjà inclus dans l'installation du logiciel.
- Unity Pro 5.0 : vous devez installer le logiciel Outil de configuration Ethernet, disponible sur le site Web suivant :

http://www.global-download.schneider-

electric.com/8525773E00058BDC/all/DA00A87B8BB30386852577940058D66C

NOTE : Unity Pro est l'ancien nom de Control Expert pour les versions 13.1 et antérieures.

### Installation de l'Outil de configuration Ethernet pour Unity Pro version 5.0

Pour installer ce logiciel, accédez à la racine des fichiers d'installation et exécutez le fichier Setup.exe.

Le processus d'installation affiche les écrans suivants :

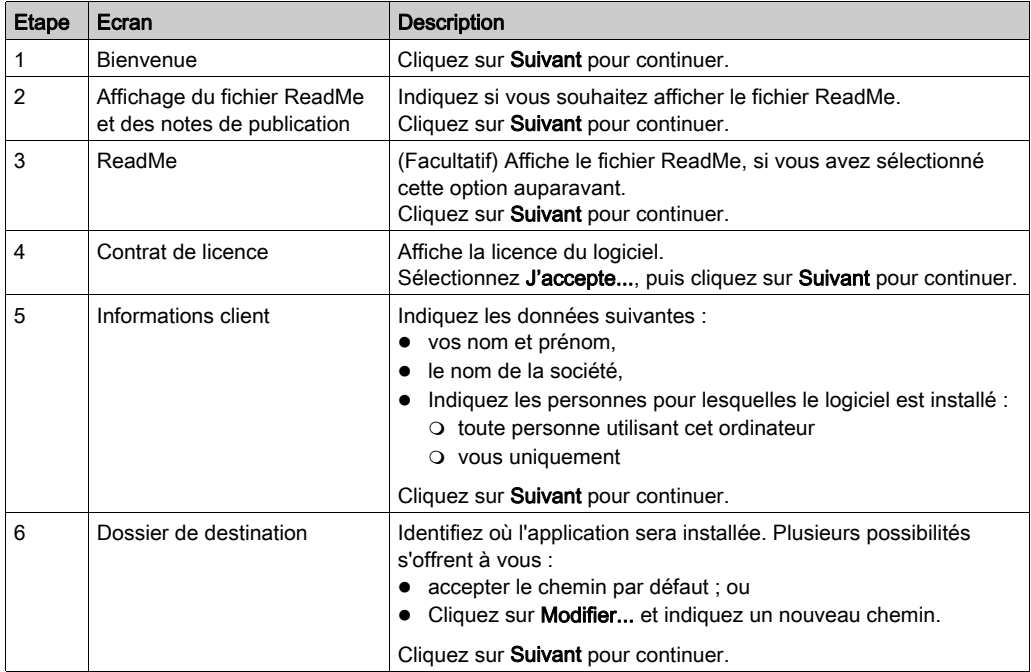

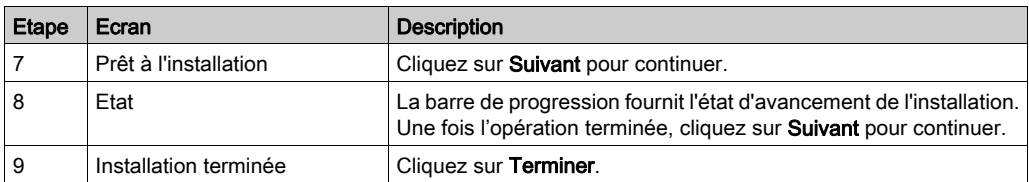

Le processus d'installation décrit ci-avant copie les objets suivants sur votre PC :

- l'Outil de configuration Ethernet
- un DTM EtherNet/IP générique,
- un DTM Modbus TCP générique.

NOTE : Un DTM est un petit pilote logiciel qui définit et active un équipement.

#### Mise à jour du catalogue matériel

Pour les installations d'Unity Pro 5.0 et version ultérieure, l'étape suivante consiste à mettre à jour le catalogue matériel. La mise à jour du catalogue matériel ajoute le nouveau module de communication Ethernet à la liste des modules et équipements disponibles, que vous pouvez intégrer dans votre application .

Pour des instructions détaillées, consultez la rubrique Mise à jour du catalogue matériel de Control Expert [\(voir](#page-128-0) page 129).

## <span id="page-26-1"></span><span id="page-26-0"></span>Désinstallation de l'Outil de configuration Ethernet

### **Introduction**

Lancez l'utilitaire Ajout/Suppression de programmes de Windows™ pour désinstaller l'Outil de configuration Ethernet.

Pour désinstaller complètement l'Outil de configuration Ethernet, supprimez un par un les trois DTM suivants :

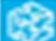

DTM EtherNet/IP générique

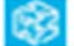

DTM Modbus TCP générique

Outil de configuration Ethernet de Unity Pro

## Désinstallation des DTM de l'Outil de configuration Ethernet

Pour supprimer les trois DTM de l'Outil de configuration Ethernet :

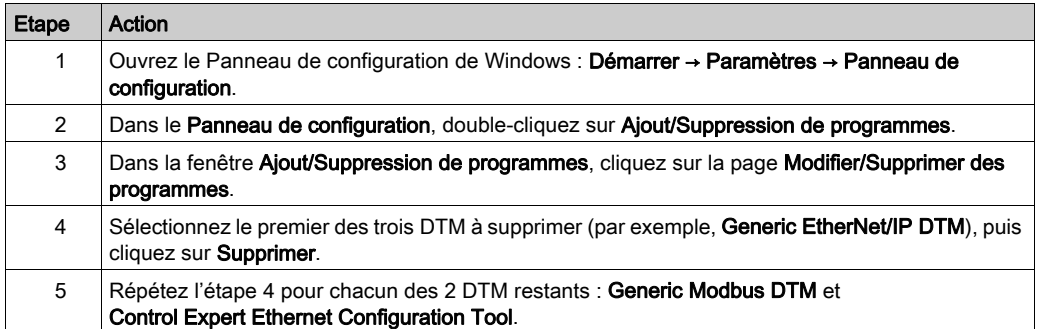

Installation

## <span id="page-28-0"></span>**Chapitre 2** Configuration du module de communication Ethernet

### Présentation

Ce chapitre explique comment utiliser le logiciel de programmation Control Expert pour sélectionner et configurer le module de communication Ethernet.

NOTE : les instructions fournies dans ce chapitre incluent des choix spécifiques effectués pour un exemple de projet. Votre projet peut inclure des choix différents selon votre configuration.

### Contenu de ce chapitre

Ce chapitre contient les sous-chapitres suivants :

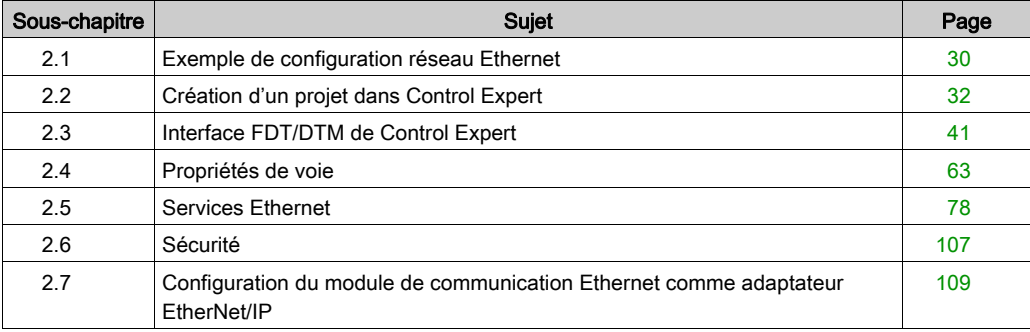

## <span id="page-29-2"></span><span id="page-29-0"></span>Sous-chapitre 2.1 Exemple de configuration réseau Ethernet

## <span id="page-29-1"></span>Exemple de réseau Ethernet

### Réseau Ethernet

Ce manuel décrit la création d'une configuration Ethernet complète pour la topologie suivante :

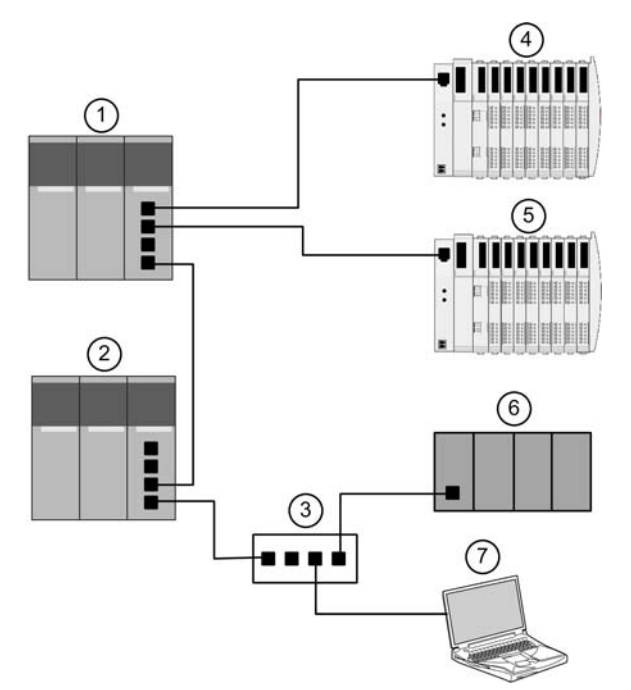

- 1 Automate primaire intégrant le module de communication Ethernet BMX NOC 0401
- 2 Automate secondaire écoutant la scrutation de l'esclave local de l'automate primaire par le scrutateur tiers 3 Commutateur Ethernet géré
- 4 Ilot Advantys STB, avec un module d'interface réseau EtherNet/IP STB NIC 2212 et huit modules d'E/S
- 5 Ilot Advantys STB, avec un module d'interface réseau Modbus TCP STB NIP 2212 et huit modules d'E/S
- 6 Automate tiers scrutant un esclave local dans l'automate primaire (1)
- 7 PC équipé du logiciel de configuration Control Expert (mis à niveau à l'aide de l'Outil de configuration Ethernet livré avec le module de communication Ethernet BMX NOC 0401) et du logiciel de configuration Advantys utilisé pour configurer les paramètres de communication du module de communication Ethernet dans l'automate primaire (1) et les modules d'interface réseau distants sur les îlots d'E/S STB (4 et 5)

### Rôles multiples de l'automate et du module de communication Ethernet

L'automate, et en particulier le module de communication Ethernet BMX NOC 0401, peuvent être configurés de manière à exécuter simultanément plusieurs rôles vis-à-vis des autres équipements réseau. Dans cet exemple de réseau, vous allez découvrir comment configurer le module de communication afin qu'il soit utilisé comme :

- un scrutateur des équipements qui utilisent les protocoles EtherNet/IP (4) et Modbus TCP (5) ;
- un adaptateur également appelé esclave local produisant des données de sortie que l'automate tiers distant (6) et l'automate secondaire (2) peuvent lire comme des données d'entrée ;
- un serveur DHCP fournissant les paramètres d'adresse IP aux autres équipements sur le réseau Ethernet ;
- un serveur FDR qui transmet les paramètres fonctionnels aux équipements du réseau Ethernet qui reçoivent également leur adresse IP à partir du serveur DHCP.

## <span id="page-31-1"></span><span id="page-31-0"></span>Sous-chapitre 2.2 Création d'un projet dans Control Expert

#### Présentation

Cette section décrit comment ajouter des modules, notamment le module de communication Ethernet BMX NOC 0401, dans votre projet avec Control Expert.

## Contenu de ce sous-chapitre

Ce sous-chapitre contient les sujets suivants :

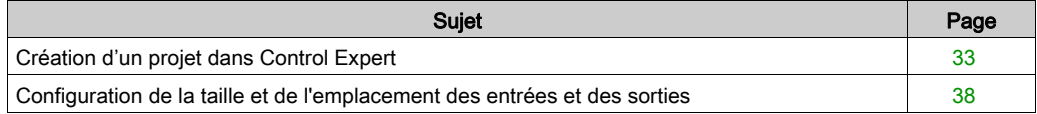

## <span id="page-32-1"></span><span id="page-32-0"></span>Création d'un projet dans Control Expert

### **Introduction**

Cette rubrique explique comment créer un projet Control Expert et ajouter ce nouveau projet aux composants suivants :

- une UC,
- une alimentation,
- un module de communication Ethernet BMX NOC 0401.

NOTE : L'exemple suivant utilise Unity Pro version 7.0 ou supérieure.

NOTE : Unity Pro est l'ancien nom de Control Expert pour les versions 13.1 et antérieures.

## Création et enregistrement d'un projet

Utilisez Control Expert pour créer un projet. La procédure ci-dessous décrit la création d'un projet pour l'exemple de réseau :

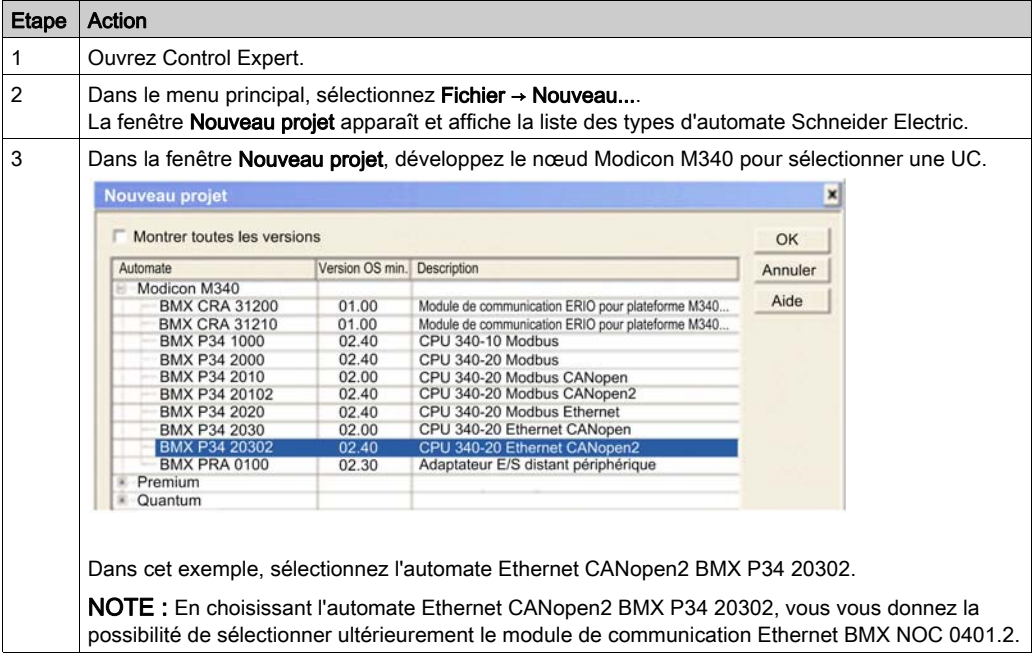

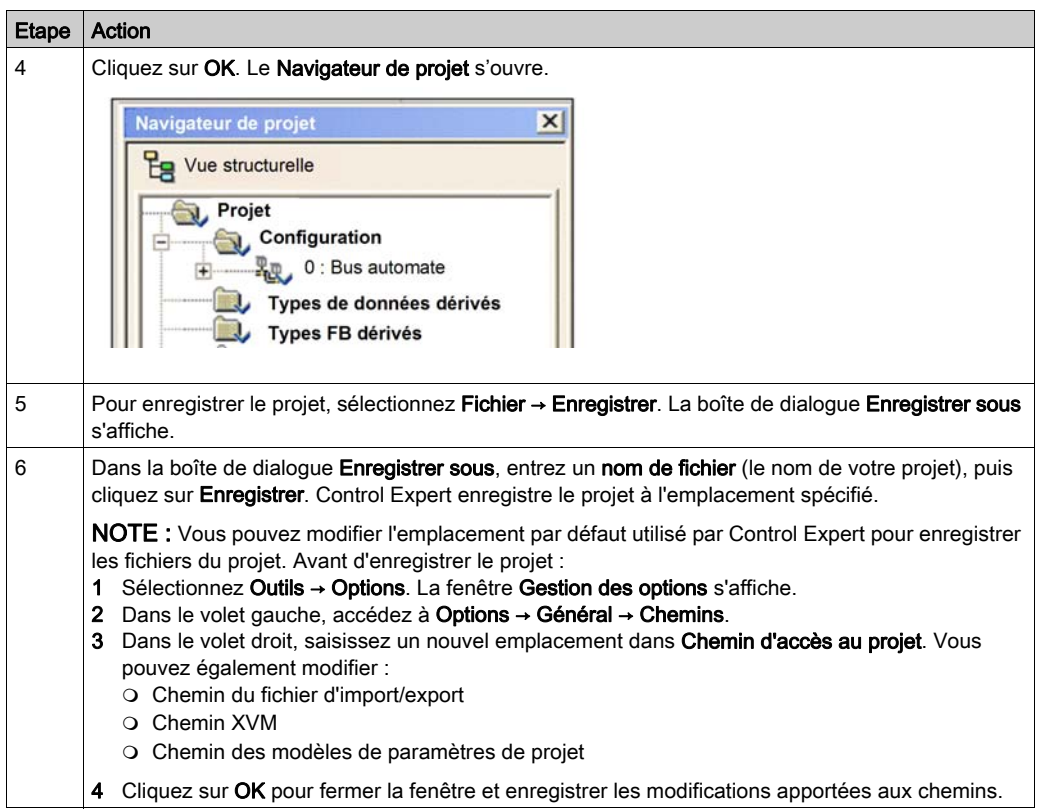

## Ajout d'une alimentation au nouveau projet

Une fois que vous avez ajouté l'UC au projet ci-dessus, Control Expert peut également avoir ajouté une alimentation au projet. Si ce n'est pas le cas, l'étape suivante est l'ajout manuel d'une alimentation au projet :

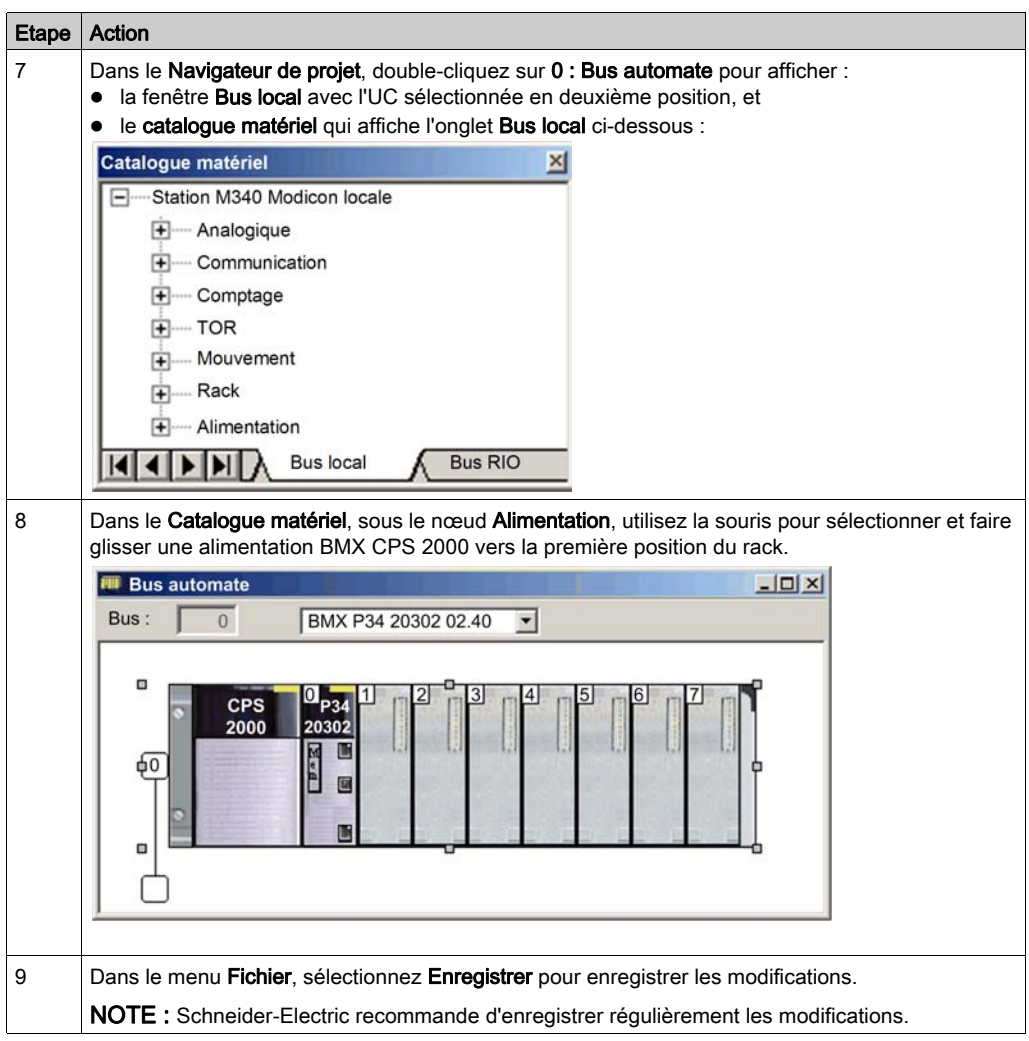

## Ajout d'un module de communication Ethernet au nouveau projet

Ensuite, ajoutez un module de communication Ethernet à votre projet :

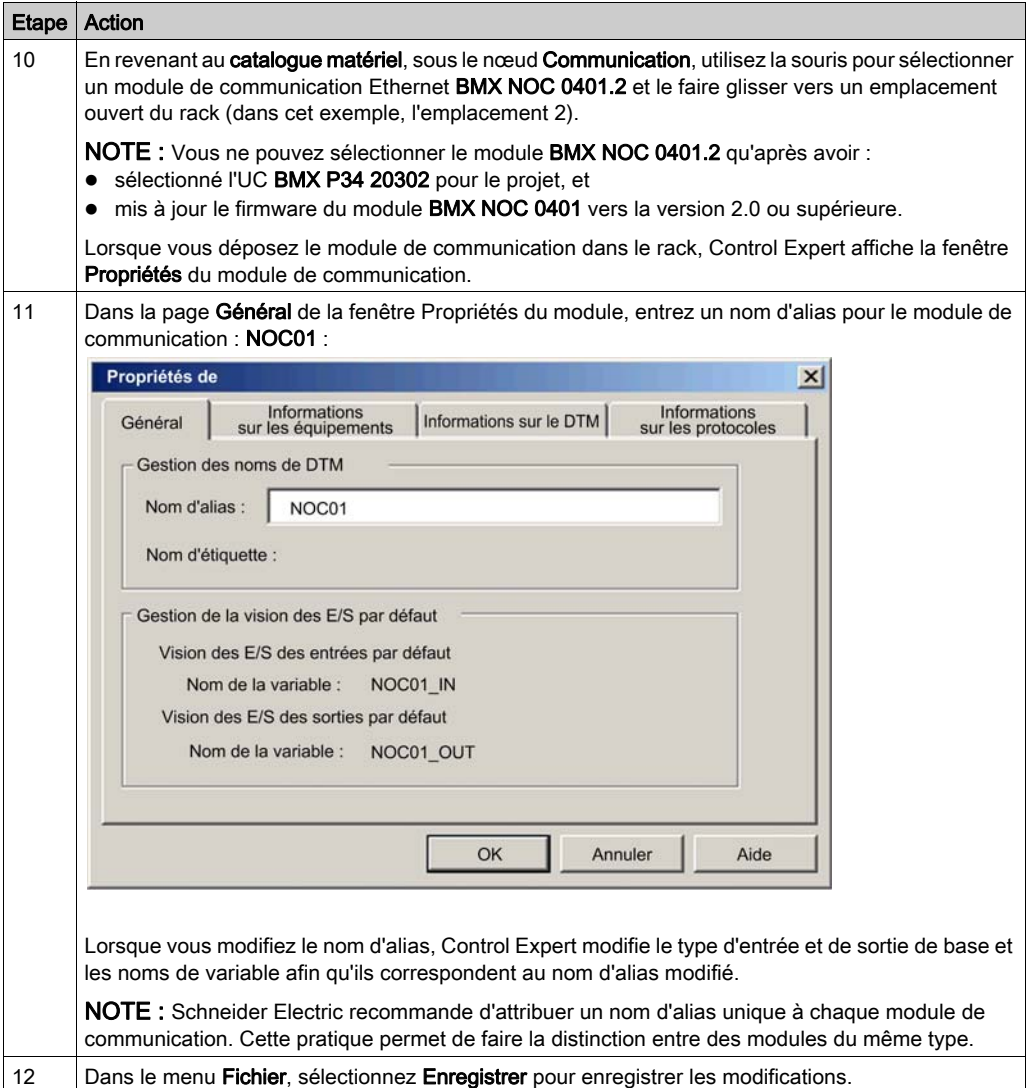
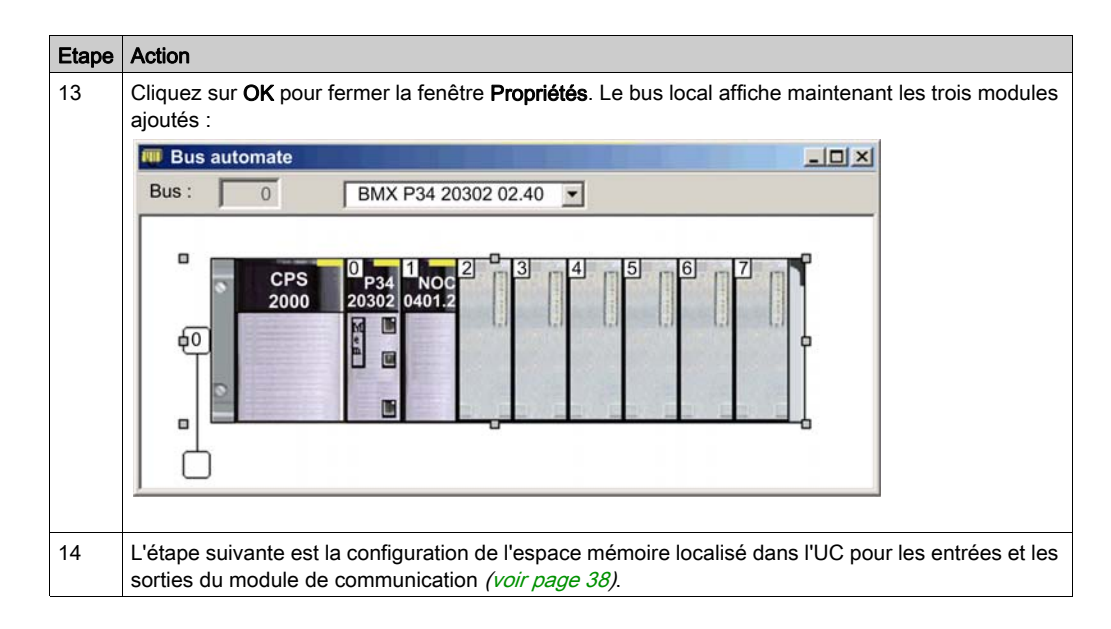

# <span id="page-37-0"></span>Configuration de la taille et de l'emplacement des entrées et des sorties

#### Présentation

Utilisez la page Configuration de la fenêtre Propriétés du module de communication Ethernet pour configurer :

- la taille et la position de départ des entrées,
- la taille et la position de départ des sorties.

La procédure ci-dessous présente un exemple de configuration de la taille et de l'emplacement des entrées et des sorties. La configuration de votre projet peut être différente.

#### Définition des adresses mémoire d'entrée et de sortie et du nom du module

La fenêtre **Propriétés** s'affiche lorsque vous double-cliquez sur l'image du module de communication BMX NOC 0401 dans la fenêtre Bus local ou le navigateur de projet.

Lorsque vous sélectionnez la page **Configuration**, le nom du réseau (ou alias) s'affiche. Ce nom est celui qui a été attribué à la voie réseau lorsque vous avez ajouté le module de communication au projet.

Dans la page Configuration, modifiez les entrées et les sorties du module de communication, comme suit :

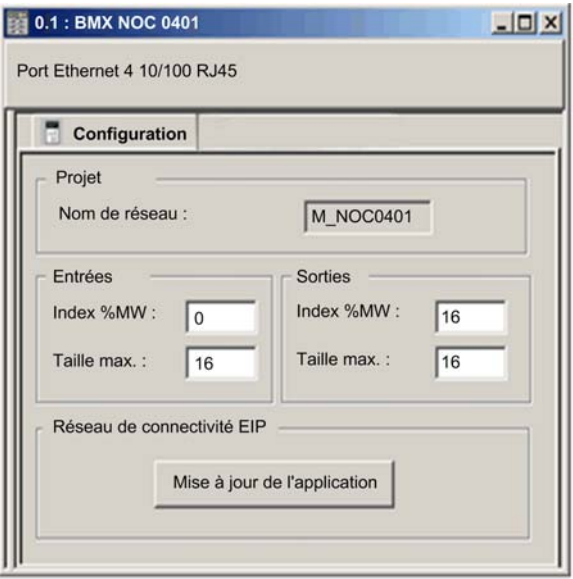

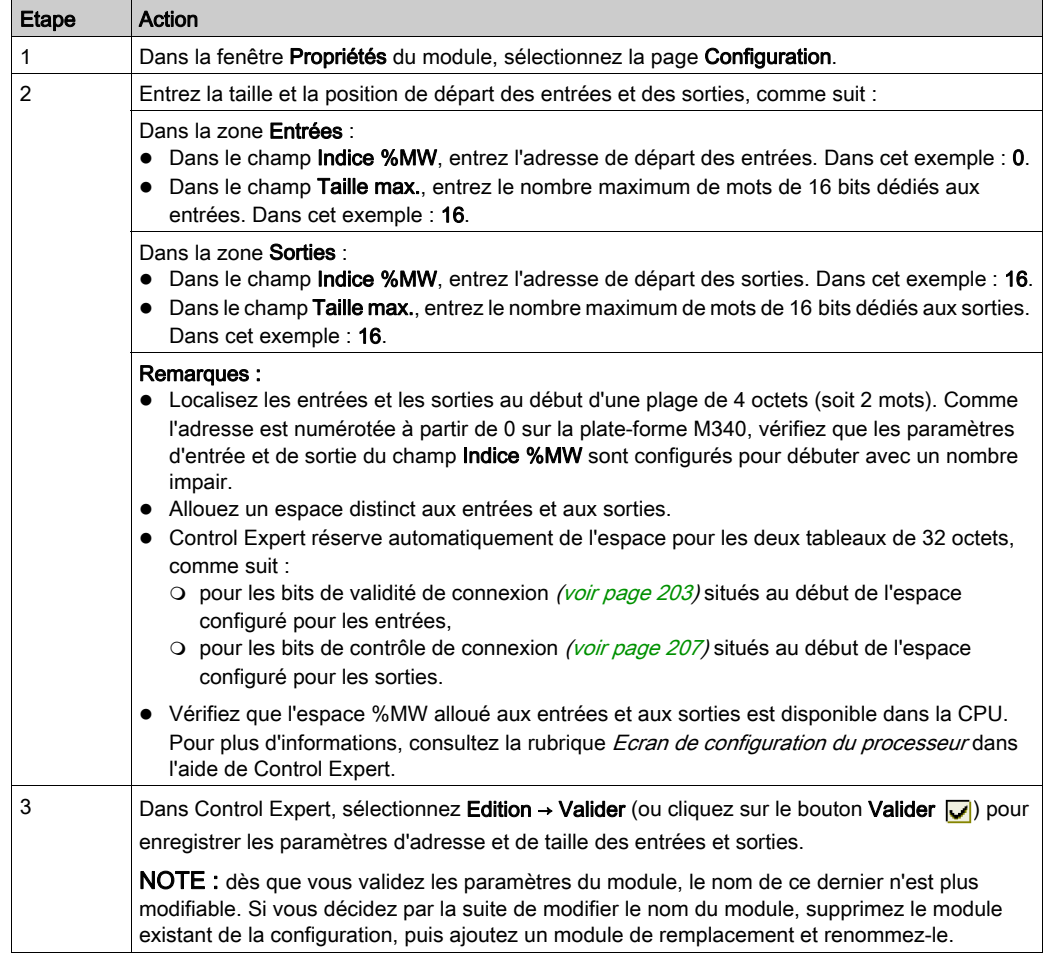

Pour entrer les paramètres ci-dessus, procédez comme suit :

#### Finalisation de la configuration du réseau Ethernet

Après la configuration des paramètres des entrées et sorties, l'étape suivante consiste à configurer les paramètres du module de communication, en commençant par Propriétés de voie, puis à configurer les équipements réseau Ethernet distants [\(voir](#page-122-0) page 123).

NOTE : dès que vous avez entré les paramètres de configuration du module de communication et des équipements distants, revenez à la page Configuration de la fenêtre Propriétés du module de communication Ethernet et cliquez sur le bouton Actualiser l'application. Cela crée des variables de type de données dérivés *(voir page 198)* (DDT) qui affichent les informations et les commandes suivantes de votre projet :

- bits de validité de connexion, affichant l'état de chaque connexion ;
- bits de contrôle de connexion, utilisables pour activer/désactiver les différentes connexions ;
- valeur des items d'entrée et de sortie ;
- paramètres de configuration des modules et des équipements ;
- espace mémoire libre, réservé, mais pas encore alloué.

# Sous-chapitre 2.3 Interface FDT/DTM de Control Expert

### Présentation

Cette section décrit l'utilisation des DTM dans Control Expert.

### Contenu de ce sous-chapitre

Ce sous-chapitre contient les sujets suivants :

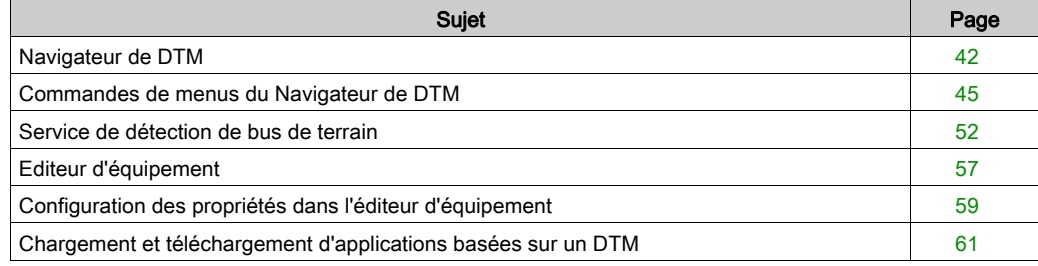

# <span id="page-41-0"></span>Navigateur de DTM

### Présentation

Le Navigateur de DTM affiche une liste hiérarchique des DTM, sous la forme de nœuds dans une arborescence de connectivité, ajoutés au projet Control Expert. Chaque nœud de DTM représente un module ou un équipement réel sur le réseau Ethernet.

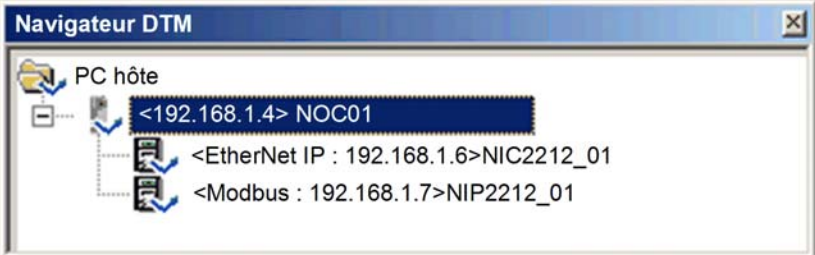

### Types de nœud

Il existe trois types de nœud DTM :

- DTM de communication :
	- o tout DTM de communication peut être raccordé directement sous le nœud racine (PC hôte) au premier niveau ;
	- un DTM de communication peut prendre en charge des DTM de passerelle ou d'équipement comme DTM enfants si leurs protocoles sont compatibles.
- DTM de passerelle :
	- un DTM de passerelle peut prendre en charge d'autres DTM de passerelle ou d'équipement comme DTM enfants si leurs protocoles sont compatibles.
- DTM d'équipement :
	- o un DTM d'équipement ne prend en charge aucun DTM enfant.

### Noms de nœud

Chaque DTM possède un nom par défaut lorsqu'il est inséré dans le navigateur. Le nom par défaut se compose des éléments suivants :

<voie : adresse> nom de l'équipement

Où :

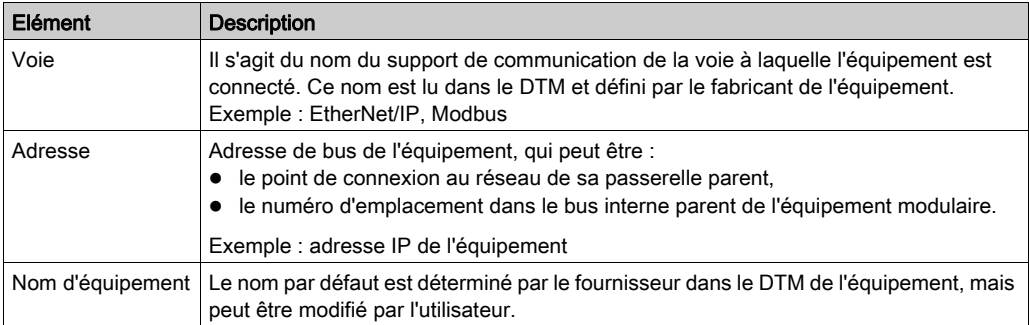

### Etat du nœud

Le Navigateur de DTM affiche l'état de chaque nœud de DTM dans l'arborescence de connectivité, comme suit :

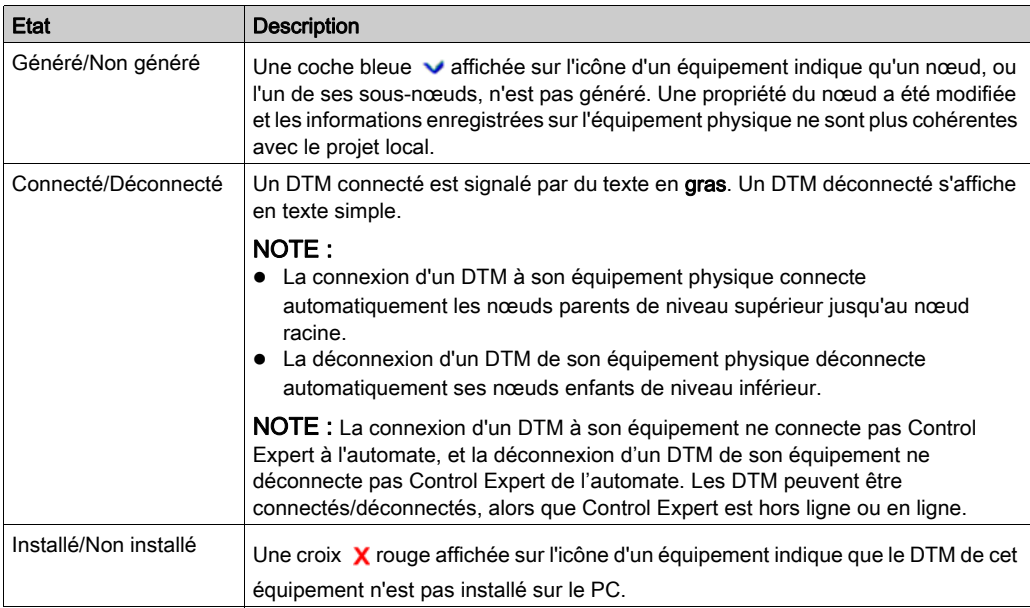

### Gestion des nœuds non valides

Comme indiqué ci-dessus, une croix  $\boldsymbol{\chi}$  rouge affichée sur un nœud indique que le DTM de ce nœud n'est pas installé sur le PC. Pour corriger cette situation, cliquez sur le nœud pour afficher un menu contextuel avec les deux commandes suivantes :

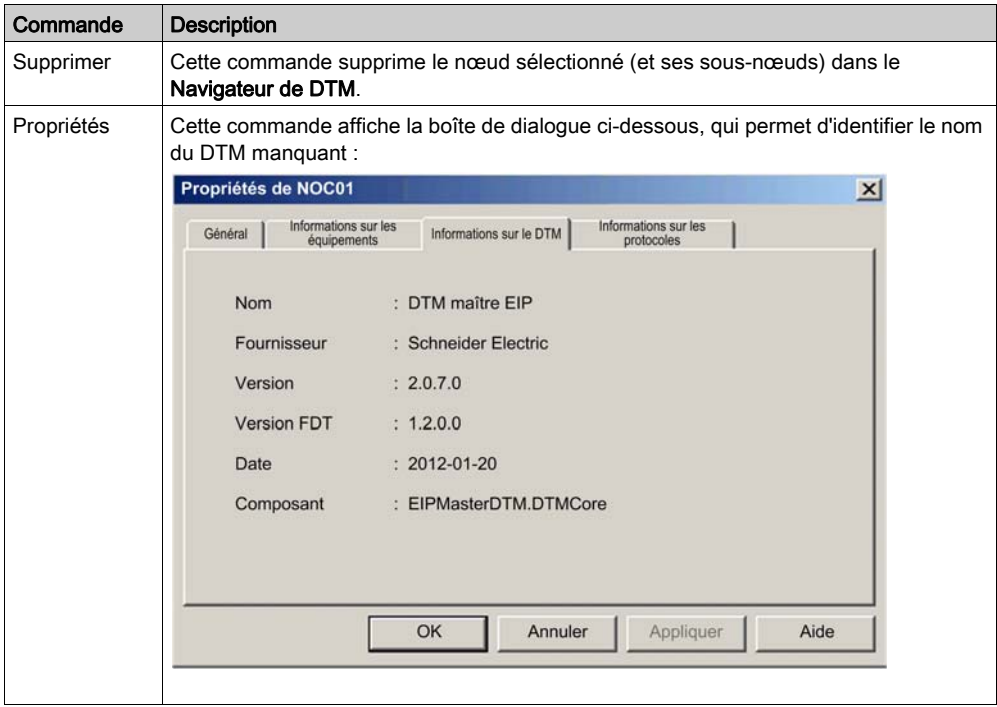

# <span id="page-44-0"></span>Commandes de menus du Navigateur de DTM

### Présentation

Le Navigateur de DTM comprend un menu contextuel (accessible avec le bouton droit de la souris) qui affiche les commandes disponibles pour le DTM sélectionné. Les commandes disponibles incluent :

- des commandes universelles, définies par le niveau de nœud sélectionné :
	- o nœud du PC hôte (niveau 1)
	- o nœud du module de communication (niveau 2)
	- nœud de l'équipement distant (niveau 3)
- commandes spécifiques de l'équipement, définies par le DTM de l'équipement.

### Commandes du nœud du PC hôte

Le menu contextuel du nœud PC hôte inclut les commandes suivantes :

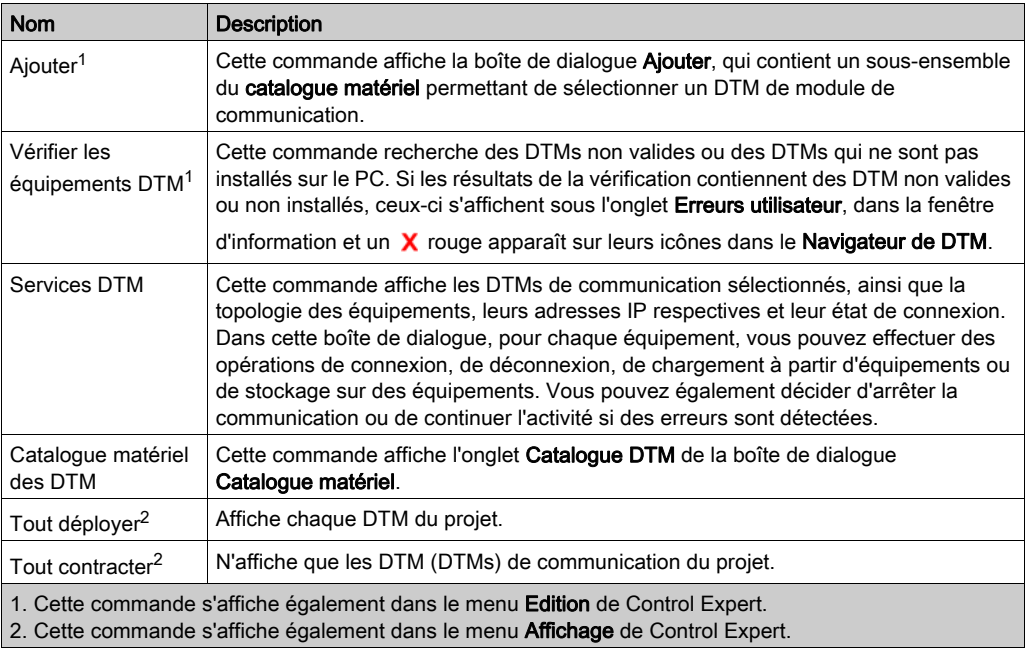

### Commandes du module de communication et du nœud Equipement distant

Le menu contextuel du Navigateur de DTM comporte les commandes suivantes :

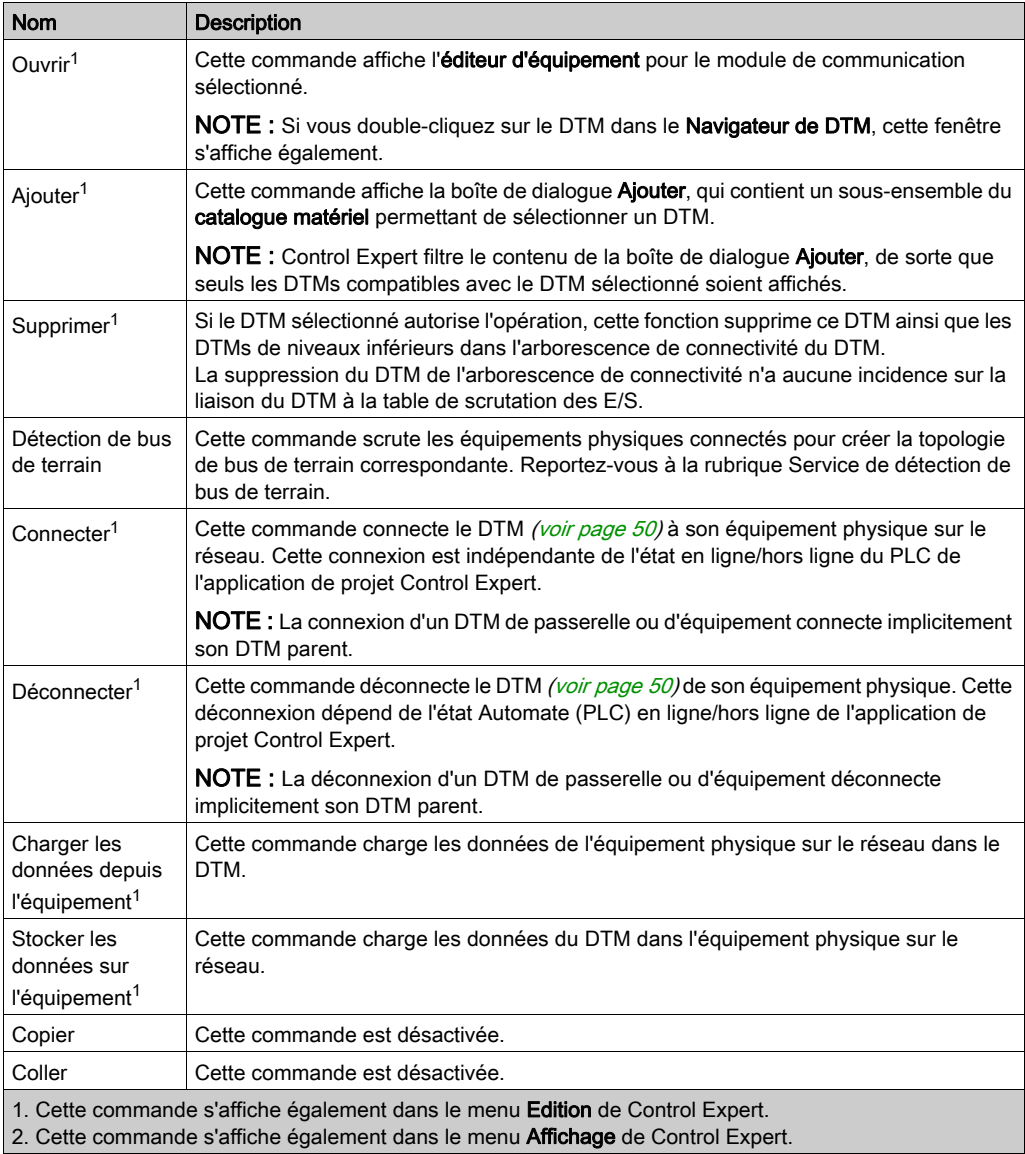

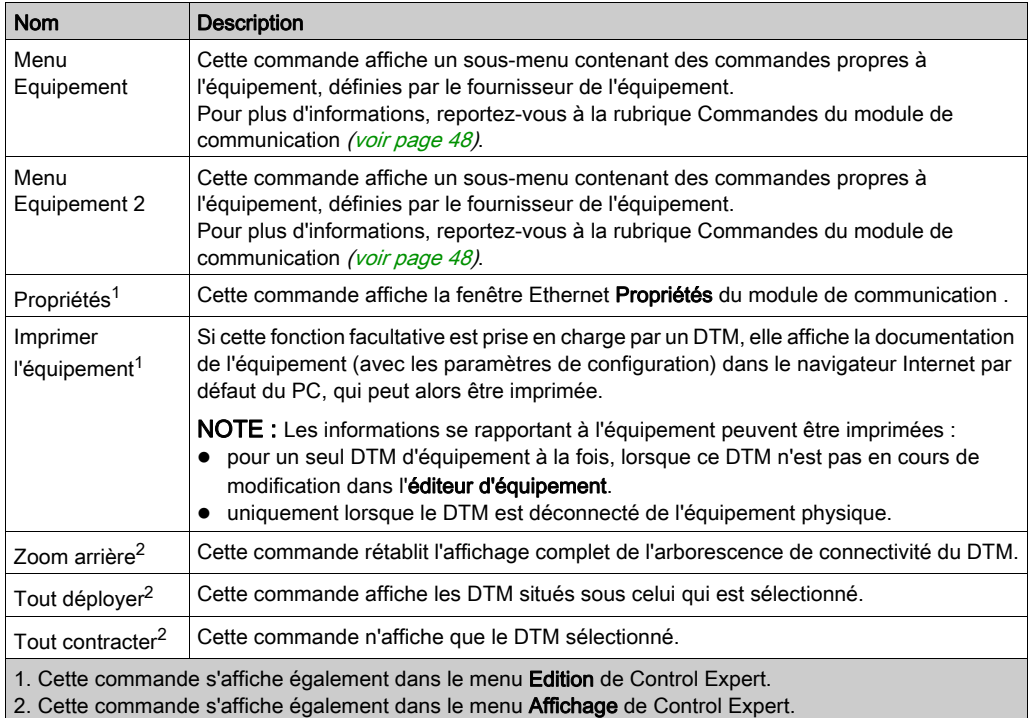

### <span id="page-47-0"></span>Commandes du module de communication

Lorsque vous sélectionnez Menu Equipement dans le menu contextuel principal du module de communication, un sous-menu comportant les commandes ci-après s'affiche :

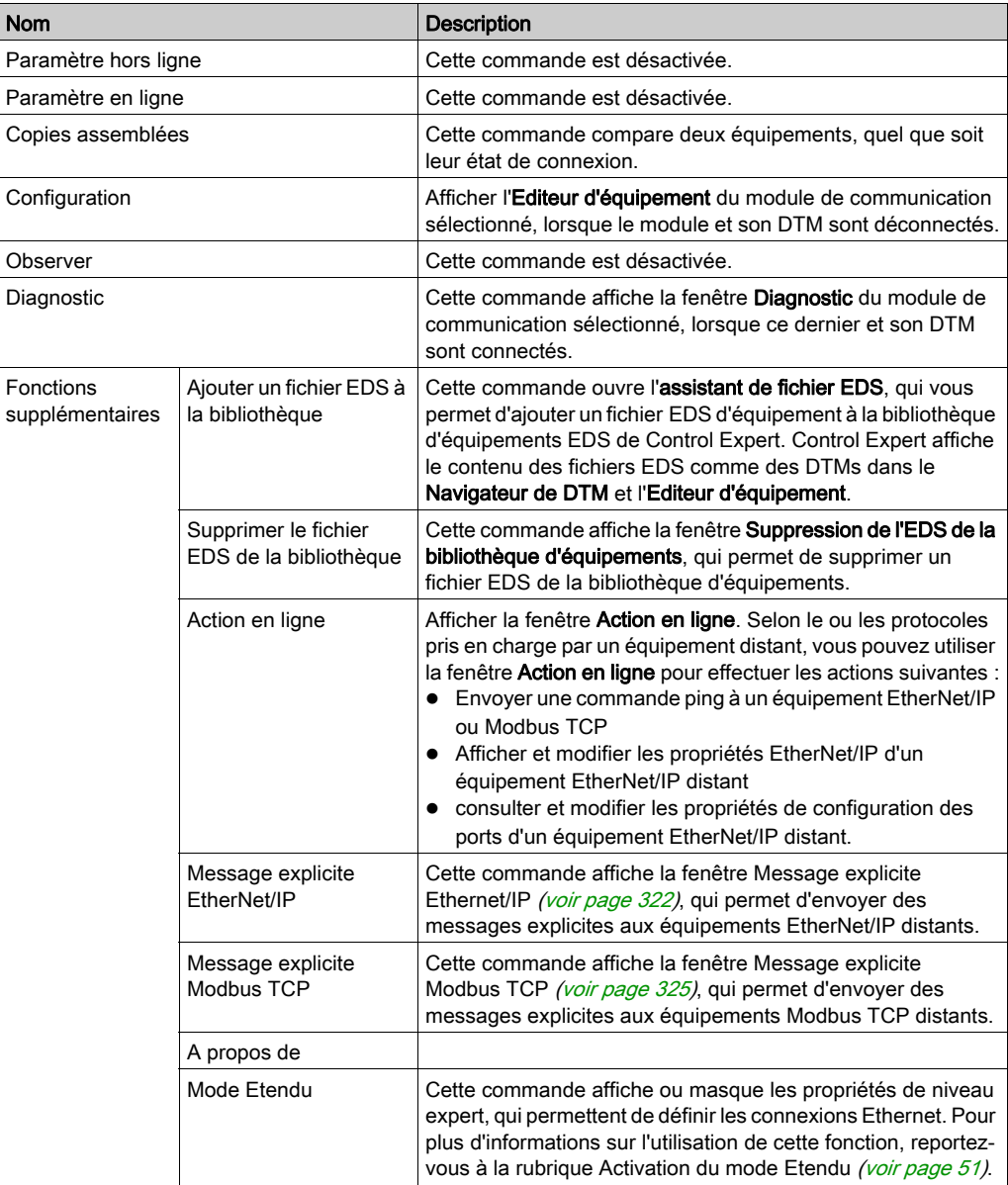

Lorsque vous sélectionnez Menu Equipement 2 dans le menu contextuel principal du module de communication, un sous-menu comportant les commandes ci-après s'affiche :

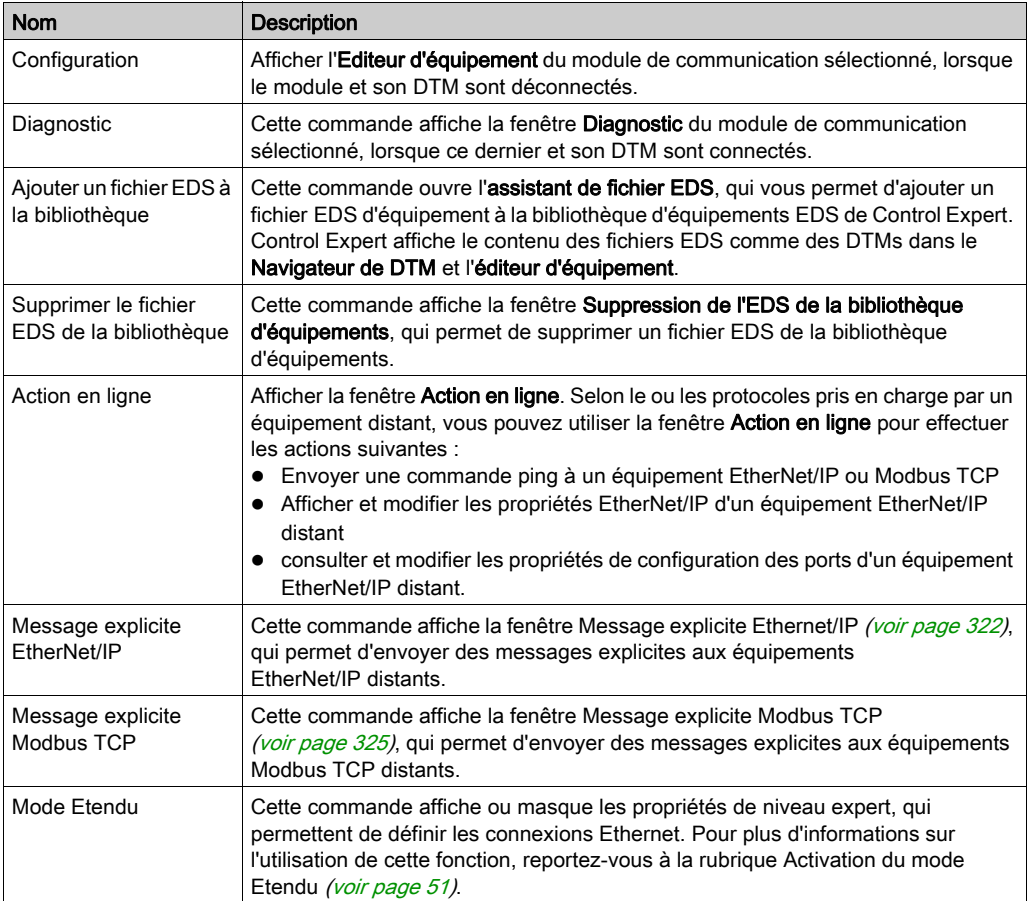

### <span id="page-49-0"></span>Connexion et déconnexion du de l'équipement ou du moduleDTM

Le DTM d'un équipement ou d'un module peut être connecté à l'équipement ou au module physique, ou déconnecté de ceux-ci.

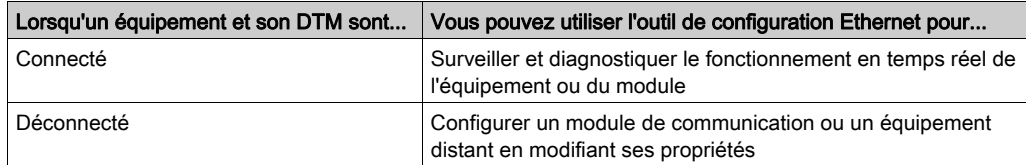

#### NOTE : faites bien la distinction entre :

- connecter et déconnecter un DTM et l'équipement physique associé en utilisant les commandes du Navigateur de DTM,
	- et –
- $\bullet$  mettre Control Expert en mode local ou connecté à l'aide des commandes du menu Automate de Control Expert.

Vous pouvez connecter un DTM à un équipement ou un module ou déconnecter un DTM d'un équipement ou d'un module en utilisant le menu contextuel du Navigateur de DTM. Le Navigateur de indique la relation existant entre le DTM et le module ou l'équipement distant : un DTM connecté est affiché en gras, alors qu'un DTMDTM déconnecté est affiché en texte normal.

Pour connecter un DTM à son module ou son équipement associé ou déconnecter un DTM de son module ou son équipement associé, procédez comme suit :

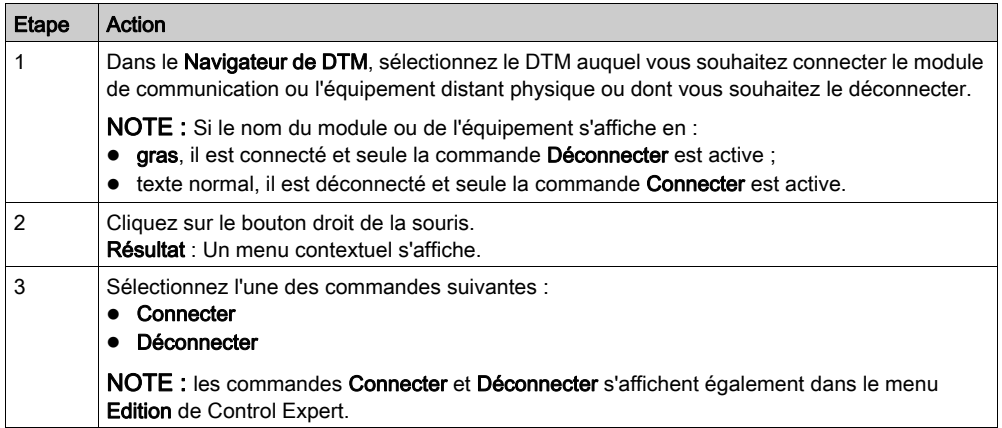

### <span id="page-50-0"></span>Activation du mode Etendu

Le menu contextuel du Navigateur de DTM permet d'activer ou de désactiver le mode Etendu de Control Expert, et donc d'afficher ou de masquer les propriétés de niveau expert qui permettent de définir les connexions Ethernet. Ces propriétés sont identifiées par l'icône  $\sqrt{2}$ .

NOTE : pour maintenir les performances du système, vérifiez que les propriétés du mode Etendu ne sont configurées que par des personnes ayant une bonne connaissance des protocoles de communication.

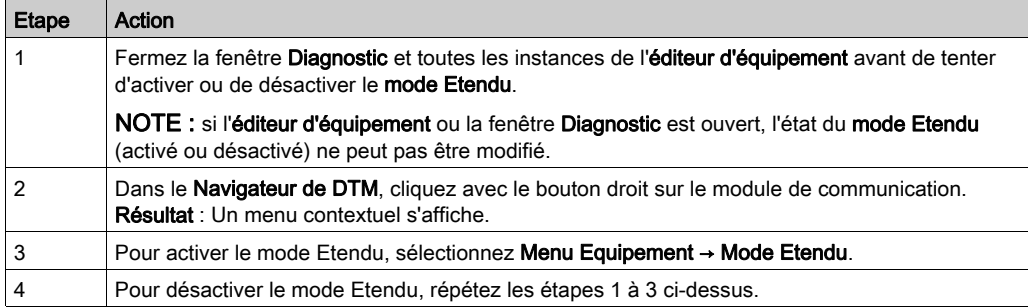

Pour activer ou désactiver le mode Etendu, procédez comme suit :

### <span id="page-51-0"></span>Service de détection de bus de terrain

#### **Introduction**

Le service de détection de bus de terrain permet de détecter des équipements réseau sur une voie locale et de les ajouter dans votre application Control Expert. Il n'est disponible que lorsque le DTM du module de communication Ethernet est connecté à son équipement physique.

Seuls les équipements de premier niveau sous le DTM de communication sont détectés.

### Détection de bus de terrain

Les résultats du processus de scrutation sont comparés aux DTM mémorisés dans le catalogue de DTM dans l'ordinateur. Si une correspondance est trouvée dans le catalogue de DTM d'un équipement scruté, les résultats mentionnent un type indiquant le niveau de précision de cette correspondance.

Les types de correspondance suivants sont disponibles :

- Correspondance exacte: Chaque attribut d'identification correspond. Le type d'équipement trouvé est correct.
- Correspondance générique: Au moins les attributs Fournisseur et ID de type de l'équipement correspondent. Le niveau de prise en charge du DTM est « Prise en charge générique ».
- Correspondance incertaine: Au moins les attributs Fournisseur et ID de type de l'équipement correspondent. Le niveau de prise en charge du DTM n'est pas « Prise en charge générique ».

Pour utiliser le service de détection de bus de terrain :

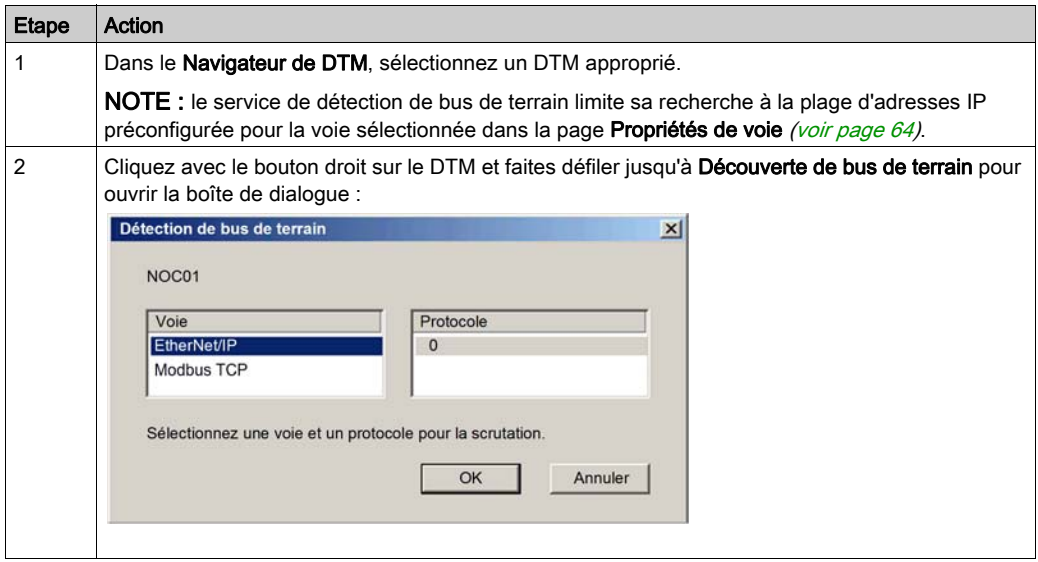

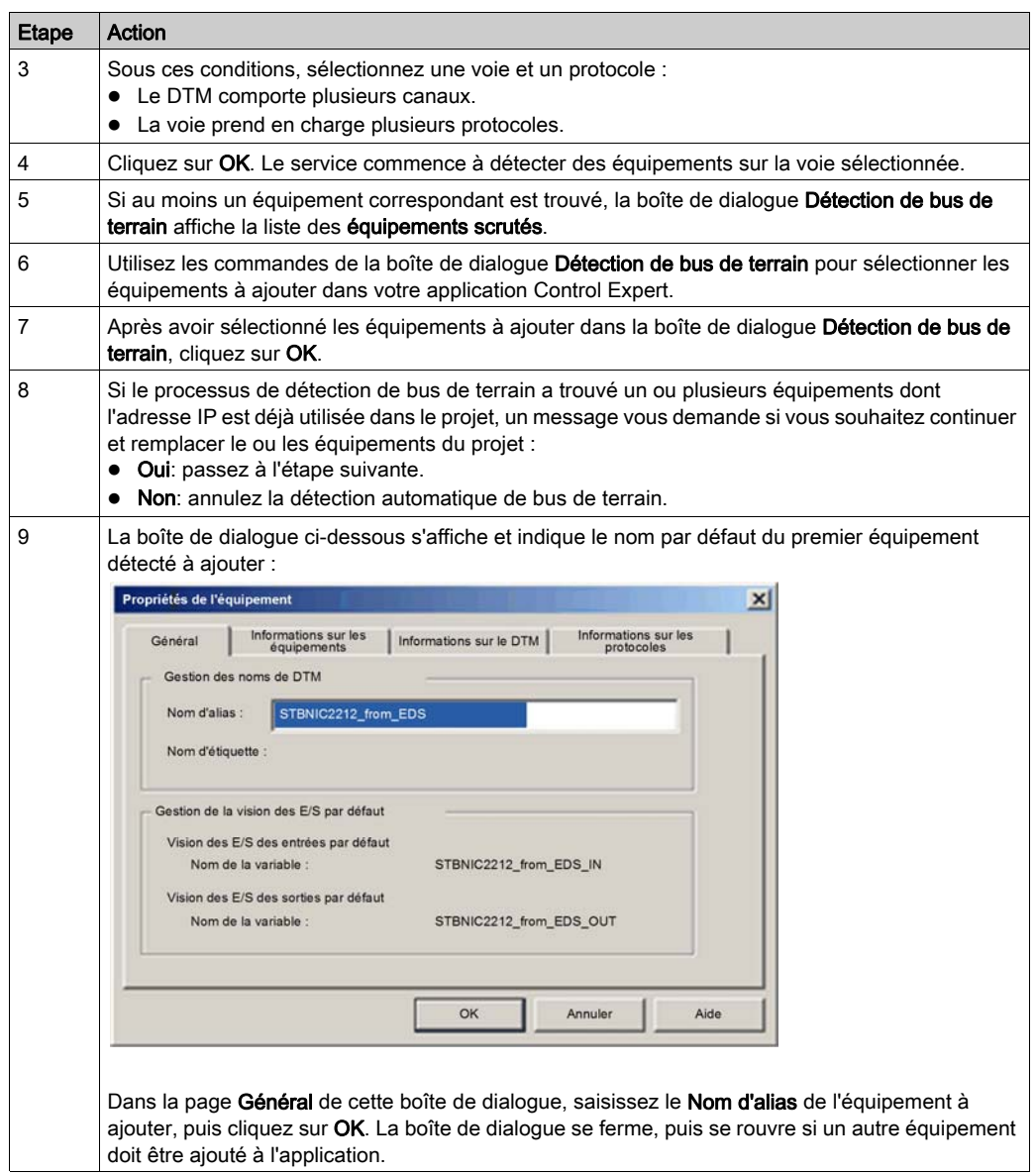

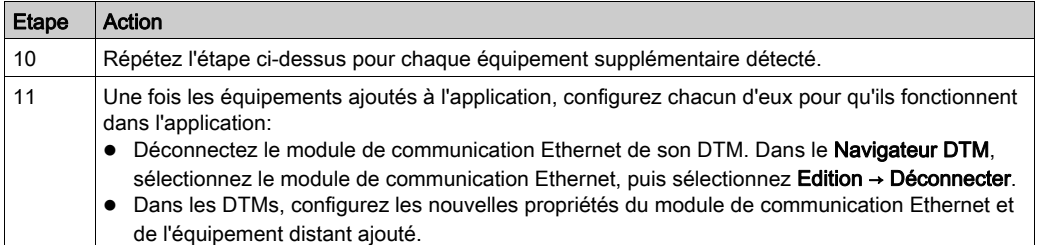

### Boîte de dialogue Détection de bus de terrain

Si au moins un équipement correspondant est trouvé, la boîte de dialogue Détection de bus de terrain affiche la liste des équipements scrutés et correspondants. Sélectionnez les équipements correspondants à créer dans le projet Control Expert (lequel s'affiche ensuite dans la liste Equipements sélectionnés :

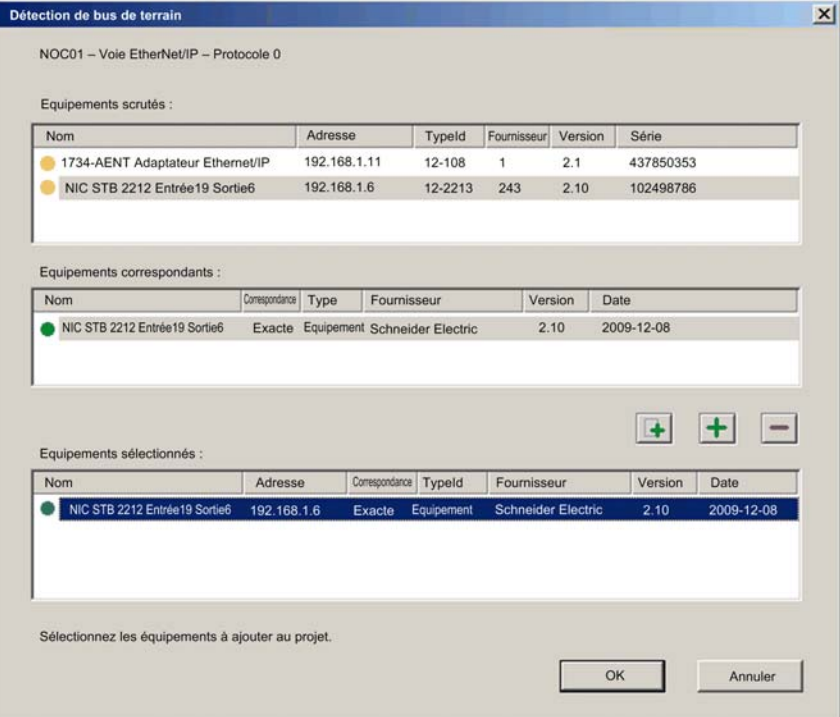

Cette boîte de dialogue contient les listes suivantes :

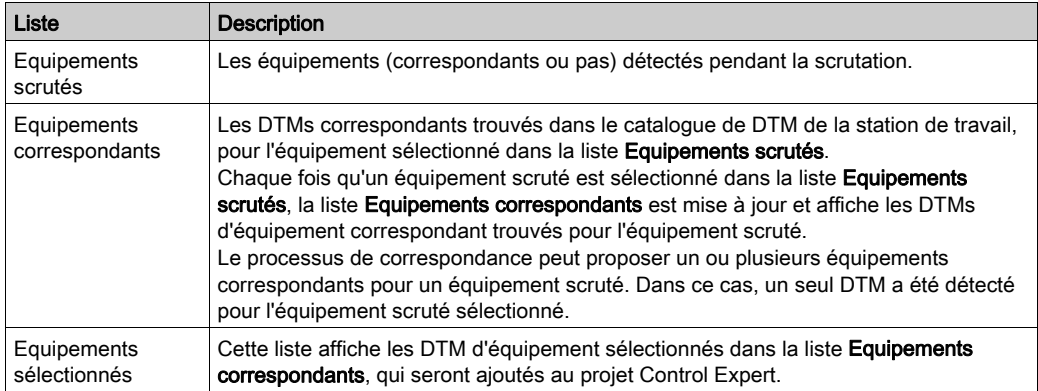

Ces listes utilisent les icônes de couleur suivantes :

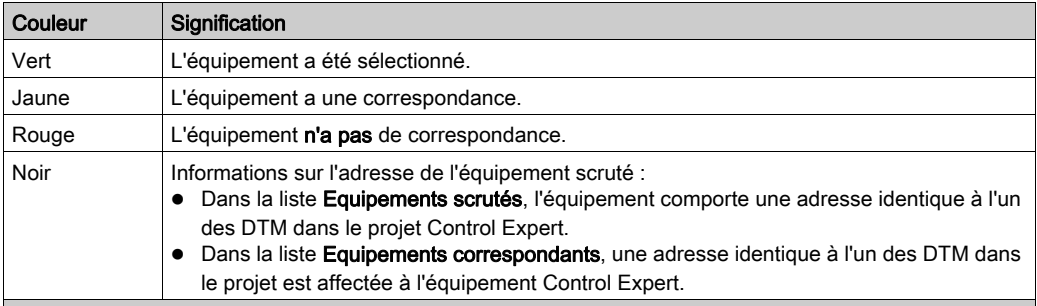

NOTE : Une icône peut avoir deux couleurs. Par exemple, une recherche peut détecter un équipement avec :

un DTM correspondant et

une adresse IP identique à celle d'un équipement déjà ajouté dans l'application Control Expert.

Dans ce cas, l'icône en regard de l'équipement détecté est :

- mi-jaune mi-noire, avant sa sélection ;
- mi-verte mi-noire, après sa sélection.

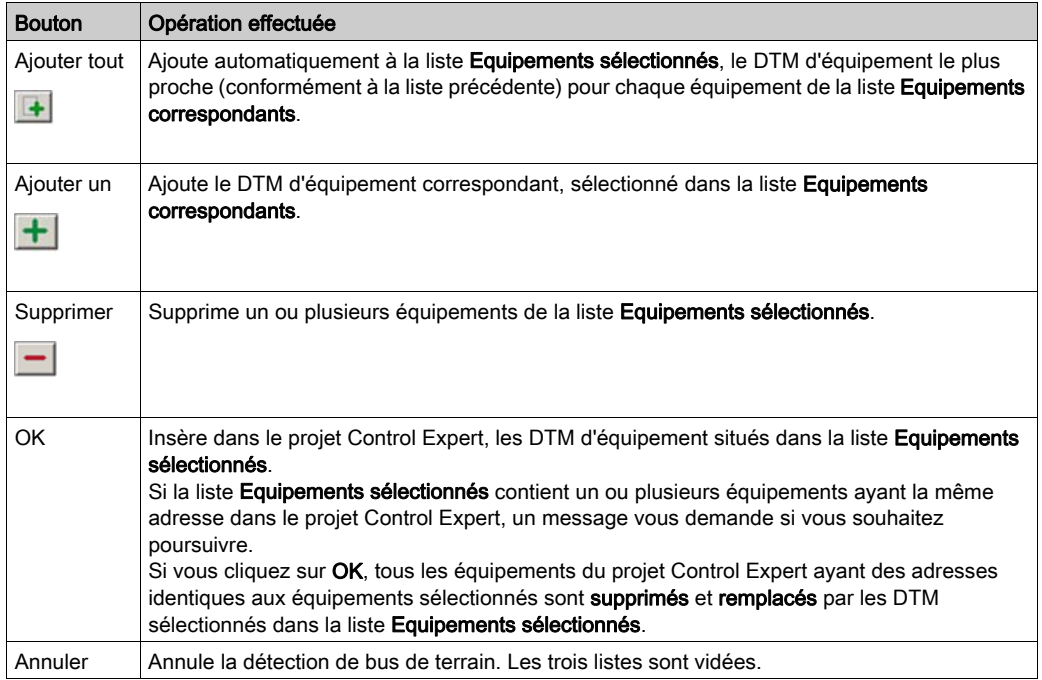

Cette boîte de dialogue contient cinq boutons :

# <span id="page-56-0"></span>Editeur d'équipement

### **Description**

L'éditeur d'équipement permet d'afficher et de configurer les modules de communication Ethernet et les équipements distants. Les ensembles de propriétés affichables ou configurables dépendent :

- du type de nœud sélectionné dans le Navigateur de DTM :
	- Module de communication
	- Equipement distant
- Si Control Expert fonctionne en mode Etendu.

#### Affichage des propriétés du module de communication Ethernet

Une fois que vous avez ouvert le module de communication Ethernet BMX NOC 0401 dans le Navigateur de DTM, le volet gauche (1, ci-dessous) de l'éditeur d'équipement affiche une arborescence contenant des groupes de propriétés configurables pour ce module. Cliquez sur un nœud de cette arborescence pour afficher une ou plusieurs pages de propriétés du module correspondant au groupe sélectionné dans le volet droit (2, ci-dessous).

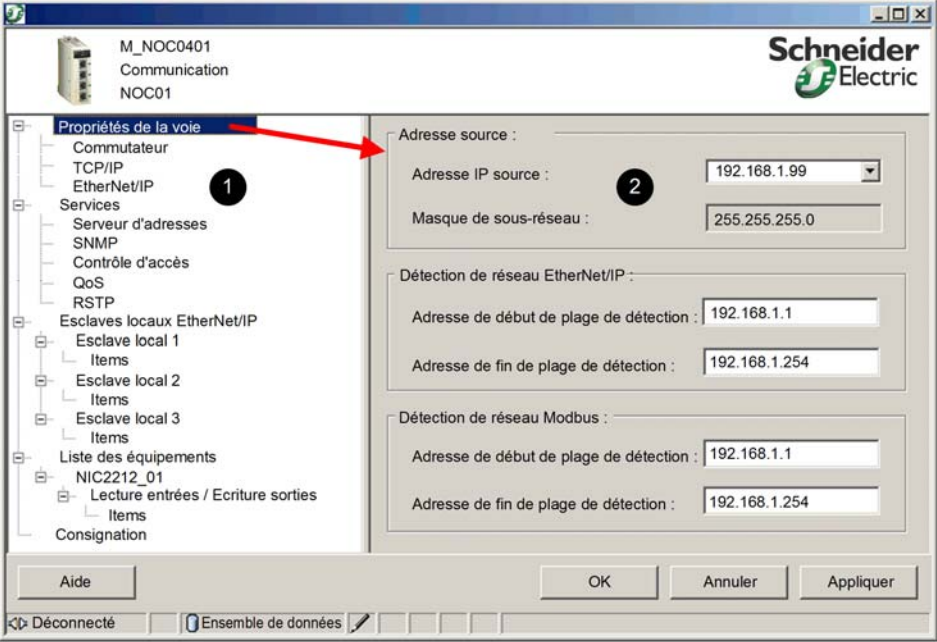

### Types de propriétés

L'éditeur d'équipement affiche une icône en regard d'un grand nombre de propriétés de l'équipement. Les trois icônes ci-dessous s'affichent :

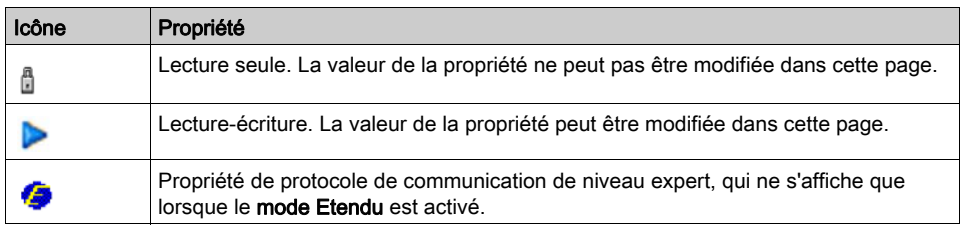

### Affichage des définitions de propriété

De nombreuses pages de configuration des propriétés affichent à l'écran une définition de la propriété que vous modifiez. Pour afficher la définition d'une propriété dans la section Description de la page, sélectionnez cette propriété dans la liste. L'écran ci-dessous affiche une description de la propriété Adresse IP de la passerelle.

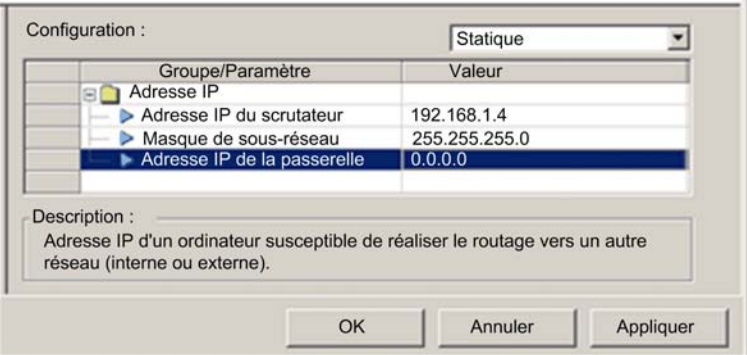

NOTE : La page affichée ci-dessus est accessible en ouvrant un module de communication Ethernet dans l'éditeur d'équipement et en sélectionnant Propriétés de voie → TCP/IP dans l'arborescence de navigation.

# <span id="page-58-0"></span>Configuration des propriétés dans l'éditeur d'équipement

### Configuration des propriétés

### L'éditeur d'équipement est accessible à partir du Navigateur de DTM.

Pour ouvrir le Navigateur de DTM, sélectionnez Outils → Navigateur de DTM dans le menu principal de Control Expert.

Pour utiliser l'éditeur d'équipement, procédez comme suit :

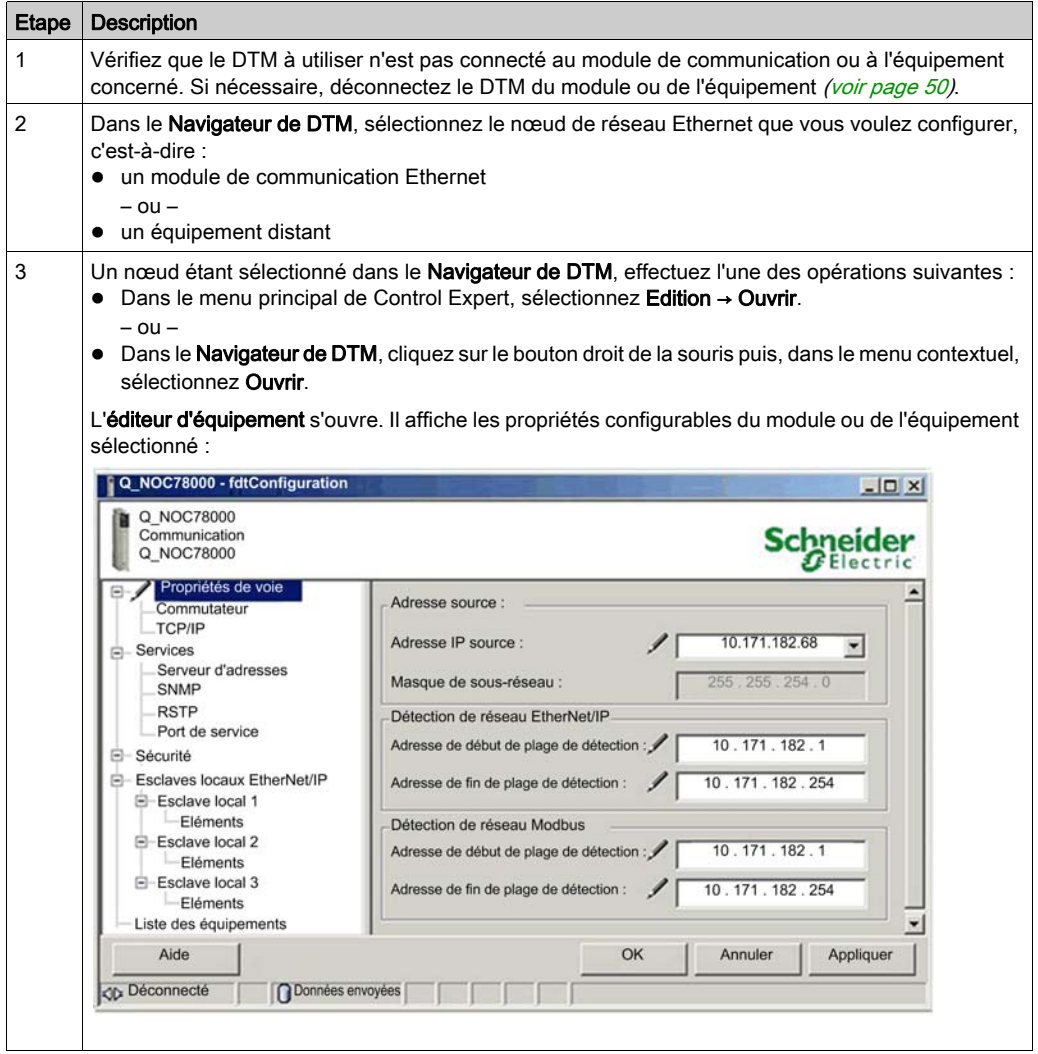

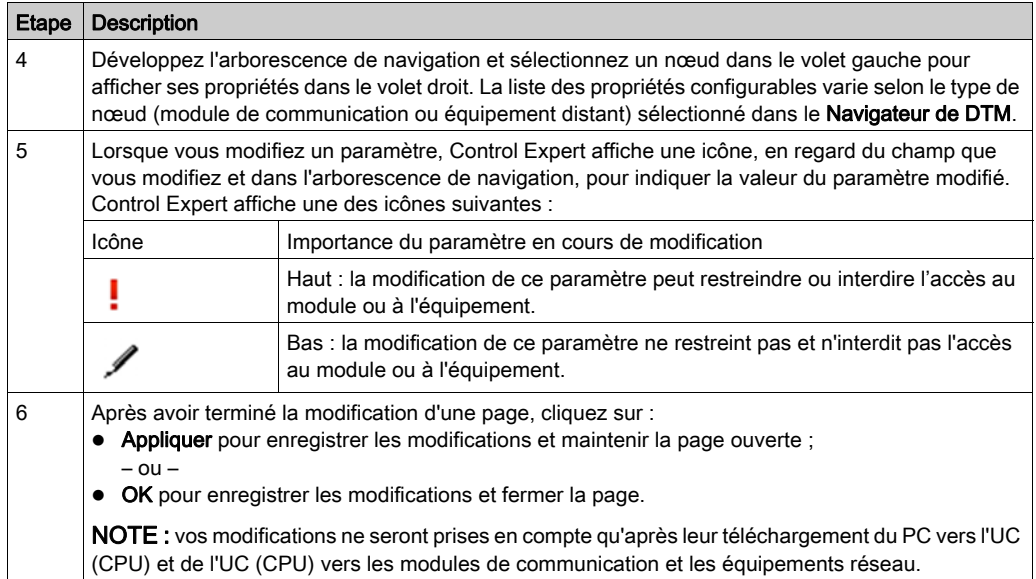

# <span id="page-60-0"></span>Chargement et téléchargement d'applications basées sur un DTM

### Introduction

Control Expert vous permet de télécharger un fichier d'application depuis votre PC vers l'automate et de charger un fichier d'application depuis l'automate vers votre PC.

Pour que le chargement aboutisse, vérifiez que le fichier d'application inclut des informations relatives au chargement de l'application.

### Téléchargement d'applications basées sur un DTM

Les applications Control Expert qui comprennent des fichiers DTM requièrent davantage de mémoire que les applications Control Expert traditionnelles. Les produits suivants emploient des DTM pour configurer le réseau :

- Module de communication Ethernet 140 NOC 771 01 pour Quantum
- Module de communication Ethernet TSX ETC 101 pour Premium
- $\bullet$  Module de communication Ethernet BMX NOC 0401 pour M340

Dans certains cas, les configurations créées pour ces modules – et les données qui leur sont associées – requièrent davantage de mémoire que ce qui est disponible dans l'UC.

Si la quantité de mémoire requise par une application dépasse la quantité de mémoire disponible dans l'UC, Control Expert affiche un message pendant le processus de génération, avant que l'application ne soit téléchargée sur l'automate.

Dans ce type de situation, excluez de l'application les informations de chargement supplémentaires afin de terminer la génération et permettre le téléchargement de l'application. Pour ce faire, modifiez la configuration comme suit dans Control Expert :

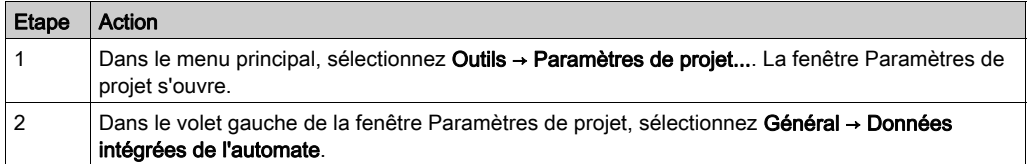

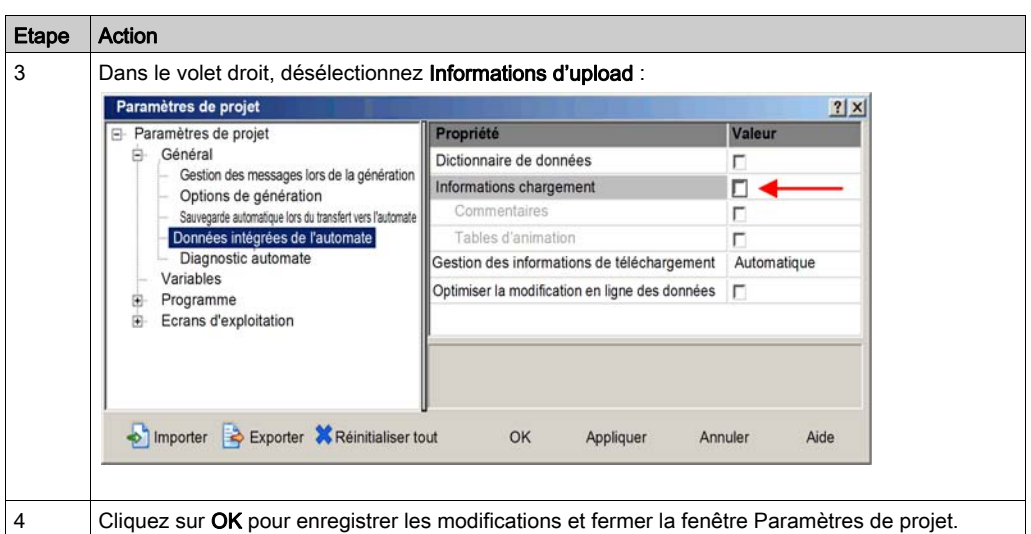

Une fois le paramètre **Informations d'upload** désactivé, vous pouvez générer l'application et la télécharger sur l'automate.

NOTE : une application dans laquelle le paramètre **Informations d'upload** a été désactivé ne peut plus être chargée de l'automate vers le PC.

### Chargement d'applications basées sur un DTM

Les applications basées sur un DTM et qui ont été téléchargées dans Control Expert – avec le paramètre **Informations d'upload** du projet activé – peuvent être chargées de l'automate vers le PC si les fichiers suivants sont installés sur le PC cible :

- une version de Control Expert supérieure ou égale à celle utilisée pour créer l'application ;
- les DTM maîtres des modules inclus dans la configuration ; NOTE : le CD d'installation de l'Outil de configuration Ethernet contient les DTM maîtres des modules de communication Ethernet référencés ci-dessus ;
- les DTM des équipements connectés au réseau (vérifiez qu'ils présentent un niveau de version supérieur ou égal à celui de chaque DTM utilisé dans la configuration) ;
- les fichiers EDS des équipements EtherNet/IP utilisés dans la configuration (vérifiez que ces fichiers EDS présentent un niveau de révision supérieur ou égal à celui de chaque fichier EDS d'équipement utilisé dans la configuration).

Une fois ces composants installés sur le PC cible, vous pouvez charger une application Control Expert basée sur un DTM à partir d'un automate.

NOTE : assurez-vous que tous les composants de DTM ci-dessus sont installés sur le PC cible avant de lancer le chargement.

# Sous-chapitre 2.4 Propriétés de voie

### Présentation

Cette section décrit comment configurer les propriétés de voie pour le réseau Ethernet.

### Contenu de ce sous-chapitre

Ce sous-chapitre contient les sujets suivants :

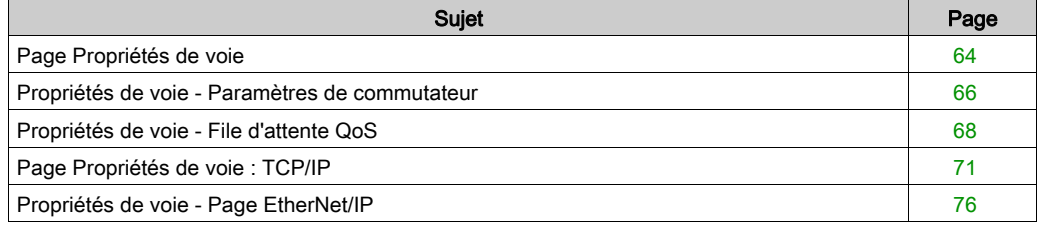

# <span id="page-63-0"></span>Page Propriétés de voie

### **Description**

La page Propriétés de voie permet de :

- sélectionner l'adresse IP à utiliser pour :
	- connecter des DTM du module ou de l'équipement à leurs équipements physiques o envoyer des messages explicites aux équipements Modbus TCP et EtherNet/IP
- 
- afficher les paramètres d'adresse IP de votre ordinateur

La page Propriétés de voie se présente comme suit :

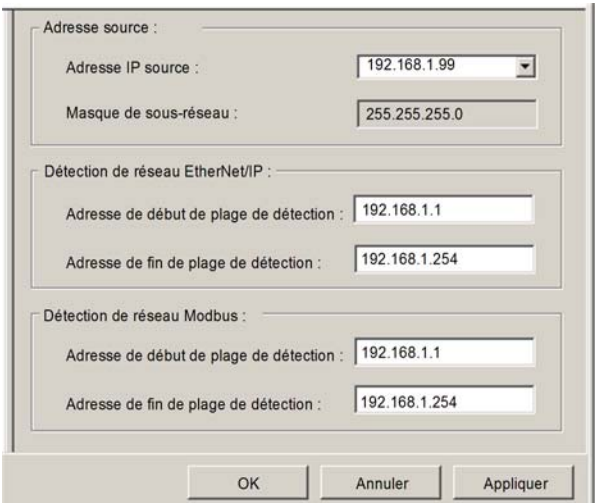

Pour afficher cette page, sélectionnez le nœud Propriétés de voie dans l'arborescence de navigation à gauche de l'éditeur d'équipement.

NOTE : Pour plus d'informations sur la modification des propriétés, consultez la rubrique Configuration des propriétés dans l'éditeur d'équipement [\(voir](#page-58-0) page 59).

### Propriétés

Cette page contient les propriétés suivantes :

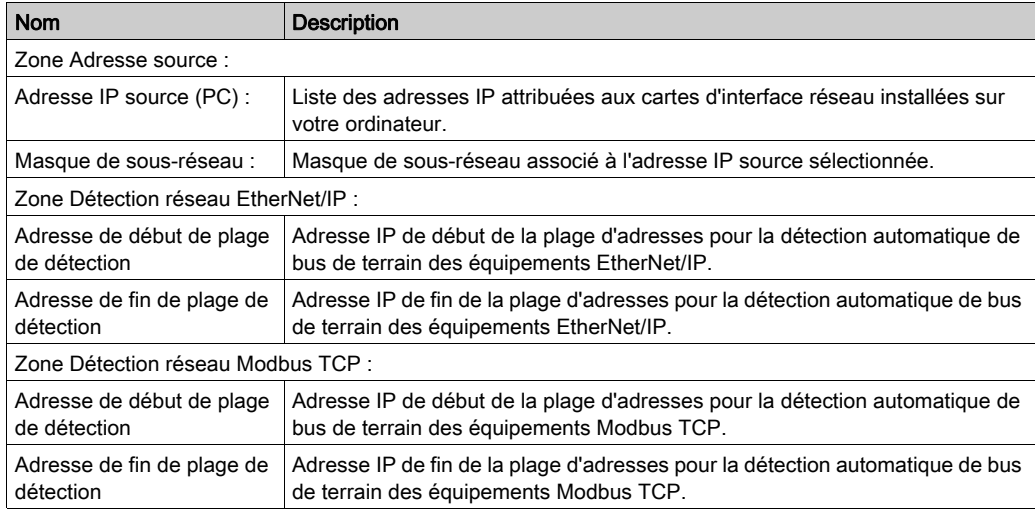

### Gestion de l'adresse IP source de plusieurs PC

Lorsque vous connectez un PC à une application Control Expert basée sur des DTM, vous devez définir l'adresse IP de l'ordinateur relié à l'automate, ou *adresse IP source (PC)* dans Control Expert. Cette adresse est automatiquement sélectionnée lors de l'importation de l'application Control Expert, ce qui évite d'exécuter une **compilation** dans Control Expert chaque fois que vous connectez le PC à l'automate. Pendant l'importation de l'application, le DTM récupère toutes les adresses de NIC configurées disponibles pour un PC connecté et met en correspondance le masque de sous-réseau du maître avec cette liste.

- Si une correspondance existe, Control Expert sélectionne automatiquement l'adresse IP en question comme *adresse IP source (PC)* sur la page **Propriétés de voie**.
- Si plusieurs correspondances ont été trouvées, Control Expert sélectionne automatiquement l'adresse IP la plus proche du masque de sous-réseau.
- En l'absence de correspondance, Control Expert sélectionne automatiquement l'adresse IP disponible la plus proche du masque de sous-réseau.

## <span id="page-65-0"></span>Propriétés de voie - Paramètres de commutateur

### Présentation

Utilisez l'onglet Commutateur de la page Commutateur pour :

- activer ou désctiver chacun des quatre ports Ethernet du module de communication BMX NOC 0401 ;
- afficher et modifier le débit en bauds de chaque port, ce qui inclut :
	- la vitesse de transmission et
	- $\circ$  le mode duplex.

NOTE : le module de communication Ethernet ne prend en charge que le type de trame Ethernet II.

La page Commutateur se présente comme suit :

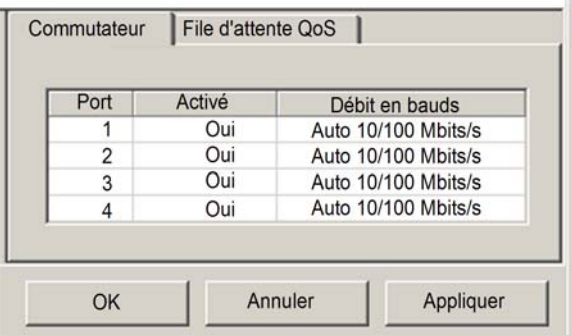

Pour afficher cette page, sélectionnez le nœud Propriétés de voie → Commutateur dans l'arborescence de navigation à gauche de l'Editeur d'équipement, puis cliquez sur l'onglet Commutateur.

NOTE : pour plus d'informations sur la modification des propriétés, reportez-vous à la rubrique Configuration des propriétés dans l'Editeur d'équipement [\(voir](#page-58-0) page 59).

### Propriétés

Cette page présente les propriétés suivantes :

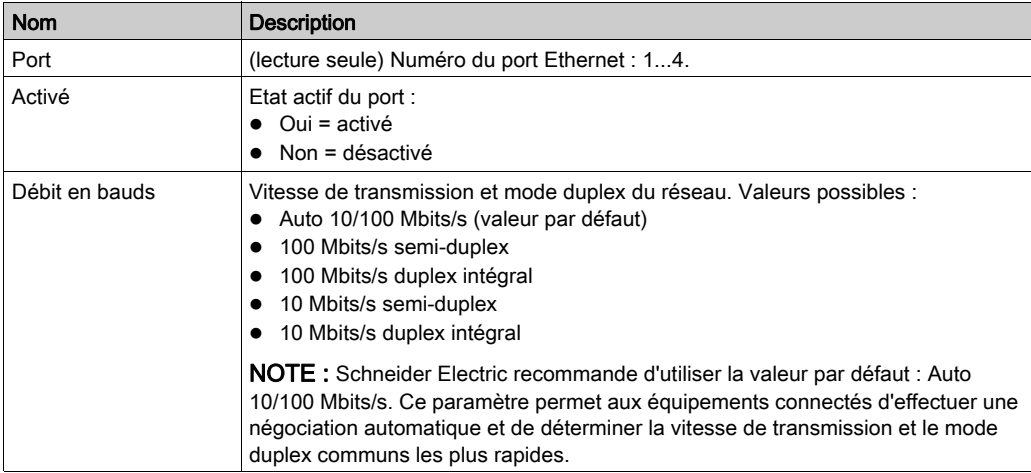

## <span id="page-67-0"></span>Propriétés de voie - File d'attente QoS

### **Description**

Le module de communication Ethernet BMX NOC 0401 peut être configuré pour trier les paquets qu'il reçoit en les plaçant dans l'une des 4 files d'attente, selon leur priorité (très élevée, élevée, faible, très faible), puis pour gérer chaque paquet selon son ordre de priorité.

Le module peut également être configuré de manière à ajouter une valeur DSCP (point de code des services différenciés) à chaque paquet qu'il émet, pour en indiquer la priorité relative.

Le processus de mise en file d'attente des paquets et de balisage DSCP permet au module de gérer le trafic des paquets Ethernet.

Utilisez l'onglet File d'attente QoS de la page Propriétés de voie → Commutateur pour affecter des valeurs DSCP (*point de code des services différenciés*) et hiérarchiser les priorités des paquets Ethernet selon leur type de message.

### NOTE :

- Les paramètres saisis dans cette page sont synchronisés avec les valeurs saisies dans la page Services → QoS [\(voir](#page-91-0) page 92). Les modifications apportées à une propriété commune dans l'une de ces pages se répercutent dans l'autre page.
- Les paramètres de groupe Message explicite ne sont modifiables que lorsque Control Expert fonctionne en mode Etendu.
- Assurez-vous que chaque commutateur de votre réseau adopte le même schéma de balisage DSCP, afin que la gestion du trafic des paquets soit cohérente dans l'ensemble du réseau.

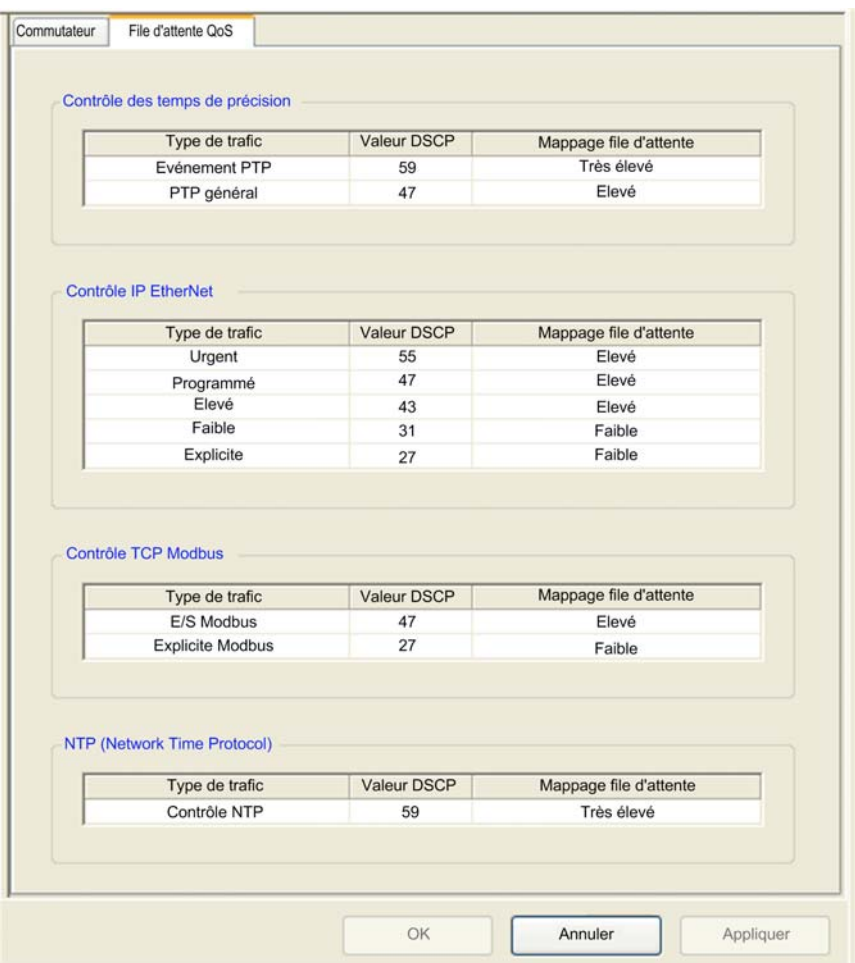

La page File d'attente QoS, qui affiche les paramètres par défaut, se présente comme suit :

Pour afficher cette page, sélectionnez le nœud Propriétés de voie → Commutateur dans l'arborescence de navigation à gauche de l'Editeur d'équipement, puis cliquez sur l'onglet File d'attente QoS.

NOTE : Pour plus d'informations sur la modification des propriétés, consultez la rubrique Configuration des propriétés dans l'éditeur d'équipement [\(voir](#page-58-0) page 59).

### Paramètres de mappage de file d'attente QoS

Les paramètres DSCP sont compris entre 0 et 63. La plage des paramètres de Mappage de file d'attente est décrite ci-après :

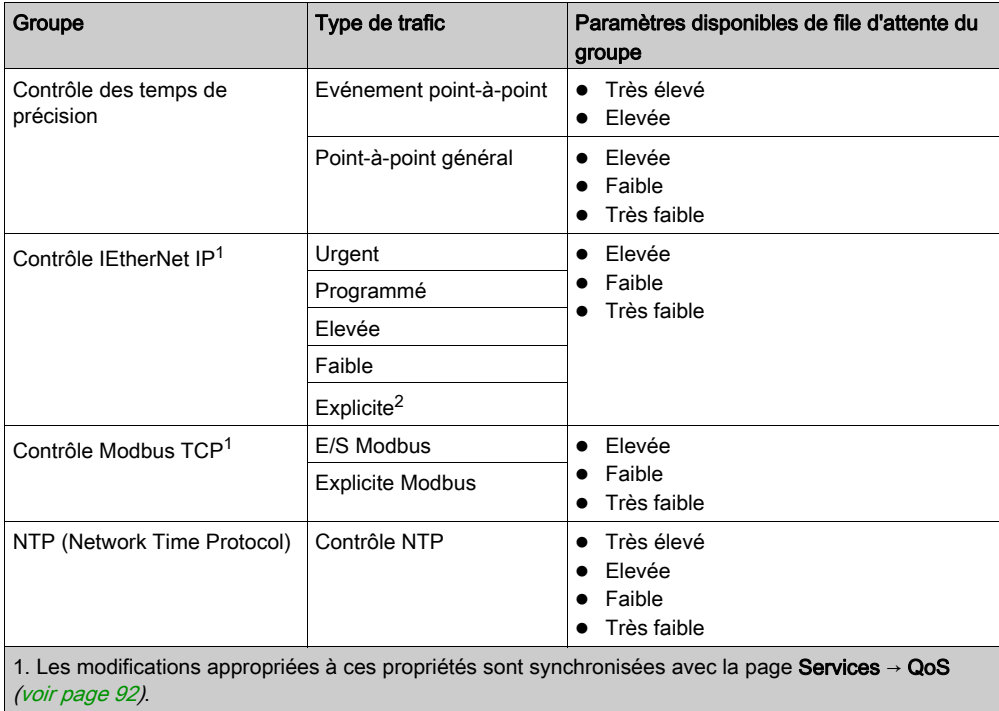

2. Modifiables uniquement en Mode Etendu.

# <span id="page-70-0"></span>Page Propriétés de voie : TCP/IP

### **Description**

Utilisez la page TCP/IP pour :

- sélectionner un mode **Configuration**, qui indique comment le module de communication obtient ses paramètres d'adressage IP, et
- modifier les paramètres d'adressage IP qui seront utilisés si le mode **Configuration** est réglé sur Statique.

NOTE : les paramètres définis dans cette page peuvent soit correspondre aux paramètres manuels définis à l'aide des 2 commutateurs rotatifs situés à l'arrière du module, soit créer un conflit avec ces paramètres. Pour plus d'informations sur les conditions générant des conflits d'adressage IP et leur résolution, reportez-vous à la section Résolution des conflits entre les paramètres d'adresse IP logiciels et matériels.

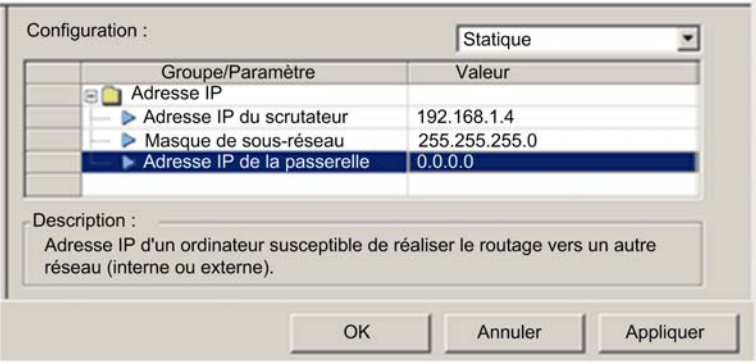

La page TCP/IP se présente de la manière suivante :

Pour afficher cette page, sélectionnez le nœud Propriétés de voie → TCP/IP dans l'arborescence de navigation à gauche de l'Editeur d'équipement.

NOTE : pour plus d'informations sur la modification des propriétés, consultez la rubrique Configuration des propriétés dans l'éditeur d'équipement [\(voir](#page-58-0) page 59).

### Propriétés

Les propriétés d'adressage IP que vous pouvez configurer dans cette page dépendent du mode de configuration sélectionné :

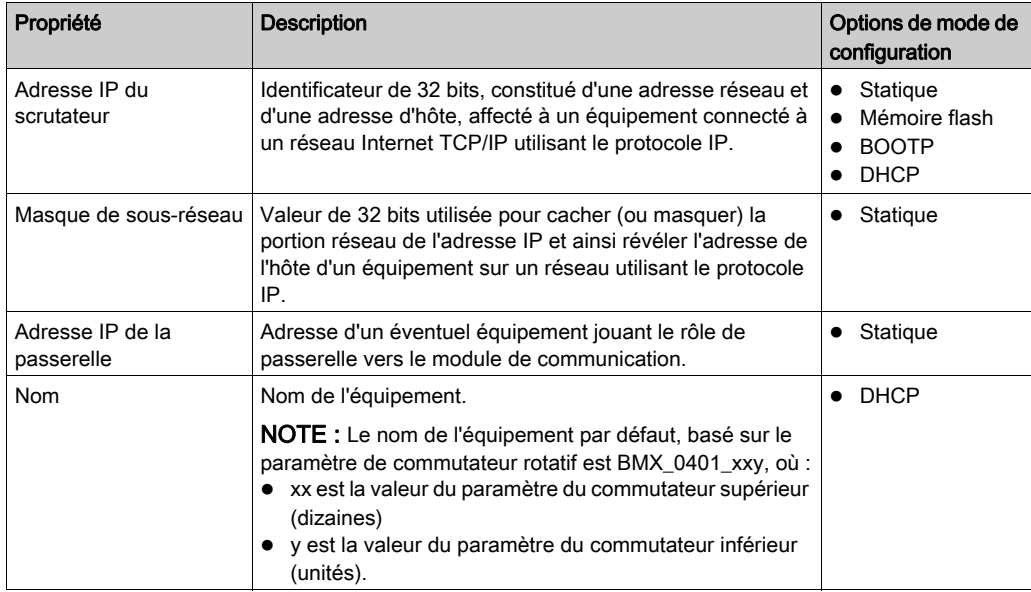

### Sélection d'un mode de configuration

Utilisez la liste Configuration pour indiquer un mode de configuration. Le paramètre de mode de configuration détermine comment le module de communication obtient son adresse IP au démarrage. Les choix sont :

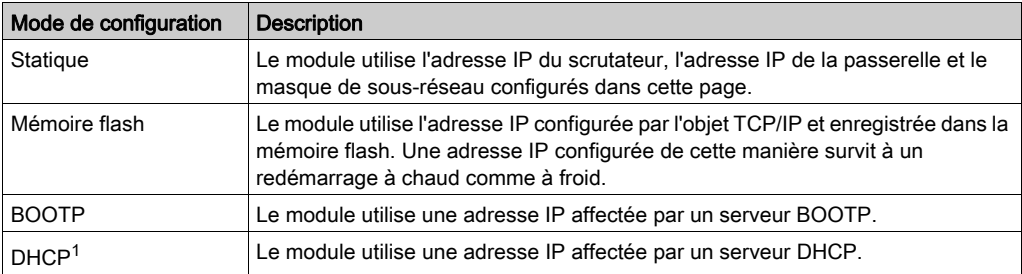
## Configurations d'adresse par défaut

Le module de communication utilise une configuration d'adresse par défaut lorsqu'il n'est pas configuré ou lorsqu'une adresse IP en double est détectée. L'adresse par défaut est basée sur l'adresse MAC du module et permet à plusieurs équipements Schneider Electric d'utiliser leur configuration réseau par défaut sur un même réseau.

Le module utilise les configurations d'adresse par défaut suivantes :

- Adresse IP par défaut Cette adresse par défaut commence par 10.10 et utilise les deux derniers octets de l'adresse MAC. Par exemple, un équipement ayant l'adresse MAC 00:00:54:10:8A:05 a l'adresse IP par défaut 10.10.138.5 (0x8A=138, 0x05=5).
- Masque de sous-réseau par défaut L'adresse par défaut est 255.0.0.0 (masque de classe A).
- Adresse de passerelle par défaut L'adresse de passerelle par défaut est identique à l'adresse IP par défaut.

### Détection des doublons d'adresse

Avant de se connecter, le module envoie au moins quatre messages ARP (Address Resolution Protocol, protocole de résolution d'adresse) proposant une adresse IP :

- Si une réponse est renvoyée :
	- un autre équipement du réseau utilise déjà l'adresse IP proposée.
	- le module n'utilise pas l'adresse IP proposée mais adopte l'adresse IP par défaut.
- Si aucune réponse n'est renvoyée :
	- le module adopte l'adresse IP proposée (ainsi que les paramètres réseau associés).

NOTE : lors de la mise sous tension d'un réseau entier, certains commutateurs peuvent demander un certain temps avant d'achever le processus de démarrage. Ceci peut se traduire par l'abandon de certains messages ARP. Pour éviter une telle situation, Schneider Electric recommande, lors de la mise sous tension d'un réseau entier, de s'assurer que chaque commutateur du réseau a terminé son cycle de démarrage avant de mettre les automates (PLC) sous tension.

## Résolution des conflits entre les paramètres d'adresse IP logiciels et matériels

Le tableau ci-dessous décrit l'état de la voie Ethernet selon le mode de configuration défini dans l'application, ainsi que la position des 2 commutateurs rotatifs situés à l'arrière du module :

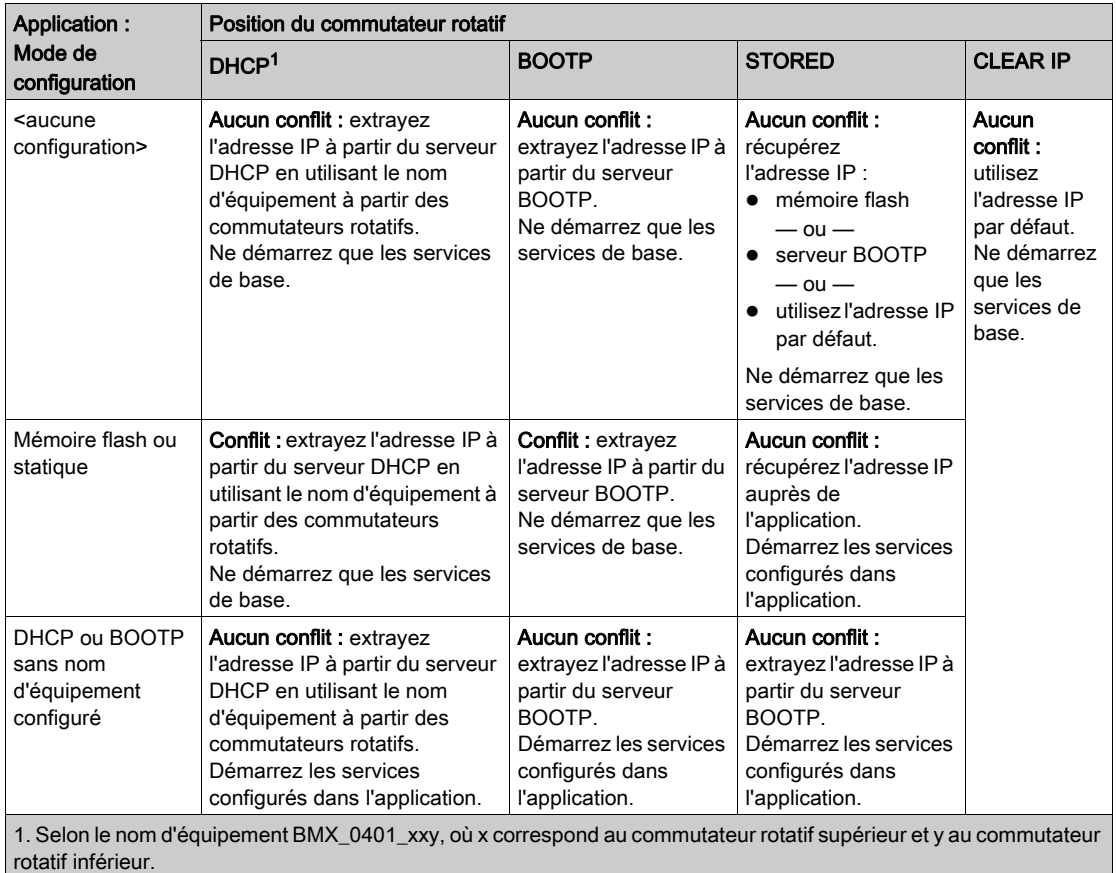

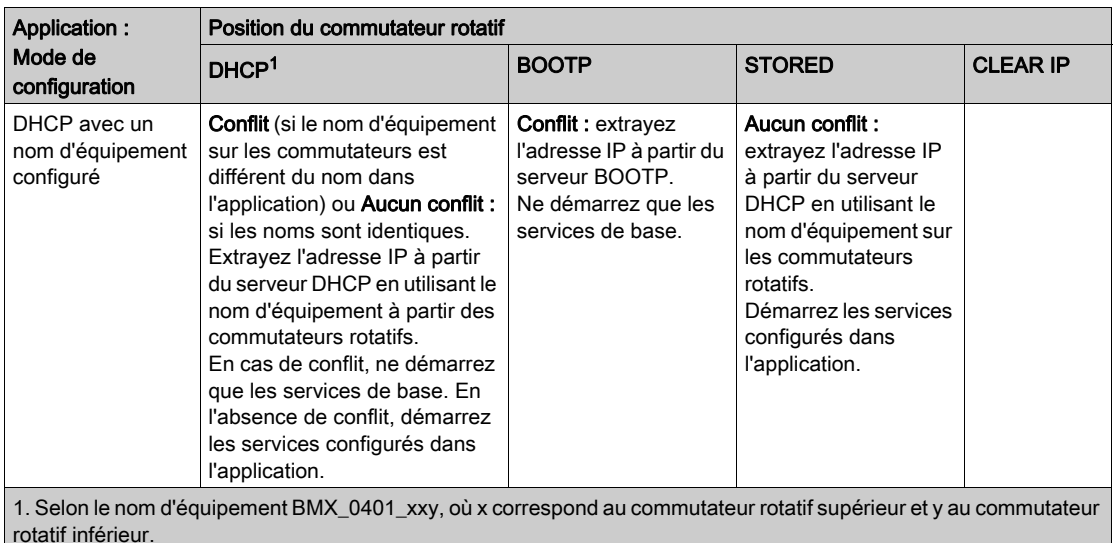

## Services de base

Les services suivants sont fournis par le module lorsque celui-ci utilise son adresse IP par défaut :

- serveur FTP (utilisé pour le téléchargement du micrologiciel)
- serveur HTTP/Web
- serveur Modbus/TCP
- serveur de messagerie explicite EtherNet/IP
- agent SNMP
- RSTP

NOTE : lorsque le module utilise son adresse IP par défaut, il est déconseillé de l'utiliser comme serveur de messagerie. Le module remplacera l'adresse IP par défaut par une adresse IP servie ou par une adresse IP configurée par l'utilisateur dès qu'il en recevra une.

# Propriétés de voie - Page EtherNet/IP

## **Description**

La page **EtherNet/IP** ne s'affiche que lorsque Control Expert fonctionne en mode Etendu

[\(voir](#page-50-0) page 51). Les propriétés du mode Etendu sont signalées par l'icône  $\sqrt{2}$ .

La page **EtherNet/IP** permet de configurer les propriétés du module de communication suivantes :

- les propriétés qui déterminent comment le module de communication, en tant que scrutateur, ouvre les connexions pour les messages implicites et explicites ;
- la fréquence de transmission des données produites sur les connexions de messagerie implicite ;
- le délai de timeout des connexions de messagerie explicite ;
- le comportement du module de communication, en tant que scrutateur, lorsque :
	- l'application est arrêtée, ou
	- le module de communication reçoit une demande de service de réinitialisation

La page **EtherNet/IP** se présente comme suit :

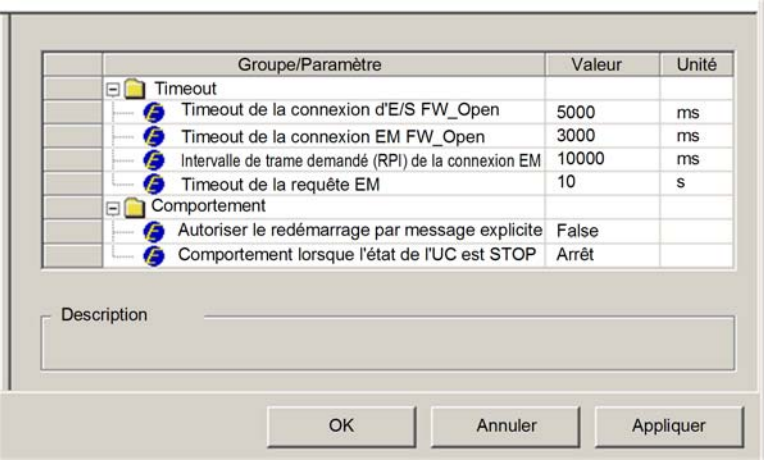

Pour afficher cette page, sélectionnez le nœud Propriétés de voie → EtherNet/IP dans l'arborescence de navigation à gauche de l'éditeur d'équipement.

NOTE : Pour plus d'informations sur la modification des propriétés, consultez la rubrique Configuration des propriétés dans l'éditeur d'équipement [\(voir](#page-58-0) page 59).

## Propriétés

Remarque : les utilisateurs maîtrisant la configuration des réseaux EtherNet/IP peuvent modifier les propriétés en lecture-écriture.

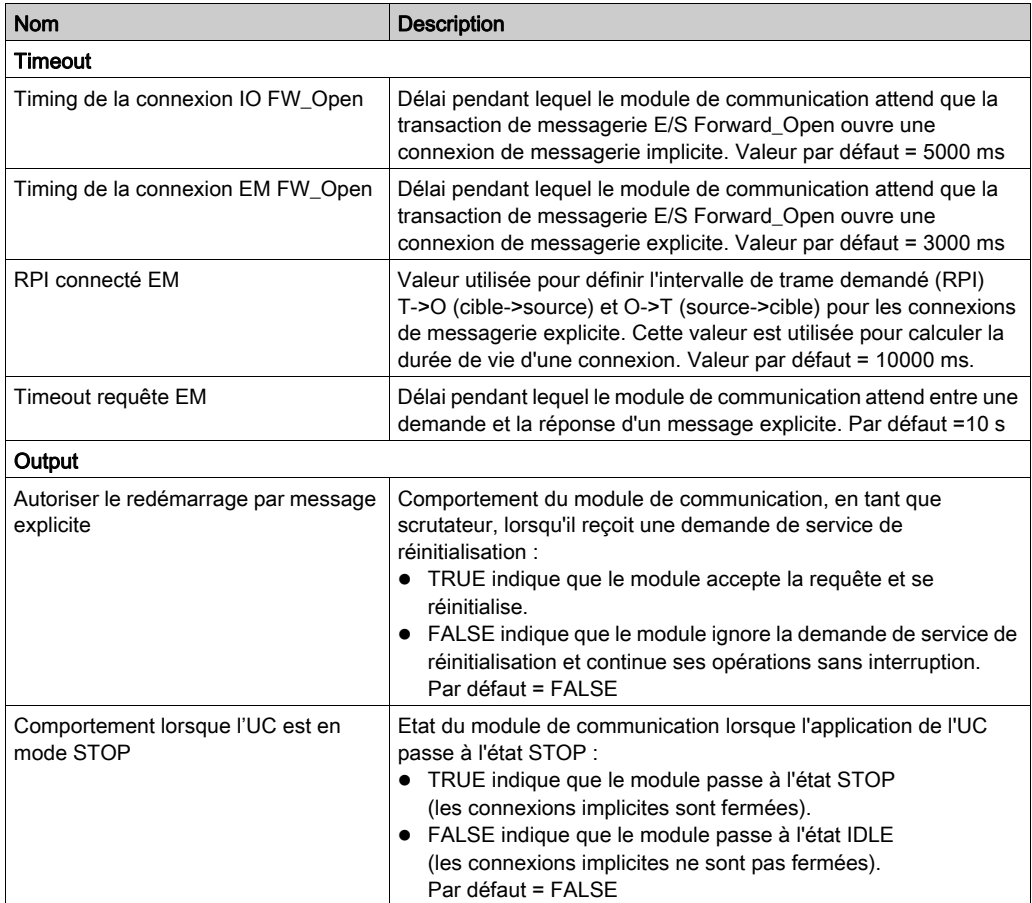

# Sous-chapitre 2.5 Services Ethernet

## Présentation

Cette section décrit comment activer et configurer les services Ethernet fournis par le module de communication BMX NOC 0401.

## Contenu de ce sous-chapitre

Ce sous-chapitre contient les sujets suivants :

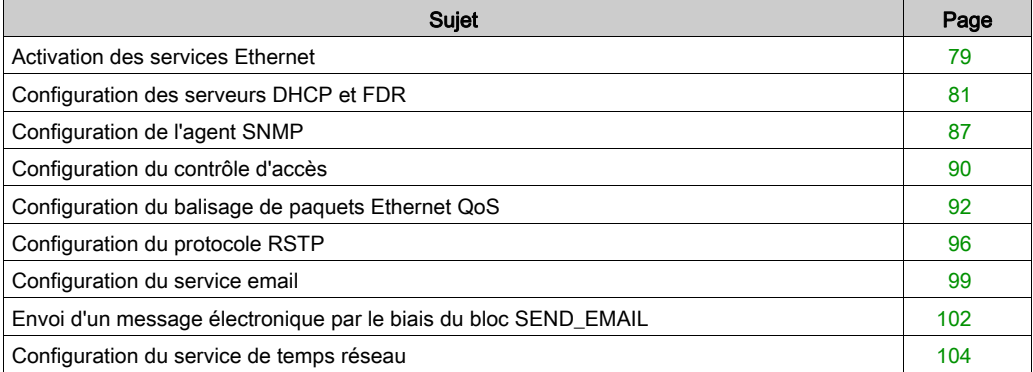

# <span id="page-78-0"></span>Activation des services Ethernet

#### <span id="page-78-1"></span>Liste des services

La page Services permet d'activer et de désactiver les services Ethernet fournis par le module de communication.

NOTE : Après avoir activé un service, vous pouvez configurer ses paramètres. Control Expert applique les paramètres par défaut aux services que vous activez mais que vous choisissez de ne pas configurer.

La page Services se présente de la manière suivante :

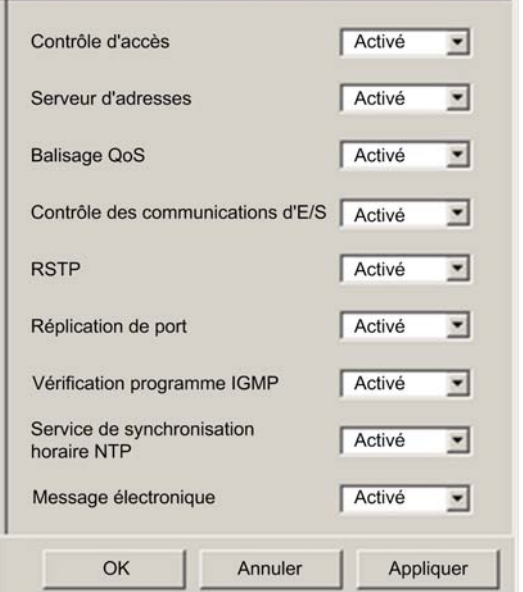

Pour afficher cette page, sélectionnez le nœud **Services** dans l'arborescence de navigation à gauche de l'Editeur d'équipement.

Une fois activé dans cette page, un service doit être configuré. Selon le service, la configuration peut s'effectuer dans l'Editeur d'équipement de Control Expert (en sélectionnant un nœud sous le nœud parent Services) ou dans les pages Web du module.

NOTE : pour plus d'informations sur la modification de propriétés dans Control Expert, consultez la rubrique Configuration des propriétés dans l'Editeur d'équipement *(voir page 59)*.

## Description du service

Le module de communication Ethernet peut être configuré pour fournir les services suivants :

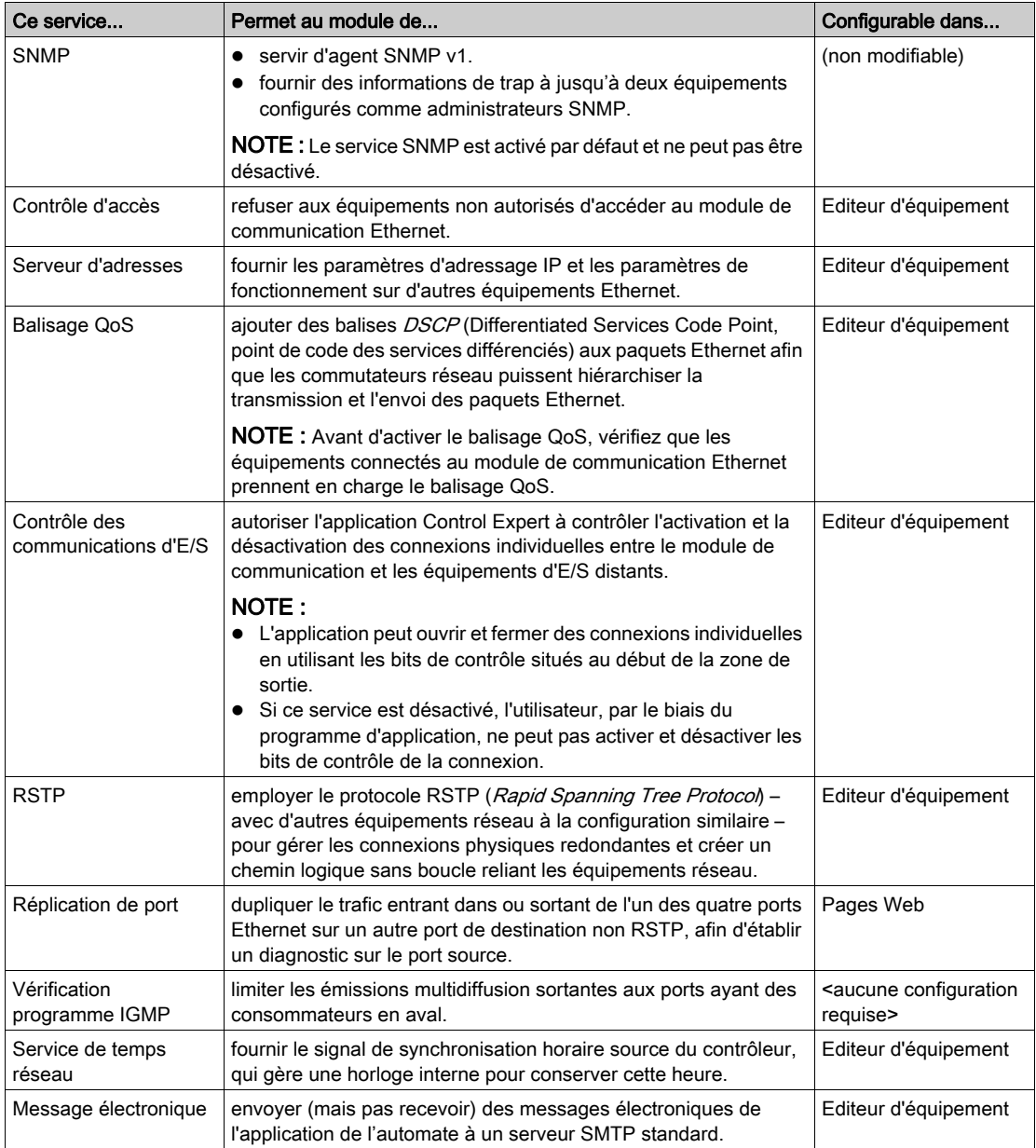

# <span id="page-80-0"></span>Configuration des serveurs DHCP et FDR

### **Description**

Le module de communication Ethernet inclut à la fois un serveur DHCP et un serveur FDR (Fast Device Replacement). Le serveur DHCP fournit les paramètres d'adresse IP aux équipements Ethernet en réseau. Le serveur FDR fournit les paramètres de fonctionnement des équipements Ethernet de remplacement, équipés de la fonction de client FDR.

Sur la page Serveur d'adresses vous pouvez :

- Activer et désactiver le service FDR du module de communication
- Afficher une liste générée automatiquement des équipements inclus dans la configuration Ethernet du module de communication, qui indique pour chaque équipement :
	- o les paramètres d'adressage IP,
	- o si les paramètres d'adressage IP de l'équipement sont fournis par le serveur DHCP intégré au module de communication.
- Ajouter manuellement des équipements distants (non inclus à la configuration Ethernet du module de communication) à la liste des clients DHCP du module de communication. NOTE : Vérifiez que chaque équipement que vous ajoutez manuellement est équipé du logiciel client DHCP et configuré pour s'abonner au service d'adressage IP du module de communication.

La page Serveur d'adresses se présente comme suit :

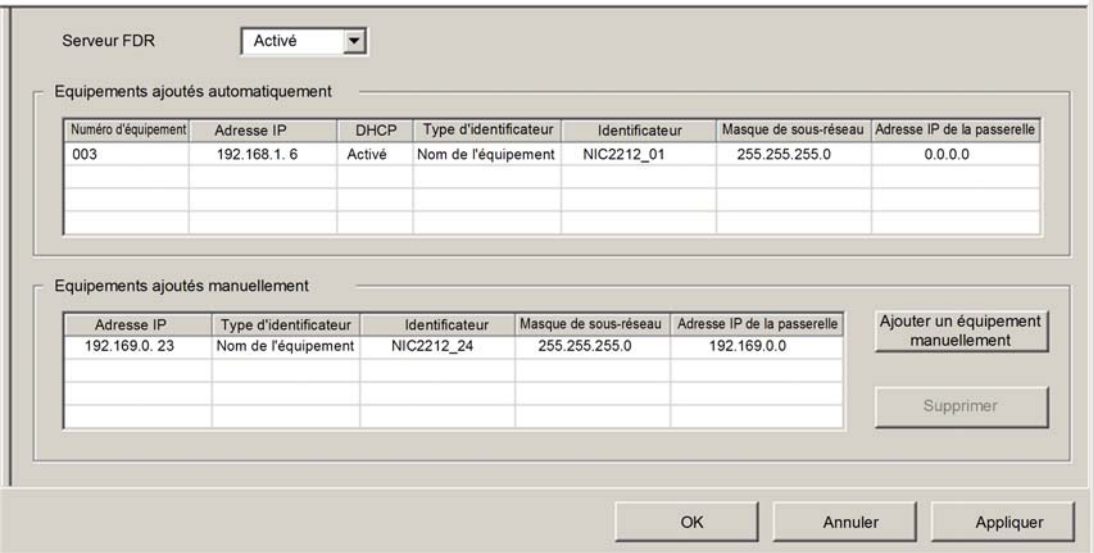

Pour afficher cette page :

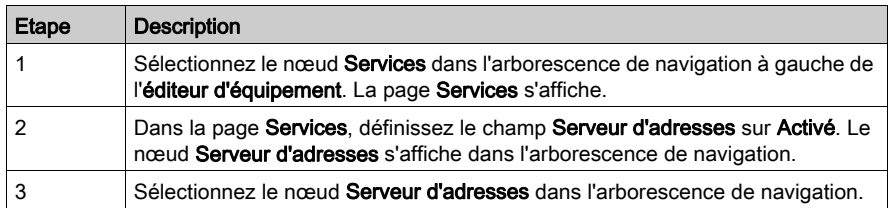

#### Activation du service FDR

Pour activer le service FDR du module de communication, définissez le champ Serveur FDR sur Activé. Pour désactiver ce service, définissez le même champ sur Désactivé.

NOTE : Pour plus d'informations sur l'application des propriétés modifiées aux équipements [en](#page-58-0)  réseau, reportez-vous à la rubrique Configuration des propriétés dans l'éditeur d'équipement [\(voir](#page-58-0) page 59).

Tout équipement Ethernet en réseau doté de la fonction de client FDR peut s'abonner au service FDR du module de communication. Le module de communication peut stocker jusqu'à 1 Mo de fichiers de paramètres de fonctionnement des clients FDR. Lorsque cette capacité de stockage est atteinte, le module ne peut plus stocker d'autre fichier de client FDR.

Le module de communication peut stocker des fichiers de clients FDR issus de maximum 128 équipements, selon la taille de chaque fichier stocké. Par exemple, si les fichiers de client FDR sont de petite taille (moins de 8 Ko), le module peut stocker jusqu'à 128 fichiers de paramètres.

## Ajout manuel d'équipements distants au service DHCP

Les équipements distants inclus à la configuration Ethernet du module de communication et abonné au service d'adressage IP du module de communication s'affichent automatiquement dans la liste Equipements ajoutés automatiquement.

Les autres équipements distants non inclus à la configuration Ethernet du module de communication peuvent être ajoutés manuellement au service d'adressage IP DHCP du module de communication.

Pour ajouter manuellement des équipements Ethernet en réseau non inclus à la configuration Ethernet du module de communication, au service d'adressage IP DHCP du module de communication, procédez comme suit :

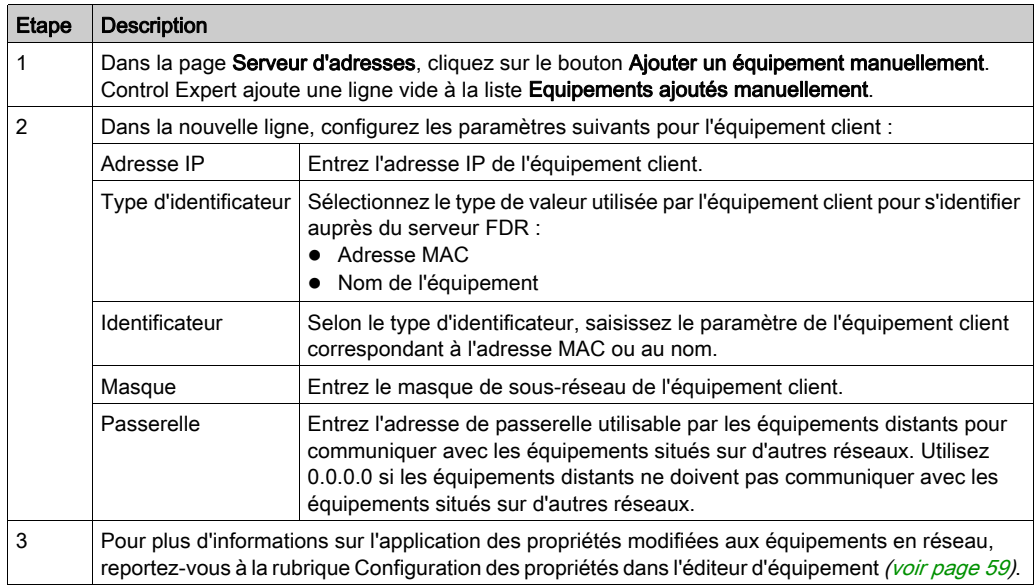

### Affichage de la liste des clients DHCP générée automatiquement

La liste Equipements ajoutés automatiquement comporte une ligne pour chaque équipement distant :

- inclus à la configuration Ethernet du module de communication, et
- configuré pour souscrire un abonnement au service d'adressage DHCP du module de communication.

NOTE : Vous ne pouvez pas ajouter d'équipements à la liste de cette page. A la place, utilisez les pages de configuration de l'équipement distant pour vous abonner à ce service.

La liste Equipements ajoutés automatiquement contient les renseignements suivants pour chaque équipement en réseau :

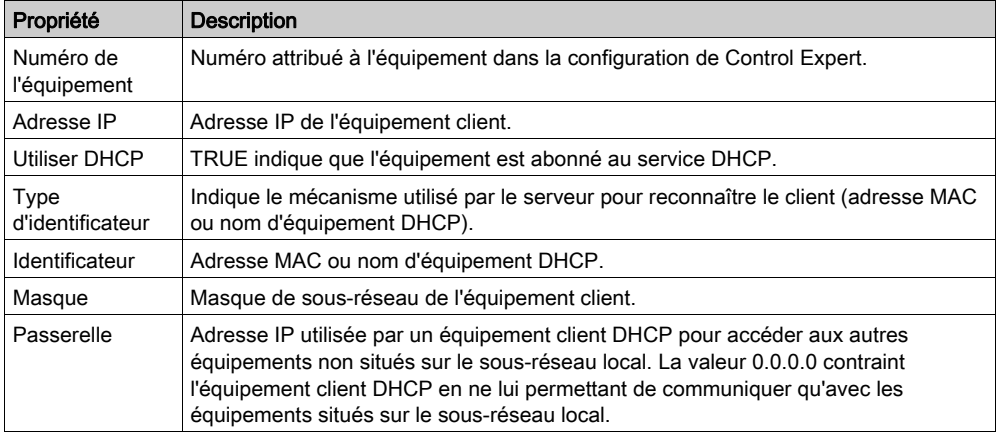

## Abonnement au service DHCP pour un équipement inclus à la configuration

Un équipement Ethernet inclus à la configuration Ethernet du module de communication peut s'abonner au service d'adressage IP du module de communication. Pour s'abonner à ce service, procédez comme suit :

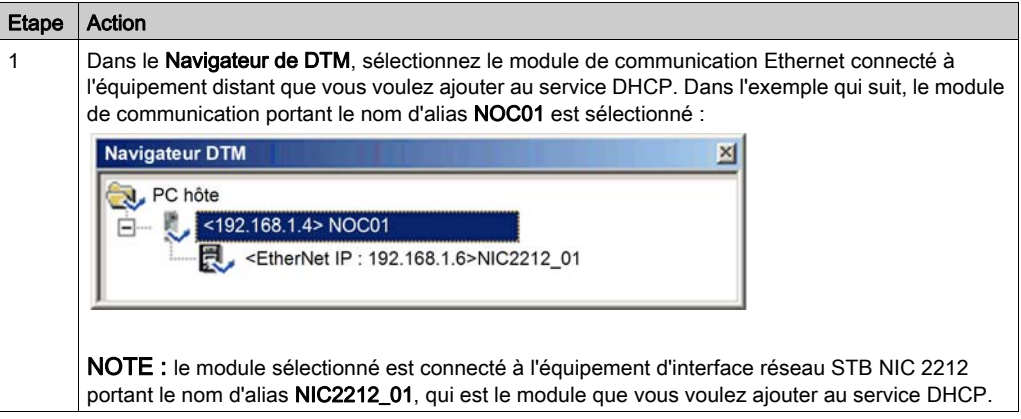

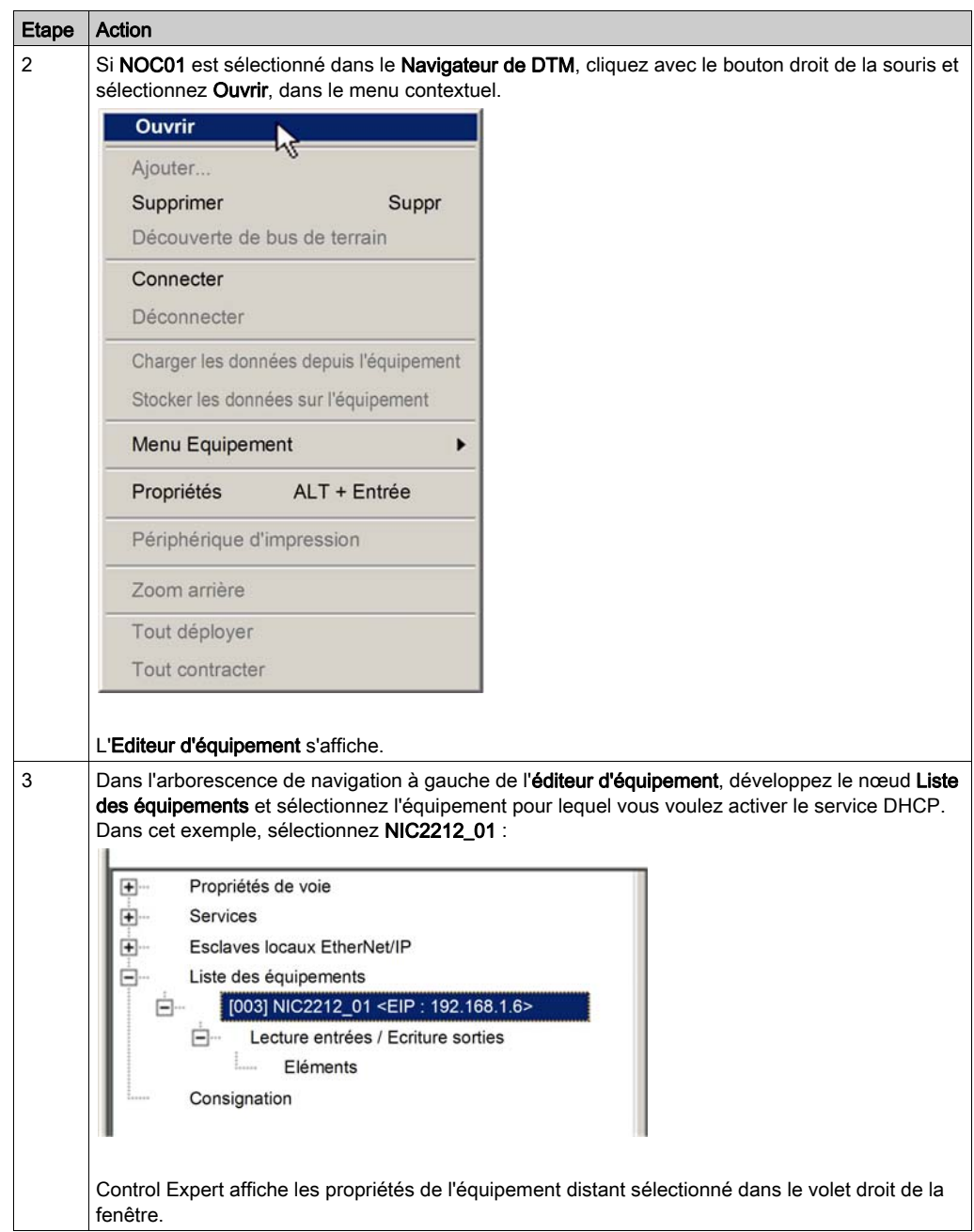

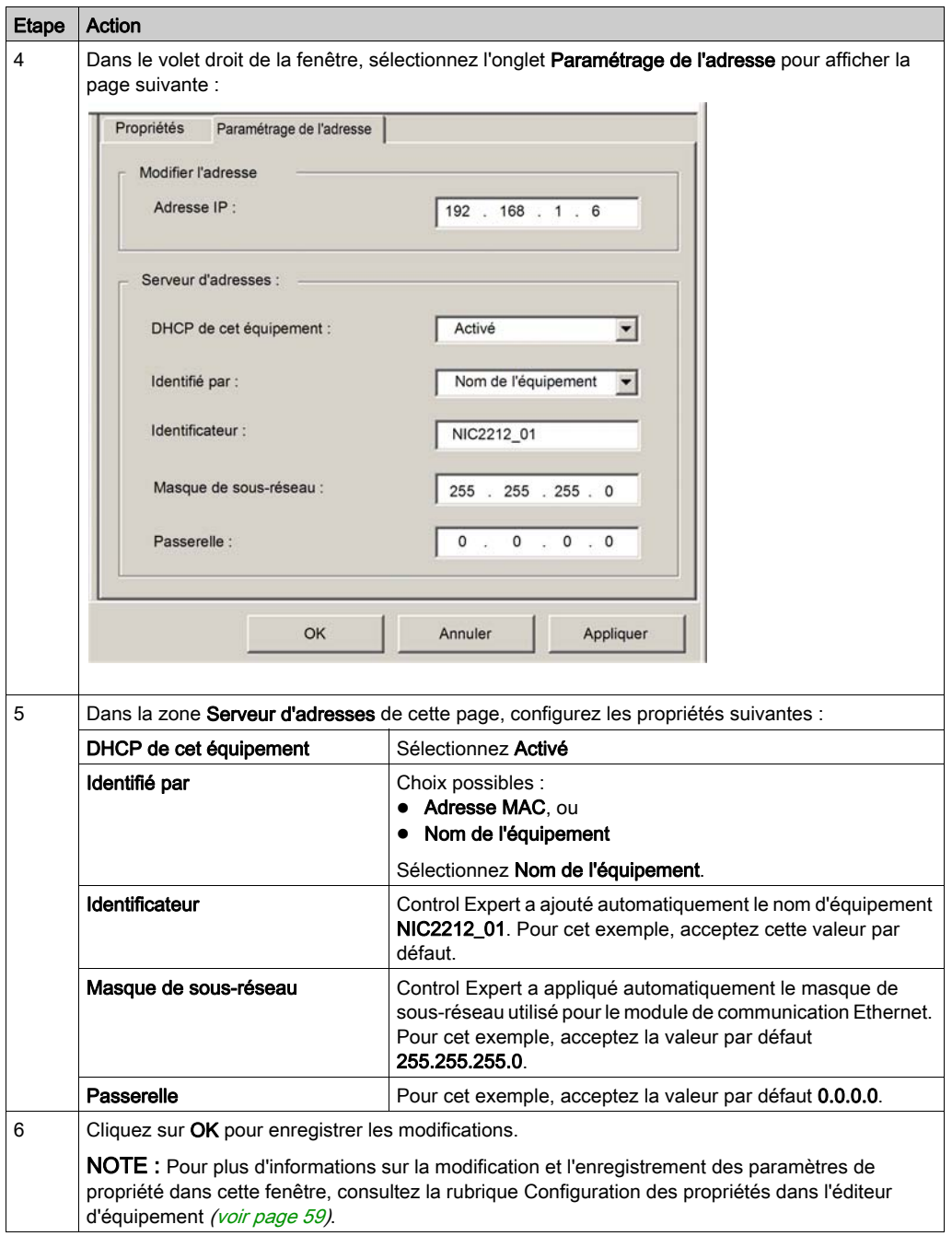

# <span id="page-86-0"></span>Configuration de l'agent SNMP

## **Description**

Le module de communication Ethernet comporte un agent SNMP v1. Un agent SNMP est un composant logiciel exécuté sur le module de communication, qui permet d'accéder aux informations de diagnostic et de gestion du module par le biais du service SNMP.

Les navigateurs SNMP, le logiciel de gestion du réseau et les autres outils utilisent généralement le protocole SNMP pour accéder à ces données. De plus, l'agent SNMP peut être configuré avec l'adresse IP de deux équipements au maximum (en général, le logiciel de gestion du réseau en cours d'exécution) comme cible des messages de trap associés à des événements. Ces messages de trap informent l'équipement de gestion d'événements comme un démarrage à froid et des échecs détectés d'authentification.

Utilisez la page SNMP pour configurer l'agent SNMP dans le module de communication. L'agent SNMP peut se connecter et communiquer avec deux administrateurs SNMP au maximum dans le cadre d'un service SNMP. Le service SNMP inclut :

- la vérification de l'authentification, par le module de communication Ethernet, de tout administrateur SNMP envoyant des requêtes SNMP
- la gestion des rapports d'événement et de trap générés par le module.

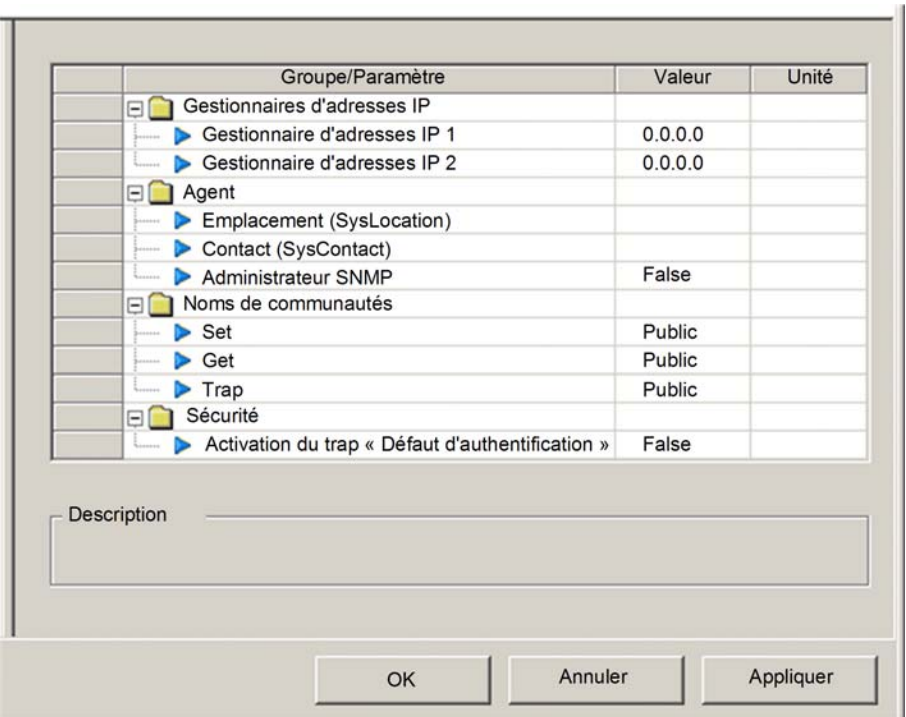

La page SNMP se présente de la manière suivante :

Pour afficher cette page :

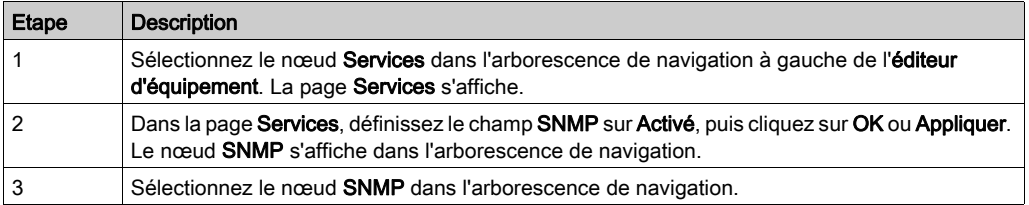

NOTE : Pour plus d'informations sur la modification des propriétés, consultez la rubrique Configuration des propriétés dans l'éditeur d'équipement [\(voir](#page-58-0) page 59).

## Affichage et configuration des propriétés SNMP

NOTE : Le paramètre SNMP sysName n'est ni modifiable ni visible dans le logiciel Outil de configuration Ethernet de Control Expert. Par défaut, le sysName est défini sur la référence du module de communication Ethernet.

Lorsque le protocole DHCP est activé et que Nom de l'équipement est sélectionné comme identificateur DHCP du module, le paramètre SNMP sysName n'a pas pour valeur la référence du module, mais le nom de l'équipement.

Les propriétés suivantes peuvent être affichées et modifiées dans la page SNMP :

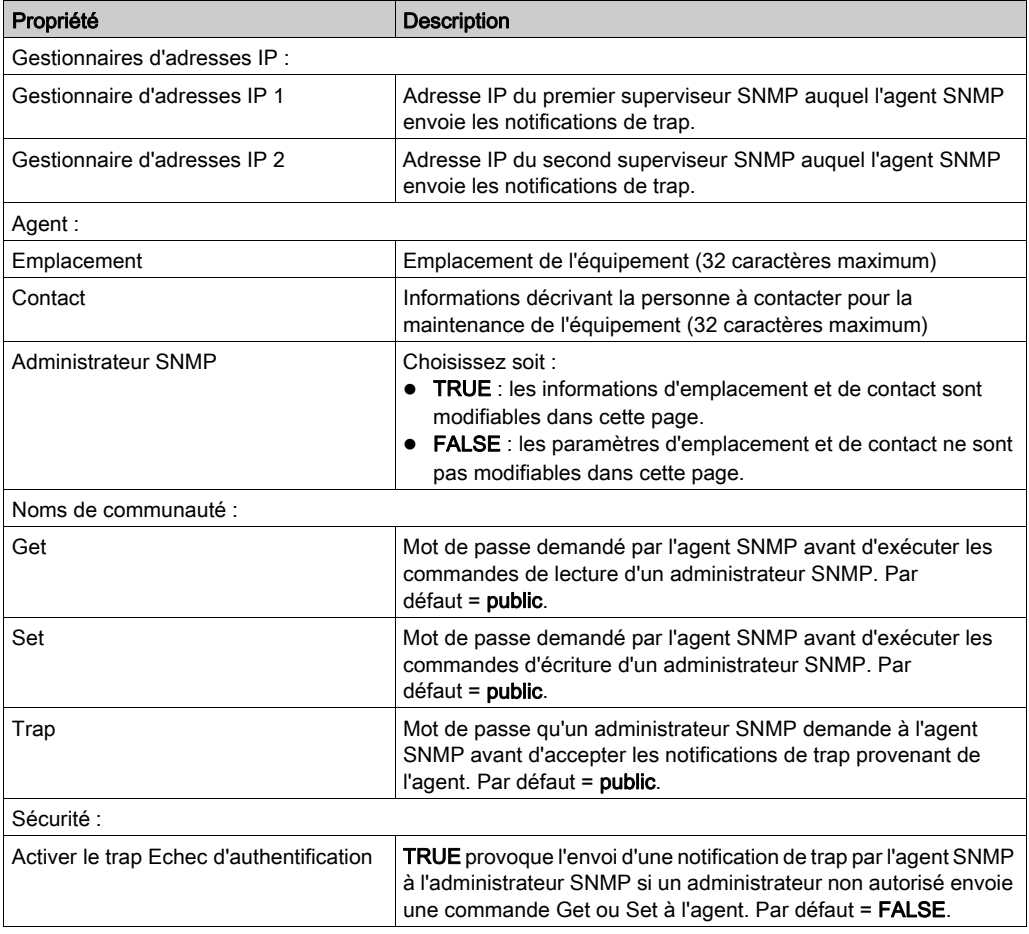

# <span id="page-89-0"></span>Configuration du contrôle d'accès

### **Description**

La page Contrôle d'accès permet de limiter l'accès au rôle du module de communication Ethernet en tant que serveur Modbus TCP ou EtherNet/IP. Lorsque le contrôle d'accès est activé dans la page Services, ajoutez les adresses IP des équipements ci-dessous à la liste Adresses autorisées pour permettre la communication avec ces équipements :

- le module de communication Ethernet proprement dit, afin qu'il puisse utiliser la messagerie explicite EtherNet/IP dans l'un des objectifs suivants :
	- obtention des données de diagnostic
	- réinitialisation du module
	- o changement de l'adresse IP
- tout équipement client susceptible d'envoyer une requête au module de communication Ethernet, dans son rôle de serveur Modbus TCP ou EtherNet/IP ;
- votre propre ordinateur de maintenance, afin de pouvoir communiquer avec l'automate via Control Expert pour configurer et diagnostiquer l'application, et afficher les pages Web du module ;
- tout équipement cible auquel le module de communication Ethernet est susceptible d'envoyer un message explicite Modbus TCP.

NOTE : Il n'est pas nécessaire d'ajouter à la liste l'adresse IP des équipements destinataires de messages explicites EtherNet/IP.

Lorsque le contrôle d'accès est désactivé dans la page Services, le module de communication Ethernet accepte les requêtes Modbus TCP et EtherNet/IP de n'importe quel équipement.

Le graphique ci-dessous présente la page **Contrôle d'accès** immédiatement après l'ajout d'une nouvelle ligne à la liste des adresses autorisées, mais avant que le nouvel item soit configuré :

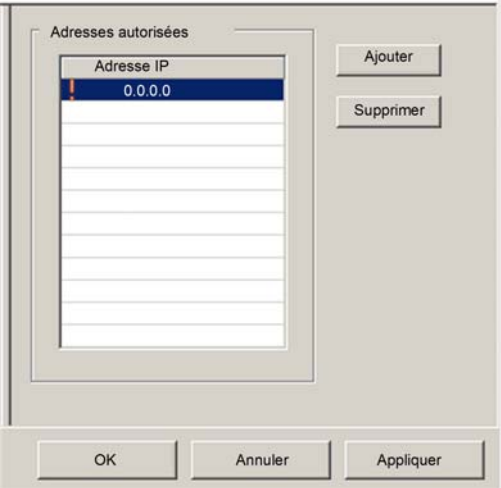

Pour afficher cette page :

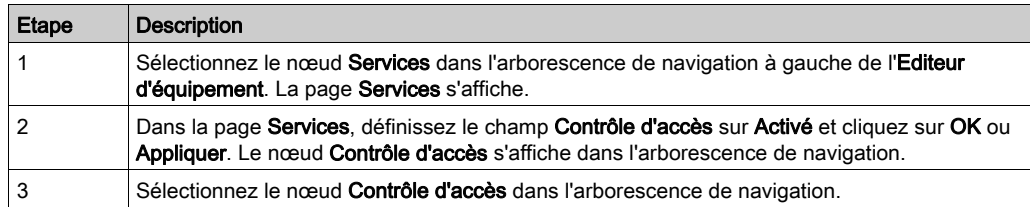

NOTE : Pour plus d'informations sur la modification des propriétés, consultez la rubrique Configuration des propriétés dans l'éditeur d'équipement [\(voir](#page-58-0) page 59).

## Ajout et suppression d'équipements dans la liste des adresses autorisées

Pour ajouter un équipement à la liste Adresses autorisées, procédez comme suit :  $\overline{\phantom{a}}$ Etape | Description

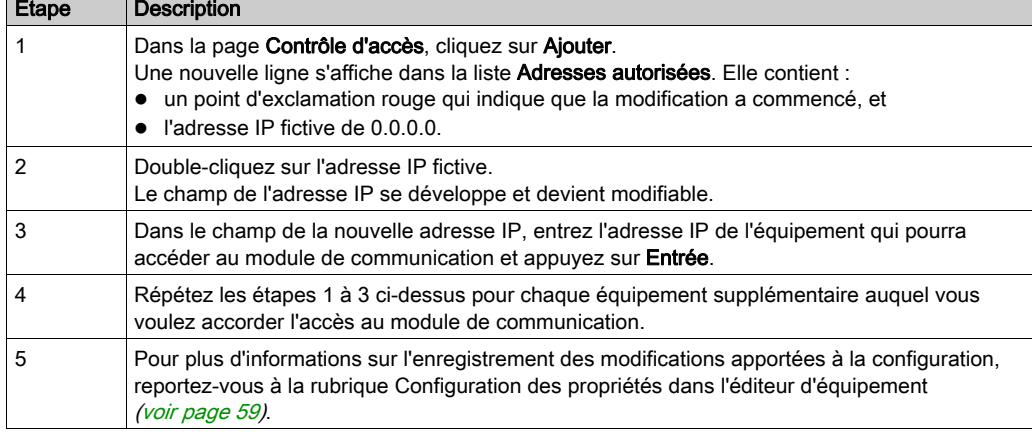

Pour supprimer un équipement de la liste Adresses autorisées, sélectionnez son adresse IP dans la liste et cliquez sur Supprimer. L'adresse IP sélectionnée est supprimée.

# <span id="page-91-0"></span>Configuration du balisage de paquets Ethernet QoS

## **Description**

Le module de communication Ethernet peut être configuré pour effectuer le balisage de paquets Ethernet. Le module prend en charge la norme de qualité de service (QoS) de couche OSI 3, définie dans RFC-2475. Lorsque vous activez QoS, le module ajoute une balise DSCP (point de code des services différenciés) pour chaque paquet Ethernet qu'il transmet, indiquant ainsi la priorité de ce paquet.

Utilisez la page QoS pour :

- spécifier la source des paramètres de priorité des paquets QoS, et ;
- afficher ou modifier les valeurs de priorité DSCP QoS.

Le contenu de la page QoS dépend du module de communication Ethernet que vous avez sélectionné pour votre projet : BMX NOC 0401 ou BMX NOC 0401.2.

NOTE : les valeurs DSCP saisies dans la page QoS sont synchronisées avec les mêmes paramètres que l'onglet File d'attente QoS de la page Propriétés de voie → Commutateur. Les modifications apportées à une propriété commune dans l'une de ces pages se répercutent dans l'autre page.

La page QoS affiche les cing types de trafic EtherNet/IP lorsq[u](#page-50-0)e vous utilisez le mode Etendu [\(voir](#page-50-0) page 51) ou deux types de trafic EtherNet/IP lorsque le mode Etendu est désélectionné :

Pour afficher la page QoS, procédez comme suit :

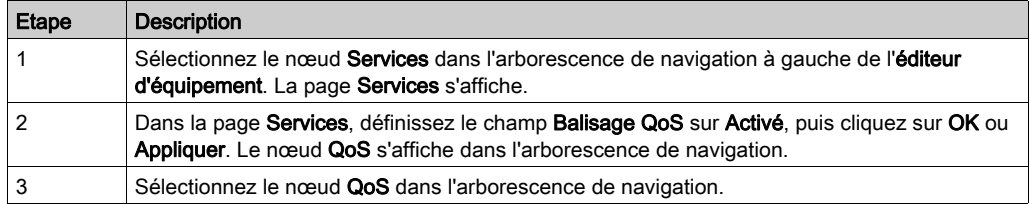

NOTE : Pour plus d'informations sur la modification des propriétés, consultez la rubrique Configuration des propriétés dans l'éditeur d'équipement *(voir page 59)*.

m.

## Page QoS du module de communication Ethernet BMX NOC 0401.2

La page QoS suivante affiche les valeurs par défaut du module BMX NOC 0401.2 lorsqu'il fonctionne en mode Etendu :

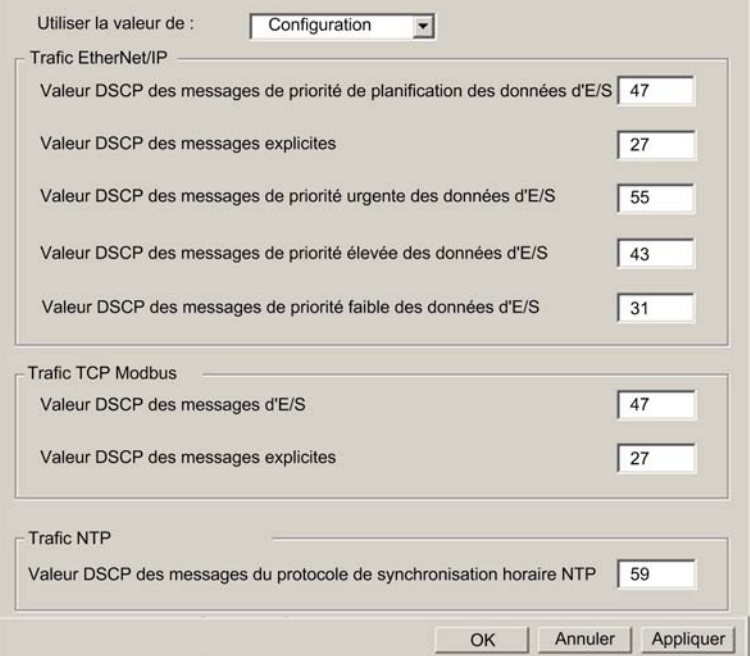

### Page QoS du module de communication Ethernet BMX NOC 0401

La page QoS suivante affiche les valeurs par défaut du module BMX NOC 0401 lorsqu'il fonctionne en mode Etendu :

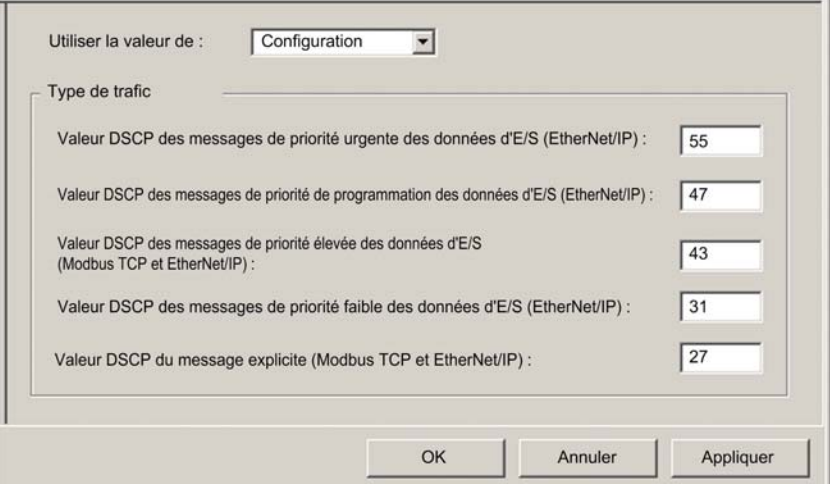

#### Spécification de la source des paramètres QoS

Les cinq valeurs de priorité QoS peuvent être définies à partir de la mémoire flash du module de communication, ou dans cette page. Pour spécifier la source de configuration QoS, affectez au champ Utiliser la valeur de l'une des options suivantes :

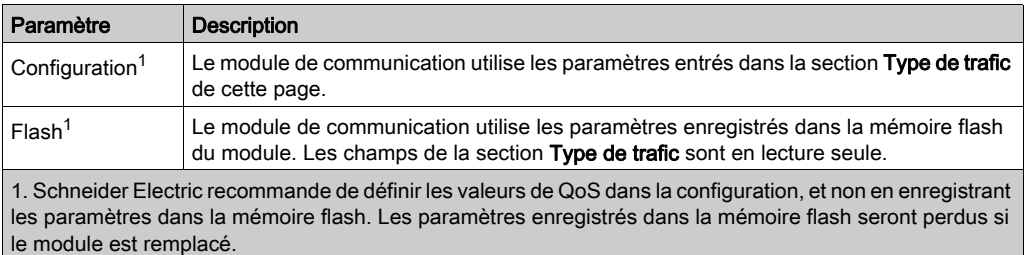

NOTE : Vous pouvez également modifier les paramètres de configuration QoS en utilisant des messages explicites pour définir les attributs de l'objet QoS CIP [\(voir](#page-254-0) page 255).

## Paramètres du type de trafic

Le balisage QoS permet de définir la priorité des flux de paquets Ethernet en fonction du type de trafic du flux concerné. Le module de communication reconnaît le type de trafic décrit ci-dessous. Lorsque le champ Utiliser la valeur de est défini sur Configuration, vous pouvez modifier les valeurs de priorité dans cette page. Chaque type de trafic peut avoir une valeur de priorité de 0 à 63.

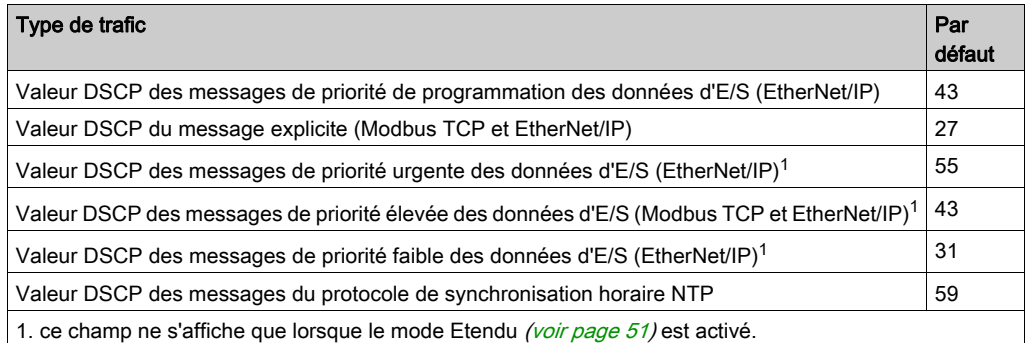

Pour mettre en œuvre efficacement les paramètres QoS sur votre réseau Ethernet :

- Utilisez les commutateurs de réseau qui prennent en charge le service QoS.
- Appliquez de manière cohérente les valeurs DSCP aux équipements et aux commutateurs du réseau qui prennent en charge le protocole DSCP.
- Vérifiez que les commutateurs appliquent un ensemble cohérent de règles pour le tri des balises DSCP, lors de l'émission et de la réception de paquets Ethernet.

NOTE : Les paramètres QoS pour les messages de priorité de programmation, élevée et faible, s'appliquent également aux messages de priorité d'entrée et de sortie pour un équipement distant. Vous pouvez configurer ces paramètres pour un équipement distant *(voir Quantum sous* EcoStruxure™ Control Expert, Module de communication Ethernet 140 NOC 771 01, Manuel utilisateur) dans l'éditeur d'équipement en sélectionnant le nœud de connexion de l'équipement, puis en ouvrant la page Général de la connexion.

# <span id="page-95-0"></span>Configuration du protocole RSTP

### **Description**

Les ports Ethernet 3 et 4, situés à l'avant du module de communication BMX NOC 0401, prennent en charge le protocole RSTP (Rapid Spanning Tree Protocol). RSTP est un protocole OSI de niveau 2, défini par la norme IEEE 802.1D 2004, qui assure deux services nécessaires :

- Il crée un chemin de réseau logique sans boucle pour les équipements Ethernet appartenant à une topologie qui comprend des chemins physiques redondants.
- Il restaure automatiquement la communication en activant les liens redondants au cas où le réseau connaît une perte de service.

Un logiciel RSTP, exécuté simultanément sur tous les commutateurs du réseau, récupère auprès de chaque commutateur les informations qui lui permettent de créer une topologie de réseau logique hiérarchique. RSTP est un protocole souple, exploitable sur de nombreuses topologies physiques : anneau, maillage ou combinaison des deux.

Utilisez les pages RSTP → Général et RSTP → Avancé pour configurer le protocole RSTP sur le commutateur Ethernet intégré dans le module de communication.

NOTE : Le protocole RSTP ne peut être mis en œuvre que si tous les commutateurs réseau sont configurés pour le prendre en charge.

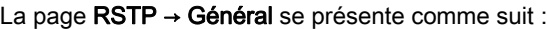

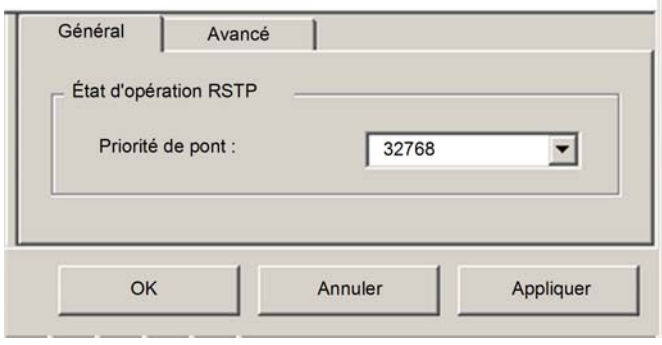

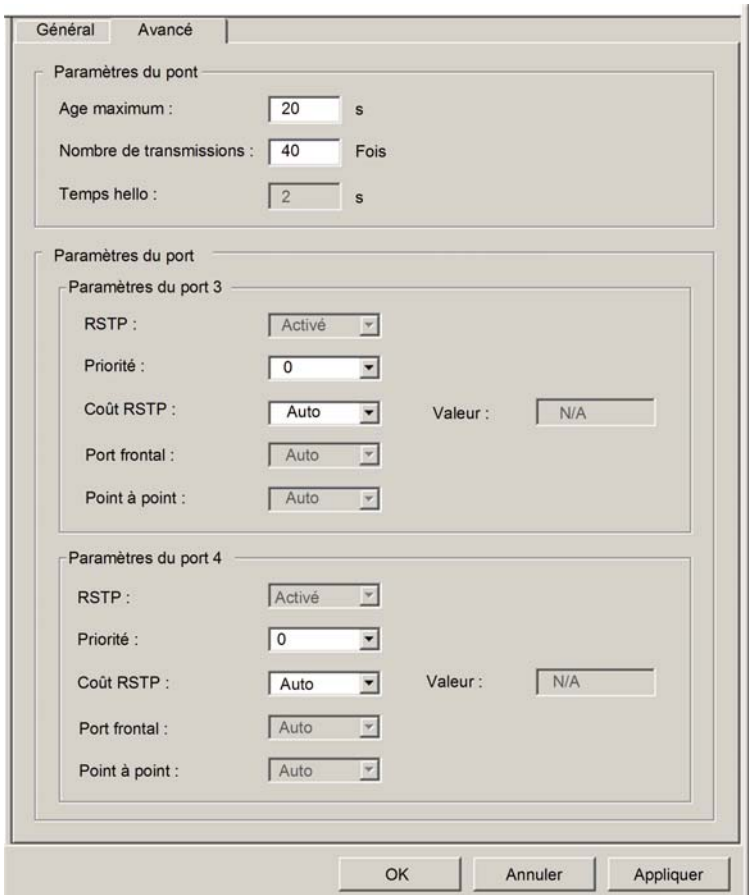

La page RSTP → Avancé se présente comme suit :

Pour afficher ces pages, procédez comme suit :

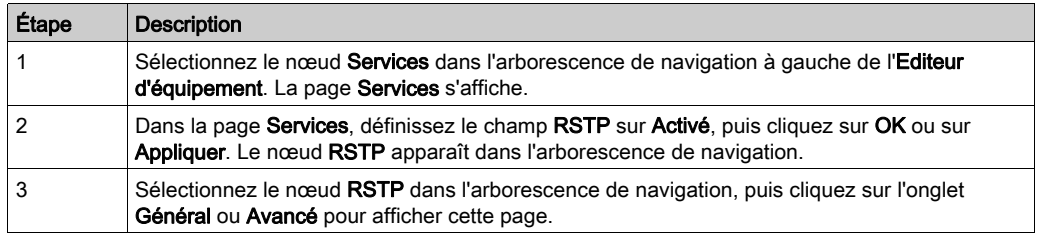

NOTE : pour plus d'informations sur la modification des propriétés, reportez-vous à la rubrique Configuration des propriétés dans l'Editeur d'équipement [\(voir](#page-58-0) page 59).

## Configuration des propriétés RSTP

Les propriétés suivantes peuvent être affichées et modifiées dans la page RSTP → Général :

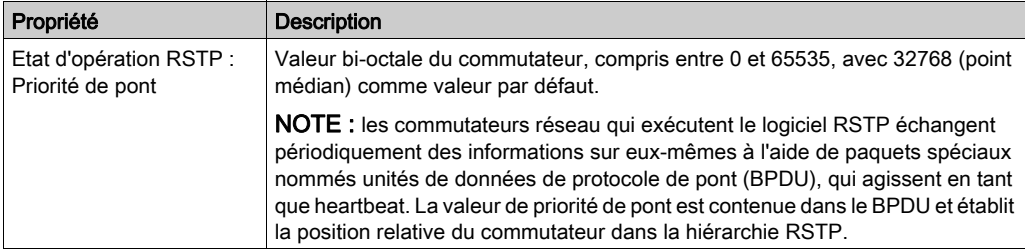

Les propriétés suivantes peuvent être affichées et modifiées dans la page RSTP → Avancé :

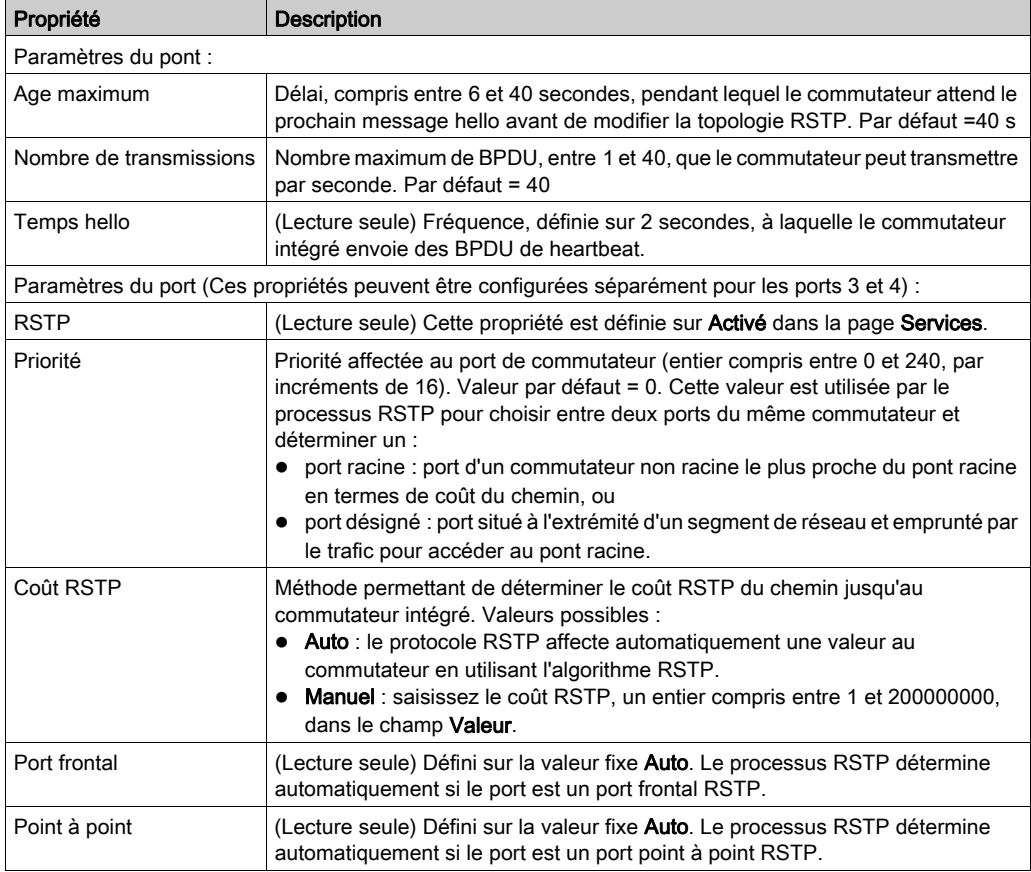

# <span id="page-98-0"></span>Configuration du service email

#### Utilisation du service email

Utilisez le service SMTP (Simple Mail Transfer Protocol) pour configurer jusqu'à trois (3) messages électroniques. L'automate utilise les messages électroniques que vous configurez pour notifier aux destinataires spécifiés les événements d'exécution significatifs (par exemple, une modification de la valeur d'une variable ou le dépassement d'un seuil).

NOTE : Le service email n'est disponible que lorsque vous effectuez pour la première fois les tâches suivantes :

- mise à niveau du firmware du module de communication Ethernet BMX NOC 0401 vers la version 2.01 ou supérieure.
- sélection du module de communication Ethernet BMX NOC 0401.2 pour le projet à l'aide d'Unity Pro 7.0 ou version ultérieure.

NOTE : Unity Pro est l'ancien nom de Control Expert pour les versions 13.1 et antérieures.

Les messages électroniques sont transmis par l'exécution d'un bloc fonction SEND EMAIL [\(voir](#page-101-0) page 102) inclus dans la logique de l'application.

NOTE : Pour envoyer un message électronique avec le bloc SEND EMAIL, le service email et l'application de l'automate doivent être synchronisés, c'est-à-dire que le service email doit être activé chaque fois que l'automate est en mode RUN.

Vous pouvez configurer le service email dans la page Configuration du service email de Control Expert. Vous pouvez diagnostiquer le fonctionnement du service email dans les pages de diagnostic du logiciel Control Expert [\(voir](#page-329-0) page 330) et les pages Web du module de communication [\(voir](#page-395-0) page 396).

## Configuration des paramètres du service email

Utilisez la page suivante pour configurer jusqu'à trois messages électroniques :

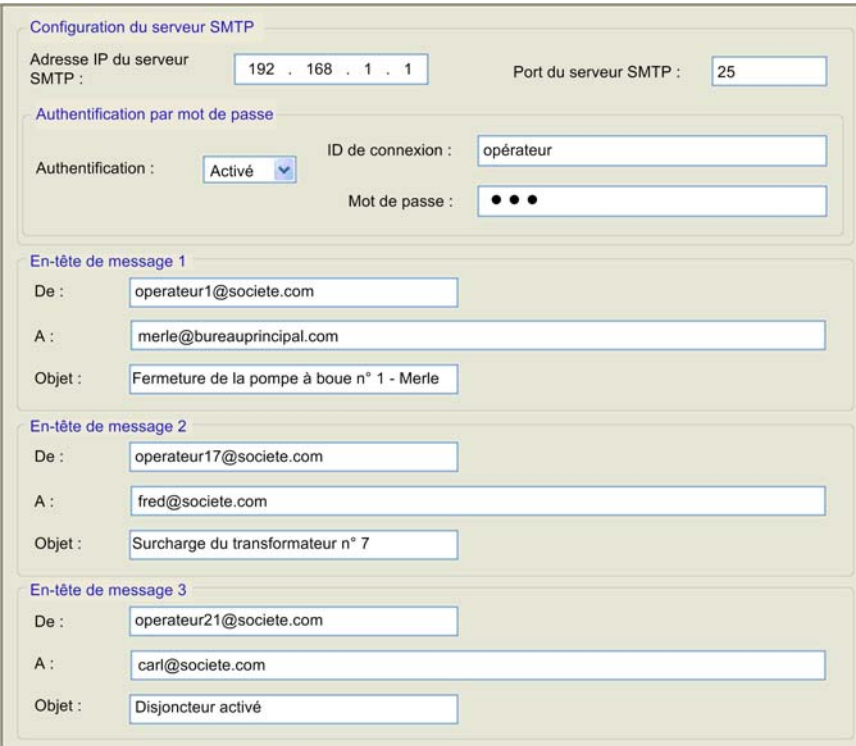

Pour afficher cette page :

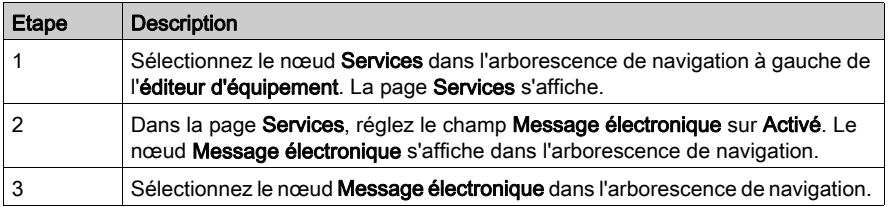

## Affichage et configuration des paramètres du service email

Les paramètres configurables du service email sont décrits ci-après :

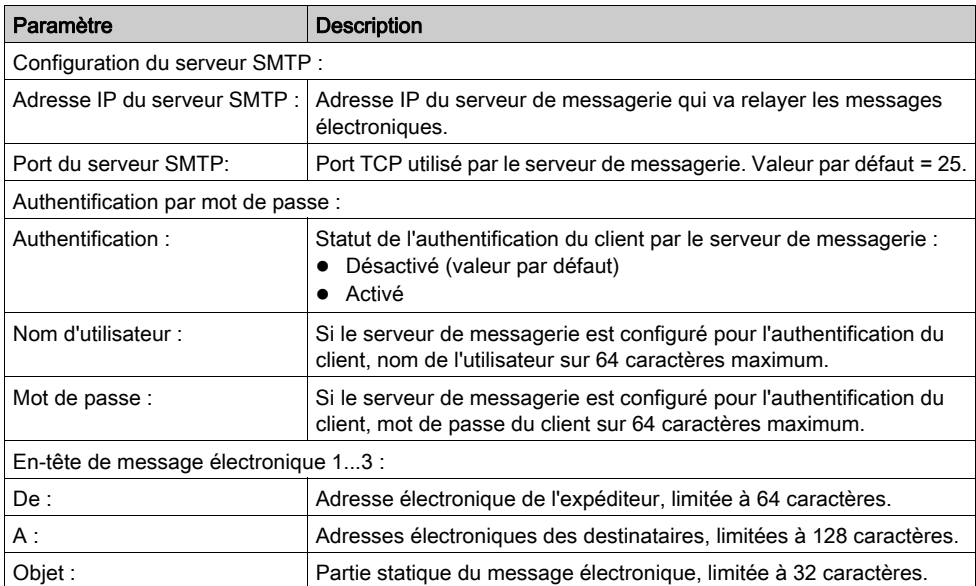

# <span id="page-101-0"></span>Envoi d'un message électronique par le biais du bloc SEND\_EMAIL

## Utilisation du bloc SEND\_EMAIL pour envoyer des messages électroniques préconfigurés

Utilisez le bloc SEND\_EMAIL dans l'application pour envoyer l'un des trois messages électroniques configurés précédemment dans Control Expert [\(voir](#page-98-0) page 99).

NOTE : Pour envoyer un message électronique avec le bloc SEND EMAIL, vous devez synchroniser le service client de messagerie et l'application de l'automate, c'est-à-dire activer le service client de messagerie chaque fois que l'automate est en mode RUN.

## Représentation en FBD

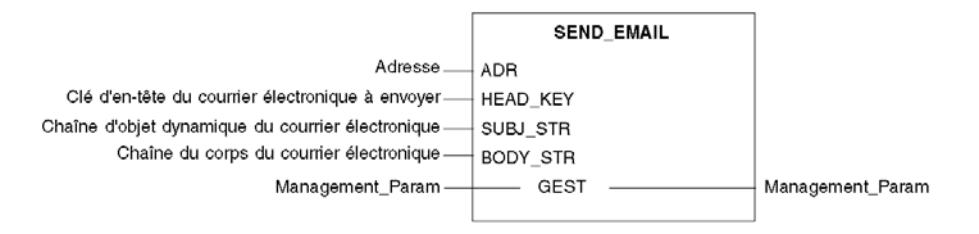

### Paramètres d'entrée

Le tableau suivant décrit les paramètres d'entrée :

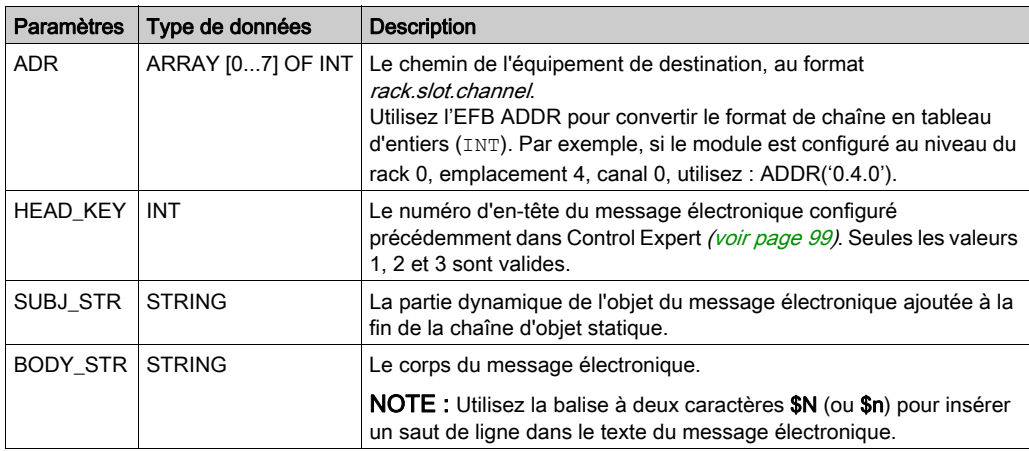

## Paramètres d'entrée/de sortie

Le tableau ci-dessous décrit le paramètre de gestion GEST, qui est le seul paramètre d'entrée/sortie :

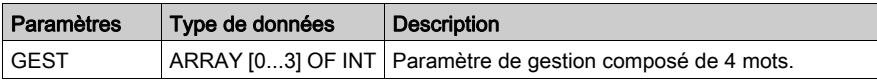

Le paramètre de gestion GEST présente la structure suivante :

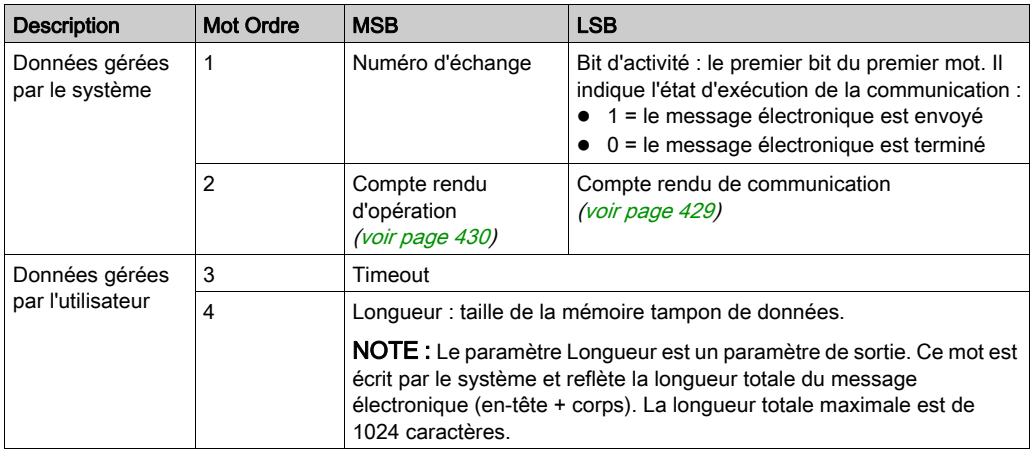

# <span id="page-103-0"></span>Configuration du service de temps réseau

## Le client NTP (Network Time Protocol)

Le module de communication Ethernet comprend un client NTP (Network Time Protocol). Après avoir activé le service de temps réseau *(voir page 79)*, vous pouvez le configurer :

- en identifiant deux serveurs NTP externes (un serveur principal et un serveur secondaire) que le module de communication Ethernet utilise pour synchroniser son paramètre d'heure interne ;
- en spécifiant le lieu du fuseau horaire du module ;
- en activant le réglage automatique du paramètre d'heure interne du module pour les changements d'heure d'été.

Le module de communication Ethernet envoie son paramètre au contrôleur sur le fond de panier partagé. Le contrôleur gère une horloge interne pour conserver cette heure et utilise le paramètre d'horaire pour horodater les événements système et les données d'E/S.

NOTE : Le service de synchronisation horaire n'est disponible que lorsque vous effectuez pour la première fois les tâches suivantes :

- mise à niveau du firmware du module de communication Ethernet **BMX NOC 0401** vers la version 2.01 ou supérieure
- sélection du module de communication Ethernet BMX NOC 0401.2 du projet à l'aide d'Unity Pro 7.0 ou version ultérieure

NOTE : Unity Pro est l'ancien nom de Control Expert pour les versions 13.1 et antérieures.

Le fonctionnement du service de synchronisation horaire peut être surveillé et diagnostiqué dans :

- la page Diagnostic du service de temps réseau du logiciel Control Expert *(voir page 344)*, et
- · la page Web du service de temps réseau *(voir page 419)*.

Vous ne pouvez configurer le service de temps réseau que dans la page suivante :

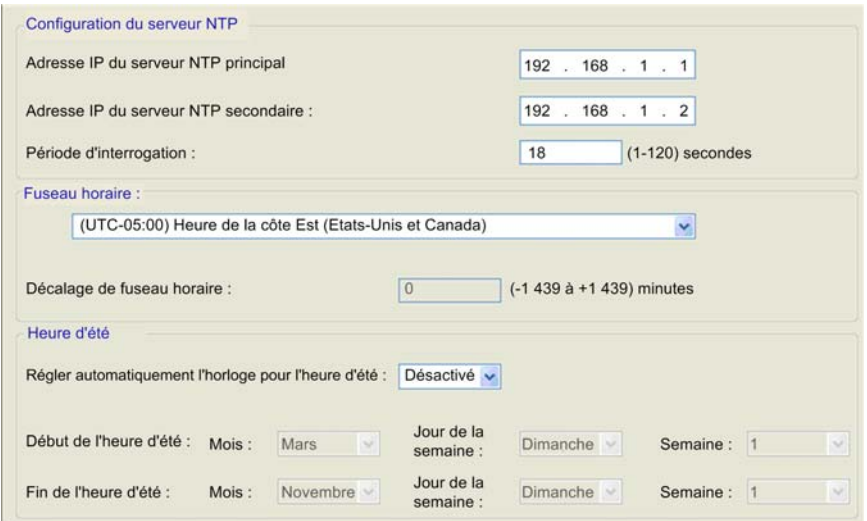

Pour afficher cette page :

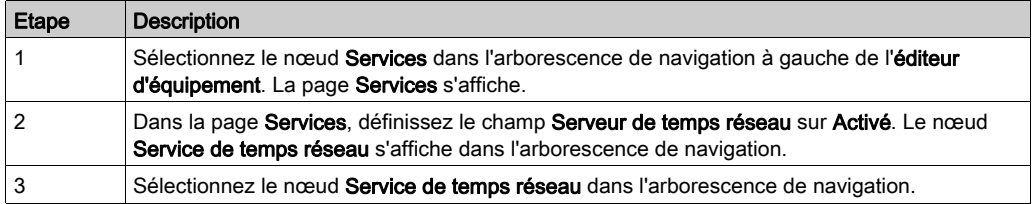

## Affichage et configuration du service de synchronisation horaire

Vous pouvez afficher et modifier les propriétés suivantes dans cette page :

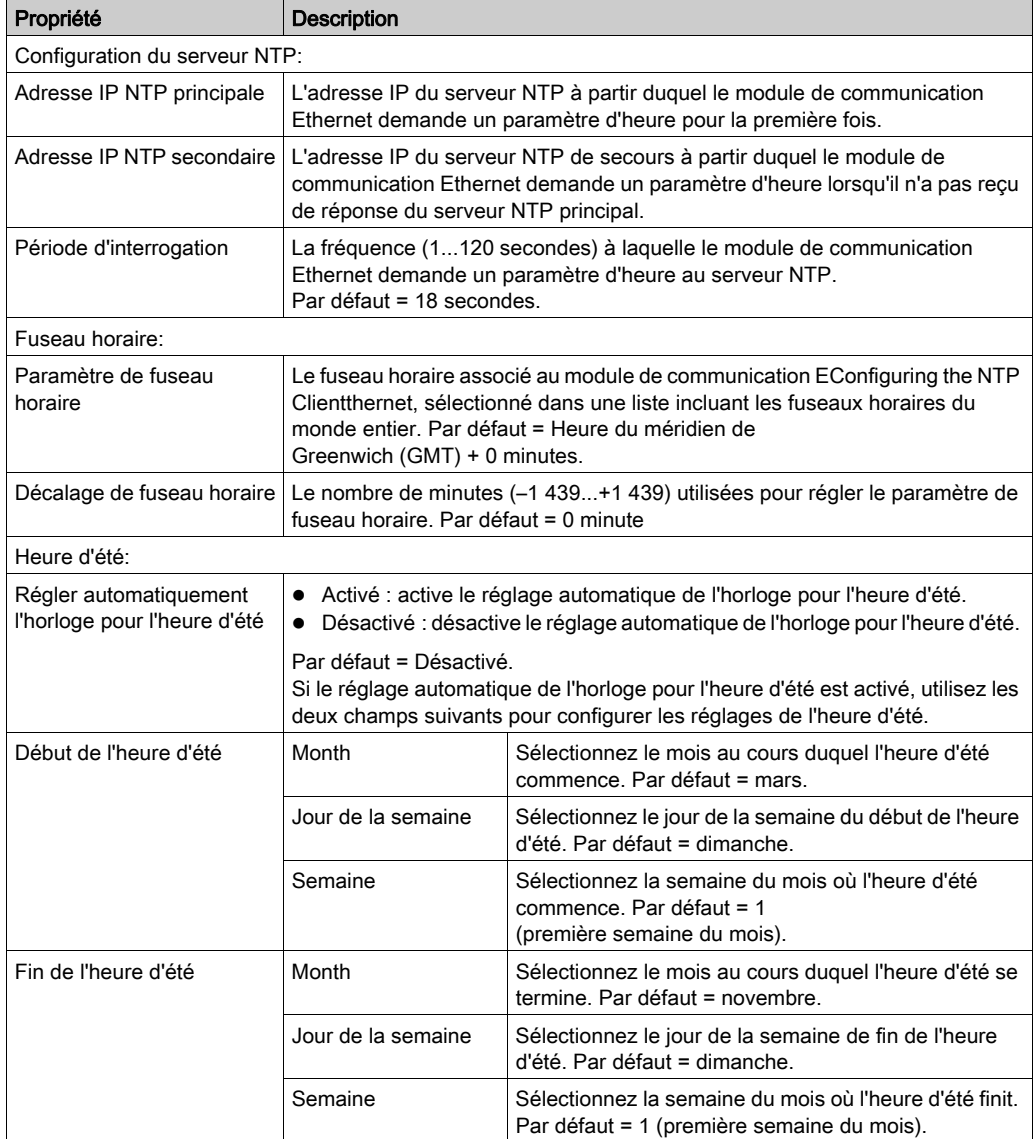

# Sous-chapitre 2.6 Sécurité

## Fonctions de sécurité

## Sécurité et services HTTP, FTP et TFTP

Vous pouvez améliorer la sécurité de votre projet en désactivant les services FTP/TFTP et HTTP lorsque vous n'en avez pas besoin. Le module utilise le service HTTP pour offrir un accès aux pages Web intégrées. Le module utilise les services FTP et TFTP pour prendre en charge plusieurs fonctions, notamment les mises à niveau de micrologiciel et les services FDR.

Les services HTTP, FTP et TFTP du module peuvent être désactivés ou activés à l'aide de l'écran Navigateur de DTM Sécurité.

Les services HTTP, FTP et TFTP sont désactivés par défaut dans les instances DTM créées à l'aide du micrologiciel du module BMX NOC 0401 version 2.04 ou supérieure et d'Unity Pro version 8.1 ou supérieure. Ils sont activés par défaut dans les instances créées à l'aide des versions précédentes d'Unity Pro.

NOTE : Unity Pro est l'ancien nom de Control Expert pour les versions 13.1 et antérieures.

Vous pouvez utiliser Control Expert pour activer ou désactiver les services HTTP, FTP et TFTP comme indiqué dans la procédure suivante.

Si les services HTTP, FTP ou TFTP ont été activés avec Control Expert, ils peuvent également être activés ou désactivés lors de l'exécution à l'aide d'un bloc fonction DATA\_EXCH. (voir la Bibliothèque de blocs de communication pour Control Expert.)

## Utilisation de Control Expert pour activer et désactiver la mise à niveau du firmware ainsi que les services d'accès Web et FDR

Effectuez les étapes suivantes pour activer ou désactiver les services FTP/TFTP ou HTTP sur le module.

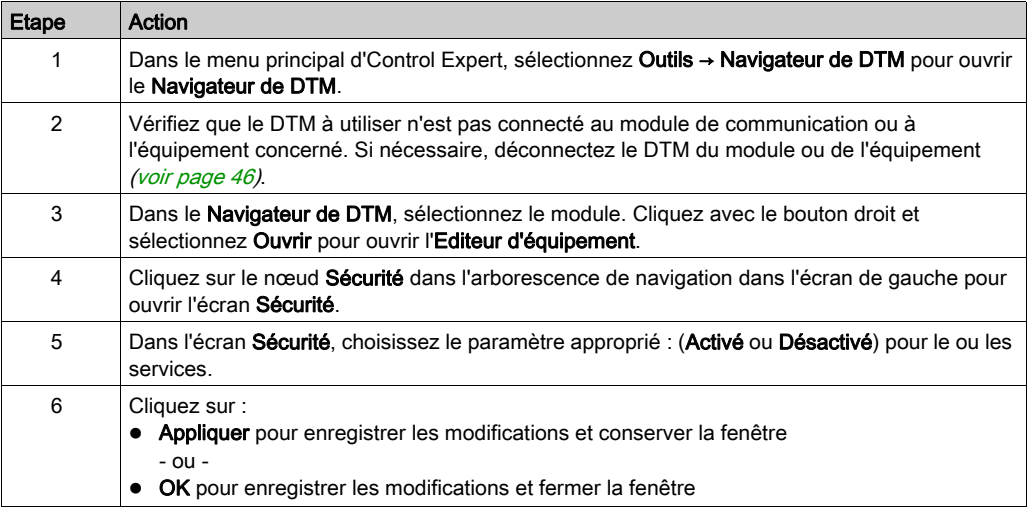

Les modifications ne seront prises en compte qu'après leur téléchargement du PC vers l'UC et de l'UC vers les modules de communication et les équipements réseau.
# Sous-chapitre 2.7

# Configuration du module de communication Ethernet comme adaptateur EtherNet/IP

## Présentation

Cette section décrit comment configurer le module de communication Ethernet afin qu'il serve d'adaptateur EtherNet/IP, avec une fonction d'esclave local. Le module de communication prend en charge trois instances d'esclave local.

Dans ce rôle, le module n'est à l'origine d'aucun message. En revanche, il répond :

- aux requêtes de messagerie implicite provenant du scrutateur dans le réseau, et
- **aux requêtes de messagerie explicite, dirigées vers l'objet assemblage** *(voir page 249)* du module de communication, provenant des autres équipements sur le réseau. NOTE : Si aucune instance de l'esclave local n'est activée, le module de communication peut répondre aux requêtes de messagerie explicite dirigées vers ses objets CIP [\(voir](#page-244-0) page 245) en dehors de l'objet assemblage.

## Contenu de ce sous-chapitre

Ce sous-chapitre contient les sujets suivants :

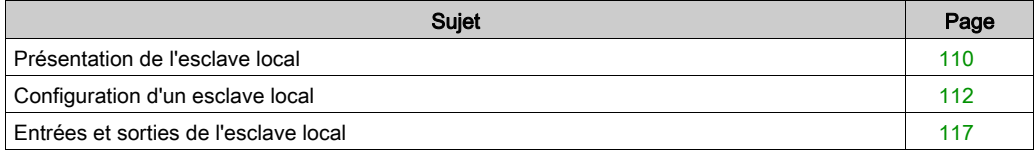

# <span id="page-109-0"></span>Présentation de l'esclave local

### Exemple de mise en réseau de l'esclave local

Le module de communication Ethernet prend en charge trois instances de la fonctionnalité d'esclave local. Celle-ci permet à d'autres scrutateurs du réseau de lire et d'écrire sur le module de communication Ethernet à l'aide de la messagerie implicite. Chaque instance de l'esclave local peut accepter une connexion de type Propriétaire exclusif et une connexion de type Ecoute seulement. Par l'intermédiaire d'un esclave local, un scrutateur distant peut accéder à l'objet Assemblage CIP [\(voir](#page-248-0) page 249) du module de communication. La fonction d'esclave local s'avère particulièrement bénéfique pour les échanges de données poste à poste à une fréquence répétée.

## NOTE :

- Le module de communication Ethernet peut fournir trois instances d'adaptateur d'esclave local tout en servant de scrutateur. Ces rôles ne s'excluent pas l'un l'autre.
- La fonctionnalité d'esclave local n'est disponible que dans le protocole EtherNet/IP

Dans cet exemple, l'instance d'esclave local fait partie de la topologie suivante :

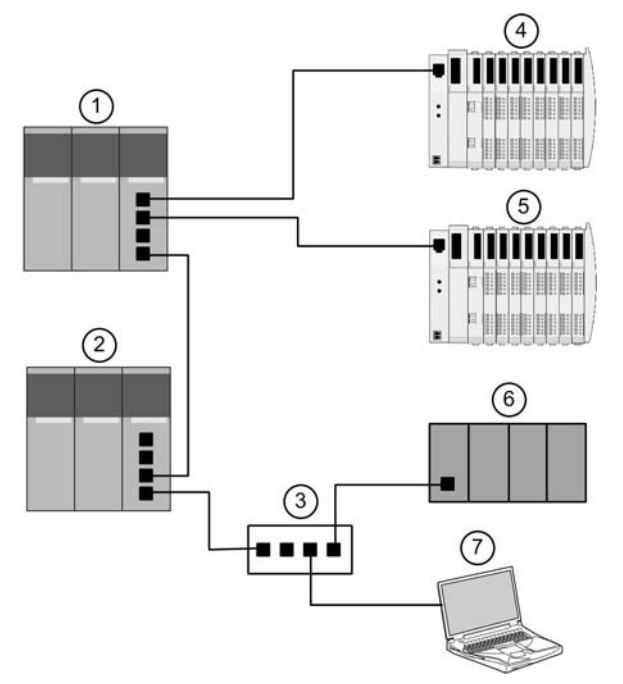

L'exemple de configuration ci-avant regroupe les équipements suivants :

- un automate primaire (1) comprenant le module de communication Ethernet BMX NOC 0401 avec une instance d'esclave local activée. L'automate scrute les données d'E/S sur les équipements distants (4 et 5) ;
- un automate secondaire (2) qui « écoute » la scrutation de l'esclave local de l'automate primaire par le scrutateur tiers (6) ;
- un commutateur Ethernet géré (3) ;
- un îlot STB Advantys (4) avec un module d'interface réseau EtherNet/IP STB NIC 2212 et 8 modules d'E/S ;
- un îlot STB Advantys (5) avec un module d'interface réseau Modbus TCP STB NIP 2212 et 8 modules d'E/S ;
- un scrutateur tiers (6) non doté de la fonctionnalité d'adaptateur, ce qui l'empêche d'être scruté par l'automate primaire (1) – qui :
	- collecte des données provenant d'autres sources (hors de ce réseau)
	- écrit des données dans les entrées de l'esclave local de l'automate primaire
	- scrute les données de sortie de l'esclave local de l'automate primaire par le biais d'une connexion Exclusive Owner
- un PC exécutant les logiciels suivants :
	- Control Expert
	- o Outil de configuration de Control Expert
	- Logiciel de configuration Advantys

## NOTE :

- Comme le scrutateur tiers (6) et le scrutateur secondaire (2) reçoivent les mêmes données générées par l'esclave local, configurez le paramètre RPI de manière identique pour la connexion Exclusive Owner du scrutateur tiers et pour la connexion en écoute seule du scrutateur secondaire.
- En activant un esclave local sur l'automate primaire (1) :
	- l'automate (1) permet à l'automate de fournisseur tiers (6) d'écrire à une fréquence répétée, même si l'automate (6) n'est pas en mesure de servir d'adaptateur ;
	- L'automate secondaire (2) peut scruter l'automate primaire (1) selon une période de répétition, au lieu d'utiliser de manière intensive la messagerie explicite de l'application.

Les rubriques de cette section indiquent comment utiliser le logiciel Control Expert installé sur l'ordinateur (7, ci-dessus) pour configurer un esclave local et créer des E/S pour prendre en charge les transferts de données poste à poste entre les scrutateurs.

## <span id="page-111-0"></span>Configuration d'un esclave local

### **Description**

Le module de communication Ethernet présente trois pages de configuration Esclave local identiques. Utilisez chaque page pour configurer une instance distincte d'esclave local. Créez une instance d'esclave local en effectuant les actions suivantes :

- activez et nommez l'esclave local,
- indiquez la taille des assemblages d'entrée et de sortie de l'esclave local,
- configurez les noms des variables de l'esclave local.

Pour afficher cette page, sélectionnez l'un des trois nœuds **Esclave local** de l'arborescence de navigation à gauche de l'éditeur d'équipement.

NOTE : Pour plus d'informations sur la modification des propriétés, consultez la rubrique Configuration des propriétés dans l'éditeur d'équipement *(voir page 59)*.

Les étapes ci-après décrivent un exemple de configuration de l'Esclave local 1. Votre configuration peut être différente.

#### Exemple de configuration : Esclave local 1

Dans l'exemple de configuration réseau (voir Quantum sous EcoStruxure™ Control Expert, Module de communication Ethernet 140 NOC 771 01, Manuel utilisateur), l'application de l'automate tiers génère des données, qui sont disponibles sous forme d'entrées dans le module de communication Ethernet de l'automate. Dans cet exemple, l'équipement tiers génère les informations suivantes :

- production totale de la ligne de production A ;
- production totale de la ligne de production B ;
- nombre d'événements ayant interrompu la production de la ligne A ;
- nombre d'événements ayant interrompu la production de la ligne B.

Les informations qui doivent être transmises à l'équipement tiers (par exemple, confirmation de réception des données de l'équipement tiers par l'automate) sont accessibles sous forme de données d'entrée dans l'équipement tiers. Dans cet exemple, l'équipement tiers est programmé pour scruter l'Esclave local 1 pour cette confirmation.

Lors de la configuration des entrées et des sorties sur l'esclave local et l'automate tiers, associez les entrées et les sorties comme suit :

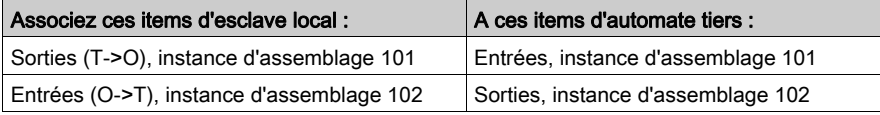

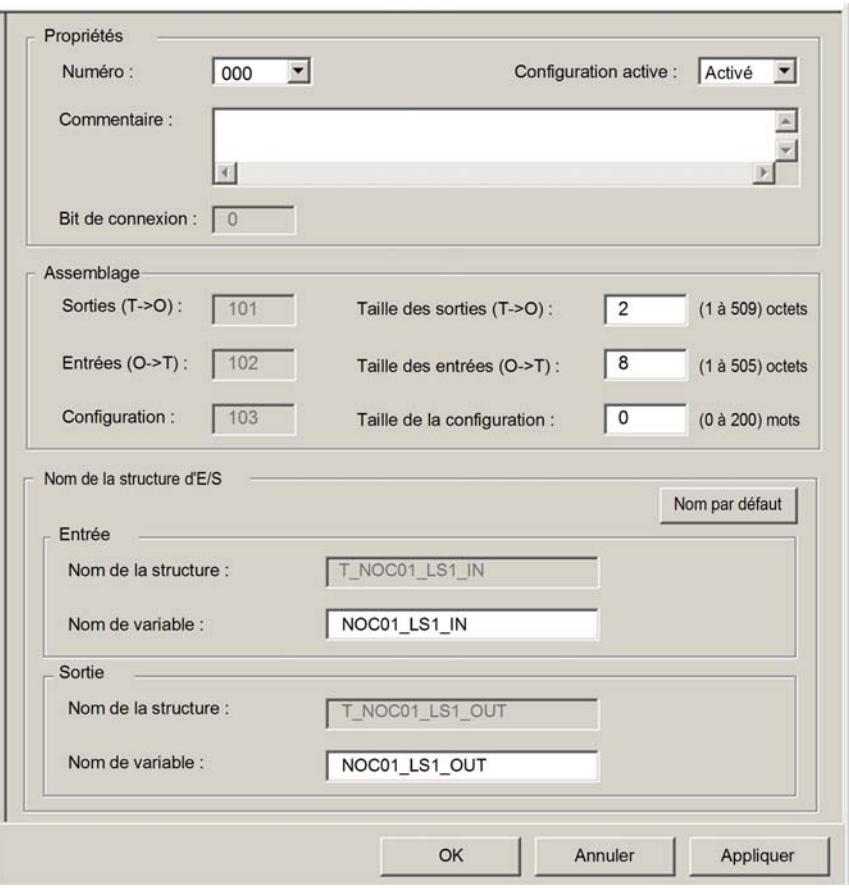

La page Esclave local configurée se présente comme suit :

## Activation et désignation de l'esclave local

Utilisez la section Propriétés de la page Esclave local pour activer (ou désactiver) et identifier l'esclave local.

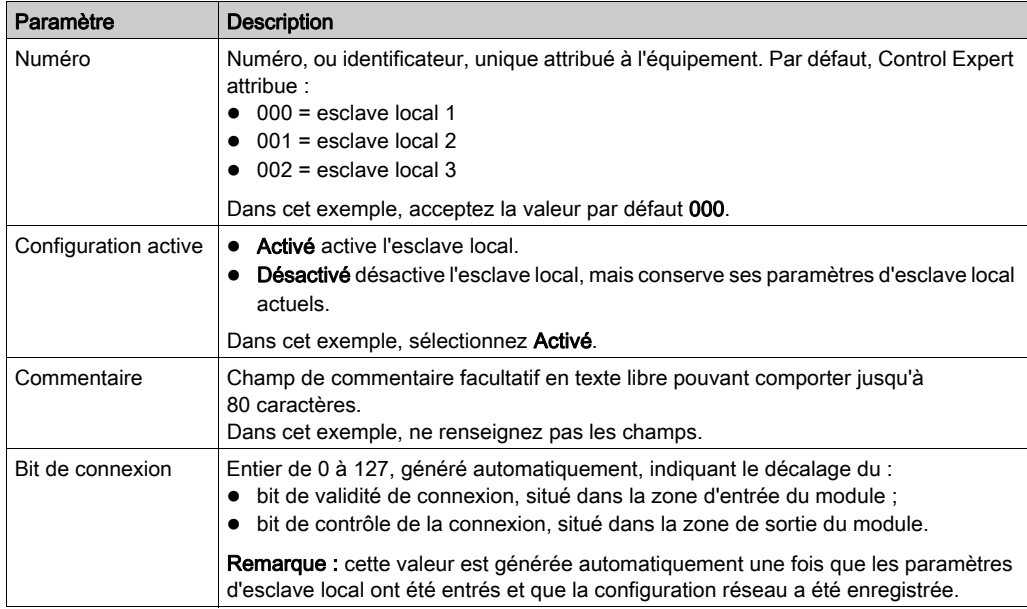

## Configuration de la taille des assemblages d'entrée et de sortie de l'esclave local

Utilisez la section Assemblages de la page Esclave local pour configurer la taille des entrées et des sorties de l'esclave local. Les numéros d'assemblage ne sont pas modifiables et Control Expert les attribue comme suit :

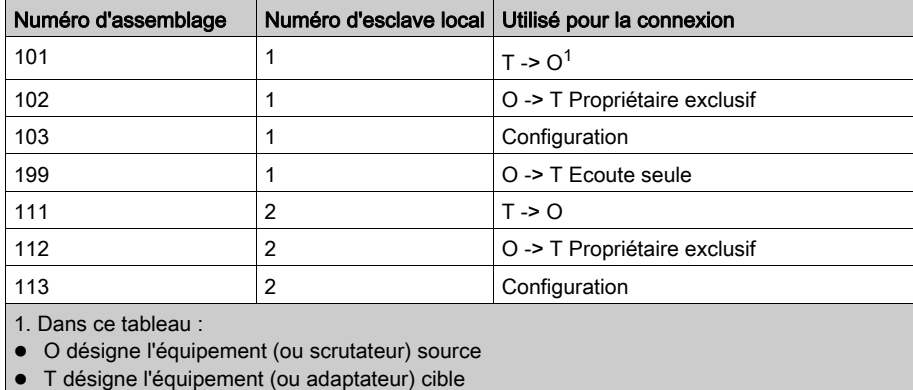

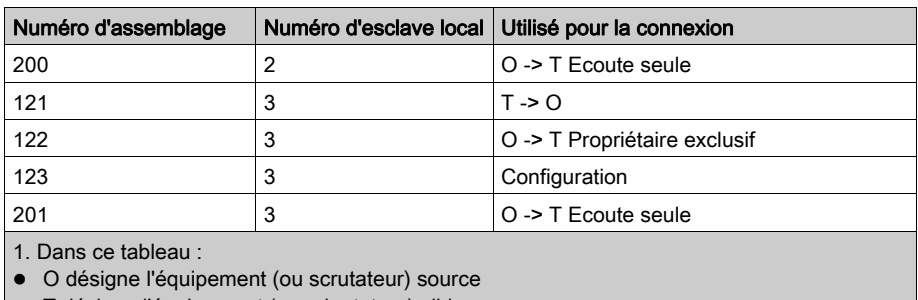

T désigne l'équipement (ou adaptateur) cible

Les paramètres d'assemblage de l'esclave local sont les suivants :

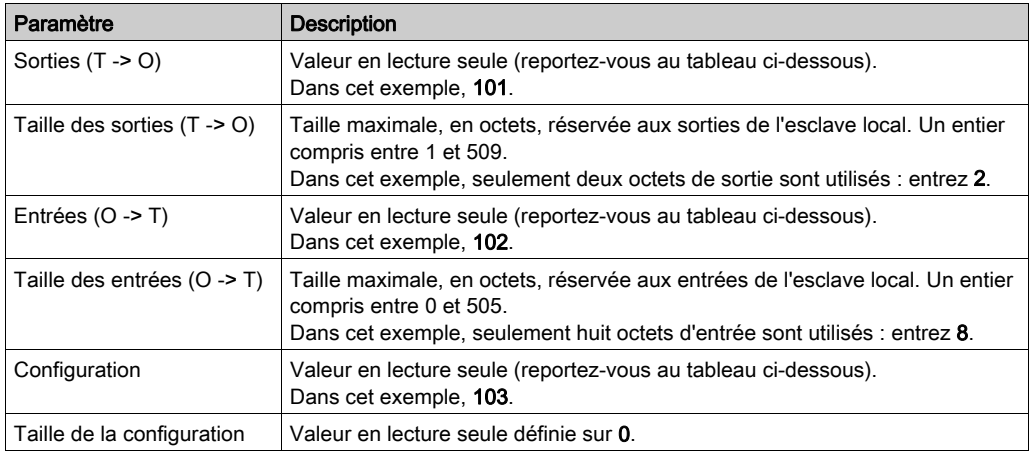

NOTE : Lors de l'utilisation de la messagerie explicite pour lire l'objet assemblage du module de communication Ethernet, vous devez allouer suffisamment d'espace pour la réponse car elle peut être d'une taille égale à la somme suivante :

taille de l'assemblage + service de réponse (1 octet) + état général (1 octet)

## Configuration des noms de variable d'E/S de l'esclave local

Chaque entrée et sortie créée par Control Expert pour votre application possède à la fois un nom de structure non modifiable (utilisé par Control Expert pour identifier en interne les items d'entrée et de sortie) et un nom de variable modifiable.

Utilisez la section Nom de la structure d'E/S de la page Esclave local pour :

- afficher et modifier les noms de variable d'entrée et de sortie de l'esclave local ;
- afficher les noms de structure non modifiables de l'esclave local.

Cet exemple utilise les valeurs de propriétés suivantes :

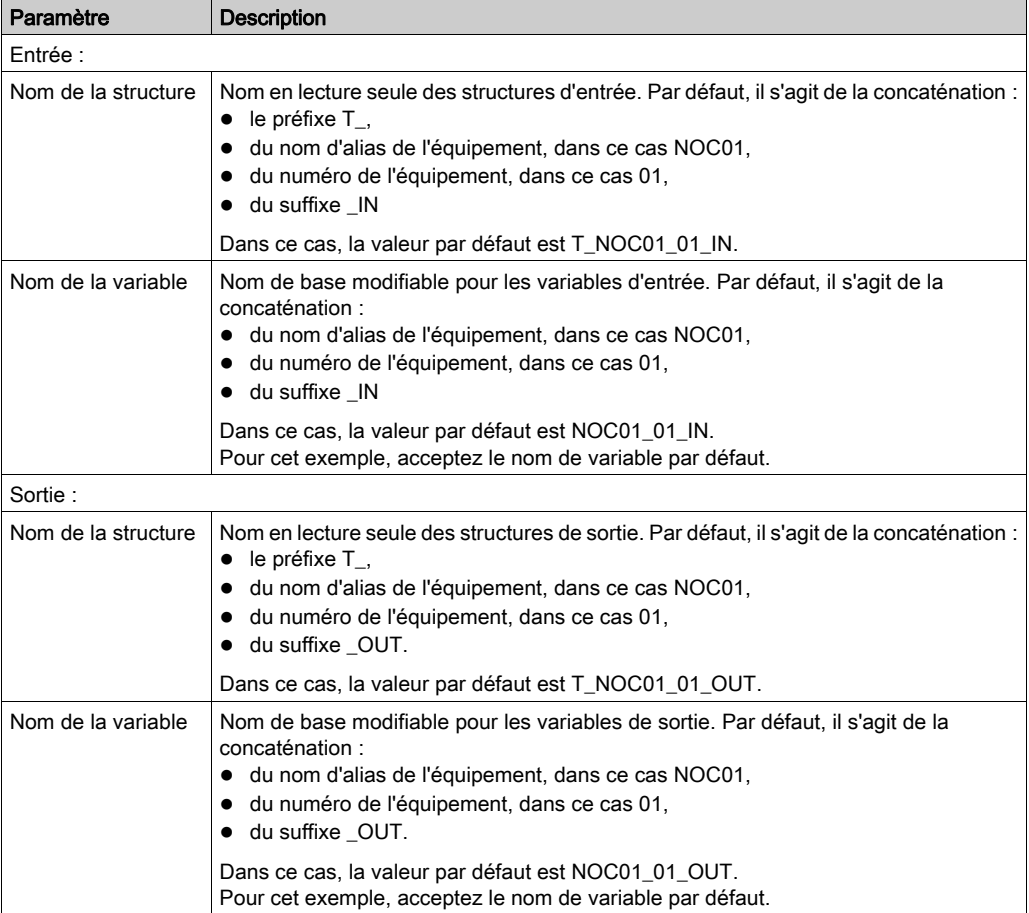

Si vous avez modifié un ou plusieurs noms de variable, vous pouvez rétablir les noms de variable par défaut en cliquant sur le bouton Nom par défaut.

# <span id="page-116-0"></span>Entrées et sorties de l'esclave local

### Introduction

Le module de communication Ethernet sert d'adaptateur lorsque le champ Configuration active est défini sur Activé dans la fenêtre de configuration d'un ou de plusieurs nœuds d'esclave local du module.

Lorsqu'une instance d'esclave local d'un module de communication Ethernet est activée, l'emplacement mémoire alloué à cette instance est exposé et accessible à d'autres équipements.

L'échange de données d'E/S entre l'équipement local et l'esclave local est configuré en tant que partie des paramètres de configuration de l'équipement distant.

## Configuration des items d'E/S

Vous pouvez configurer les items d'entrée et de sortie par groupes d'un ou de plusieurs bits uniques, d'octets de 8 bits, de mots de 16 bits, de mots doubles de 32 bits ou de valeurs flottantes IEEE de 32 bits. Le nombre d'items créés dépend du type de données et de la taille de chaque item.

Le processus de création et de définition des items d'E/S de l'esclave local est similaire à celui de tout autre équipement de type adaptateur, et dépend du type d'item à créer.

Pour notre exemple de configuration, les items ci-dessous sont nécessaires :

- 4 items de mot d'entrée
- 1 item de mot de sortie

NOTE : Les items créés ci-dessous sont conçus de manière à contenir les données reçues ou envoyées par le scrutateur tiers. Outre ces items, il est nécessaire d'intégrer la logique dans les programmes d'application où le module de communication Ethernet et le scrutateur tiers sont inclus. L'écriture de ce code dépasse le cadre de cet exemple.

## Création d'items de mot d'entrée

Pour créer des items d'entrée pour l'esclave local 01, procédez comme suit :

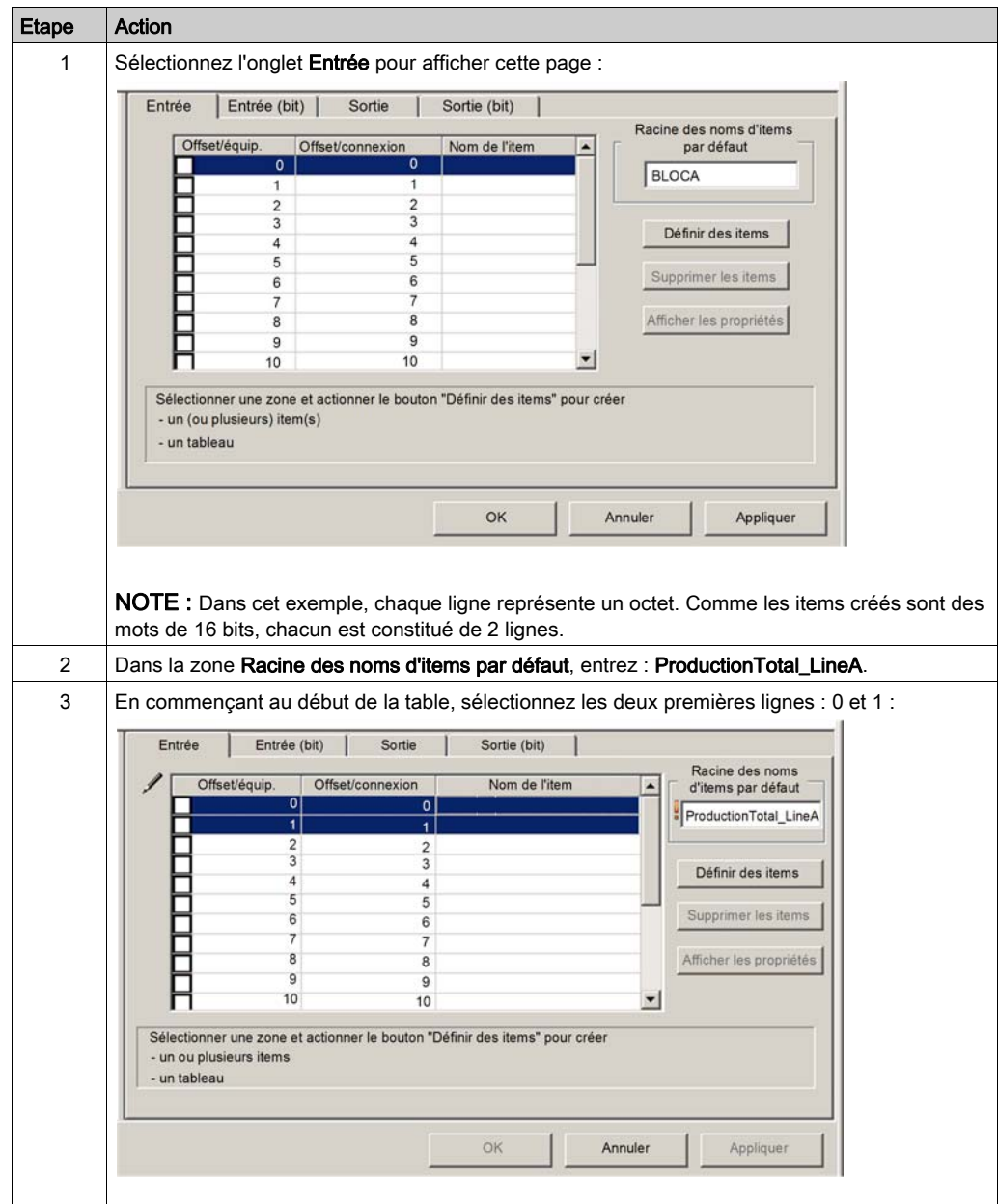

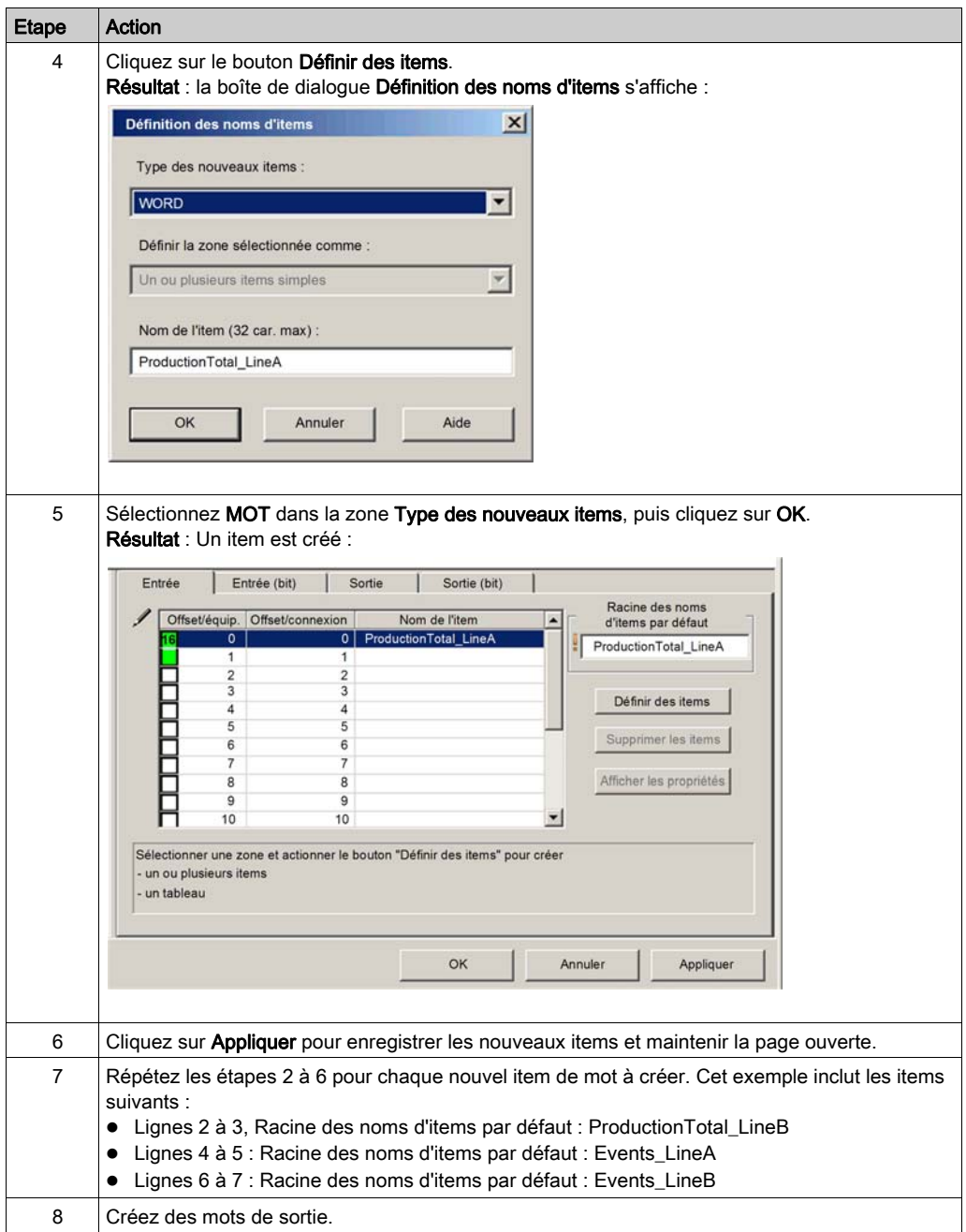

## Création d'items de mot de sortie

Pour créer des items de sortie pour l'esclave local 01, procédez comme suit :

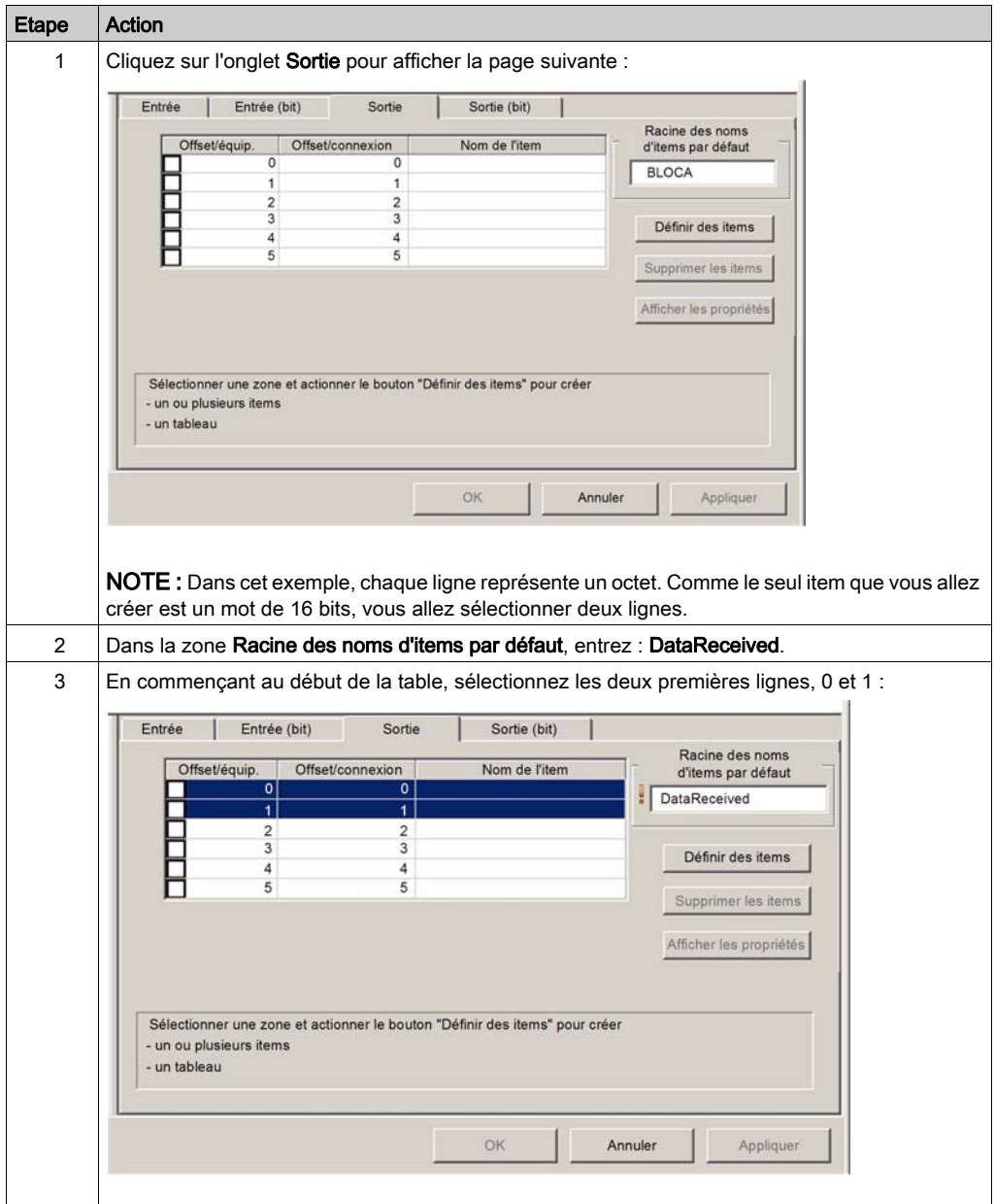

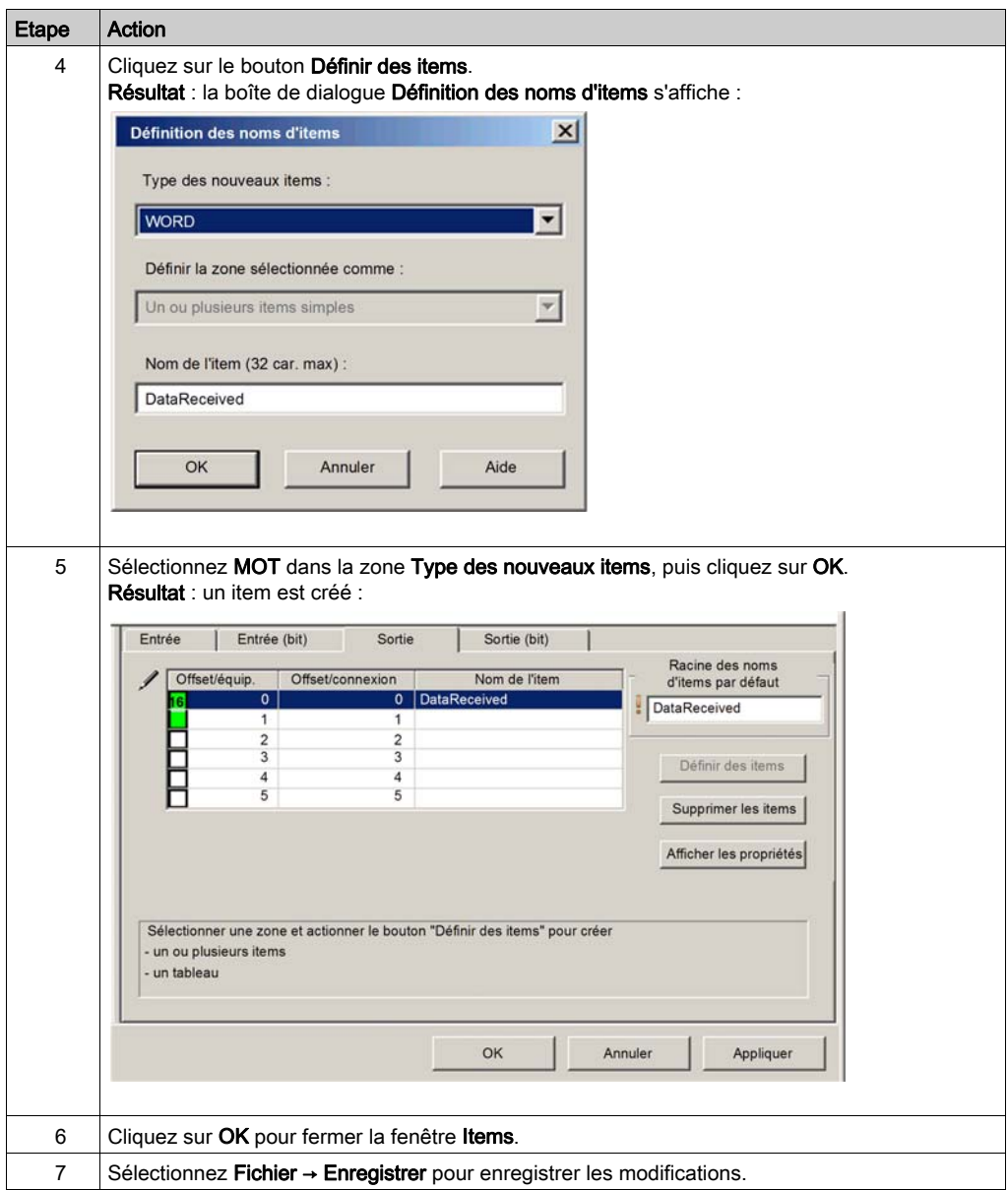

## Utilisation des entrées et des sorties de l'esclave local

Les entrées et les sorties créées précédemment sont utilisées comme suit :

- l'équipement tiers met à jour les valeurs des variables suivantes :
	- o ProductionTotal LineA
	- o ProductionTotal LineB
	- Events\_LineA
	- Events\_LineB
- le module de communication Ethernet met à jour la valeur de la variable DataReceived dans l'équipement tiers à l'intervalle RPI configuré.

# **Chapitre 3** Ajout d'équipements à un réseau Ethernet

### Présentation

Ce chapitre présente des exemples d'ajout d'équipements dans un réseau Ethernet et de configuration de ces équipements en vue d'y effectuer des opérations.

## Contenu de ce chapitre

Ce chapitre contient les sous-chapitres suivants :

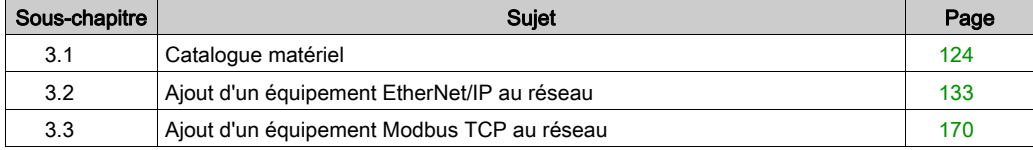

# <span id="page-123-0"></span>Sous-chapitre 3.1 Catalogue matériel

#### Présentation

Control Expert comprend une collection de modules et équipements – appelée Catalogue matériel – que vous pouvez ajouter à un projet Control Expert. Les équipements EtherNet/IP et Modbus TCP sont stockés dans la page Catalogue DTM du catalogue matériel. Chaque équipement du catalogue est représenté par un DTM qui définit les paramètres du module ou de l'équipement.

Les équipements disponibles actuellement sur le marché ne disposent pas tous de DTM spécifiques. Au lieu de cela, certains équipements sont définis par un fichier EDS spécifique à l'équipement. Control Expert affiche chaque fichier EDS sous la forme d'un DTM. Ainsi, vous pouvez utiliser Control Expert pour configurer ces équipements Ethernet/IP, définis par un fichier EDS, comme s'il s'agissait d'un équipement défini par un DTM.

Les autres équipements ne disposent ni d'un DTM ni d'un fichier EDS. Vous pouvez les configurer en utilisant un DTM générique inclus dans la page Catalogue DTM.

Cette section décrit :

- l'ajout d'un DTM au catalogue ;
- l'ajout d'un fichier EDS au catalogue ;
- la mise à jour du catalogue ;
- la suppression d'un fichier EDS du catalogue.

#### Contenu de ce sous-chapitre

Ce sous-chapitre contient les sujets suivants :

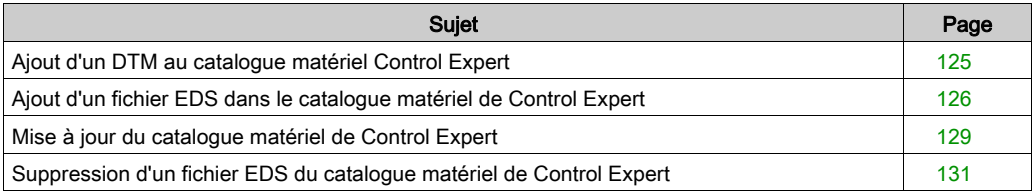

# <span id="page-124-0"></span>Ajout d'un DTM au catalogue matériel Control Expert

## Un processus défini par le fabricant

Pour ajouter un DTM au Catalogue matériel de Control Expert, installez-le sur le PC hôte – celui qui exécute Control Expert – en suivant le processus d'installation défini par le fabricant de l'équipement.

Pour plus d'informations sur l'installation d'un DTM d'équipement sur votre ordinateur, reportezvous à la documentation de l'équipement fournie par le fabricant.

Pour plus d'informations sur l'installation du module de communication Ethernet BMX NOC 0401, consultez la rubrique Installation du logiciel de l'outil de configuration Ethernet de Control Expert [\(voir](#page-24-0) page 25).

NOTE : Après avoir installé le DTM de l'équipement sur votre PC, mettez à jour le catalogue matériel de Control Expert [\(voir](#page-128-0) page 129) pour que le nouveau DTM y soit visible et puisse être ajouté à un projet Control Expert.

# <span id="page-125-0"></span>Ajout d'un fichier EDS dans le catalogue matériel de Control Expert

#### Présentation

 intègre un assistant que vous pouvez utiliser pour ajouter un ou plusieurs fichiers EDS au catalogue matériel de Control Expert. L'assistant présente une série d'écrans d'instructions qui :

- simplifient le processus d'ajout de fichiers EDS dans le catalogue, et
- assurent un contrôle de redondance pour vous éviter d'ajouter des fichiers EDS en double dans le catalogue.

NOTE : Le catalogue matériel de Control Expert affiche une liste partielle de DTM et de fichiers EDS enregistrés avec l'ODVA. Cette bibliothèque comprend des DTM et des fichiers EDS pour les produits ni fabriqués ni vendus par Schneider Electric. Les fichiers qui ne sont pas au format EDS de Schneider Electric sont identifiés par fournisseur dans le catalogue. Pour plus d'informations sur les fichiers EDS non Schneider Electric correspondants, prenez contact avec le fabricant de l'équipement concerné.

#### Ajout de fichiers EDS

Pour ajouter un ou plusieurs fichiers EDS à la bibliothèque, procédez comme suit :

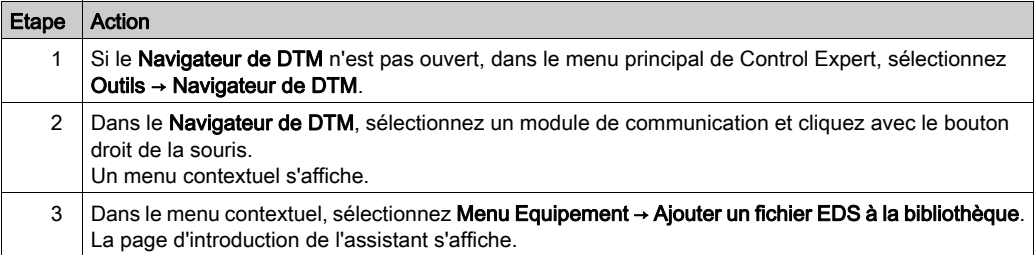

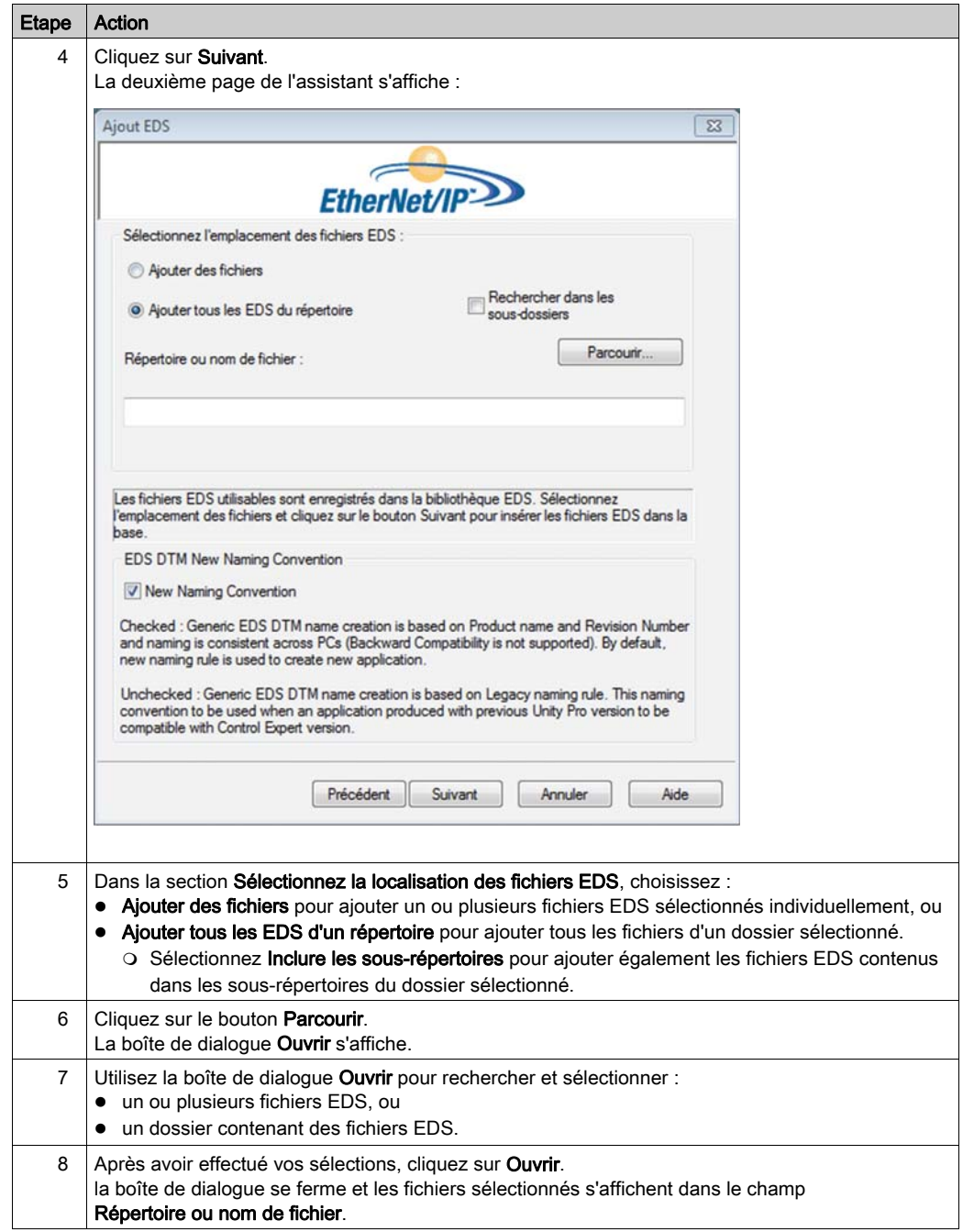

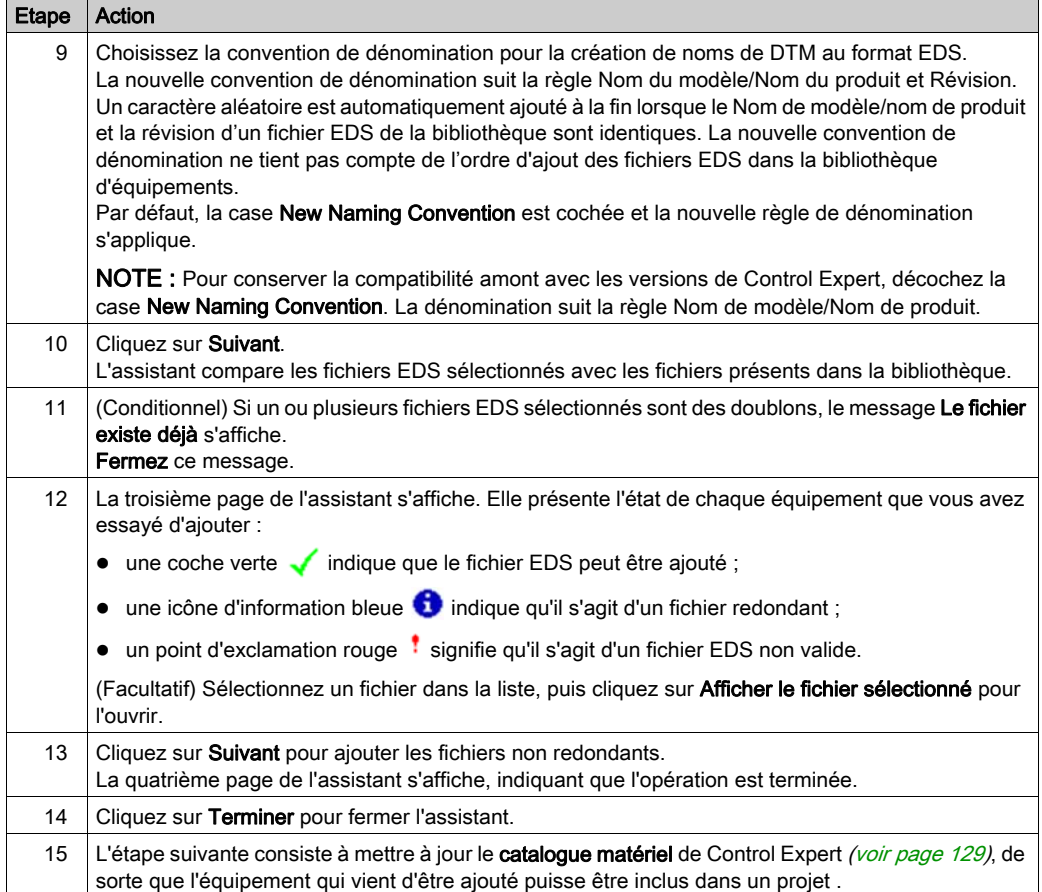

# <span id="page-128-0"></span>Mise à jour du catalogue matériel de Control Expert

## Mise à jour du catalogue matériel

Après avoir suivi les instructions du fabricant et installé un DTM de module ou d'équipement sur votre PC, vous devez mettre à jour le catalogue matériel de Control Expert. La mise à jour du catalogue matériel vous permet d'ajouter le nouveau module ou le nouvel équipement Ethernet à votre application Control Expert.

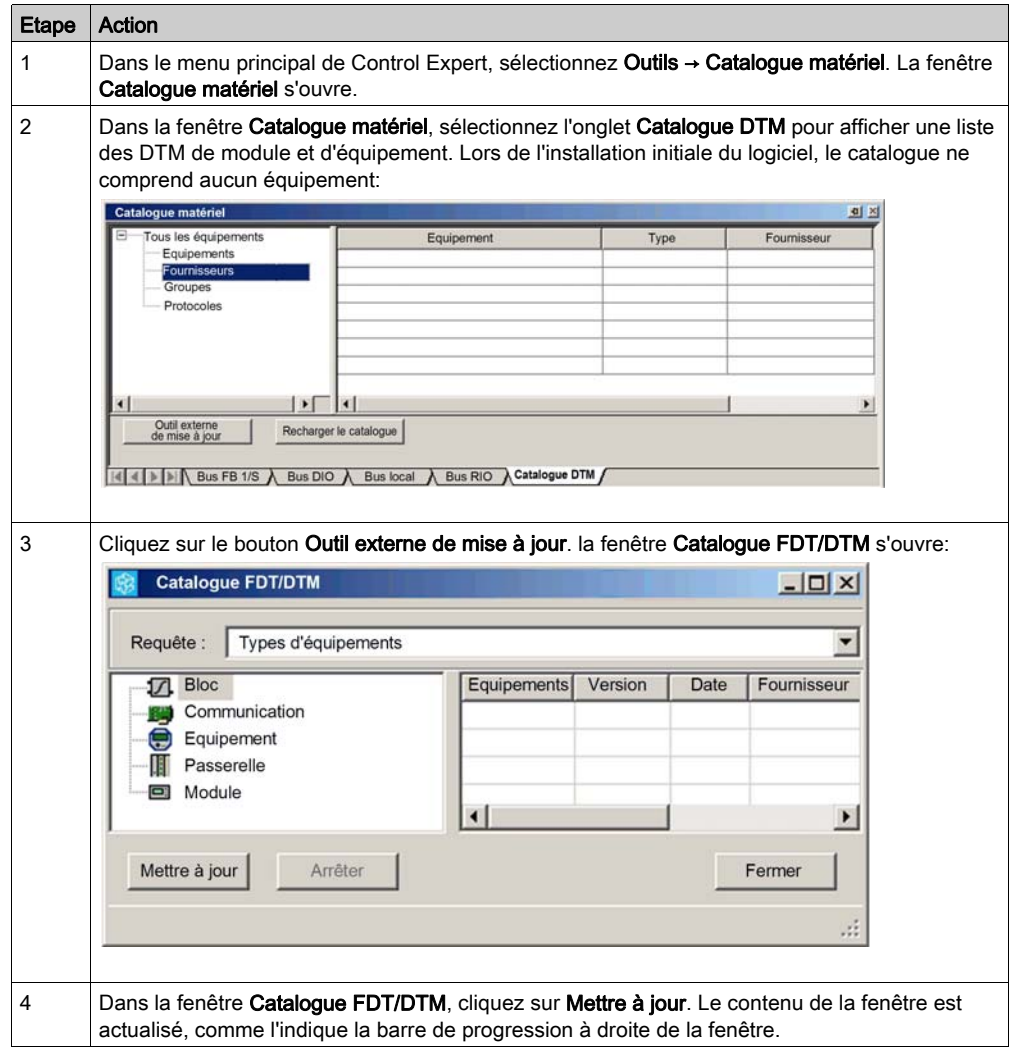

Pour mettre à jour le Catalogue matériel, procédez comme suit :

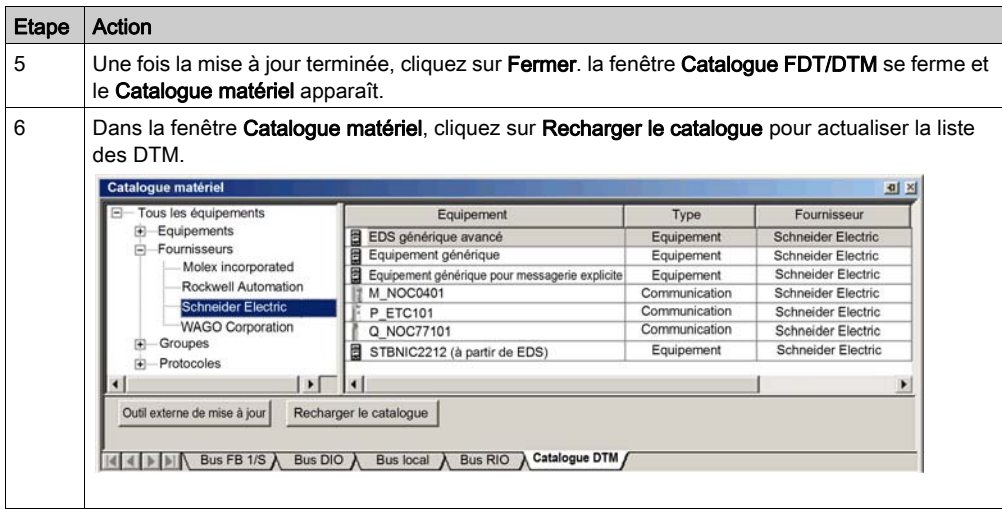

# <span id="page-130-0"></span>Suppression d'un fichier EDS du catalogue matériel de Control Expert

### Présentation

Vous pouvez supprimer un module ou un équipement de la liste des équipements disponibles dans le catalogue matériel de Control Expert en supprimant son fichier EDS. Lorsque vous supprimez un fichier EDS de la bibliothèque, l'équipement ou le module cesse d'afficher l'équipement ou le module dans la page Catalogue DTM de la fenêtre Catalogue matériel.

Toutefois, la suppression d'un fichier EDS de la bibliothèque ne supprime pas le fichier. [Le fichier](#page-125-0)  EDS reste à son emplacement de stockage et peut de nouveau être ajouté au catalogue [\(voir](#page-125-0) page 126) ultérieurement.

#### Suppression d'un fichier EDS du catalogue

Pour supprimer un fichier EDS dans le catalogue, procédez comme suit :

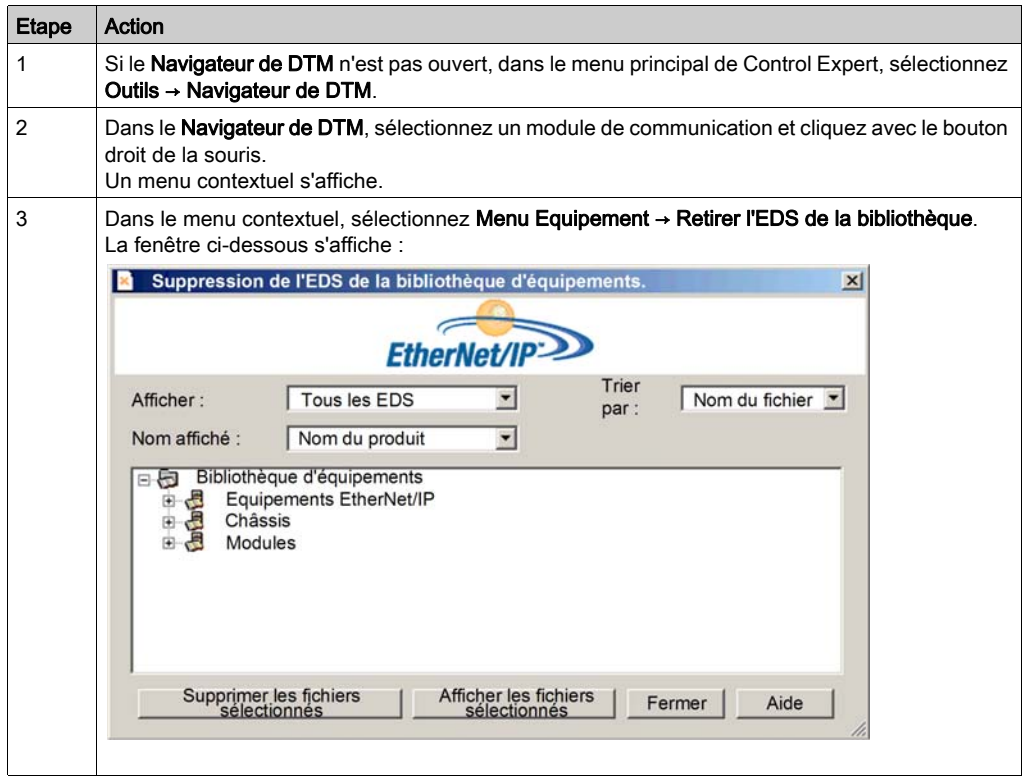

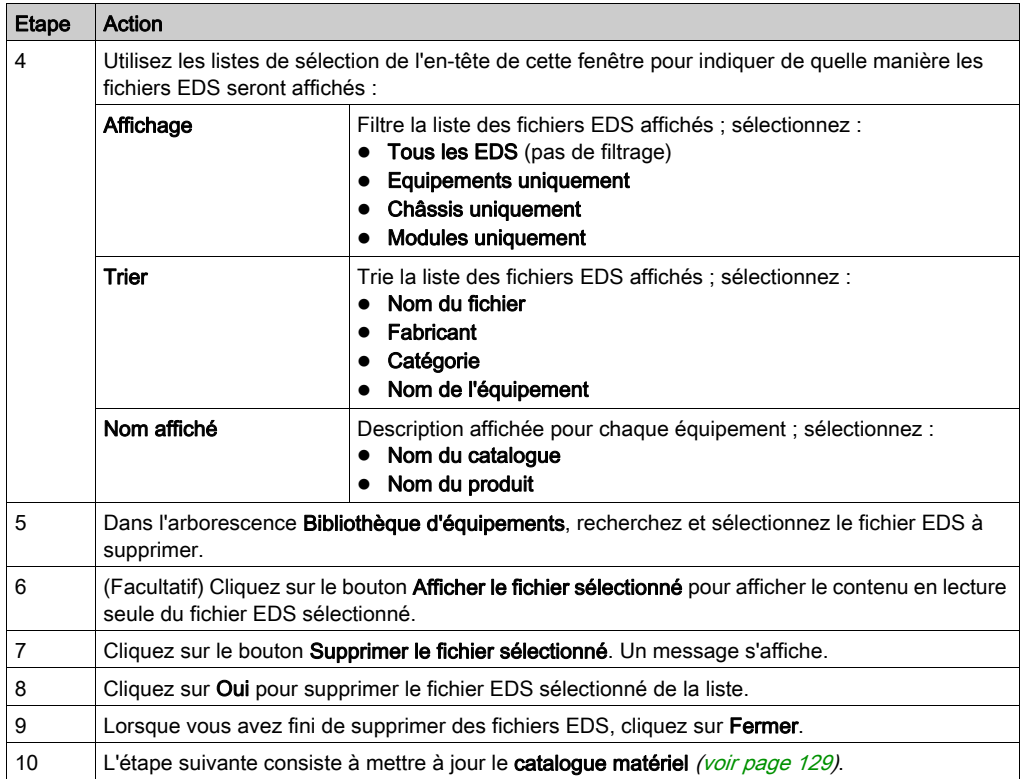

# <span id="page-132-0"></span>Sous-chapitre 3.2 Ajout d'un équipement EtherNet/IP au réseau

## Présentation

Cette section complète l'exemple d'application Control Expert, en décrivant comment :

- ajouter un module d'interface réseau EtherNet/IP STB NIC 2212 à l'application Control Expert ;
- configurer le module STB NIC 2212 ;
- configurer les connexions EtherNet/IP entre le module de communication BMX NOC 0401 et le module d'interface réseau STB NIC 2212 ;
- configurer les items d'E/S pour l'îlot Advantys.

NOTE : Cette section décrit un exemple de configuration d'un équipement. Pour plus d'informations sur les autres options de configuration, consultez les fichiers d'aide de Control Expert.

#### Contenu de ce sous-chapitre

Ce sous-chapitre contient les sujets suivants :

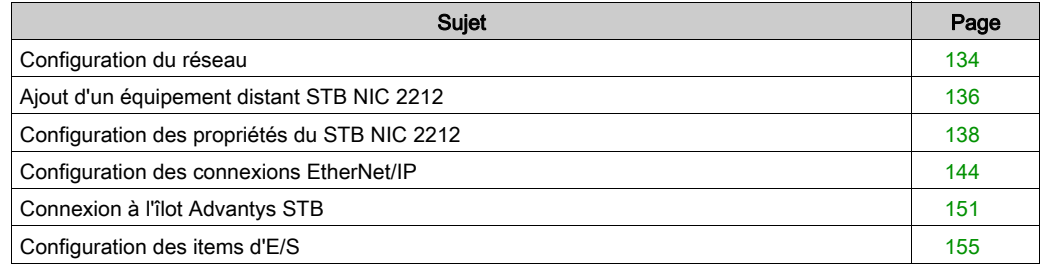

# <span id="page-133-0"></span>Configuration du réseau

#### Présentation

Cet exemple de réseau inclut le matériel et les logiciels suivants :

- un rack d'automate avec :
	- o alimentation électrique BMX CPS 2000 100/240 VCA,
	- O automate BMX P34 20302,
	- module de communication Ethernet BMX NOC 0401.2,
- un îlot distant STB Advantys avec :
	- module d'interface réseau EtherNet/IP STB NIC 2212,
	- module de distribution d'alimentation STB PDT 3100,
	- module d'entrée numérique STB DDI 3230 2 pt,
	- module de sortie numérique STB DDO 3200 2 pt,
	- module d'entrée numérique STB DDI 3420 4 pt,
	- module de sortie numérique STB DDO 3410 4 pt,
	- module d'entrée numérique STB DDI 3610 6 pt,
	- module de sortie numérique STB DDO 3600 6 pt,
	- module d'entrée analogique STB AVI 1270 2 pt,
	- module de sortie analogique STB AVO 1250 2 pt,
- un ordinateur exécutant Unity Pro (version 5.0 ou ultérieure) et le logiciel de configuration Advantys (version 5.0 ou ultérieure) ; NOTE : Unity Pro est l'ancien nom de Control Expert pour les versions 13.1 et antérieures.
- un commutateur Ethernet géré, connecté à l'automate et à l'îlot au moyen d'un câble Ethernet à paire torsadée et de connecteurs RJ45.

## Topologie réseau

Les équipements du réseau Ethernet utilisés dans cette configuration incluent les éléments suivants :

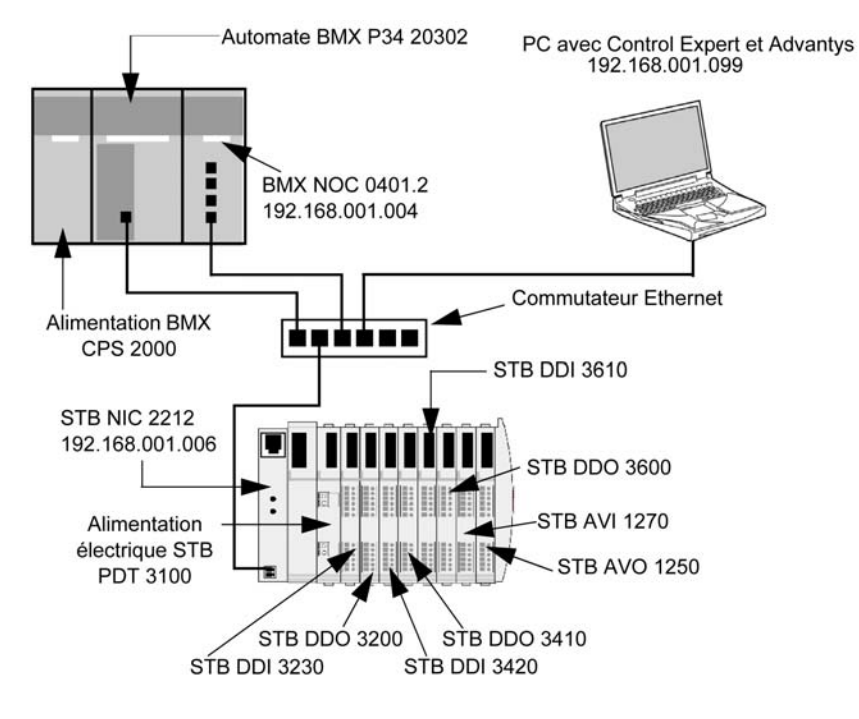

Pour reproduire cet exemple :

- utilisez les adresses IP de votre propre configuration :
	- $\Omega$  PC
	- o le module de communication Ethernet BMX NOC 0401.2,
	- module d'interface réseau STB NIC 2212.
- vérifiez le câblage.

NOTE : Le logiciel Control Expert qui s'exécute sur l'ordinateur permet de configurer l'automate BMX P34 20302. Dans cet exemple, l'ordinateur est directement connecté au port Ethernet de l'UC par l'intermédiaire du commutateur Ethernet. Vous pouvez également contourner le commutateur et raccorder directement l'ordinateur aux ports Modbus ou USB de l'UC.

# <span id="page-135-0"></span>Ajout d'un équipement distant STB NIC 2212

#### Présentation

Vous pouvez utiliser la bibliothèque d'équipements Control Expert pour ajouter un équipement distant (dans cet exemple, le module STB NIC 2212) au projet. Vous ne pouvez ajouter un équipement distant à votre projet que s'il figure dans votre bibliothèque d'équipements Control Expert. Pour plus d'informations sur l'ajout d'un fichier EDS à la bibliothèque d'équipements, reportez-vous à la rubrique Assistant d'ajout d'un fichier EDS [\(voir](#page-125-0) page 126).

Si un équipement distant est déjà ajouté à la bibliothèque d'équipements, vous pouvez également utiliser la découverte automatique d'équipement pour l'ajouter au projet. Lancez une découverte d'équipement en exécutant la commande Découverte de bus de terrain avec un module de communication sélectionné dans le Navigateur de DTM.

Dans un cas comme dans l'autre, vous devez mettre à jour la liste des modules et des équipements disponibles, comme suit :

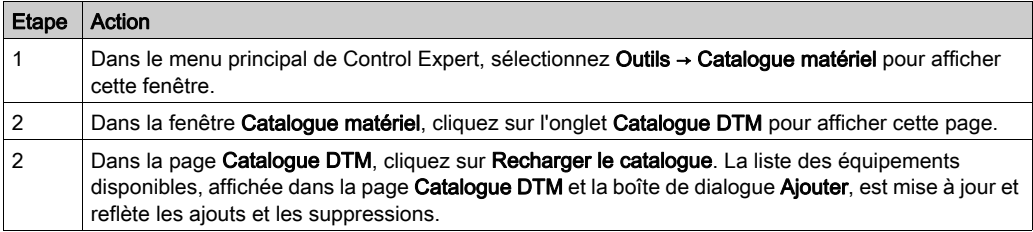

## <span id="page-135-1"></span>Ajout d'un équipement distant STB NIC 2212

Pour ajouter l'équipement STB NIC 2212 au projet, procédez comme suit :

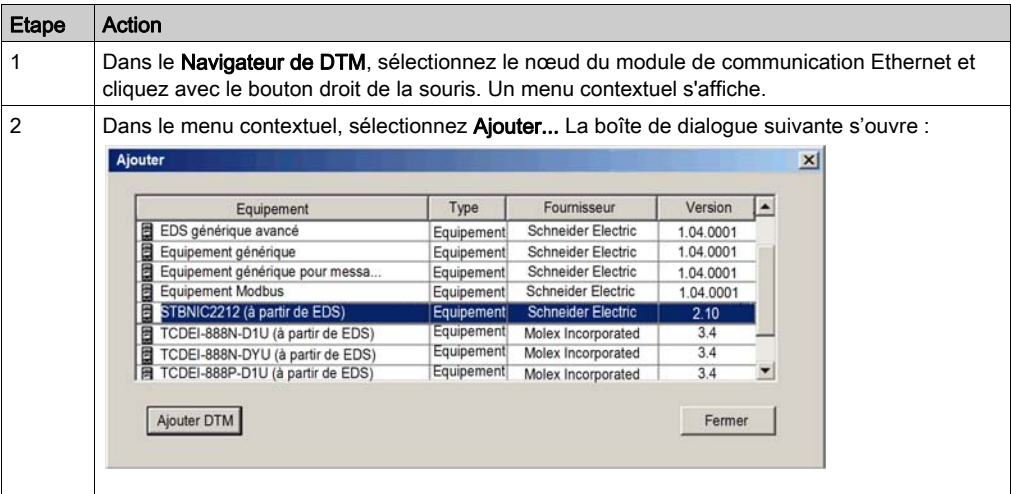

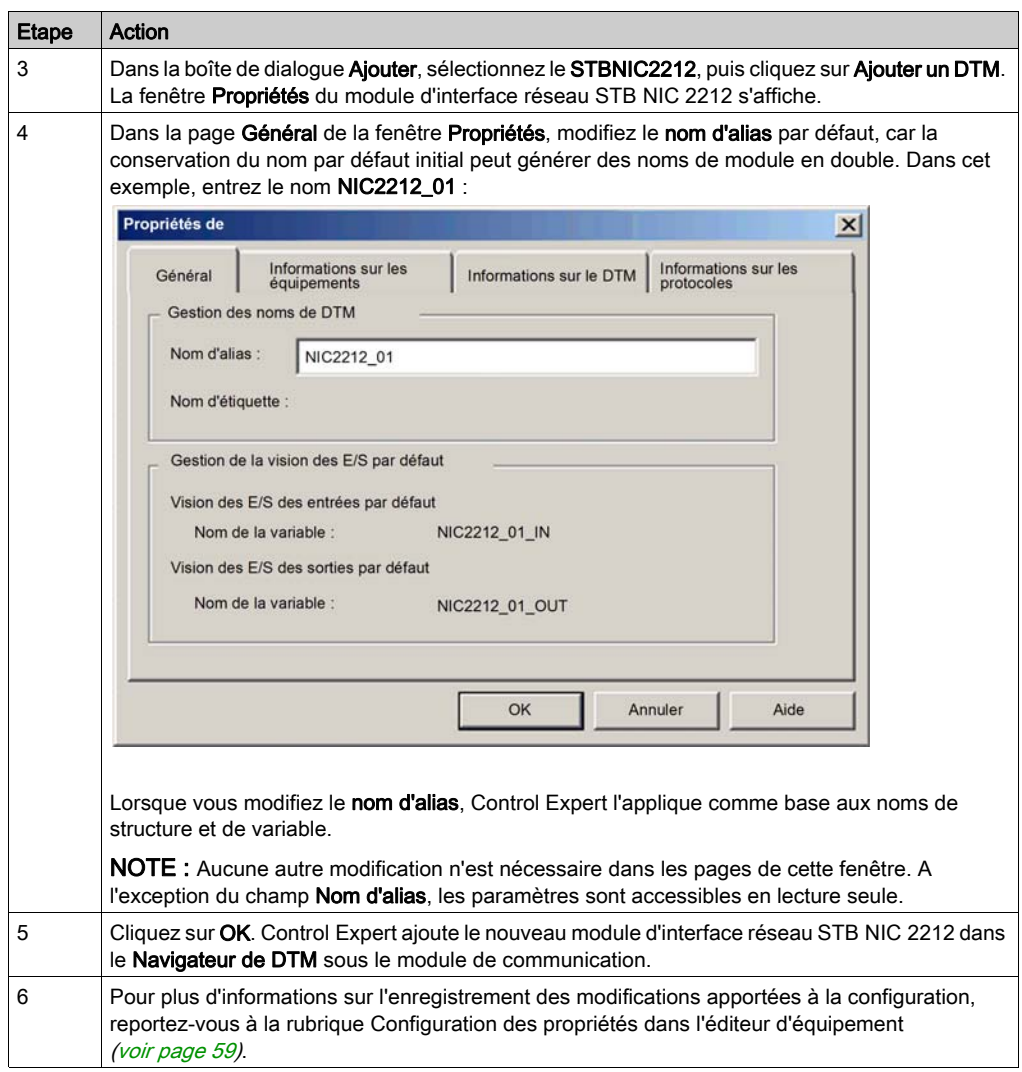

L'étape suivante est la configuration de l'équipement que vous venez d'ajouter au projet.

# <span id="page-137-0"></span>Configuration des propriétés du STB NIC 2212

#### Présentation

Les pages de l'Editeur d'équipement permettent d'afficher et de modifier les paramètres d'un équipement distant. Pour pouvoir modifier ces paramètres, vous devez déconnecter le DTM de l'équipement distant [\(voir](#page-49-0) page 50).

Pour afficher les paramètres de DTM d'un équipement distant, sélectionnez le nom de l'équipement, qui se trouve sous le nœud Liste des équipements dans le volet gauche de l'Editeur d'équipement.

Dans le cadre de cet exemple, qui configure un module d'interface réseau STB NIC 2212, sélectionnez le nœud NIC2212 01. L'Editeur d'équipement affiche les pages suivantes :

- Propriétés
- Paramétrage de l'adresse

NOTE : Pour plus d'informations sur la modification des propriétés, consultez la rubrique Configuration des propriétés dans l'éditeur d'équipement [\(voir](#page-58-1) page 59).

## Configuration de la page Propriétés

La page Propriétés d'un module d'interface réseau STB NIC 2212 se présente comme suit :

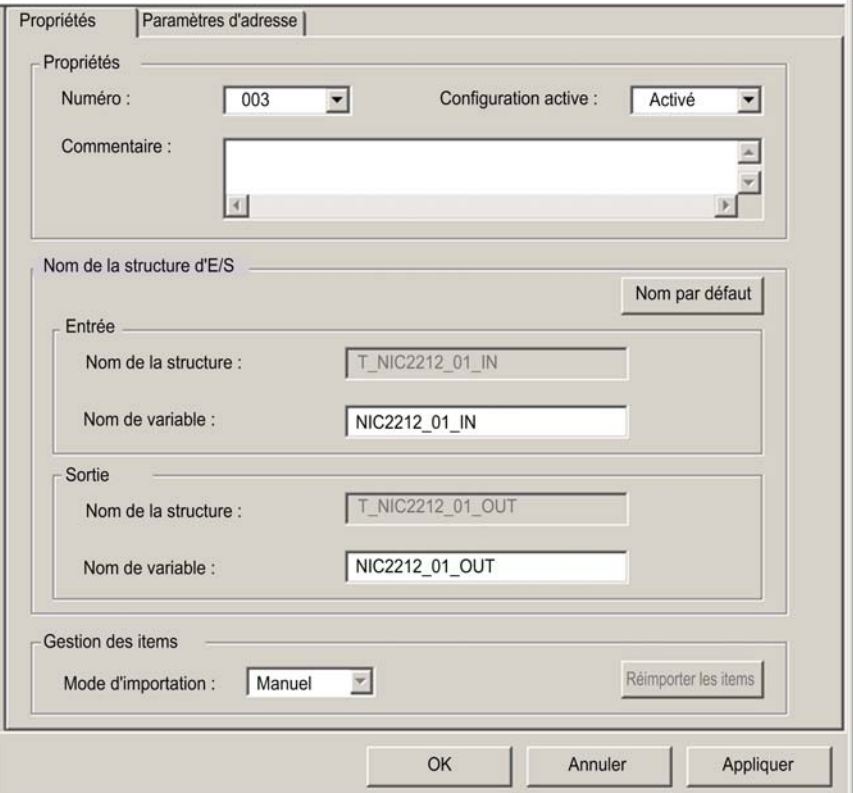

Cet exemple de configuration utilise les paramètres suivants. Utilisez les paramètres adaptés à votre application.

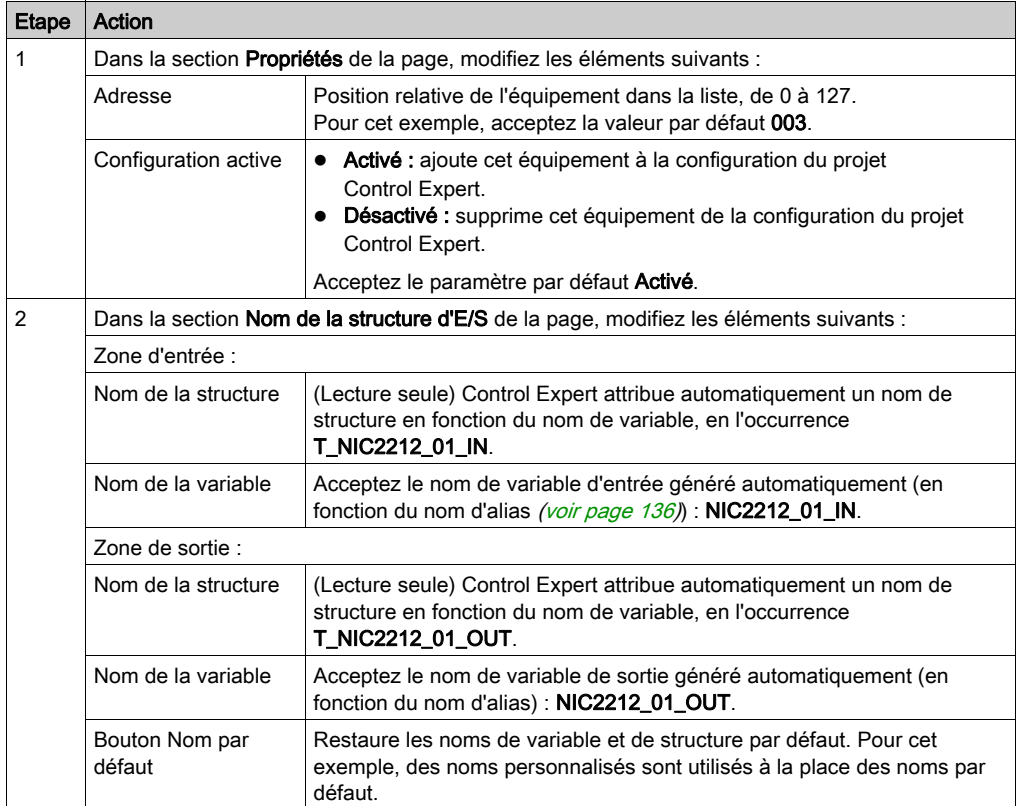

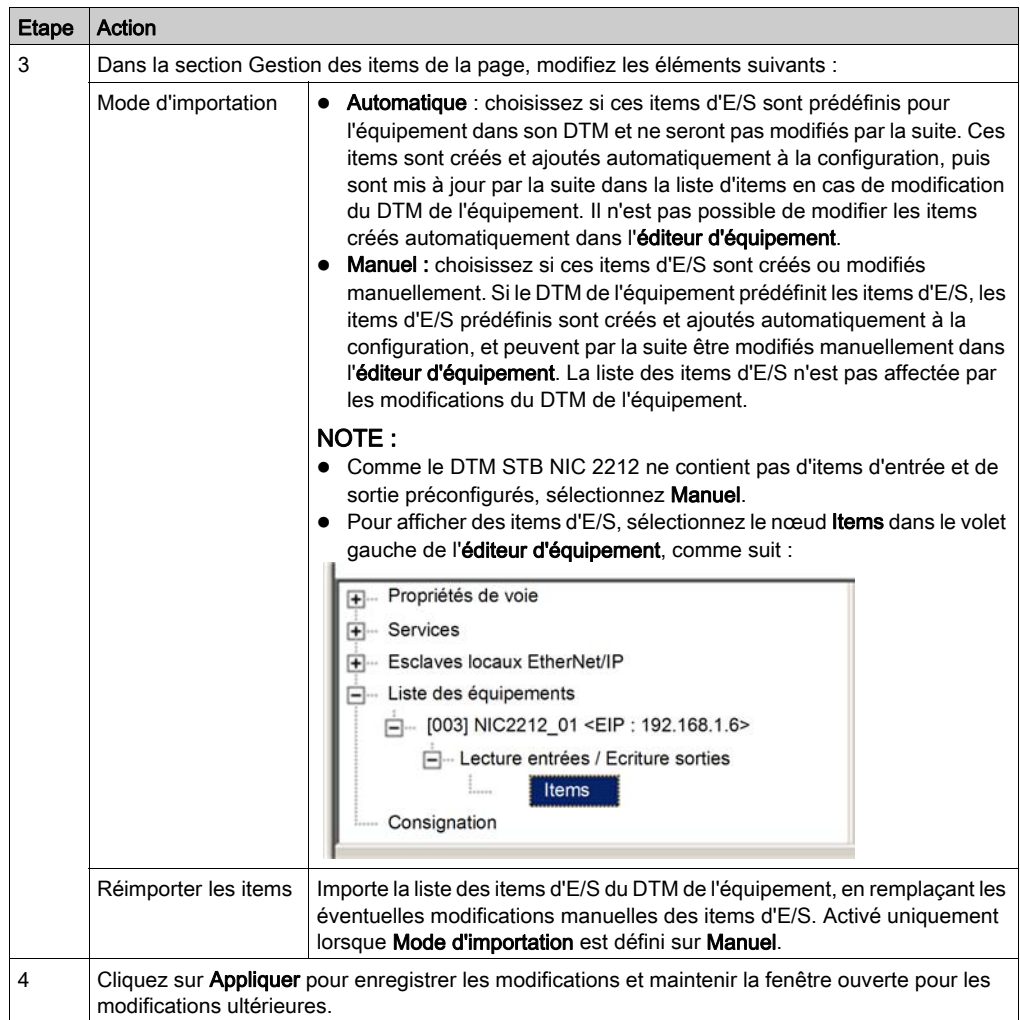

## Configuration de la page Paramètres d'adresse

La page Paramétrage de l'adresse permet d'activer le client DHCP dans le module d'interface réseau STB NIC 2212. Lorsque le client DHCP est activé sur l'équipement distant, il obtient l'adresse IP auprès du serveur DHCP dans le module de communication Ethernet. La page Paramétrage de l'adresse se présente comme suit :

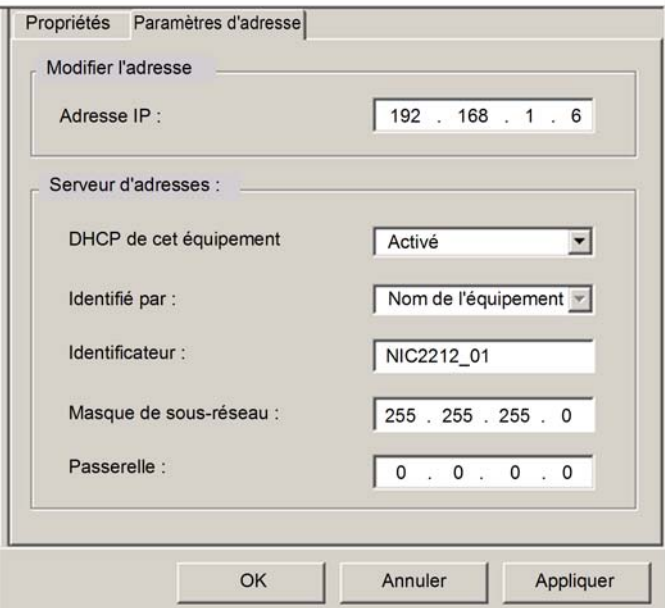

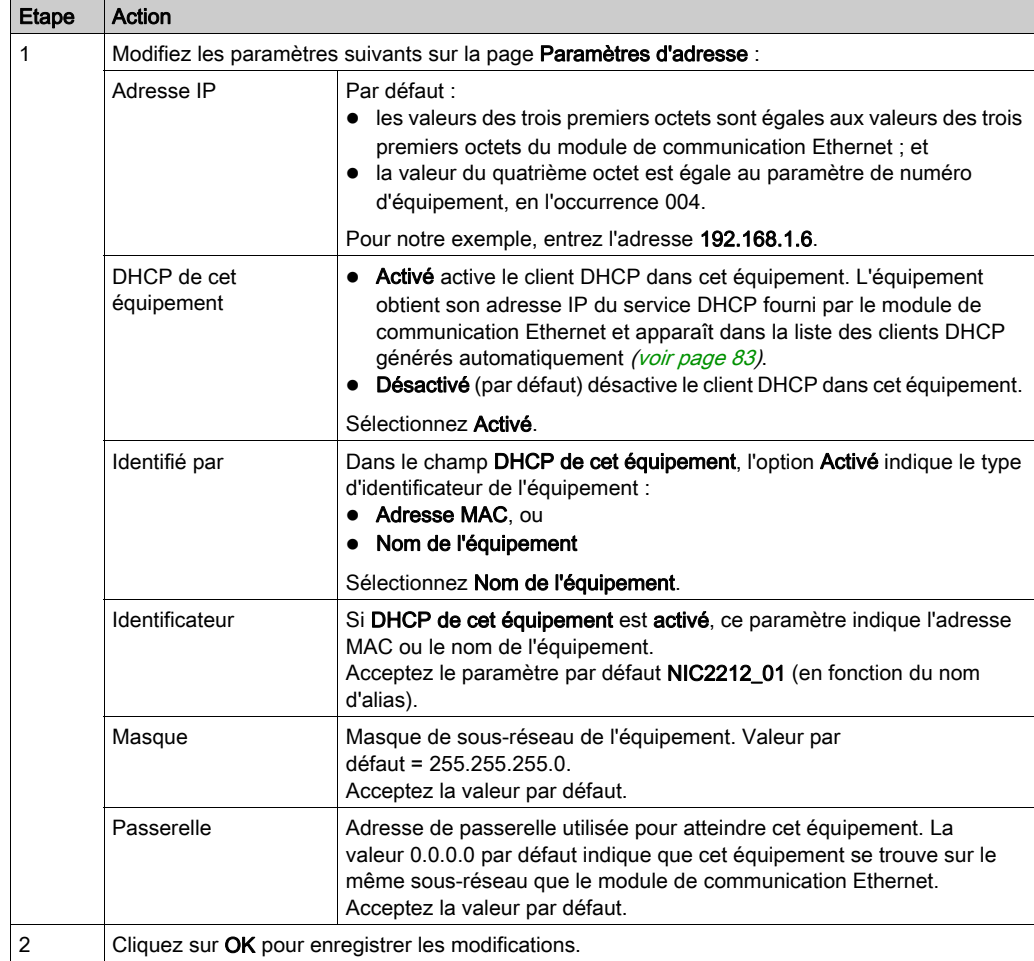

Cet exemple de configuration utilise les paramètres suivants. Utilisez les paramètres adaptés à votre application.

L'étape suivante consiste à configurer la connexion entre le module de communication et l'équipement distant.

# <span id="page-143-0"></span>Configuration des connexions EtherNet/IP

#### Présentation

Une connexion EtherNet/IP fournit une liaison de communication entre deux équipements ou plus. Les propriétés d'une connexion unique peuvent être configurées dans les DTM des équipements connectés.

L'éditeur d'équipement permet d'afficher et de modifier les paramètres de connexion. L'exemple ci-après présente les paramètres d'une connexion entre le module de communication BMX NOC 0401 et un module d'interface réseau STB NIC 2212 distant. Les modifications de la configuration sont apportées aux DTM de chaque équipement.

Pour ces modifications, déconnectez le DTM concerné du module ou de l'équipement concern[é](#page-49-0) [\(voir](#page-49-0) page 50).

NOTE : Pour plus d'informations sur la modification des propriétés, consultez la rubrique Configuration des propriétés dans l'éditeur d'équipement [\(voir](#page-58-1) page 59).

#### Configuration des paramètres de configuration dans le DTM du module de communication

Control Expert établit automatiquement une connexion entre un module de communication et un équipement distant, lorsque l'équipement distant est ajouté au projet Control Expert. Par la suite, bon nombre de modifications de la connexion peuvent être apportées au DTM de l'équipement distant. Cependant, certains paramètres de connexion peuvent également être configurés dans le DTM du module de communication, comme indiqué ci-après.

Les paramètres de connexion ci-après pour cet exemple de configuration peuvent être définis dans le DTM du module de communication. Utilisez les paramètres adaptés à votre application.

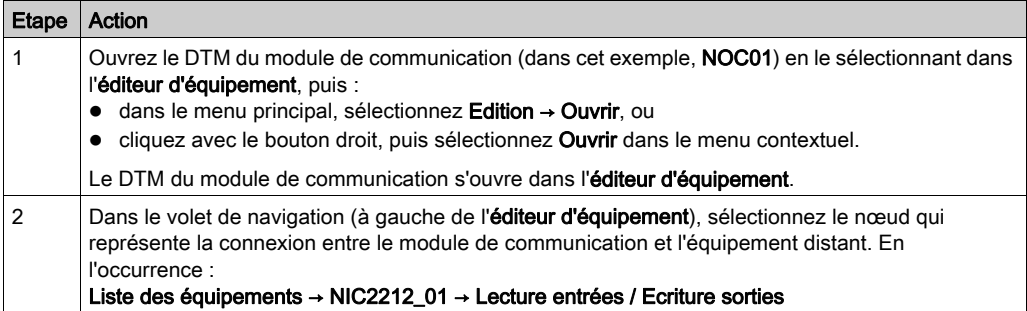
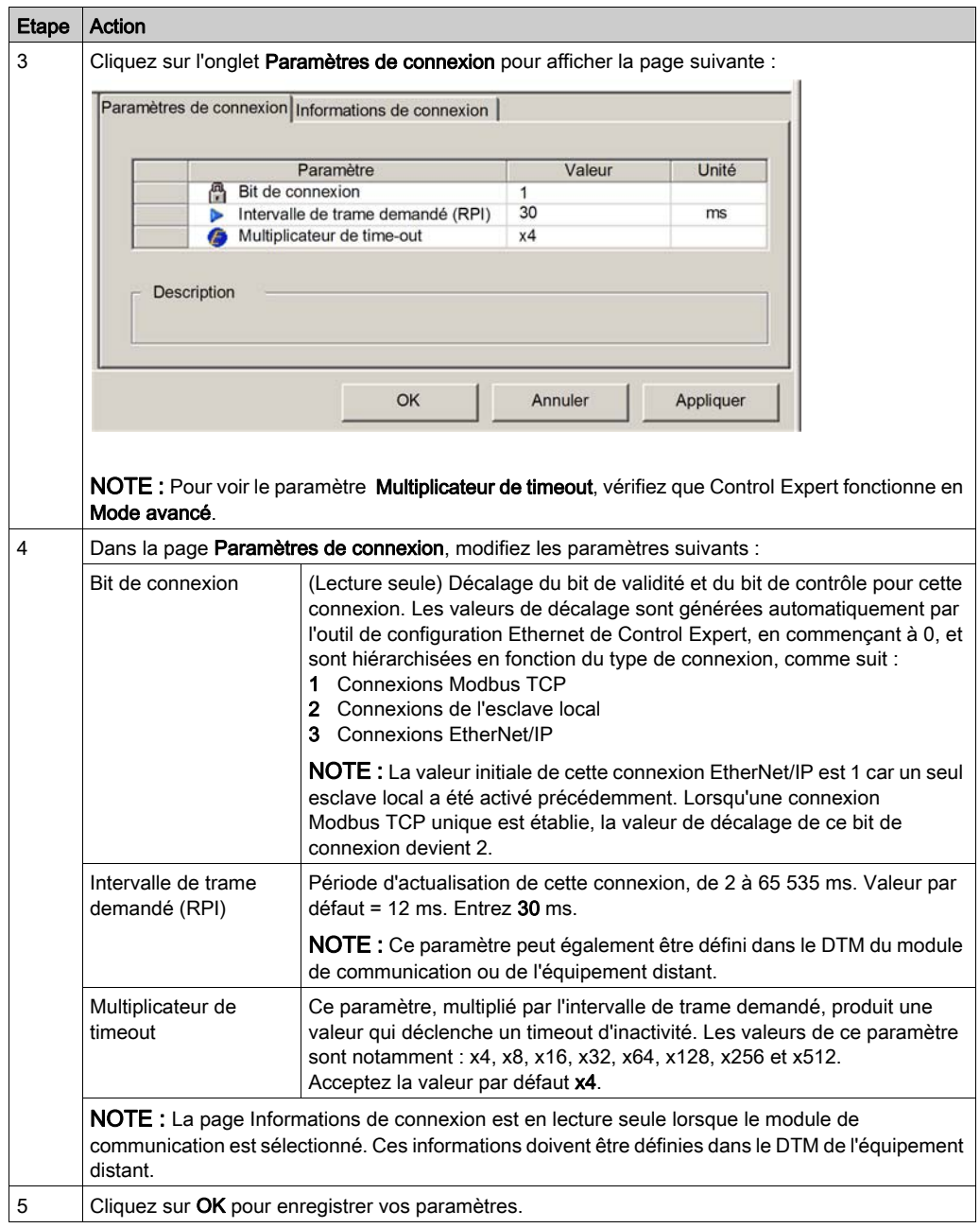

#### Configuration des paramètres de connexion dans le DTM de l'équipement distant

Les connexions entre un module de communication et un équipement distant peuvent être établies et modifiées dans le DTM de l'équipement distant.

Dans cet exemple, les modifications de la configuration sont apportées à la connexion établie automatiquement par Control Expert, lors de l'ajout de l'équipement distant au projet. Utilisez les paramètres adaptés à votre application.

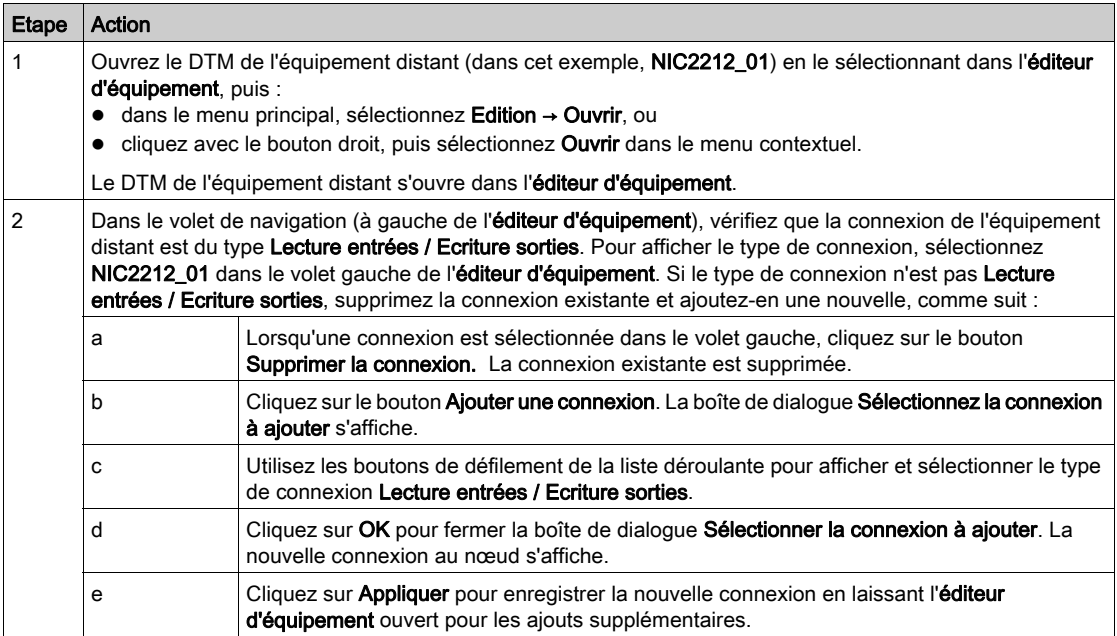

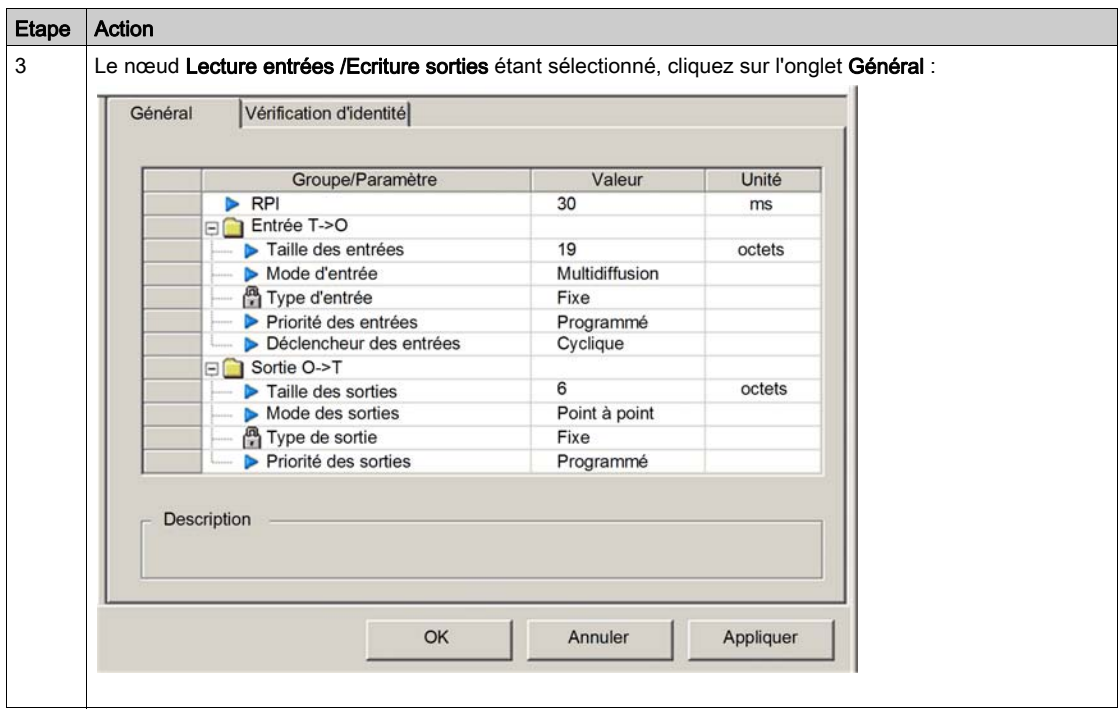

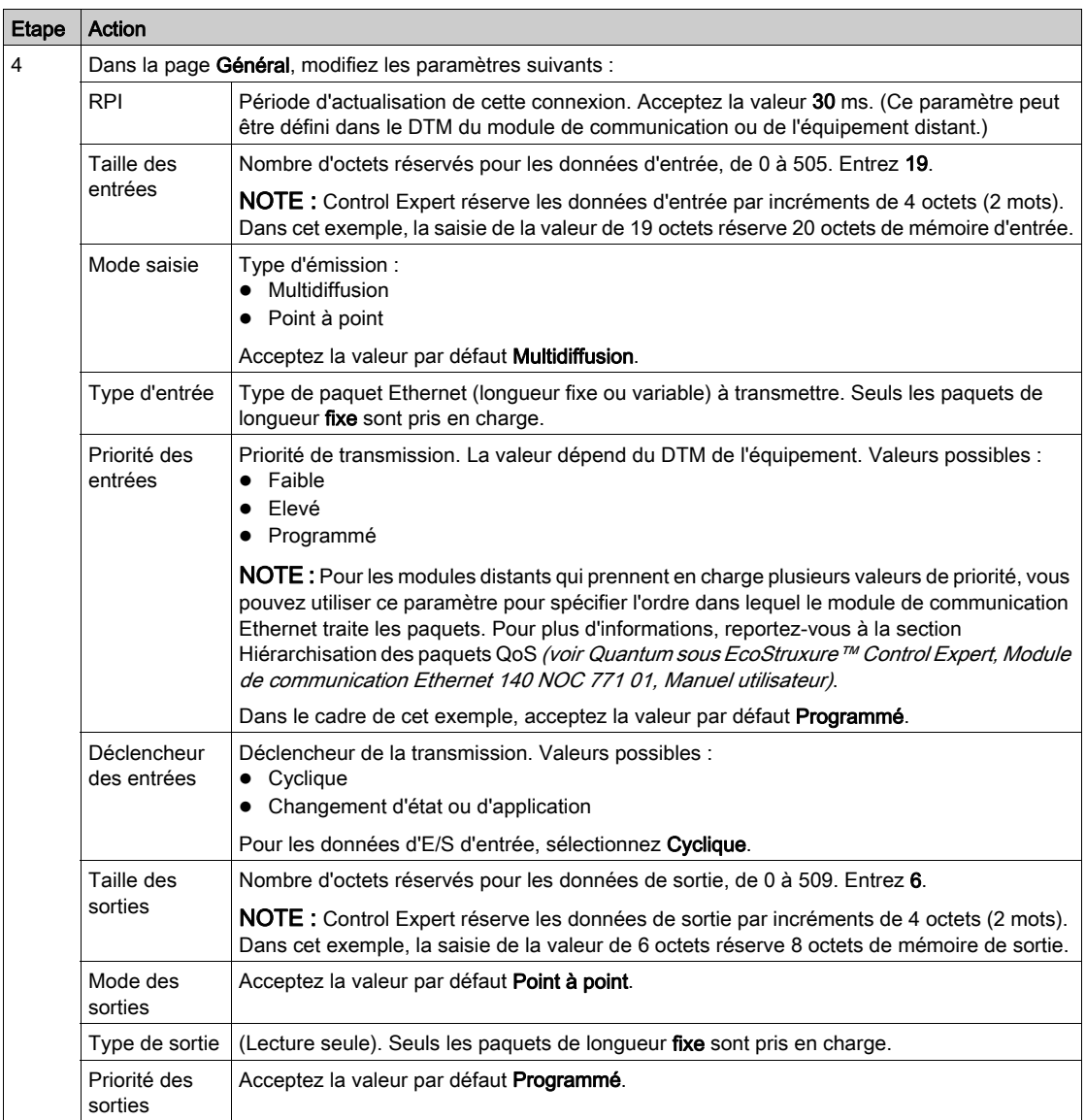

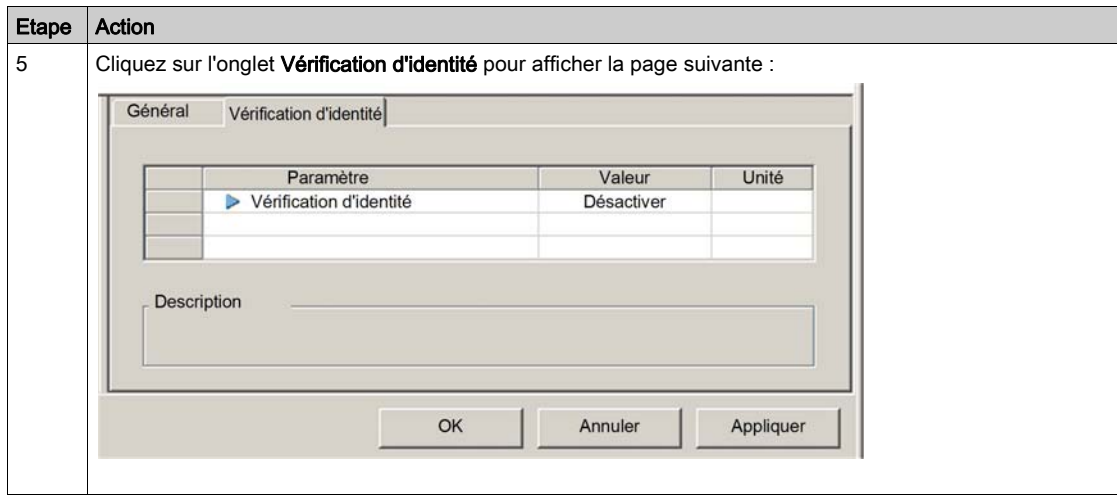

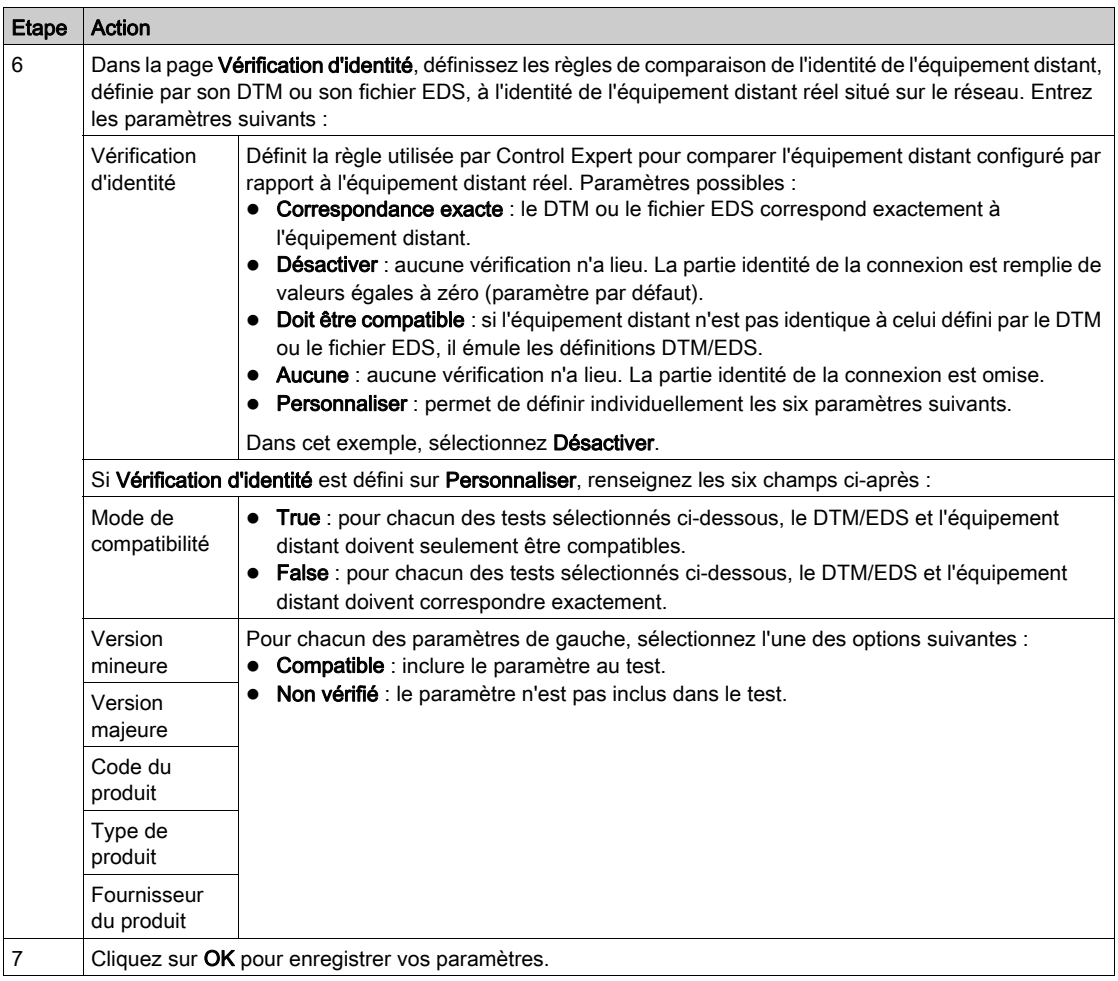

L'étape suivante consiste à configurer les paramètres d'E/S.

# Connexion à l'îlot Advantys STB

#### Présentation

Dans cet exemple, vous allez utiliser le logiciel de configuration Advantys exécuté sur votre ordinateur pour :

- connecter le logiciel de configuration Advantys au STB NIC 2212 et aux huit modules d'E/S que comporte l'îlot Advantys STB,
- charger la configuration de l'îlot Advantys STB dans le logiciel de configuration Advantys installé sur l'ordinateur,
- afficher une image de bus de terrain de l'îlot Advantys STB montrant les positions relatives :
	- $\circ$  des informations sur l'état.
	- Données d'entrée
	- Données de sortie

A l'aide des données présentées dans l'image de bus de terrain, vous pouvez utiliser Control Expert pour créer des items d'entrée et de sortie adaptés à des données d'état, d'entrée, de sortie et d'écho de sortie précises.

NOTE : avant d'effectuer les opérations indiquées ci-après, assurez-vous que l'îlot Advantys STB est auto-configuré en appuyant sur le bouton RST à l'avant du module STB NIC 2212.

#### Etablissement de la connexion

Pour connecter les modules STB NIC 2212 et d'ES à l'aide du logiciel de configuration Advantys :

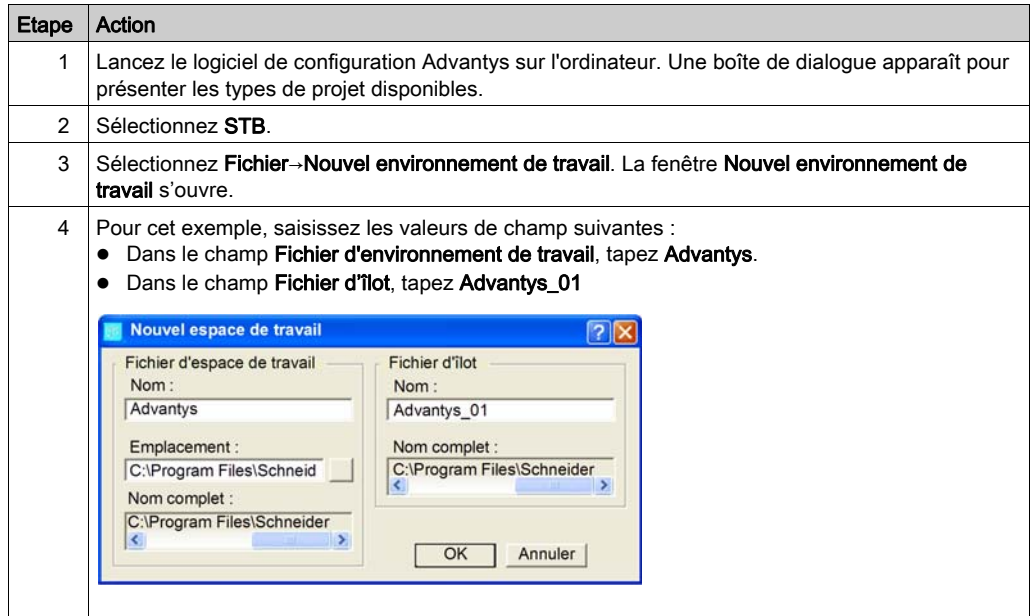

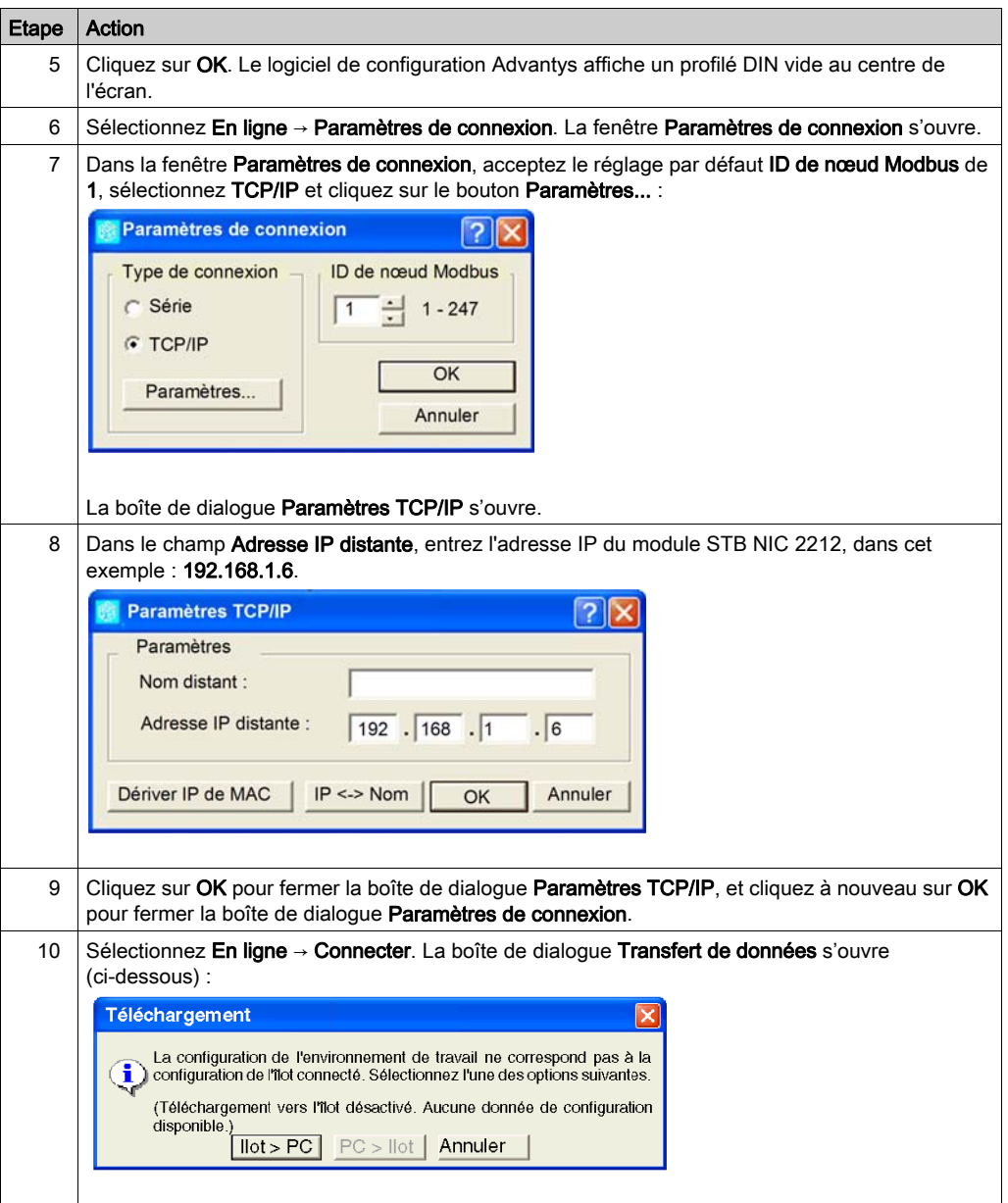

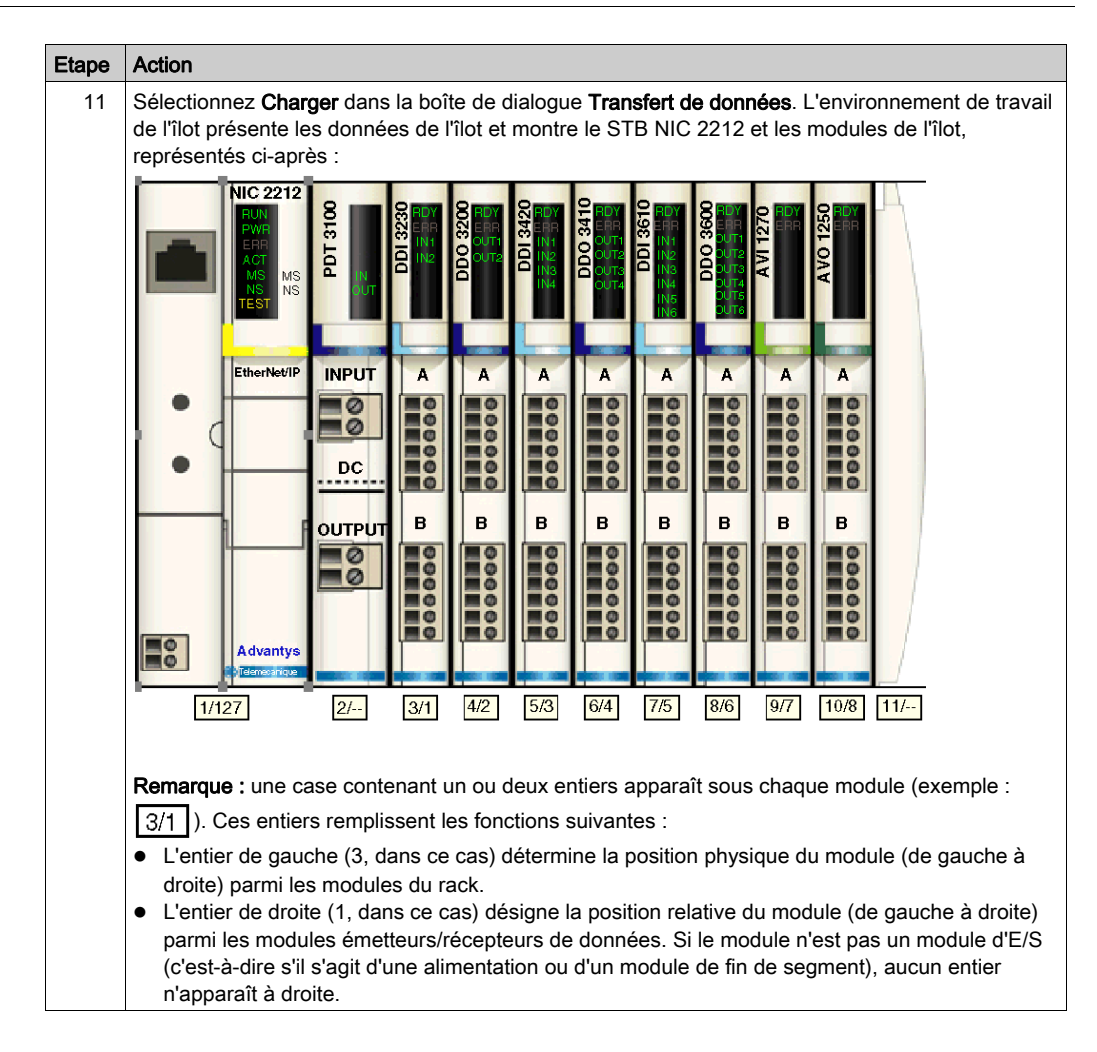

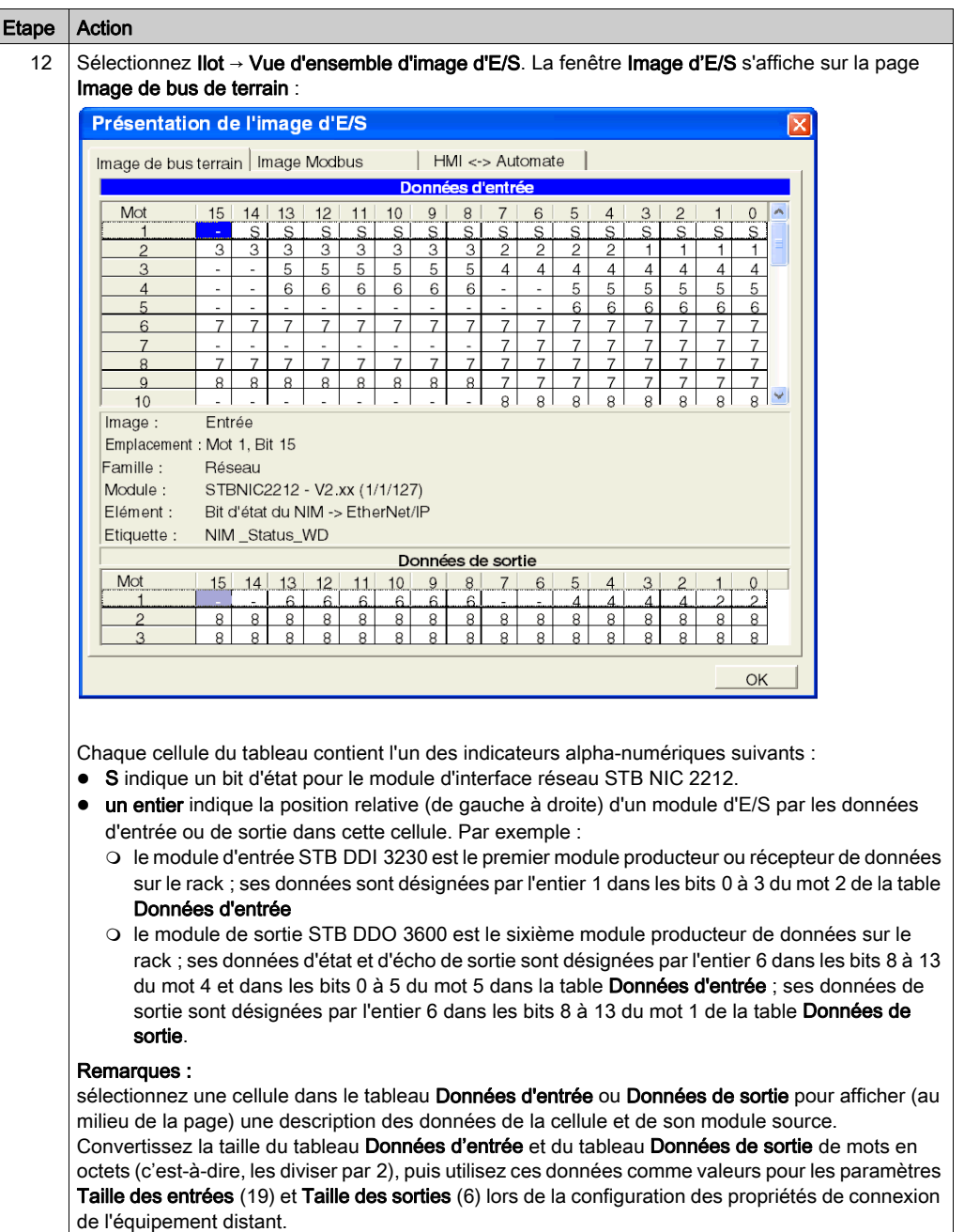

# Configuration des items d'E/S

### Présentation

La dernière tâche dans cet exemple consiste à ajouter des items d'E/S à la configuration du STB NIC 2212 et de ses 8 modules d'E/S. Pour ce faire :

- utilisez le logiciel de configuration Advantys pour identifier la position relative des entrées et des sorties de chaque module d'E/S,
- Utilisez l'Editeur d'équipement de Control Expert pour créer des items d'entrée et de sortie, en définissant pour chacun d'eux les paramètres suivants :
	- nom,
	- o type de données,

### Types et tailles des items d'E/S

L'objectif est de créer un ensemble d'items d'entrée et de sortie égal à la taille des entrées et à la taille des sorties indiquées pour le STB NIC 2212 (voir Quantum sous EcoStruxure™ Control Expert, Module de communication Ethernet 140 NOC 771 01, Manuel utilisateur). Dans cet exemple, il faut créer les items pour :

- 19 octets d'entrées.
- 6 octets de sorties.

L'Editeur d'équipement de Control Expert est très flexible pour la création d'items d'entrée et de sortie. Vous pouvez créer les items d'entrée et de sortie par groupes de un ou plusieurs bits uniques, d'octets de 8 bits, de mots de 16 bits, de mots doubles de 32 bits ou de valeurs flottantes IEEE de 32 bits. Le nombre d'items créés dépend du type de données et de la taille de chaque item.

Dans l'exemple de projet, les items suivants ont été créés :

- bits discrets pour les entrées et sorties numériques,
- mots de 8 ou 16 octets pour les entrées et sorties analogiques.

#### Affectation des items d'entrée et de sortie

Utilisez la page Image de bus de terrain de la fenêtre Vue d'ensemble d'image d'E/S dans le logiciel de configuration Advantys pour identifier le nombre et le type d'items d'E/S à créer, comme suit :

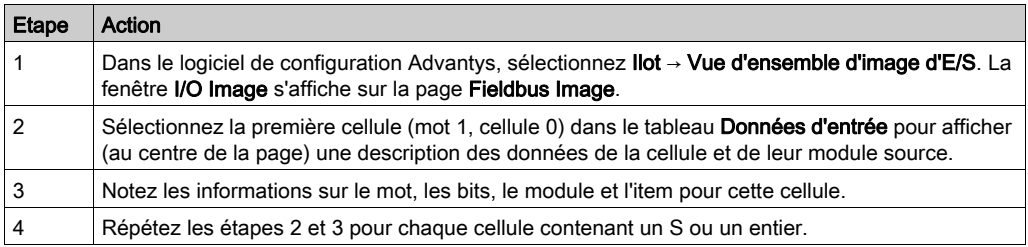

NOTE : L'image de bus de terrain présente les données d'entrée et de sortie sous forme de mots de 16 bits (en commençant par le mot 1). Vous devez réorganiser ces données pour l'outil de configuration Ethernet de Control Expert, qui présente les mêmes données sous la forme d'octets de 8 bits (en commençant par l'octet 0).

NOTE : Lorsque vous créez des items, alignez ceux ayant le type de données WORD et DWORD, de la façon suivante :

- Les items WORD doivent être alignés sur une limite de 16 bits.
- Les items DWORD doivent être alignés sur une limite de 32 bits.

Ce processus génère les tables de données d'entrée et de sortie :

Données d'entrée :

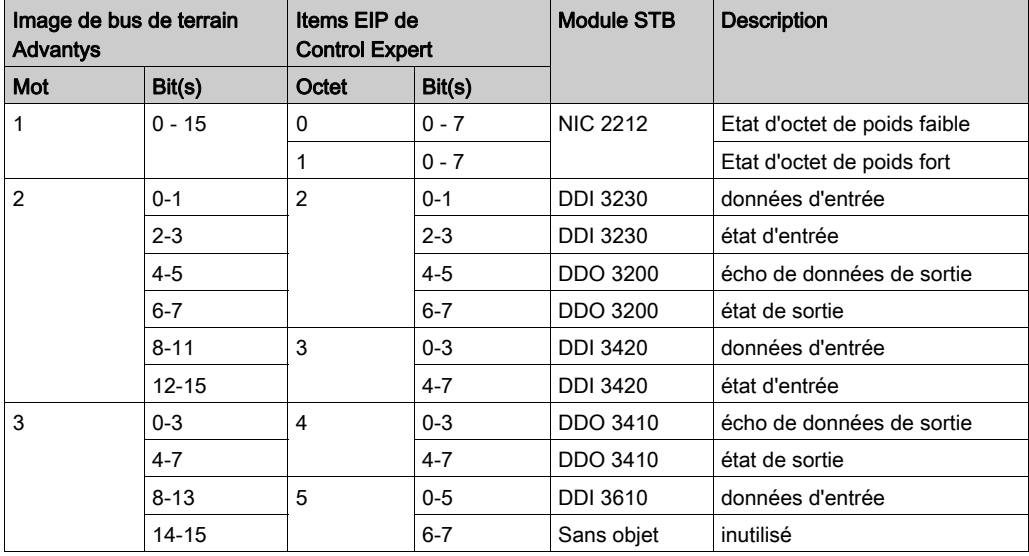

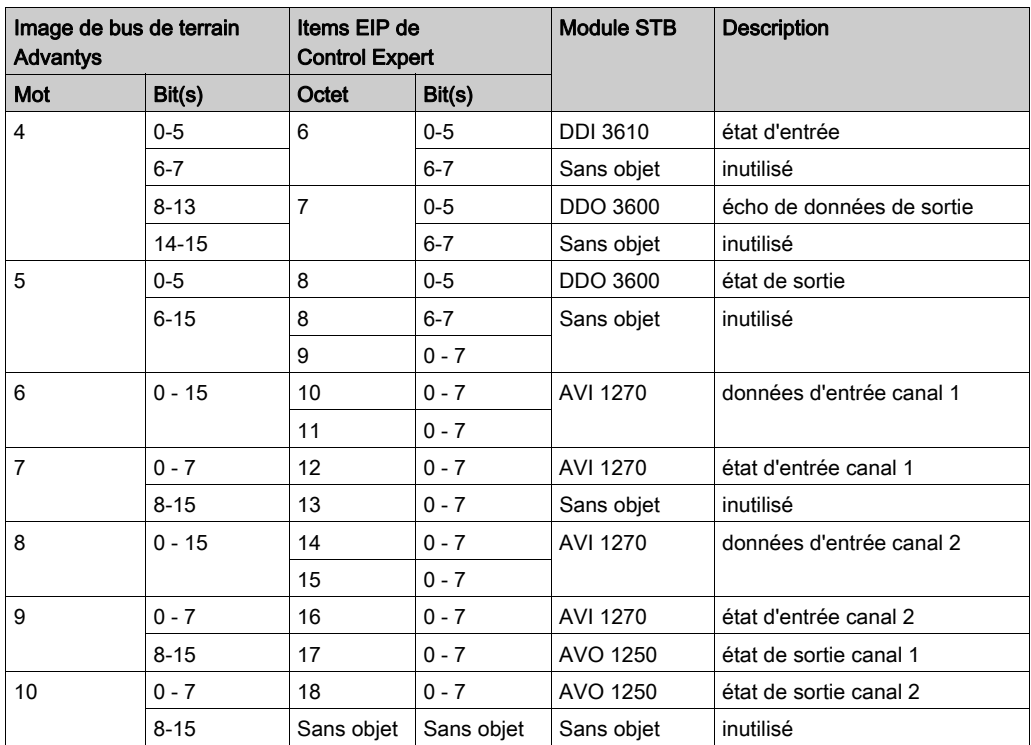

Données de sortie :

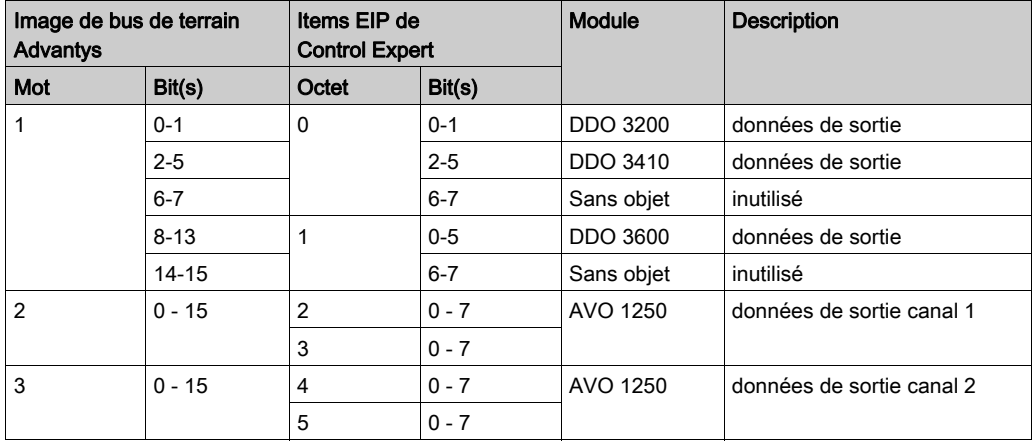

Cet exemple illustre comment créer 19 octets d'entrées et 6 octets de sorties. Pour utiliser plus efficacement l'espace, il crée les items dans l'ordre suivant :

- items de bit d'entrée,
- items de mot et d'octet d'entrée,
- items de bit de sortie,
- items de mot et d'octet de sortie.

#### Création des items de bit d'entrée

Pour créer les items de bit d'entrée de l'exemple de STB NIC 2212, en commençant par les 16 entrées TOR de l'état NIC 2212, procédez comme suit :

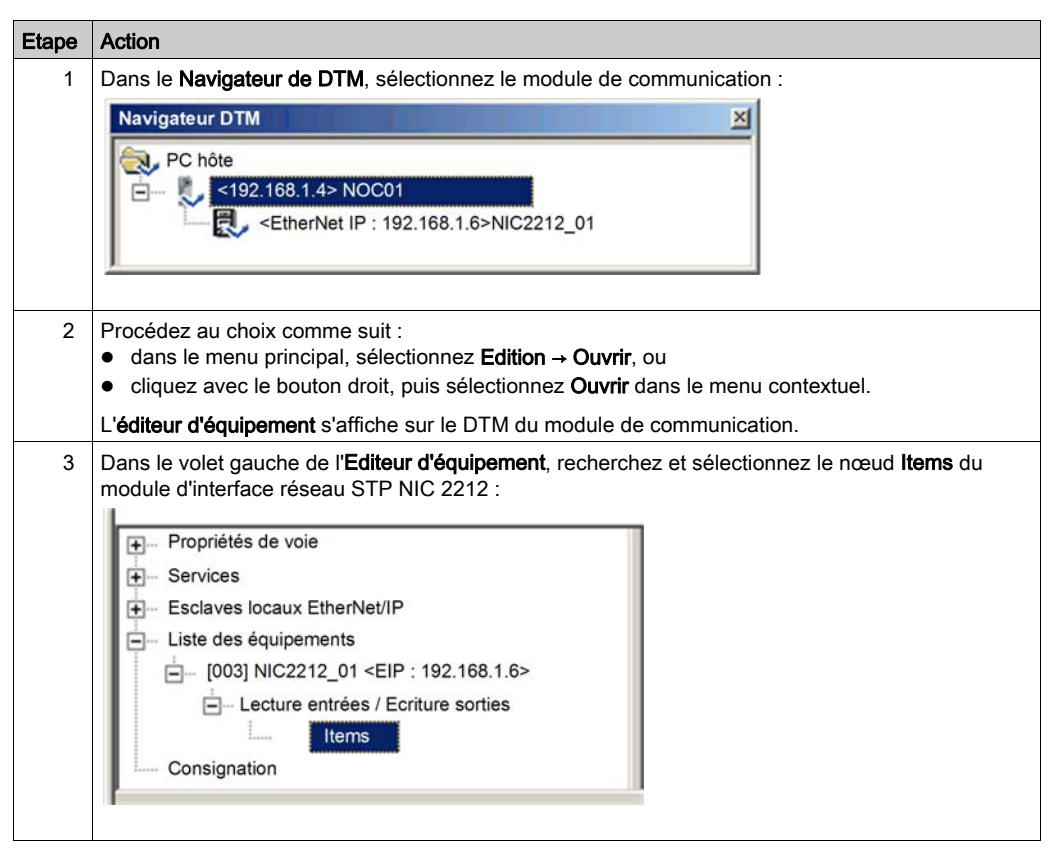

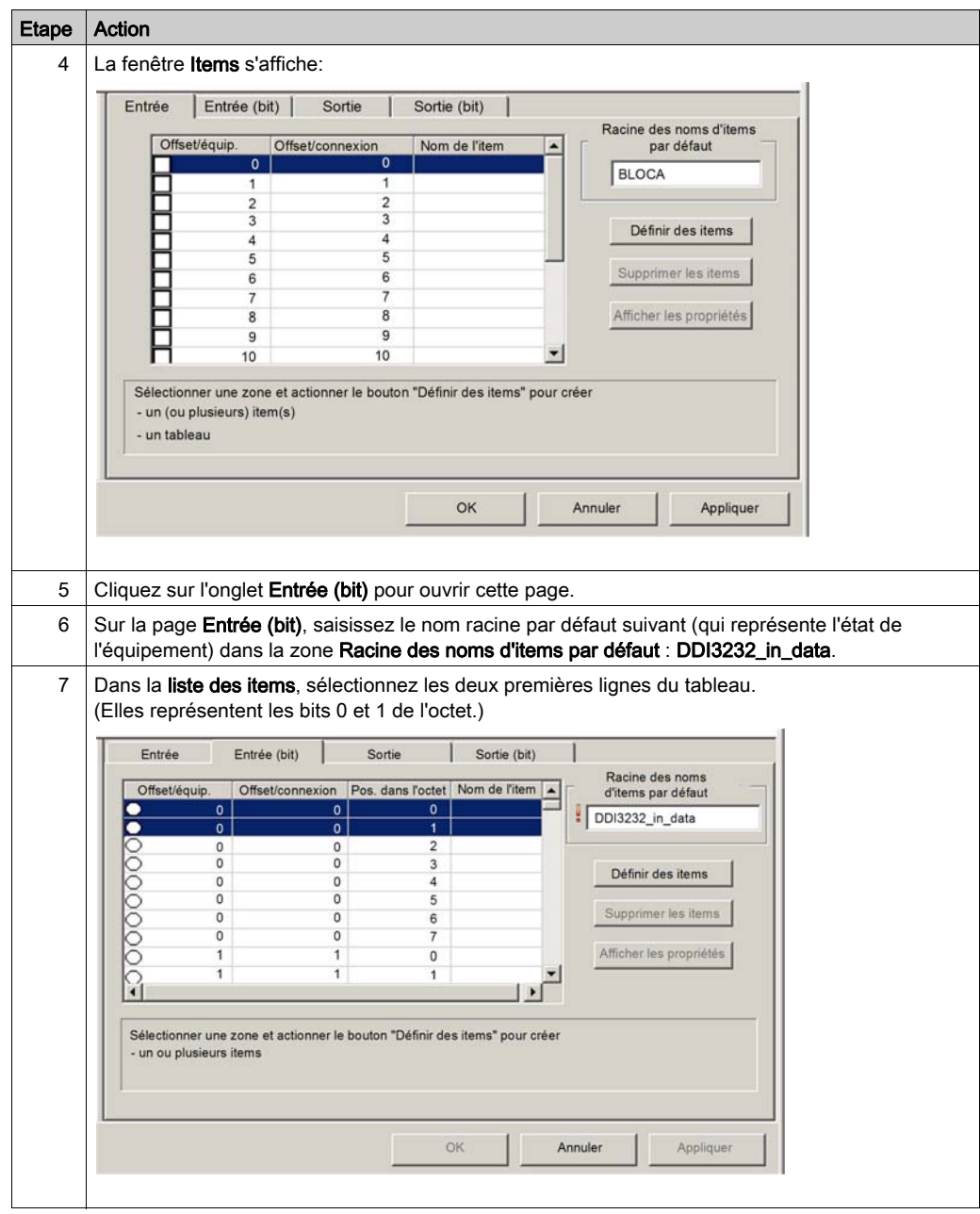

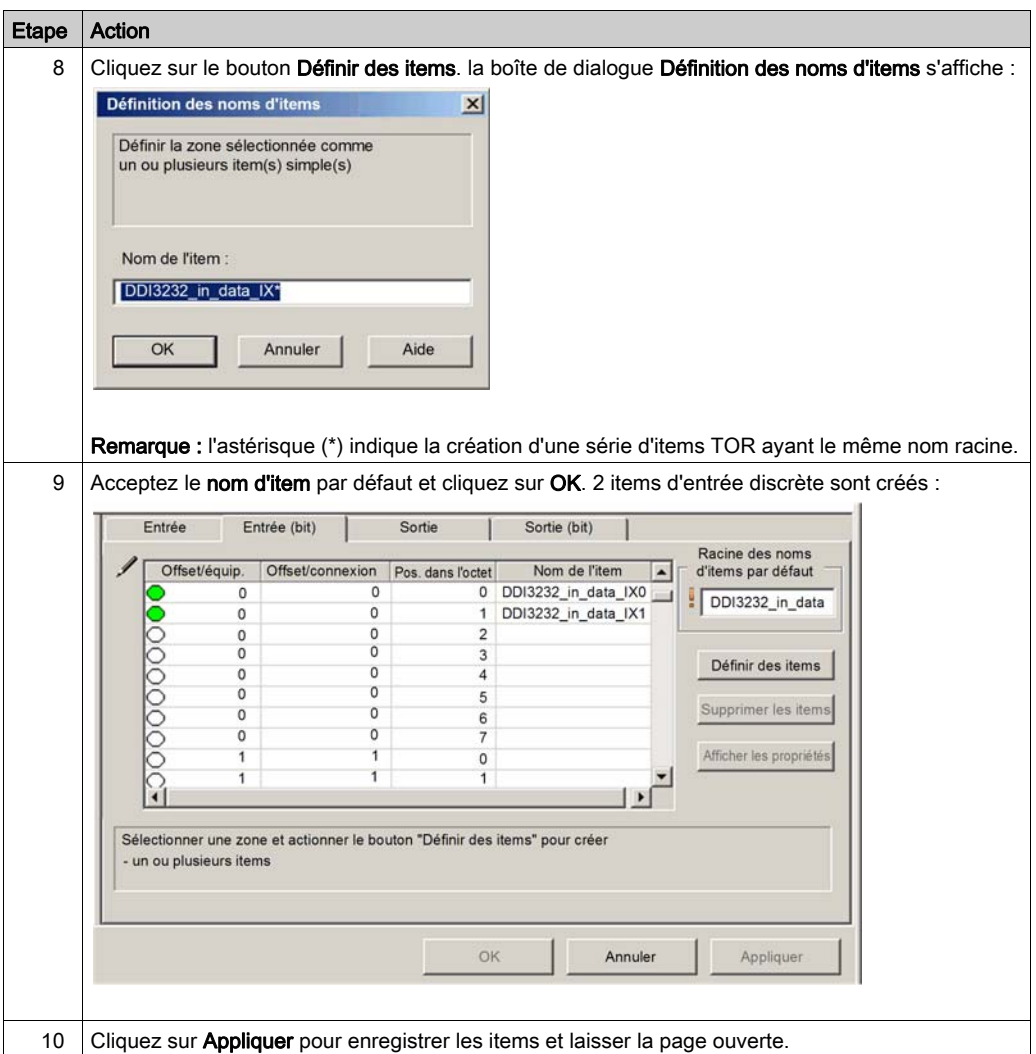

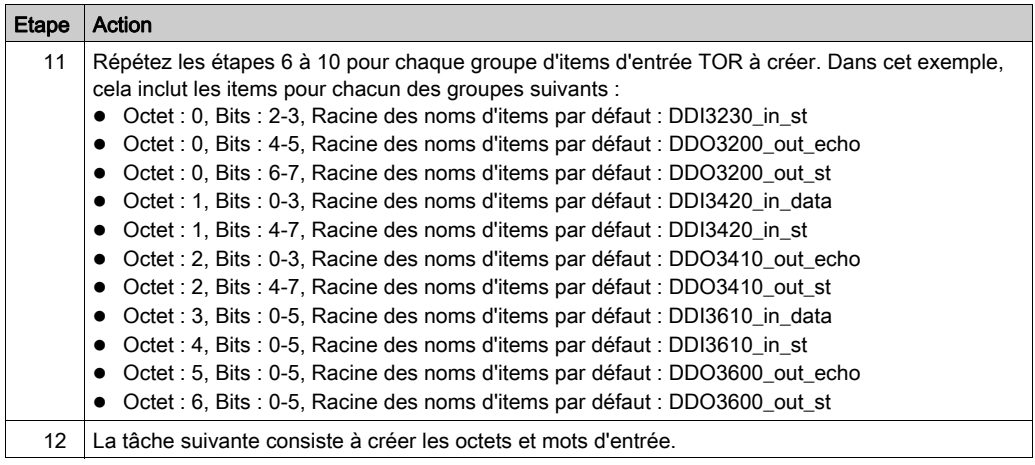

### Création des items d'entrée

Pour créer les items d'entrée de l'exemple du STB NIC 2212, en commençant par un octet de données d'entrée contenant l'état de l'octet de poids faible du module STP NIC 2212, procédez comme suit :

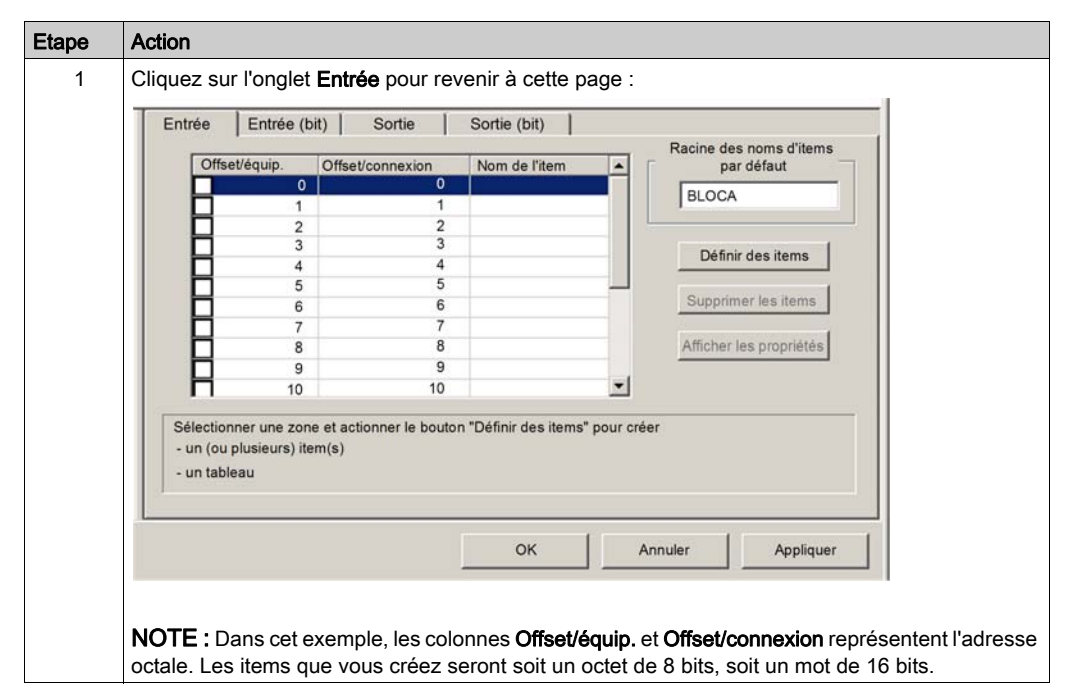

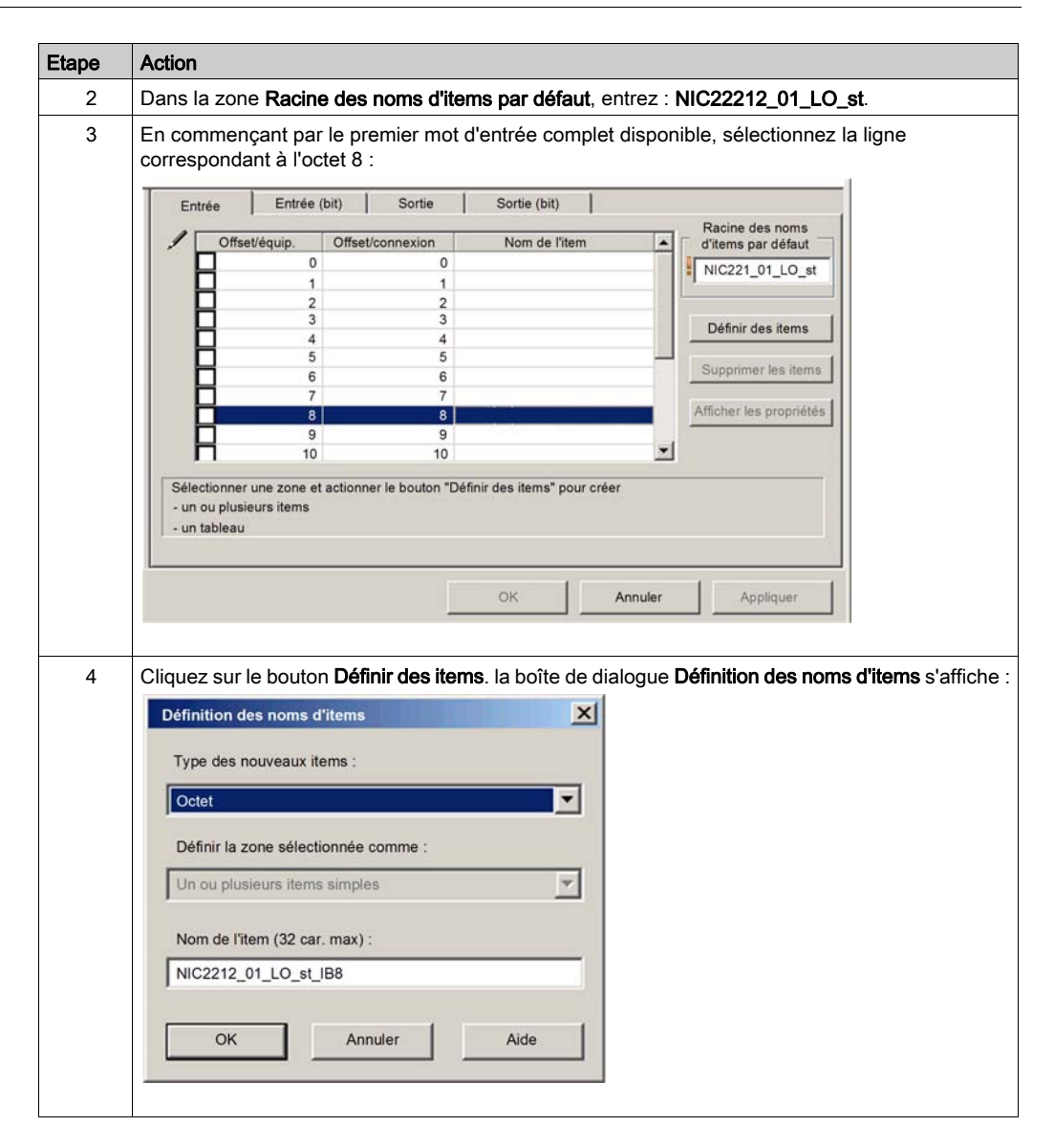

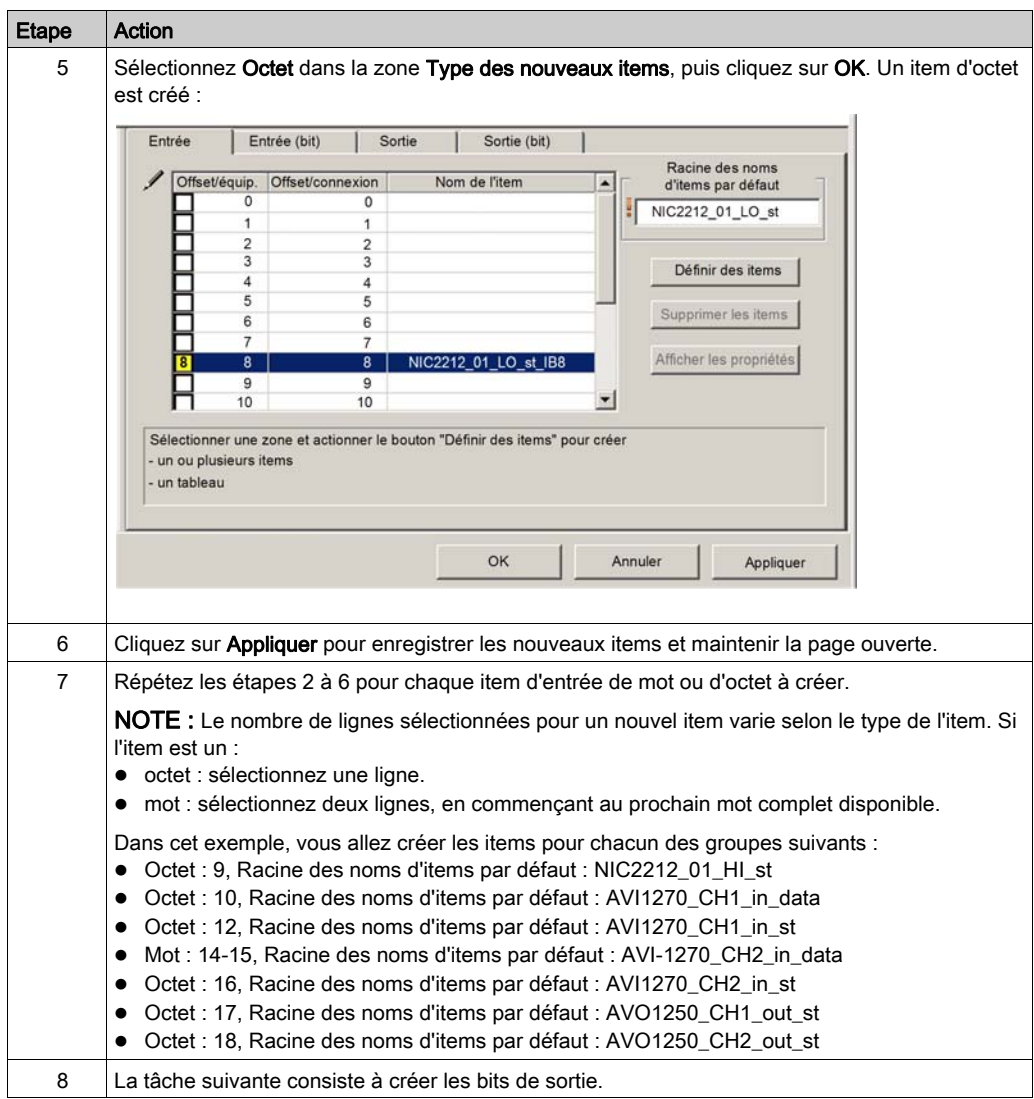

# Création des items de bit de sortie

Pour créer les items de bit de sortie de l'exemple de STB NIC 2212, en commençant par les 2 bits de sortie du module STB DDO 3200, procédez comme suit :

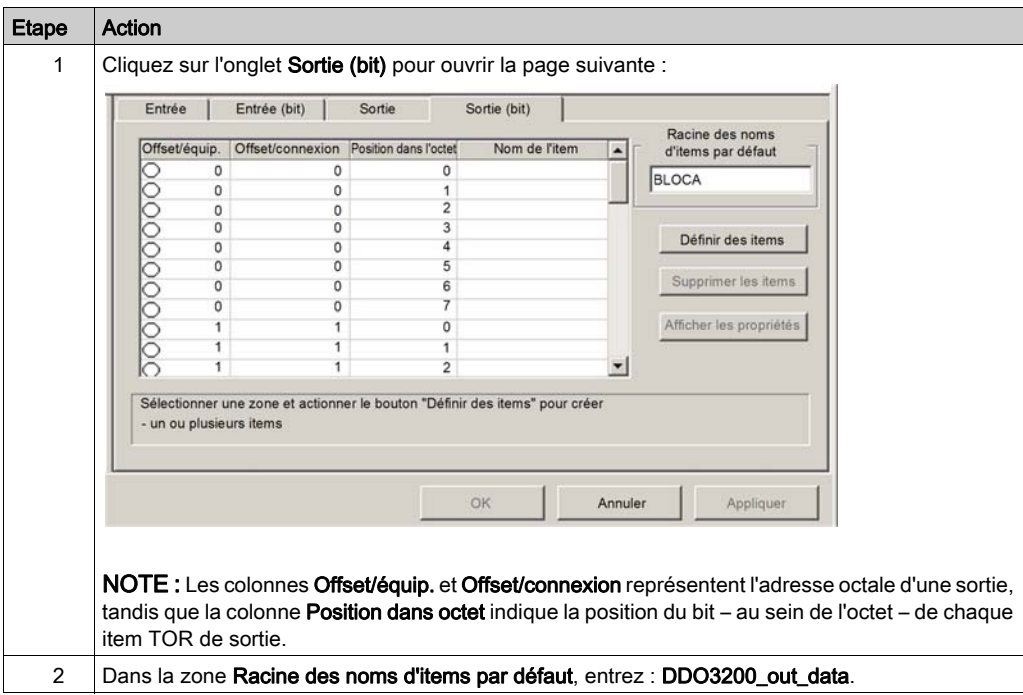

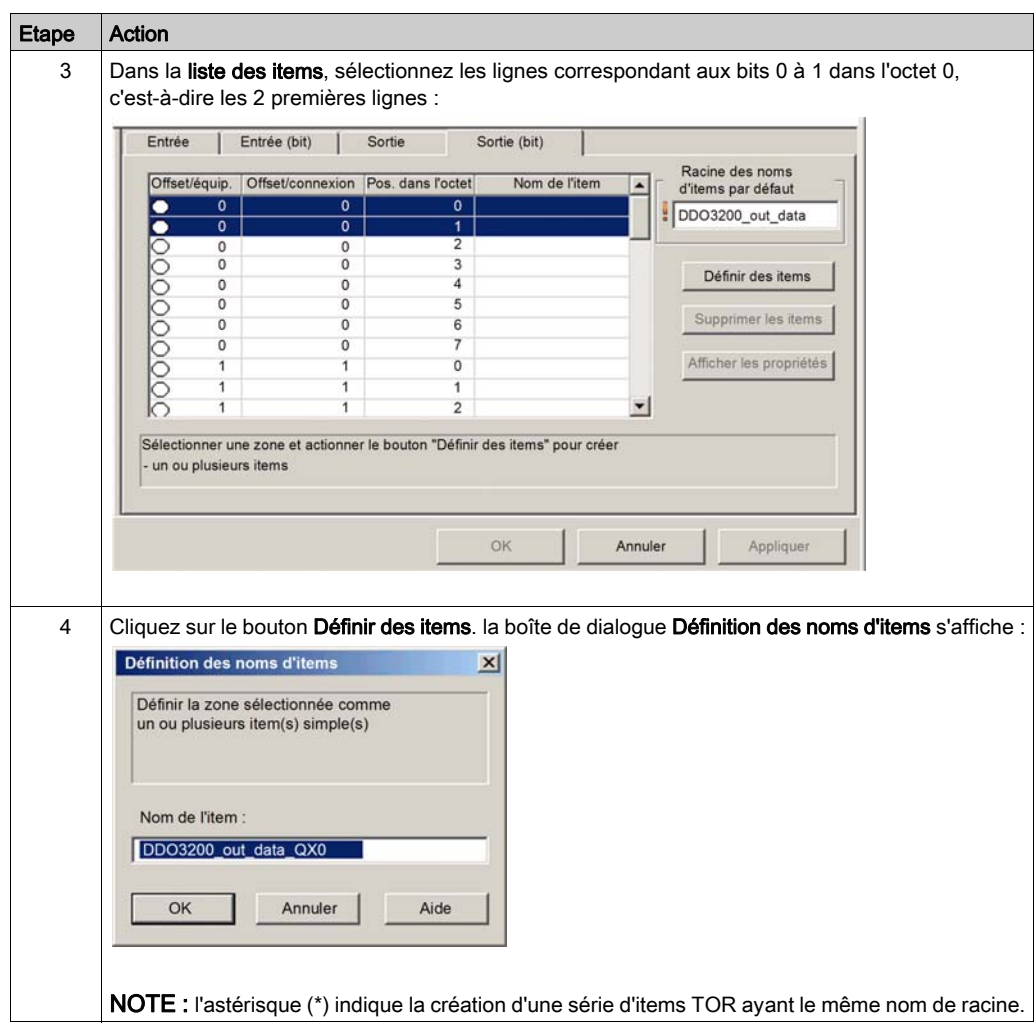

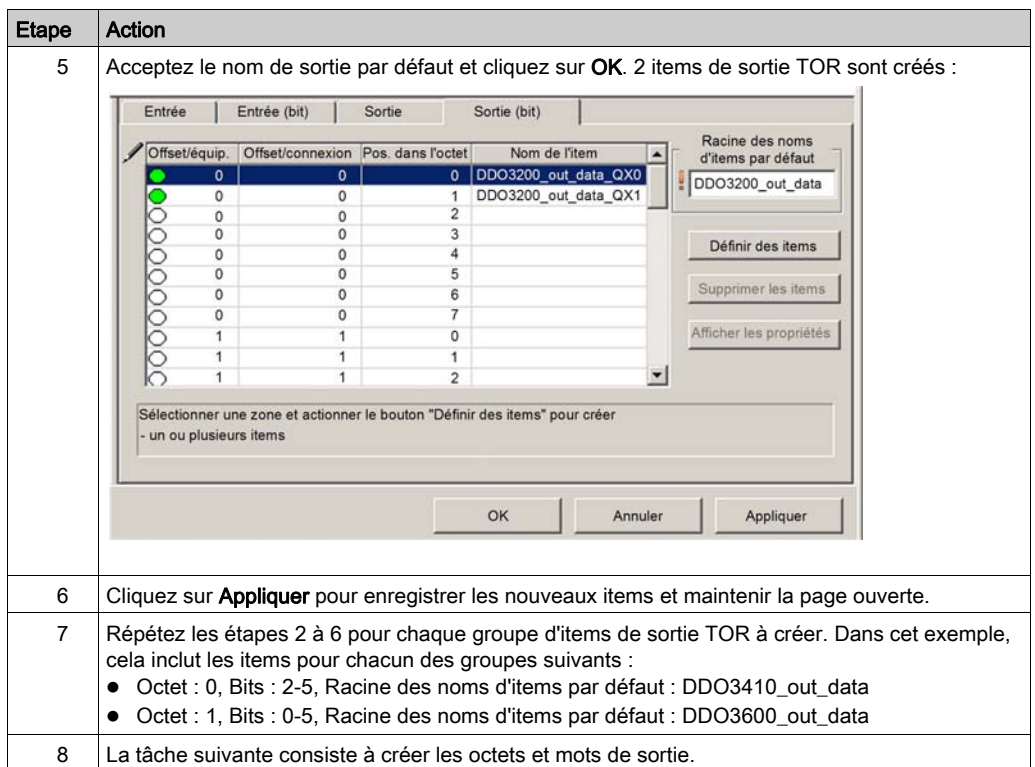

# Création d'items de sorties numériques

Pour créer des items de sortie pour l'exemple de STB NIC 2212, en commençant par un mot de données de sortie pour le module STB AVO 1250, procédez comme suit :

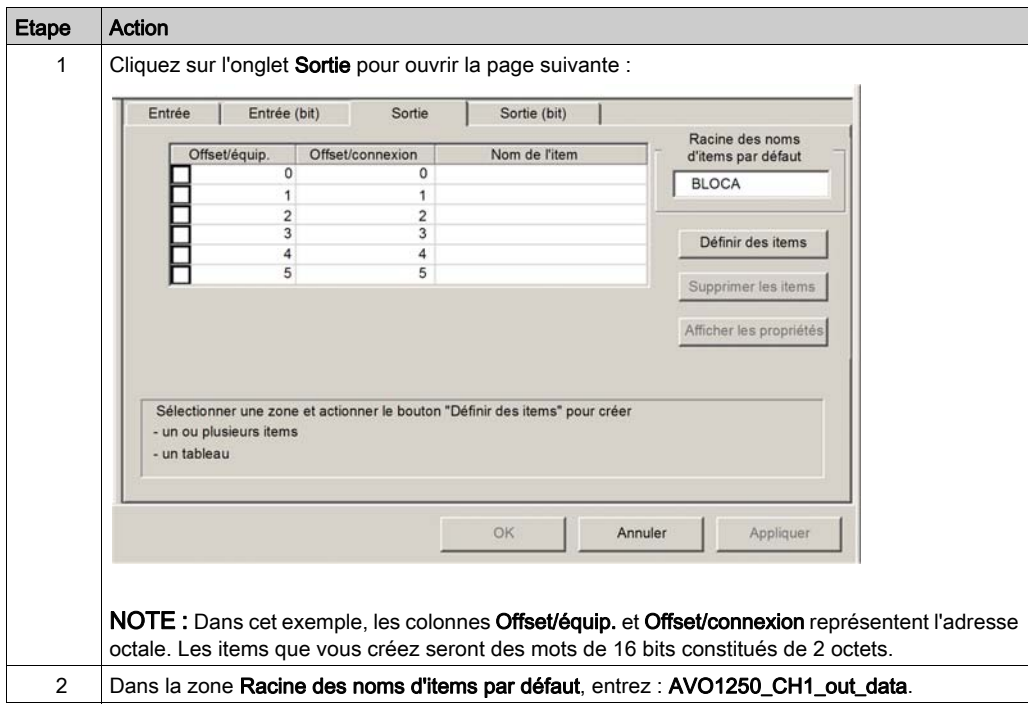

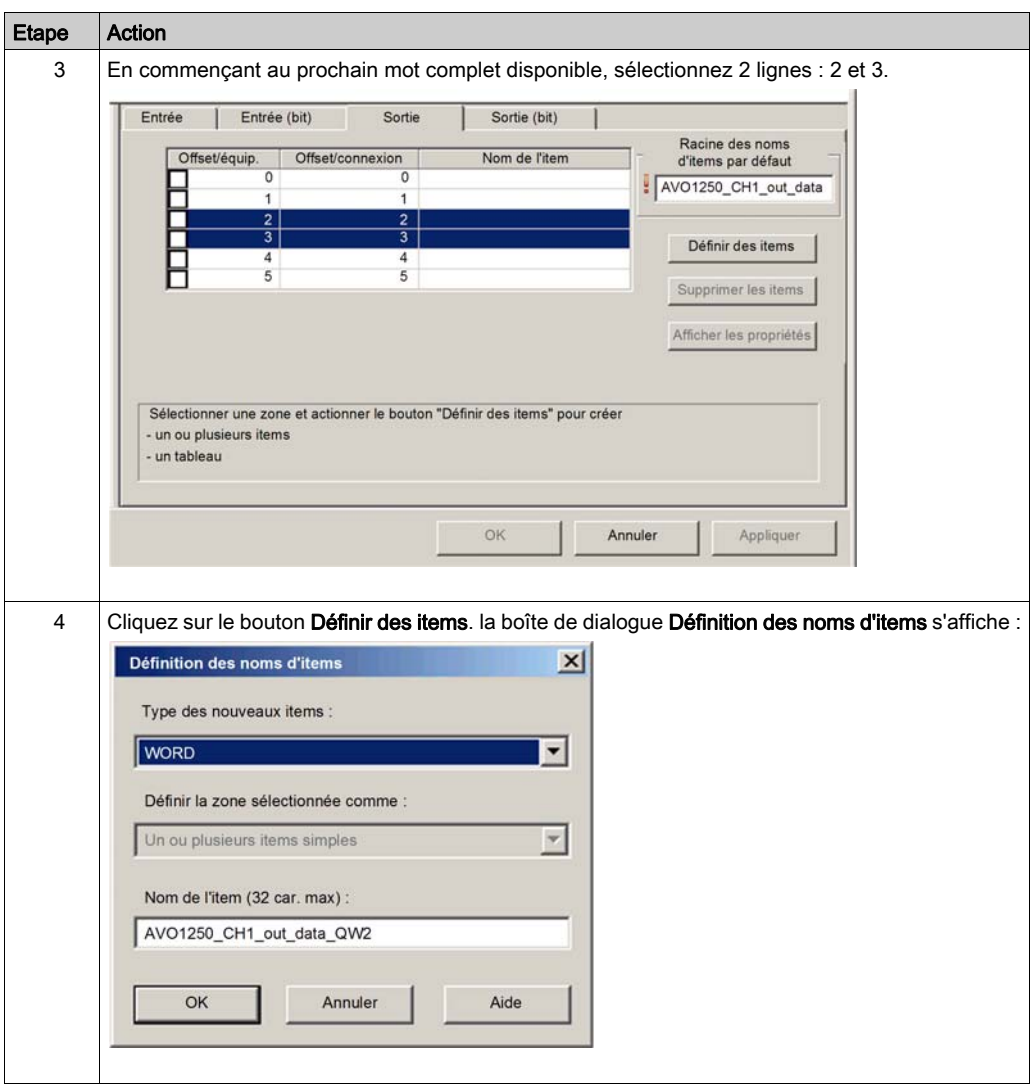

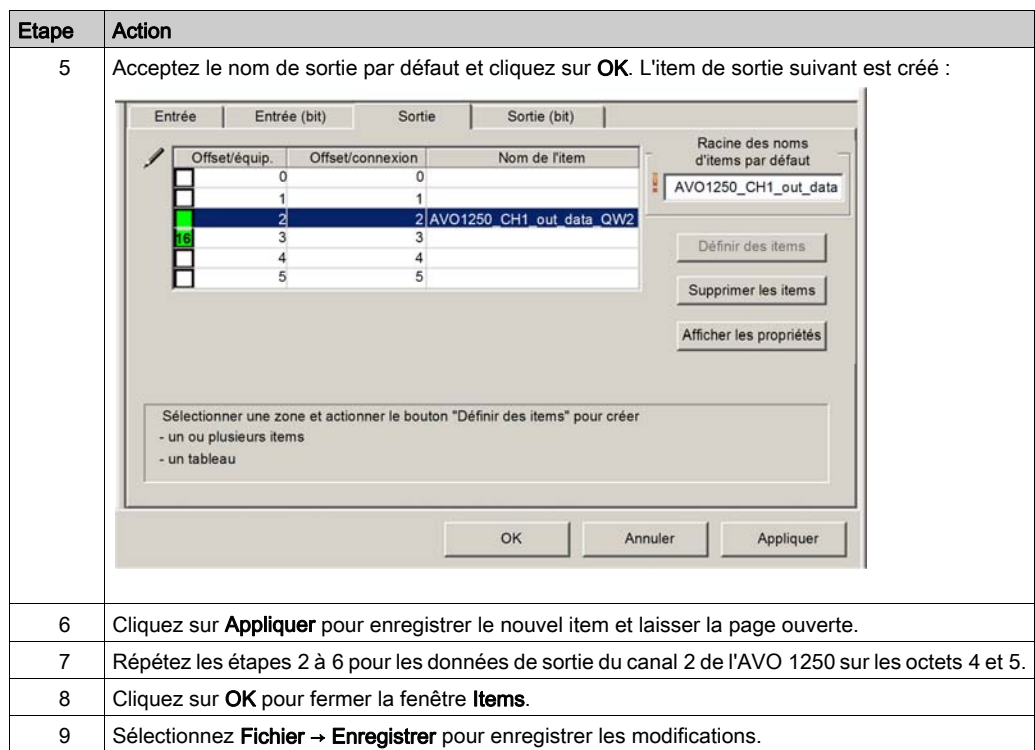

# Sous-chapitre 3.3 Ajout d'un équipement Modbus TCP au réseau

#### Présentation

Cette section complète l'exemple d'application Control Expert, en décrivant comment :

- ajouter un module d'interface réseau Modbus TCP STB NIP 2212 à l'application Control Expert ;
- configurer le module STB NIP 2212 ;
- configurer un raccordement Modbus TCP entre le module de communication BMX NOC 0401 et le module d'interface réseau STB NIP 2212.

NOTE : Cette section décrit un exemple de configuration d'un équipement. Pour plus d'informations sur les autres options de configuration, consultez les fichiers d'aide de Control Expert.

#### Contenu de ce sous-chapitre

Ce sous-chapitre contient les sujets suivants :

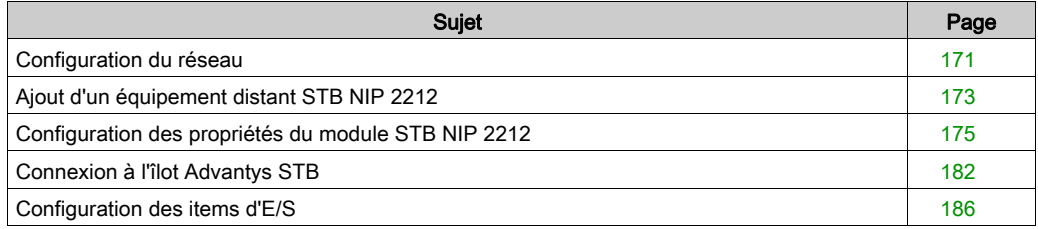

# <span id="page-170-0"></span>Configuration du réseau

### Présentation

Cet exemple de réseau inclut le matériel et les logiciels suivants :

- un rack d'automate avec :
	- o alimentation électrique BMX CPS 2000 100/240 VCA,
	- automate BMX P34 20302,
	- o module de communication Ethernet BMX NOC 0401.2,
- îlot distant STB Advantys avec :
	- module d'interface réseau Modbus TCP STB NIP 2212,
	- module de distribution d'alimentation STB PDT 3100,
	- module d'entrée numérique STB DDI 3230 2 pt,
	- module de sortie numérique STB DDO 3200 2 pt,
	- module d'entrée numérique STB DDI 3420 4 pt,
	- module de sortie numérique STB DDO 3410 4 pt,
	- module d'entrée numérique STB DDI 3610 6 pt,
	- module de sortie numérique STB DDO 3600 6 pt,
	- module d'entrée analogique STB AVI 1270 2 pt,
	- module de sortie analogique STB AVO 1250 2 pt,
- un ordinateur exécutant Unity Pro (version 5.0 ou ultérieure) et le logiciel de configuration Advantys (version 5.0 ou ultérieure) ; NOTE : Unity Pro est l'ancien nom de Control Expert pour les versions 13.1 et antérieures.
- un commutateur Ethernet géré, connecté à l'automate et à l'îlot au moyen d'un câble Ethernet à paire torsadée et de connecteurs RJ45.

#### Topologie réseau

Les équipements du réseau Ethernet utilisés dans cette configuration incluent les éléments suivants :

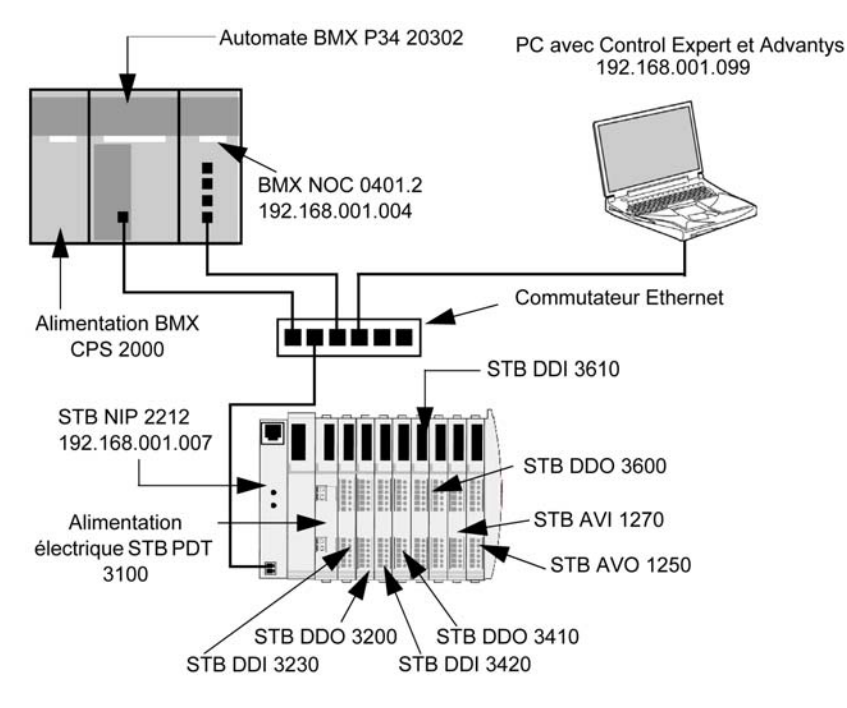

Pour reproduire cet exemple :

- utilisez les adresses IP de votre propre configuration pour :
	- o PC.
	- module de communication Ethernet BMX NOC 0401.2,
	- o module d'interface réseau Ethernet STB NIP 2212 ;
- vérifiez le câblage.

NOTE : Le logiciel Control Expert qui s'exécute sur l'ordinateur permet de configurer l'automate BMX P34 20302. Dans cet exemple, l'ordinateur est directement connecté au port Ethernet de l'UC par l'intermédiaire du commutateur Ethernet. Vous pouvez également contourner le commutateur et raccorder directement l'ordinateur aux ports Modbus ou USB de l'UC.

# <span id="page-172-0"></span>Ajout d'un équipement distant STB NIP 2212

### Présentation

Utilisez la sélection du DTM Modbus générique, dans la boîte de dialogue Ajouter pour sélectionner et insérer un module STB NIP 2212 à votre projet.

# <span id="page-172-1"></span>Ajout d'un équipement distant STB NIP 2212

Pour ajouter l'équipement STB NIP 2212 au projet, procédez comme suit :

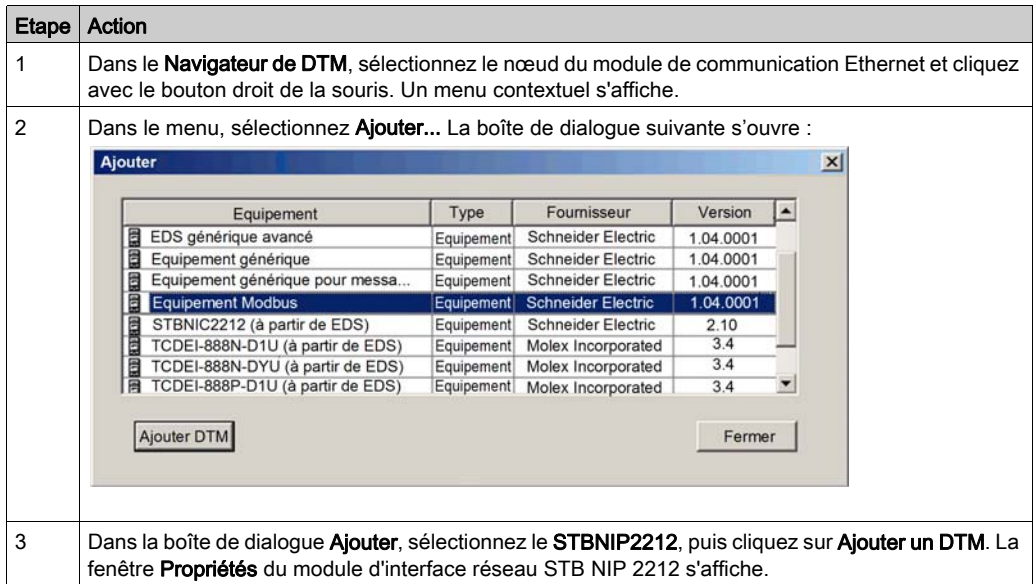

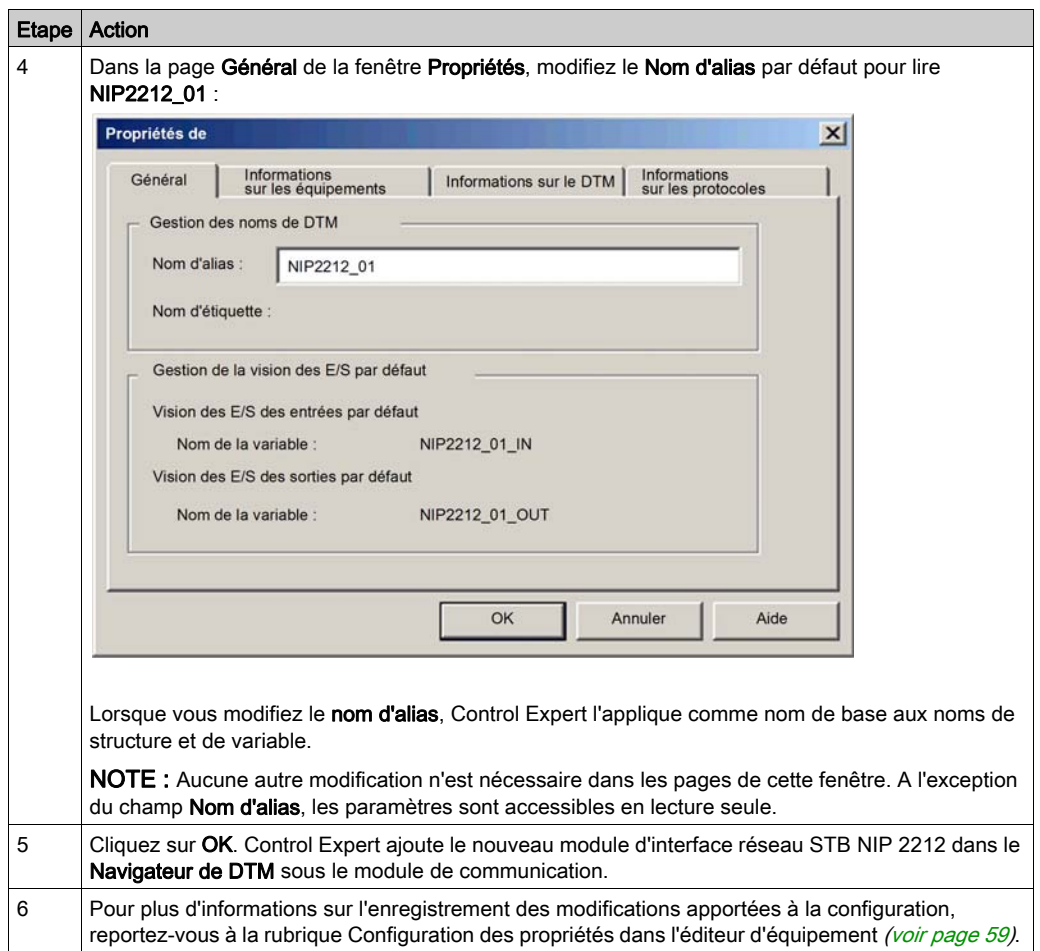

L'étape suivante est la configuration de l'équipement que vous venez d'ajouter au projet.

# <span id="page-174-0"></span>Configuration des propriétés du module STB NIP 2212

# Présentation

Les pages de l'Editeur d'équipement permettent d'afficher et de modifier les paramètres d'un équipement distant. Pour modifier ces paramètres, vous devez déconnecter le DTM de l'équipement distant [\(voir](#page-49-0) page 50).

Pour afficher les paramètres du DTM pour un équipement distant, sélectionnez le nom de l'équipement, qui se trouve sous le nœud Liste des équipements dans le volet gauche de l'éditeur d'équipement.

Dans le cadre de cet exemple, qui permet de configurer un module d'interface réseau STB NIP 2212, sélectionnez le nœud NIP2212\_01. L'éditeur d'équipement affiche les pages suivantes :

- Propriétés
- Paramétrage de l'adresse
- Paramétrage de la requête

NOTE : Pour plus d'informations sur la modification des propriétés, consultez la rubrique Configuration des propriétés dans l'éditeur d'équipement [\(voir](#page-58-0) page 59).

### Configuration de la page Propriétés

Utilisez la page **Propriétés** pour :

- ajouter ou supprimer l'équipement distant dans la configuration ;
- modifier le nom de base des variables et des structures de données utilisées par l'équipement distant ;
- indiquer la méthode de création et de modification des items d'entrée et de sortie.

La page Propriétés d'un module d'interface réseau STB NIP 2212 se présente comme suit :

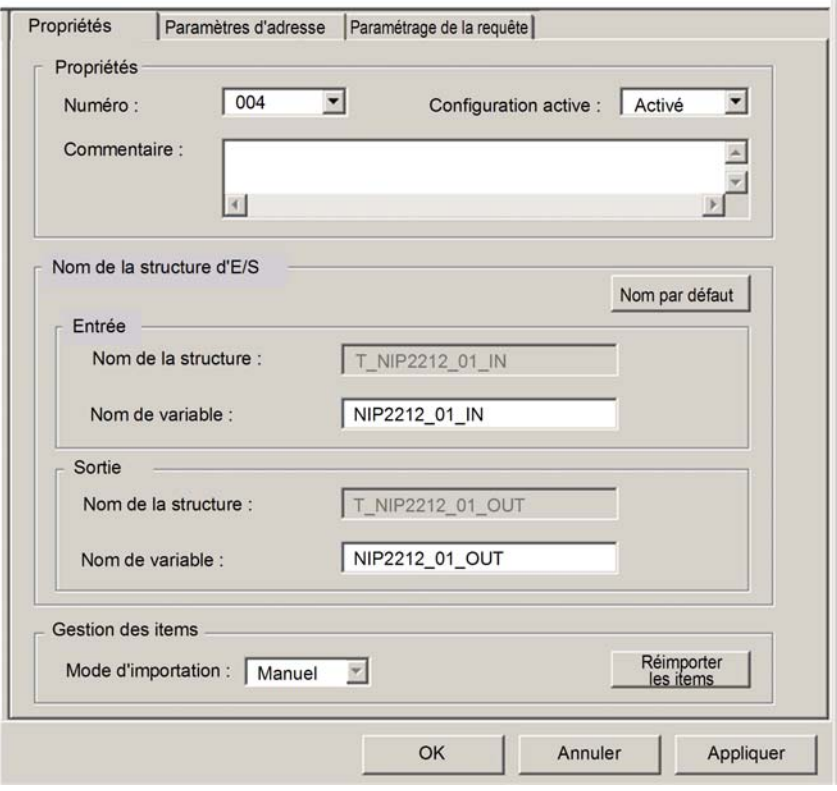

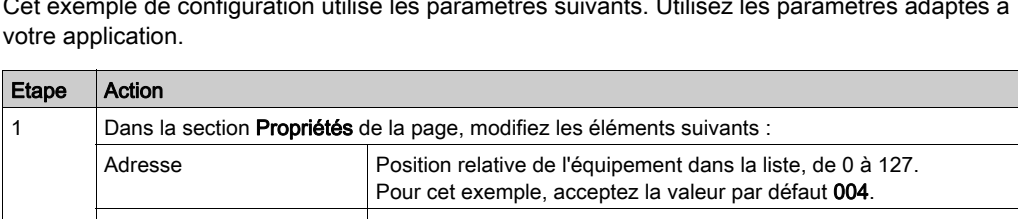

Cet exemple de configuration utilise les paramètres suivants. Utilisez les paramètres adaptés à

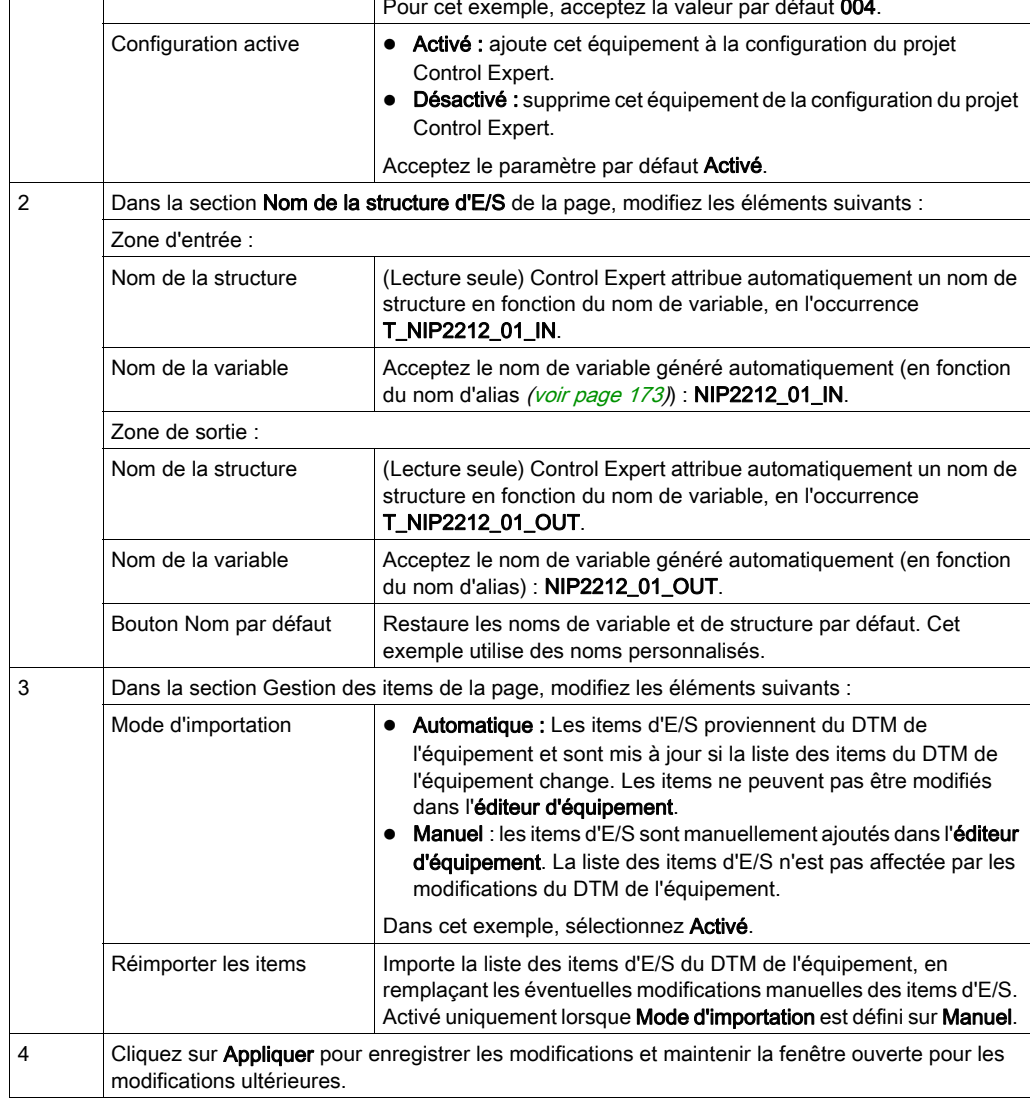

#### Configuration de la page Paramétrage de l'adresse

Sur la page Paramétrage de l'adresse, vous pouvez :

- configurer l'adresse IP de l'équipement distant ;
- activer, ou désactiver, le logiciel client DHCP de l'équipement distant.

Lorsque le logiciel client DHCP est activé sur l'équipement distant, il obtient son adresse IP auprès du serveur DHCP dans le module de communication Ethernet. La page Paramétrage de l'adresse se présente comme suit :

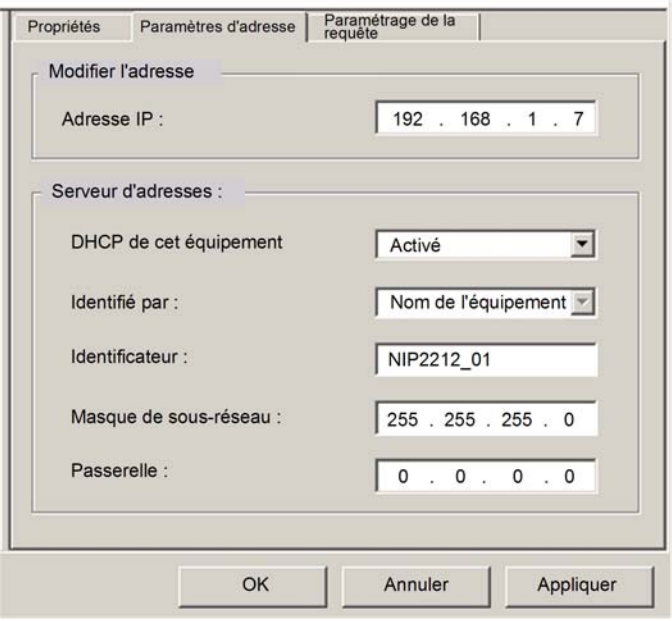

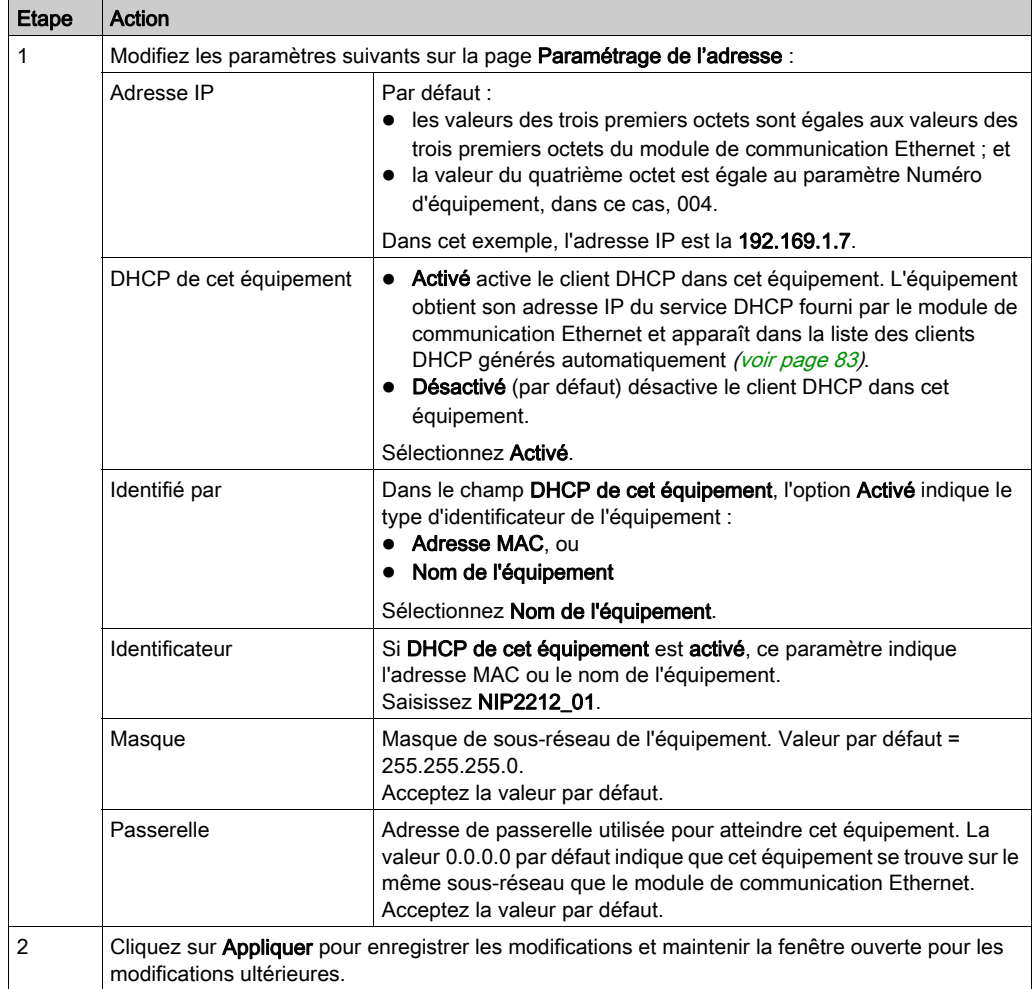

Cet exemple de configuration utilise les paramètres suivants. Utilisez les paramètres adaptés à votre application.

L'étape suivante consiste à configurer la connexion entre le module de communication et l'équipement distant.

#### Configuration de la page Paramétrage de la requête

La page Paramétrage de la requête permet d'ajouter, de configurer et de supprimer des requêtes Modbus pour l'équipement distant. Chaque requête représente une liaison distincte entre le module de communication et l'équipement distant.

La page Paramétrage de la requête d'un module d'interface réseau STB NIP 2212 se présente comme suit :

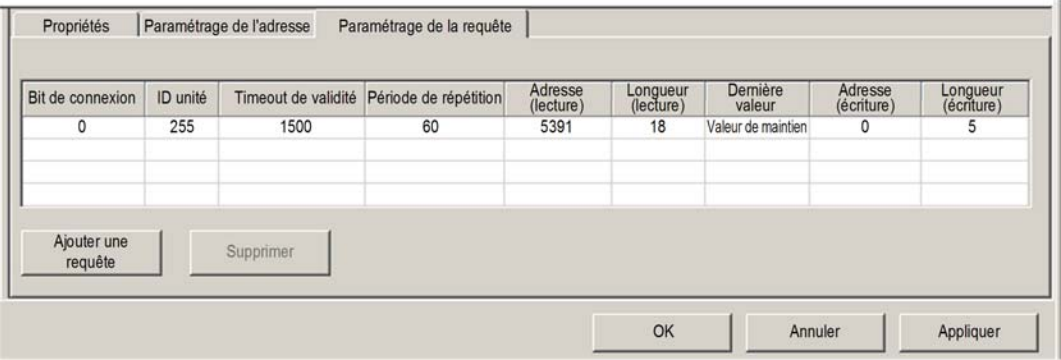

La fonction Ajouter une requête est activée uniquement si le Mode d'importation est réglé sur Manuel.

Cet exemple de configuration utilise les paramètres suivants. Utilisez les paramètres adaptés à votre application.

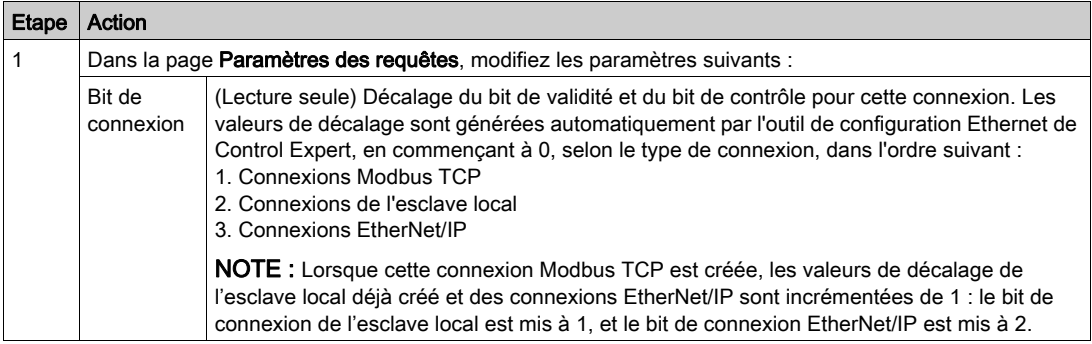
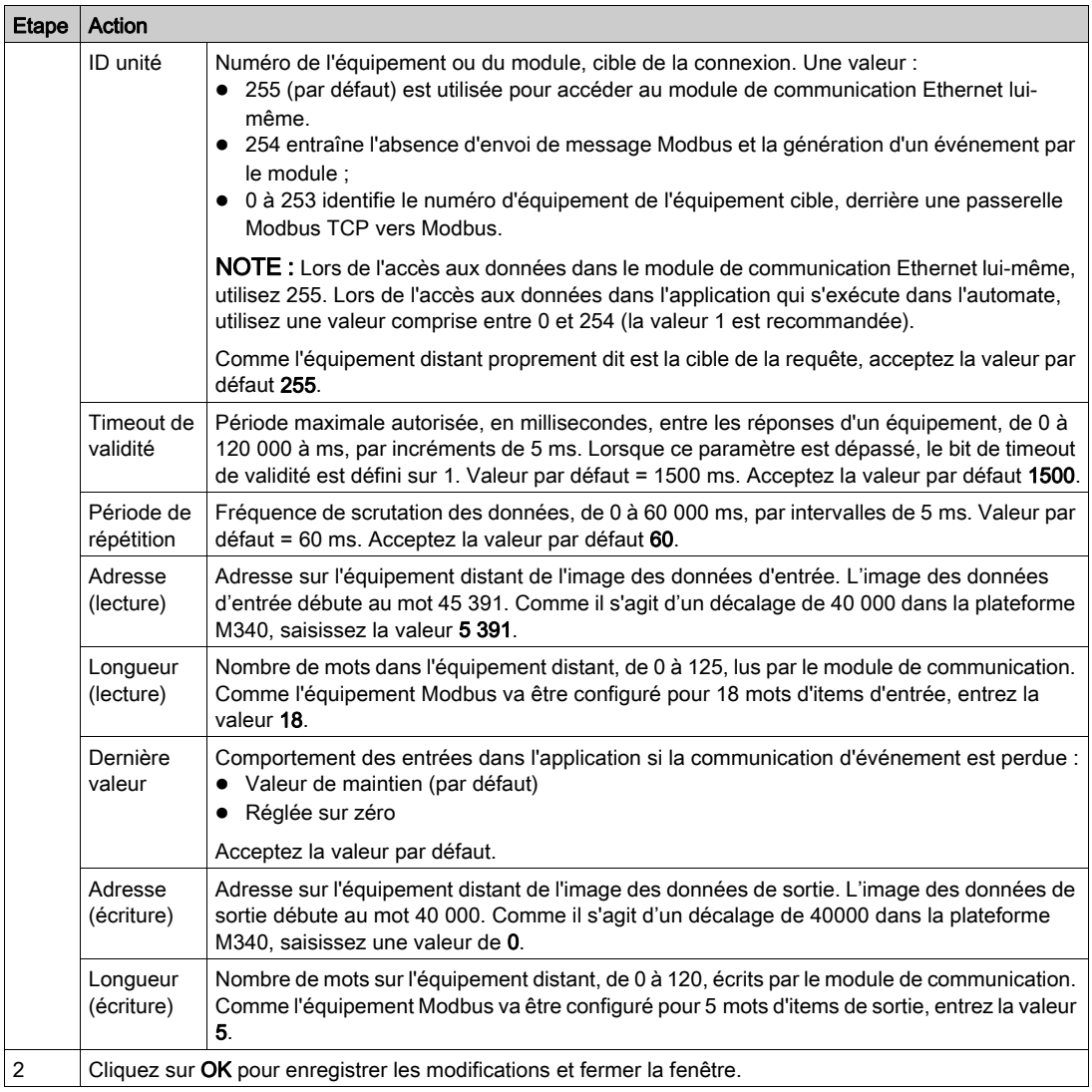

L'étape suivante consiste à connecter le projet Control Expert à l'îlot Advantys.

# Connexion à l'îlot Advantys STB

#### Présentation

Dans cet exemple, vous allez utiliser le logiciel de configuration Advantys exécuté sur votre ordinateur pour :

- connecter le logiciel de configuration Advantys au STB NIP 2212 et aux huit modules d'E/S que comporte l'îlot Advantys STB,
- charger la configuration de l'îlot Advantys STB dans le logiciel de configuration Advantys installé sur l'ordinateur,
- afficher une image de bus de terrain de l'îlot Advantys STB montrant les positions relatives :
	- Données d'entrée
	- Données de sortie

A l'aide des données présentées dans l'image de bus de terrain, vous pouvez utiliser Control Expert pour créer des items d'entrée et de sortie adaptés à des données d'entrée, de sortie et d'écho de sortie précises.

NOTE : avant d'effectuer les opérations indiquées ci-après, assurez-vous que l'îlot Advantys STB est configuré automatiquement en appuyant sur le bouton RST à l'avant du module STB NIP 2212.

## Etablissement de la connexion

Pour connecter les modules STB NIP 2212 et d'ES à l'aide du logiciel de configuration Advantys :

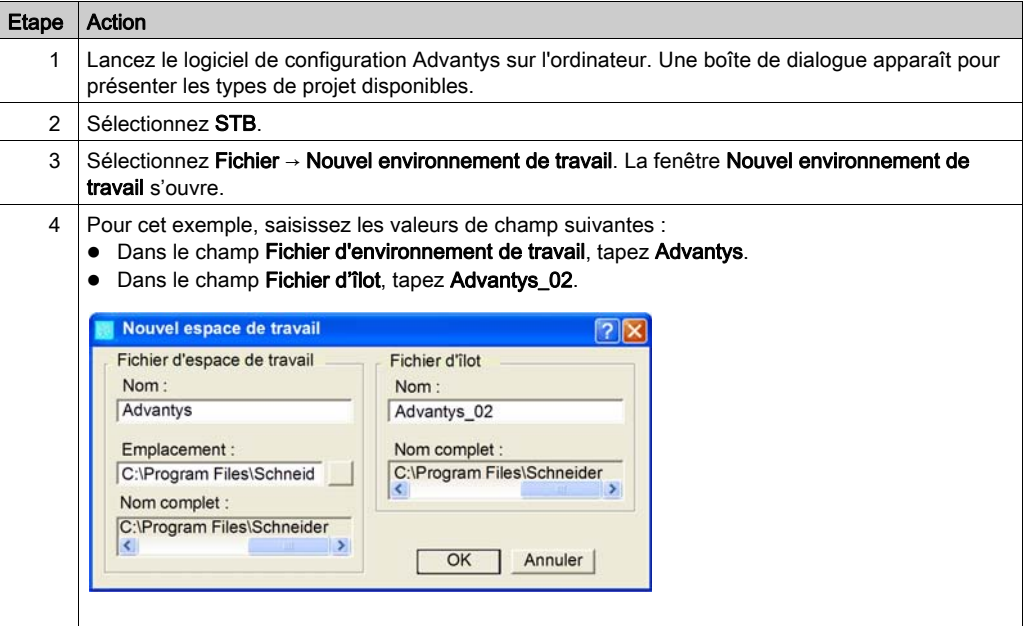

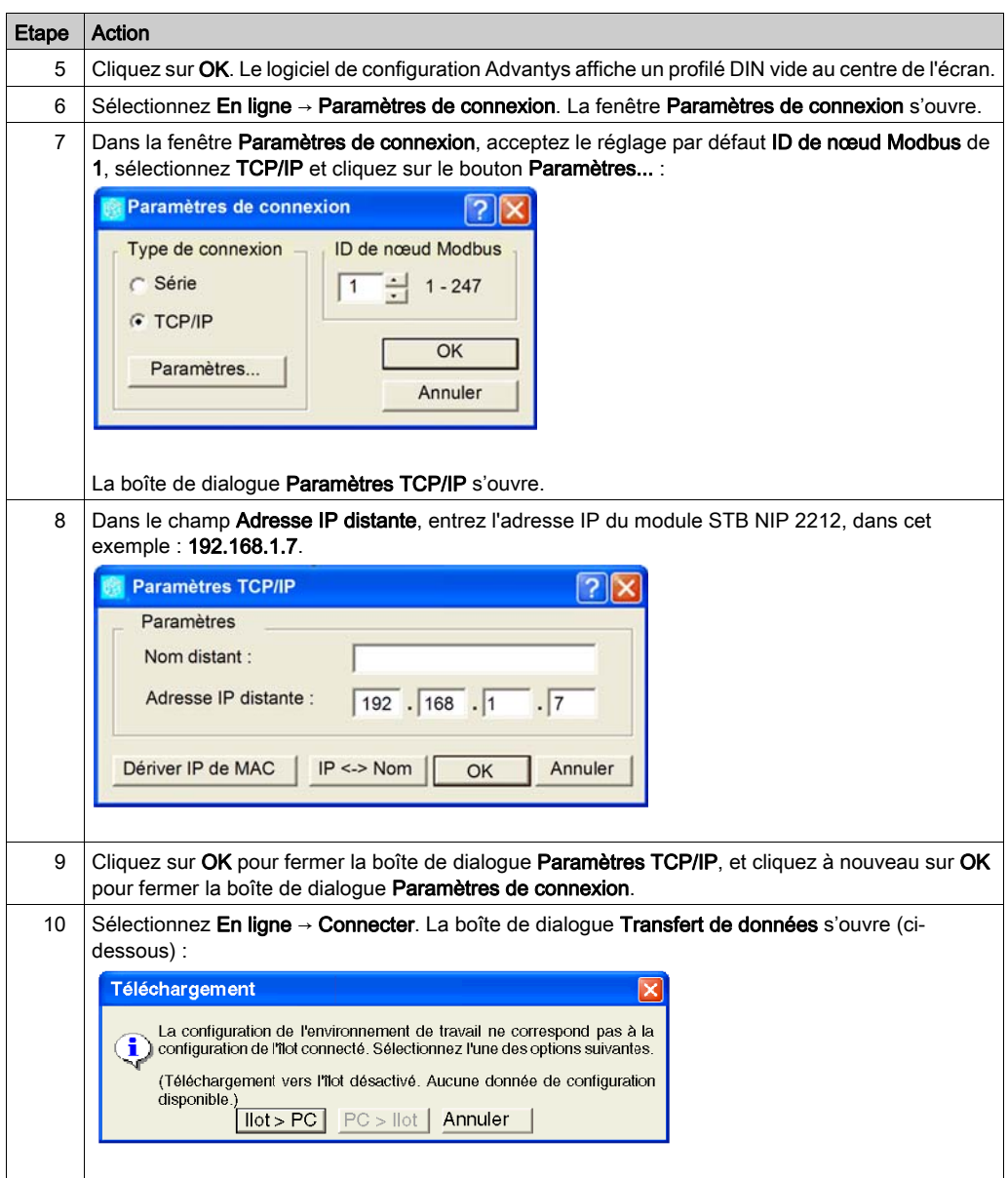

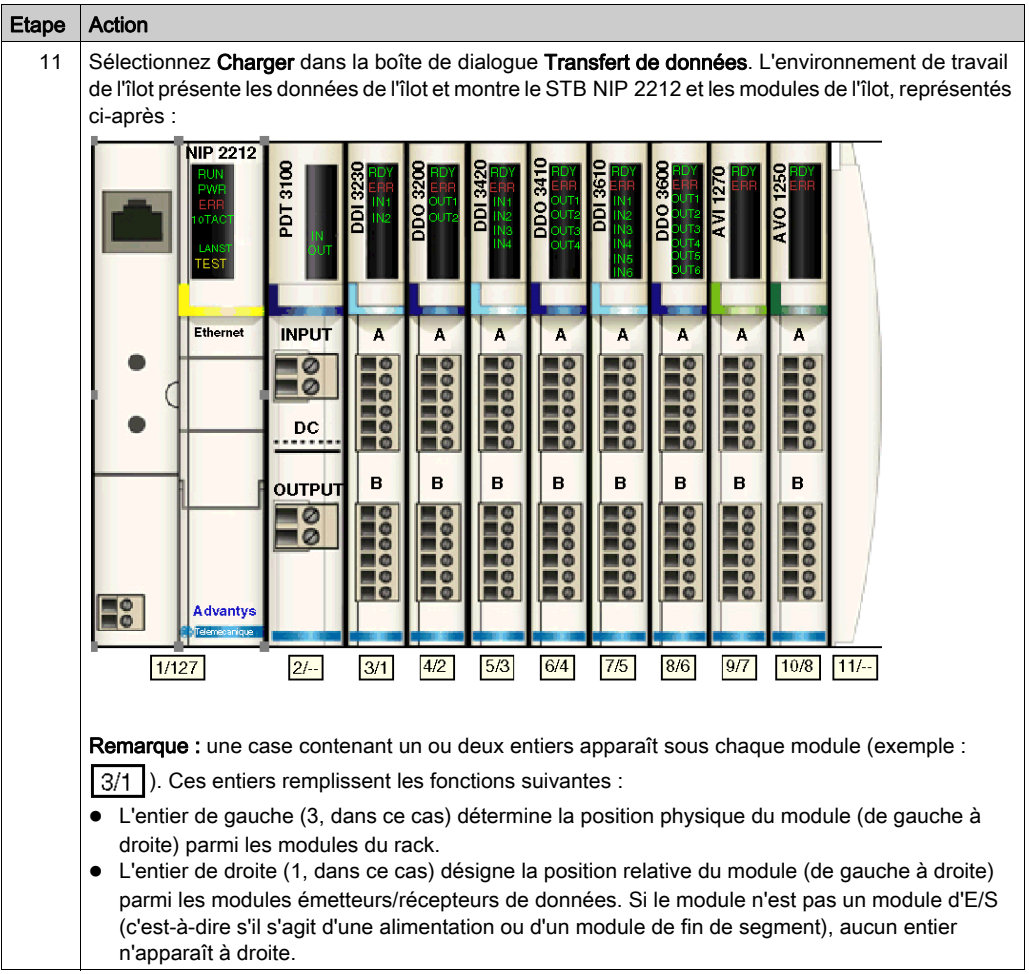

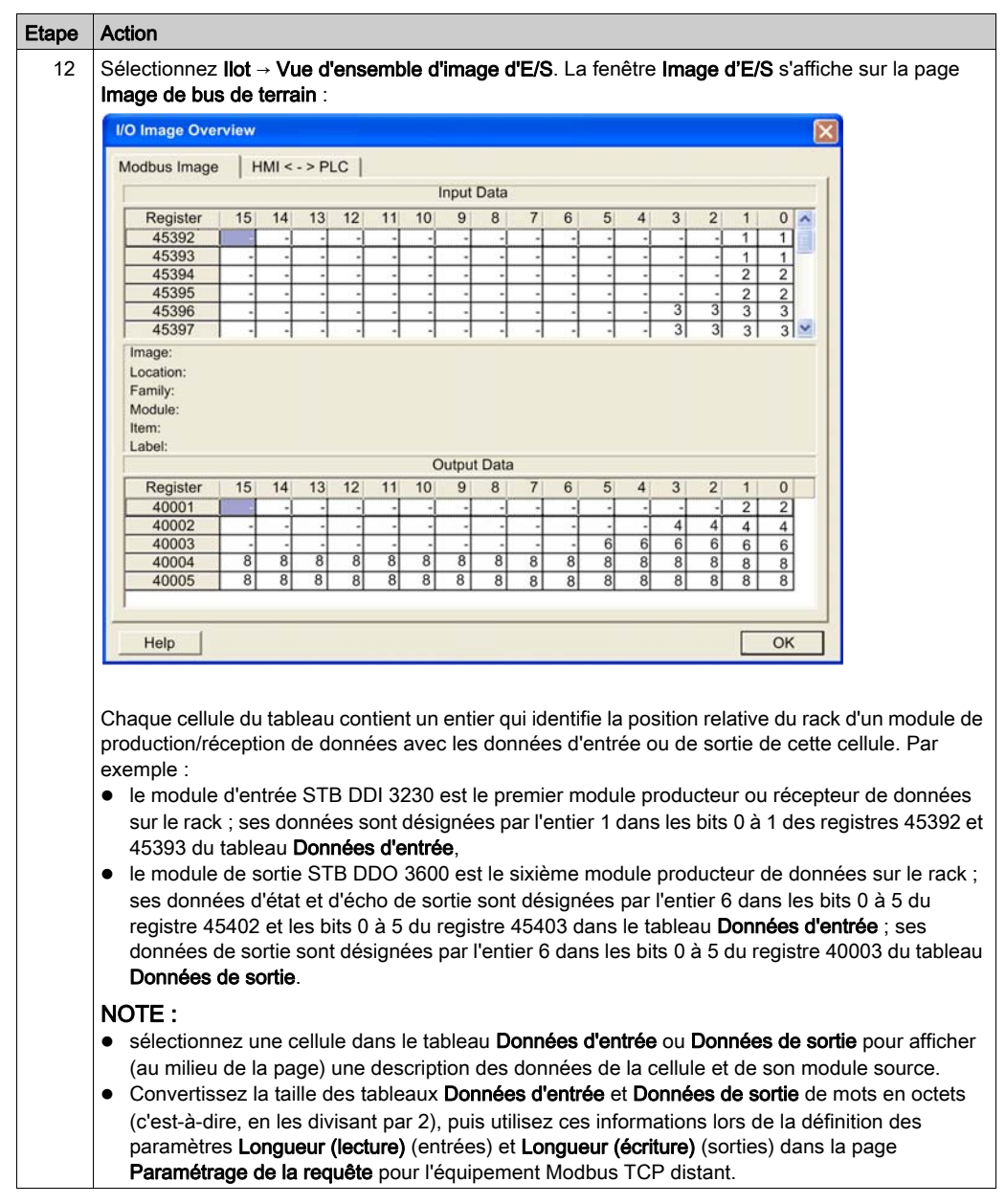

# Configuration des items d'E/S

## Présentation

La tâche suivante dans cet exemple consiste à ajouter des items d'E/S à la configuration du STB NIP 2212 et de ses 8 modules d'E/S. Pour ce faire :

- utilisez la page Image Modbus du logiciel de configuration Advantys pour identifier la position relative des entrées et sorties de chaque module d'E/S ;
- Utilisez l'Editeur d'équipement de Control Expert pour créer des items d'entrée et de sortie, en définissant pour chacun d'eux les paramètres suivants : nom,
	- o type de données.

NOTE : Vous ne pouvez configurer manuellement des items d'E/S que lorsque le champ Mode de l'entrée est réglé sur Manuel.

#### Types et tailles des items d'E/S

Comme le module d'interface réseau Modbus TCP transmet des données sous la forme de mots de 16 bits, vous allez dans cet exemple créer chaque item d'entrée et de sortie avec le type de données WORD. Cela s'avère même si l'item ne contient que quelques bits de données. La compression de bits n'est pas autorisée, par exemple, lorsque l'équipement distant est un module d'interface réseau Modbus TCP.

NOTE : lorsque vous ajoutez des équipements dans votre réseau, il peut être nécessaire d'augmenter la taille et l'emplacement des entrées et sorties de votre projet Control Exper[t](#page-37-0) [\(voir](#page-37-0) page 38).

Dans l'exemple, il est nécessaire de créer le nombre et le type d'items suivants :

- 18 mots d'entrée
- 5 mots de sortie

## Affectation des items d'entrée et de sortie

Utilisez la page Image de bus de terrain de la fenêtre Vue d'ensemble d'image d'E/S dans le logiciel de configuration Advantys pour identifier le nombre et le type d'items d'E/S à créer, comme suit :

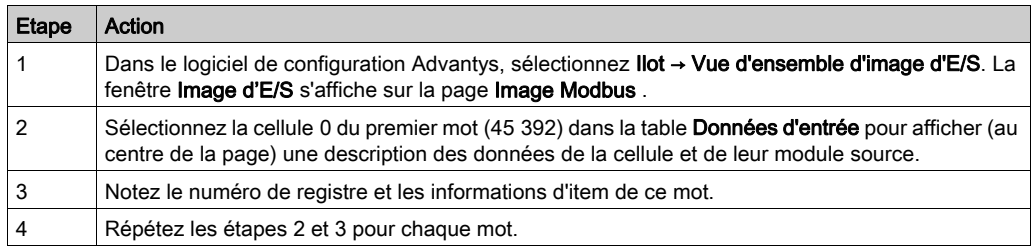

NOTE : l'image Modbus présente les données d'entrée et de sortie sous forme de mots de 16 bits (en commençant par le mot 1). Vous devez conserver ce format de données lorsque vous créez des items d'entrée et de sortie dans Control Expert.

NOTE : Lorsque vous créez des items, alignez ceux ayant le type de données WORD et DWORD, de la façon suivante :

- Les items WORD doivent être alignés sur une limite de 16 bits.
- Les items DWORD doivent être alignés sur une limite de 32 bits

Ce processus génère les tables de données d'entrée et de sortie :

Données d'entrée (lecture) :

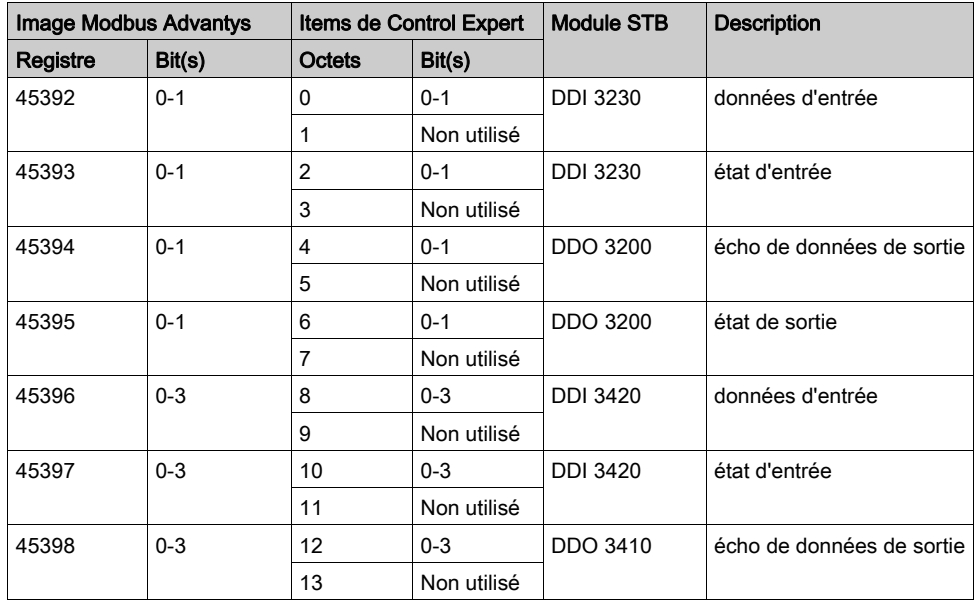

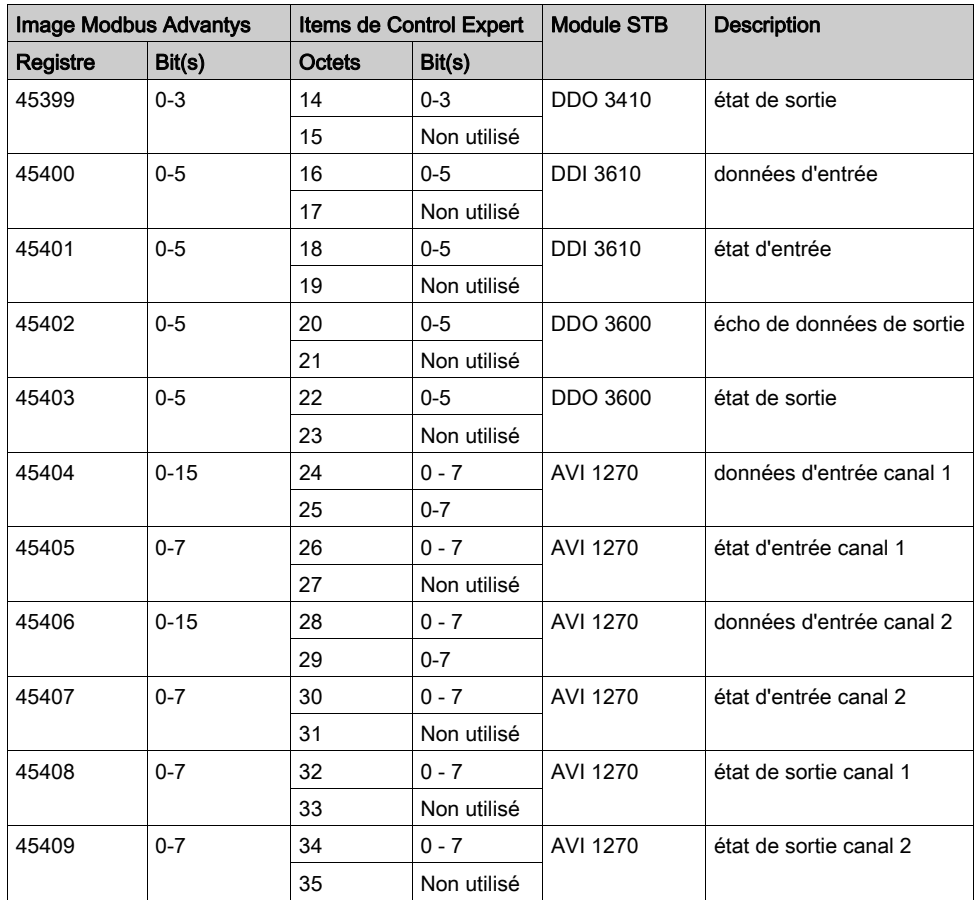

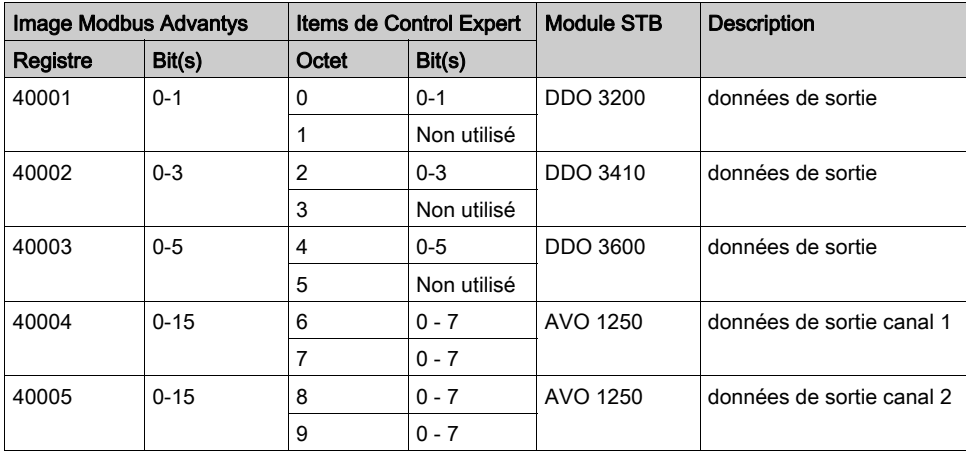

Données de sortie (écriture) :

L'exemple indique comment créer 18 mots d'entrée et 5 mots de sortie. Il crée des items dans l'ordre suivant :

- items de mot d'entrée
- items de mot de sortie

## Création d'items de mot d'entrée

Pour créer les items d'entrée de l'exemple du STB NIC 2212, en commençant par un mot d'entrée du module d'entrée DDI 3230, procédez comme suit :

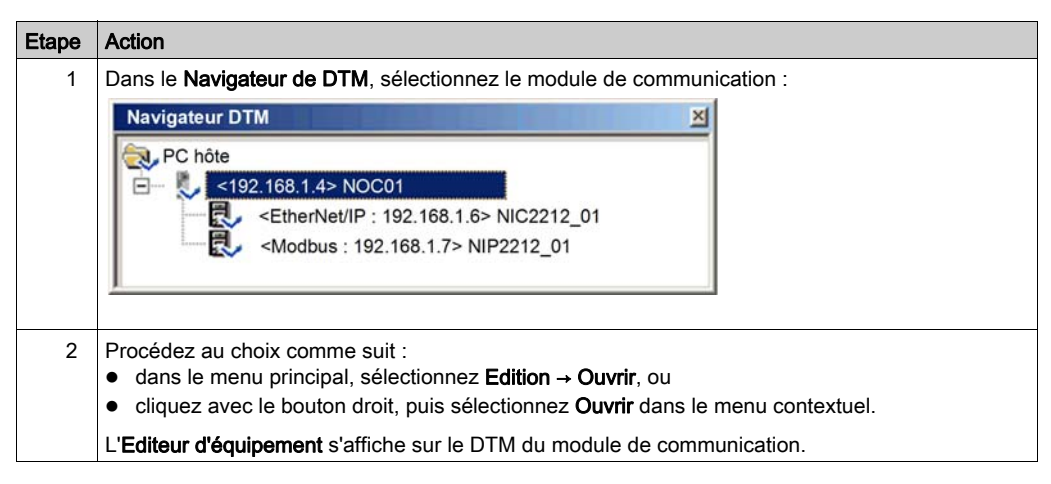

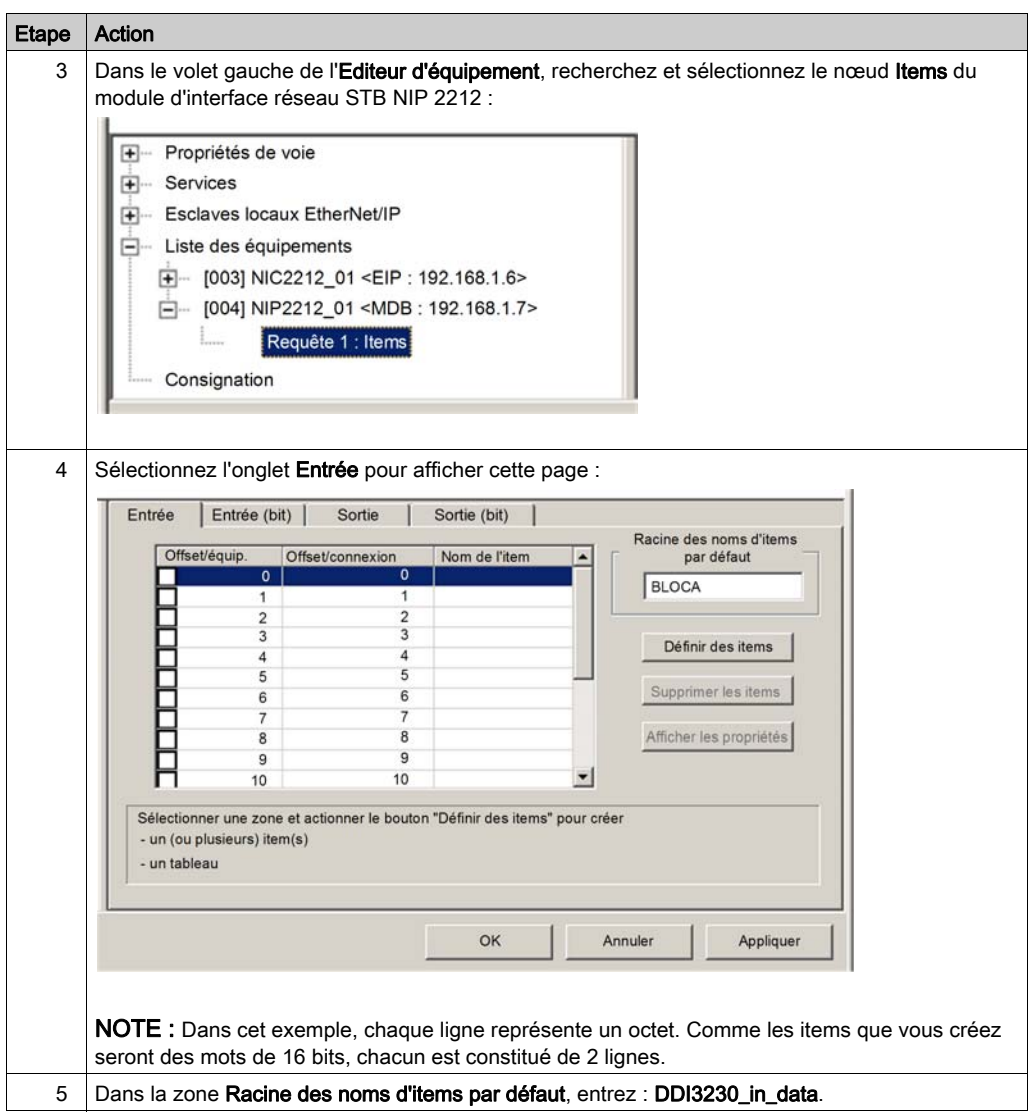

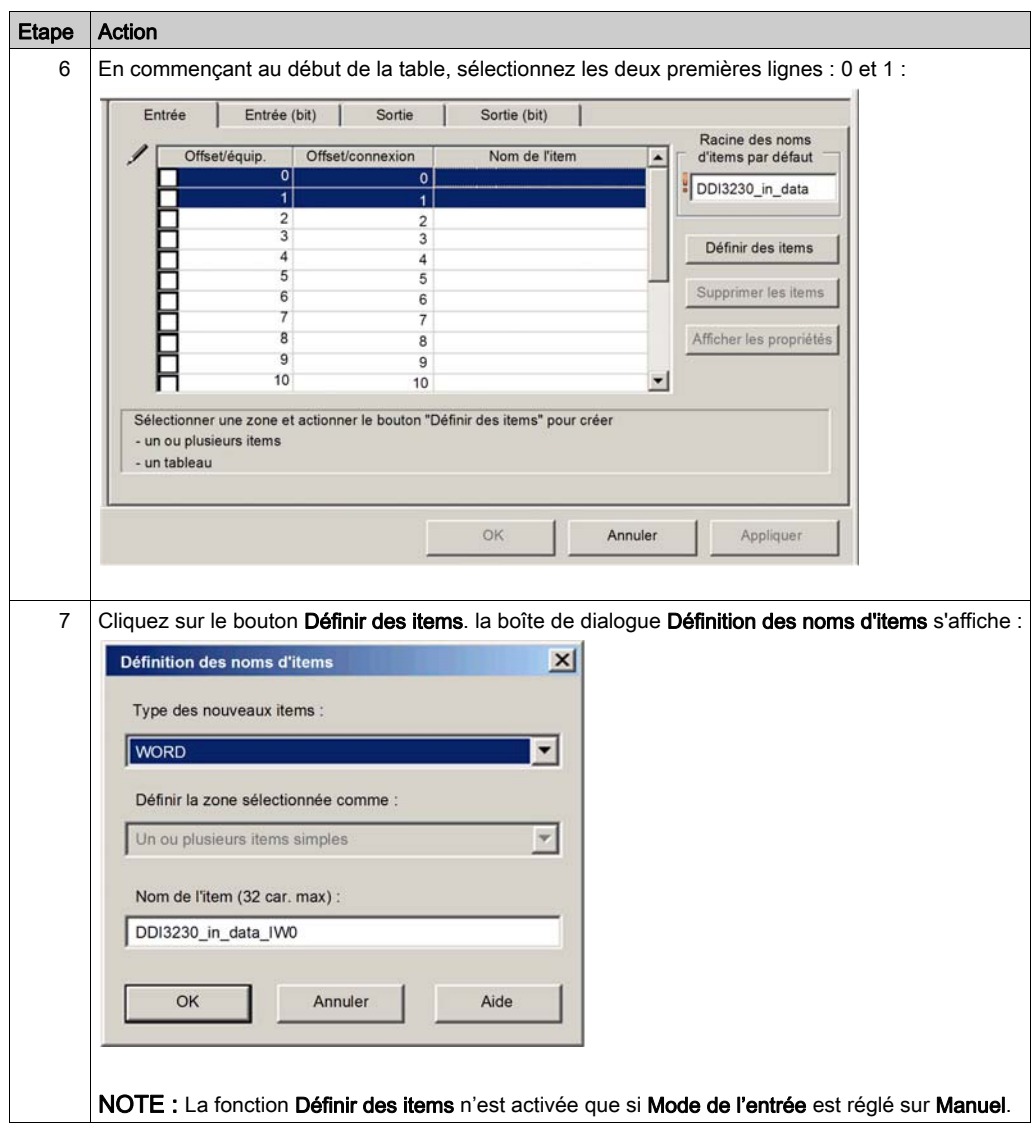

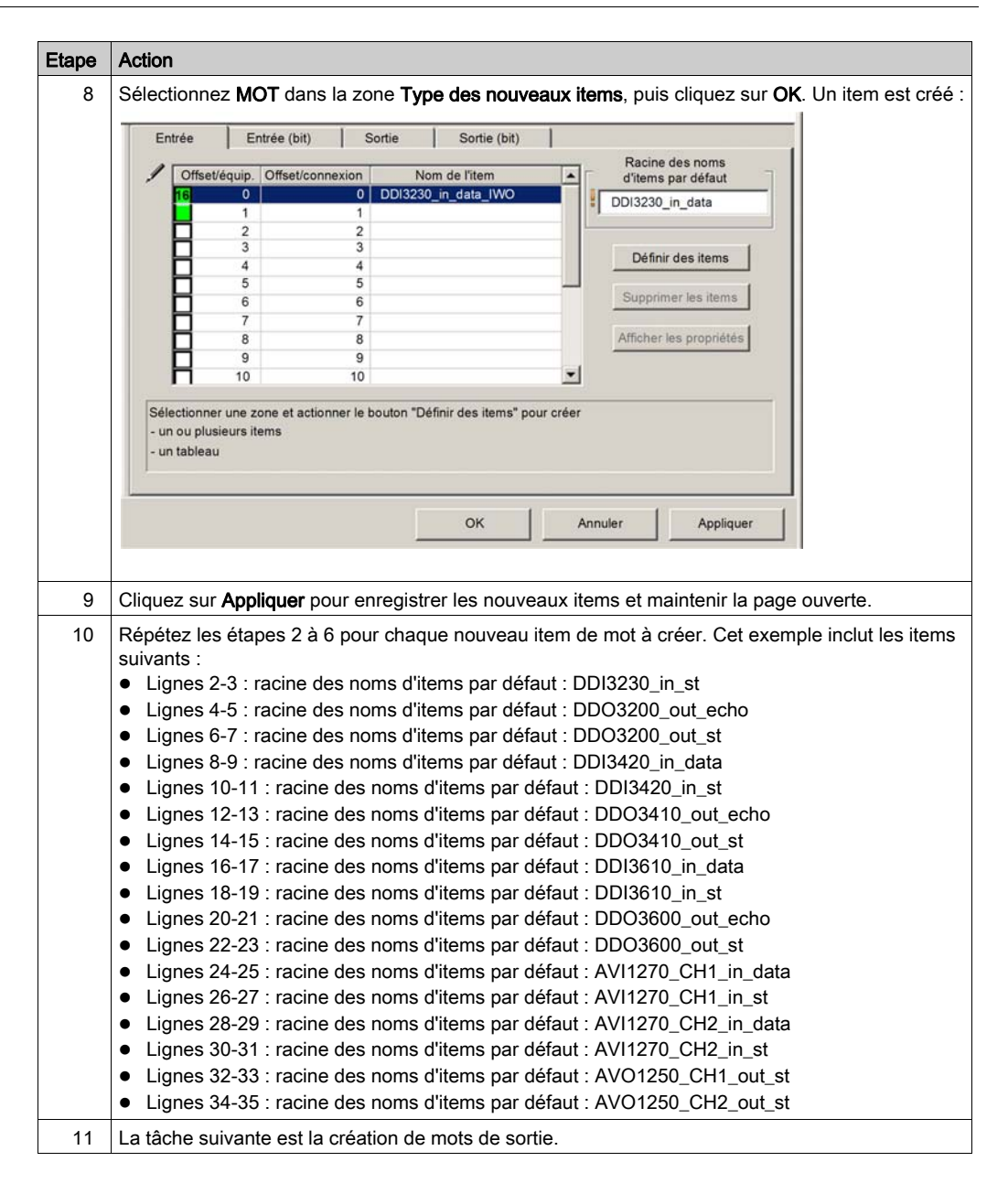

## Création d'items de mot de sortie

Pour créer les items de sortie du module STB NIC 2212, en commençant par un mot de données de sortie pour le module DDO 3200, procédez comme suit :

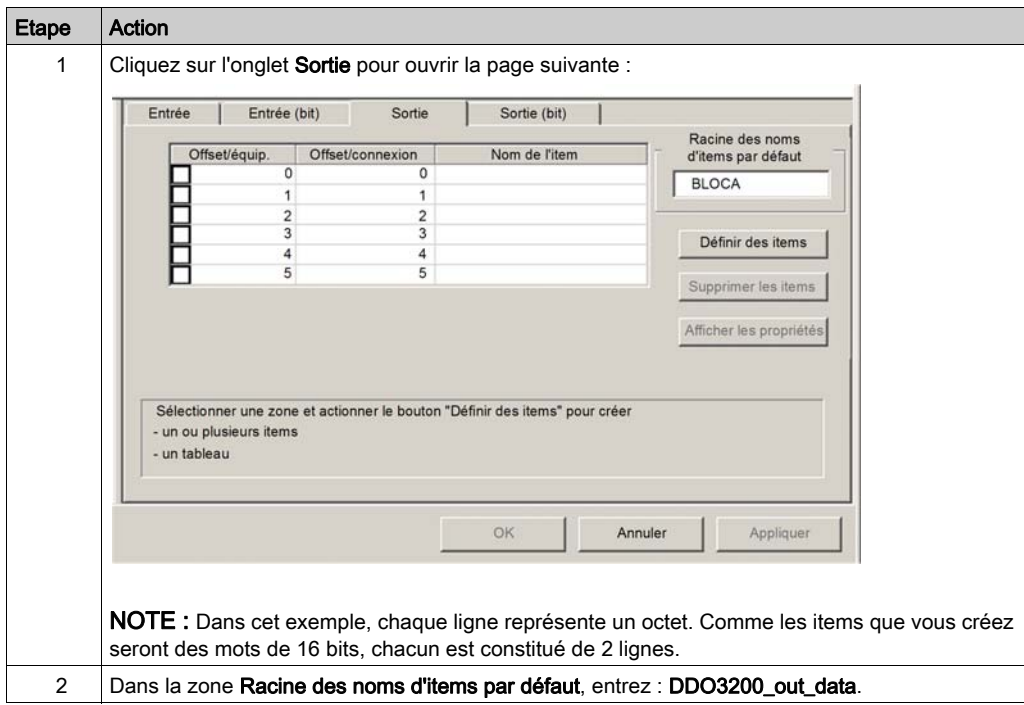

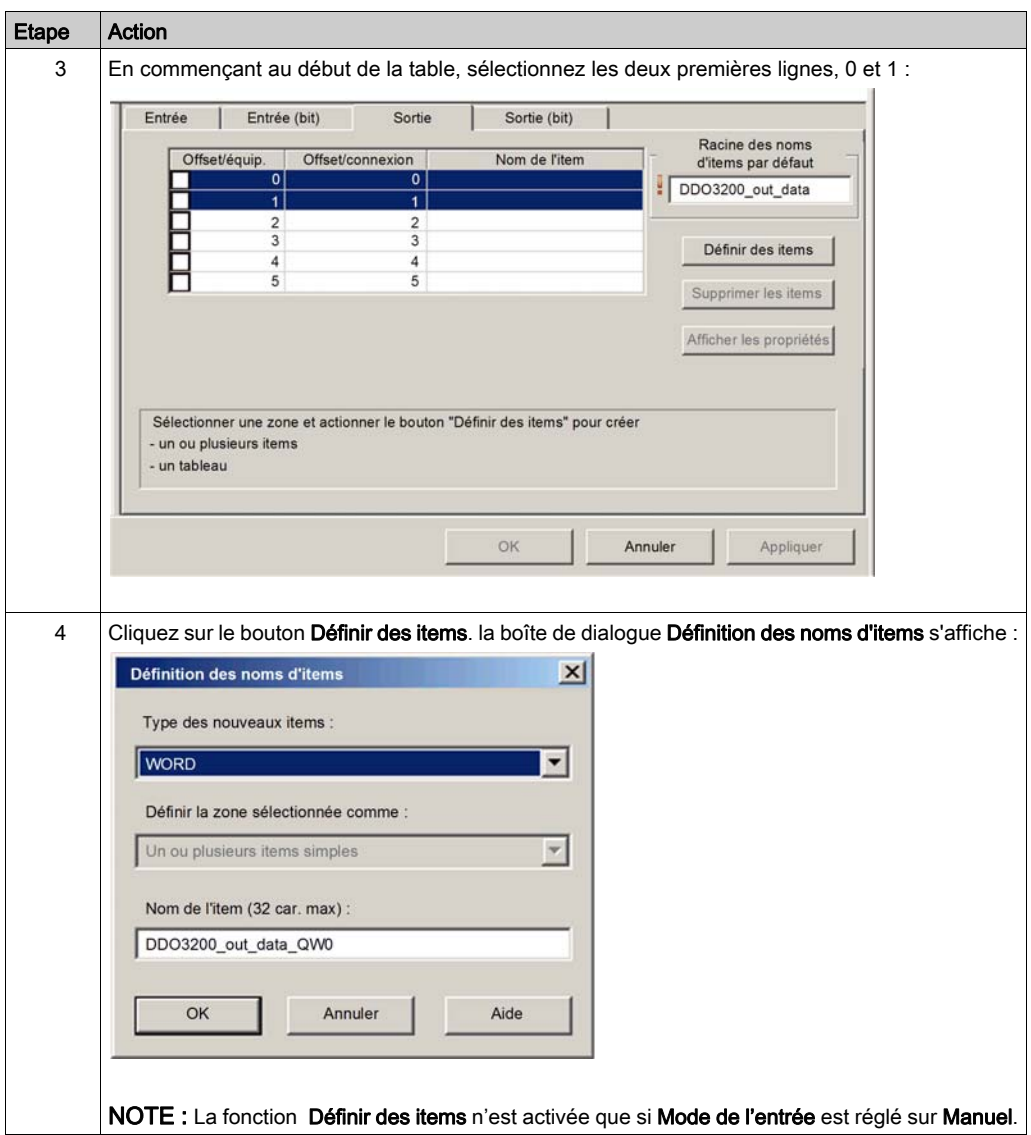

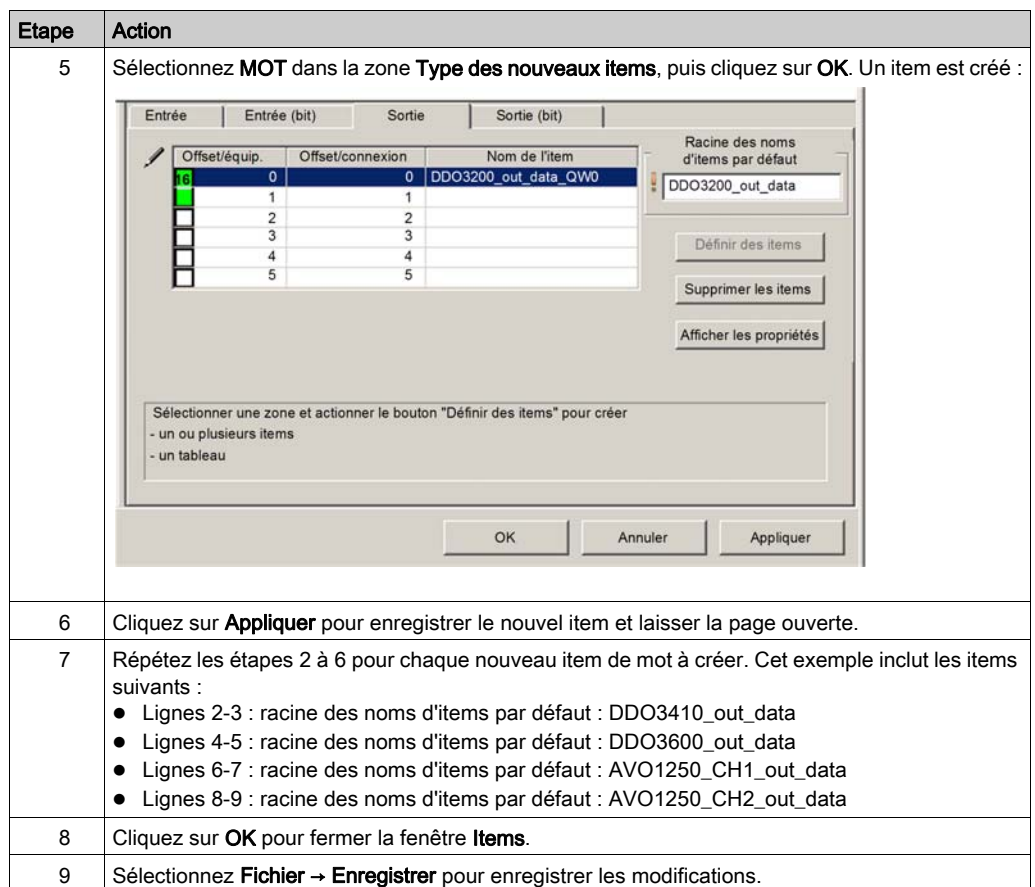

La tâche suivante consiste à mettre à jour l'application Control Expert *(voir Quantum sous* EcoStruxure™ Control Expert, Module de communication Ethernet 140 NOC 771 01, Manuel utilisateur).

# **Chapitre 4** Utilisation des types de données dérivés

## Présentation

Ce chapitre décrit comment réaliser votre projet en créant, en mettant à jour et en affichant les variables des types de données dérivés (DDT) dans Control Expert.

## Contenu de ce chapitre

Ce chapitre contient les sujets suivants :

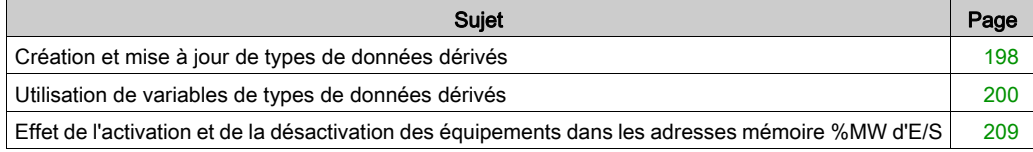

## <span id="page-197-0"></span>Création et mise à jour de types de données dérivés

## Création ou mise à jour de types de données dérivés

Une fois que vous avez terminé vos modifications dans l'éditeur d'équipement, vous devez permettre à Control Expert de créer les objets de programme nécessaires, sous la forme de types de données dérivés et de variables, prenant en charge la conception du réseau. Pour ce faire, procédez comme suit :

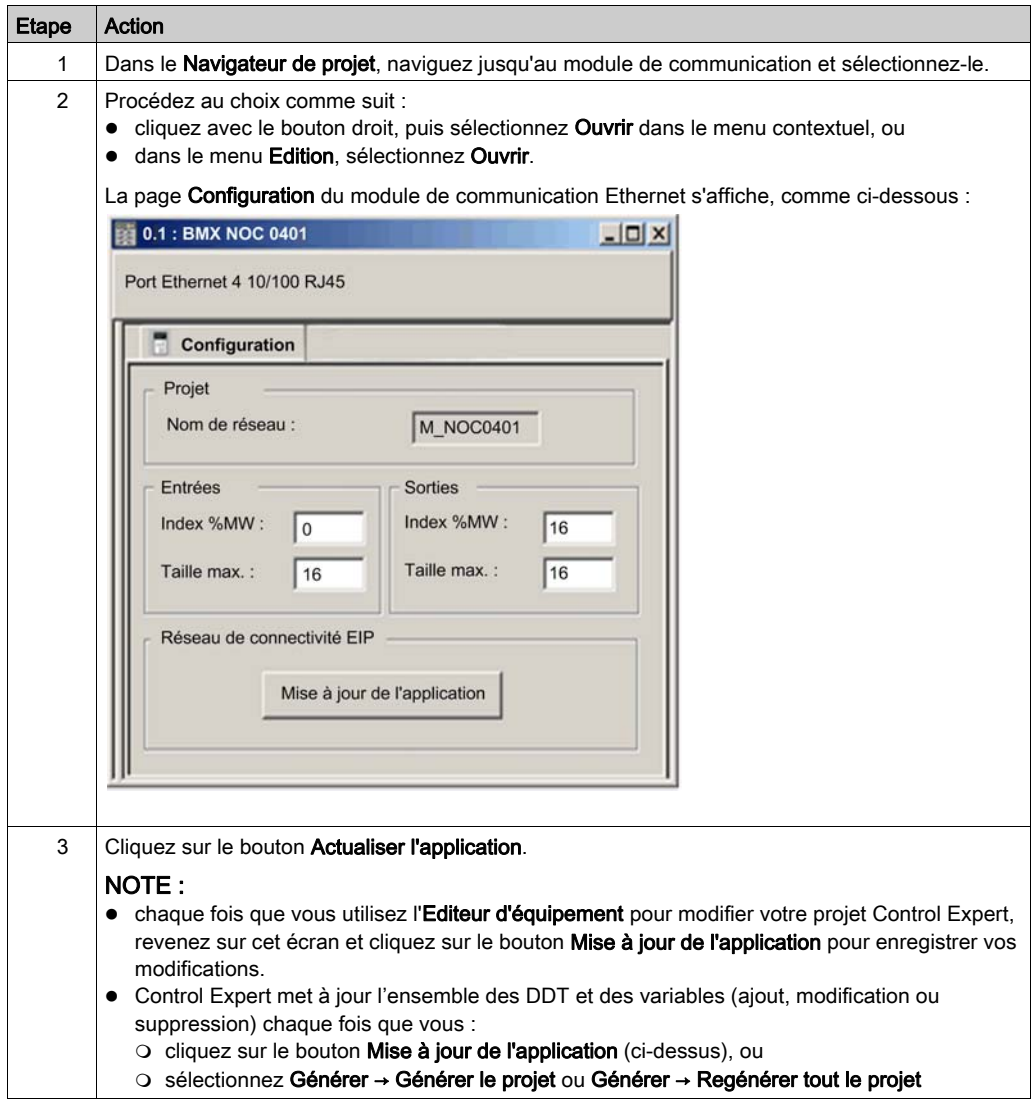

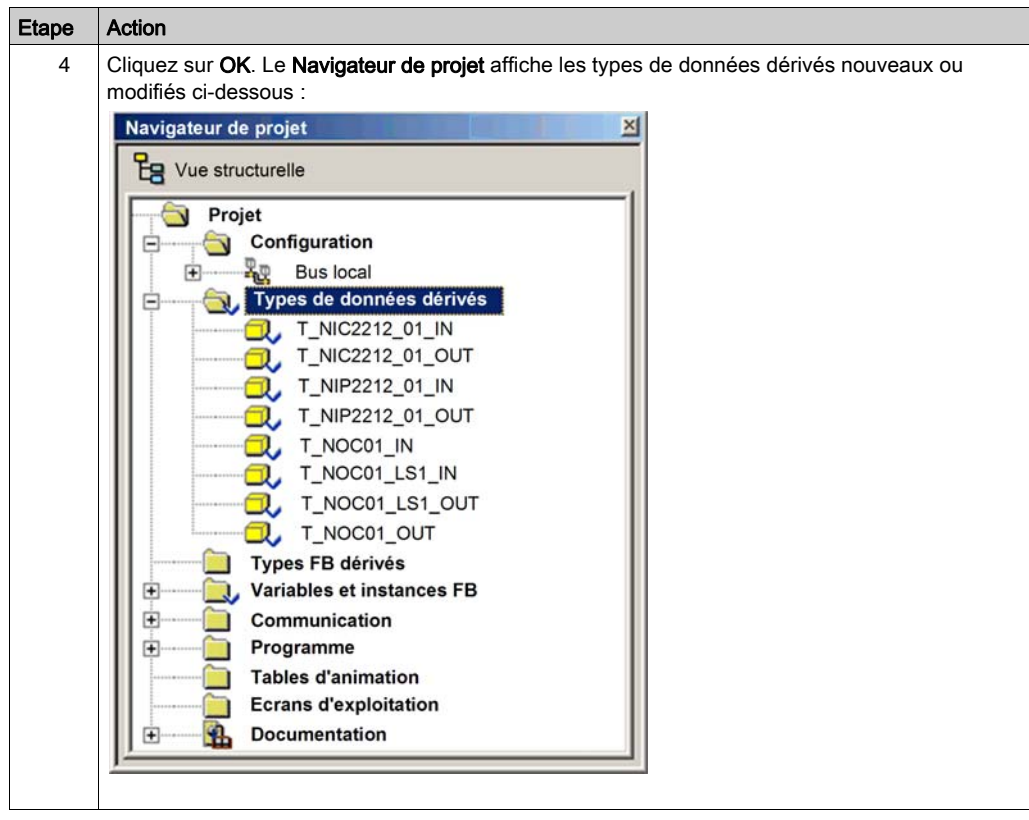

## <span id="page-199-0"></span>Utilisation de variables de types de données dérivés

#### Variables de types de données dérivés

Lorsque vous cliquez sur le bouton Mise à jour de l'application, Control Expert crée un ensemble de types et de variables de données dérivés. Ceux-ci sont utilisés par Control Expert pour prendre en charge la communication et le transfert de données entre l'automate et les différents esclaves locaux, équipements distants et items d'E/S. Vous pouvez accéder à ces types et variables de données dérivés dans l'Editeur de données de Control Expert et les ajouter à une table d'animation utilisateur, dans laquelle vous pouvez surveiller les variables en lecture seule et modifier les variables en lecture-écriture.

Ces types de données et ces variables permettent de :

- afficher l'état des connexions entre le module de communication et les équipements EtherNet/IP et Modbus TCP distants, où :
	- l'état des connexions est affiché sous forme de tableau HEALTH\_BITS comportant 32 octets
	- o chaque connexion est représentée par un bit unique dans le tableau
	- $\circ$  une valeur de bit de 1 indique que la connexion fonctionne correctement.
	- $\circ$  une valeur de bit de 0 indique que la connexion est perdue ou que le module de communication ne peut plus communiquer avec l'équipement distant.
- activer (1) ou désactiver (0) une connexion en écrivant dans un bit sélectionné dans un tableau CONTROL\_BITS de 32 octets ;

NOTE : faites la distinction entre activer ou désactiver un bit dans le tableau CONTROL\_BITS et activer ou désactiver un équipement distant.

 surveiller la valeur des items d'entrée et de sortie des esclaves locaux et des équipements distants, que vous avez créés dans l'éditeur d'équipement de Control Expert.

## Identification des variables dérivées dans l'Editeur de données

Pour afficher les variables de type de données dérivées de Control Expert, procédez comme suit :

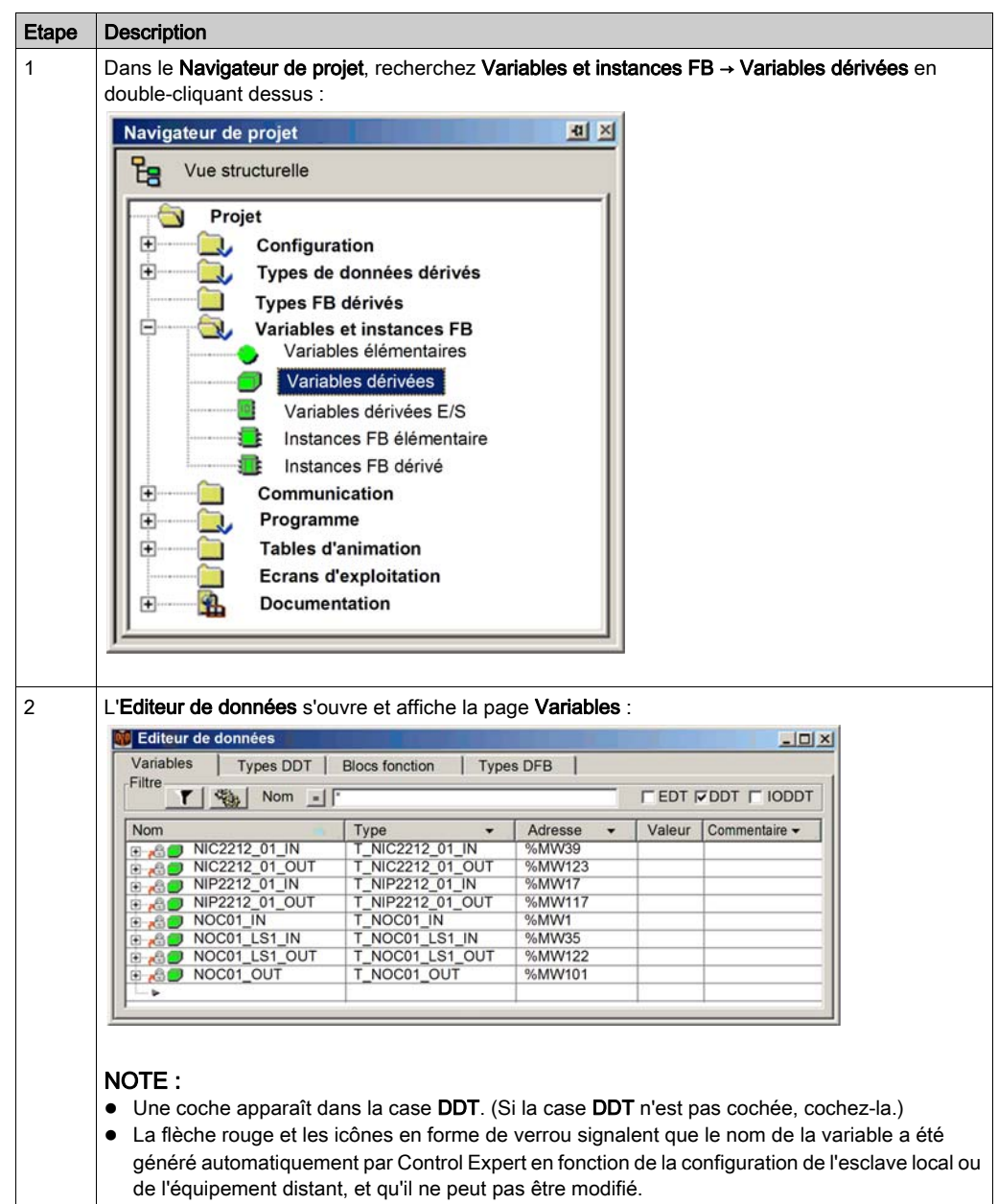

#### <span id="page-201-0"></span>Affichage de l'ordre des items d'entrée et de sortie dans la mémoire de l'automate

L'éditeur de données affiche l'adresse de chaque variable d'entrée et de sortie. Cliquez sur l'entête de colonne Adresse pour trier les adresses d'entrée et de sortie dans l'ordre croissant. Lorsque vous ouvrez les premières variables d'entrée et de sortie, vous pouvez afficher les bits de validité de connexion et les bits de contrôle de la connexion :

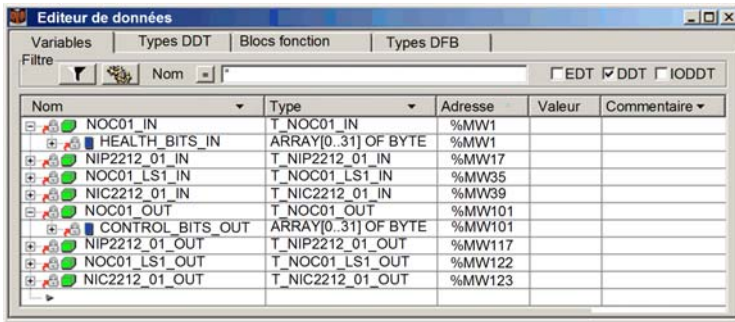

Notez l'ordre des entrées et des sorties dans l'exemple ci-dessus. N'oubliez pas que l'utilisateur définit la taille et l'emplacement des entrées et des sorties *(voir page 38)*. Cependant, dans la zone réservée aux entrées et aux sorties, Control Expert attribue des adresses aux variables dans l'ordre suivant :

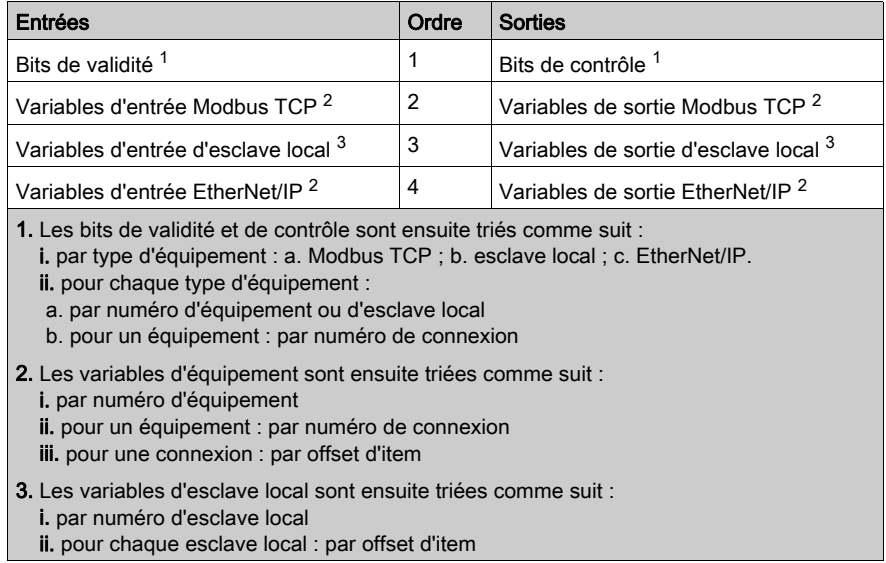

NOTE : Lorsqu'un équipement est ajouté ou supprimé dans le projet, ou en cas de variation de l'état actif d'un équipement ou d'un esclave local existant, l'emplacement spécifique des entrées et des sorties dans la mémoire de l'automate change.

## Identification des bits de validité de connexion

Le module de communication Ethernet peut prendre en charge jusqu'à 128 connexions à des équipements distants. La validité de chaque connexion est représentée par une valeur de bit unique. La valeur de bit de validité :

- 1 indique que la connexion est active ;
- 0 indique que la connexion est inactive.

Les bits de validité sont contenus dans un tableau de 32 octets dans la page Variables de l'Editeur de données. Pour afficher ce tableau d'octets hors ligne, triez d'abord les variables dans l'ordre croissant d'adresse, puis ouvrez la première variable d'entrée, comme indiqué ci-après :

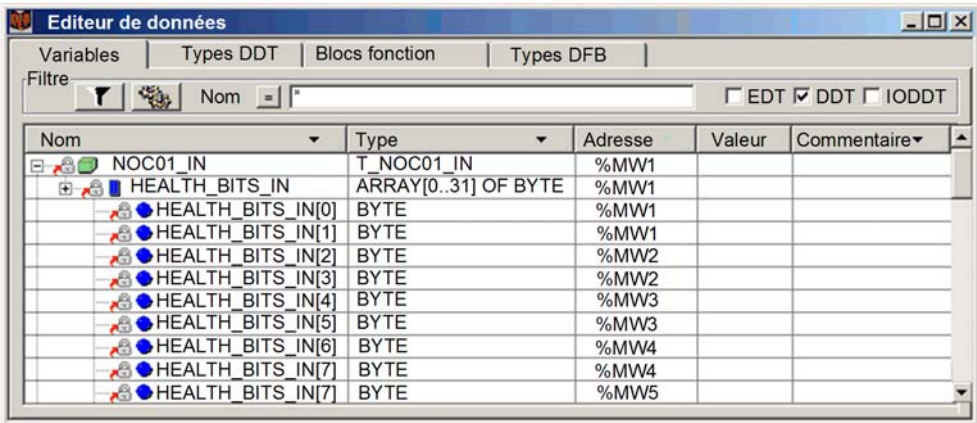

Déterminer le bit de validité associé à une connexion d'équipement distant spécifique, dans l'éditeur d'équipement pour les communications Ethernet.

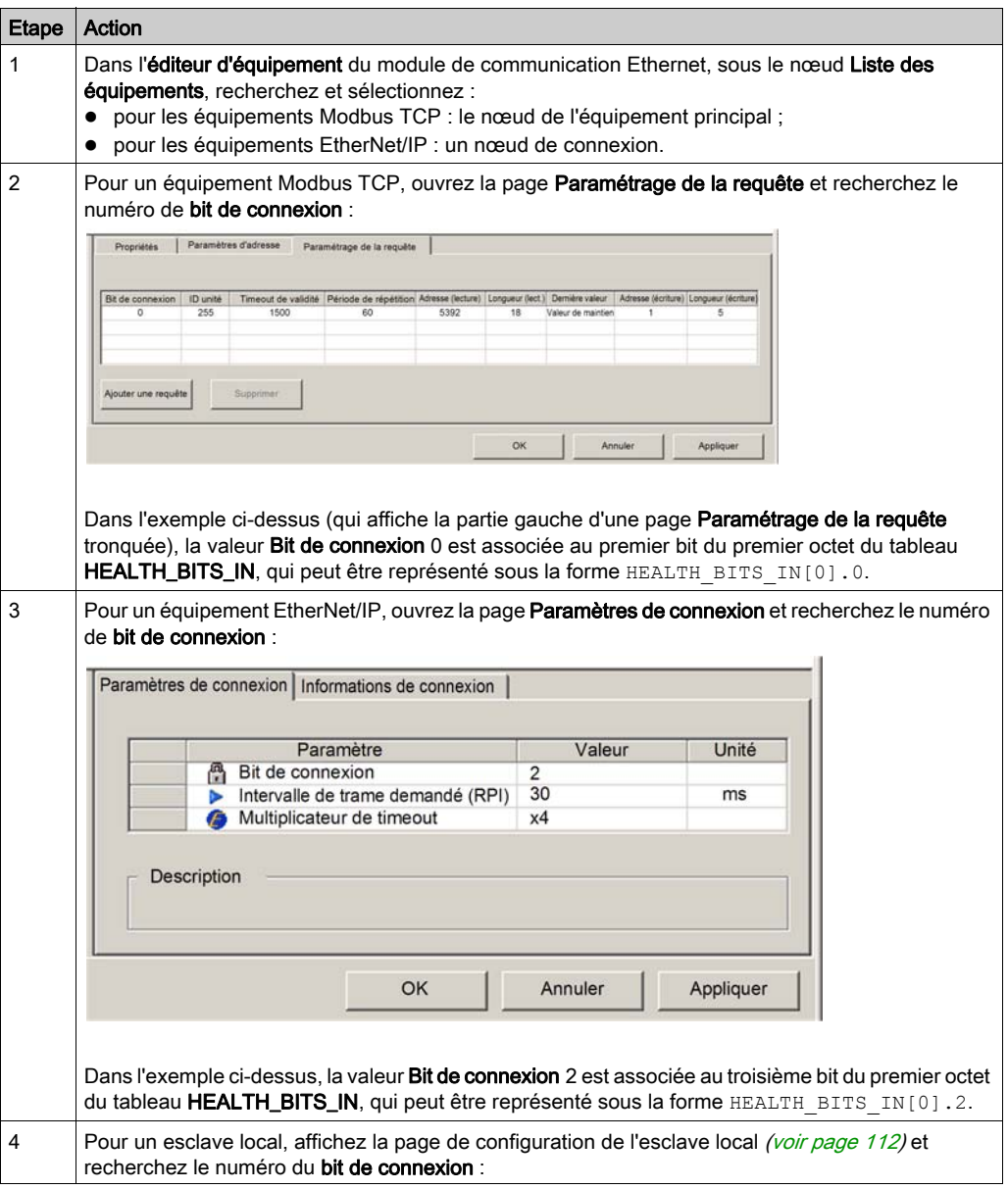

## Surveillance des bits de validité de connexion dans une table d'animation

Utilisez une table d'animation pour surveiller l'état des bits de validité de connexion et d'autres variables. Pour ajouter des bits de validité à une table d'animation, procédez comme suit :

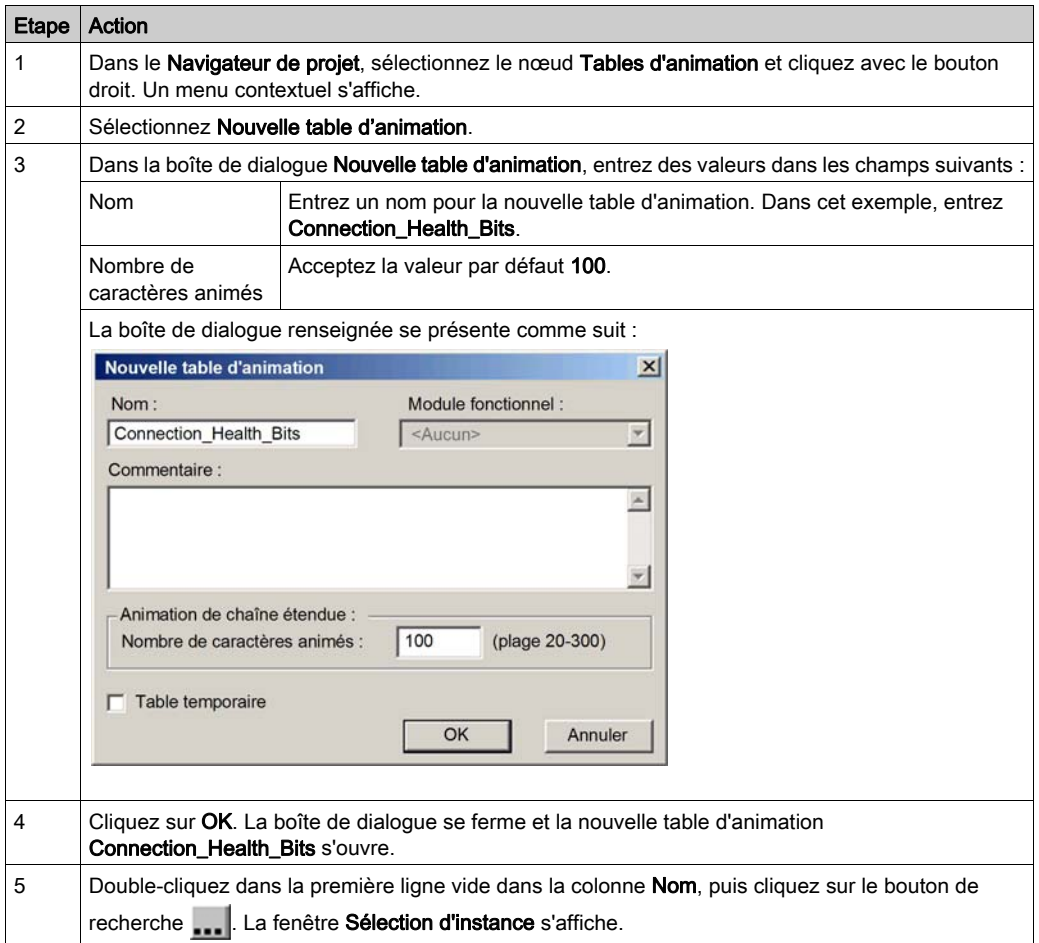

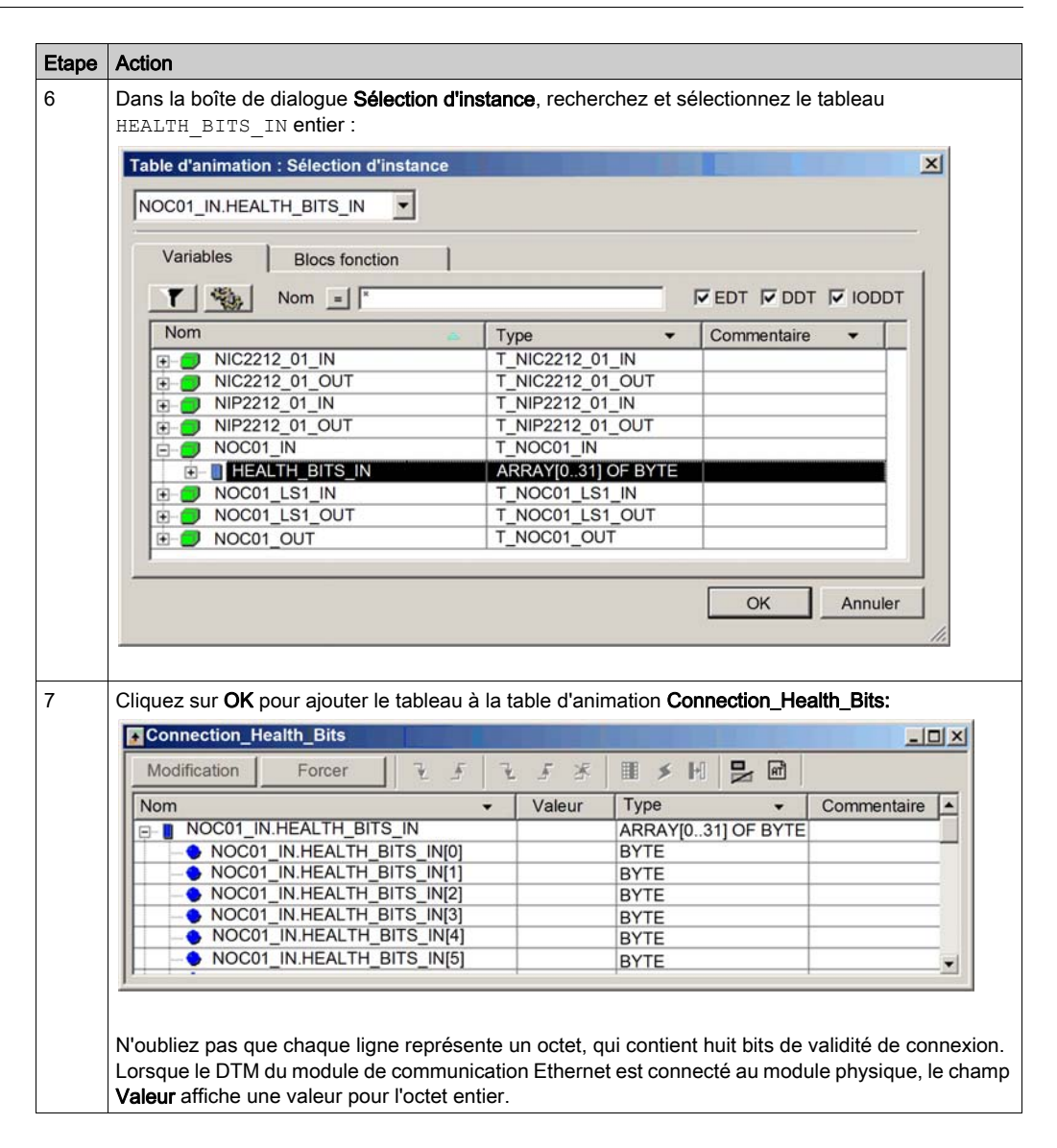

## <span id="page-206-0"></span>Modification des bits de contrôle de la connexion dans une table d'animation

Vous pouvez également utiliser une table d'animation pour modifier la valeur d'un bit de contrôle, en l'activant ou en le désactivant.

NOTE : L'utilisation des bits de contrôle pour activer ou désactiver une connexion (selon les indications ci-après) est la méthode recommandée pour réguler la communication avec un équipement distant. L'activation et la désactivation d'un bit de contrôle de la connexion n'affecte pas l'emplacement d'adresse des items d'E/S. Dans un cas comme dans l'autre, les items d'E/S font toujours partie de la configuration aux mêmes emplacements d'adresse. Au contraire, l'activation et la désactivation de la propriété **Configuration active** d'un équipement ou d'un esclave local ajoute ou supprime des items d'E/S dans l'application, ce qui a un effet

d'ondulation de modification des adresses des items de l'équipement activé/désactivé, mais aussi des items d'E/S liés aux autres équipements de la configuration. ce qui a un effet d'ondulation de modification des adresses des items de l'équipement activé/désactivé, mais aussi des items d'E/S liés aux autres équipements de la configuration.

L'exemple ci-après indique comment ajouter des bits de contrôle de la connexion à la table d'animation **Connection\_Health\_Bits** que vous avez créé précédemment et utiliser la fonction Modification de la table d'animation pour activer ou désactiver les bits de contrôle :

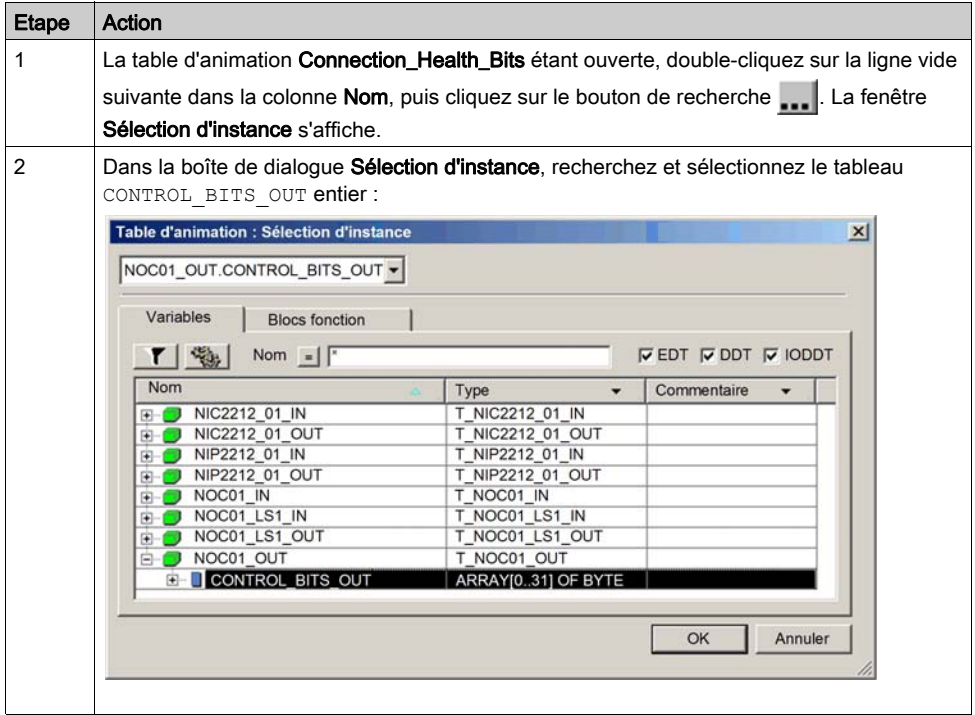

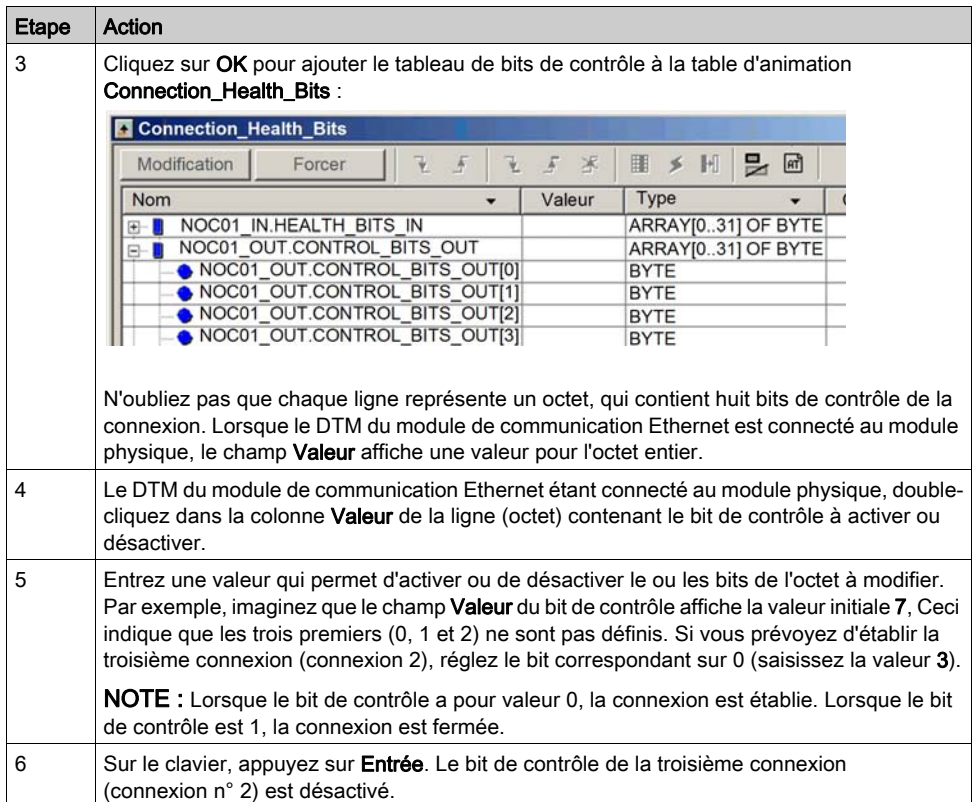

## <span id="page-208-0"></span>Effet de l'activation et de la désactivation des équipements dans les adresses mémoire %MW d'E/S

## Introduction

Control Expert attribue une adresse localisée dans la mémoire %MW à chaque variable d'entrée et de sortie d'un équipement distant et d'un esclave local, lorsque cet équipement ou cet esclave est activé.

De plus, Control Expert supprime chaque adresse de variable localisée de la mémoire %MW, chaque fois que l'équipement ou l'esclave associé est désactivé.

Dans chaque cas, compte tenu de la structure ordonnée des items d'E/S dans la mémoire de l'automate [\(voir](#page-201-0) page 202), l'activation et la désactivation d'un équipement entraîne un effet d'ondulation pour les emplacements d'adresse des autres variables d'E/S dans toute l'application.

Comme l'activation et la désactivation des équipements peuvent entraîner des modifications substantielles des adresses variables localisées, Schneider Electric recommande de suivre les meilleures pratiques ci-après :

- Activez chaque équipement et esclave local que l'application est susceptible d'utiliser et autorisez le maintien de l'activation de ces équipements.
- Si, par la suite il devient nécessaire de désactiver les communications avec un équipement ou un esclave, ne le désactivez pas. Utilisez plutôt les bits de contrôle appropriés pour désactiver toutes les connexions à cet esclave ou cet équipement [\(voir](#page-206-0) page 207).
- Lorsque vous configurez des blocs fonction dans Control Expert, au lieu d'attribuer directement des broches d'entrée et de sortie à une adresse %MW spécifique, attribuez les broches d'entrée et de sortie propres aux types de données et aux variables dérivés créés automatiquement par Control Expert.

## Exemple de réseau

L'exemple de réseau fait partie du réseau physique de notre exemple de configuration. Il inclut :

- le module de communication Ethernet, NOC01 ;
- un module d'interface réseau EtherNet/IP STB NIC 2212 avec des modules d'E/S, NIC2212\_01.

Notez que, lors de la création d'un réseau, Control Expert présente trois nœuds d'esclave local qui peuvent être activés et leur préattribue les numéros d'équipement 000, 001 et 002. Par défaut, les différents esclaves locaux ne sont pas activés. Par conséquent, aucune adresse mémoire %MW n'est attribuée initialement aux entrées et sorties des différents esclaves locaux.

L'exemple qui suit décrit l'effet de l'activation de la fonction d'esclave local après qu'un autre équipement distant a été configuré et ajouté dans le réseau. Dans ce cas :

L'exemple de réseau Ethernet a été configuré comme suit :

- Le nombre total des entrées et des sorties du réseau est défini dans la page Configuration du module de communication Ethernet dans Control Expert :
	- 100 mots d'entrée sont réservés, à partir de %MW01
	- 100 mots de sortie sont réservés, à partir de %MW101
- Bits de connexion du projet :
	- 32 octets d'entrée (16 mots) pour les bits de validité avec le nom d'instance NOC01\_IN
	- 32 octets de sortie (16 mots) pour les bits de contrôle avec le nom d'instance NOC01\_OUT
- Entrées et sorties de l'esclave local :
	- 8 octets d'entrée (4 mots) réservés avec le nom d'instance NOC01\_LS1\_IN
	- 4 octets de sortie (2 mots) réservés avec le nom d'instance NOC01\_LS1\_OUT
- Suppression des entrées et des sorties de l'équipement EtherNet/IP :
	- 19 octets d'entrée (10 mots) sont réservés avec le nom d'instance NIC2212\_01\_IN
	- 8 octets de sortie (4 mots) réservés avec le nom d'instance NIC2212\_01\_OUT

## Attribution des E/S sans esclave local activé

Lorsque vous cliquez sur le bouton Mise à jour de l'application dans la page Configuration du module de communication Ethernet, avec l'esclave local désactivé, Control Expert génère automatiquement un ensemble de variables pour la prise en charge des items d'E/S de l'application aux emplacements d'instance suivants :

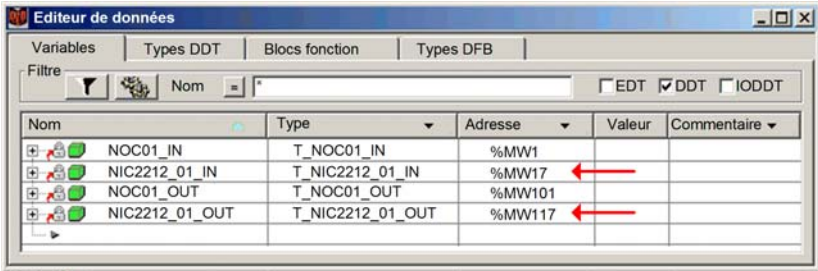

Notez les emplacements d'adresse des entrées (%MW17) et des sorties (%MW117) de l'équipement EtherNet/IP distant. Comme vous le constatez ci-dessous, lorsque l'esclave local est activé, ces emplacements changent.

## Attribution des E/S avec un esclave local activé

L'exemple ci-dessous affiche les variables d'entrée et de sortie pour le même projet. Cependant, dans cet exemple, le paramètre **Configuration active** pour le premier esclave local a été défini sur Activé dans la page de configuration de l'esclave local *(voir page 114)* avant que les variables d'entrée et de sortie soient créées. Par conséquent, lorsque vous cliquez sur le bouton Mise à jour de l'application dans la page Configuration du module de communication Ethernet, l'ensemble de variables ci-dessous est généré :

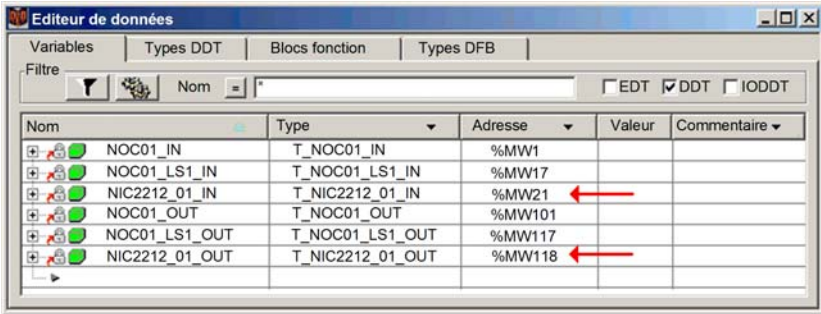

Notez le décalage des emplacements pour l'équipement EtherNet/IP distant :

- les entrées (NIC2212\_01\_IN) ont été décalées de %MW17 à %MW21 ;
- les sorties (NIC2212\_01\_OUT) ont été décalées de %MW117 à %MW118.

Ce décalage des attributions d'adresse mémoire %MW d'entrée et de sortie se produit car l'esclave local a été activé et que les variables d'E/S de l'esclave local se trouvent à une position de l'adresse mémoire localisée avant les variables d'E/S de l'équipement EtherNet/IP distant.

Un décalage d'adresses similaire se produit, par rapport aux adresses de variables d'E/S de l'esclave local et de l'équipement EtherNet/IP, si un équipement Modbus TCP distant est activé. Les variables d'E/S de l'équipement Modbus TCP sont des positions dans la position d'adresse mémoire localisée avant les variables d'E/S de l'esclave local et de l'équipement EtherNet/IP.

Comme indiqué précédemment, il est possible d'éviter ce décalage des adresses mémoire d'E/S en activant chaque esclave local et équipement distant dont le projet peut avoir besoin, puis en autorisant le maintien de leur activation. Si vous devez désactiver un équipement par la suite, utilisez les bits de contrôle appropriés pour désactiver les connexions à cet équipement.

# **Chapitre 5** Optimisation des performances

## Présentation

Ce chapitre explique comment optimiser les performances du réseau Ethernet.

## Contenu de ce chapitre

Ce chapitre contient les sous-chapitres suivants :

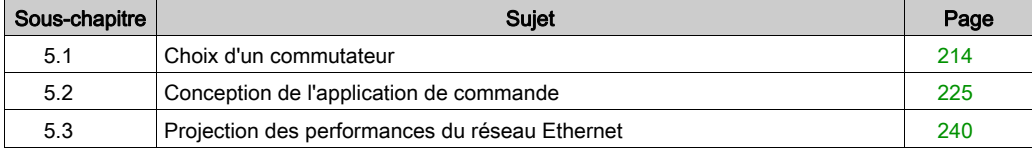

# <span id="page-213-0"></span>Sous-chapitre 5.1 Choix d'un commutateur

## Présentation

Cette section décrit comment choisir un commutateur Ethernet pour votre réseau.

## Contenu de ce sous-chapitre

Ce sous-chapitre contient les sujets suivants :

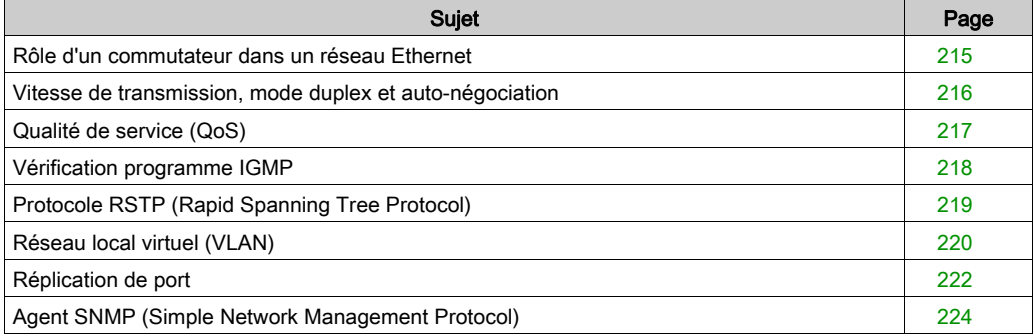

# <span id="page-214-0"></span>Rôle d'un commutateur dans un réseau Ethernet

## Présentation

Schneider Electric recommande d'utiliser des commutateurs gérés (pas de commutateurs ou de concentrateurs non gérés) dans les réseaux de contrôle de processus. Un commutateur géré offre davantage de fonctionnalités qu'un commutateur non géré, par exemple :

- activation ou désactivation des ports du commutateur ;
- configuration des paramètres de vitesse de port et de duplex ;
- contrôle et surveillance du trafic des messages dans les segments ;
- hiérarchisation du trafic des messages.

## Caractéristiques de commutateur recommandées

Lors de l'acquisition d'un commutateur Ethernet pour votre réseau de contrôle de processus, assurez-vous que le commutateur inclut les caractéristiques suivantes :

- plusieurs vitesses (10/100/1 000 Mbits/s),
- mode duplex intégral,
- $\bullet$  QoS,
- vérification programme IGMP,
- protocole RSTP,
- prise en charge de VLAN,
- réplication de port,
- agent SNMP.

## <span id="page-215-0"></span>Vitesse de transmission, mode duplex et auto-négociation

## **Introduction**

La plupart des commutateurs Ethernet prennent en charge plusieurs vitesses de transmission, la communication en mode duplex intégral et en mode semi-duplex et la fonction d'auto-négociation. Au contraire, les concentrateurs ne sont pas conçus pour prendre en charge les transmissions en mode duplex intégral.

## Mode duplex

Le mode Duplex intégral permet à un port de commutateur de transmettre et recevoir simultanément des messages, sur deux voies de communication dédiées. En revanche, le mode semi-duplex ne permet à un port de transmettre ou recevoir des messages que dans une seule direction à la fois. Les collisions de signal sont possibles dans les communications semi-duplex, car les messages sont transmis et reçus sur la même voie. De fait, ces communications peuvent afficher des performances médiocres et entraîner la perte de messages.

#### Auto-négociation

L'auto-négociation permet à un port de commutateur (connecté à un équipement distant prenant également en charge l'auto-négociation) de se configurer automatiquement sur la vitesse maximale et le mode Duplex pris en charge par les deux équipements. Cependant, il peut être nécessaire de configurer manuellement les paramètres de vitesse et de duplex du port de commutateur, si son poste ne possède pas de fonction d'auto-négociation.

## Recommandation

Schneider Electric recommande de n'utiliser que des commutateurs prenant en charge :

- l'auto-négociation et la configuration manuelle des paramètres de vitesse et de duplex ;
- plusieurs vitesses : 10/100/1 000 Mbits/s ;
- le mode duplex intégral et le mode semi-duplex.
# Qualité de service (QoS)

## Introduction

Un commutateur qui prend en charge le balisage de paquets QoS peut être configuré pour transmettre les messages prioritaires avant les messages moins urgents. Ceci améliore le déterminisme du système et favorise la livraison à temps des messages ayant une priorité élevée.

En l'absence de balisage QoS, le commutateur délivre les messages d'application dans l'ordre où il les reçoit. Ce mode de fonctionnement peut entraîner une réduction des performances du système en raison du délai de transmission (et de la livraison tardive) des messages d'application prioritaires, qui risquent d'être traités après des messages moins urgents.

## Types de QoS

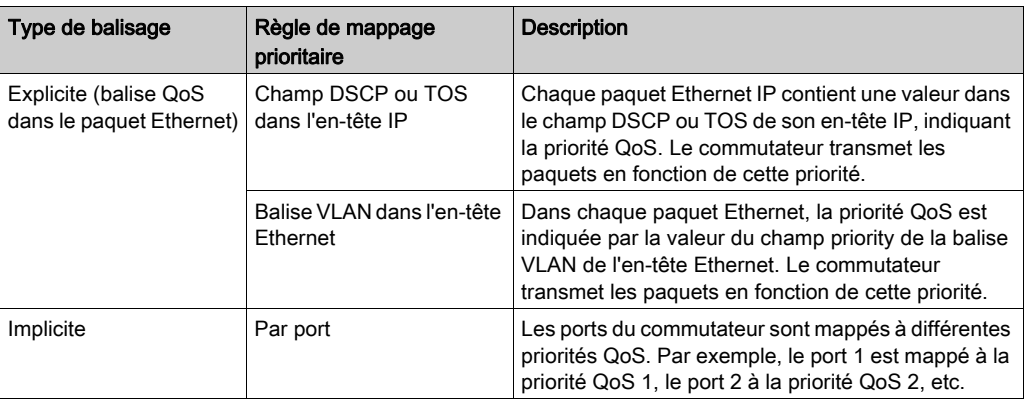

Les types de balisage reposent sur la configuration du commutateur :

## Recommandation

Schneider Electric recommande d'utiliser des équipements – et notamment des commutateurs – qui prennent en charge le balisage QoS explicite.

NOTE : sur certains commutateurs prenant en charge le balisage QoS, cette fonctionnalité est désactivée par défaut. Assurez-vous qu'elle est activée lors du déploiement de chaque commutateur.

# Vérification programme IGMP

#### Messagerie en multidiffusion

Le protocole IGMP (Internet Group Management Protocol) est une caractéristique essentielle de la messagerie en multidiffusion. Le protocole IGMP indique aux routeurs et aux commutateurs de transférer des paquets de multidiffusion Ethernet uniquement aux ports d'équipement qui ont demandé ces paquets.

En l'absence de vérification programme IGMP, un commutateur transfère des paquets de multidiffusion à partir de tous ses ports, ce qui accroît le trafic réseau, gaspille la bande passante réseau et détériore les performances du réseau.

Configurez un seul commutateur réseau Ethernet comme demandeur IGMP. Ce commutateur interroge périodiquement les équipements de terrain connectés au réseau. Ainsi, tous les équipements connectés émettent le message IGMP Multicast Group Join. Tous les commutateurs réseau reçoivent le message collectif et mettent alors à jour leur base de données d'informations d'adressage multidiffusion.

De même, lorsqu'un équipement Ethernet transmet le message *IGMP Multicast Group Leave*, tous les commutateurs réseau mettent à jour leur base de données d'informations d'adressage multidiffusion en y supprimant l'équipement en question.

La messagerie en multidiffusion réduit le trafic réseau :

- le message n'est envoyé qu'une fois,
- il n'est envoyé qu'aux équipements auxquels il est destiné.

#### Recommandation

Schneider Electric recommande de :

- utiliser des commutateurs prenant en charge le protocole IGMP version 2 ou ultérieure ;
- activer la vérification programme IGMP pour chaque commutateur réseau car elle peut être désactivée par défaut ;
- vérifier qu'un seul commutateur est configuré comme demandeur IGMP.

# Protocole RSTP (Rapid Spanning Tree Protocol)

## RSTP

RSTP (Rapid Spanning Tree Protocol) est un protocole OSI de couche 2, défini par la norme IEEE 802.1D 2004, qui assure les fonctions suivantes :

- Il crée un chemin de réseau logique sans boucle pour les équipements Ethernet appartenant à une topologie qui contient des chemins physiques redondants.
- Il restaure automatiquement la communication réseau en cas de rupture d'une liaison, en activant les liaisons redondantes.

Un logiciel RSTP, exécuté simultanément sur tous les commutateurs du réseau, récupère auprès de chaque commutateur les informations qui lui permettent de créer une topologie de réseau logique hiérarchique. RSTP est un protocole souple, exploitable sur de nombreuses topologies physiques : anneau, maillage ou combinaison des deux.

#### **Recommandation**

Schneider Electric recommande les pratiques suivantes :

 Préférez le protocole RSTP au protocole STP : RSTP garantit un temps de récupération plus rapide que STP.

NOTE : Le temps de récupération est le délai écoulé entre la détection d'une rupture de liaison et le moment où le service réseau est rétabli. Il dépend des éléments suivants :

- le nombre de commutateurs dans la topologie : plus ce nombre est élevé, plus la récupération est lente ;
- la vitesse de traitement des commutateurs dans la topologie : plus cette vitesse est faible, plus la récupération est lente ;
- la bande passante, la charge de trafic et la topologie.
- Si le commutateur fait partie d'une topologie comprenant des chemins physiques redondants, activez RSTP.
- Si le commutateur fait partie d'une topologie ne comprenant pas de chemins physiques redondants, désactivez RSTP. (Dans ce cas, cela améliore les performances du réseau.)

# Réseau local virtuel (VLAN)

#### **Introduction**

Utilisez des réseaux locaux virtuels (VLAN) pour diviser un réseau en petits groupes virtuels d'équipements et un commutateur en plusieurs commutateurs réseau virtuels. Les réseaux locaux virtuels permettent de créer des groupes logiquement séparés d'équipements réseau sans avoir à modifier le câblage matériel de ces équipements.

Lorsqu'un commutateur reçoit un message destiné à un réseau local virtuel, il ne le transmet qu'aux ports de commutateur connectés aux équipements appartenant à ce réseau. Le commutateur n'envoie pas le message aux autres ports.

Un VLAN limite le trafic réseau, bloque le trafic de diffusion et de multidiffusion des autres VLAN, assure la séparation entre les VLAN et améliore les performances du système.

## Types de VLAN

Selon les caractéristiques du commutateur, plusieurs méthodes de configuration et de mise en œuvre de VLAN s'offrent à vous :

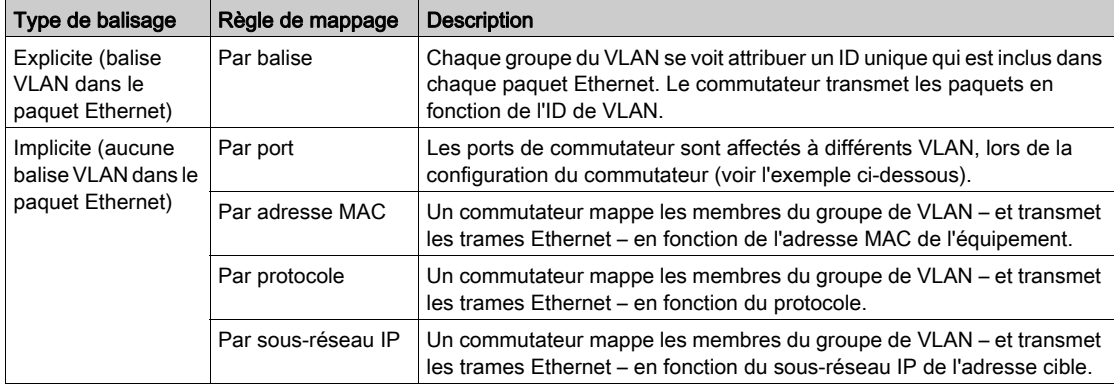

## Exemple

Dans cet exemple de VLAN, les ports 1, 2 et 3 du commutateur sont affectés au réseau local virtuel A, alors que les ports 4, 5 et 6 appartiennent au réseau local virtuel B :

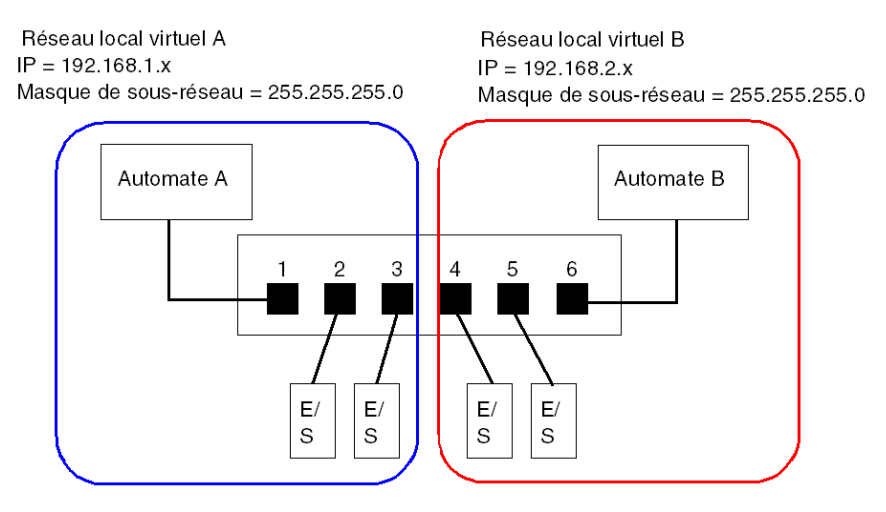

NOTE : un même port peut appartenir à plusieurs réseaux locaux virtuels.

# Réplication de port

#### Introduction

La réplication de port permet de dépanner les transmissions de port de commutateur en copiant le trafic qui passe par un port (port source ou répliqué) et en envoyant la transmission copiée vers un second port (port cible ou répliqué), sur lequel les paquets peuvent être examinés.

Dans l'exemple qui suit, les paquets de données transmis sur le port 1 sont copiés et envoyés vers le port 6. Pour dépanner le port 1, un ordinateur équipé d'un renifleur est utilisé pour analyser le trafic sur le port 6 et, ainsi, dépanner le port 1.

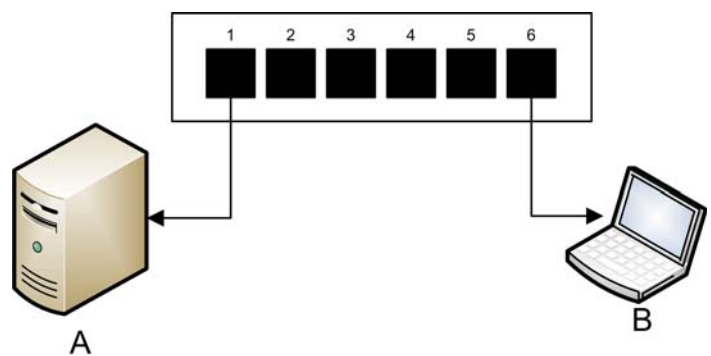

- A équipement cible des transmissions du port 1
- B ordinateur équipé d'un renifleur connecté au port 6, qui réplique les transmissions du port 1

La réplication de port n'affecte pas le comportement de transfert normal du port répliqué. Sur bon nombre de commutateurs, vous pouvez configurer la réplication de port de manière à pouvoir transférer et examiner :

- uniquement les paquets entrants d'un port répliqué unique,
- uniquement les paquets sortants d'un port répliqué unique,
- les paquets entrants et sortants d'un port répliqué unique,
- les paquets de plusieurs ports répliqués (ou le commutateur dans son intégralité).

Les fonctions de dépannage d'un renifleur devraient inclure :

- l'analyse des performances réseau,
- la surveillance de l'activité réseau.

## **Recommandation**

Schneider Electric recommande de mettre en œuvre la réplication de port comme suit :

- Utilisez un port cible ou répliqué pour la réplication de port uniquement, à l'exclusion de toute autre raison. Ne connectez au port de réplication que l'ordinateur équipé d'un renifleur.
- Lors de la configuration du commutateur, vérifiez que la réplication de port est conçue de manière à transférer des paquets (entrants, sortants ou les deux, par exemple) en fonction de vos besoins.
- Les fonctions de dépannage du renifleur doivent inclure l'analyse des performances du réseau et la surveillance de l'activité réseau.

# Agent SNMP (Simple Network Management Protocol)

Un *agent SNMP* est un composant logiciel qui répond aux demandes concernant les données de gestion du commutateur et signale les événements à un autre équipement en agissant comme administrateur SNMP.

Les données de gestion d'un commutateur peuvent être les suivantes :

- informations d'état opérationnel (statut de l'interface, mode de fonctionnement, etc.),
- paramètres de configuration (adresse IP, fonctions activées/désactivées, valeurs de temporisation, etc.),
- statistiques de performances (compteurs de trames, journaux d'événements, etc.).
- Si un commutateur est équipé d'un logiciel agent SNMP, un administrateur SNMP peut :
- récupérer les données de gestion concernant le commutateur ;
- contrôler le commutateur en modifiant ses paramètres de configuration ;
- recevoir les déroutements (ou notifications d'événements) affectant l'état du commutateur.

# Sous-chapitre 5.2 Conception de l'application de commande

## Présentation

Dans un système de commande, la commande et l'automatisation sont obtenues en traitant et en fournissant différents messages de service d'application.

Lors de la conception de l'application de commande, la compréhension des messages, l'allocation de la bande passante réseau aux messages et la détermination du temps nécessaire à un message pour parcourir le réseau représentent des considérations de performances importantes.

#### Contenu de ce sous-chapitre

Ce sous-chapitre contient les sujets suivants :

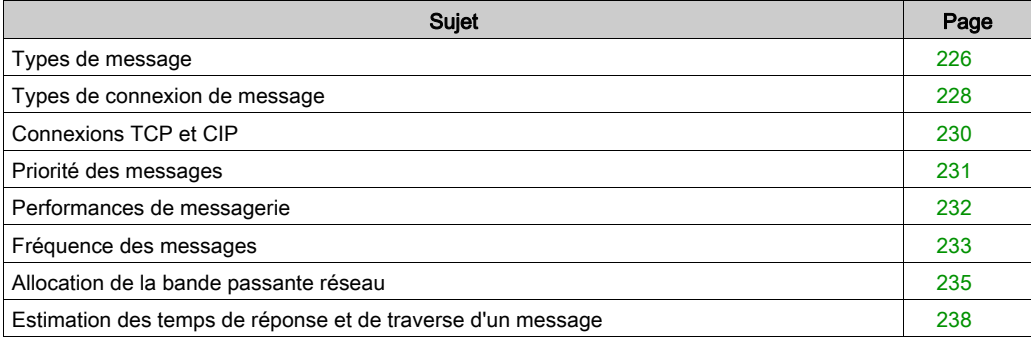

# <span id="page-225-0"></span>Types de message

#### Présentation

Deux types de message Ethernet industriel sont pris en charge par le module de communication Ethernet :

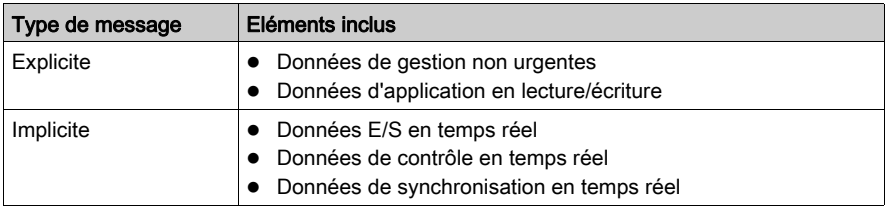

#### Messages explicites

Les messages explicites transmettent des informations utilisées pour la configuration et le diagnostic des équipements, et la collecte des données. Pour les messages explicites, le client émet une demande. Le serveur reçoit, traite et envoie une réponse au client.

Vous pouvez spécifier une valeur de délai d'expiration de réponse, indiquant le temps d'attente du client avant que le serveur envoie une réponse. Si le client ne reçoit pas de réponse du serveur dans le délai d'expiration de réponse, le client émet de nouveau sa demande. Le délai d'expiration de réponse varie en fonction des besoins de votre application.

Voici des exemples de messages explicites : messages SNMP, messages FTP, messages d'établissement de connexion CIP, messages de demande et de réponse EtherNet/IP, et messages DHCP.

Les caractéristiques des messages explicites sont les suivantes :

- mode client/serveur point à point,
- taille variable.
- fréquence variable,
- délai de réponse long,
- délai d'expiration de connexion long.

Les messages explicites peuvent être envoyés comme messages connectés ou non connectés, selon la fréquence à laquelle vous avez besoin de données et le niveau de service requis :

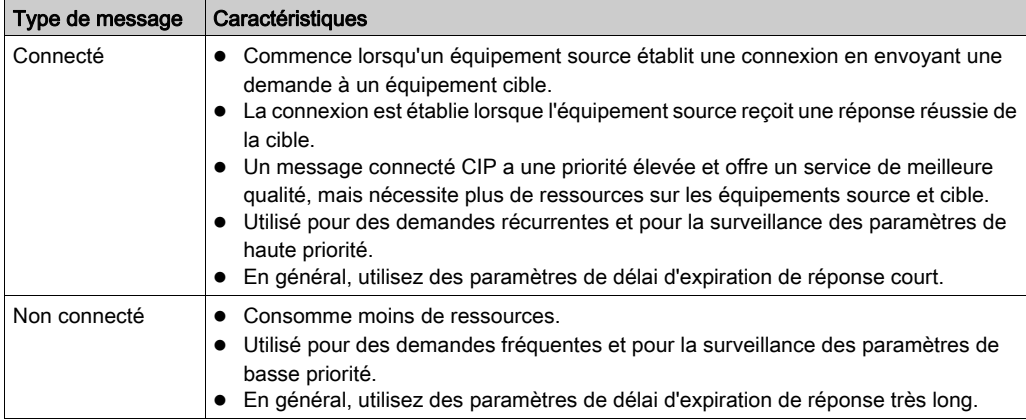

NOTE : Le délai d'expiration de réponse peut être configuré avec le paramètre Timeout requête EM (accessible en sélectionnant Propriétés de voie → EtherNet/IP).

#### Messages implicites

Les messages implicites comprennent des paquets de données critiques. Les messages implicites sont utilisés pour le contrôle et la synchronisation en temps réel. Voici des exemples de messages implicites : données d'E/S en temps réel, données de commande du mouvement, données de diagnostic fonctionnel, données de synchronisation en temps réel et données de gestion de la topologie du réseau.

Le traitement et la fourniture des messages implicites impliquent déterminisme et hautes performances.

Les caractéristiques des messages implicites sont les suivantes :

- mode producteur/consommateur (EtherNet/IP) ou client/serveur (Modbus TCP),
- taille de données fixe et réduite,
- fréquence fixe.
- délai de réponse court,
- délai d'expiration de connexion court.

# <span id="page-227-0"></span>Types de connexion de message

#### Introduction

La transmission de la plupart des messages requiert une connexion point à point entre un émetteur et un récepteur.

Pour tous les types de messages explicites, la connexion se ferme automatiquement à la fin de la communication ou lorsqu'elle atteint son timeout.

Pour les messages implicites, maintenez la connexion ouverte. Si la connexion d'E/S – CIP pour EtherNet/IP, TCP pour Modbus TCP – est fermée, la transmission s'arrête. Dans ce cas, le scrutateur emploie la connexion de messagerie implicite TCP pour rétablir dynamiquement la connexion CIP.

## Calcul du timeout de la connexion

Vous pouvez contrôler le timeout des connexions CIP en spécifiant le multiplicateur de réseau et l'intervalle de trame demandé (RPI, en ms) :

#### Timeout = Multiplicateur de réseau x RPI

NOTE : Vous pouvez trouver et configurer ces valeurs dans l'Outil de configuration Ethernet de Control Expert. Ouvrez l'Editeur de DTM du module de communication Ethernet et modifiez les paramètres suivants :

- Le multiple de réseau est le paramètre **Multiplicateur de timeout** dans la page Liste des équipements → <équipement> → <connexion> → Paramètres de connexion.
- Le RPI est le paramètre RPI de connexion EM figurant dans la page Propriétés de voie → EtherNet/IP.

Une valeur de timeout élevée peut affecter la capacité du réseau à optimiser la disponibilité des ressources de connexion, à rétablir les connexions et à mettre à jour les données d'E/S en cas de perte de la connexion.

Une valeur de timeout faible peut entraîner la fermeture et le rétablissement fréquents des connexions.

Il est préférable de configurer un timeout élevé pour les connexions de messagerie explicite, et un timeout plus faible pour les connexions de messagerie implicite. La valeur idéale varie selon vos besoins.

## Types et protocoles de connexion

Le type de connexion et le protocole de transport employé dépendent du type et du protocole du message, comme suit :

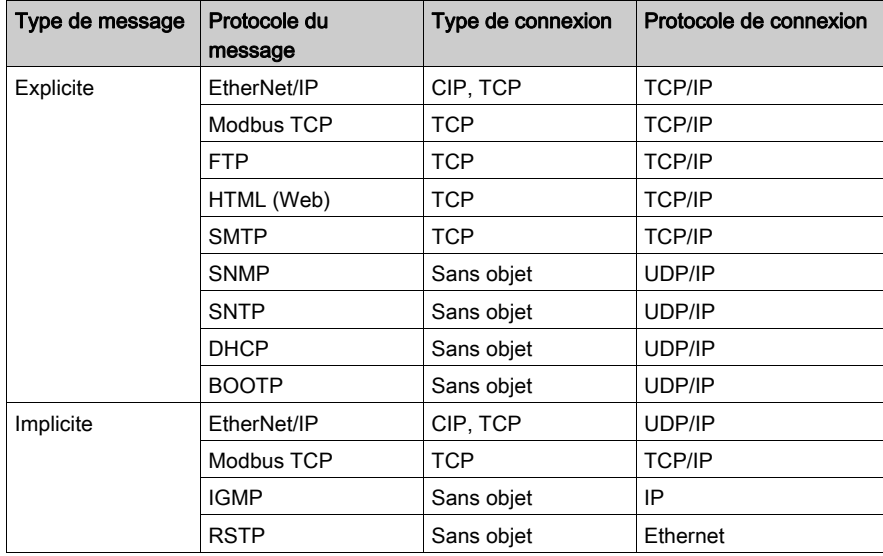

## Connexion - Temps système

Toute transmission de message comprend un temps système qui consomme de la bande passante du réseau et du temps de traitement. Plus le volume de données transmis est réduit, plus la partie du message alloué au temps système est importante.

Par conséquent, pour concevoir votre messagerie d'E/S, il est conseillé de consolider les données de plusieurs équipements d'E/S – ayant des capacités de traitement et des besoins de performance similaires – et de les transmettre via un même adaptateur. Ainsi, vous préservez la bande passante, économisez les ressources du réseau et améliorez les performances.

# <span id="page-229-0"></span>Connexions TCP et CIP

## Nombre de connexions prises en charge

Le module de communication Ethernet utilise des connexions TCP et CIP pour prendre en charge les messages implicites et explicites, comme suit :

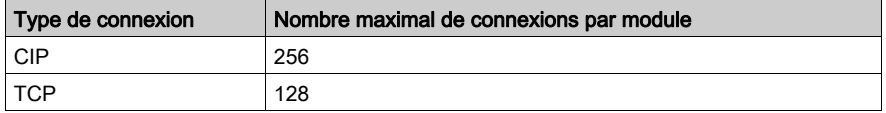

#### NOTE :

- Une connexion TCP unique peut prendre en charge plusieurs connexions CIP.
- Le nombre maximal de connexions TCP n'inclut pas les connexions dédiées aux autres services, par exemple, les connexions FTP et Web.

# <span id="page-230-0"></span>Priorité des messages

## QoS

Les routeurs et commutateurs qui constituent votre infrastructure réseau sont incapables de faire la distinction entre les messages explicites et les messages implicites. Toutefois, ces équipements – y compris le module de communication Ethernet – prennent en charge le balisage de paquets Ethernet QoS (voir Quantum sous EcoStruxure™ Control Expert, Module de communication Ethernet 140 NOC 771 01, Manuel utilisateur).

Grâce au balisage QoS, ces équipements gèrent les messages envoyés et reçus selon leur priorité, et transmettent les messages prioritaires avant les messsages moins urgents.

# <span id="page-231-0"></span>Performances de messagerie

## Charge maximale de messagerie

 Le module de communication Ethernet prend en charge la charge maximale de messagerie suivante :

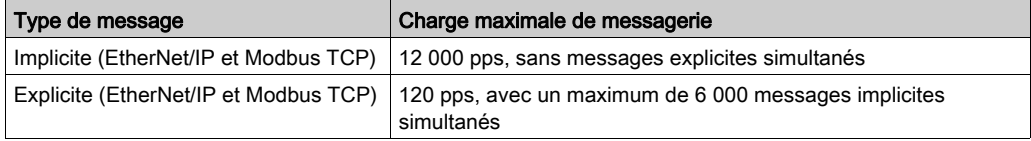

# <span id="page-232-0"></span>Fréquence des messages

#### Introduction

L'expression *fréquence des messages* indique la périodicité avec laquelle un équipement transmet un type de message donné. Cette fréquence a une incidence directe sur la charge et les performances du réseau, ainsi que sur le temps système disponible de chaque équipement réseau traitant ces messages.

Selon la configuration de votre application, les données d'E/S en temps réel peuvent être transmises dans des messages implicites, comme suit :

- sur une base cyclique en fonction de l'*intervalle de trame demandé* (RPI) ; ou
- lors de la modification d'un événement d'état.

## Messages d'E/S en temps réel cycliques

Une grande partie de la charge d'un réseau Ethernet est constituée de données d'E/S en temps réel cycliques. Par conséquent, faites particulièrement attention à la configuration du RPI pour la transmission de ces messages :

- Une valeur RPI faible génère des transmissions plus fréquentes et plus nombreuses. Ceci augmente la charge du réseau, allant même jusqu'à monopoliser certaines ressources et réduire les performances.
- A l'inverse, une valeur RPI élevée par exemple, égale (ou presque) à la fréquence selon laquelle votre application requiert de nouvelles données – peut empêcher votre application de recevoir les données les plus à jour. De plus, le temps nécessaire pour rétablir une connexion perdue est relativement long, car le timeout de la connexion est proportionnel au RPI.

Schneider Electric recommande une valeur RPI égale à 50 % de la fréquence selon laquelle votre application requiert des données pour des messages d'E/S en temps réel cycliques.

NOTE : Le scrutateur d'E/S peut communiquer simultanément avec plusieurs adaptateurs d'E/S selon différents débits RPI. Ceci renforce la capacité du contrôleur à maîtriser et surveiller différents équipements ayant des capacités de traitement variables.

#### Modification des messages d'E/S d'état

En cas de modification des messages de données d'E/S en temps réel déclenchés par un état :

- Les transmissions en sortie respectent le débit correspondant à la durée du cycle de l'application du contrôleur.
- Les transmissions en entrée ont lieu lorsqu'un équipement d'entrée détecte un événement d'entrée.

Par conséquent, pour un équipement d'E/S ayant un temps de réponse et un temps de transmission rapides, l'utilisation d'une connexion directe peut se révéler plus efficace qu'une connexion optimisée pour le rack. Dans cette configuration, comme les données d'entrée envoyées ne concernent qu'un équipement, la taille du message fréquemment transmis est potentiellement beaucoup plus petite que si le message contenait les données de tous les équipements d'E/S sur l'îlot distant.

NOTE : un message d'E/S en temps réel déclenché par un changement d'état (et non cycliquement) réduit généralement la charge du réseau. Configurez le message de changement d'état avec une temporisation de connexion plus longue.

#### Messages RSTP et IGMP

Les messages RSTP et IGMP consomment généralement très peu de bande passante sur le réseau. Configurez la période d'interrogation IGMP selon les besoins de votre application.

#### Programmation de certains messages explicites

Selon votre application, vous pouvez demander à ce que certains messages explicites soient transmis de manière cyclique ou en cas de modification d'un état. Par exemple, vous pouvez surveiller périodiquement un équipement à l'aide d'une requête SNMP, de pages Web, d'EtherNet/IP et de Modbus TCP. La période cyclique doit être configurée de sorte que la charge totale consommée par les messages explicites n'excède pas 10 % de la capacité du réseau.

# <span id="page-234-0"></span>Allocation de la bande passante réseau

#### Introduction

La bande passante réseau maximale correspond à la vitesse du réseau, par exemple, 100 Mbits/s. Lors de la conception du réseau de contrôle, allouez la bande passante réseau aux messages de l'application de commande nécessaires à l'application.

NOTE : Schneider Electric recommande de réserver au moins les valeurs ci-dessous pour le traitement des messages explicites :

- 10 % de la bande passante réseau
- 10 % de la capacité de traitement d'UC pour chaque équipement réseau

#### Charge et bande passante du message

La *charge du message*, exprimée en paquets/seconde (pps), représente le nombre de paquets d'un message qui sont recus et envoyés en une seconde. La *charge du message* peut être estimée comme suit :

#### Charge du message =

#### (nombre de paquets par connexion) x (nombre de connexions) / RPI

Le *nombre de paquets par connexion* dépend de la capacité de l'équipement. Il peut être égal à :

- 1: pour les connexions prenant en charge la communication unidirectionnelle
- 2: pour les connexions prenant en charge les entrées et les sorties (en mode producteur/consommateur) ou les demandes et les réponses (en mode client/serveur) par échange bidirectionnel unique, ou

La connexion peut être utilisée pour la messagerie explicite ou implicite. Pour la messagerie explicite basée sur le protocole UDP, considérez que chaque client représente une connexion et que les messages sont transmis cycliquement.

La *bande passante du message* (exprimée en bits) peut être calculée comme suit :

#### Bande passante du message = taille des paquets du message (bits) x charge du message

En fonction de la partie de bande passante réseau à allouer à un message spécifique, vous pouvez utiliser les formules *Charge du message* et Bande passante du message pour calculer l'intervalle demandé entre paquets le plus court pour le message.

#### Charge et bande passante de l'équipement

La *charge de l'équipement*, exprimée en nombre de paquets, représente la charge des messages reçus et envoyés par un équipement en une seconde. La *charge de l'équipement* est la somme des valeurs de *charge du message* pour tous les messages gérés par l'équipement.

Si la *charge de l'équipement* dépasse la capacité de traitement de l'équipement, les performances de l'équipement et du réseau se détériorent.

NOTE : Schneider Electric recommande de ne pas dépasser 90 % de la capacité de traitement de l'UC pour la *charge de l'équipement* de chaque équipement.

La bande passante de l'équipement, exprimée en bits, est la somme des valeurs de bande passante du message pour les messages gérés par l'équipement.

Lors de la conception de l'application de commande, déterminez si l'équipement de scrutation d'E/S peut gérer la charge générée par tous les équipements d'adaptateur d'E/S. Pour ce faire, procédez comme suit :

- 1 Calculez la charge et la bande passante de la messagerie implicite pour chaque équipement distant.
- 2 Additionnez la charge et la bande passante estimées pour chaque équipement distant.
- 3 Comparez la charge et la bande passante de la messagerie implicite à la capacité maximale de messagerie implicite de l'équipement qui sert de scrutateur d'E/S.

Si la charge ou la bande passante totale d'un module de communication servant de scrutateur d'E/S dépasse ses limites de charge et de bande passante de la messagerie implicite, vous pouvez prendre l'une des mesures suivantes :

- Si l'adaptateur d'E/S prend en charge les connexions de rack optimisées et si un rack unique d'E/S numériques utilise plusieurs connexions directes, remplacez ces dernières par une connexion de rack optimisée unique, si cela est possible.
- Si possible, augmentez l'intervalle de trame demandé (RPI) de l'équipement.
- Ajoutez un autre module de communication servant de scrutateur d'E/S et adaptez le réseau afin qu'il partage la charge.

#### Charge et bande passante du réseau

La *charge du réseau*, exprimée en nombre de paquets, peut être estimée comme la somme des valeurs de *charge de l'équipement* des équipements adaptateurs ou des équipements scrutateurs.

La bande passante du réseau, exprimée en bits, peut être estimée comme la somme des valeurs de bande passante de l'équipement des équipements adaptateurs ou des équipements scrutateurs.

NOTE : Schneider Electric recommande de ne pas dépasser 90 % de la bande passante maximale du réseau pour la charge du réseau.

Si nécessaire, vous pouvez optimiser la conception de votre application de commande, en :

- ajustant les paramètres RPI de l'équipement ;
- modifiant les types de connexion (par exemple, une connexion directe en connexion de rack optimisé) ;
- modifiant la configuration ;
- modifiant la topologie du réseau.

# <span id="page-237-0"></span>Estimation des temps de réponse et de traverse d'un message

#### Temps de traverse d'un message

Le Temps de traverse d'un message est le temps nécessaire à un message pour transiter de son point d'origine à son point de destination sur un réseau. Tout au long de son parcours, il peut transiter via – et être transmis par – plusieurs équipements réseau intermédiaires, notamment des commutateurs et des routeurs.

Le temps de traverse d'un message est influencé par plusieurs facteurs, dont les suivants :

- le nombre d'équipements réseau transmetteurs ;
- le retard de transmission de chaque équipement transmetteur ;
- la charge du réseau ;
- la priorité du message.

Le *temps de traverse d'un message* est estimé en calculant le retard de transmission (opérations de stockage et de renvoi) des équipements réseau intermédiaires et le nombre de ces équipements. En admettant que tous les équipements transmetteurs sont des commutateurs et que tous les commutateurs présentent le même délai de transmission, la formule suivante peut être utilisée :

#### Temps de traverse d'un message =

#### (Retard de transmission du commutateur) x (Nombre de commutateurs)

Schneider Electric vous recommande d'estimer une valeur pessimiste du *temps de traverse de* message, comme suit :

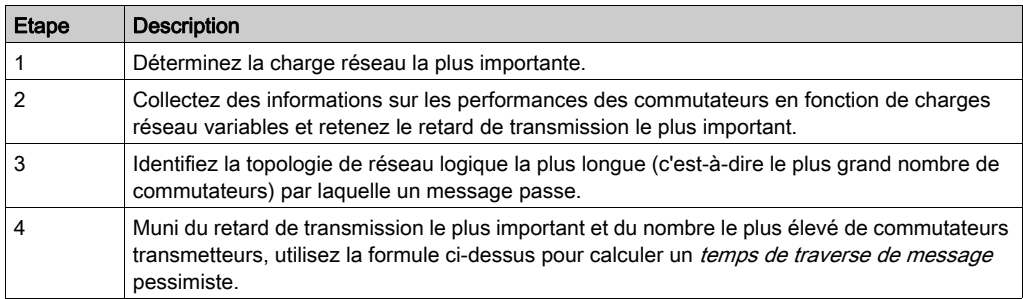

## Temps de réponse d'un message

Après avoir calculé le Temps de traverse d'un message (ci-dessus), vous pouvez mesurer le Temps de réponse d'un message qui mesure le temps total nécessaire à :

- un message pour atteindre un serveur à partir d'un équipement client sur le réseau ;
- un message pour être traité par le serveur ;
- la réponse du serveur pour revenir au client via le réseau.

Le Temps de réponse d'un message peut se calculer comme suit :

#### Temps de réponse d'un message =

## (2 x (Temps de traverse du message)) + (Temps de traitement du serveur)

Dans cette formule, le « 2 » indique l'aller/retour requis pour la communication client/serveur.

Une fois le *temps de réponse du message* calculé, vous pouvez déterminer et configurer les paramètres suivants, qui tous deux se trouvent dans la page Propriétés de voie → EtherNet/IP de l'Outil de configuration Ethernet de Control Expert :

- Valeur de Timeout requête EM et
- RPI de connexion EM

# Sous-chapitre 5.3 Projection des performances du réseau Ethernet

## Exemple de calcul de la charge réseau et de la bande passante

#### Equipements réseau

Cet exemple évalue les performances d'un réseau Ethernet composé des équipements suivants :

- un automate qui commande 3 stations d'E/S distantes (A, B et C) ;
- un module de communication Ethernet BMX NOC 0401, servant de scrutateur d'E/S local, installé sur le rack de l'automate ;
- un commutateur Ethernet géré à 8 ports ;
- un ordinateur en cours d'exécution servant à obtenir des données de diagnostic, par le biais de messages explicites, exécutant le logiciel suivant :
	- o Control Expert
	- Outil de configuration Ethernet de Control Expert
- 4 équipements distants, avec les rôles suivants :
	- un adaptateur d'E/S (A) pour un rack de modules d'E/S
	- un second adaptateur d'E/S (B) pour un rack de modules d'E/S
	- un lecteur d'E/S distant (C)
	- $\circ$  un scrutateur d'E/S distant (D)

Le logiciel Control Expert présent sur l'ordinateur permet de configurer l'automate d'UC.

Pour la programmation, vous avez besoin d'une connexion à un automate soit par le port Ethernet de l'UC, soit par d'autres canaux de programmation pris en charge.

#### Diagramme du réseau

Le diagramme de réseau proposé a l'apparence suivante :

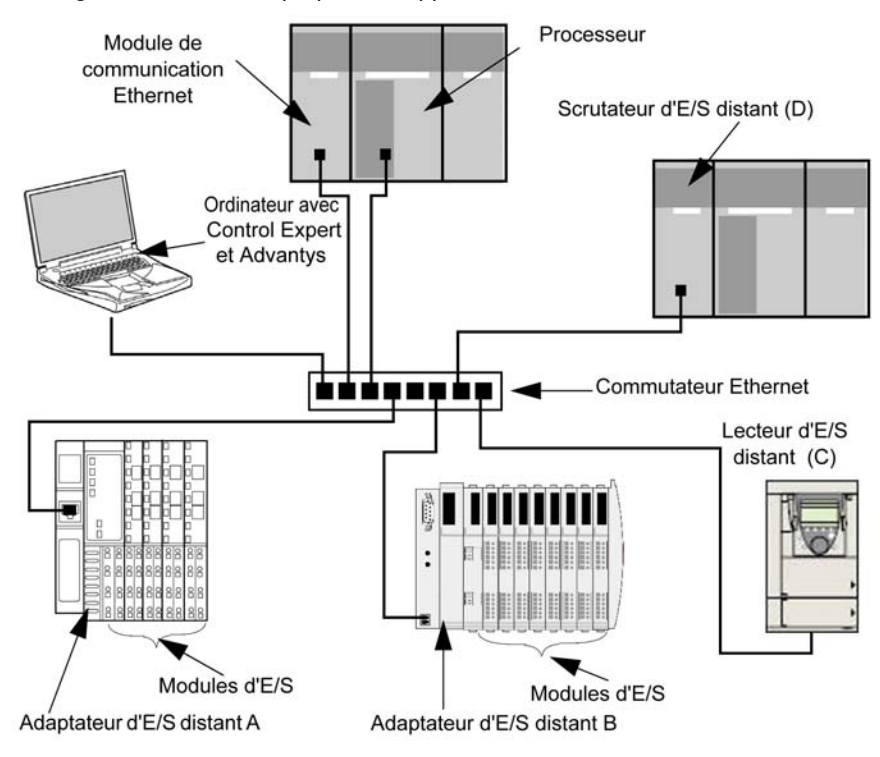

#### Limites de la charge réseau et de la bande passante

Lors des calculs, n'oubliez pas que le module Ethernet et les équipements distants ne peuvent pas dépasser les limites de messages implicites et de bande passante :

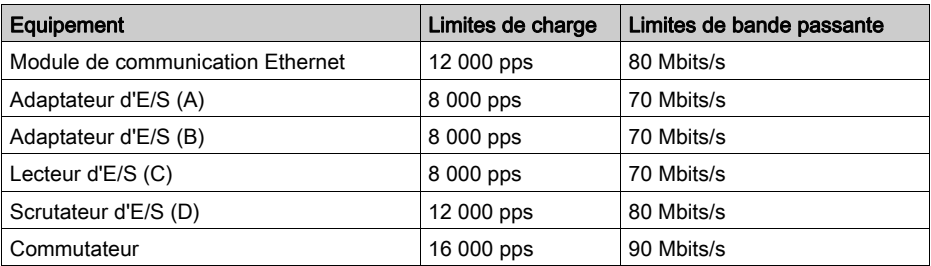

#### Connexions des équipements distants et RPI

Dans cet exemple, les équipements distants nécessitent le nombre de connexions CIP indiqué cidessous et sont configurés pour les paramètres d'intervalle de trame demandé RPI spécifiés :

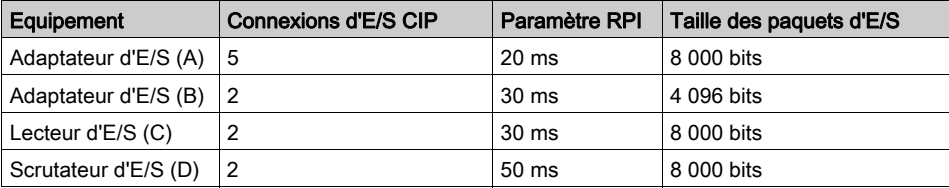

Dans le cadre de cet exemple, on suppose également que chaque connexion est bidirectionnelle.

#### Calculs pour le scrutateur d'E/S

Le module de communication Ethernet, qui joue le rôle de scrutateur d'E/S local, doit gérer la charge de messagerie implicite à laquelle participent les équipements distants. Votre tâche consiste à :

- 1 estimer la charge et la bande passante de messagerie implicite générée par chaque équipement distant ;
- 2 additionner les valeurs de charge et de bande passante de chaque équipement distant ;
- 3 comparer la charge et la bande passante totales à la capacité maximale de messagerie implicite du scrutateur d'E/S local.

Souvenez-vous que la formule permettant de calculer la charge de messagerie implicite pour un équipement distant est la suivante :

#### Charge = (nombre de paquets par connexion) x (nombre de connexions) / RPI

Comme chaque connexion est supposée bidirectionnelle, le *nombre de paquets par connexion* est égal à 2. En conséquence, la charge de messagerie implicite estimée pour chaque équipement et la charge de messagerie implicite totale que le scrutateur d'E/S local doit gérer peuvent être évaluées comme suit :

Charge :

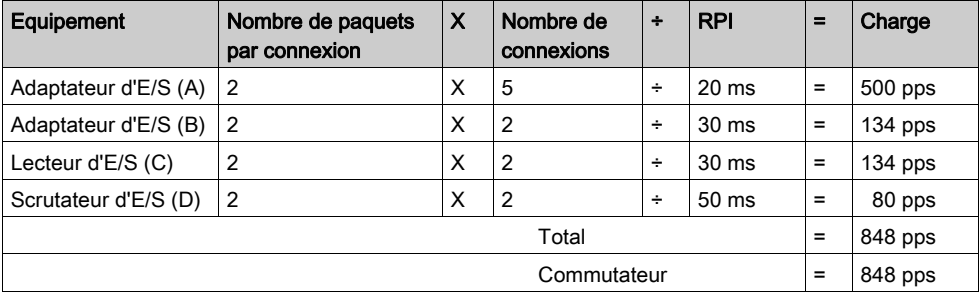

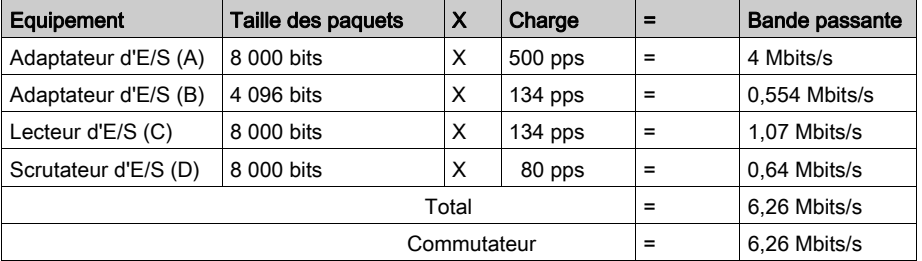

Bande passante :

## **Conclusion**

La charge totale prévue pour le module, 848 pps, se situe dans la limite de messagerie implicite de 12 000 paquets de données par seconde pour l'équipement. La bande passante totale prévue pour le module de communication, 6,26 Mbits/s, se situe également dans la limite de bande passante de messagerie implicite de 80 Mbits/s de l'équipement. La charge et la bande passante totales prévues pour les équipements distants (y compris le commutateur) sont également inférieures à 90 % des limites de charge et de bande passante :

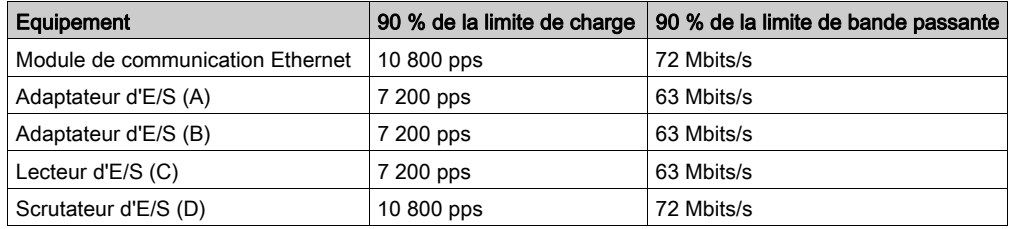

NOTE : la charge générée par la messagerie explicite n'est pas prise en compte dans les calculs ci-dessus, mais elle est supposée représenter moins de 10 % de la charge et de la bande passante de l'équipement.

# **Chapitre 6** Objets CIP

#### Présentation

Le module de communication Ethernet peut accéder aux données et aux services CIP situés sur des équipements connectés. Les objets CIP et leur contenu dépendent de la conception des différents équipements.

Les données d'objet CIP sont présentées (et accessibles) de manière hiérarchique dans les niveaux imbriqués suivants :

Objet Classe - Attributs de classe Instance Attributs d'instance

NOTE : Vous pouvez utiliser la messagerie explicite pour accéder à :

- un ensemble d'attributs d'instance, en incluant seulement les valeurs de classe et d'instance de l'objet dans l'adresse des messages explicites, ou
- un attribut unique, en étendant l'adresse des messages explicites de manière à inclure les valeurs de classe et d'instance de l'objet, ainsi qu'une valeur d'attribut spécifique.

Lorsque le service d'esclave local du module de communication Ethernet est activé, les équipements distants peuvent envoyer des messages explicites à la hiérarchie d'objets CIP du module et :

- accèdent aux données du module, ou
- exécutent les commandes du module.

Ce chapitre décrit les objets CIP que le module de communication Ethernet peut présenter aux équipements distants.

#### Contenu de ce chapitre

Ce chapitre contient les sujets suivants :

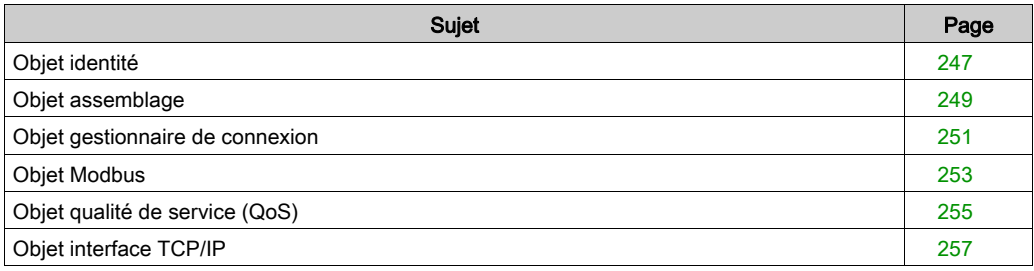

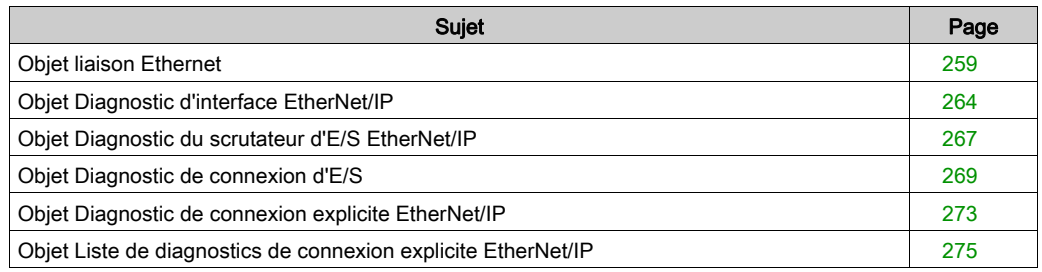

# <span id="page-246-0"></span>Objet identité

## Présentation

L'objet identité présente les instances, les attributs et les services décrits ci-dessous.

## ID de classe

01

## ID d'instance

L'objet identité présente deux instances :

- 0: classe
- 1: instance

## **Attributs**

Les attributs de l'objet identité sont associés à chaque instance, comme suit :

ID d'instance = 0 (attributs de classe) :

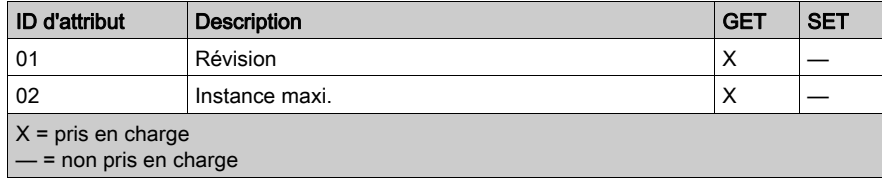

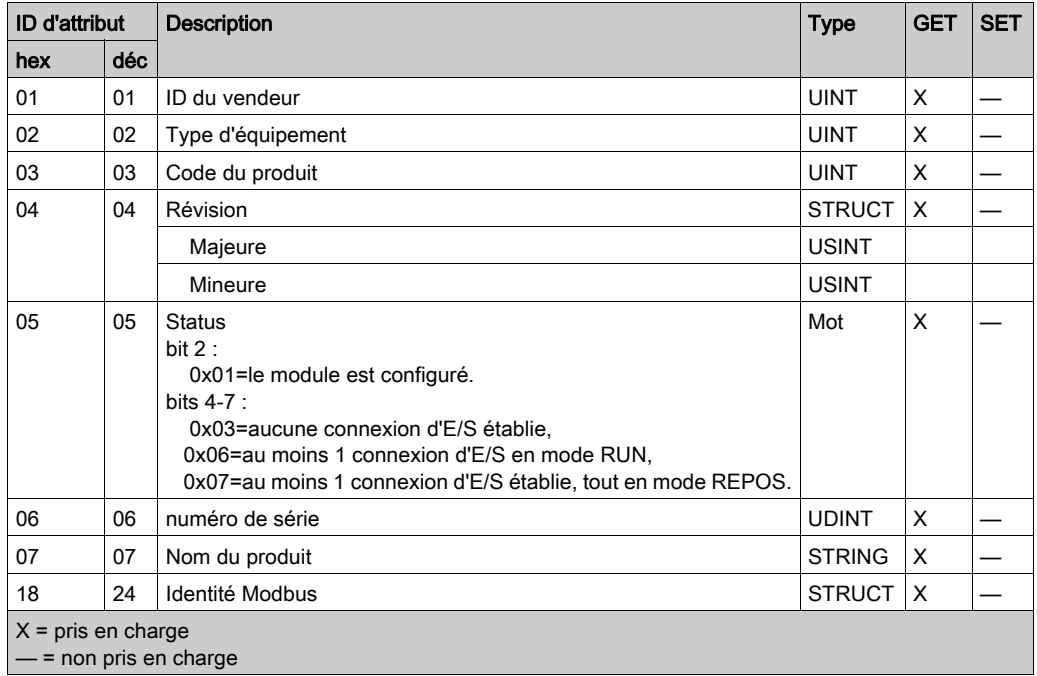

ID d'instance = 1 (attributs d'instance) :

# **Services**

L'objet identité exécute les services ci-après sur les types d'objets répertoriés :

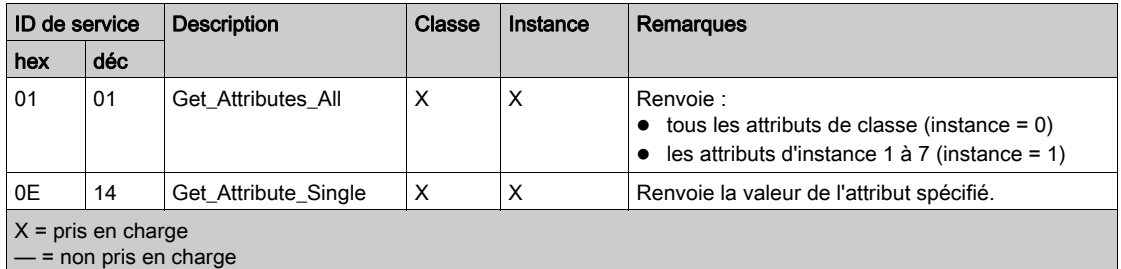

# <span id="page-248-0"></span>Objet assemblage

## Présentation

L'objet assemblage se compose des attributs et services décrits ci-après.

NOTE : Vous ne pouvez envoyer un message explicite à l'objet assemblage que lorsqu'il n'y a pas d'autres connexions établies qui lisent ou écrivent dans cet objet. Par exemple, vous pouvez envoyer un message explicite à l'objet assemblage si une instance d'esclave local est activée, mais qu'aucun autre module ne scrute cet esclave local.

#### ID de classe

04

## ID d'instance

L'objet assemblage présente les identificateurs d'instance suivants :

- $\bullet$  0: classe
- 101, 102, 111, 112, 121, 122: instance

#### **Attributs**

L'objet assemblage se compose des attributs suivants :

ID d'instance = 0 (attributs de classe) :

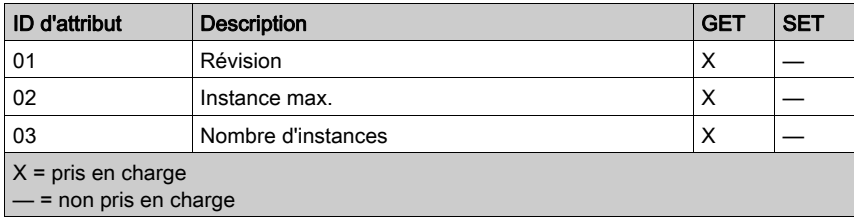

## Attributs d'instance :

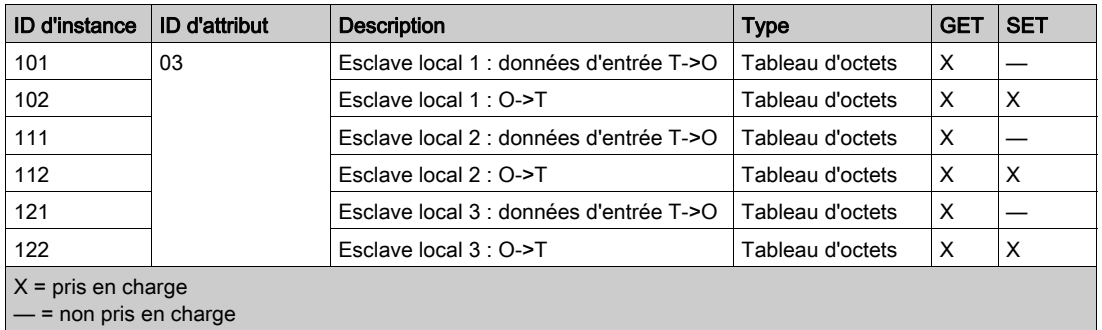

#### **Services**

L'objet assemblage CIP exécute les services ci-après sur les types d'objet répertoriés :

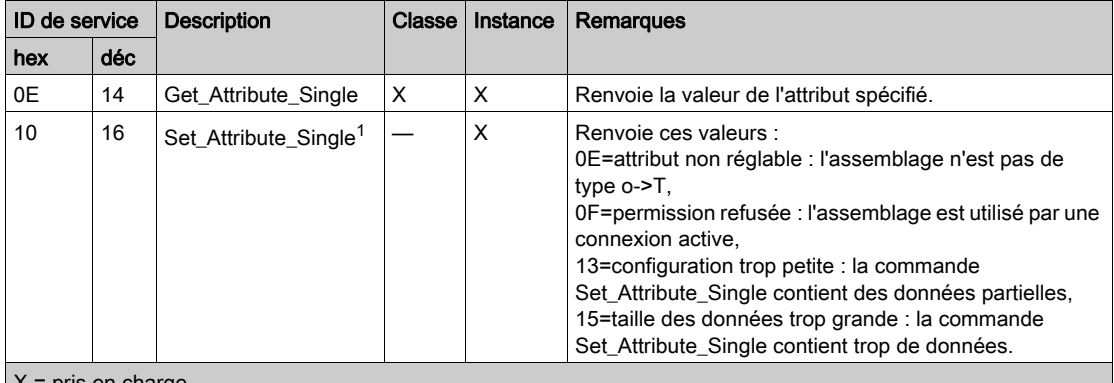

 $X$  = pris en charge

— = non pris en charge

1. Lorsqu'elle est valide, la taille des données écrites dans l'objet assemblage à l'aide du service Set\_Attribute\_Single est égale à la taille de l'objet assemblage configuré dans le module cible.

# <span id="page-250-0"></span>Objet gestionnaire de connexion

#### Présentation

L'objet Gestionnaire de connexion présente les instances, attributs et services décrits ci-après.

#### ID de classe

06

## ID d'instance

L'objet Gestionnaire de connexion a deux valeurs d'instance :

- $\bullet$  0: classe
- 1: instance

#### **Attributs**

Les attributs de l'objet Gestionnaire de connexion sont associés à chaque instance, comme suit :

ID d'instance = 0 (attributs de classe) :

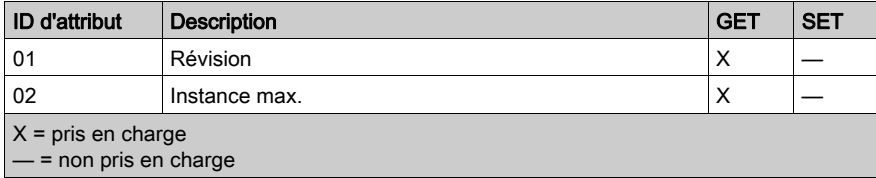

ID d'instance = 1 (attributs d'instance) :

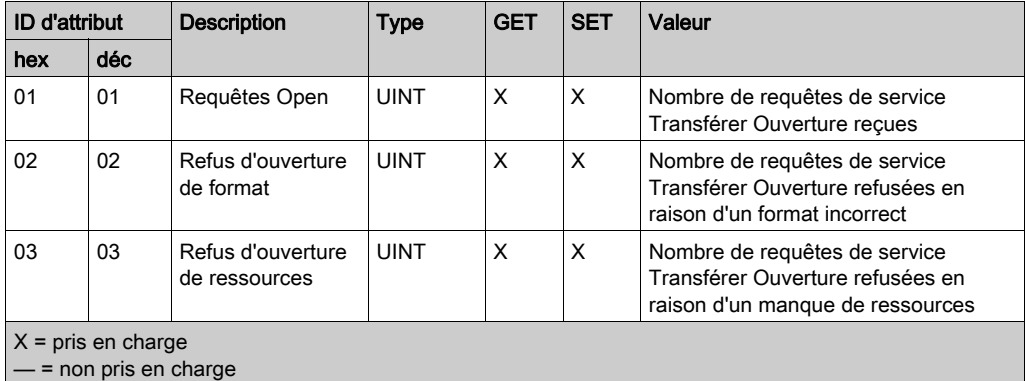

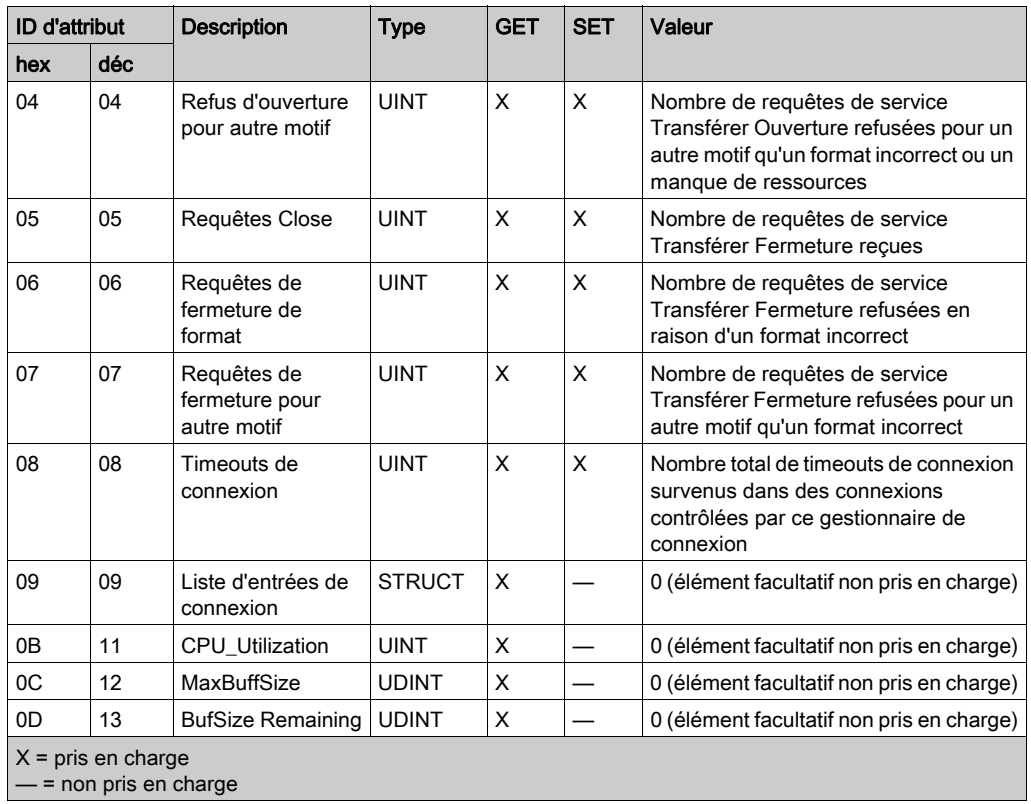

## **Services**

L'objet Gestionnaire de connexion exécute les services ci-après sur les types d'objets répertoriés :

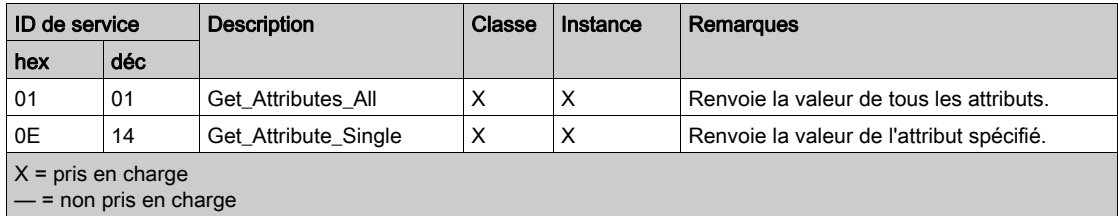
# Objet Modbus

## Présentation

L'objet Modbus convertit les demandes de services EtherNet/IP en fonctions Modbus et les codes d'exception Modbus en codes d'état général CIP. Il présente les instances, les attributs et les services décrits ci-après.

## ID de classe

44 (hex), 68 (décimal)

## ID d'instance

L'objet liaison Modbus présente deux valeurs d'instance :

- 0: classe
- 1: instance

## **Attributs**

L'objet Modbus se compose des attributs suivants :

ID d'instance = 0 (attributs de classe) :

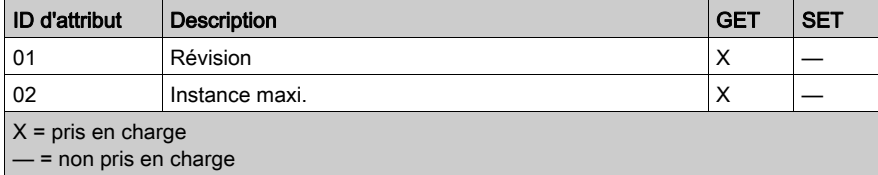

ID d'instance = 1 (attributs d'instance) :

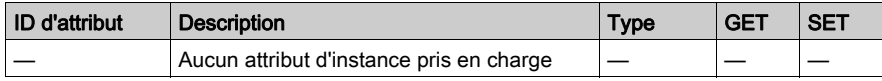

## **Services**

L'objet Modbus exécute les services ci-après sur les types d'objets répertoriés :

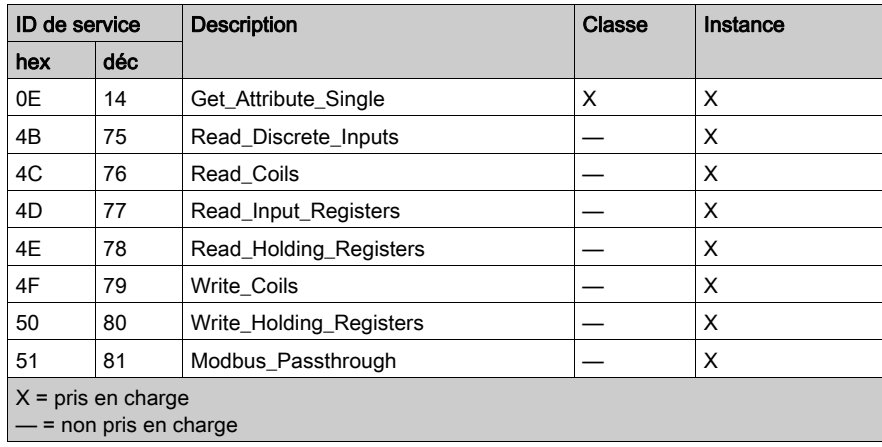

# <span id="page-254-0"></span>Objet qualité de service (QoS)

## Présentation

L'objet QoS met en œuvre des valeurs DSCP (Differentiated Services Code Point) ou DiffServe afin de fournir une méthode de hiérarchisation des messages Ethernet. L'objet QoS présente les instances, les attributs et les services décrits ci-après.

## ID de classe

48 (hex), 72 (décimal)

## ID d'instance

L'objet QoS présente deux valeurs d'instance :

- 0: classe
- 1: instance

## **Attributs**

L'objet QoS se compose des attributs suivants :

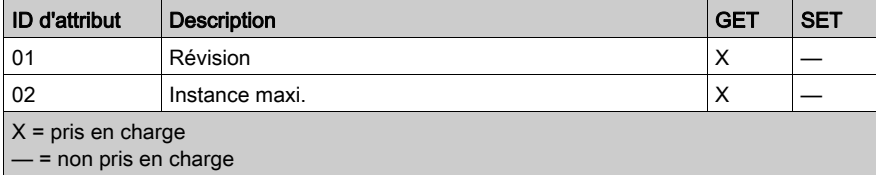

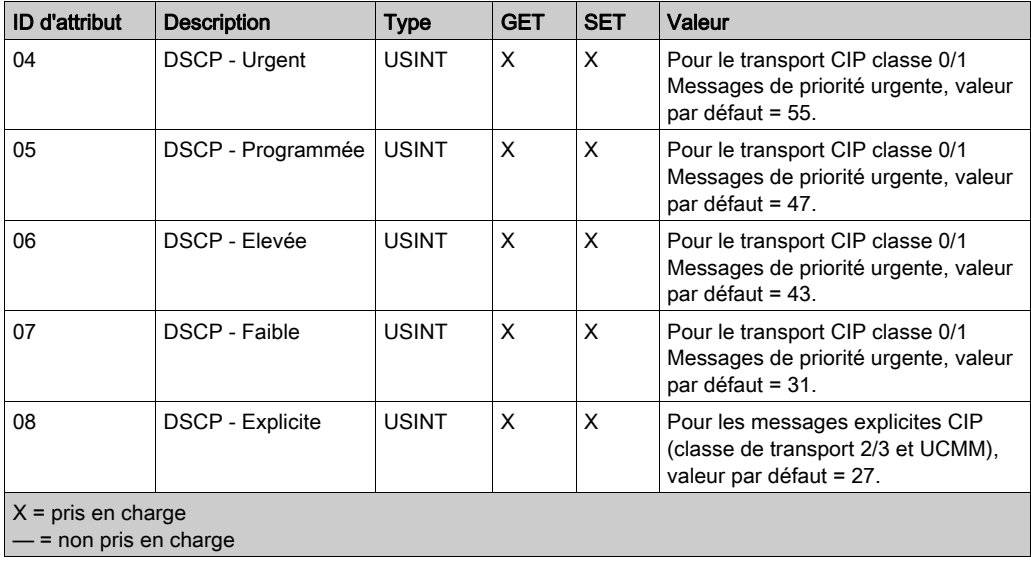

ID d'instance = 1 (attributs d'instance) :

NOTE : La modification d'une valeur d'attribut d'instance est appliquée au redémarrage de l'équipement, pour les configurations effectuées à partir de la mémoire flash.

## **Services**

L'objet QoS exécute les services ci-après sur les types d'objets répertoriés :

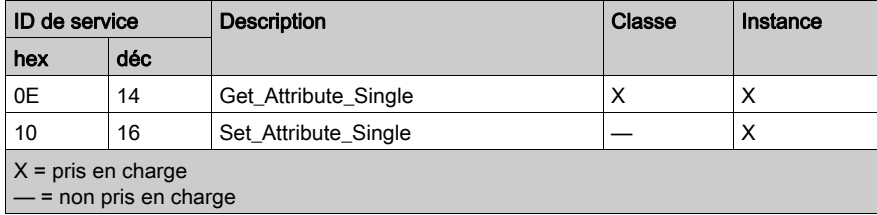

# <span id="page-256-0"></span>Objet interface TCP/IP

## Présentation

L'objet interface TCP/IP présente les instances (par réseau), les attributs et les services décrits cidessous.

## ID de classe

F5 (hex), 245 (décimal)

## ID d'instance

L'objet interface TCP/IP présente deux valeurs d'instance :

- 0 : classe
- $\bullet$  1 : instance

## **Attributs**

Les attributs de l'objet interface TCP/IP sont associés à chaque instance, comme suit :

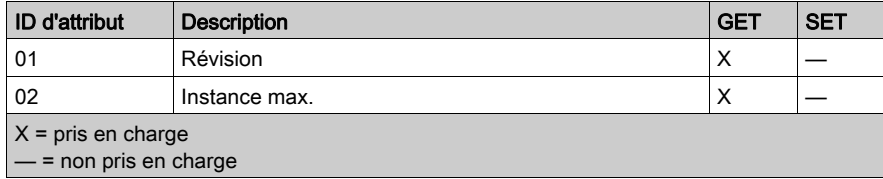

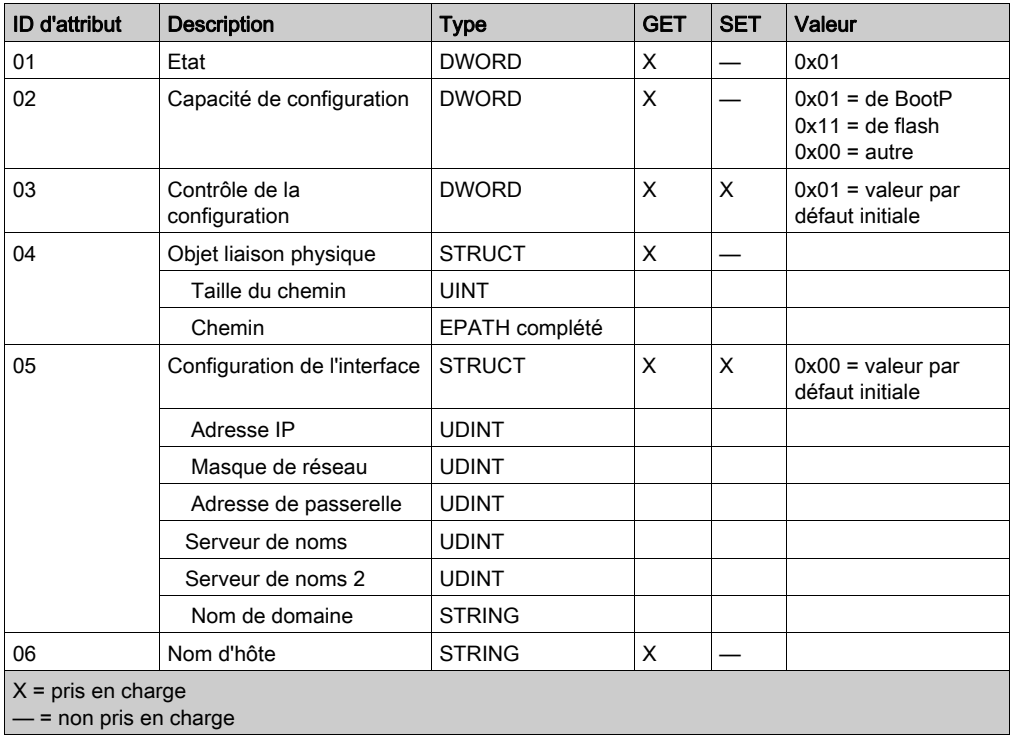

ID d'instance = 1 (attributs d'instance) :

## **Services**

L'objet interface TCP/IP exécute les services ci-après sur les types d'objet répertoriés :

 $\mathbb{R}^2$ 

 $\mathbf{r}$ 

 $\mathcal{L}$ 

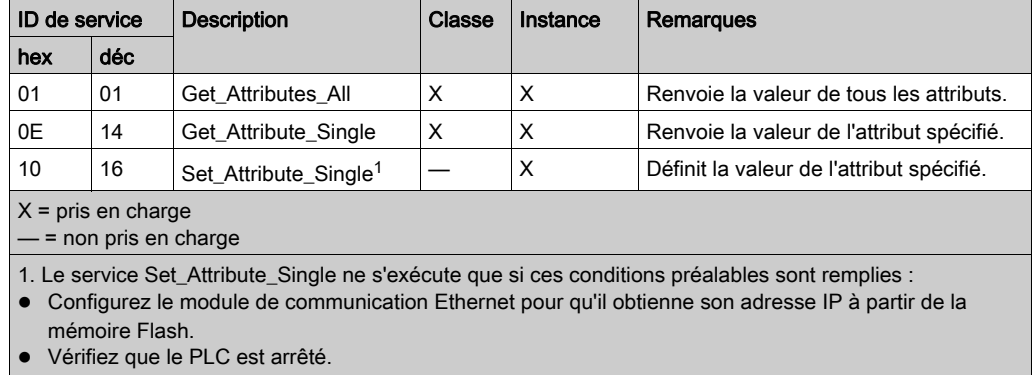

# Objet liaison Ethernet

## Présentation

L'objet liaison Ethernet se compose des instances, des attributs et des services décrits ci-après.

## ID de classe

F6 (hex), 246 (décimal)

## ID d'instance

L'objet liaison Ethernet présente les valeurs d'instance suivantes :

- $\bullet$  0: classe
- $\bullet$  1: port 1
- $\bullet$  2: port 2
- $\bullet$  3: port 3
- $\bullet$  4: port 4
- 5: port interne

## **Attributs**

L'objet liaison Ethernet présente les attributs suivants :

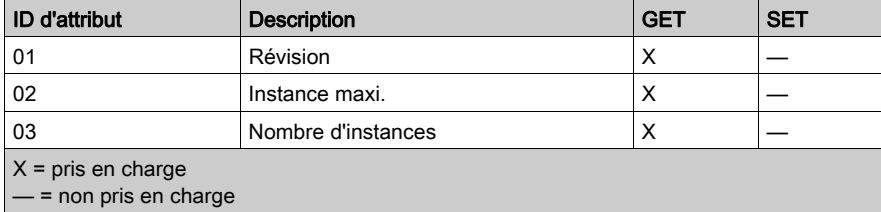

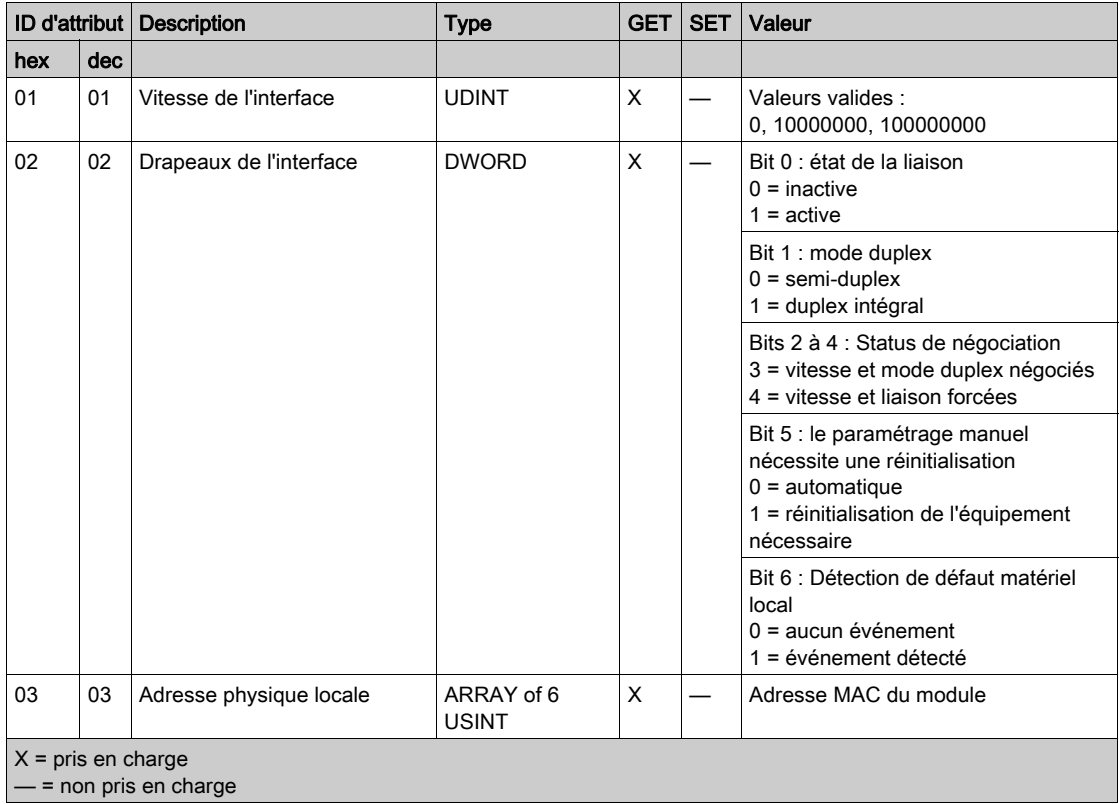

ID d'instance = 1...5 (attributs d'instance) :

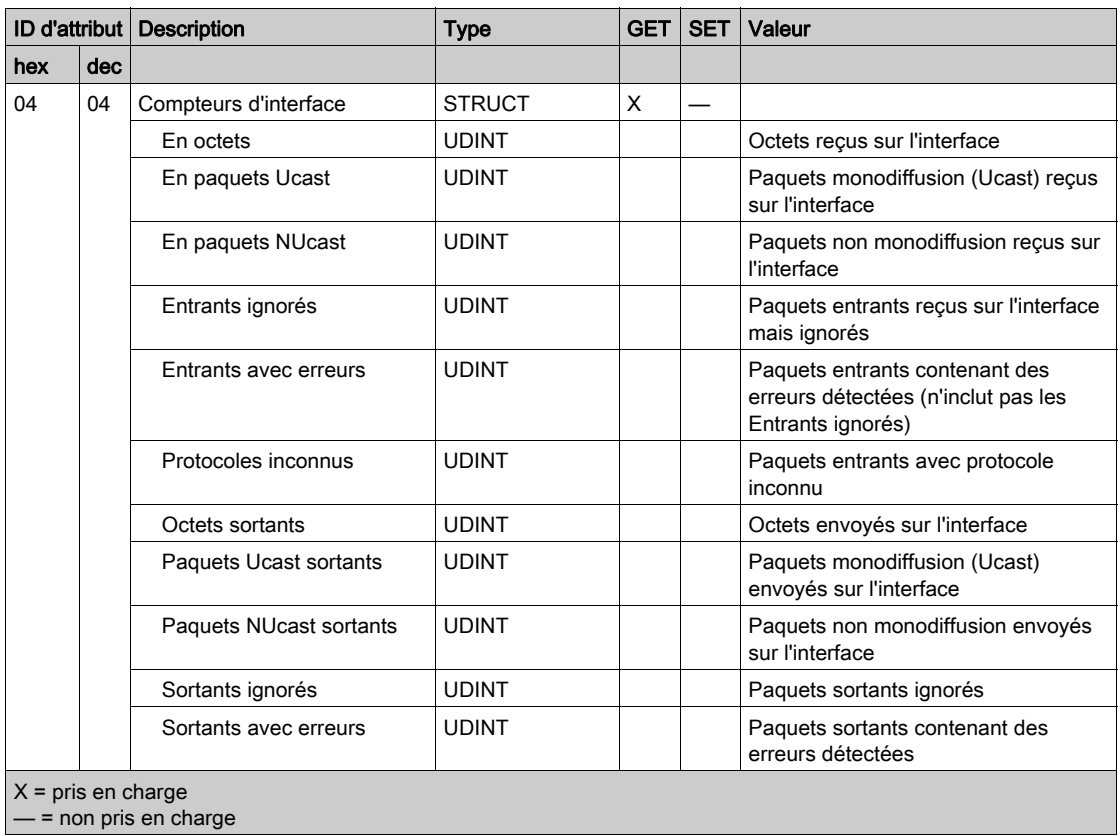

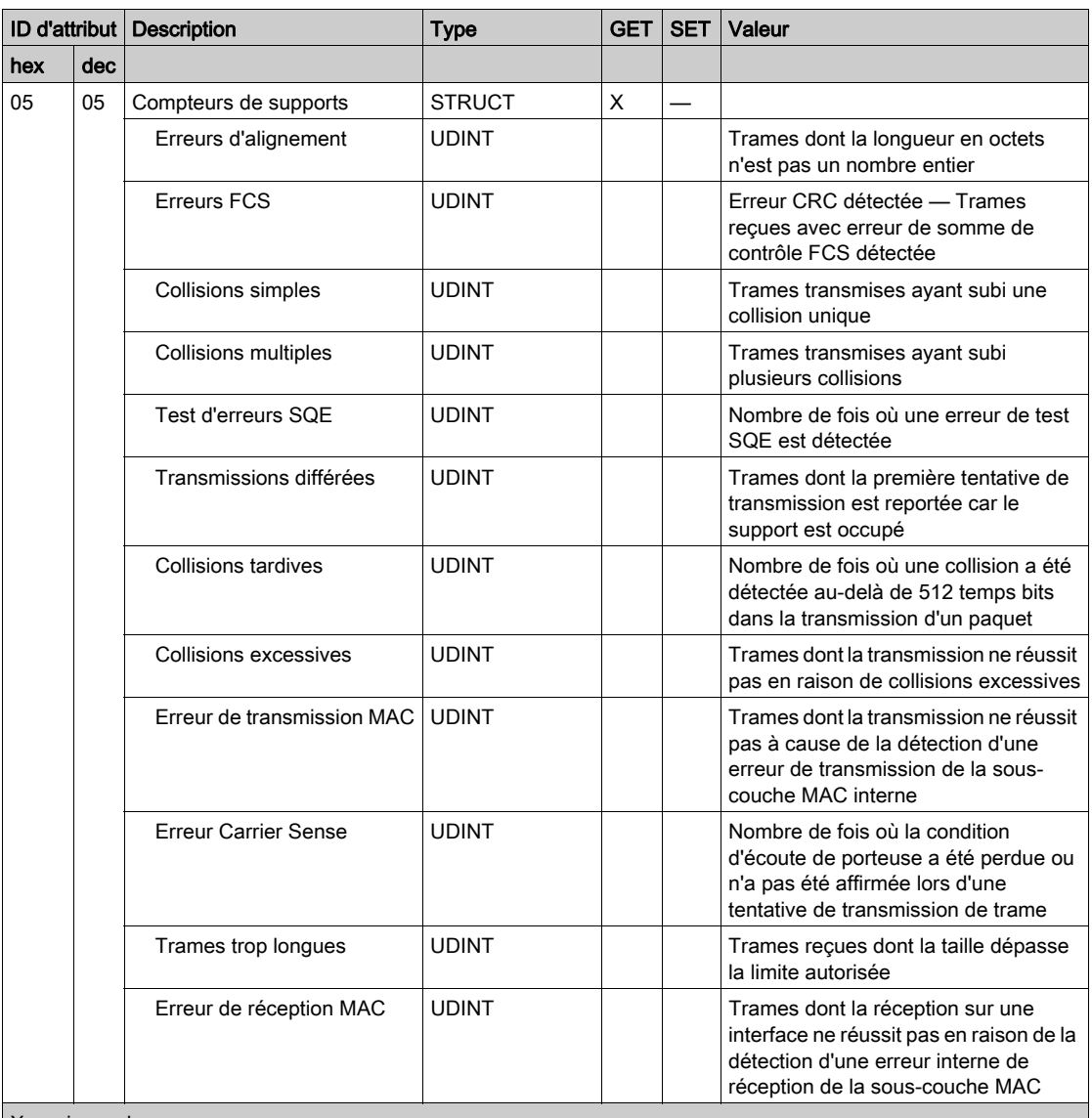

 $X = \text{pris en charge}$ 

— = non pris en charge

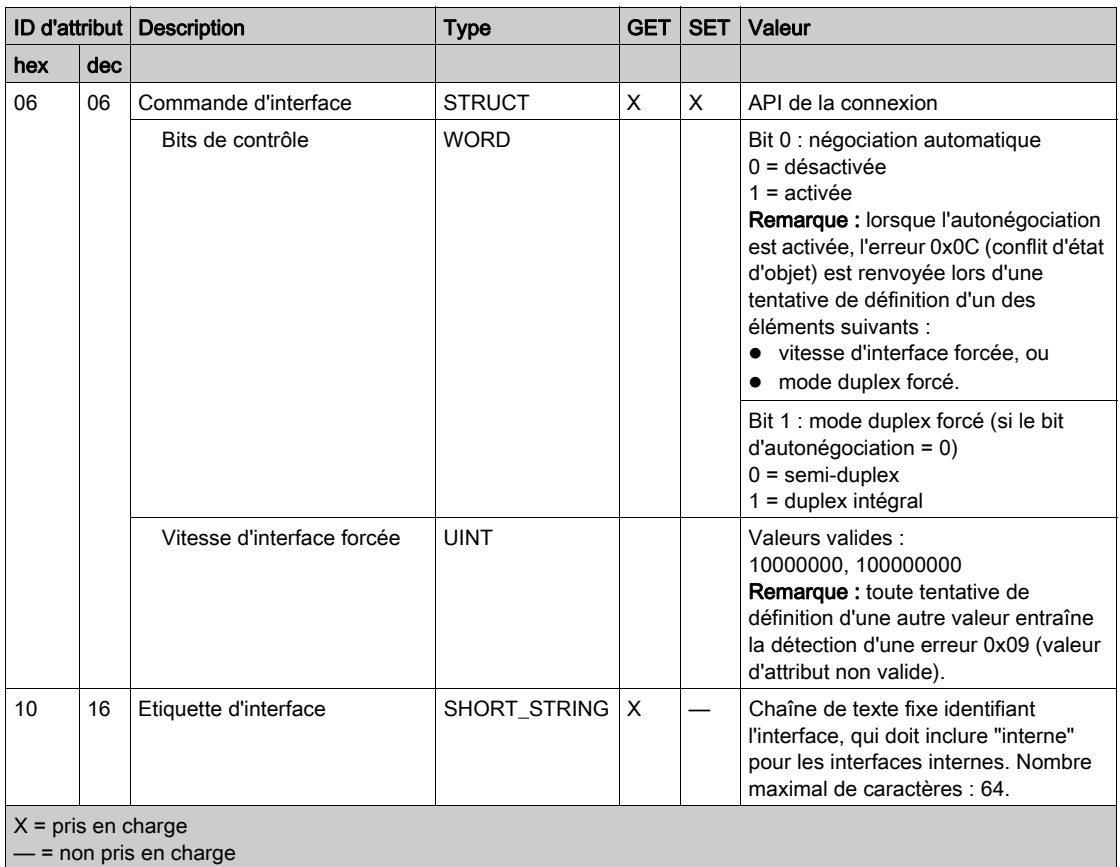

## Services

L'objet liaison Ethernet exécute les services ci-après sur les types d'objets répertoriés :

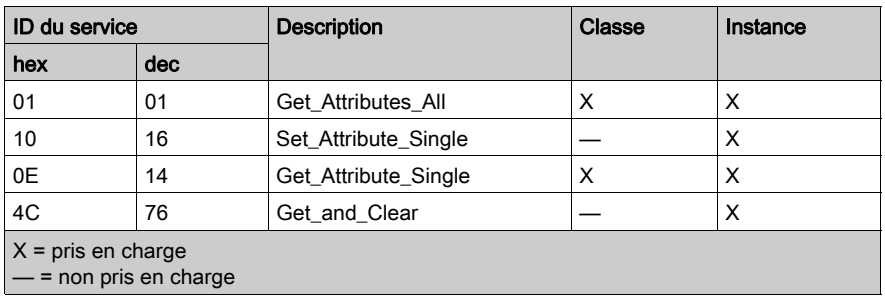

# Objet Diagnostic d'interface EtherNet/IP

## Présentation

L'objet Diagnostic d'interface EtherNet/IP présente les instances, attributs et services décrits cidessous.

## ID de classe

350 (hexadécimal), 848 (décimal)

## ID d'instance

L'objet Interface EtherNet/IP présente deux valeurs d'instance :

- $\bullet$  0 : classe
- $\bullet$  1 : instance

#### **Attributs**

Les attributs de l'objet Diagnostic d'interface EtherNet/IP sont associés à chaque instance, comme suit :

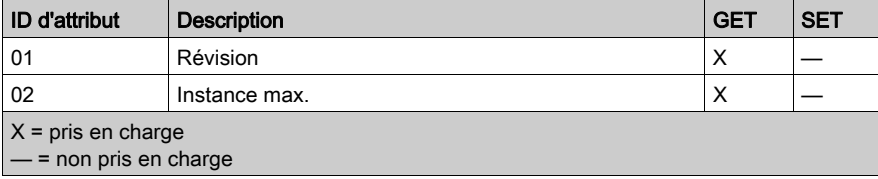

ID d'instance = 1 (attributs d'instance) :

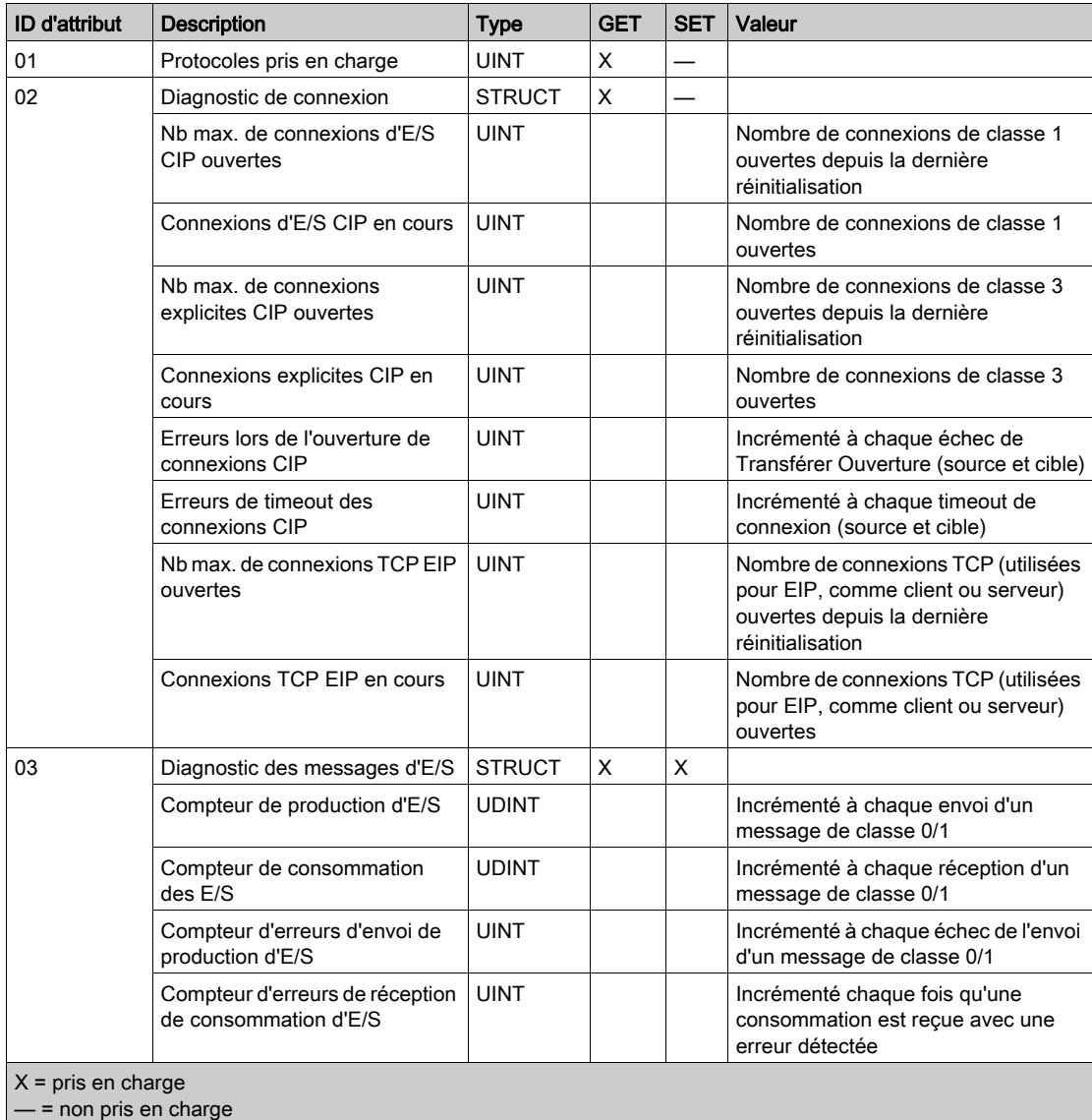

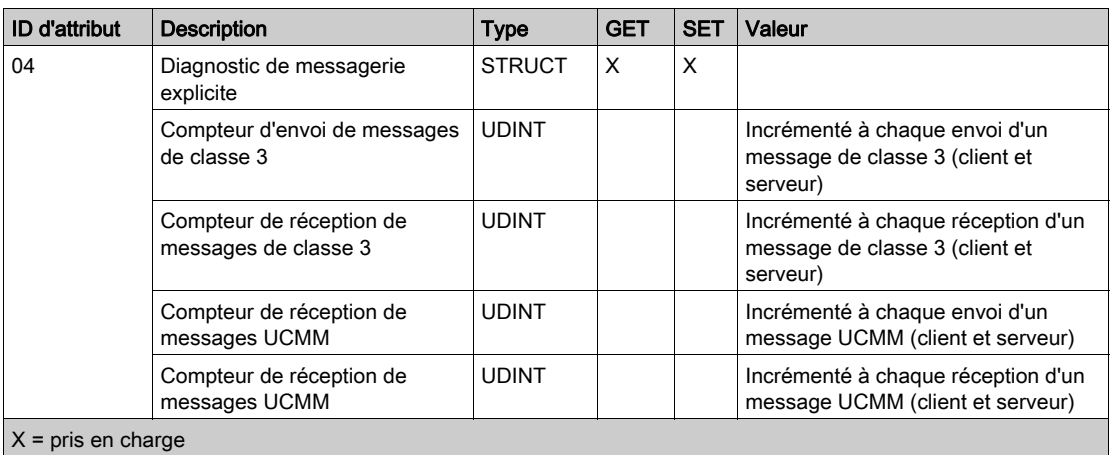

— = non pris en charge

## **Services**

L'objet Diagnostic d'interface EtherNet/IP exécute les services suivants sur les types d'objet répertoriés :

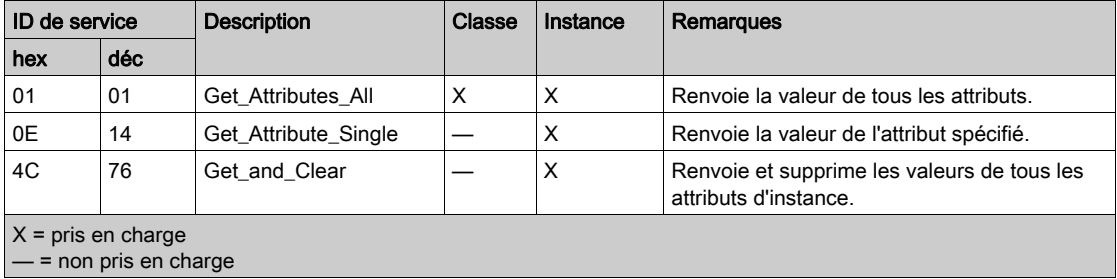

# Objet Diagnostic du scrutateur d'E/S EtherNet/IP

## Présentation

L'objet Diagnostic du scrutateur d'E/S EtherNet/IP présente les instances, attributs et services décrits ci-dessous.

## ID de classe

351 (hexadécimal), 849 (décimal)

## ID d'instance

L'objet Diagnostic du scrutateur d'E/S EtherNet/IP a deux instances :

- 0: classe
- 1: instance

## **Attributs**

Les attributs de l'objet Diagnostic du scrutateur d'E/S EtherNet/IP sont associés à chaque instance, comme suit :

ID d'instance = 0 (attributs de classe) :

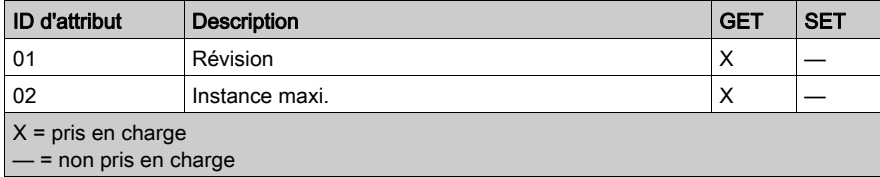

ID d'instance = 1 (attributs d'instance) :

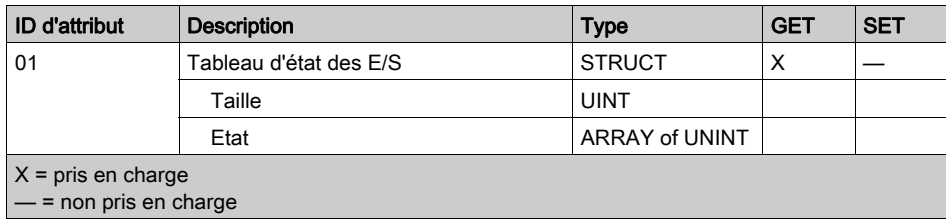

## **Services**

L'objet Diagnostic du scrutateur d'E/S EtherNet/IP exécute les services suivants sur les types d'objet répertoriés :

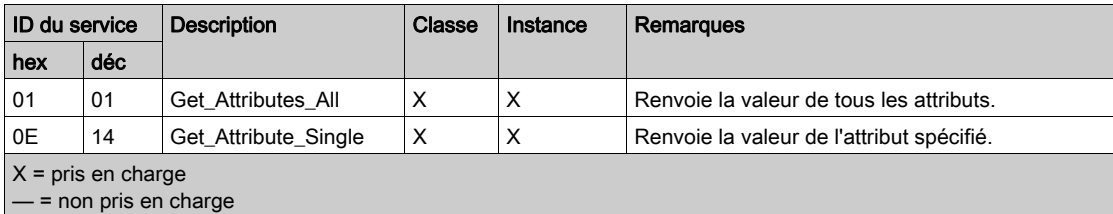

# Objet Diagnostic de connexion d'E/S

## Présentation

L'objet Diagnostic de connexion d'E/S présente les instances, attributs et services décrits ci-après.

## ID de classe

352 (hexadécimal), 850 (décimal)

## ID d'instance

L'objet Diagnostic de connexion d'E/S a deux valeurs d'instance :

- 0: classe
- 1 à 256 : instance (le numéro d'instance correspond au numéro de connexion dans la configuration.)

## **Attributs**

Les attributs de l'objet Diagnostic de connexion d'E/S sont associés à chaque instance, comme suit :

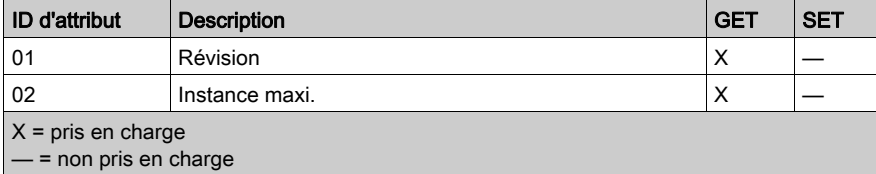

## ID d'instance = 1 à 256 (attributs d'instance) :

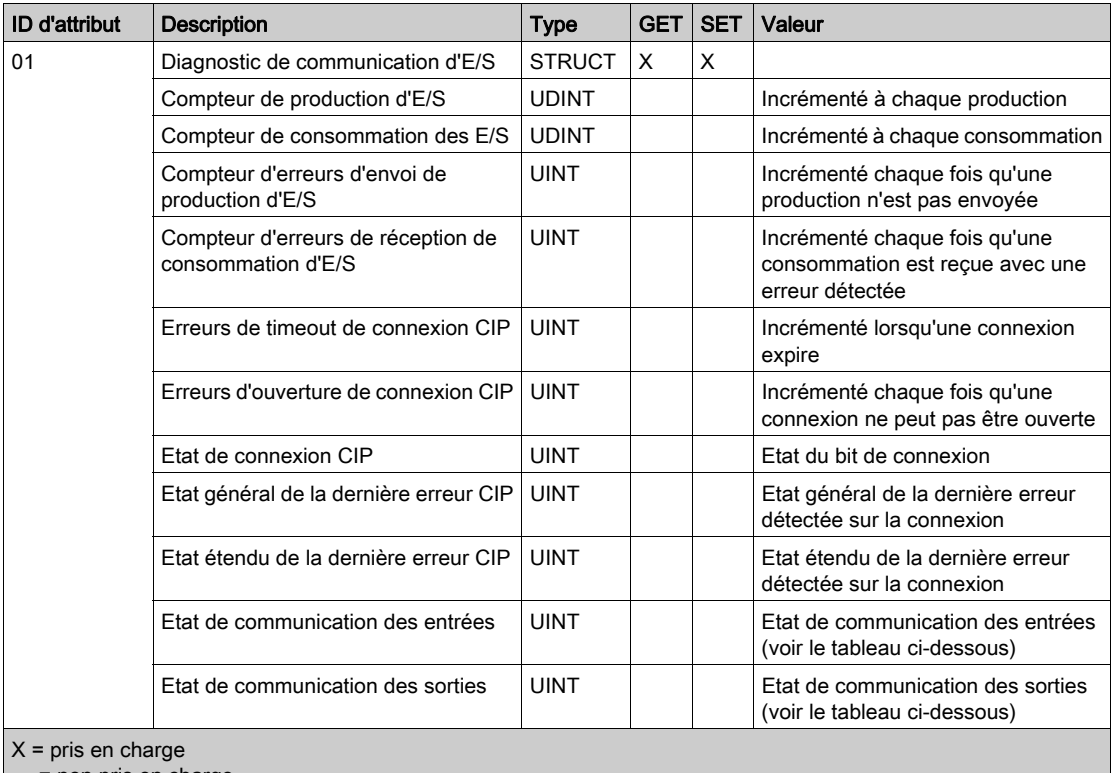

— = non pris en charge

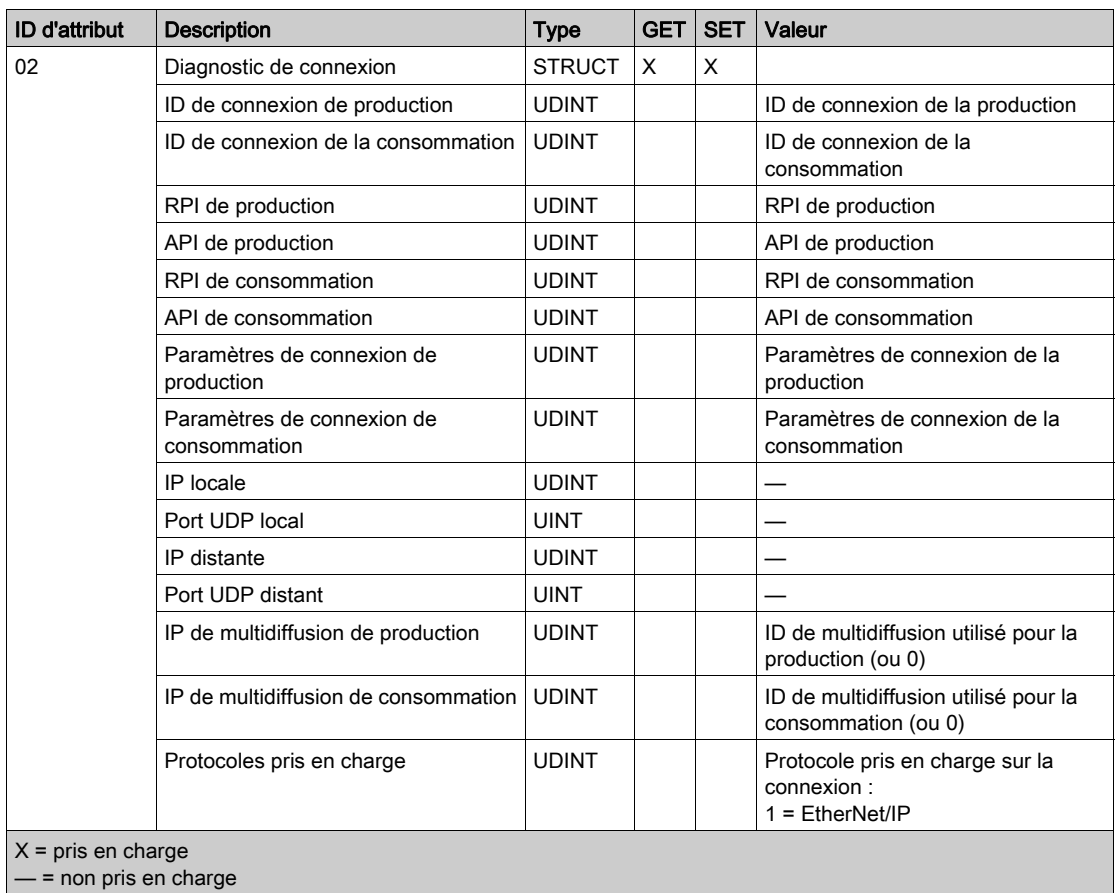

Les valeurs suivantes décrivent la structure des attributs d'instance : Etat de connexion CIP, Etat de la communication des entrées et Etat de la communication des sorties :

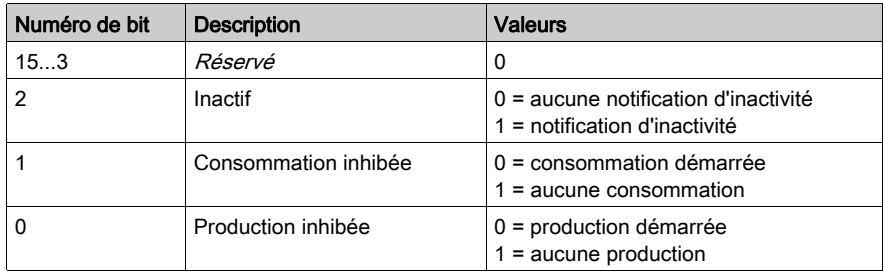

# **Services**

L'objet Diagnostic d'interface EtherNet/IP exécute les services suivants sur les types d'objet répertoriés :

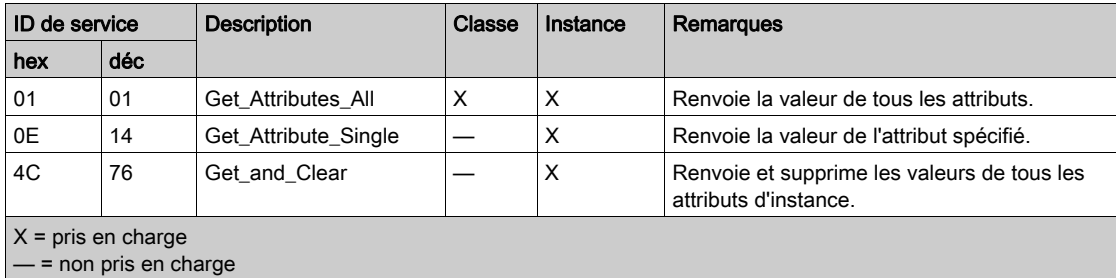

# Objet Diagnostic de connexion explicite EtherNet/IP

## Présentation

L'objet Diagnostic de Connexion Explicite EtherNet/IP présente les instances, attributs et services décrits ci-dessous.

## ID de classe

353 (hexadécimal), 851 (décimal)

## ID d'instance

L'objet Diagnostic de Connexion Explicite EtherNet/IP a deux valeurs d'instance :

- 0 : classe
- $\bullet$  1...N: instance (N = nombre maximum de connexions explicites simultanées)

## **Attributs**

Les attributs de l'objet Diagnostic de connexion explicite EtherNet/IP sont associés à chaque instance, comme suit :

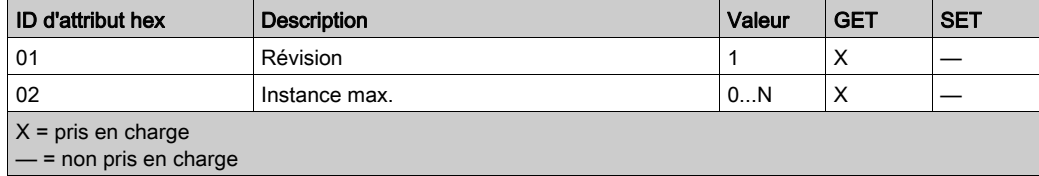

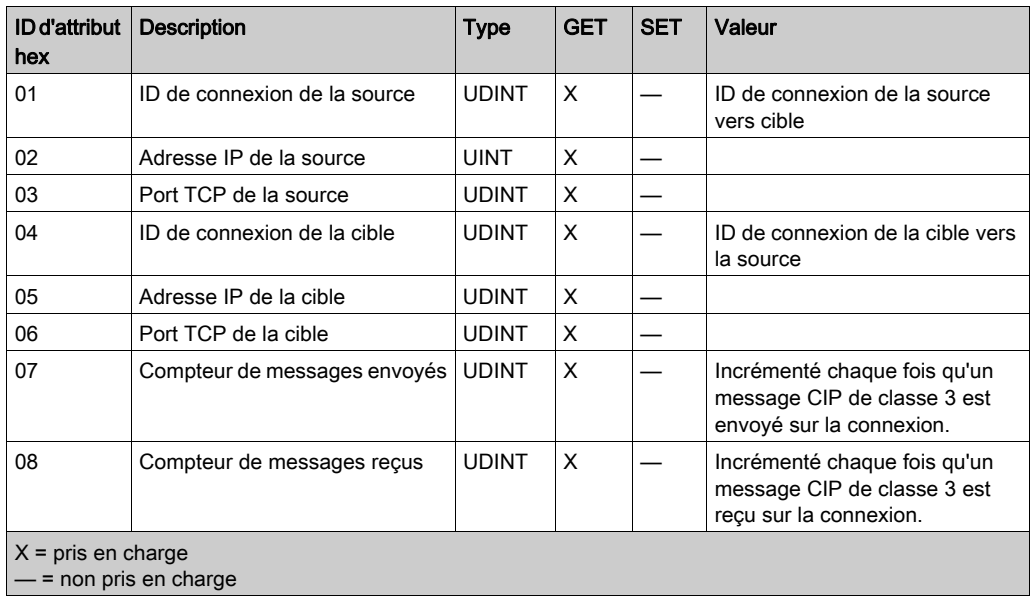

ID d'instance = 1 à  $N$  (attributs d'instance) :

## Services

L'objet Diagnostic de connexion explicite EtherNet/IP exécute les services suivants sur le type d'objet répertorié :

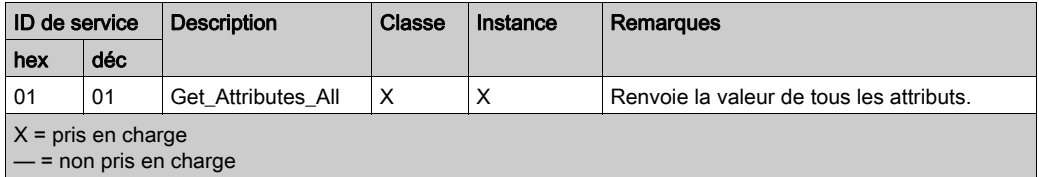

# Objet Liste de diagnostics de connexion explicite EtherNet/IP

### Présentation

L'objet Liste de diagnostics de connexion explicite EtherNet/IP présente les instances, les attributs et les services décrits ci-dessous.

## ID de classe

354 (hexadécimal), 852 (décimal)

#### ID d'instance

L'objet Liste de diagnostics de connexion explicite EtherNet/IP présente deux valeurs d'instance :

- 0 : classe
- $\bullet$  1... $N$ : instance

#### **Attributs**

Les attributs de l'objet Liste de diagnostics de connexion explicite EtherNet/IP sont associés à chaque instance, comme suit :

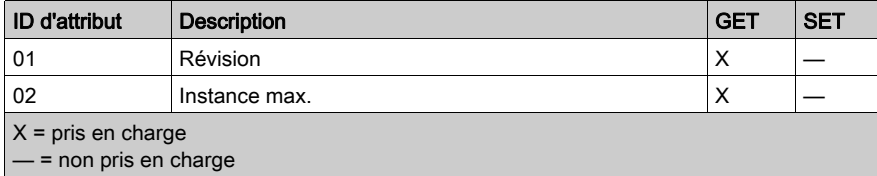

## ID d'instance = 1 à  $N$  (attributs d'instance) :

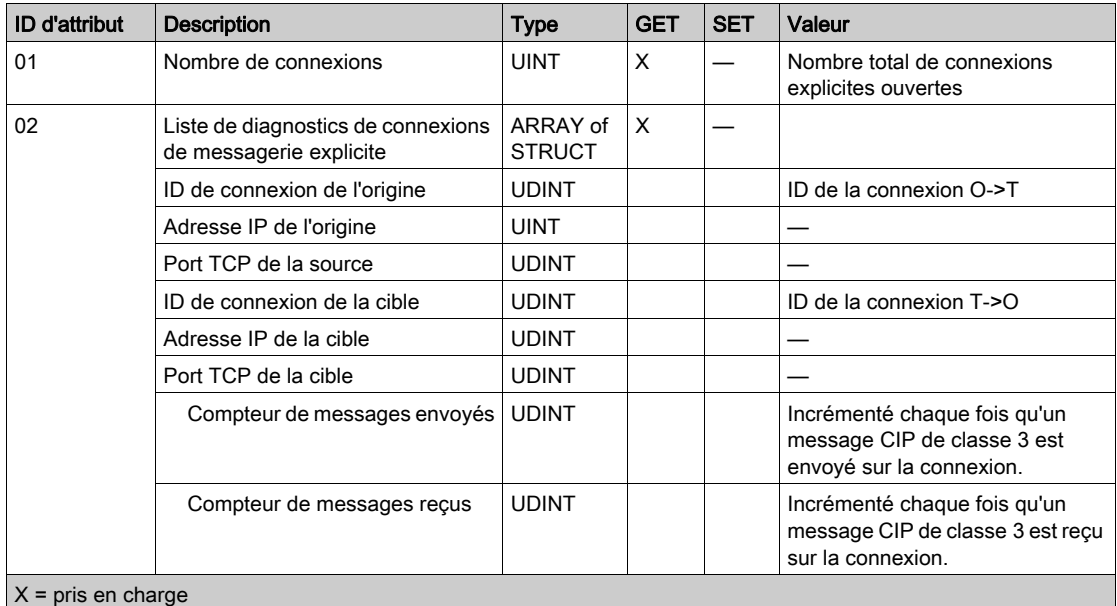

 $-$  = non pris en charge

## **Services**

L'objet Diagnostic de connexion explicite EtherNet/IP exécute les services suivants sur les types d'objet répertoriés :

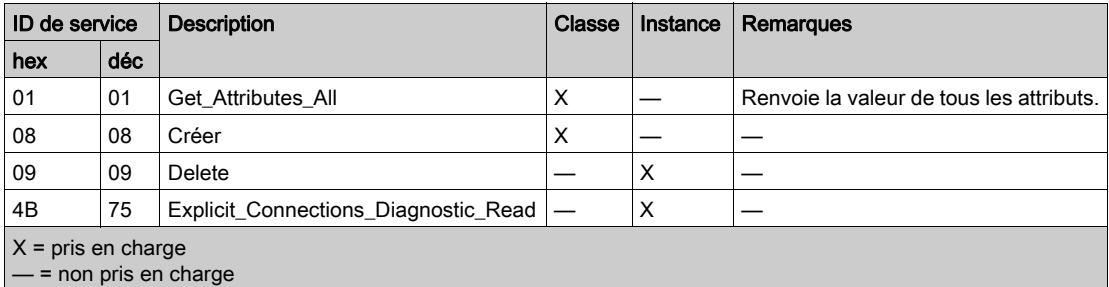

# Chapitre 7 Action en ligne

## Présentation

Le module de communication Ethernet prend en charge les actions en ligne qui permettent de :

- afficher les objets CIP du module de communication ou d'un équipement EtherNet/IP distant ;
- afficher et modifier les paramètres de configuration de port du module de communication ou d'un équipement EtherNet/IP distant ;
- envoyer une commande ping au module de communication ou à un équipement EtherNet/IP ou Modbus TCP distant pour confirmer qu'il est actif sur le réseau ;
- se connecter à un équipement distant, puis :
	- afficher les paramètres par défaut de l'équipement distant
	- afficher les paramètres actuels de l'équipement distant
	- modifier et télécharger vers l'équipement distant ses paramètres modifiables

## Contenu de ce chapitre

Ce chapitre contient les sujets suivants :

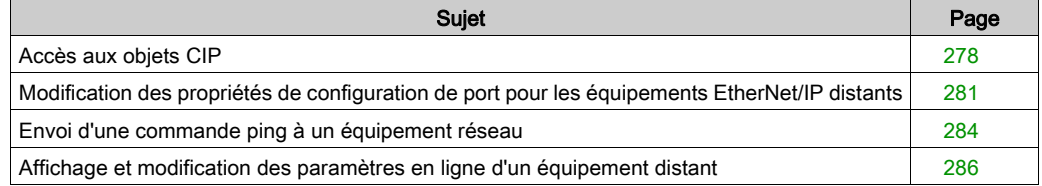

# <span id="page-277-0"></span>Accès aux objets CIP

## Présentation

Utilisez la page Informations du module de la fenêtre Action en ligne pour :

- extraire et afficher les données actuelles décrivant l'état des objets CIP du module de communication ou de l'équipement distant sélectionné ; et
- réinitialiser le module de communication ou l'équipement EtherNet/IP distant sélectionné.

NOTE : Pour pouvoir effectuer des actions en ligne pour un module de communication ou un équipement distant, connectez son DTM au module ou à l'équipement physique. Pour ce faire, sélectionnez le nœud du module ou de l'équipement dans le Navigateur de DTM, puis sélectionnez Edition → Connecter.

L'aspect de cette page, ainsi que les informations de l'objet CIP que vous pouvez récupérer, dépendent du mode de fonctionnement du logiciel Control Expert :

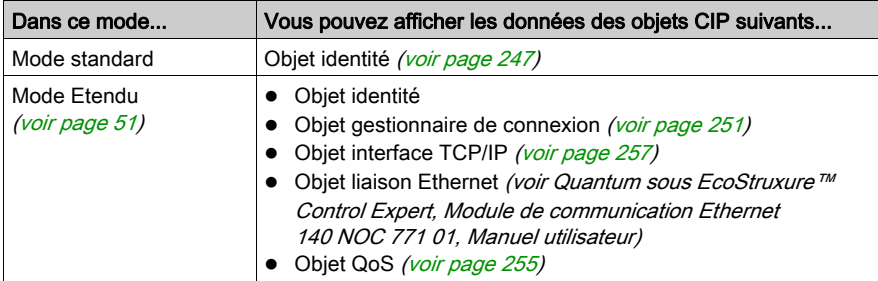

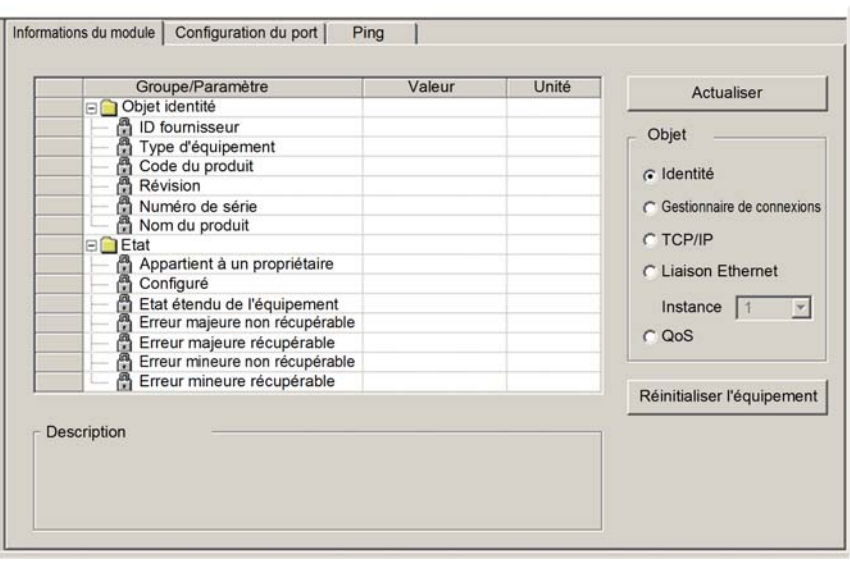

La page Informations du module se présente comme suit :

## Récupération et affichage des données de l'objet CIP

Pour afficher les données de l'objet CIP d'un module de communication EtherNet/IP ou d'un équipement distant, procédez comme suit :

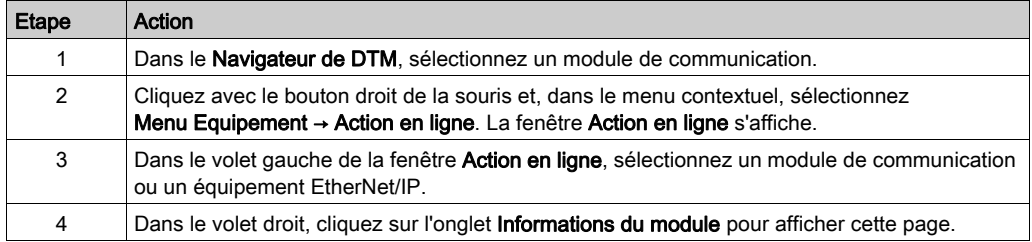

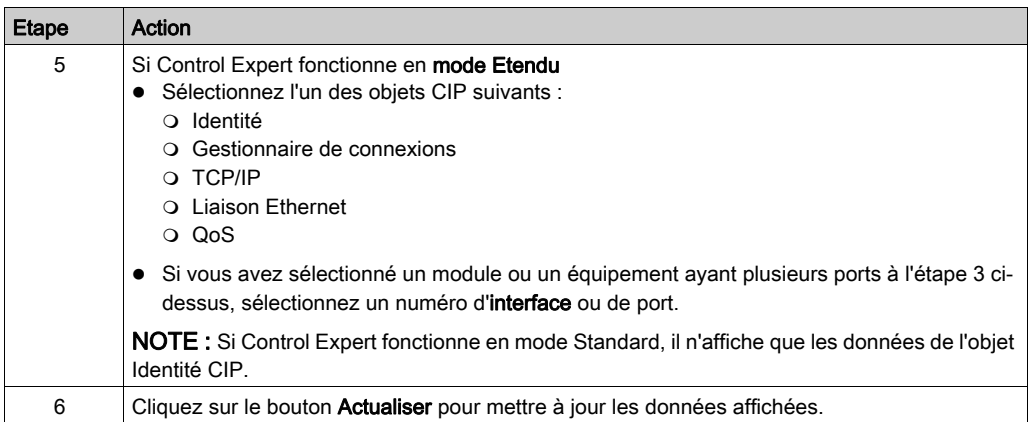

## Réinitialisation d'un module de communication ou d'un équipement EtherNet/IP distant

Pour réinitialiser un module de communication ou un équipement EtherNet/IP distant, procédez comme suit :

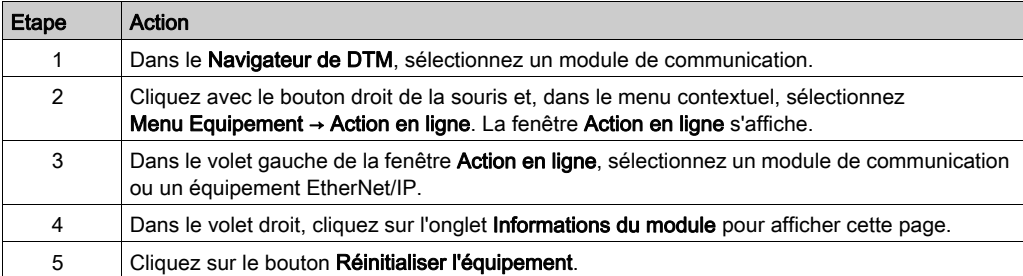

# <span id="page-280-0"></span>Modification des propriétés de configuration de port pour les équipements EtherNet/IP distants

## Présentation

La page Configuration du port de la fenêtre Action en ligne permet d'afficher et de modifier les propriétés du port de communication d'un équipement EtherNet/IP distant. En particulier, vous pouvez l'utiliser pour exécuter :

- une commande Get afin d'extraire les paramètres de configuration de port à partir d'un équipement EtherNet/IP distant ;
- une commande Set afin d'écrire toutes les valeurs modifiées ou une sélection de ces valeurs sur le même équipement EtherNet/IP distant.

Les modifications de configuration transmises à partir de cette page sont envoyées sous forme de messages explicites EtherNet/IP et utilisent les paramètres Adresse et Messagerie configurés dans la fenêtre Messagerie explicite EtherNet/IP.

NOTE : Pour pouvoir effectuer des actions en ligne pour un équipement distant, connectez son DTM à l'équipement physique. Pour ce faire, sélectionnez le nœud de l'équipement dans le Navigateur de DTM, puis sélectionnez Edition → Connecter.

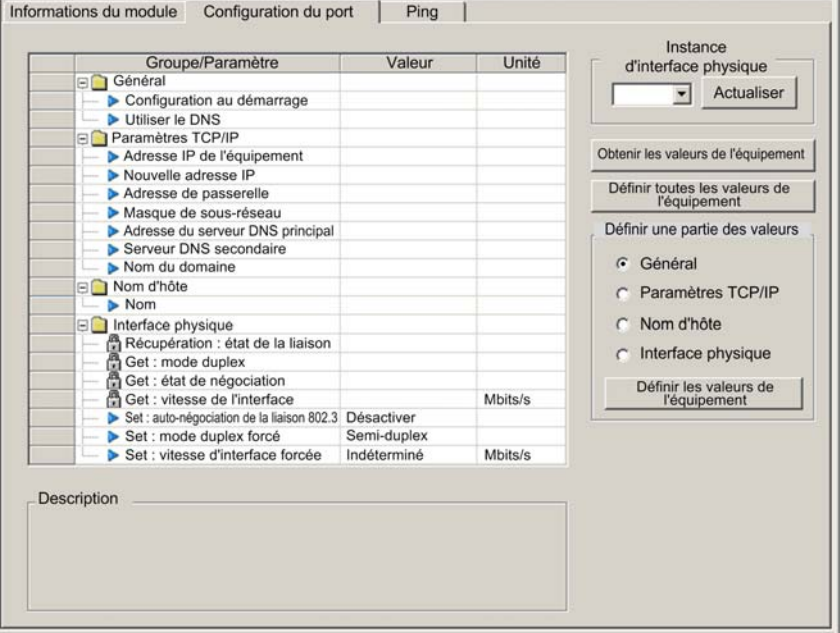

La page **Configuration du port** se présente comme suit :

## Obtenir les paramètres de configuration du port

Pour obtenir les paramètres d'un équipement EtherNet/IP distant sur le réseau, procédez comme suit :

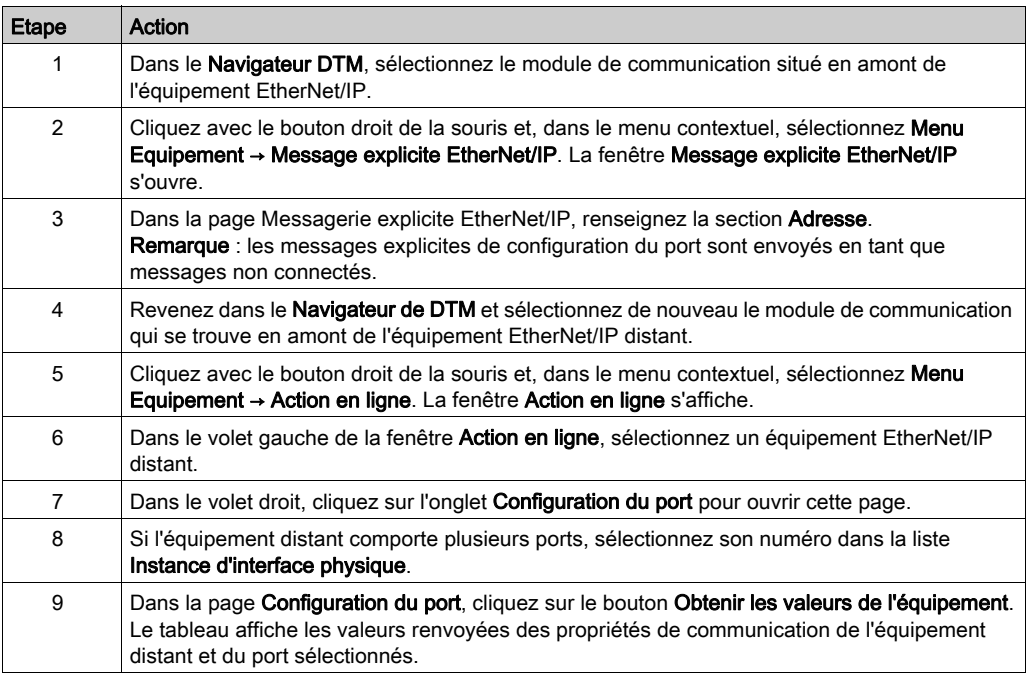

## Modifier et définir les paramètres de configuration de port

Pour modifier et définir les paramètres de configuration du port ayant été récupérés en utilisant la procédure Obtenir les paramètres de configuration du port décrite ci-dessus, procédez comme suit :

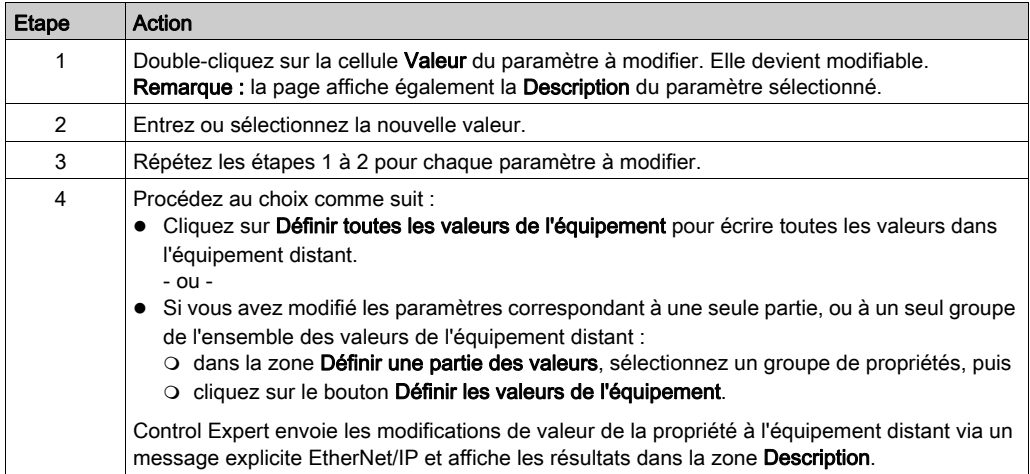

# <span id="page-283-0"></span>Envoi d'une commande ping à un équipement réseau

#### Présentation

Utiliser la fonction ping de Control Expert pour envoyer une demande d'écho ICMP à un équipement Ethernet cible afin de déterminer :

- si l'équipement cible est présent, et s'il l'est,
- le temps nécessaire pour recevoir de lui une réponse en écho.

L'équipement cible est identifié par son adresse IP. Control Expert vérifie que l'adresse cible n'est pas :

- une adresse de boucle (de 127.000.000.000 à 127.255.255.255),
- une adresse multidiffusion (de 224.000.000.000 à 239.255.255.255),
- une adresse réservée (de 240.000.000.000 à 255.255.255.255),
- une adresse de diffusion.

La fonction ping peut être effectuée sur la page Ping de la fenêtre Action en ligne :

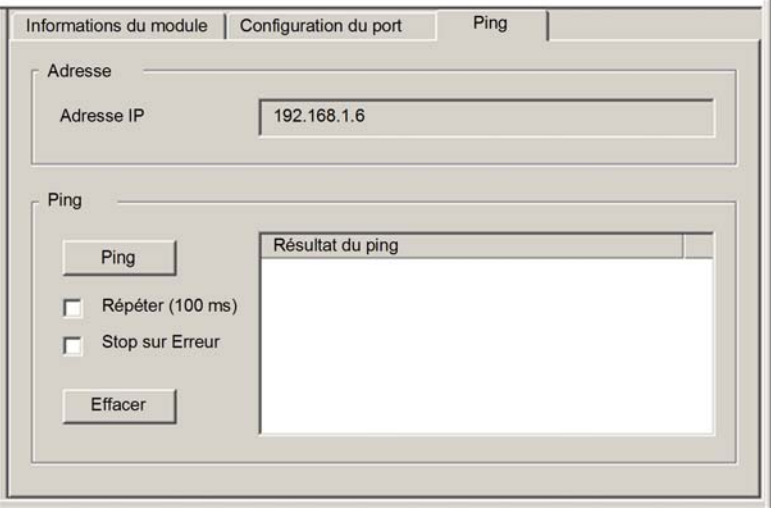

## Envoi d'une commande ping à un équipement réseau

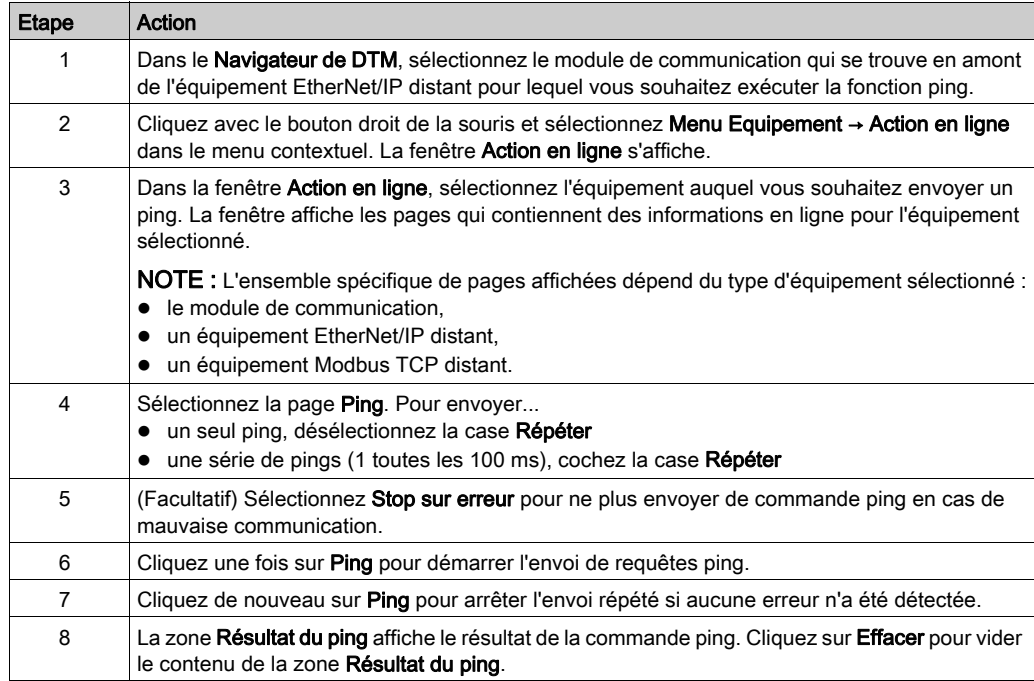

Pour envoyer une commande ping à un équipement réseau :

# <span id="page-285-0"></span>Affichage et modification des paramètres en ligne d'un équipement distant

#### **Introduction**

#### La fenêtre **Paramètres en ligne** permet :

- d'afficher les paramètres par défaut de l'équipement distant ;
- d'afficher les paramètres actuels de l'équipement distant ;
- de modifier et télécharger vers l'équipement distant ses paramètres modifiables.

Les modifications de paramètres transmises à partir de cette page sont envoyées sous forme de messages explicites EtherNet/IP et utilisent les paramètres Adresse et Messagerie configurés dans la fenêtre Messagerie explicite EtherNet/IP.

NOTE : Pour pouvoir afficher et modifier les paramètres en ligne d'un équipement distant, connectez son fichier DTM à l'équipement physique. Pour ce faire, sélectionnez le nœud de l'équipement dans le Navigateur de DTM, puis sélectionnez Edition → Connecter.

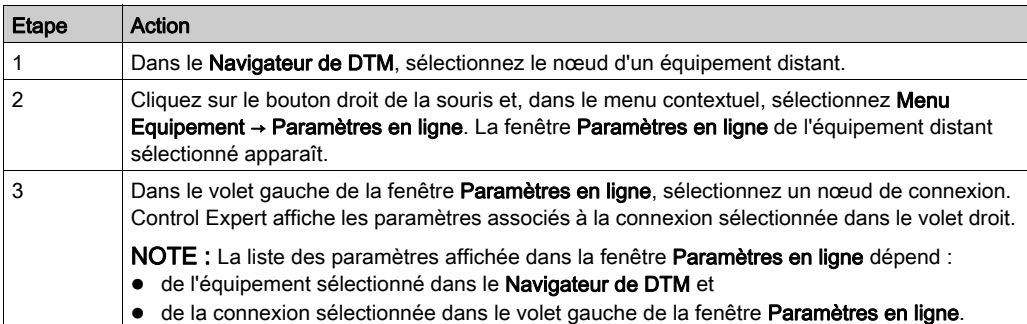

Pour ouvrir la fenêtre Paramètres en ligne, procédez comme suit :

Voici un exemple de fenêtre Paramètres en ligne (dans ce cas, pour l'équipement d'interface réseau distant STB NIC 2212) :

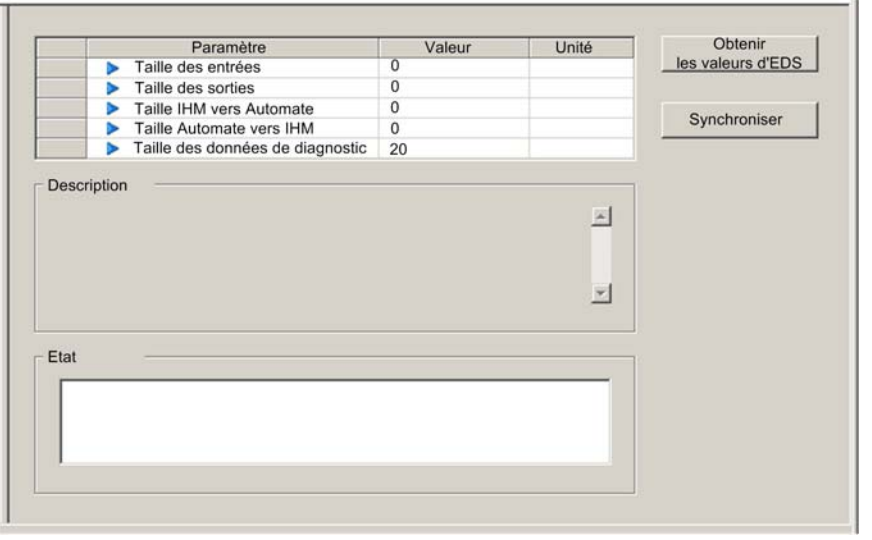

Les paramètres en lecture seule sont identifiés par une icône en forme de verrou  $\Box$ . Les paramètres modifiables sont identifiés par une flèche bleue **...** 

#### Affichage des paramètres par défaut

Pour afficher les paramètres par défaut de l'équipement distant, cliquez sur le bouton Obtenir les valeurs d'EDS. Control Expert lit les valeurs par défaut de l'équipement dans son fichier EDS et les affiche à l'écran.

#### Affichage des paramètres en ligne

Pour afficher les paramètres actuels de l'équipement distant, procédez comme suit :

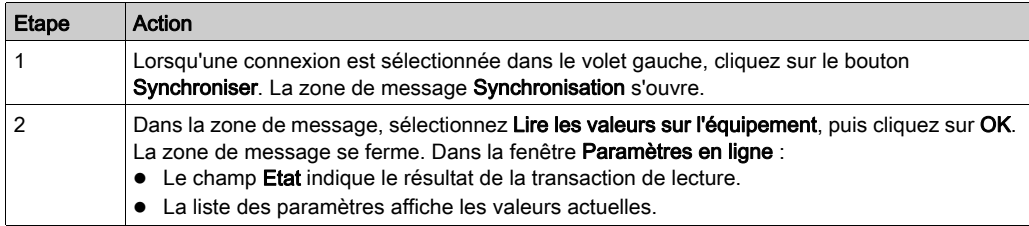

# Modification des paramètres en ligne

Pour modifier les paramètres de l'équipement distant, procédez comme suit :

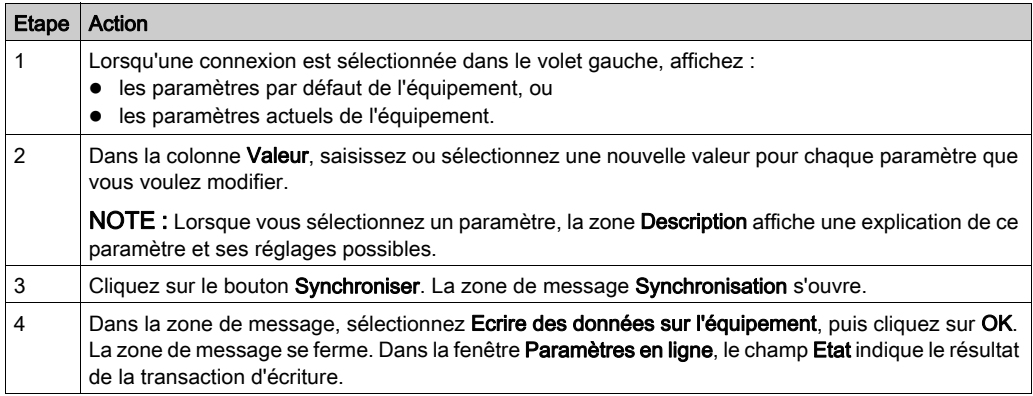
# Chapitre 8 Messagerie explicite

#### Présentation

Le module de communication Ethernet BMX NOC 0401 prend en charge la messagerie explicite grâce aux protocoles EtherNet/IP et Modbus TCP.

Pour créer un message explicite pour le protocole EtherNet/IP, utilisez le bloc fonction DATA\_EXCH dans la logique de l'application.

Pour créer un message explicite pour le protocole Modbus TCP, utilisez l'un des blocs fonction suivants dans la logique de l'application : DATA\_EXCH, READ\_VAR ou WRITE\_VAR.

NOTE : une application Control Expert peut contenir plus de 16 blocs de messagerie explicite, mais seuls 16 d'entre eux peuvent être actifs simultanément.

Ce chapitre décrit comment configurer les messages explicites EtherNet/IP et Modbus TCP en utilisant :

- $\bullet$  le bloc fonction DATA EXCH dans la logique de l'application ;
- l'interface utilisateur graphique de Control Expert.

## Contenu de ce chapitre

Ce chapitre contient les sous-chapitres suivants :

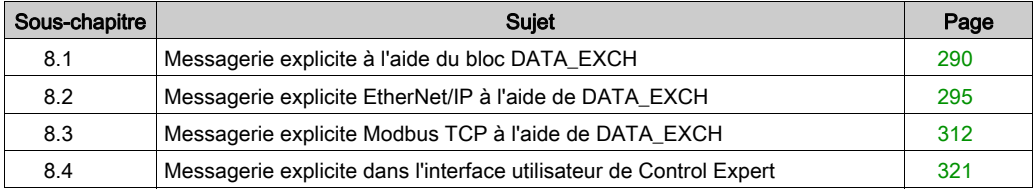

# <span id="page-289-0"></span>Sous-chapitre 8.1 Messagerie explicite à l'aide du bloc DATA\_EXCH

#### Présentation

Cette section présente le bloc fonction DATA\_EXCH qui permet de configurer des messages explicites EtherNet/IP et Modbus TCP.

Cette section explique comment configurer le paramètre Management du bloc fonction DATA\_EXCH, qui est commun aux messageries explicites Modbus TCP et Ethernet.

## Contenu de ce sous-chapitre

Ce sous-chapitre contient les sujets suivants :

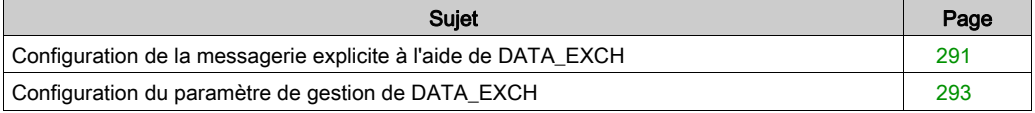

# <span id="page-290-0"></span>Configuration de la messagerie explicite à l'aide de DATA\_EXCH

#### Présentation

Utilisez le bloc fonction DATA\_EXCH pour configurer les messages explicites Modbus TCP et les messages explicites Ethernet/IP connectés et non connectés.

Les paramètres Management Param, Data to Send et Received Data définissent l'opération.

EN et ENO peuvent être configurés comme paramètres supplémentaires.

## Représentation en FBD

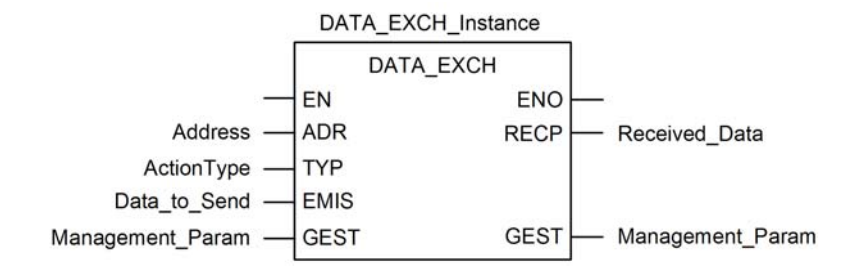

## Paramètres d'entrée

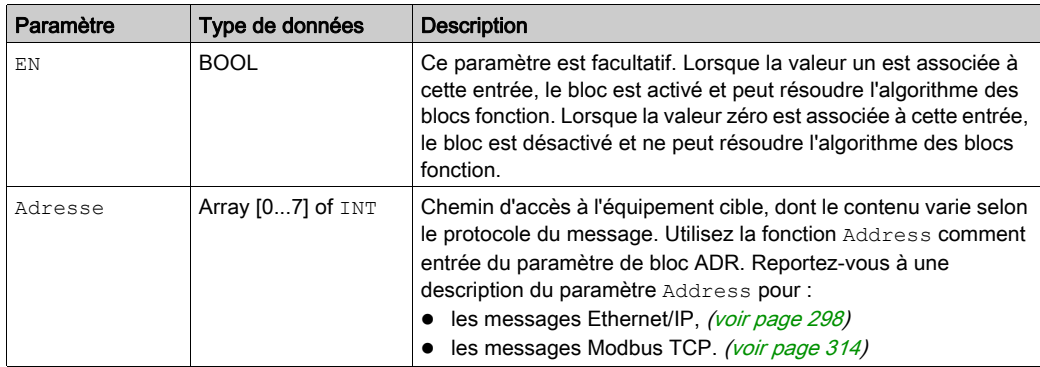

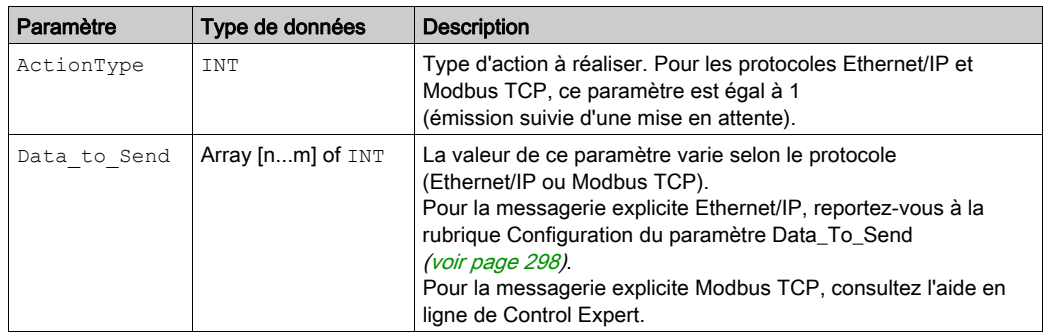

#### Paramètres d'entrée/de sortie

Le tableau Management Param est local :

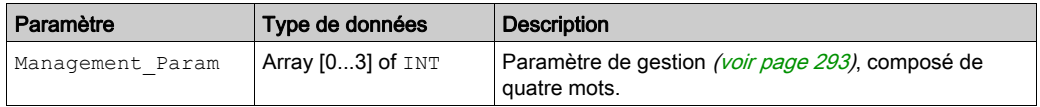

Ne copiez pas ce tableau pendant le basculement d'une CPU primaire vers une CPU redondante dans un système de redondance d'UC. Si vous configurez un tel système, décochez la variable Echange sur l'automate redondant dans Control Expert.

NOTE : consultez la description de la gestion des données du système de redondance d'UC et du DDT T\_M\_ECPU\_HSBY (voir Redondance d'UC Modicon M580, Guide de planification du système pour, architectures courantes) dans le document Redondance d'UC Modicon M580 -Guide de planification du système (voir Redondance d'UC Modicon M580, Guide de planification du système pour, architectures courantes).

#### Paramètres de sortie

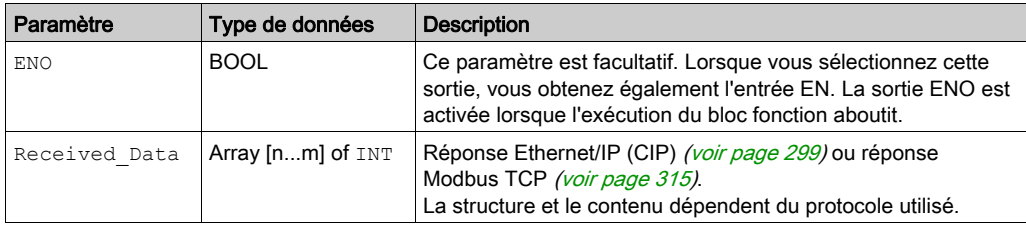

# <span id="page-292-0"></span>Configuration du paramètre de gestion de DATA\_EXCH

## <span id="page-292-1"></span>Présentation

La structure et le contenu du paramètre de gestion du bloc DATA\_EXCH sont communs aux messageries explicites Modbus TCP et EtherNet/IP.

## Configuration du paramètre de gestion

Le paramètre de gestion est composé de 4 mots contigus :

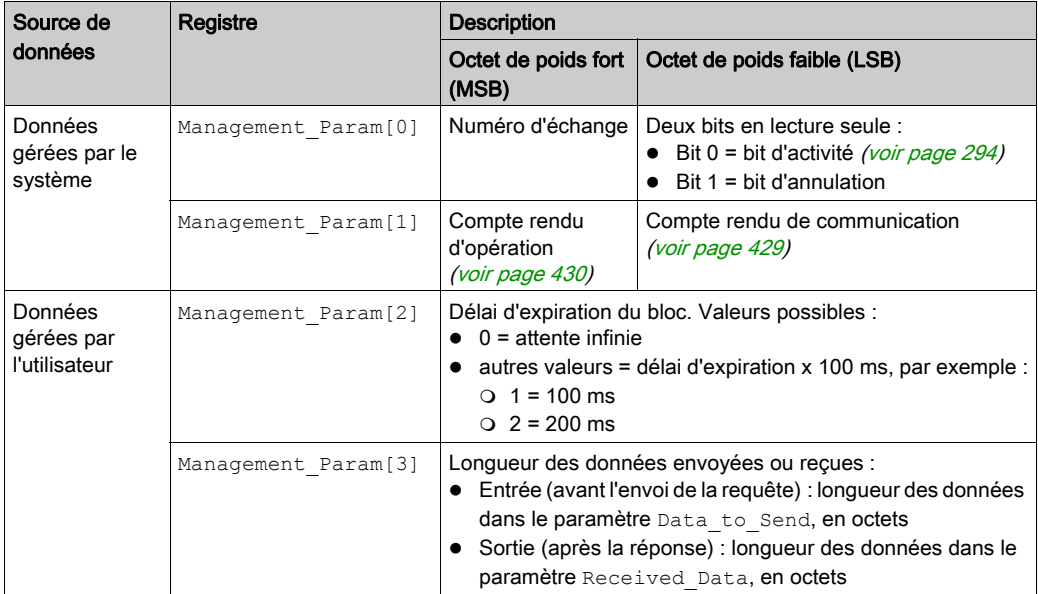

#### <span id="page-293-0"></span>Bit d'activité

Le bit d'activité est le premier bit du premier élément de la table. Sa valeur indique l'état d'exécution de la fonction de communication :

- 1 : le bit est mis à 1 au démarrage de la fonction.
- 0 : il revient à 0 une fois l'exécution terminée. (Lors du passage de 1 à 0, le numéro d'échange est incrémenté. En cas d'erreur pendant l'exécution, recherchez le code correspondant dans le compte rendu d'opération et de communication [\(voir](#page-428-1) page 429).)

Par exemple, vous pouvez ajouter la déclaration suivante dans la table de gestion :

Management Param[0] ARRAY [0..3] OF INT

Voici alors la notation du bit d'activité :

Management\_Param[0].0

NOTE : La notation précédemment utilisée requiert la configuration des propriétés du projet de façon à autoriser l'extraction des bits sur les types d'entiers. Si ce n'est pas le cas, Management Param[0].0 n'est pas accessible de cette manière.

# <span id="page-294-0"></span>Sous-chapitre 8.2 Messagerie explicite EtherNet/IP à l'aide de DATA\_EXCH

#### Présentation

Cette section explique comment configurer le bloc fonction DATA\_EXCH pour des messages explicites EtherNet/IP.

#### Contenu de ce sous-chapitre

Ce sous-chapitre contient les sujets suivants :

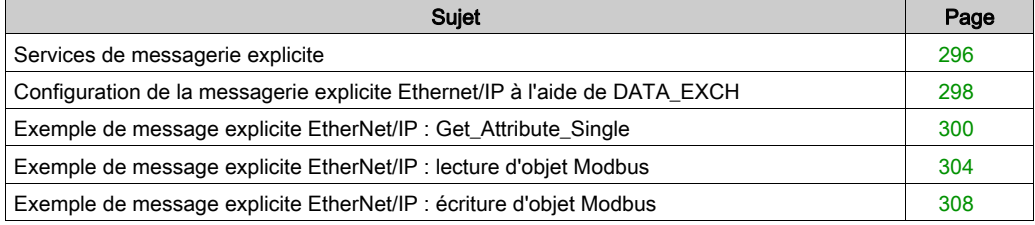

# <span id="page-295-0"></span>Services de messagerie explicite

## **Présentation**

Chaque message explicite assure un service. Chaque service est associé à un code (ou numéro) de service. Vous devez identifier le service de messagerie explicite par son nom, un nombre décimal ou hexadécimal.

Vous pouvez exécuter des messages explicites en utilisant soit le bloc fonction DATA\_EXCH dans Control Expert, soit l'Outil de configuration Ethernet de Control Expert.

#### **Services**

Les services disponibles dans Control Expert comprennent, entre autres, les services ci-dessous :

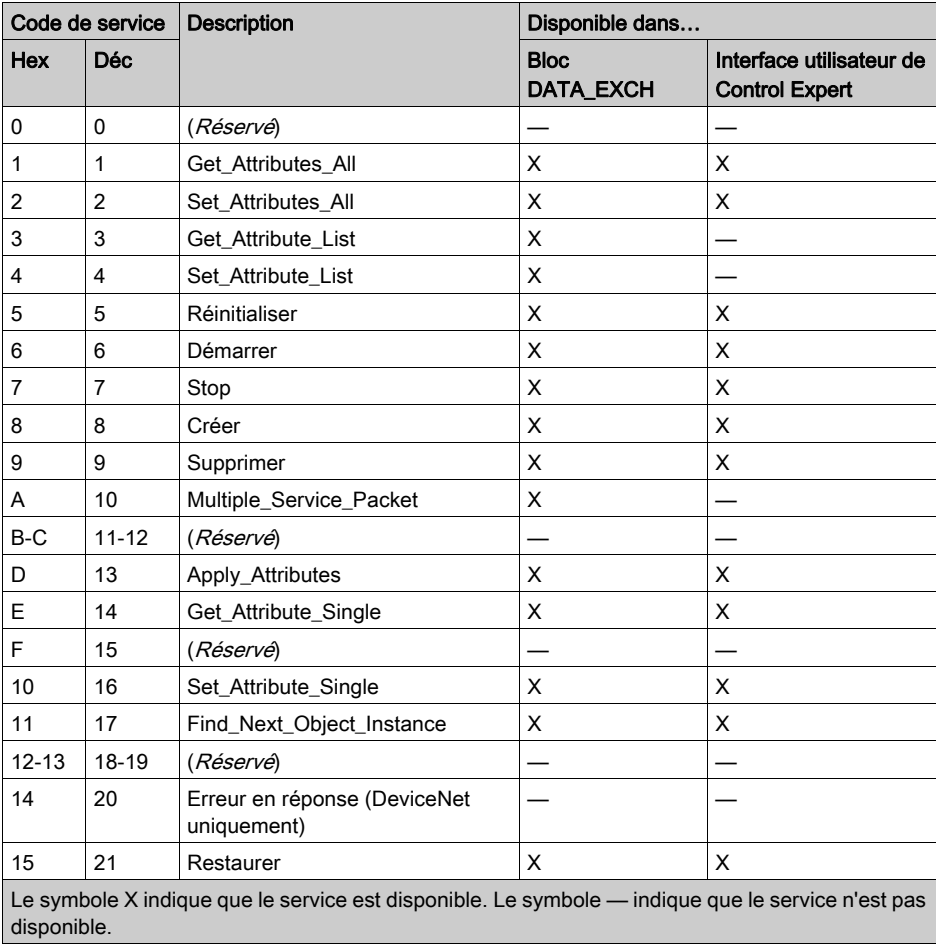

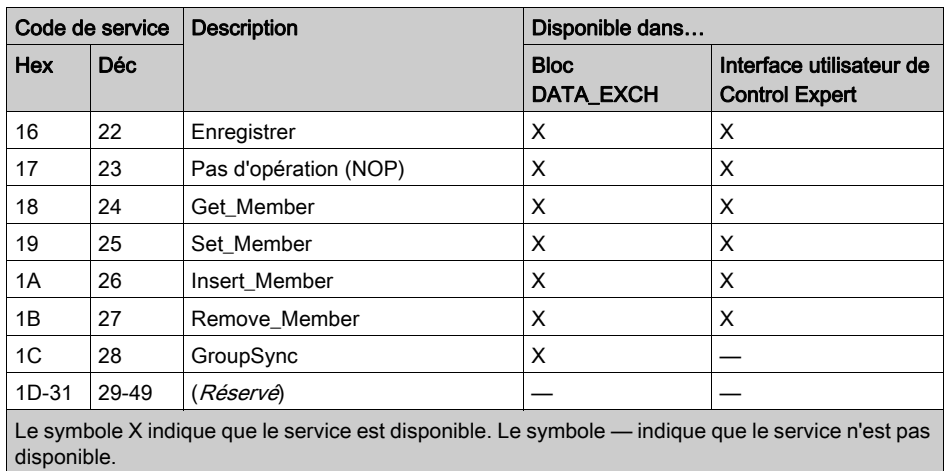

# <span id="page-297-2"></span>Configuration de la messagerie explicite Ethernet/IP à l'aide de DATA\_EXCH

## <span id="page-297-0"></span>Configuration du paramètre Address

Pour configurer le paramètre Address, utilisez la fonction ADDM pour convertir en adresse la chaîne de caractères (voir la description ci-après), puis l'utiliser en entrée du paramètre ADR associé au bloc DATA\_EXCH :

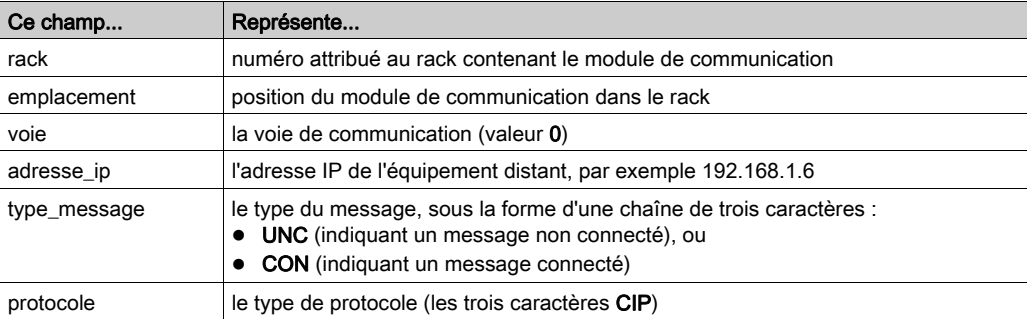

ADDM('rack.emplacement.voie{adresse\_ip}type\_message.protocole'), où :

#### <span id="page-297-1"></span>Configuration du paramètre Data\_to\_Send

Le paramètre Data to Send varie en taille . Il est composé de registres contigus comprenant le type de message et la requête CIP (en séquence).

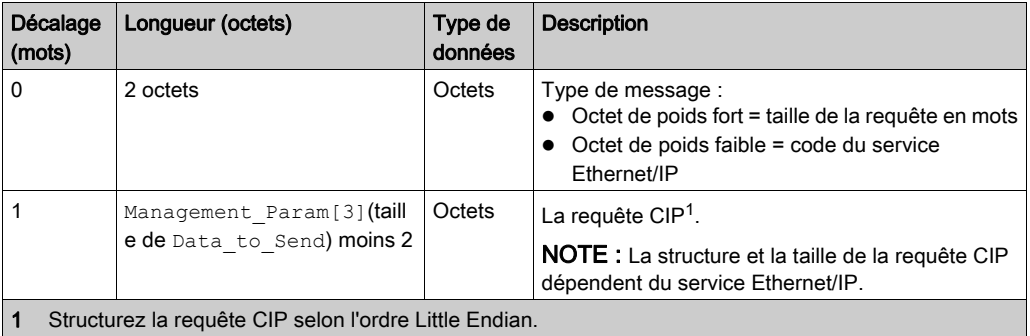

## <span id="page-298-0"></span>Contenu du paramètre Received\_Data

Le paramètre Received Data contient uniquement la réponse CIP. La longueur de cette réponse est variable. Elle est indiquée par Management\_Param[3] après la réception de la réponse. Le format de la réponse CIP est décrit ci-dessous.

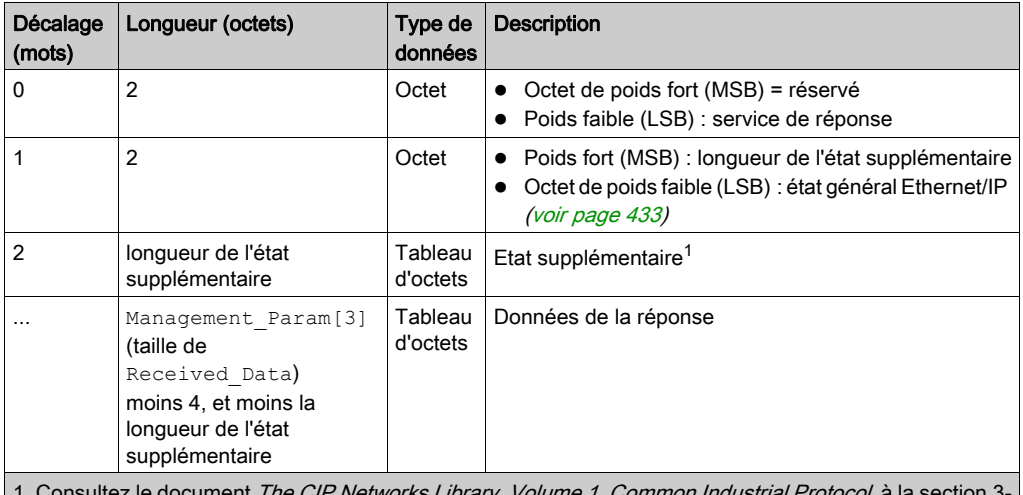

Jonsultez le document *The CIP Networks Library, Volume 1, Common Industrial Protocol*, à la section 5.6 Codes d'erreur de l'instance d'objet gestionnaire de connexion.

NOTE : la réponse est structurée selon l'ordre Little Endian.

#### Vérification de la réponse Received\_Data pour l'état du système et l'état CIP

Utilisez le contenu du paramètre Received\_Data pour vérifier l'état du système et l'état CIP du module de communication Ethernet lors du traitement du message explicite.

- Dans un premier temps : Vérifiez la valeur de l'octet de poids fort (MSB) du premier mot de la réponse, situé à l'offset 0. Si la valeur de cet octet est :
	- égal à 0 : le système a correctement traité le message explicite
	- différent de 0 : un événement système s'est produit

Pour plus d'informations sur le code d'événement système contenu dans le second mot de la réponse, situé à l'offset 1, consultez la rubrique Codes d'événement de messagerie explicite Ethernet/IP [\(voir](#page-425-0) page 426).

- Ensuite : Si le système a correctement traité le message explicite et si l'octet de poids fort du premier mot de la réponse est égal à 0, vérifiez la valeur du second mot de la réponse, situé à l'offset 1. Si la valeur de ce mot est :
	- égal à 0 : le protocole CIP a correctement traité le message explicite.
	- o différent de 0 : un événement lié au protocole CIP s'est produit

Pour plus d'informations sur l'état CIP affiché dans ce mot, consultez votre documentation CIP.

# <span id="page-299-0"></span>Exemple de message explicite EtherNet/IP : Get\_Attribute\_Single

#### Présentation

message expliciteDATA\_EXCH pour récupérer les informations de diagnostic d'un équipement distant – en l'occurrence un module d'interface réseau STB NIC 2212 situé à l'adresse IP 192.168.1.6 – à l'aide du service Get\_Attributes\_Single.

Vous pouvez exécuter le même service de messagerie explicite avec la fenêtre Message explicite EtherNet/IP de l'outil de configuration Ethernet de Control Expert [\(voir](#page-321-0) page 322).

#### Implémentation du bloc fonction DATA\_EXCH

Pour implémenter le bloc fonction DATA\_EXCH, vous devez créer des variables et les attribuer aux blocs suivants :

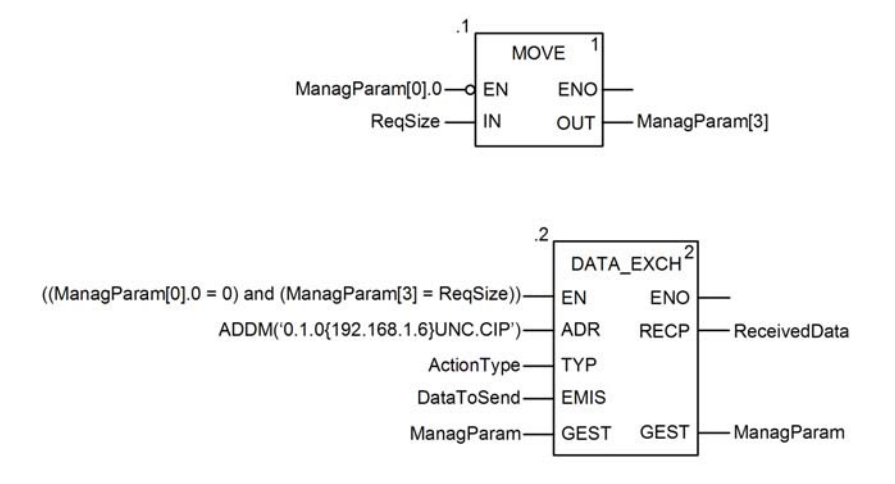

#### Déclaration de variables

Dans cet exemple, les variables suivantes ont été définies. Bien entendu, vous pouvez utiliser d'autres noms dans votre configuration de messagerie explicite.

Dans cet exemple, les variables suivantes ont été définies. Bien entendu, vous pouvez utiliser d'autres noms dans votre configuration de messagerie explicite.

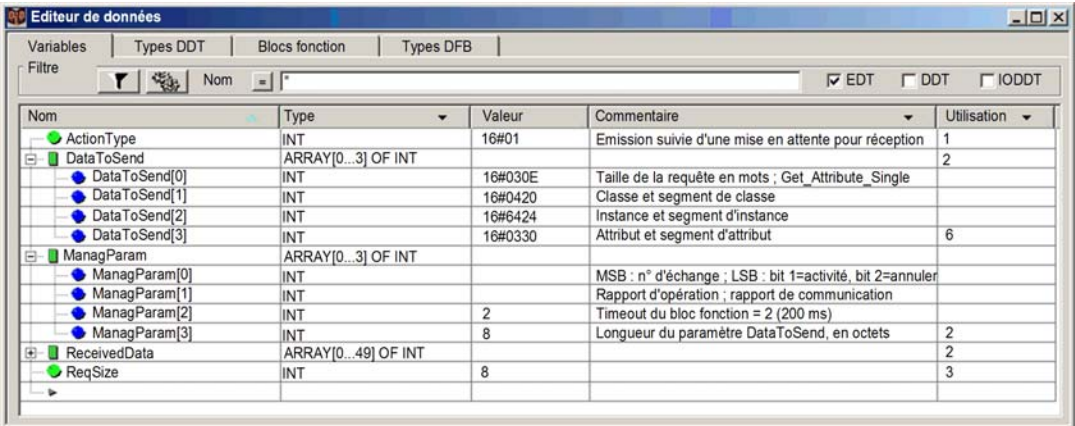

#### Configuration de la variable Address

La variable Address identifie l'équipement à l'origine du message explicite (dans cet exemple, le module de communication) et l'équipement cible. Notez que cette variable n'inclut pas les éléments d'adresse Xway {Réseau.Station}, car nous n'établissons pas de pont à travers une autre station automate. Utilisez la fonction ADDM pour convertir la chaîne de caractères suivante en adresse :

ADDM('0.1.0{192.168.1.6}UNC.CIP'), où :

- $\bullet$  rack = 0
- module (numéro d'emplacement) = 1
- $\bullet$  canal = 0
- adresse IP de l'équipement distant = 192.168.1.6
- type de message = non connecté
- $\bullet$  protocole = CIP

#### Configuration de la variable ActionType

La variable Action Type identifie le type de fonction du bloc DATA\_EXCH :

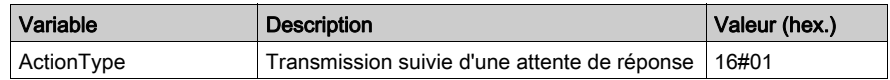

## Configuration de la variable DataToSend

La variable DataToSend identifie le type de message explicite et la requête CIP :

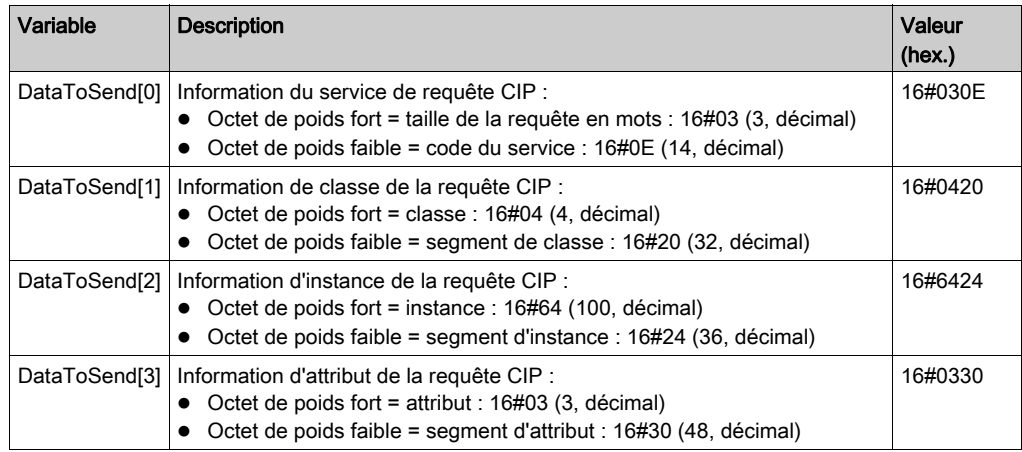

## Affichage de la réponse

Utilisez une table d'animation de Control Expert pour afficher le tableau de variables ReceivedData. Notez que ce tableau reprend l'intégralité du tampon de données.

Pour afficher la réponse CIP, procédez comme suit :

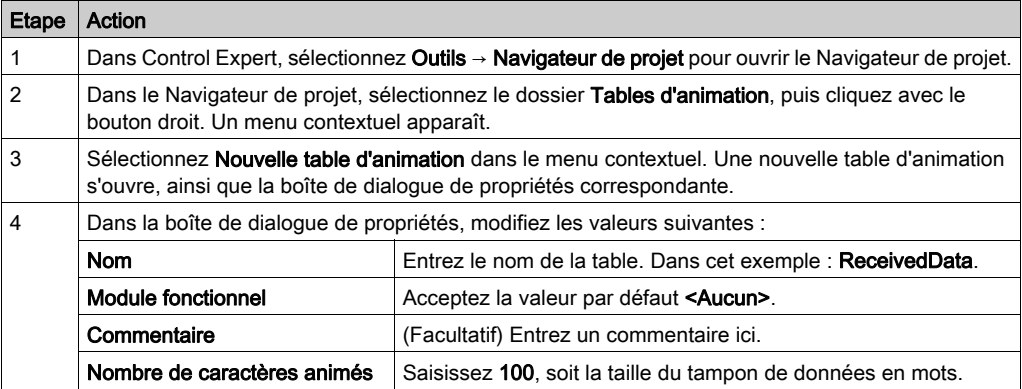

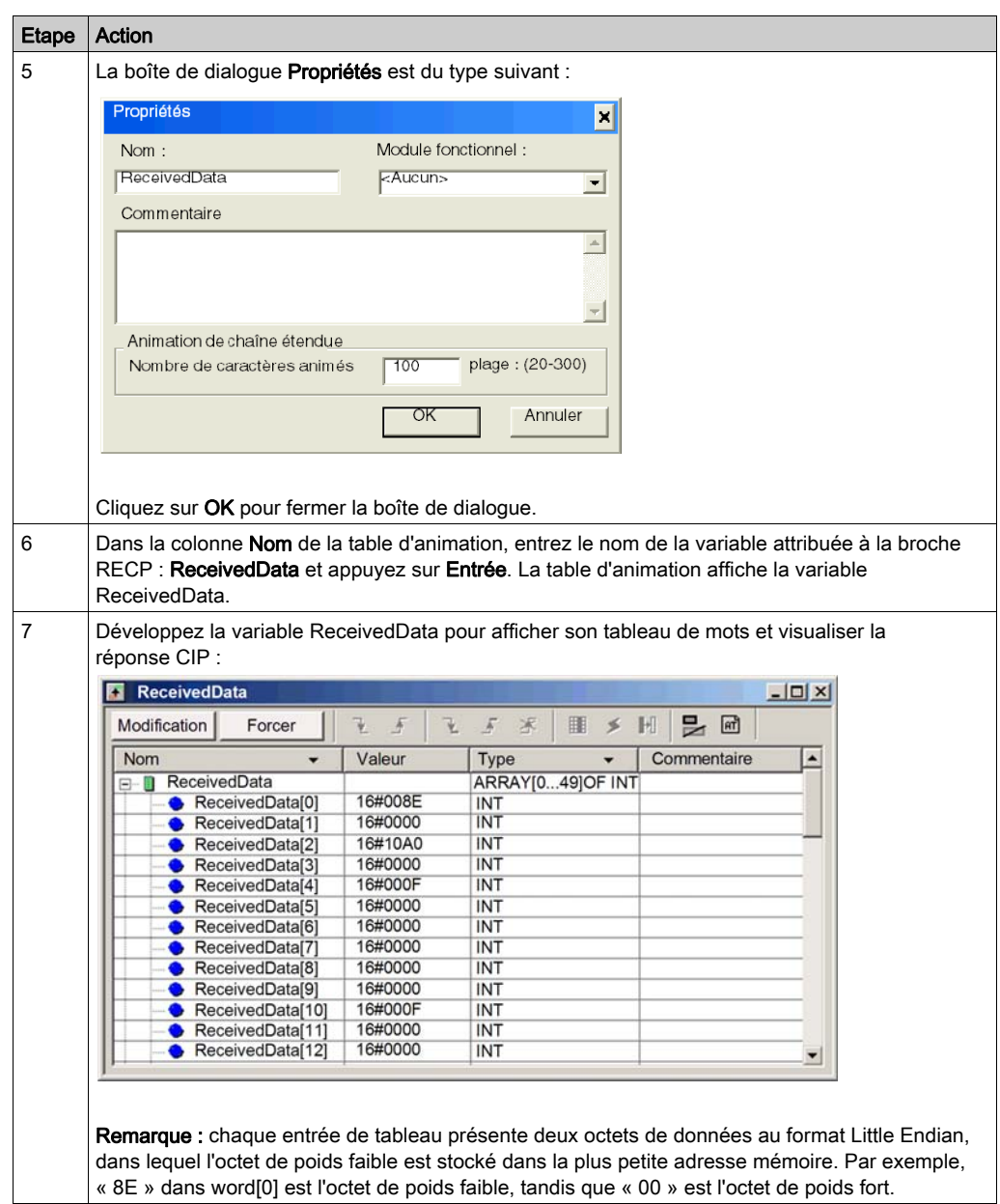

# <span id="page-303-0"></span>Exemple de message explicite EtherNet/IP : lecture d'objet Modbus

#### Présentation

message expliciteDATA\_EXCH pour lire des données sur un équipement distant, en l'occurrence un module d'interface réseau STB NIC 2212 situé à l'adresse IP 192.168.1.6, à l'aide du service Read\_Holding\_Registers de l'objet Modbus.

Vous pouvez exécuter le même service de messagerie explicite avec la fenêtre Message explicite EtherNet/IP de l'outil de configuration Ethernet de Control Expert [\(voir](#page-321-0) page 322).

#### Implémentation du bloc fonction DATA\_EXCH

Pour implémenter le bloc fonction DATA\_EXCH, vous devez créer des variables et les attribuer aux blocs suivants :

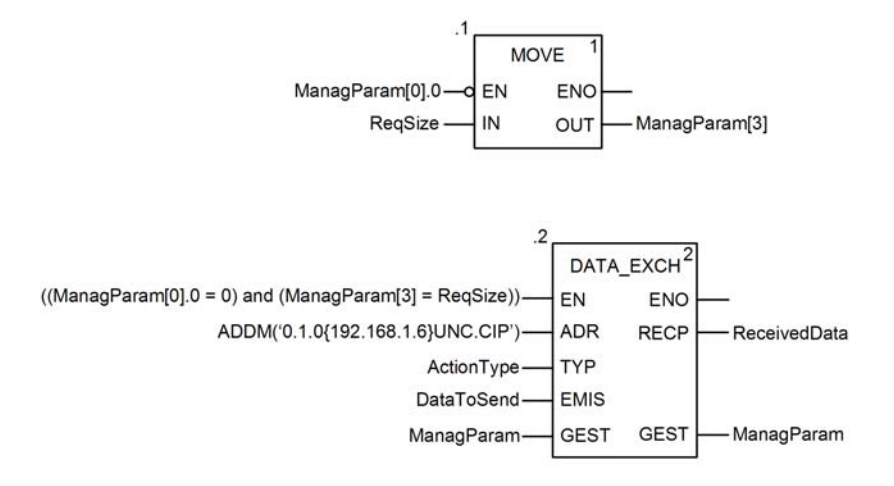

#### Déclaration de variables

Dans cet exemple, les variables suivantes ont été définies. Bien entendu, vous pouvez utiliser d'autres noms dans votre configuration de messagerie explicite.

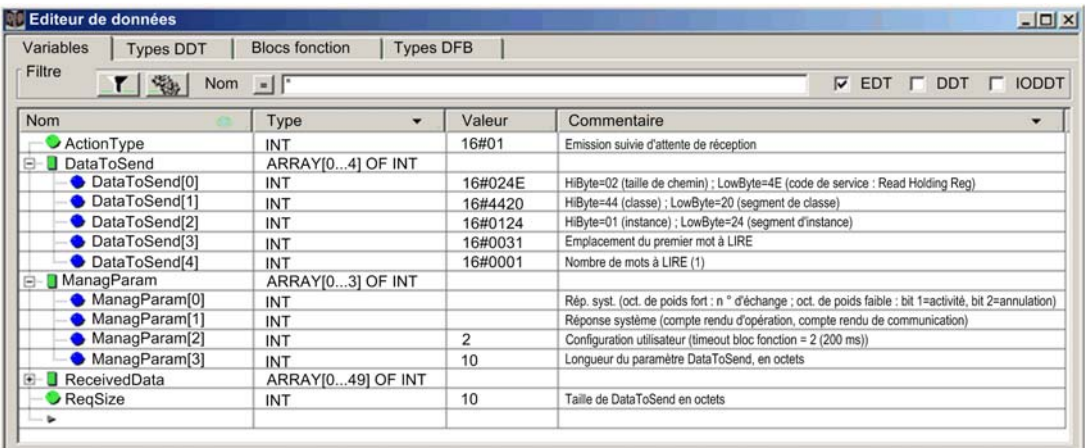

#### Configuration de la variable Address

La variable Address identifie l'équipement à l'origine du message explicite (dans cet exemple, le module de communication Ethernet ) et l'équipement cible. Notez que cette variable n'inclut pas les éléments d'adresse Xway {Réseau.Station}, car nous n'établissons pas de pont à travers une autre station automate. Utilisez la fonction ADDM pour convertir la chaîne de caractères suivante en adresse :

ADDM('0.1.0{192.168.1.6}UNC.CIP'), où :

- $\bullet$  rack = 0
- module (numéro d'emplacement) = 1
- $\bullet$  canal = 0
- adresse IP de l'équipement distant = 192.168.1.6
- type de message = non connecté
- $\bullet$  protocole = CIP

#### Configuration de la variable ActionType

La variable ActionType identifie le type de fonction du bloc DATA\_EXCH :

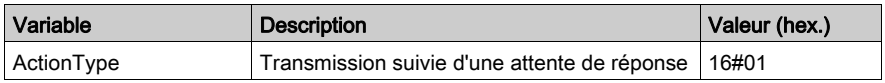

## Configuration de la variable DataToSend

La variable DataToSend identifie le type de message explicite et la requête CIP :

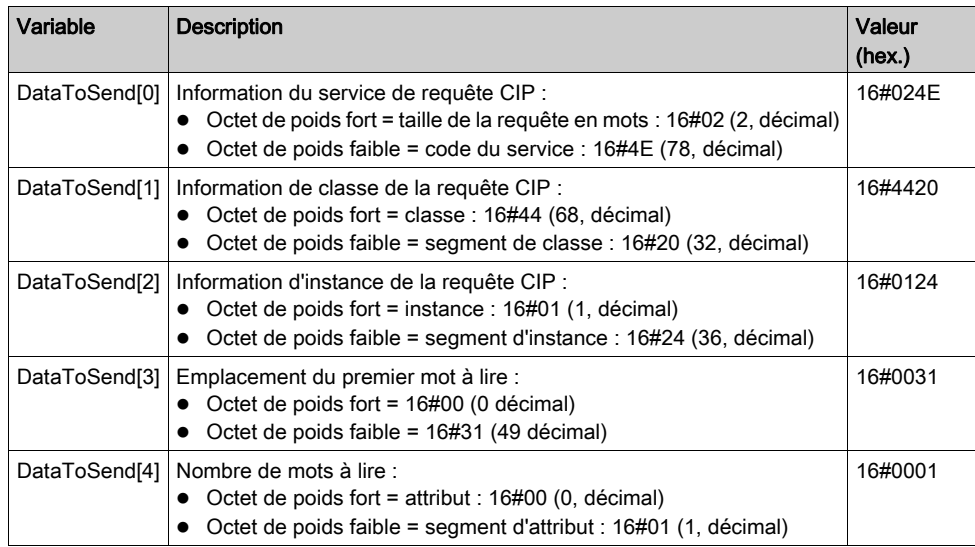

## Affichage de la réponse

Utilisez une table d'animation de Control Expert pour afficher le tableau de variables ReceivedData. Notez que ce tableau reprend l'intégralité du tampon de données.

Pour afficher la réponse CIP, procédez comme suit :

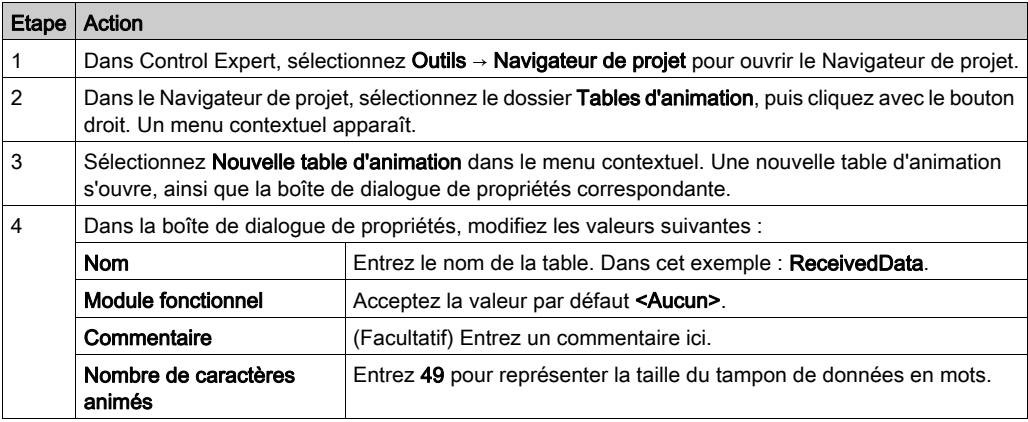

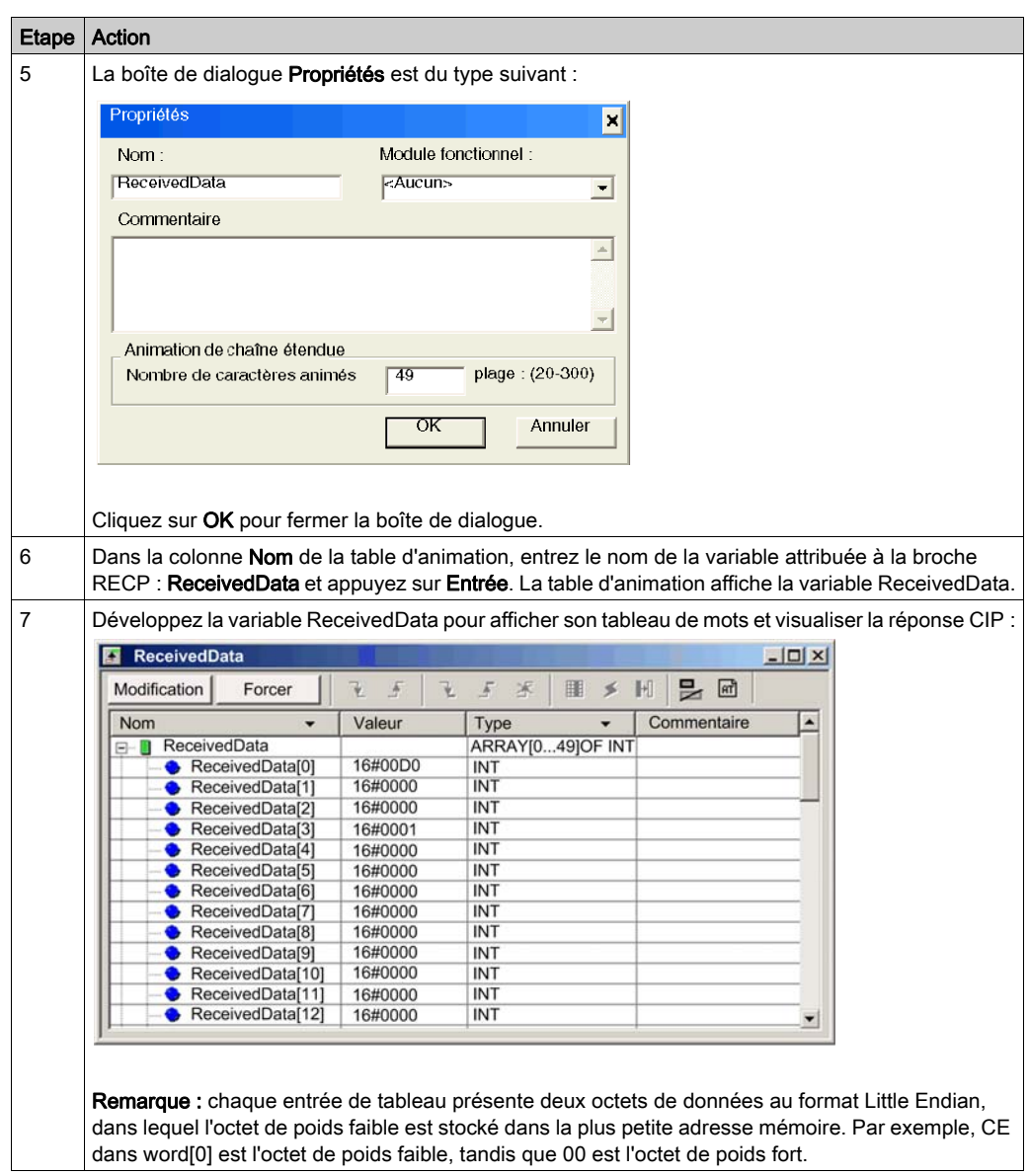

# <span id="page-307-0"></span>Exemple de message explicite EtherNet/IP : écriture d'objet Modbus

#### Présentation

message expliciteDATA\_EXCH pour écrire des données sur un équipement distant, en l'occurrence un module d'interface réseau STB NIC 2212 situé à l'adresse IP 192.168.1.6, à l'aide du service Write\_Holding\_Registers de l'objet Modbus.

Vous pouvez exécuter le même service de messagerie explicite avec la fenêtre Message explicite EtherNet/IP de l'outil de configuration Ethernet de Control Expert [\(voir](#page-321-0) page 322).

#### Implémentation du bloc fonction DATA\_EXCH

Pour implémenter le bloc fonction DATA\_EXCH, vous devez créer des variables et les attribuer aux blocs suivants :

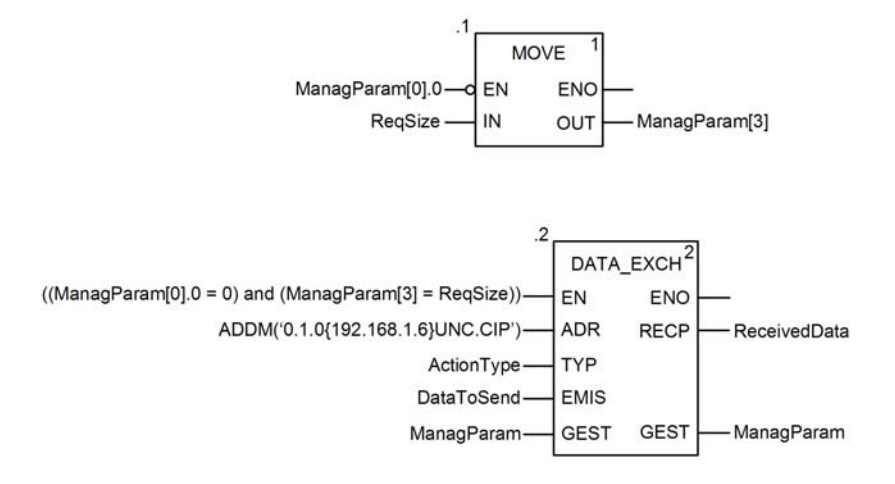

#### Déclaration de variables

Dans cet exemple, les variables suivantes ont été définies. Bien entendu, vous pouvez utiliser d'autres noms dans votre configuration de messagerie explicite.

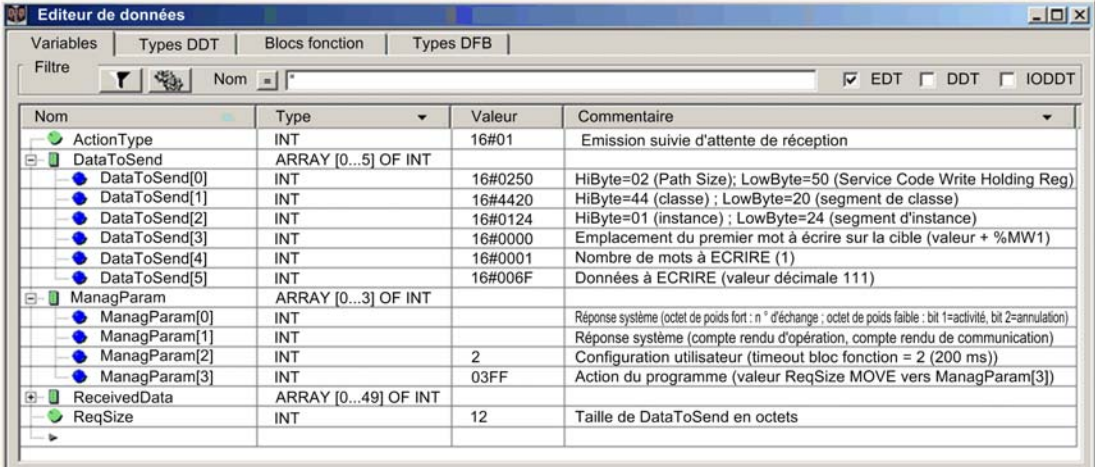

## Configuration de la variable Address

La variable Address identifie l'équipement à l'origine du message explicite (dans cet exemple, le module de communication) et l'équipement cible. Notez que cette variable n'inclut pas les éléments d'adresse Xway {Réseau.Station}, car nous n'établissons pas de pont à travers une autre station automate. Utilisez la fonction ADDM pour convertir la chaîne de caractères suivante en adresse :

ADDM('0.1.0{192.168.1.6}UNC.CIP'), où :

- $\bullet$  rack = 0
- module (numéro d'emplacement) = 1
- $\bullet$  canal = 0
- adresse IP de l'équipement distant = 192.168.1.6
- type de message = non connecté
- $\bullet$  protocole = CIP

#### Configuration de la variable ActionType

La variable Action Type identifie le type de fonction du bloc DATA EXCH :

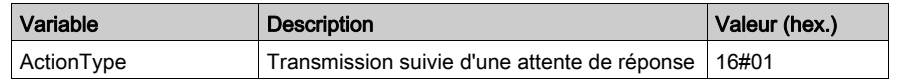

## Configuration de la variable DataToSend

La variable DataToSend identifie le type de message explicite et la requête CIP :

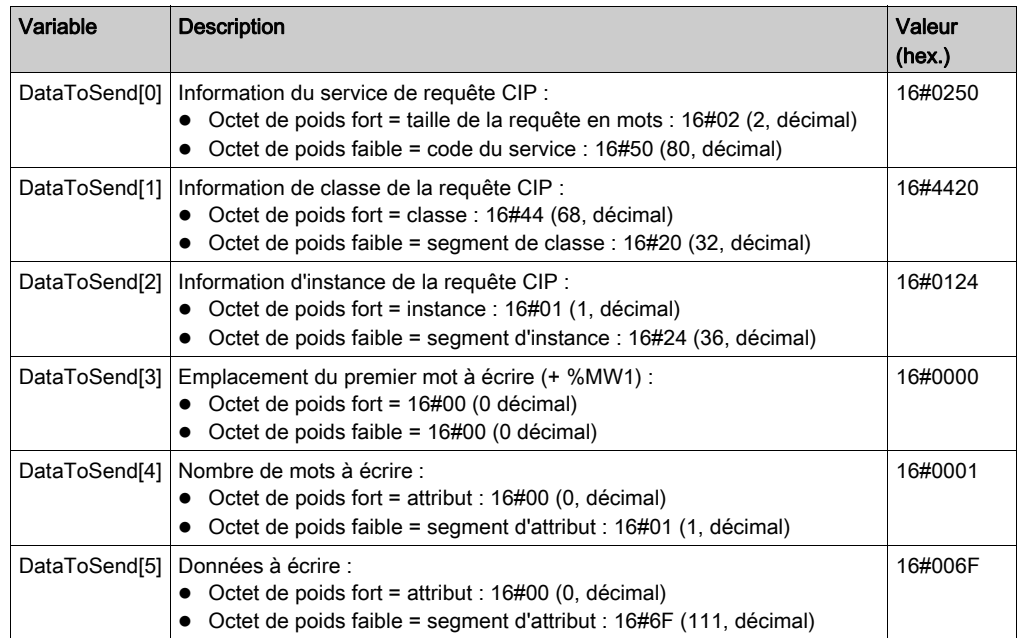

#### Affichage de la réponse

Utilisez une table d'animation de Control Expert pour afficher le tableau de variables ReceivedData. Notez que ce tableau reprend l'intégralité du tampon de données.

Pour afficher la réponse CIP, procédez comme suit :

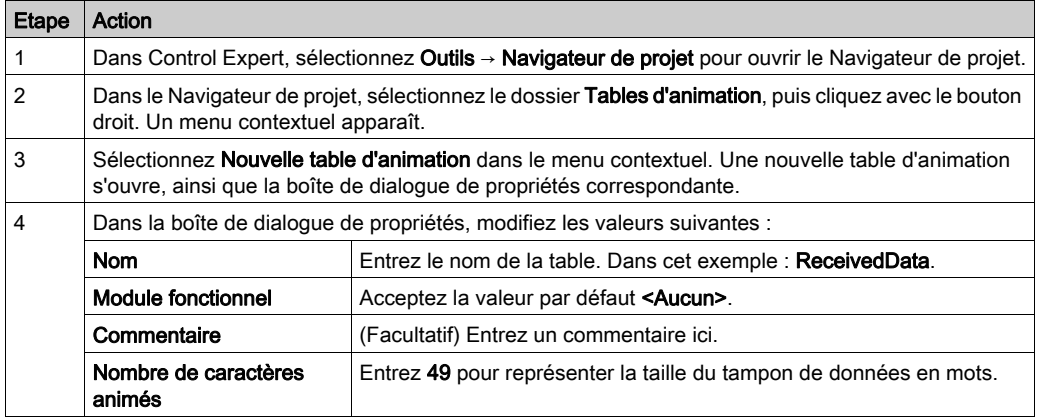

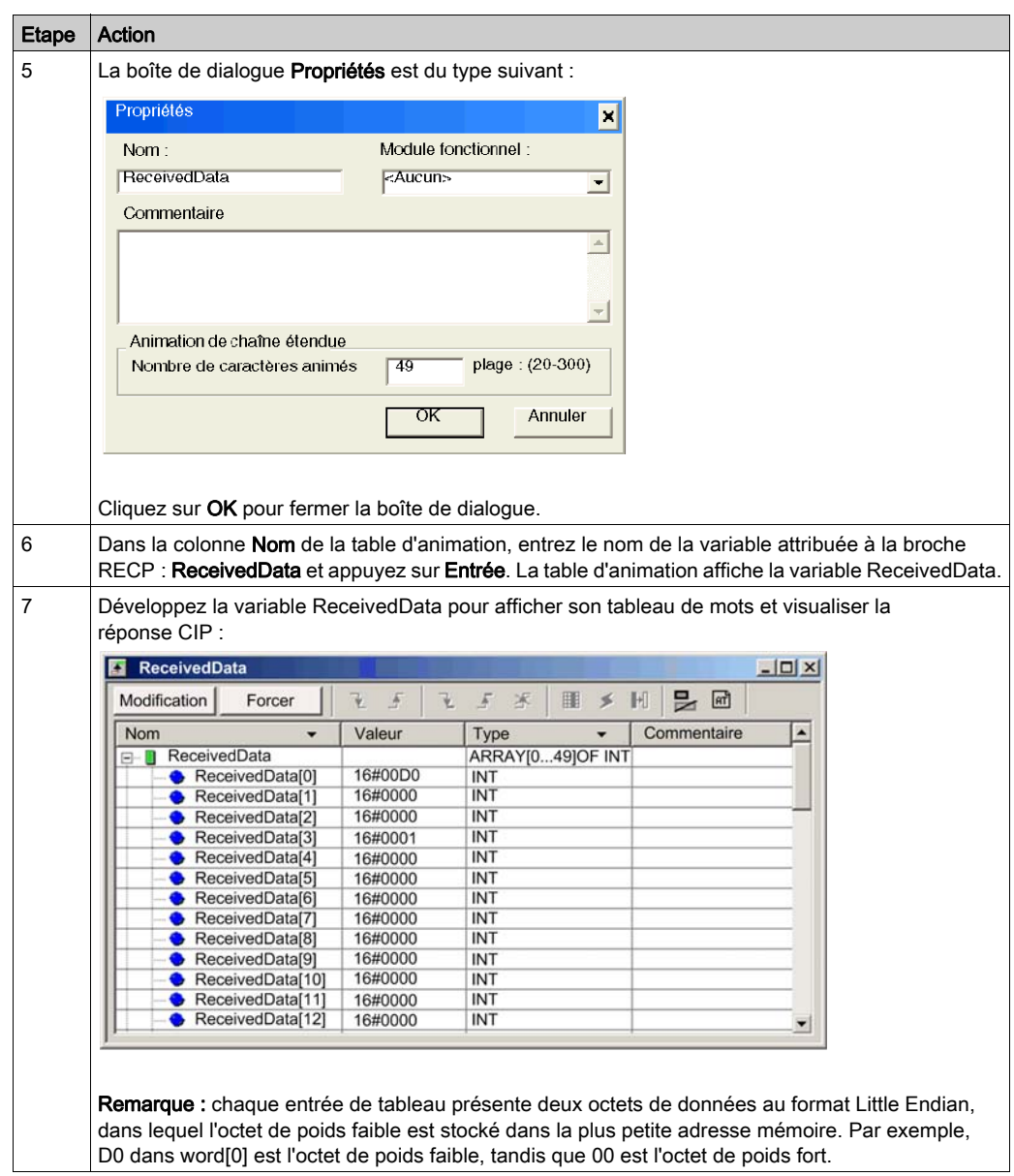

# <span id="page-311-0"></span>Sous-chapitre 8.3 Messagerie explicite Modbus TCP à l'aide de DATA\_EXCH

#### Présentation

Cette section explique comment configurer les paramètres du bloc fonction DATA\_EXCH pour les messages explicites Modbus TCP.

#### Contenu de ce sous-chapitre

Ce sous-chapitre contient les sujets suivants :

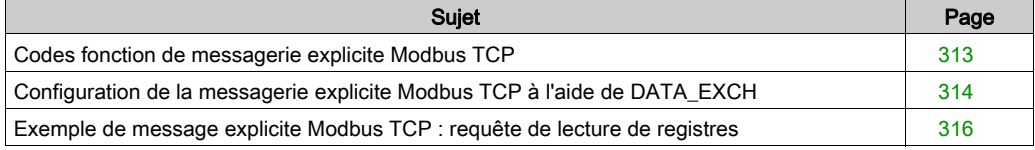

# <span id="page-312-0"></span>Codes fonction de messagerie explicite Modbus TCP

#### Présentation

Vous pouvez exécuter des messages explicites Modbus TCP à l'aide d'un bloc fonction DATA EXCH de Control Expert ou de la fenêtre Message explicite Modbus de l'Outil de configuration Ethernet de Control Expert.

NOTE : Les modifications de configuration apportées à un module de communication Ethernet dans le logiciel Outil de configuration Ethernet de Control Expert ne sont pas enregistrées dans les paramètres de fonctionnement stockés sur l'UC et ne sont donc pas envoyées par l'UC au module lors du démarrage.

#### Codes fonction

Les codes fonction pris en charge par l'interface utilisateur de Control Expert incluent les fonctions de messagerie explicite standard suivantes :

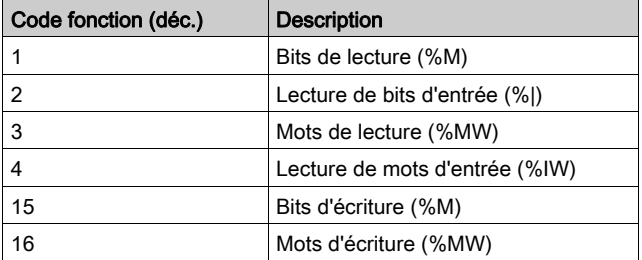

**NOTE :** vous pouvez utiliser le bloc fonction DATA EXCH pour exécuter une fonction Modbus via la logique du programme. Les codes fonction disponibles sont trop nombreux pour être énumérés ici. Pour en savoir plus sur ces fonctions Modbus, visitez le site Web Modbus IDA à l'adresse : http://www.Modbus.org.

# <span id="page-313-1"></span>Configuration de la messagerie explicite Modbus TCP à l'aide de DATA\_EXCH

#### Présentation

Lorsque vous utilisez le bloc DATA EXCH pour créer un message explicite destiné à un équipement Modbus TCP, configurez ce bloc comme vous le feriez pour n'importe quelle autre communication Modbus. Consultez l'aide en ligne de Control Expert pour savoir comment configurer le bloc DATA\_EXCH.

#### <span id="page-313-0"></span>Configuration des paramètres d'ID unité du bloc ADDM

Lorsque vous configurez le bloc DATA\_EXCH, utilisez le bloc ADDM pour définir le paramètre Address du bloc DATA\_EXCH. Le format de configuration du bloc ADDM est ADDM('rack.emplacement.voie[adresse\_ip}IDUnité.type\_message.protocole'), où :

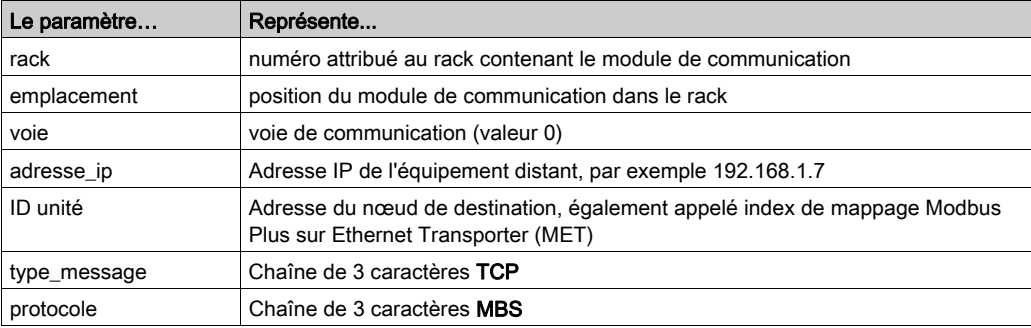

La valeur ID unité dans un message Modbus indique la destination du message. Le traitement de cette valeur par le module de communication varie selon son rôle (serveur ou client). Lorsque le module de communication se comporte comme un :

- serveur, un message avec une valeur ID unité de 255 est envoyé au module de communication et traité par celui-ci. Les autres messages sont transmis à l'UC.
- client, un message avec une valeur ID unité de 255 est envoyé au module de communication et traité par celui-ci. Les autres valeurs sont transmises à l'UC.

Le code fonction 3 Modbus facilite l'accès à une grande variété de fonctions de diagnostic, concernant notamment le réseau, les ports Ethernet et le port 502 Modbus.

Pour pouvoir accéder aux diagnostics du code fonction 3 *(voir Quantum EIO, Réseau d'E/S* distribuées, Guide d'installation et de configuration) depuis l'équipement local, vous devez définir l'ID d'unité sur 255.

# <span id="page-314-0"></span>Contenu du paramètre Received\_Data

Le paramètre Received Data contient la réponse Modbus. La longueur de la réponse varie et est indiquée par Management Param<sup>[3]</sup> une fois la réponse reçue. Le format de la réponse Modbus est décrit ci-dessous :

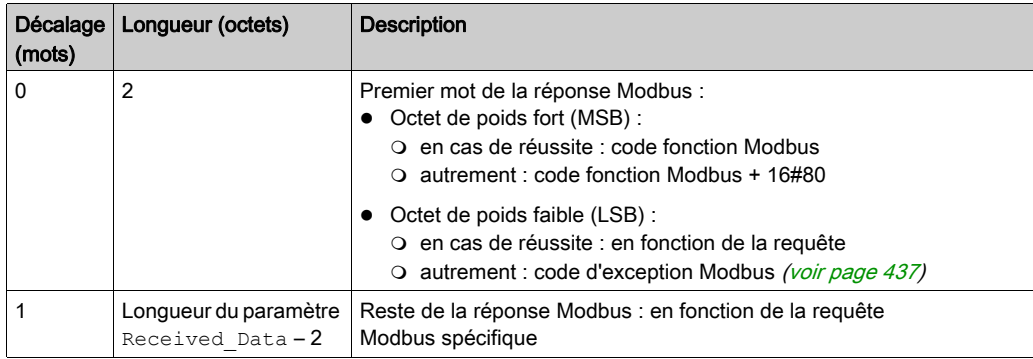

NOTE : Structurez la réponse selon l'ordre Little Endian.

# <span id="page-315-0"></span>Exemple de message explicite Modbus TCP : requête de lecture de registres

#### Présentation

L'exemple ci-après indique comment utiliser le bloc fonction  $\text{DATA}$  EXCH pour envoyer une requête Modbus TCP de messagerie explicite à un équipement distant, en l'occurrence un module d'interface réseau STB NIP 2212 situé à l'adresse IP 192.168.1.7, demandant de lire un mot stocké dans le registre 5391 sur l'équipement distant.

#### Implémentation du bloc fonction DATA\_EXCH

Pour implémenter le bloc fonction DATA\_EXCH, vous devez créer des variables et les attribuer aux blocs suivants :

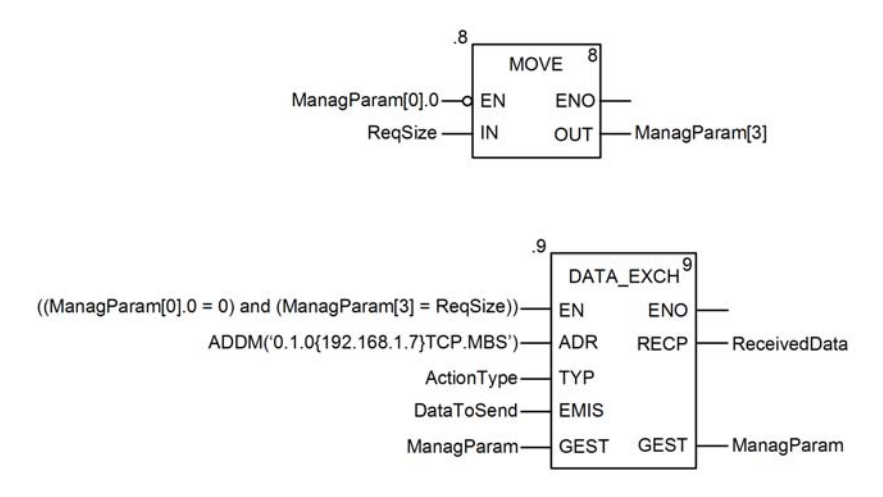

#### Déclaration de variables

Dans cet exemple, les variables suivantes ont été définies. Bien entendu, vous pouvez utiliser d'autres noms dans votre configuration de messagerie explicite.

Dans cet exemple, les variables suivantes ont été définies. Bien entendu, vous pouvez utiliser d'autres noms dans votre configuration de messagerie explicite.

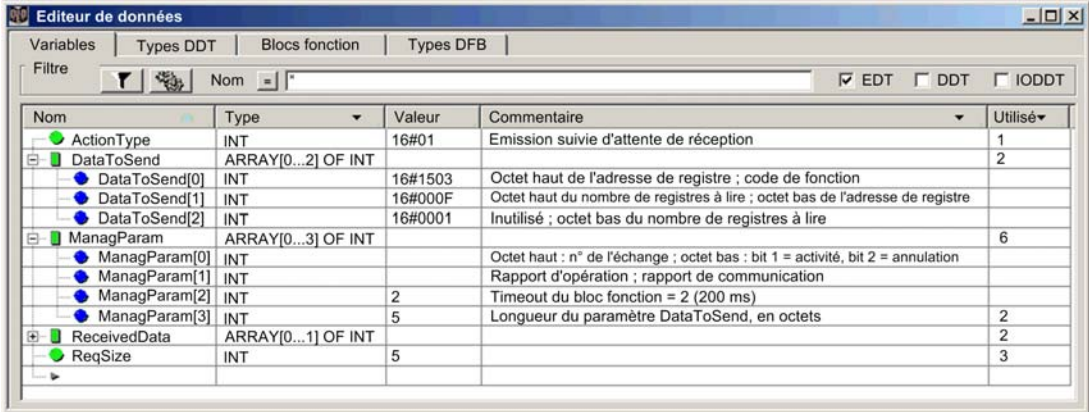

#### Configuration de la variable Address

La variable Address identifie l'équipement à l'origine du message explicite (dans cet exemple, le module de communication) et l'équipement cible. Notez que la variable Address n'inclut pas l'élément ID d'unité. Utilisez la fonction ADDM pour convertir la chaîne de caractères suivante en adresse :

ADDM('0.1.0{192.168.1.7}TCP.MBS'), où :

- $rac{1}{2}$  rack = 0
- module (numéro d'emplacement) = 1
- $\bullet$  canal = 0
- adresse IP de l'équipement distant = 192.168.1.7
- $\bullet$  type de message = TCP
- protocole = Modbus

NOTE : Comme indiqué ci-dessus, la configuration de la fonction ADDM décrite dans cet exemple n'inclut pas d'élément ID d'unité, qui (s'il était inclus) serait inséré après le signe « } » situé après l'adresse IP de l'appareil distant et serait suivi d'un « . » (par exemple,

ADDM('0.1.0{192.168.1.7}0.TCP.MBS'), où 0 est l'ID d'unité). La configuration de la fonction ADDM, comme indiqué ci-dessus, fonctionne pour la plupart des équipements Modbus TCP. Cependant, il peut y avoir des exceptions, comme noté ci-dessous :

- ID d'unité = 255 : l'absence d'une valeur ID d'unité express sera interprétée comme ID d'unité = 255. Pour certains équipements, un ID d'unité de 255 est utilisé pour accéder aux données de diagnostic Ethernet via Modbus TCP (via Modbus FC03 : lecture des registres de maintien). Consultez la rubrique de la plateforme Quantum Codes de diagnostic pris en charge (voir Quantum EIO, Réseau de contrôle, Guide d'installation et de configuration) pour les diagnostics disponibles sur les équipements Modbus TCP.
- ID d'unité 100 : pour d'autres équipements Modbus TCP, ID d'unité = 100 est utilisé pour le même objectif que l'ID d'unité = 255, comme décrit ci-dessus. Pour plus d'informations, consultez la rubrique de la plateforme Modicon M580 intitulée Diagnostics disponibles sur les équipements Modbus TCP (voir Modicon M580, Matériel, Manuel de référence).

#### Configuration de la variable ActionType

La variable ActionType identifie le type de fonction du bloc DATA\_EXCH :

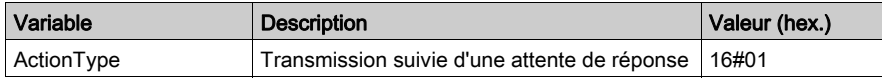

## Configuration de la variable DataToSend

La variable DataToSend contient l'adresse du registre cible et le nombre de registres à lire.

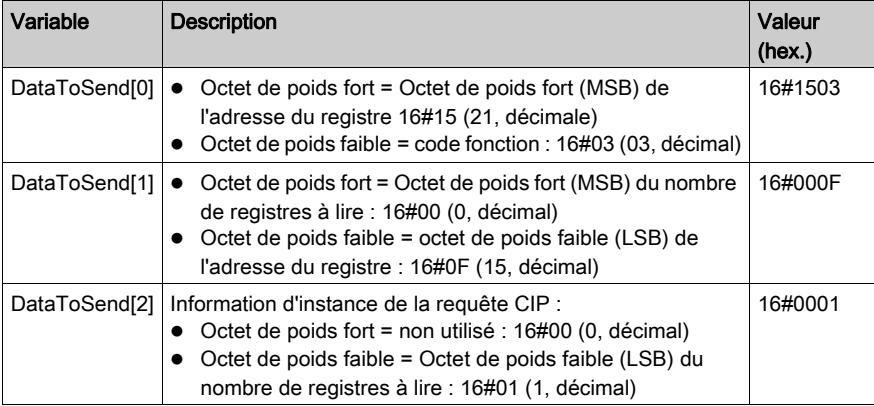

# Affichage de la réponse

Utilisez une table d'animation de Control Expert pour afficher le tableau de variables ReceivedData. Notez que ce tableau reprend l'intégralité du tampon de données.

Pour afficher la réponse Modbus TCP, procédez comme suit :

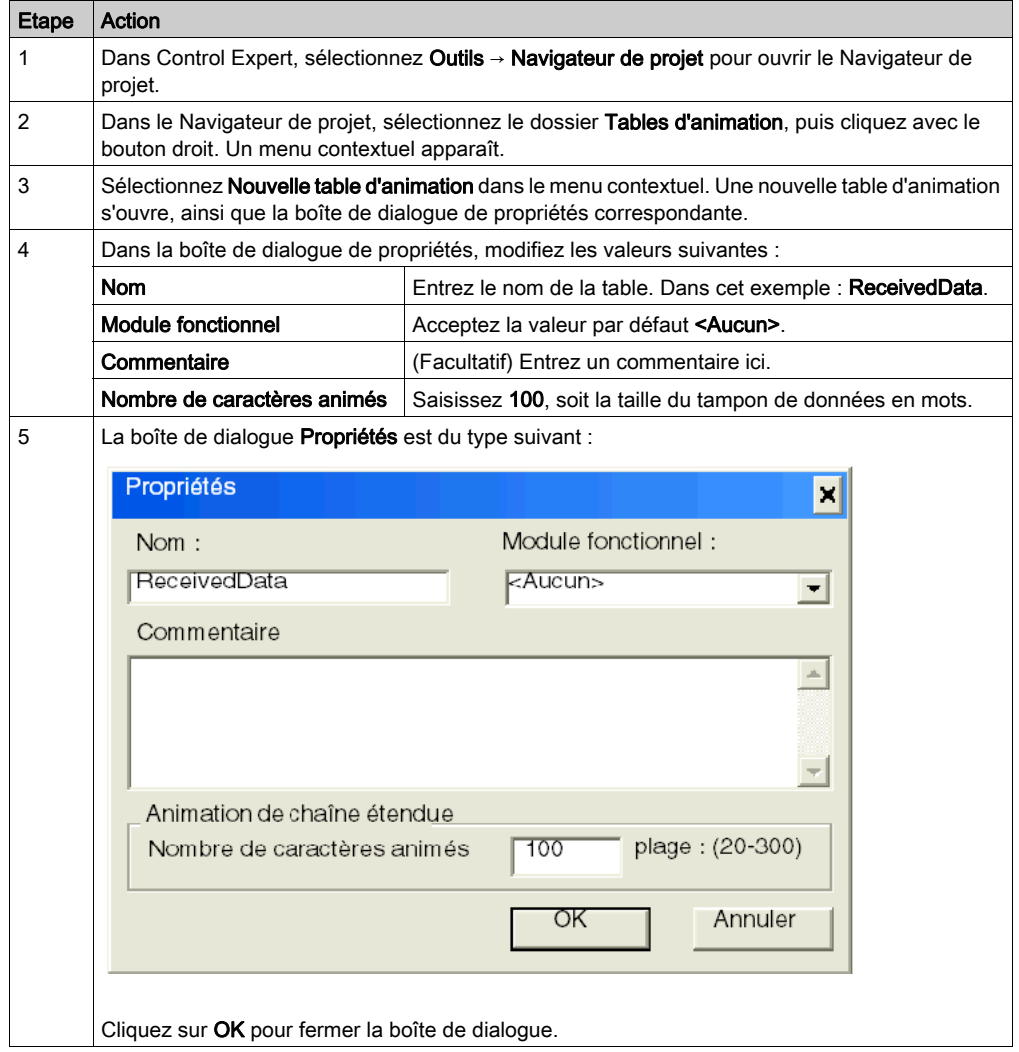

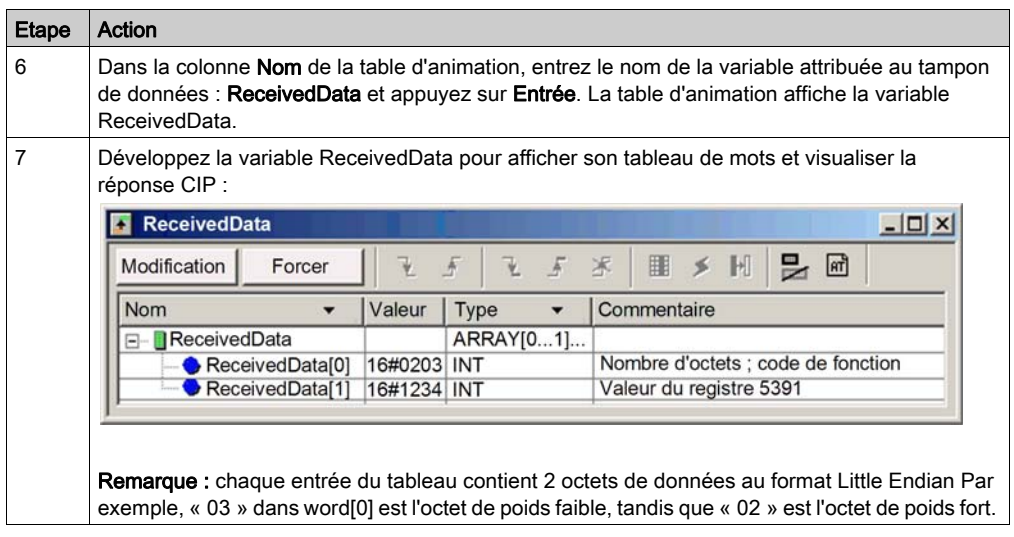

# <span id="page-320-0"></span>Sous-chapitre 8.4 Messagerie explicite dans l'interface utilisateur de Control **Expert**

## Contenu de ce sous-chapitre

Ce sous-chapitre contient les sujets suivants :

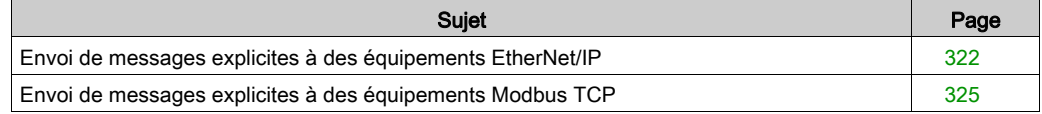

# <span id="page-321-0"></span>Envoi de messages explicites à des équipements EtherNet/IP

#### Présentation

La fenêtre Message explicite EtherNet/IP permet d'envoyer un message explicite de Control Expert vers un module ou un équipement EtherNet/IPEtherNet/IP sur le réseau.

Un message explicite peut être envoyé en tant que message connecté ou non connecté :

- un message non connecté nécessite les informations de chemin ou d'adressage identifiant l'équipement cible et, éventuellement, les attributs de l'équipement ;
- un message explicite connecté contient les informations de chemin et un identificateur de connexion pour l'équipement cible.

Vous pouvez utiliser la messagerie explicite pour exécuter de nombreux services. Certains équipements EtherNet/IP ne prennent pas en charge tous les services.

NOTE : pour pouvoir utiliser la messagerie explicite, vous devez d'abord connecter le DTM du module de communication en amont du module proprement dit. Pour ce faire, sélectionnez le nœud du module dans le Navigateur de DTM, puis sélectionnez Edition → Connecter.

La fenêtre Message explicite ci-dessous présente un exemple de configuration d'un message explicite EtherNet/IP et de la réponse. Le message explicite est adressé à un module d'interface réseau distant STB NIC 2212 pour obtenir des informations de diagnostic.

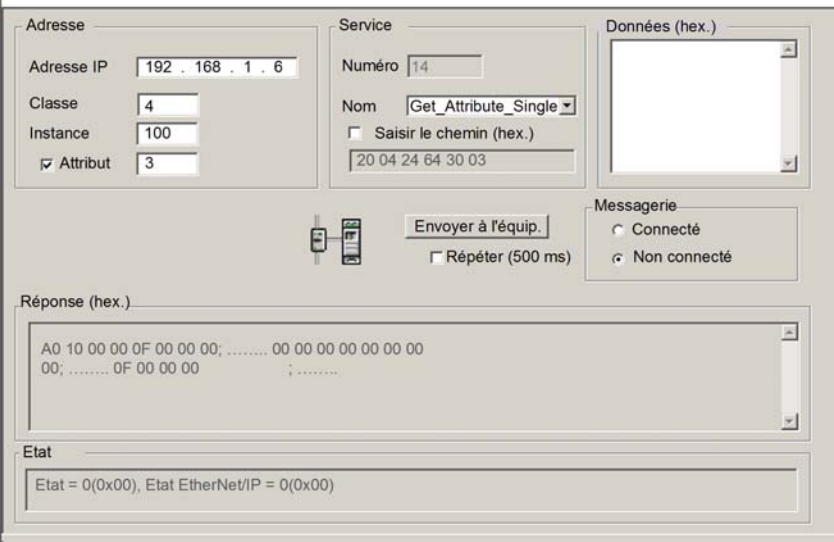

# Envoi de messages explicites

La procédure ci-dessous explique comment exécuter le message explicite EtherNet/IP, décrit cidessous :

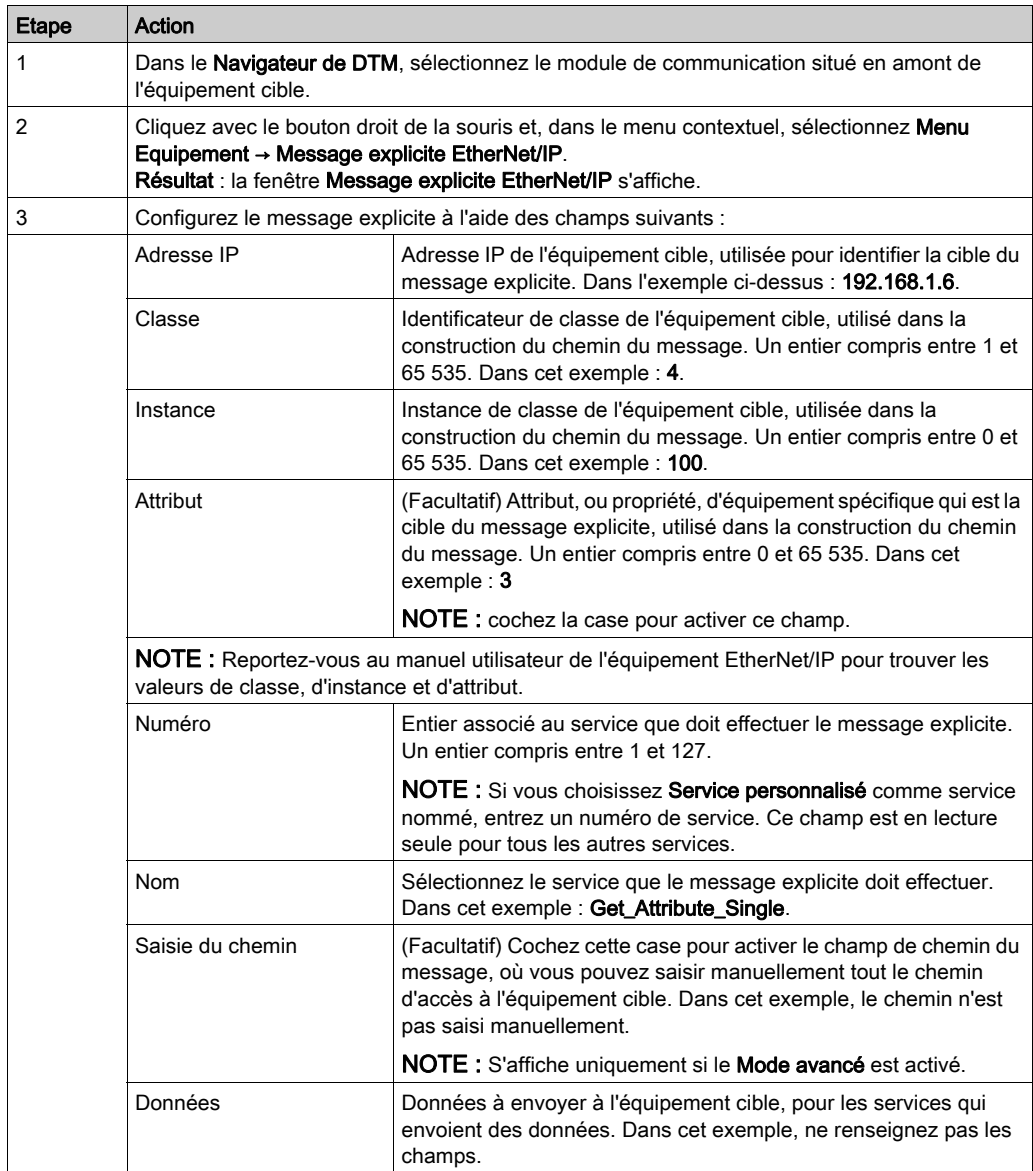

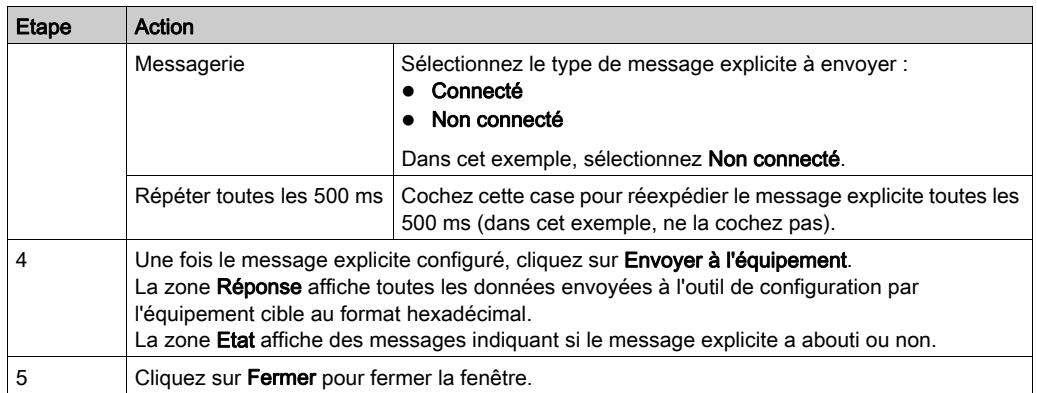
## Envoi de messages explicites à des équipements Modbus TCP

#### Présentation

La fenêtre Message explicite Modbus permet d'envoyer un message explicite de Control Expert vers un module ou un équipement Modbus TCP sur le réseau.

Vous pouvez utiliser la messagerie explicite pour exécuter de nombreux services. Les équipements Modbus TCP ne prennent pas tous en charge tous les services.

NOTE : pour pouvoir utiliser la messagerie explicite, vous devez d'abord connecter le DTM du module de communication en amont du module proprement dit. Pour ce faire, sélectionnez le nœud du module dans le Navigateur de DTM, puis sélectionnez Edition → Connecter.

La fenêtre Message explicite ci-dessous présente un exemple de configuration d'un message explicite Modbus TCP et la réponse. Dans cet exemple, le message explicite permet de lire deux registres sur le module d'interface réseau distant STB NIP 2212, en commençant au décalage 5391.

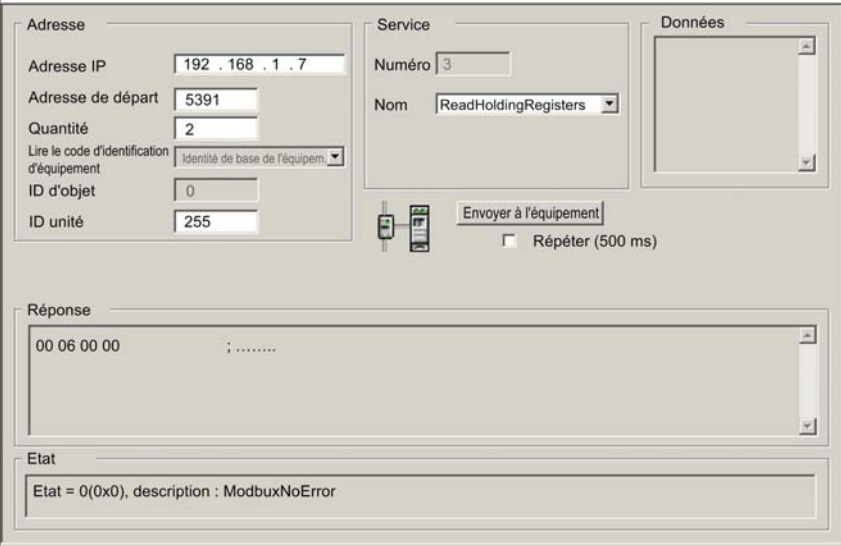

### Envoi de messages explicites

Pour envoyer un message explicite à un équipement Modbus TCP cible, procédez comme suit :

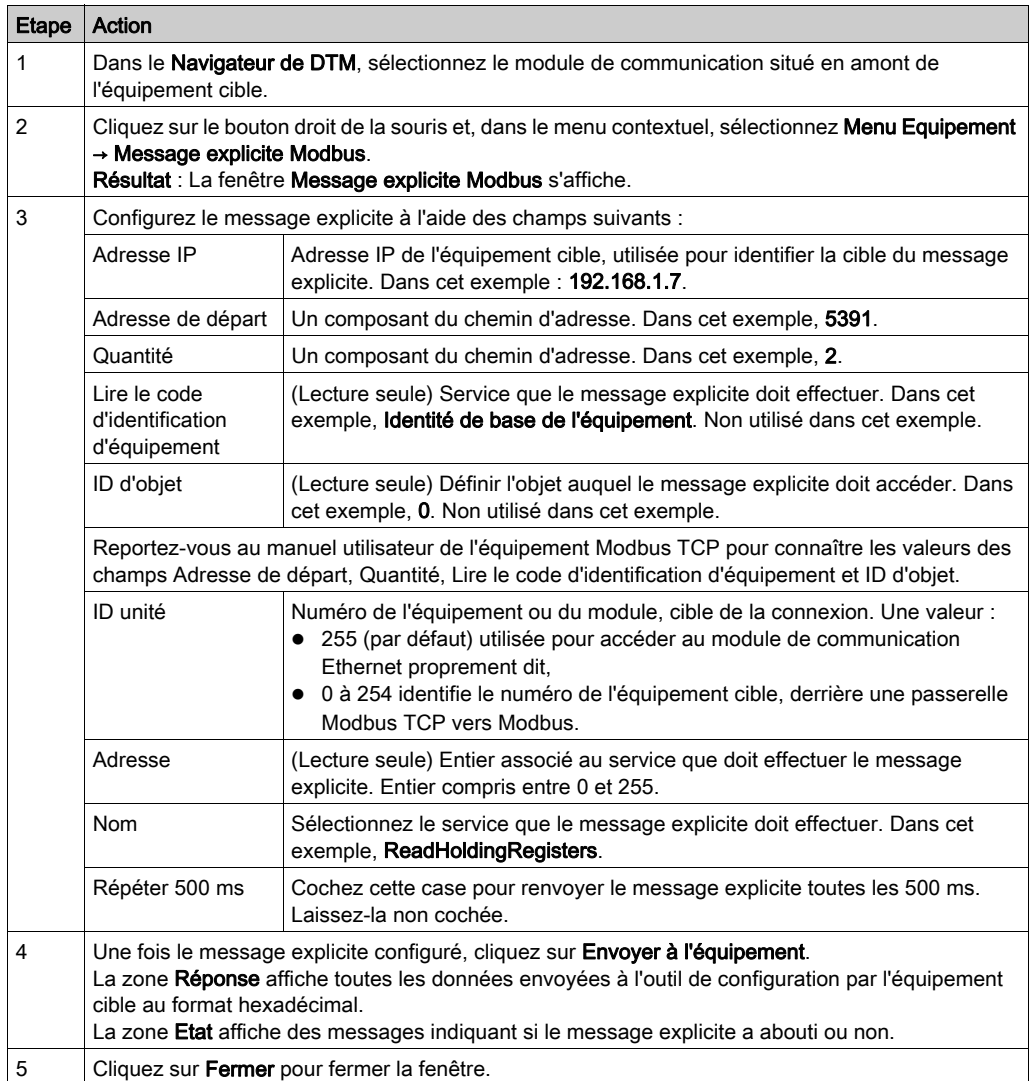

# **Chapitre 9 Diagnostic**

### Présentation

Ce chapitre décrit les méthodes permettant de diagnostiquer la condition du module de communication Ethernet, fournies par :

- le matériel du module de communication Ethernet, et
- le logiciel de configuration Control Expert.

### Contenu de ce chapitre

Ce chapitre contient les sous-chapitres suivants :

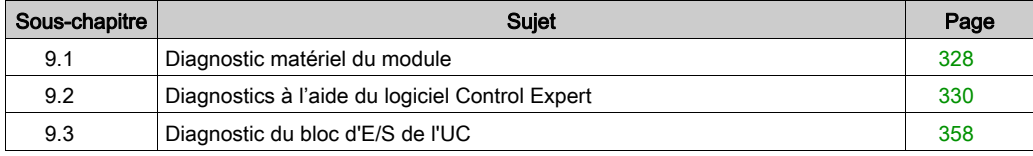

# <span id="page-327-0"></span>Sous-chapitre 9.1 Diagnostic matériel du module

# Voyants du BMX NOC 0401

### Voyants

Le module BMX NOC 0401 affiche les témoins suivants dans la zone d'affichage des voyants :

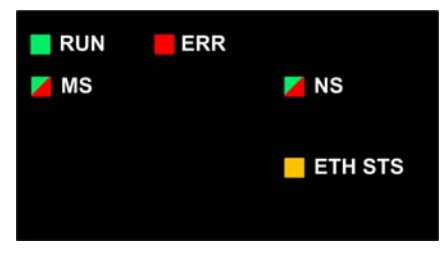

Le module comporte aussi les voyants ci-après, à côté de chacun des connecteurs des ports Ethernet :

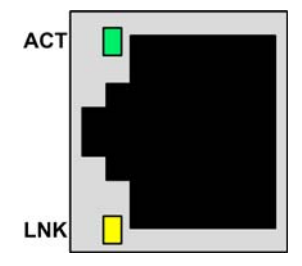

### Description des voyants

Utilisez les voyants pour déterminer l'état du module, comme indiqué ci-après :

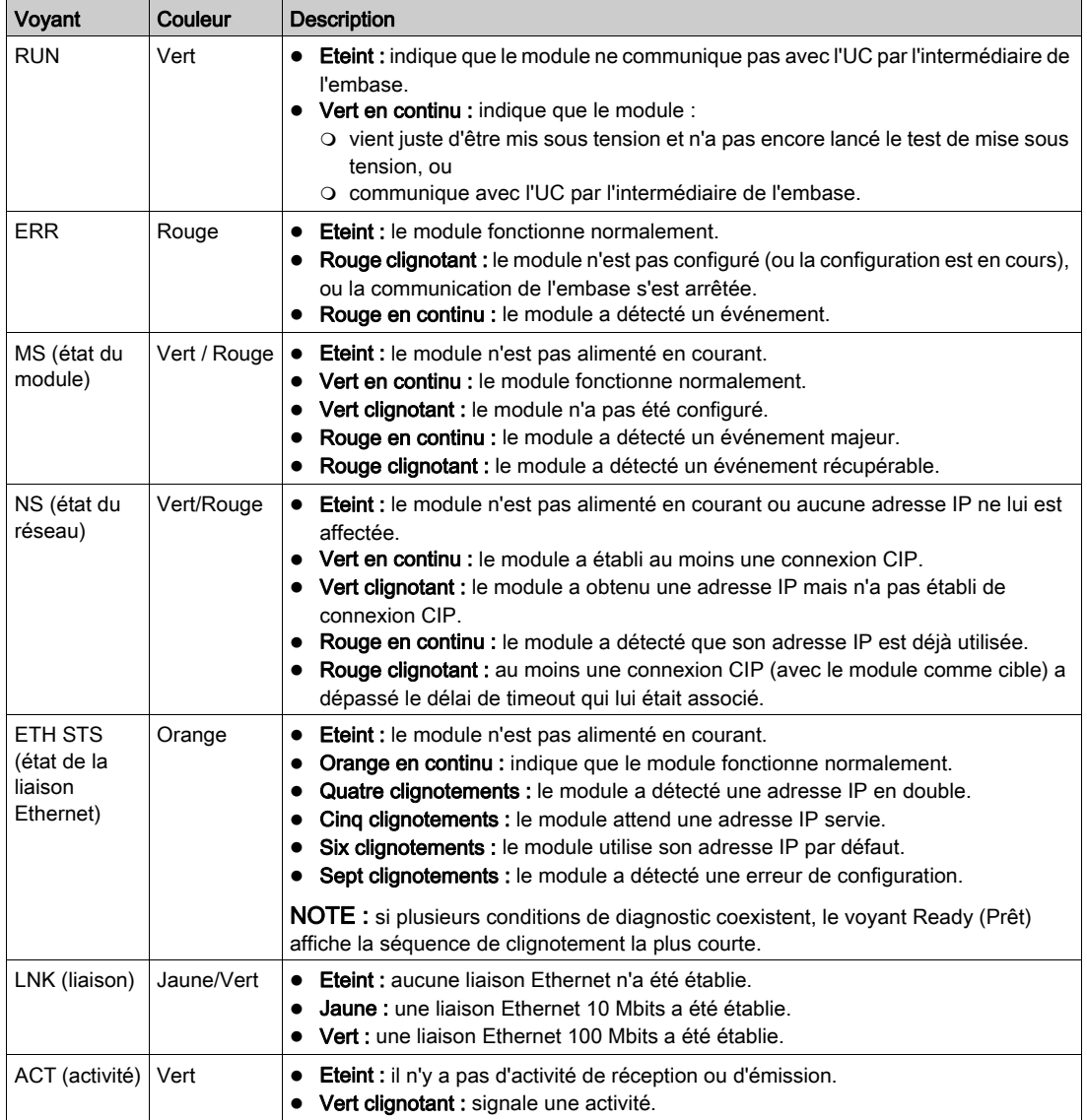

# <span id="page-329-0"></span>Sous-chapitre 9.2 Diagnostics à l'aide du logiciel Control Expert

#### Présentation

Cette section décrit les outils de diagnostic disponibles dans le logiciel de configuration Control Expert, que vous pouvez utiliser pour surveiller l'état du module de communication Ethernet.

### Contenu de ce sous-chapitre

Ce sous-chapitre contient les sujets suivants :

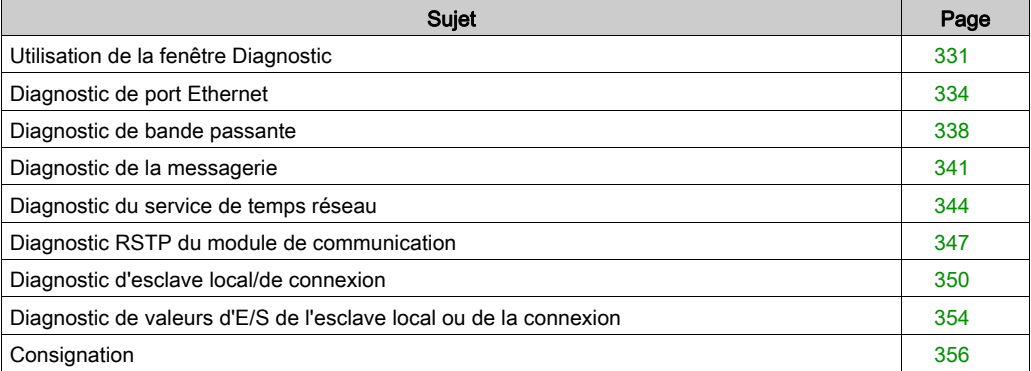

# <span id="page-330-0"></span>Utilisation de la fenêtre Diagnostic

### Introduction

Utilisez la fenêtre Diagnostic pour afficher :

- des icônes en forme de voyants (dans le volet gauche de la fenêtre) qui indiquent l'état de fonctionnement des modules, des équipements et des connexions ;
- des pages (dans le volet droit de la fenêtre) qui présentent des données de diagnostic pour les éléments suivants :
	- o le module de communication,
	- o les nœuds d'esclave local activés pour le module de communication,
	- les connexions EtherNet/IP entre le module de communication et un équipement EtherNet/IP distant.

NOTE : avant d'afficher la fenêtre Diagnostic, connectez le DTM associé au module de communication cible au module physique proprement dit. Pour ce faire, sélectionnez le nœud du module dans le Navigateur de DTM, puis sélectionnez Edition → Connecter.

La fenêtre **Diagnostic** se présente comme suit :

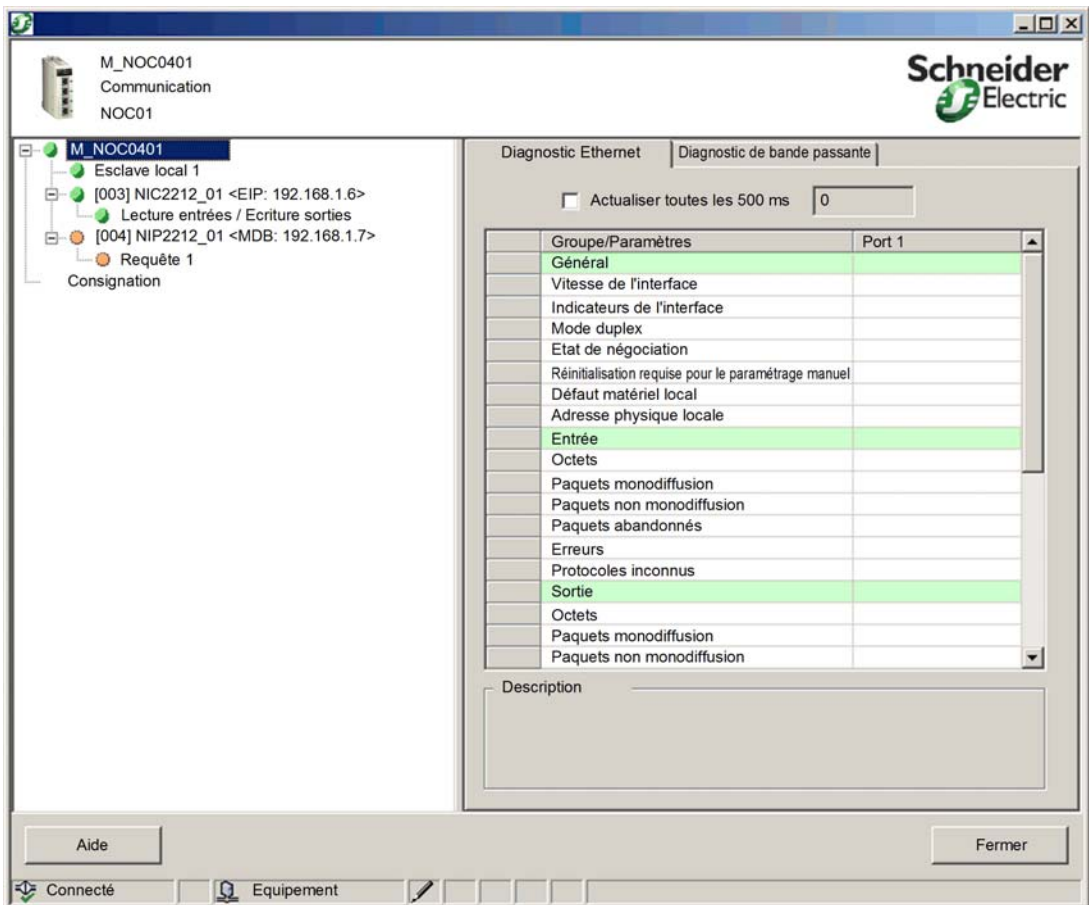

Pour ouvrir la fenêtre Diagnostic :

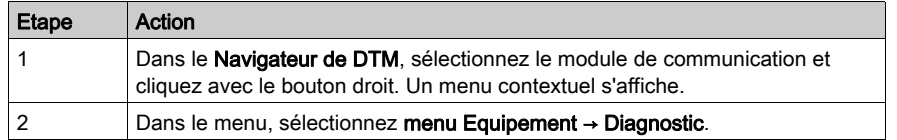

### Icônes de voyant de diagnostic

Lorsque le DTM du module de communication est connecté au module de communication physique, Control Expert envoie une requête de message explicite une fois par seconde pour détecter l'état du module de communication ainsi que les états des équipements distants et des connexions EtherNet/IP liés à ce module.

Control Expert place l'une des icônes d'état ci-dessous sur les nœuds du module, de l'équipement ou de la connexion dans le volet gauche de la fenêtre Diagnostic pour en indiquer l'état :

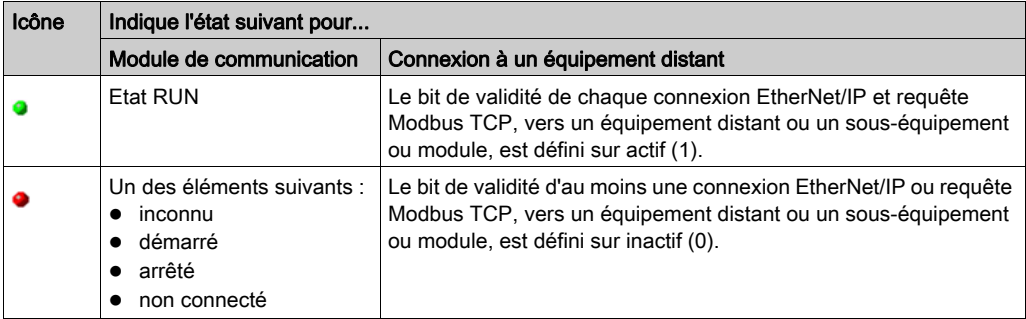

# <span id="page-333-0"></span>Diagnostic de port Ethernet

#### **Introduction**

La page Diagnostic Ethernet permet d'afficher des données générées dynamiquement ou des données statiques relatives au(x) port(s) Ethernet du module de communication. Cette page contient cinq colonnes de données, comme indiqué ci-après :

- une colonne pour le port interne du module, et
- jusqu'à quatre colonnes pour les ports Ethernet externes activés (ports 1, 2, 3 et 4).

Cochez la case Actualiser toutes les 500 ms pour afficher des données statiques ou dynamiques, de la façon suivante :

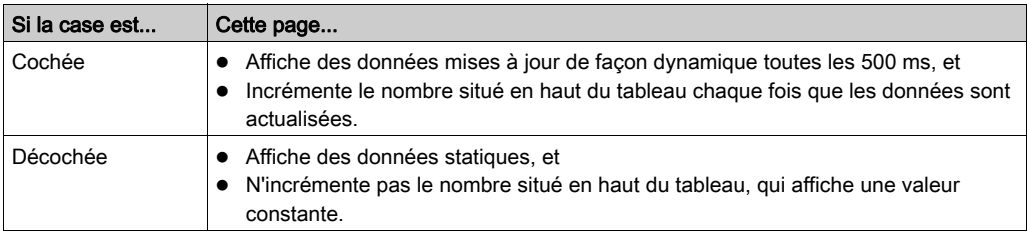

NOTE : Avant d'afficher la fenêtre Diagnostic, connectez le DTM associé au module de communication cible au module physique proprement dit. A cet effet, sélectionnez le nœud du module dans le Navigateur de DTM, puis sélectionnez Edition → Connexion.

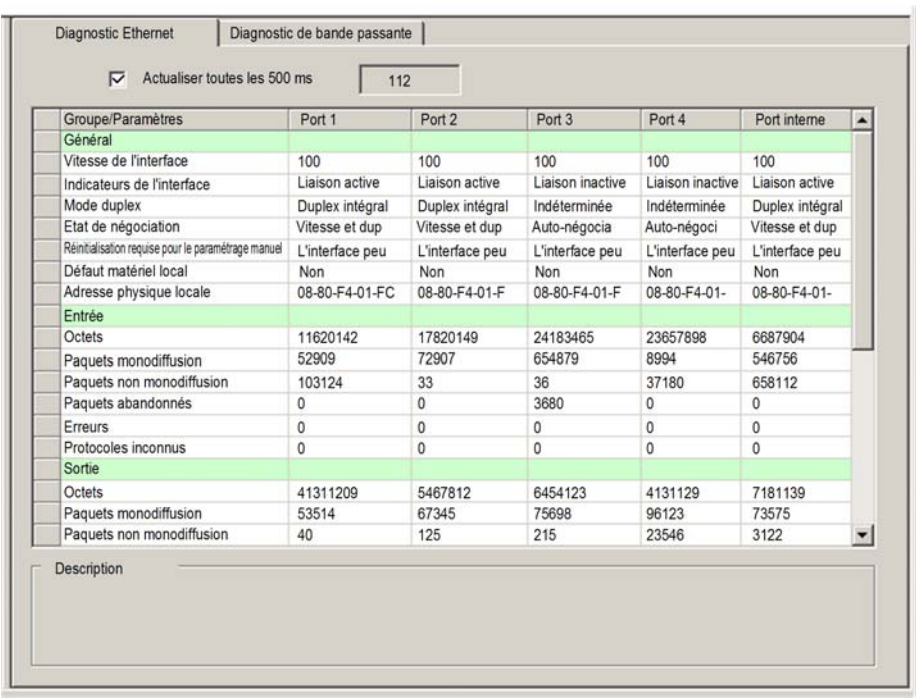

La page Diagnostic Ethernet se présente de la manière suivante :

Pour ouvrir cette page, procédez comme suit :

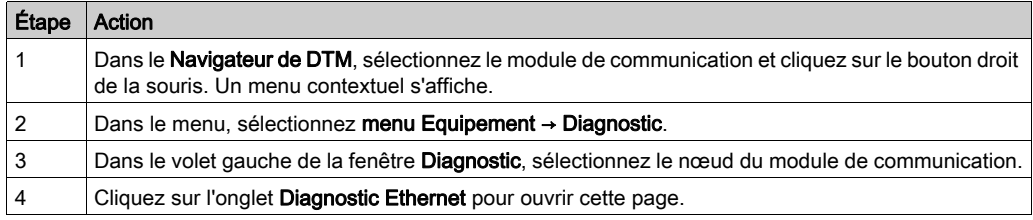

### Paramètres de diagnostic Ethernet

La page Diagnostic Ethernet affiche les paramètres suivants pour chaque port du module de communication :

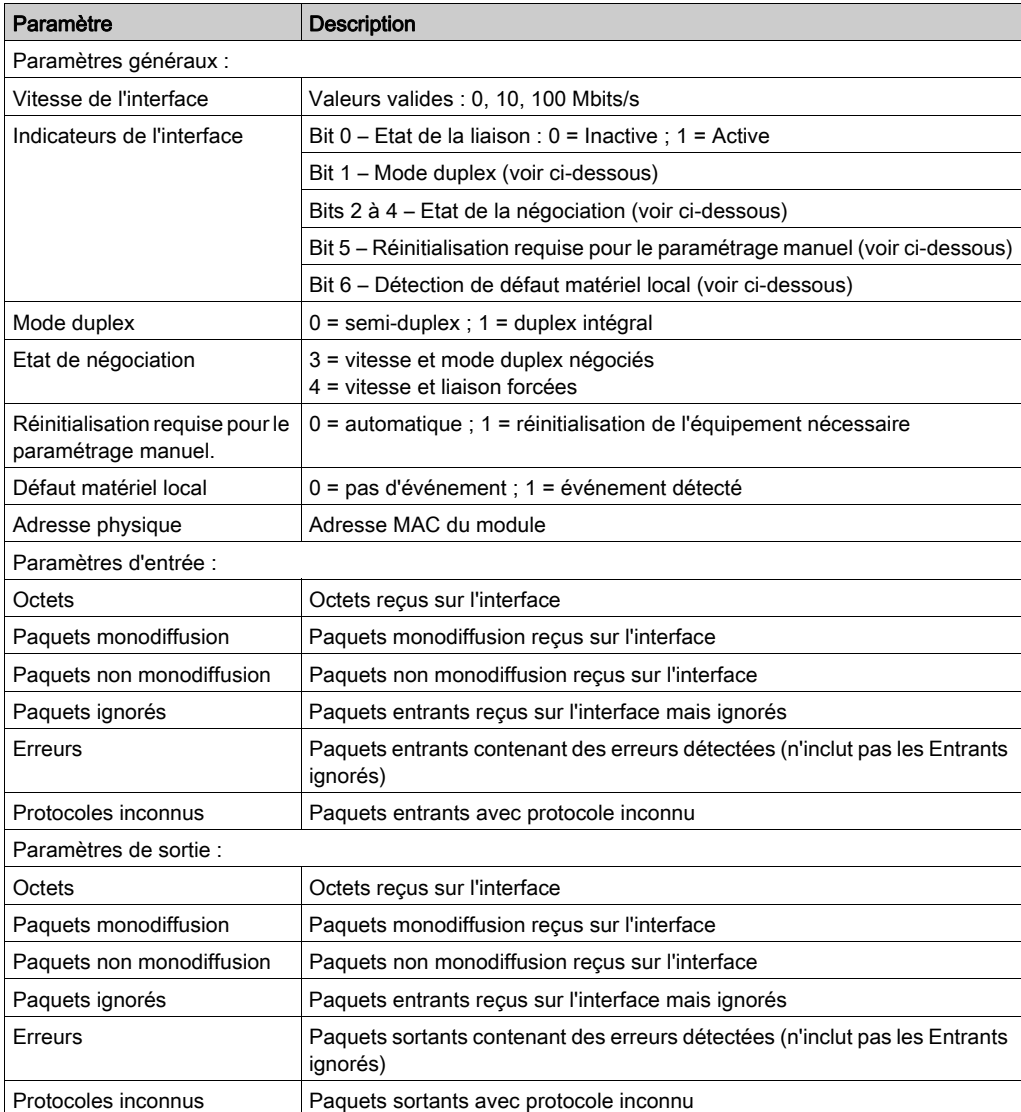

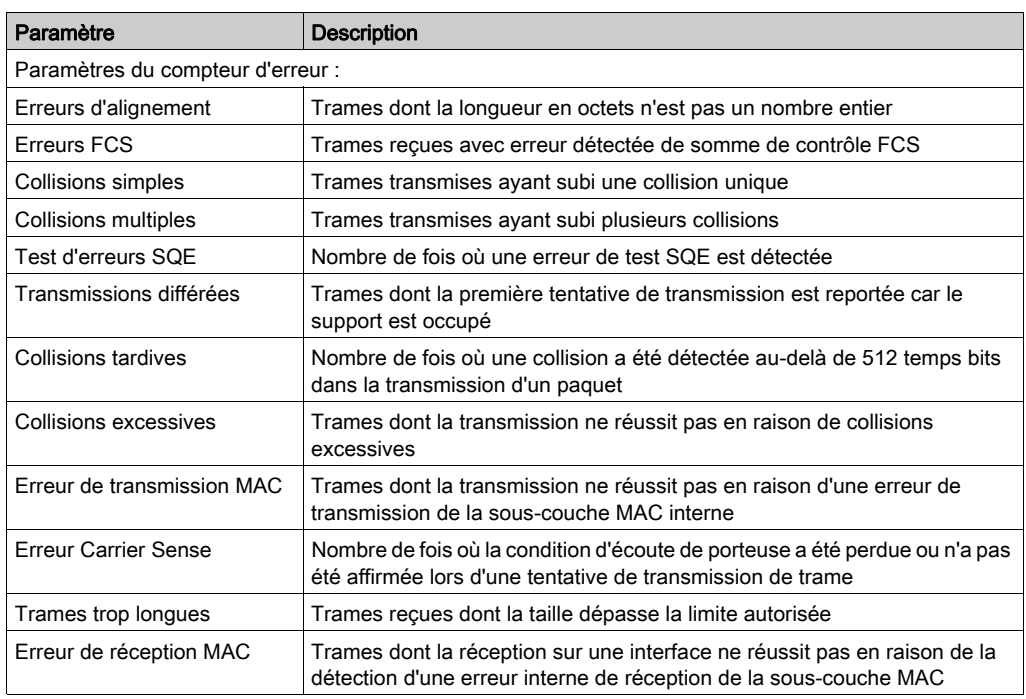

# <span id="page-337-0"></span>Diagnostic de bande passante

#### **Introduction**

La page Bande passante permet d'afficher des données générées de façon dynamique ou des données statiques relatives à l'utilisation de la bande passante du module de communication.

Cochez la case Actualiser toutes les 500 ms pour afficher des données statiques ou dynamiques, comme suit :

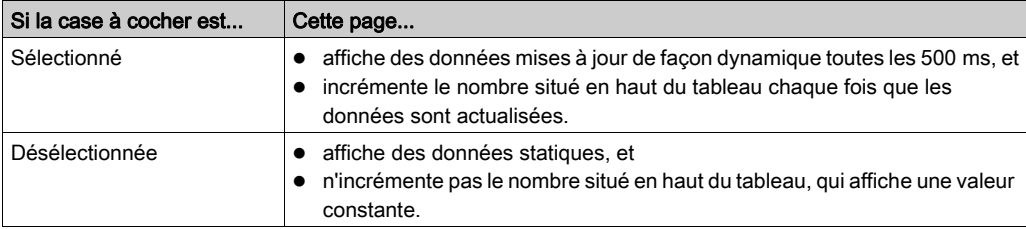

NOTE : Avant d'afficher la fenêtre Diagnostic, connectez le DTM associé au module de communication cible au module physique proprement dit. A cet effet, sélectionnez le nœud du module dans le Navigateur de DTM, puis sélectionnez Edition → Connexion.

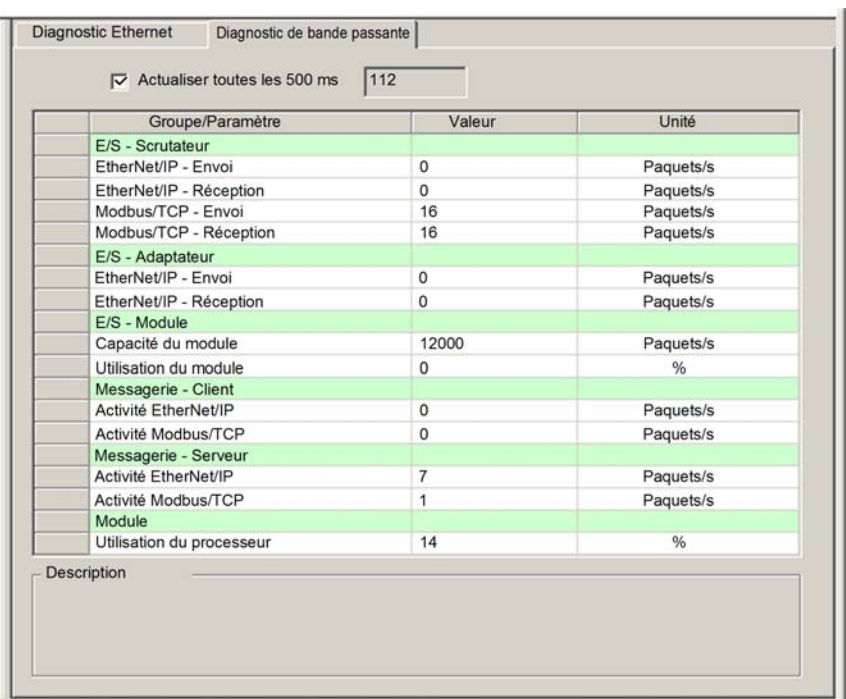

La page Diagnostic de bande passante se présente comme suit :

Pour afficher cette page, procédez comme suit :

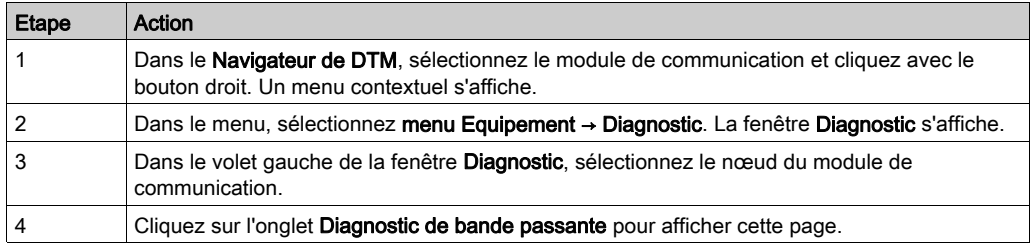

### Paramètres de diagnostic de la bande passante

La page Diagnostic de bande passante affiche les paramètres suivants du module de communication :

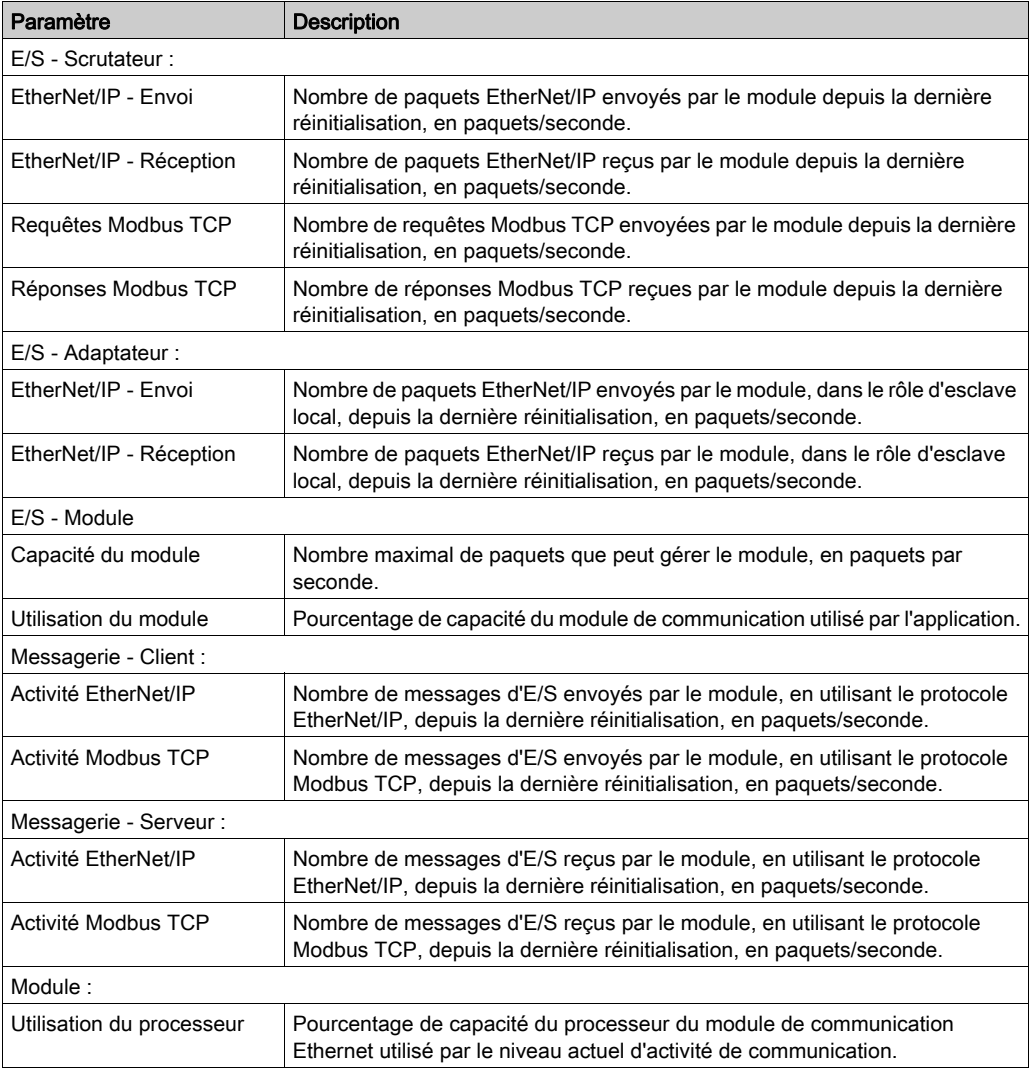

## <span id="page-340-0"></span>Diagnostic de la messagerie

#### Diagnostic des transmissions SMTP

Utilisez la page Diagnostic de la messagerie pour afficher des données générées dynamiquement qui décrivent les transmissions de messages électroniques du module de communication.

NOTE : Avant d'afficher la fenêtre Diagnostic, connectez le DTM associé au module de communication cible au module physique proprement dit. A cet effet, sélectionnez le nœud du module dans le Navigateur de DTM, puis sélectionnez Edition → Connexion.

La page Diagnostic des messages électroniques se présente comme suit :

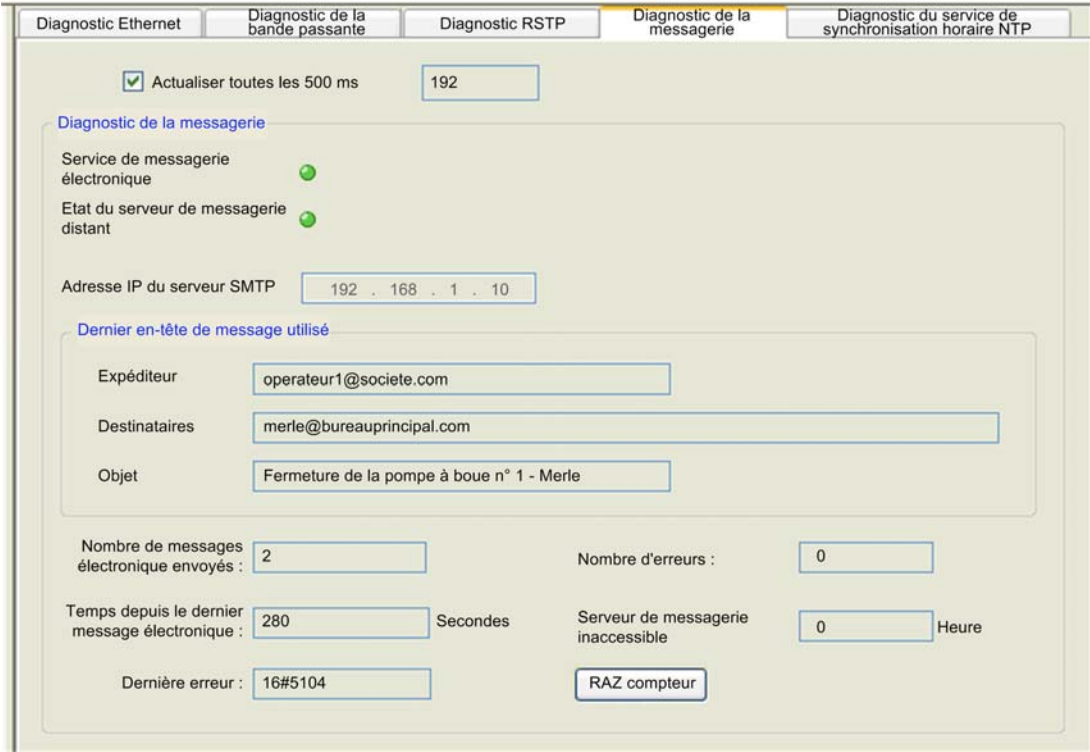

Cliquez sur le bouton RAZ compteur pour réinitialiser les statistiques de comptage de cette page sur 0.

Pour afficher cette page, procédez comme suit :

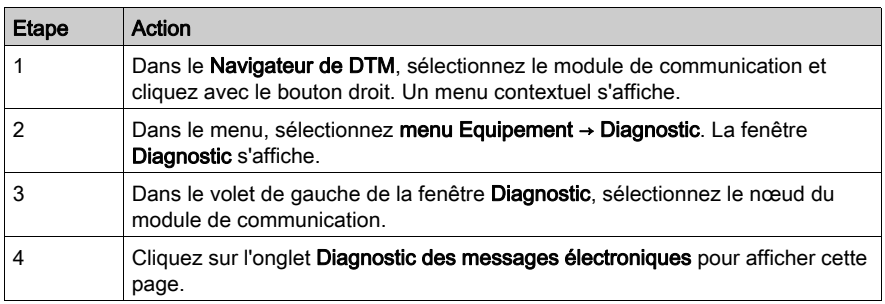

### Paramètres de diagnostic des messages électroniques

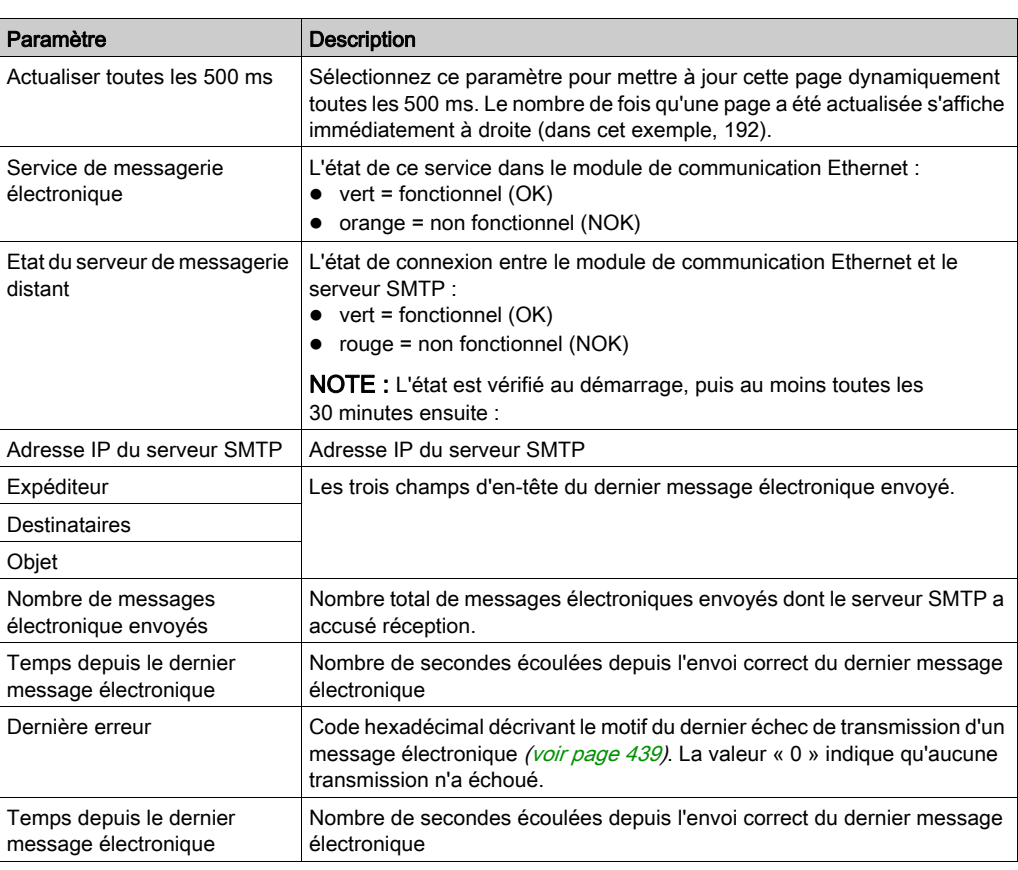

Les paramètres du service de messagerie électronique sont décrits ci-après :

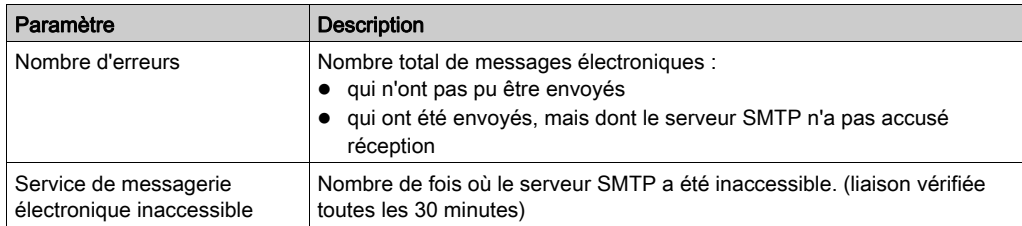

## <span id="page-343-0"></span>Diagnostic du service de temps réseau

#### Diagnostic du service de temps réseau

Utilisez la page Diagnostic du service de temps réseau pour afficher les données générées dynamiquement qui décrivent le fonctionnement du service NTP (Network Time Protocol) configuré sur la page Service de temps réseau [\(voir](#page-103-0) page 104) de Control Expert.

NOTE : avant d'afficher la fenêtre Diagnostic, connectez le DTM associé au module de communication cible au module physique proprement dit. Pour ce faire, sélectionnez le nœud du module dans le Navigateur de DTM, puis sélectionnez Edition → Connecter.

La page Diagnostic du service de temps réseau se présente comme suit :

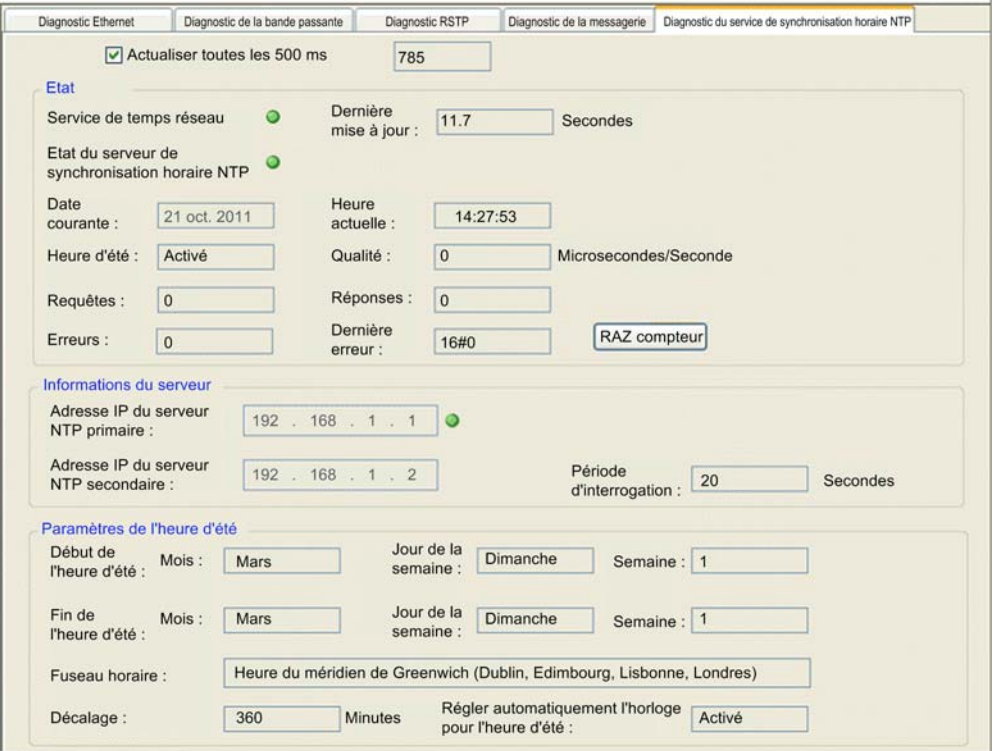

Cliquez sur le bouton RAZ compteur pour remettre à 0 les statistiques de comptage de cette page.

Pour ouvrir cette page, procédez comme suit :

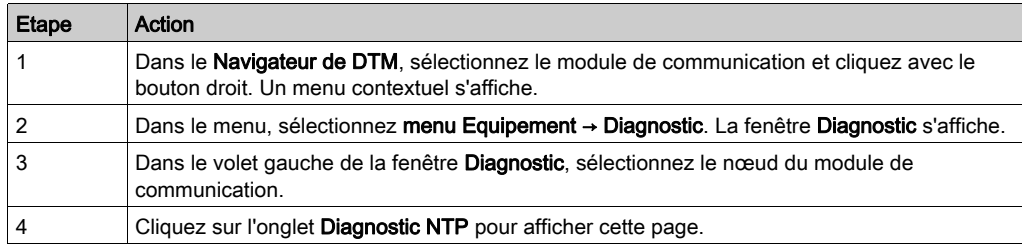

### Paramètres de diagnostic du service de temps réseau

Les paramètres du service de synchronisation horaire sont répertoriés dans le tableau ci-dessous :

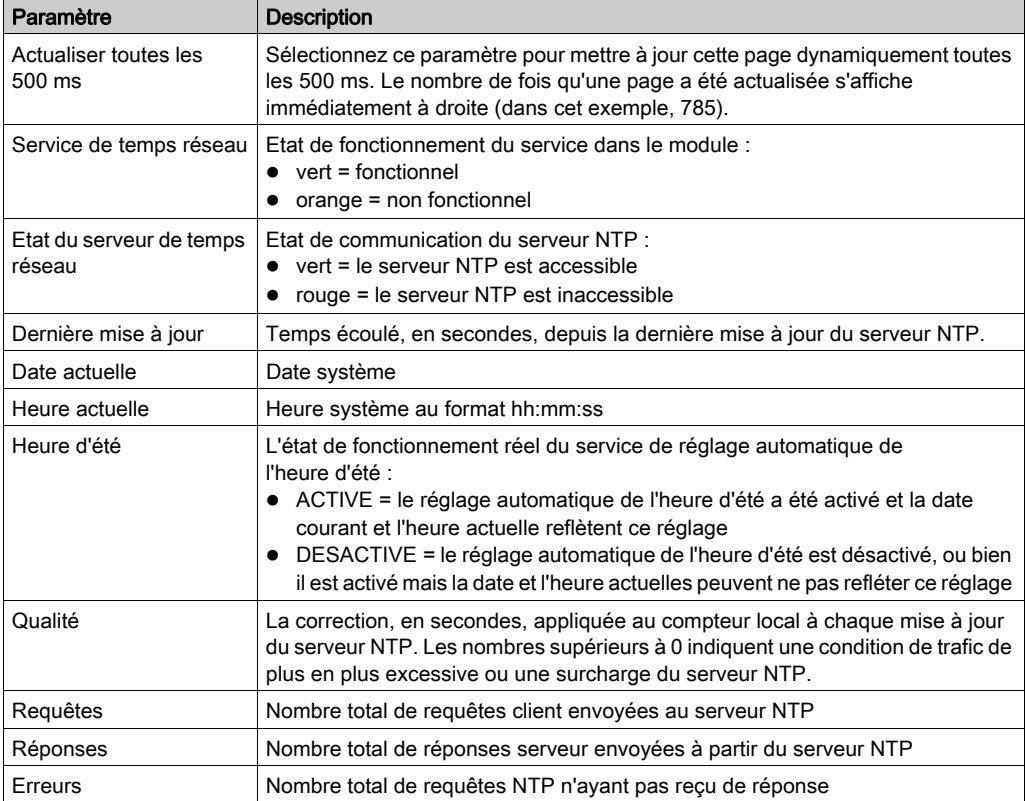

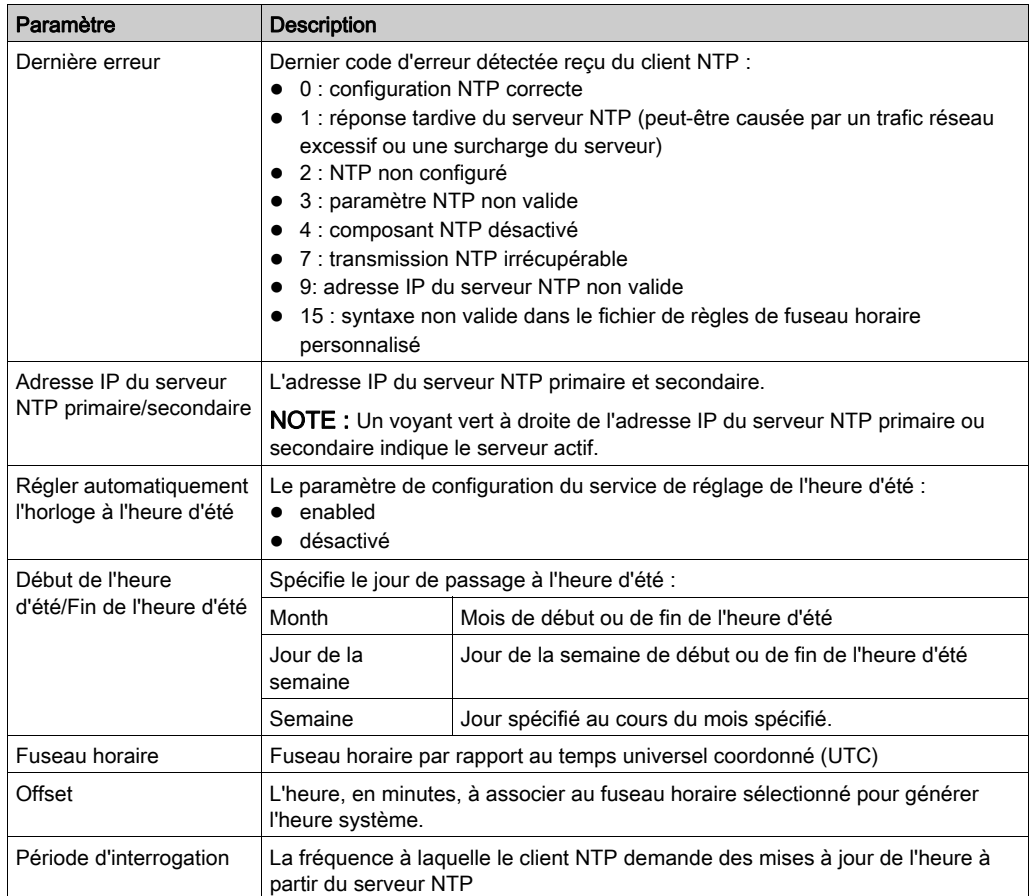

# <span id="page-346-0"></span>Diagnostic RSTP du module de communication

#### **Introduction**

Utilisez la page Diagnostic RSTP pour afficher des données statiques ou générées dynamiquement sur le service RSTP d'un module de communication BMX NOC 0401 (M340).

Cochez la case Actualiser toutes les 500 ms pour afficher des données statiques ou dynamiques, de la façon suivante :

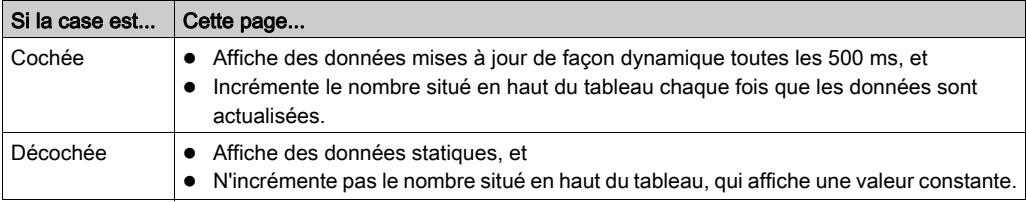

NOTE : Avant d'afficher la fenêtre Diagnostic, connectez le DTM associé au module de communication cible au module physique. A cet effet, sélectionnez le nœud du module dans le Navigateur de DTM, puis sélectionnez Edition → Connexion.

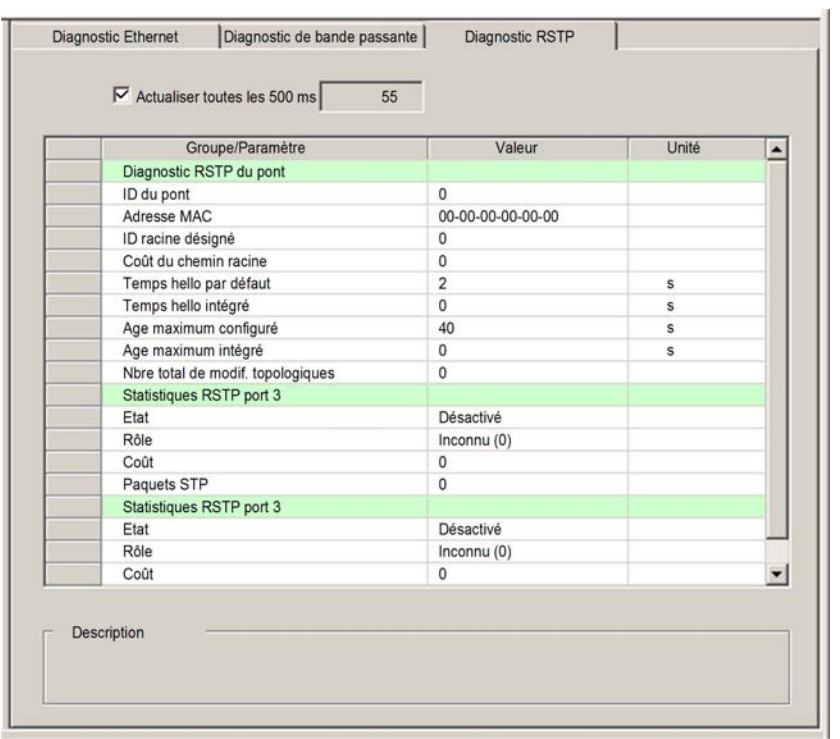

La page d'accueil Diagnostic RSTP se présente comme suit :

Pour ouvrir cette page, procédez comme suit :

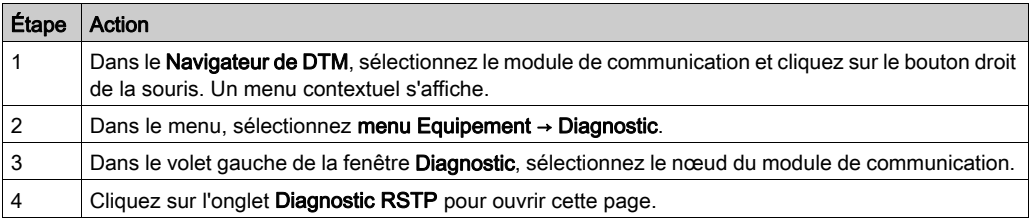

### Paramètres de diagnostic RSTP

La page Diagnostic RSTP affiche les paramètres suivants pour chaque port du module de communication :

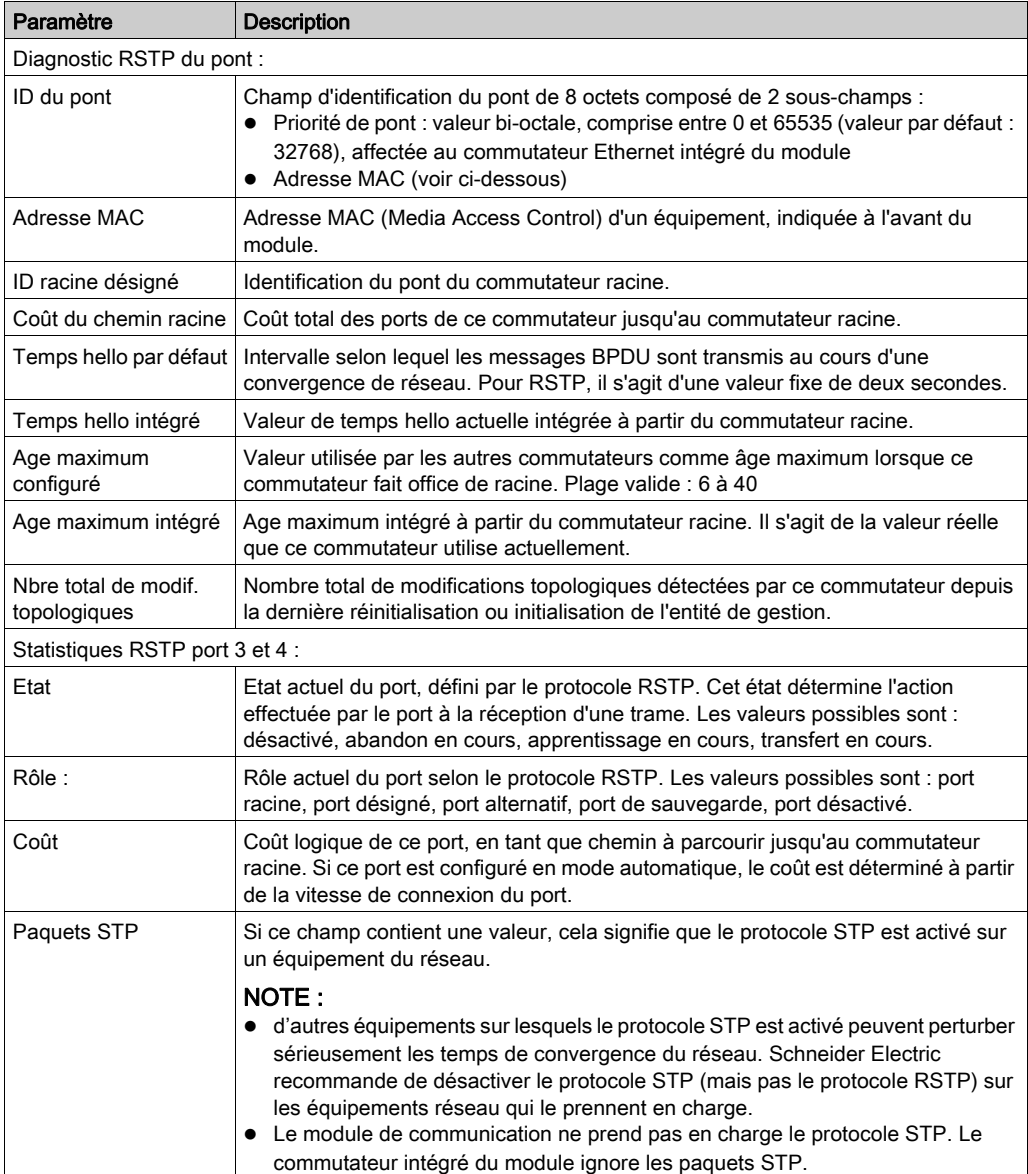

# <span id="page-349-0"></span>Diagnostic d'esclave local/de connexion

#### **Introduction**

Les pages Diagnostic d'esclave local et Diagnostic de connexion EIP contiennent des informations communes. Utilisez :

- la page Diagnostic d'esclave local pour afficher l'état d'E/S et les informations de production/consommation d'un esclave local sélectionné ;
- la page Diagnostic de connexion EIP pour afficher l'état d'E/S et les informations de production/consommation pour la connexion d'un équipement EtherNet/IP distant.

Cochez la case Actualiser toutes les 500 ms pour afficher des données statiques ou dynamiques, comme suit :

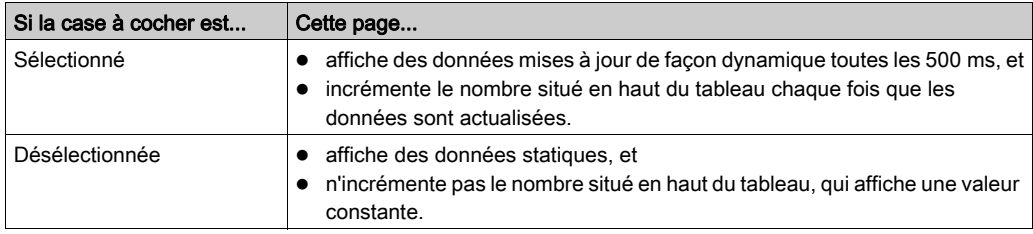

NOTE : Avant de pouvoir afficher la fenêtre Diagnostic, connectez le DTM du module de communication ou de l'équipement distant au module physique ou à l'équipement. A cet effet, sélectionnez le nœud approprié dans le Navigateur de DTM, puis sélectionnez Edition → Connexion.

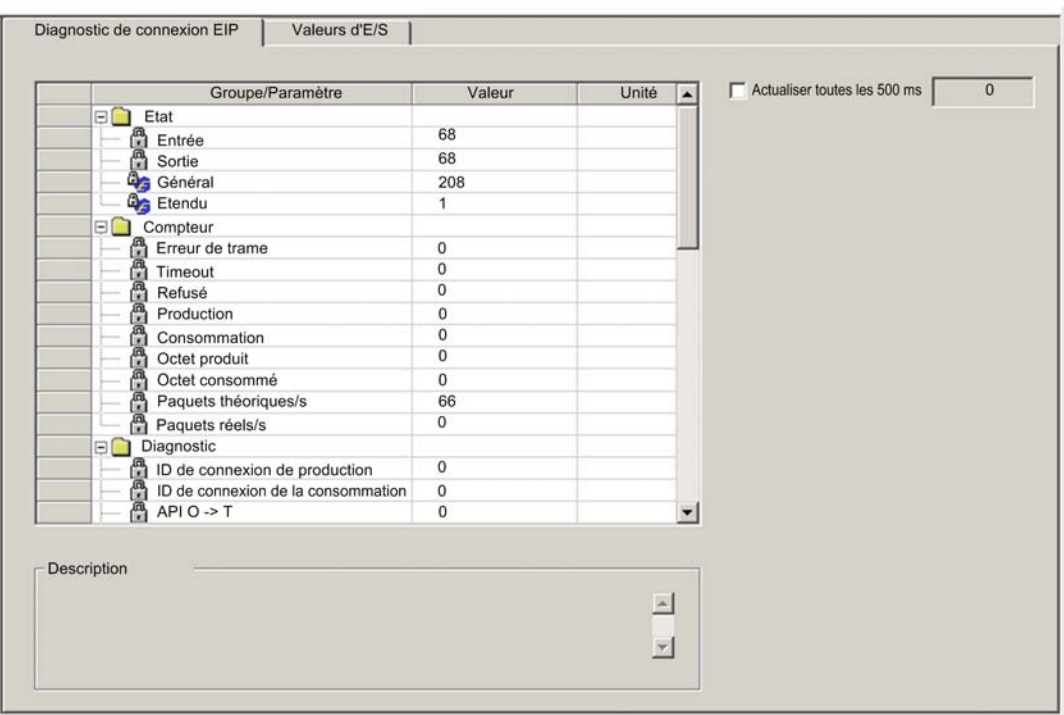

L'illustration ci-dessous représente un exemple de page Diagnostic de connexion EIP. (A l'exception du titre, la page Diagnostic d'esclave local est identique.)

Pour afficher cette page, procédez comme suit :

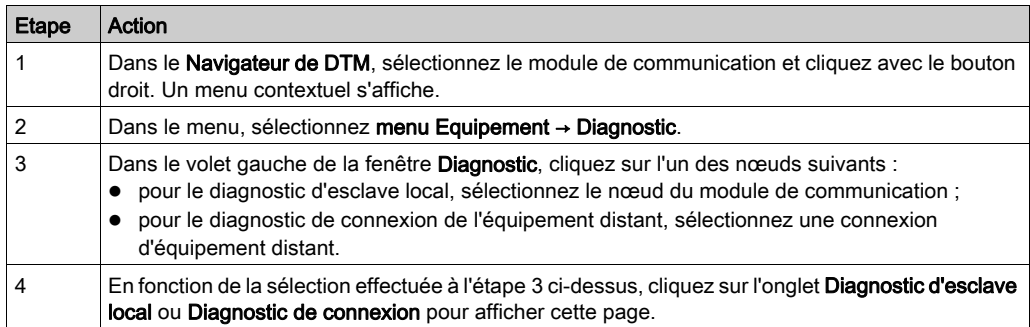

### <span id="page-351-0"></span>Paramètres de diagnostic

Cette page affiche les paramètres de diagnostic ci-dessous pour l'esclave local ou la connexion sélectionné :

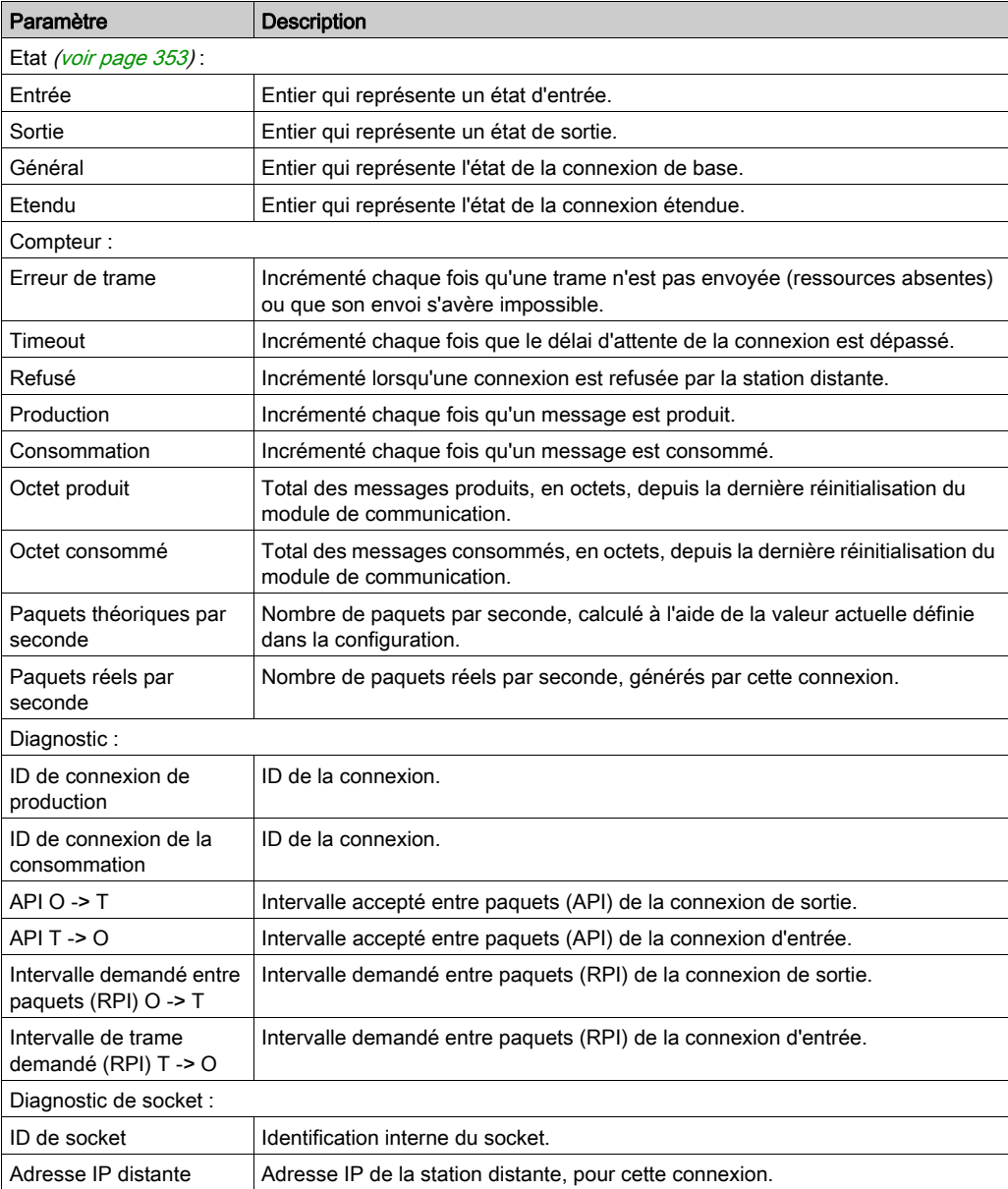

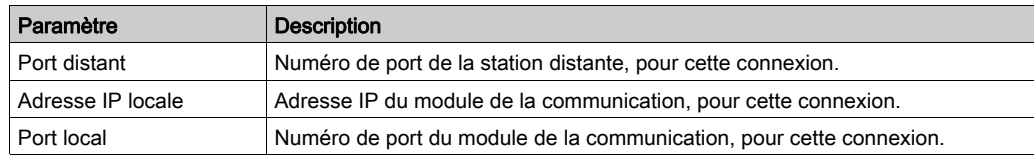

### <span id="page-352-0"></span>Codes d'état de connexion

Dans la table précédente, les paramètres de diagnostic [\(voir](#page-351-0) page 352) d'état d'entrée et de sortie peuvent contenir les valeurs suivantes :

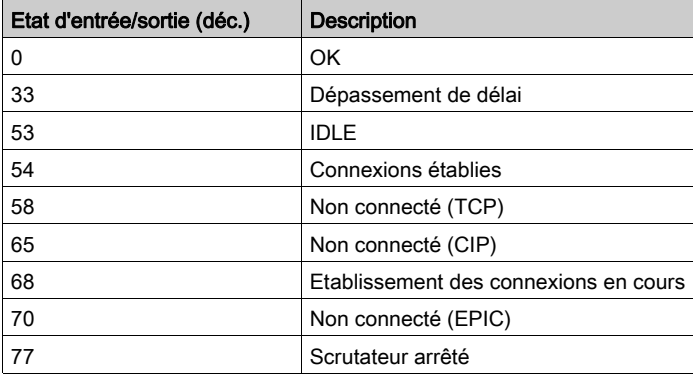

# <span id="page-353-0"></span>Diagnostic de valeurs d'E/S de l'esclave local ou de la connexion

#### **Introduction**

La page Valeurs d'E/S permet d'afficher l'image des données d'entrée et l'image des données de sortie de l'esclave local ou de la connexion sélectionné.

Cochez la case **Actualiser toutes les 500 ms** pour afficher des données statiques ou dynamiques, comme suit :

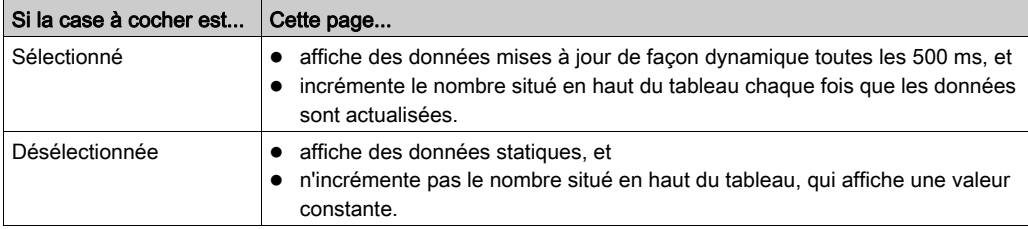

NOTE : Avant de pouvoir afficher la fenêtre Diagnostic, connectez le DTM du module de communication ou de l'équipement distant au module physique ou à l'équipement. A cet effet, sélectionnez le nœud approprié dans le Navigateur de DTM, puis sélectionnez Edition → Connexion.

Pour afficher cette page, procédez comme suit :

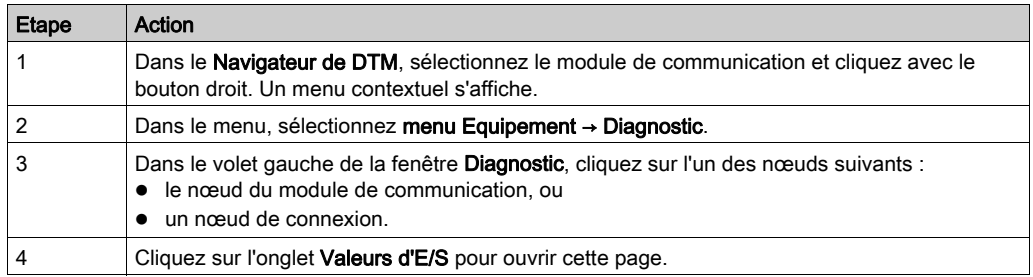

Diagnostic de connexion EIP Valeurs d'E/S  $\nabla$  Actualiser toutes les 500 ms Entrée 00 00 00 00 00 00  $\blacktriangle$ Longueur  $6$ octets  $\ddot{i}$  . . . . . . . . Etat  $\boxed{68}$  $\mathbf{v}$ Sortie 00 00 00 00 00 00  $\overline{\phantom{a}}$ Longueur  $6$ octets **Constant** Etat 68  $\overline{\mathbf{v}}$ 

L'exemple ci-dessous présente la page Valeurs d'E/S pour une connexion d'équipement distant :

### Valeurs d'E/S de l'esclave local ou de la connexion

Cette page affiche les paramètres suivants pour les valeurs d'entrée et de sortie d'un esclave local ou d'un équipement distant :

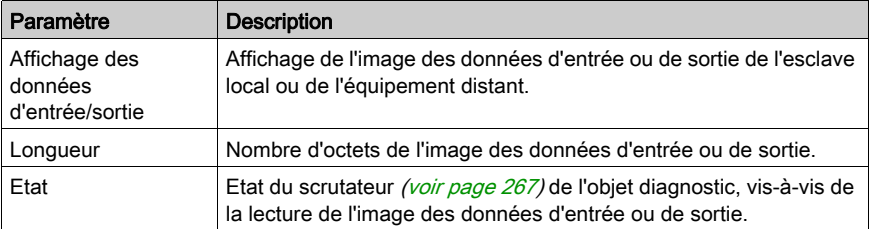

# <span id="page-355-0"></span>**Consignation**

### **Description**

Control Expert conserve un journal des événements pour :

- le conteneur FDT intégré de Control Expert,
- chaque DTM du module de communication Ethernet, et
- chaque DTM de l'équipement EtherNet/IP distant.

Les événements associés au conteneur FDT de Control Expert s'affichent dans la page Evénement d'historique FDT de la fenêtre de résultats.

Les événements associés à un module de communication ou à un équipement EtherNet/IP distant sont affichés :

- e en mode configuration : dans l'Editeur d'équipement, en sélectionnant le nœud Consignation dans le volet de gauche.
- en mode diagnostic : dans la fenêtre Diagnostic, en sélectionnant le nœud Consignation dans le volet de gauche.

Voici un exemple de journal d'événements affiché dans la fenêtre Diagnostic :

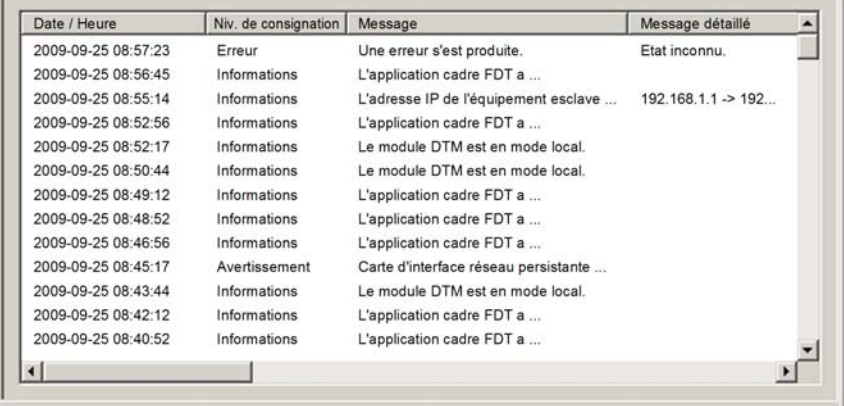

### Attributs de consignation

La fenêtre Consignation affiche le résultat d'une opération ou d'une fonction exécutée par Control Expert. Chaque entrée du journal comporte les attributs suivants :

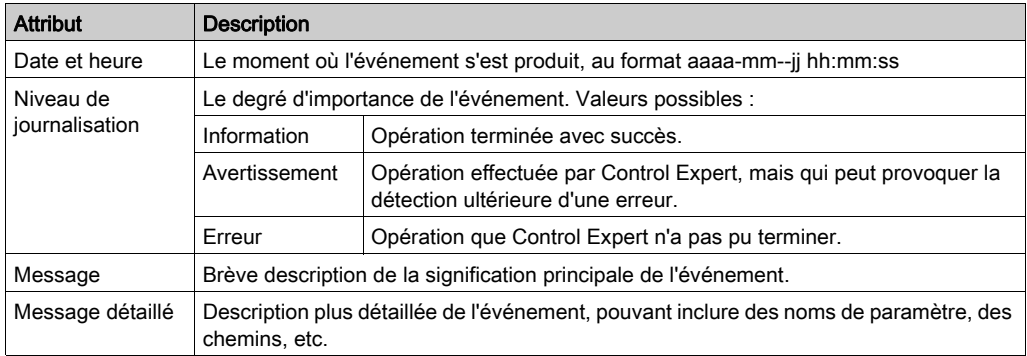

# <span id="page-357-0"></span>Sous-chapitre 9.3 Diagnostic du bloc d'E/S de l'UC

#### Présentation

Le bloc d'E/S de l'UC contient des informations de diagnostic concernant le fonctionnement du module de communication Ethernet BMX NOC 0401. Ces informations sont accessibles dans Control Expert lors de l'exécution. Cette section décrit les données disponibles du bloc d'E/S, ainsi que la marche à suivre pour y accéder.

### Contenu de ce sous-chapitre

Ce sous-chapitre contient les sujets suivants :

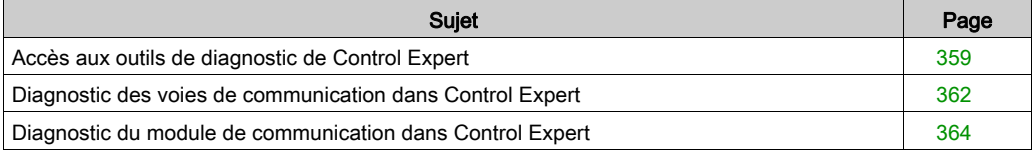

# <span id="page-358-0"></span>Accès aux outils de diagnostic de Control Expert

### Présentation

Le logiciel Control Expert propose des outils de diagnostic qui affichent les informations suivantes :

- Etat du module de communication
- Pour le module de communication :
	- Défauts détectés
	- Objets d'E/S
- Pour la voie de communication :
	- Adresse MAC
	- Adresse IP Paramètres
	- Défauts détectés

Ces outils de diagnostic de Control Expert sont disponibles dans la fenêtre BMX NOC 0401 Propriétés de module, uniquement lorsque Control Expert fonctionne en mode connecté.

NOTE : Si le module et le logiciel sont déconnectés, utilisez l'écran de diagnostic du DTM maître dans Control Expert pour vérifier l'état des E/S.

#### Accès aux outils de diagnostic de Control Expert

Pour accéder aux outils de diagnostic du module de communication Ethernet, procédez comme suit :

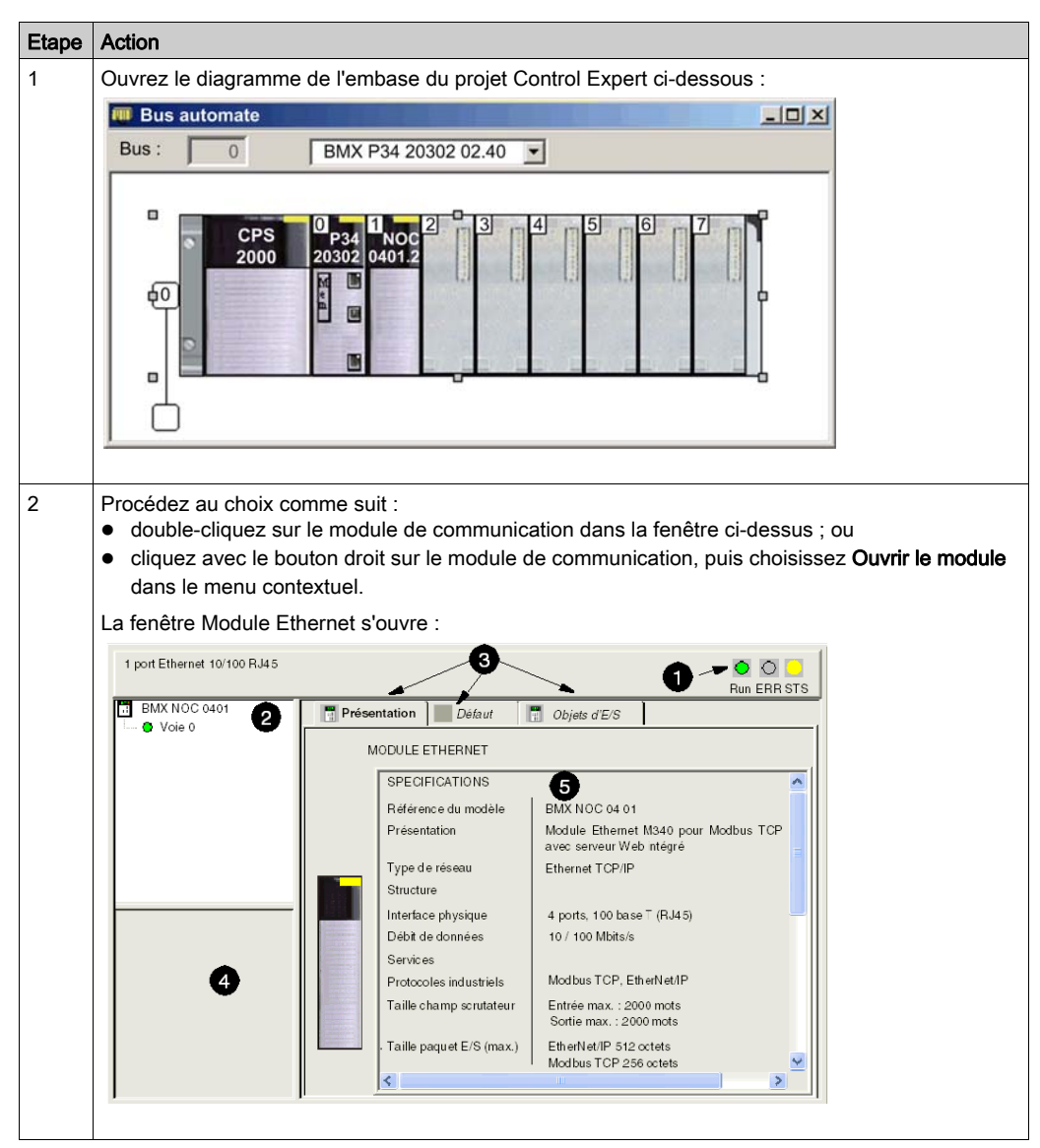
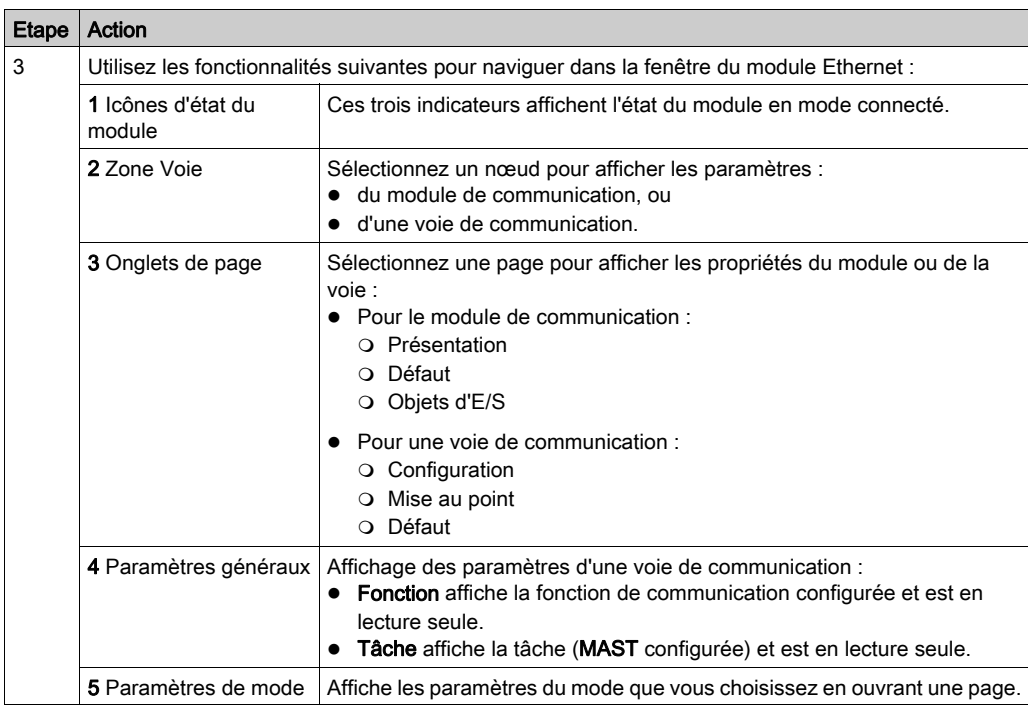

# Diagnostic des voies de communication dans Control Expert

#### Présentation

Sélectionnez une voie de communication dans la zone Voie pour accéder à :

- la page Configuration qui vous permet de :
	- modifier le nom du module EtherNet/IP,
	- modifier la taille des données d'entrée et de sortie et les paramètres d'emplacement,
	- o lancer l'outil de configuration EtherNet/IP de Control Expert.

Pour plus d'informations, consultez la description de la page Configuration [\(voir](#page-37-0) page 38).

- la page Mise au point qui affiche les paramètres suivants du module de communication :
	- Adresse MAC
	- Adresse IP Paramètres
- la page Défaut qui affiche les défauts détectés actifs de la voie de communication

#### Adresse MAC

Pour afficher l'adresse MAC du module de communication, procédez comme suit :

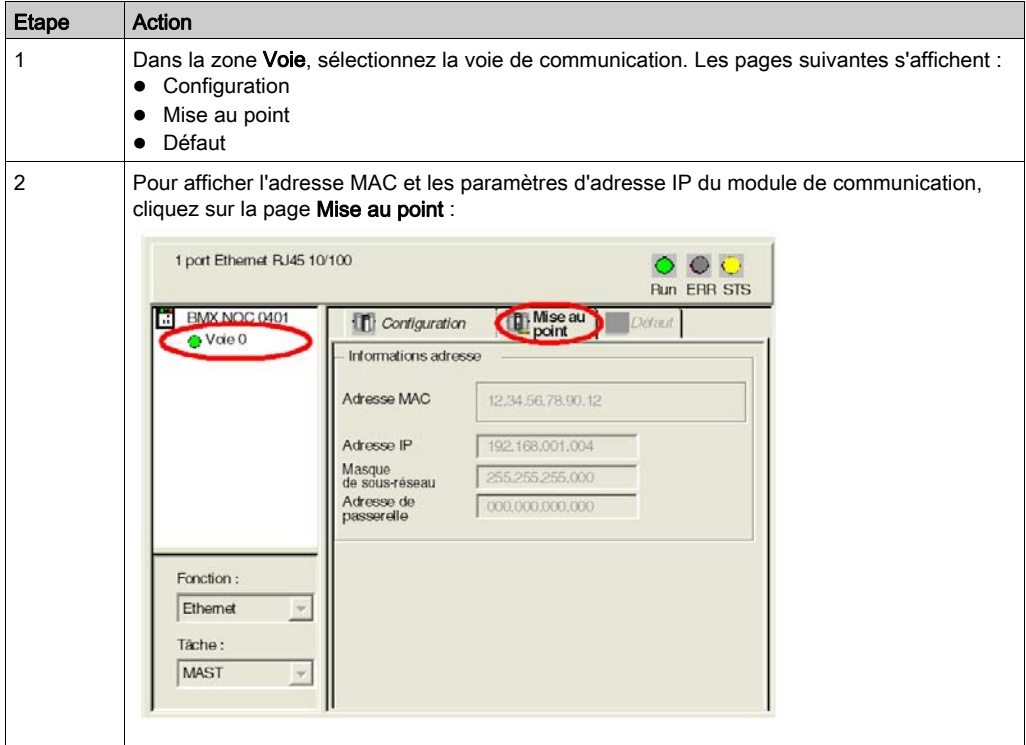

#### Défauts de voie détectés

Pour afficher les défauts actifs détectés sur la voie de communication, procédez comme suit :

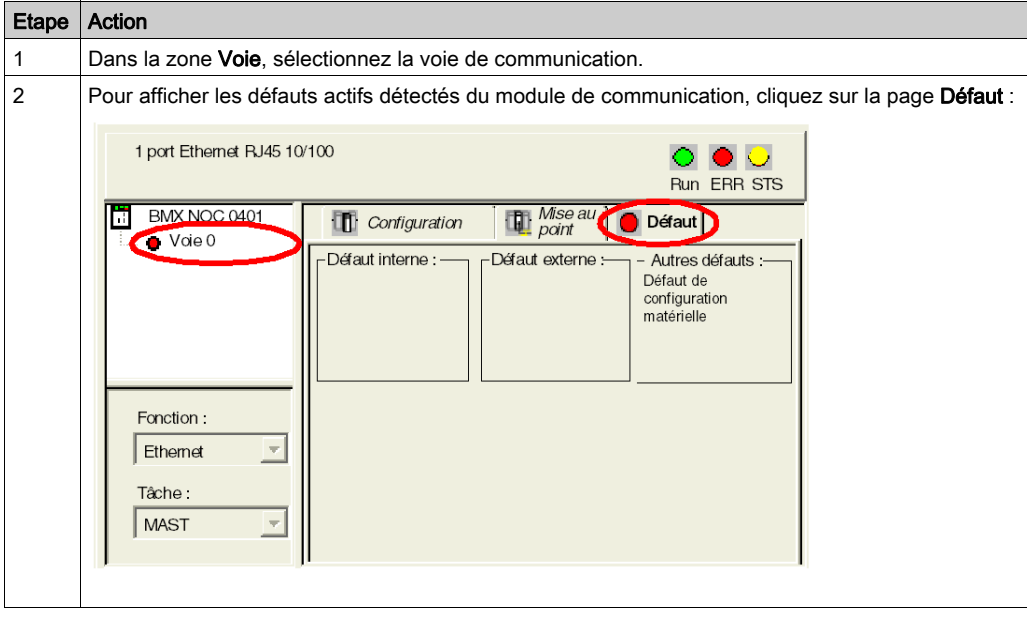

NOTE : Vous pouvez également accéder au bit d'erreur détectée de la voie (CH\_ERROR) à l'aide de la Table d'animation de Control Expert pour afficher l'objet %Ir.m.ch.ERR.

# Diagnostic du module de communication dans Control Expert

#### Présentation

Utilisez la fenêtre Module Ethernet dans Control Expert pour établir un diagnostic du module de communication Ethernet BMX NOC 0401. Cette fenêtre vous donne accès à :

- trois icônes qui indiquent l'état actuel des voyants sélectionnés ;
- la page Présentation, où vous trouverez une description du module ;
- la page Défaut qui affiche les défauts détectés actifs du module de communication ;
- la page Objets d'E/S, dans laquelle vous pouvez consulter et gérer les objets d'E/S du module.

#### Icônes d'état du module

La fenêtre Module Ethernet contient trois icônes qui indiquent l'état actuel des voyants suivants :

- $\bullet$  Run
- $\bullet$  FRR
- $\bullet$  STS

Reportez-vous à la description des voyants *(voir page 328)* pour savoir comment utiliser ces icônes.

# Accès à la page des défauts détectés du module

Pour afficher les défauts actifs détectés sur le module de communication, procédez comme suit :

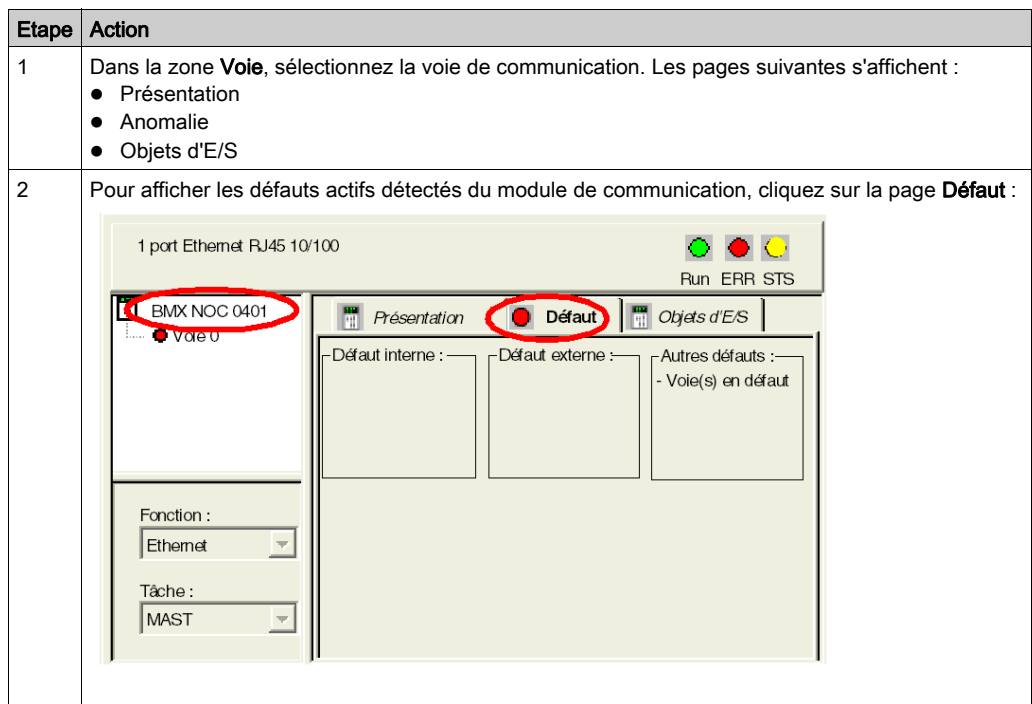

NOTE : Vous pouvez également accéder au bit d'erreur détectée du module à l'aide de la Table d'animation de Control Expert pour afficher l'objet %Ir.m.MOD.ERR.

#### Gestion des objets d'E/S

Utilisez la page Objets d'E/S pour afficher les objets d'E/S du module et gérer leur association à des variables.

Ouvrez la page Objets d'E/S en sélectionnant l'onglet Objets d'E/S, lorsque le module de communication est sélectionné dans la zone Voie :

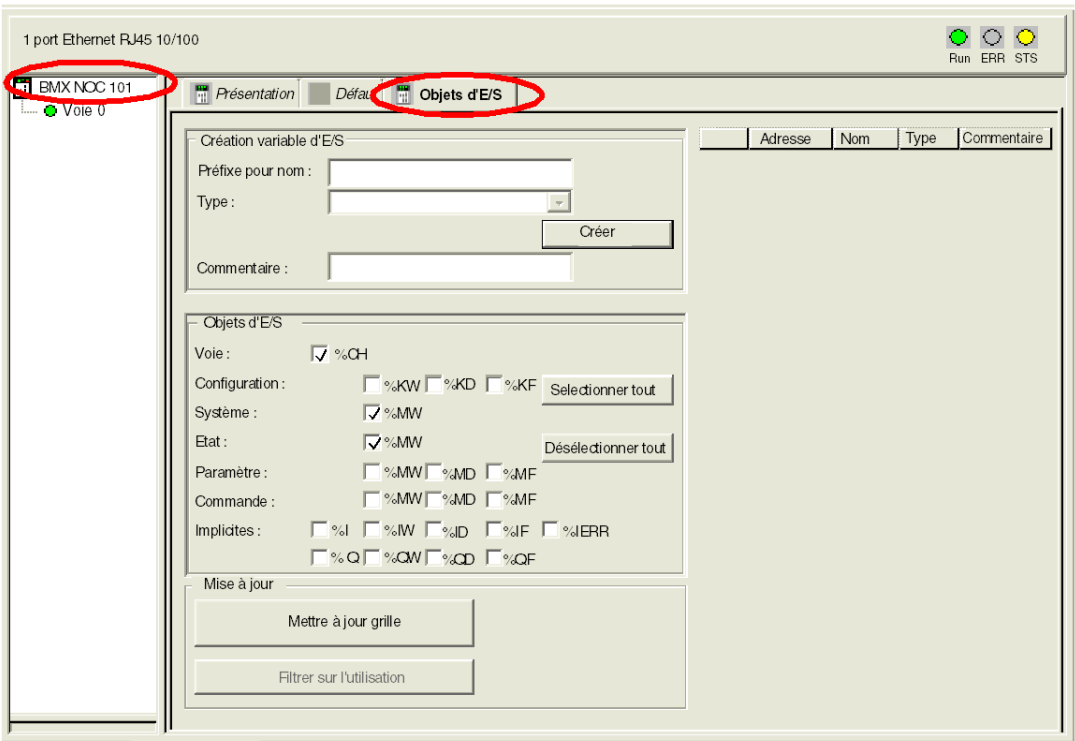

#### NOTE :

- Le module de communication BMX NOC 0401 ne prend en charge que les objets d'E/S Voie, Système et Etat. Les bits ne sont pas tous utilisés.
- Consultez l'aide en ligne de Control Expert pour savoir comment configurer la page Objets d'E/S.

# Lecture des objets d'E/S

Utilisez un bloc fonction READ\_STS dans Control Expert pour mettre à jour chacun des types de données suivants :

- données du module,
- données de la voie.

## Mise à jour des données du module :

Pour afficher les informations du module, procédez comme suit :

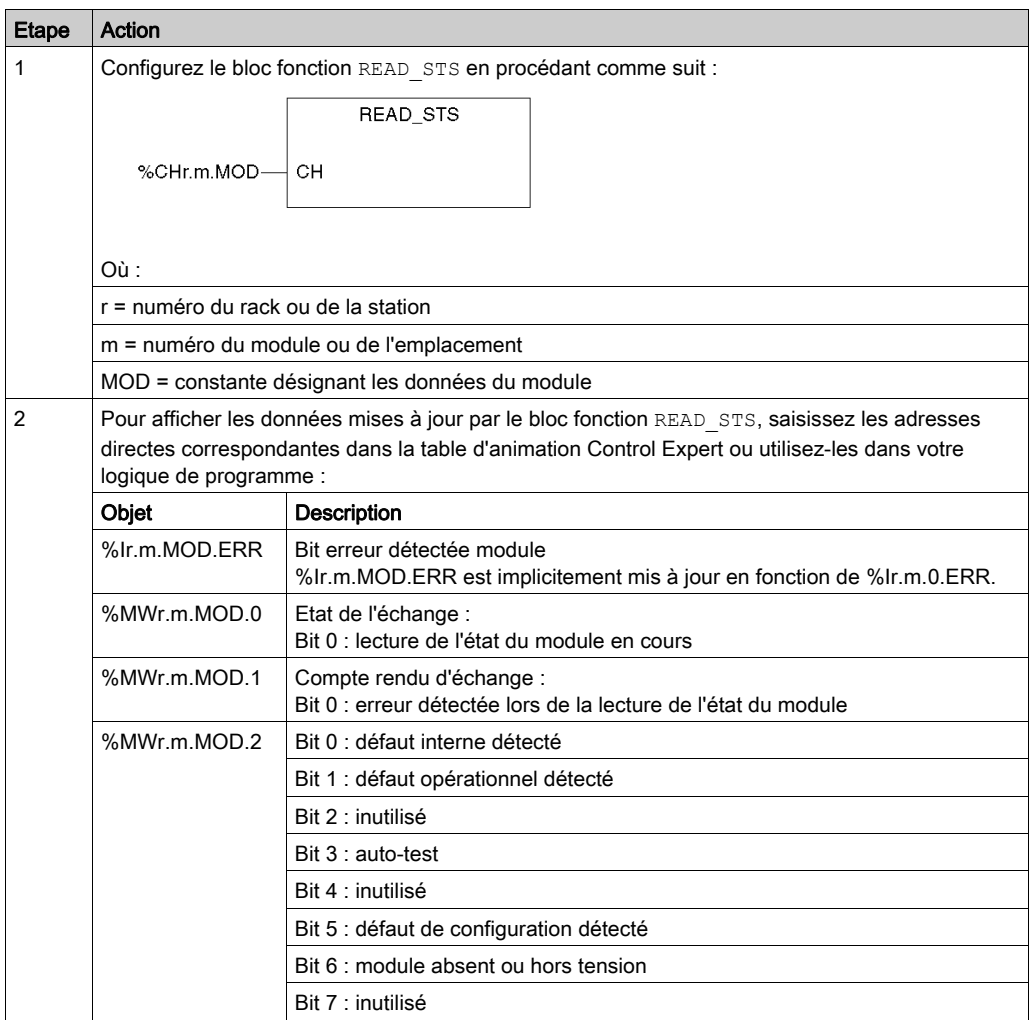

# Mise à jour des données de la voie :

Pour afficher les informations de la voie, procédez comme suit :

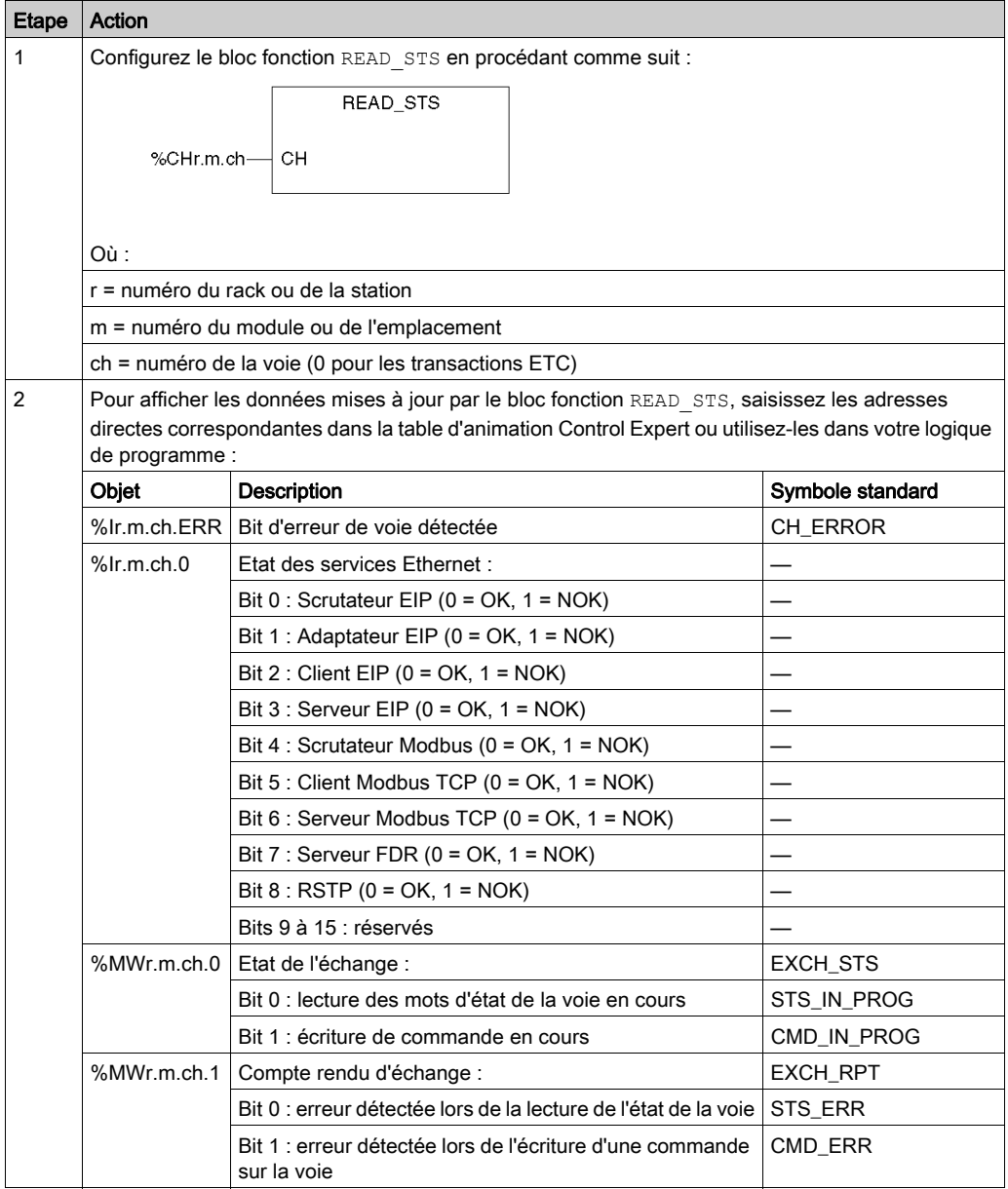

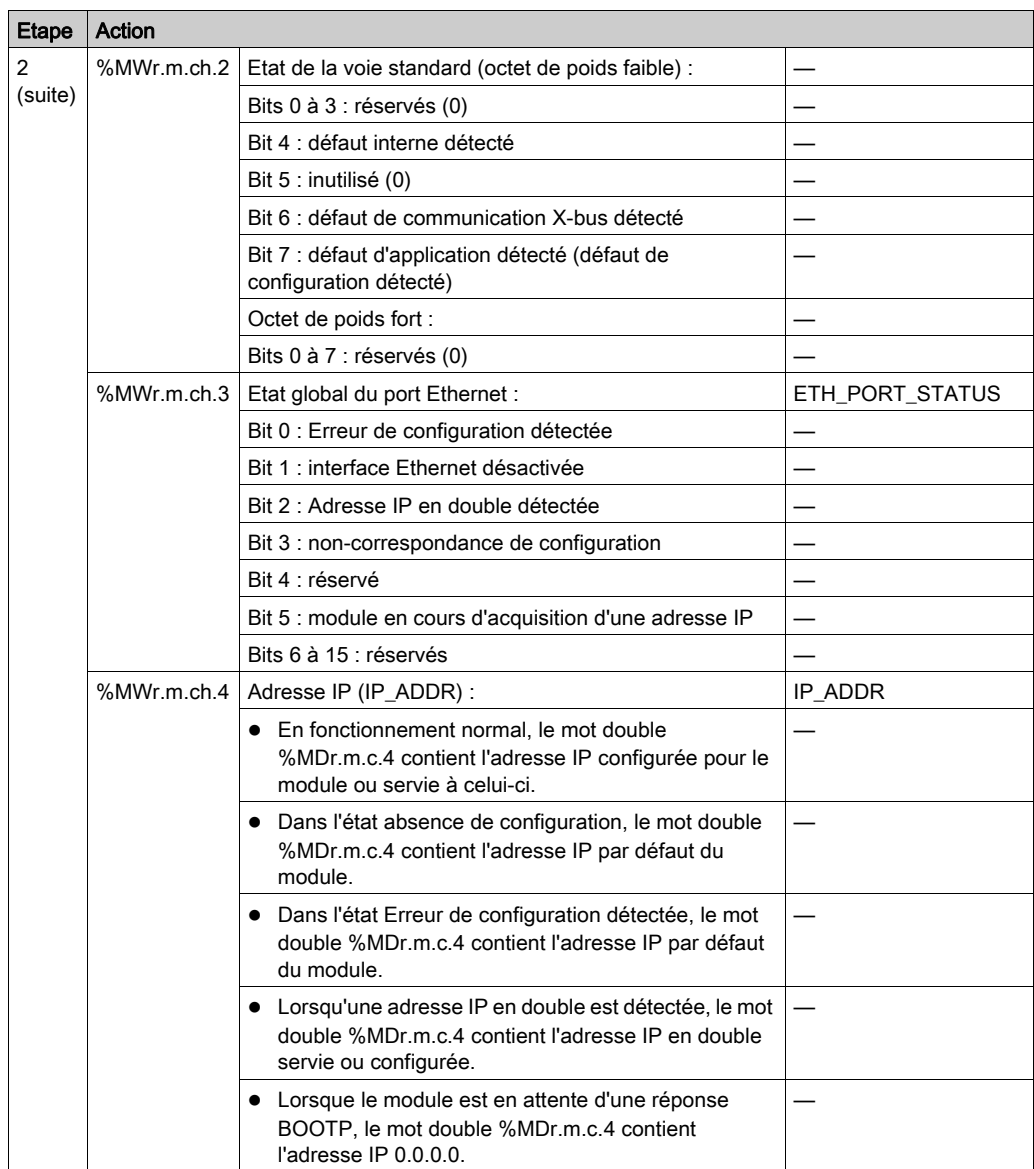

Diagnostic

# Chapitre 10 Remplacement du module de communication Ethernet

# Remplacement du module de communication Ethernet

#### Présentation

Le remplacement est une opération qui consiste à retirer l'ancien module et à monter le nouveau à sa place.

#### A quel moment remplacer le module

A tout moment, vous pouvez remplacer le module de communication par un autre module doté du micrologiciel compatible. Le remplacement d'un module peut être effectué lorsque son alimentation est dans l'un des états suivants :

- hors tension (remplacement à froid), ou
- sous tension (remplacement à chaud)

Le module de remplacement obtient ses paramètres de fonctionnement par la connexion entre l'embase et l'UC. Le transfert intervient immédiatement (remplacement à chaud) ou lors de la mise sous tension suivante de l'équipement (remplacement à froid).

NOTE : Les paramètres de fonctionnement, qui ont été ajoutés à la configuration à l'aide de messages "SET" explicites, ne sont pas inclus dans les paramètres que l'UC envoie à un module de remplacement.

Pour installer le module de remplacement, suivez les instructions de la procédure de montage de module [\(voir](#page-22-0) page 23).

# **Chapitre 11** Pages Web intégrées

#### Présentation

Ce chapitre décrit les pages Web intégrées du module de communication Ethernet BMX NOC 0401.

Le module de communication comprend un serveur HTTP (Hypertext Transfer Protocol). Ce serveur transmet les pages Web afin de surveiller, diagnostiquer et contrôler l'accès à distance au module de communication. Il facilite l'accès au module de communication à partir de navigateurs Internet standard, notamment Internet Explorer, mais pas seulement.

## Contenu de ce chapitre

Ce chapitre contient les sous-chapitres suivants :

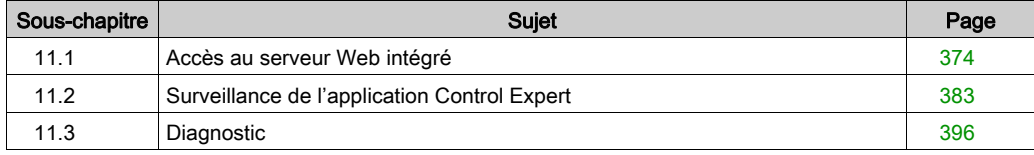

# <span id="page-373-0"></span>Sous-chapitre 11.1 Accès au serveur Web intégré

#### Introduction

Cette section présente le serveur intégré du module de communication BMX NOC 0401 et explique comment accéder – et contrôler l'accès – aux pages Web.

# Contenu de ce sous-chapitre

Ce sous-chapitre contient les sujets suivants :

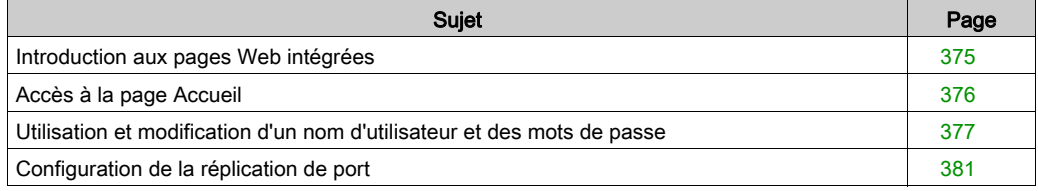

# <span id="page-374-0"></span>Introduction aux pages Web intégrées

## Introduction

Utilisez les pages Web intégrées du module de communication Ethernet BMX NOC 0401 pour :

- afficher en temps réel les données de diagnostic du module et des autres équipements en réseau ;
- lire les valeurs des variables de l'application Control Expert et écrire des valeurs dans celles-ci ;
- gérer et contrôler l'accès aux pages Web intégrées en attribuant des mots de passe différents pour :
	- afficher les pages Web de diagnostic, et
	- écrire des valeurs dans les variables de l'application Control Expert à l'aide de l'Editeur de données.

### Conditions requises

Le serveur Web intégré affiche les données du module dans des pages Web HTML standard. Pour accéder à ces pages Web intégrées, utilisez Internet Explorer version 4.0 ou ultérieure avec Java Runtime Environment (JRE) version 1.6 ou ultérieure.

# <span id="page-375-0"></span>Accès à la page Accueil

#### Lors de la première utilisation

Avant d'utiliser les pages web intégrées du module de communication BMX NOC 0401, vous devez :

- naviguer jusqu'au serveur Web ;
- accéder au contenu des pages Web en saisissant le nom d'utilisateur et le mot de passe par défaut [\(voir](#page-376-1) page 377);
- $\bullet$  modifier les mots de passe *(voir page 379)* requis pour :
	- accéder aux pages Web et
	- o écrire les valeurs des données à l'aide de l'Editeur de données.

#### <span id="page-375-1"></span>Navigation jusqu'au serveur Web

Pour accéder au serveur Web intégré, ouvrez un navigateur Internet, saisissez l'adresse IP [\(voir](#page-70-0) page 71) du module de communication Ethernet au format : http://Adresse IP, puis appuyez sur Entrée

NOTE : si un nom DNS a été attribué au module, ce nom peut être utilisé en lieu et place de l'adresse IP.

Le serveur Web s'ouvre et affiche la page Accueil :

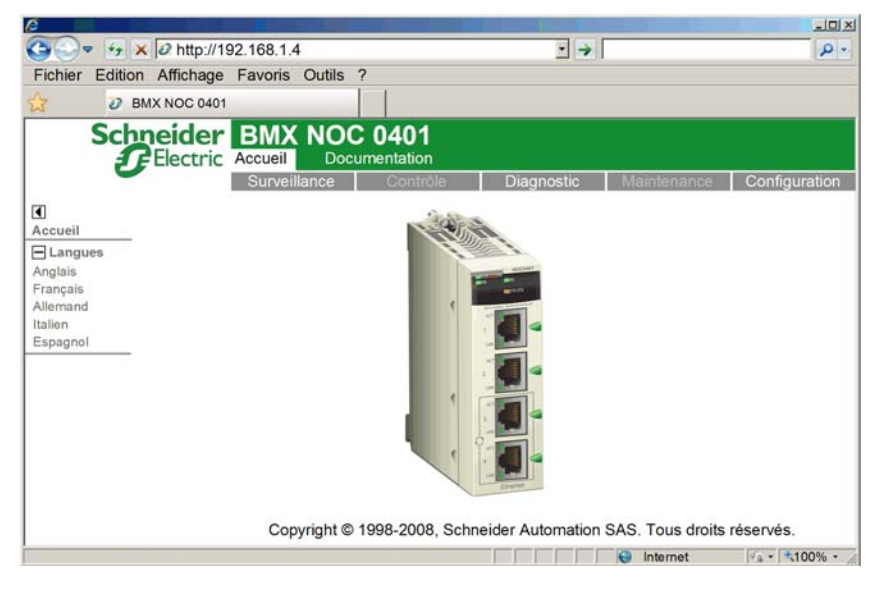

Utilisez la page Accueil comme point d'accès au serveur Web intégré du module de communication. De là, vous pouvez consulter toutes les autres pages Web.

# <span id="page-376-0"></span>Utilisation et modification d'un nom d'utilisateur et des mots de passe

#### <span id="page-376-1"></span>Saisie du nom d'utilisateur et du mot de passe d'accès aux pages Web

Vous devez saisir un nom d'utilisateur et un mot de passe pour accéder au contenu d'une page Web et modifier des données d'application. Tous les noms d'utilisateur et mots de passe sont sensibles à la casse (majuscules/minuscules).

Les pages Web intégrées n'autorisent l'utilisation que d'un seul nom d'utilisateur modifiable pour accéder aux pages et modifier des données. Le nom d'utilisateur par défaut, défini en usine, est USER.

Les pages Web intégrées requièrent deux mots de passe :

- un mot de passe HTTP, qui permet d'accéder en lecture seule au contenu des pages Web ;
- un mot de passe accès en écriture pour l'Editeur des données qui permet de modifier les valeurs des données dans l'Editeur de données.

Chacun de ces mots de passe peut être modifié. La valeur par défaut, définie en usine, est USER pour les deux mots de passe.

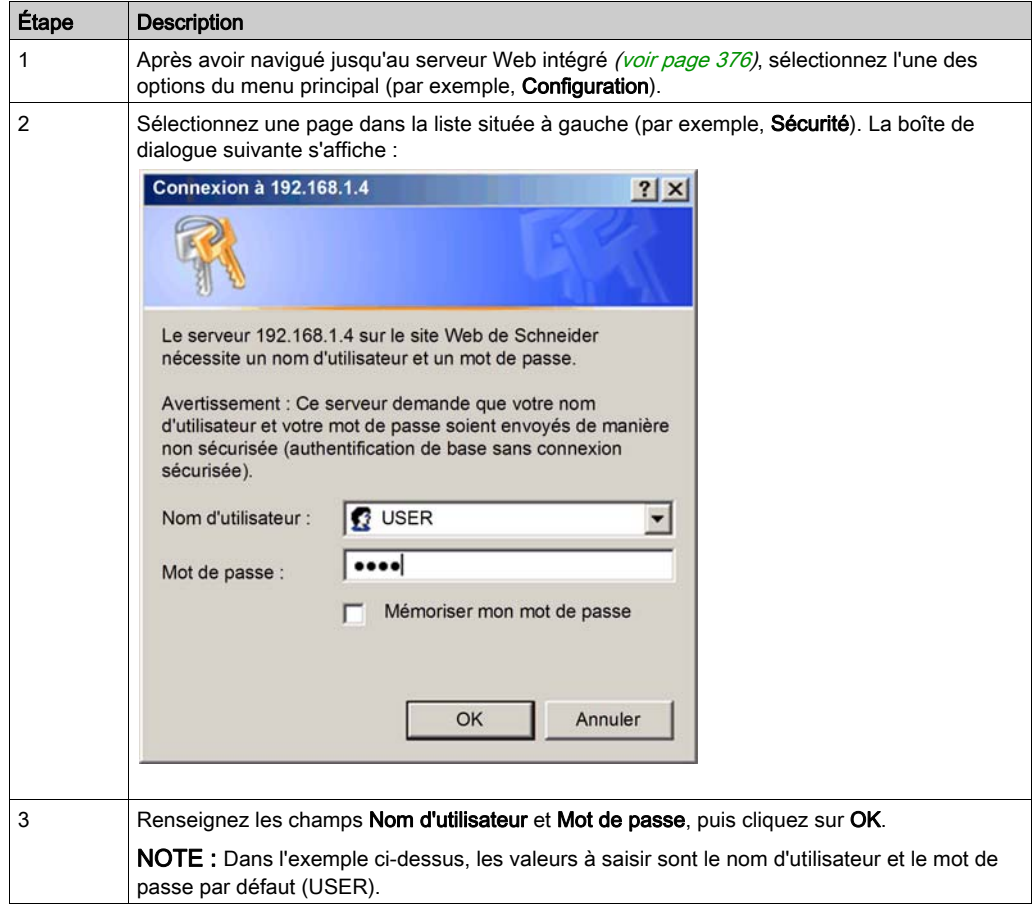

Saisie d'un nom d'utilisateur et d'un mot de passe

## <span id="page-378-0"></span>Modification du nom d'utilisateur et des mots de passe

Le nom d'utilisateur et les deux mots de passe peuvent être modifiés dans la page Web Sécurité. Pour ce faire, procédez comme suit :

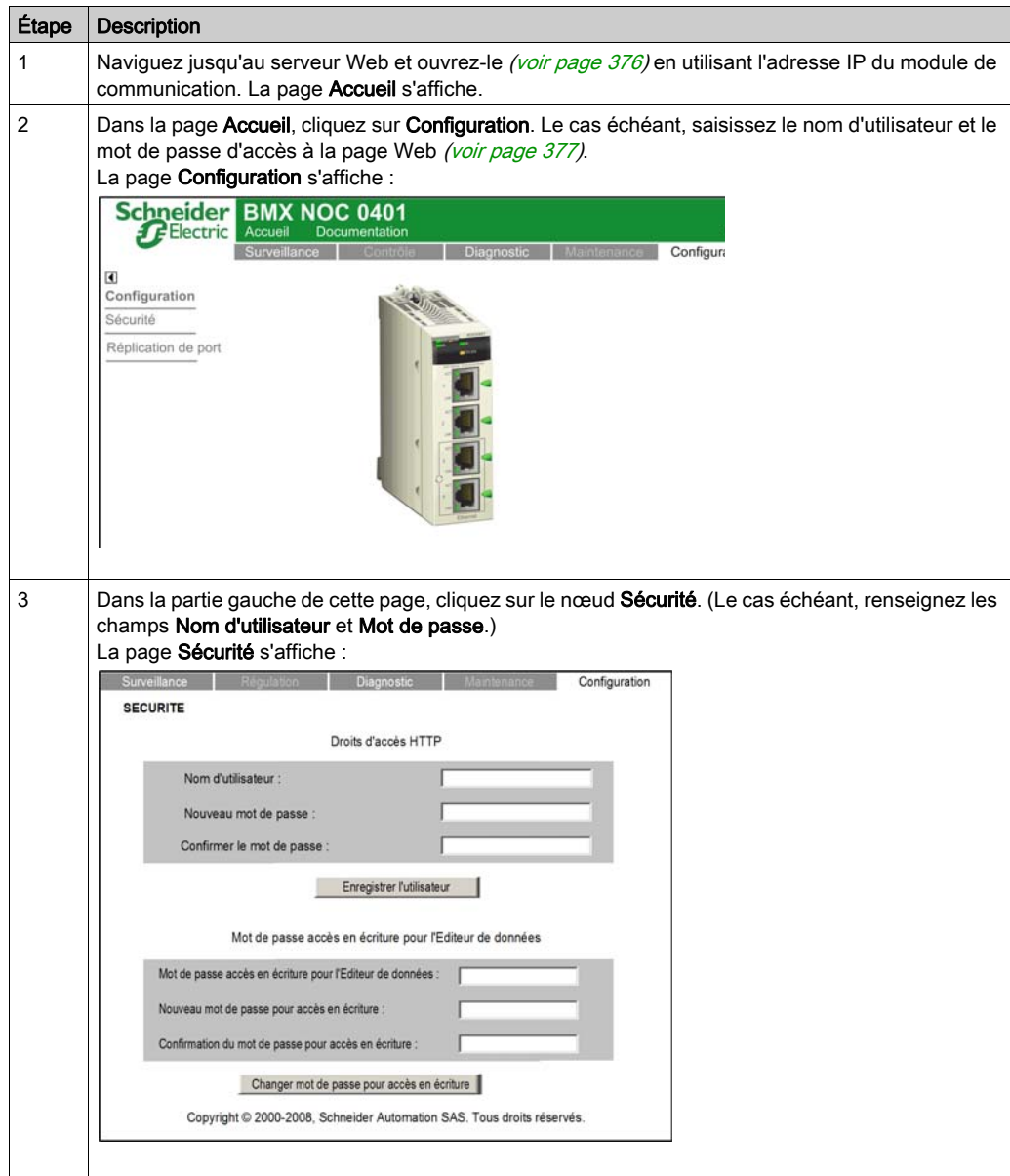

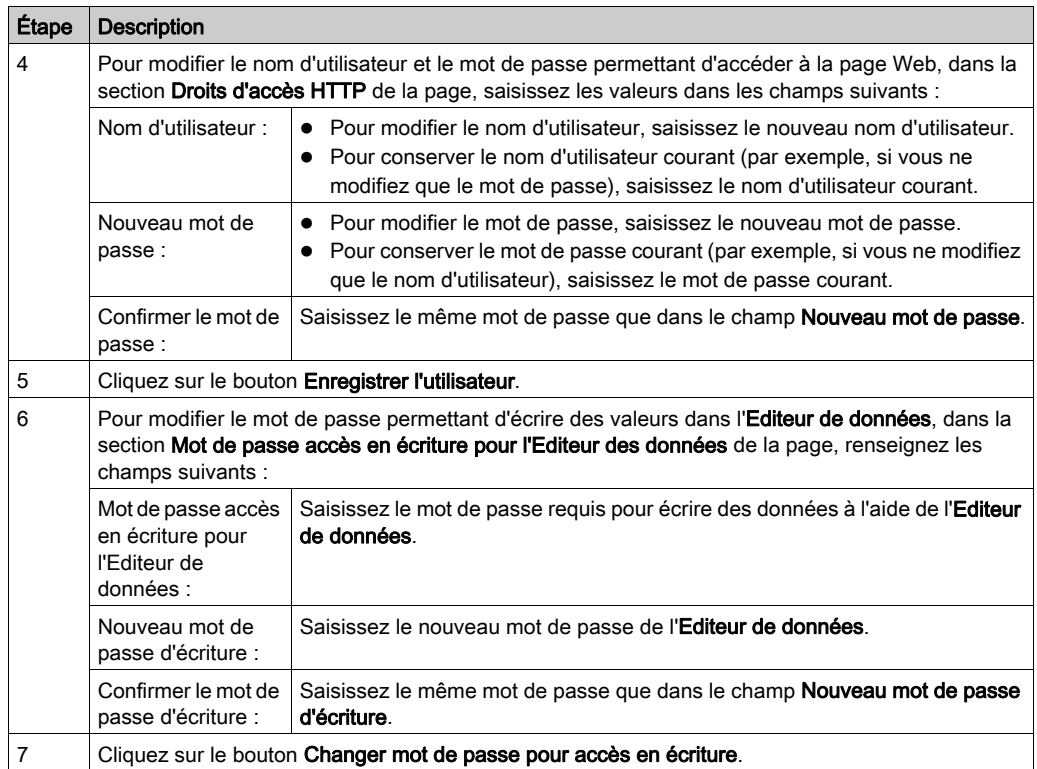

# <span id="page-380-0"></span>Configuration de la réplication de port

### Activation de la réplication de port dans Control Expert

Vous pouvez utiliser le service de réplication de port pour dupliquer le trafic entrant et sortant de l'un des quatre ports Ethernet (le port source) sur un autre de ces ports (le port de destination) en vue d'établir un diagnostic du port source.

## NOTE :

- $\bullet$  Vérifiez que le service de réplication de port est activé dans Control Expert *(voir page 79)* avant de le configurer dans les pages Web.
- Vous ne pouvez désigner comme destination qu'un port pour lequel RSTP n'est pas activé.
- Les paramètres de configuration de la réplication de port sont transitoires. Ils sont effacés lorsque vous redémarrez le module de communication Ethernet.

#### Configuration de la réplication de port dans les pages Web

Pour configurer la réplication de port, procédez comme suit :

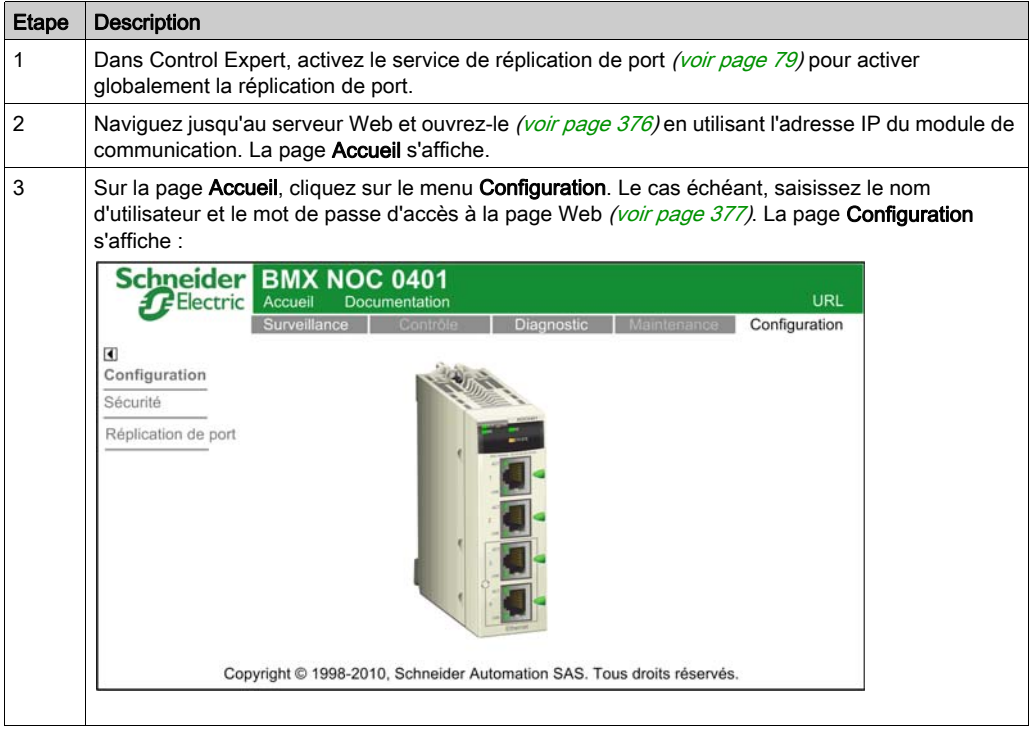

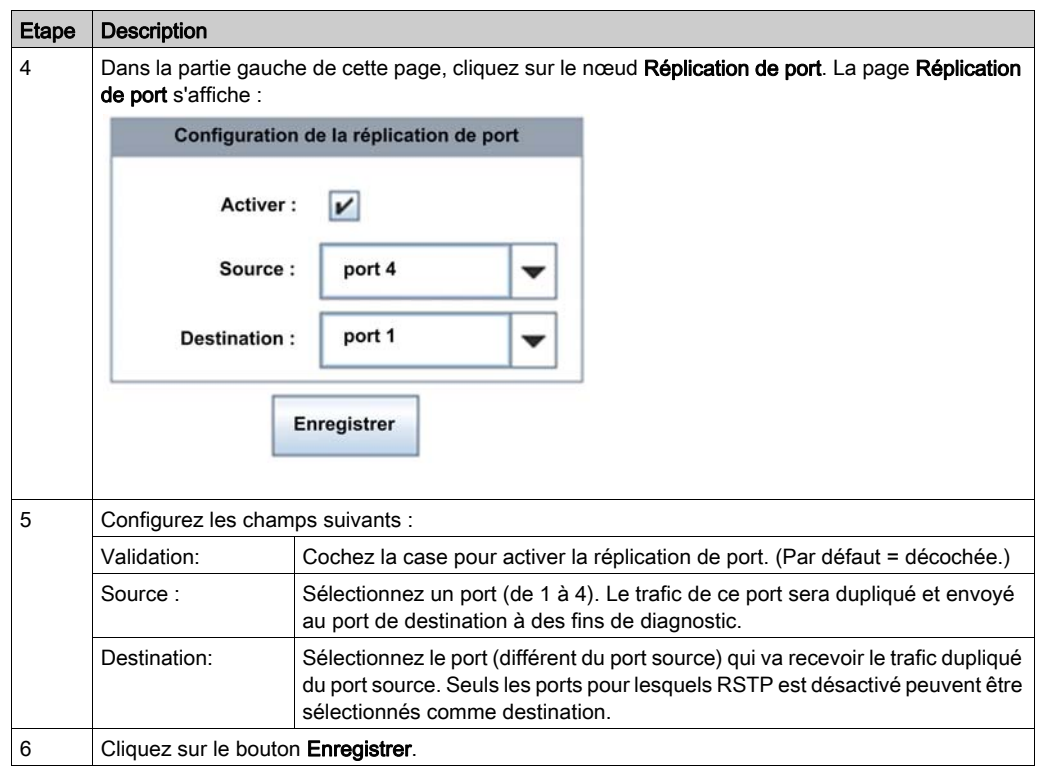

# <span id="page-382-0"></span>Sous-chapitre 11.2 Surveillance de l'application Control Expert

#### Présentation

Cette section décrit comment surveiller l'application Control Expert à l'aide des pages Web intégrées du module de communication Ethernet BMX NOC 0401.

## Contenu de ce sous-chapitre

Ce sous-chapitre contient les sujets suivants :

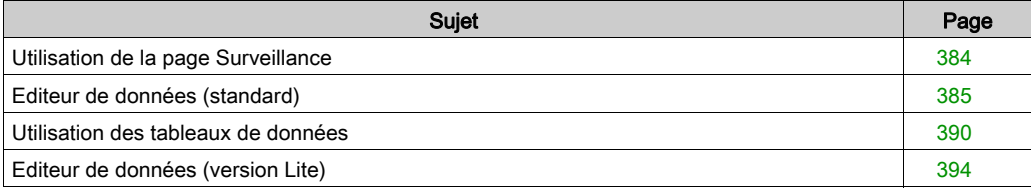

# <span id="page-383-0"></span>Utilisation de la page Surveillance

#### Page Surveillance

Sélectionnez l'onglet Surveillance en haut de la fenêtre pour afficher la page Surveillance :

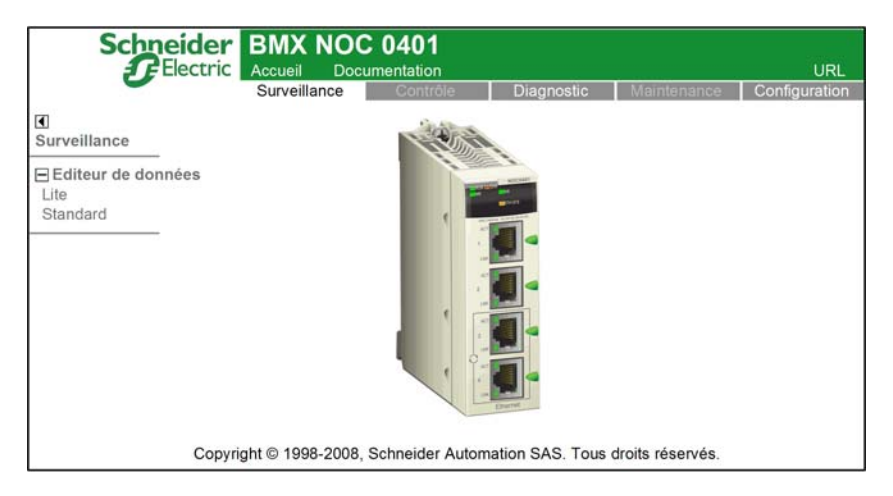

Pour accéder à un service de surveillance, cliquez sur l'un des liens suivants :

- Editeur de données version Lite
- Editeur de données version Standard

NOTE : La page Web de l'éditeur de données des modules d'UC BMXP3420•0 utilise des adresses mémoire localisées uniquement. Elles ne sont pas compatibles avec FactoryCast. Seuls les modules FactoryCast, tels que le BMXNOE0110 ou le BMENOC0311, peuvent être inclus dans un projet Web Designer qui utilise des symboles Control Expert.

# <span id="page-384-0"></span>Editeur de données (standard)

## Présentation

L'**Editeur de données** est une applet Java qui affiche dynamiquement des données d'application pendant l'exécution. Utilisez l'Editeur de données pour créer et modifier des tables de surveillance de données qui permettent d'accéder en lecture/écriture aux données d'applications et aux registres d'équipement.

NOTE : L'accès en écriture est protégé par mot de passe.

# A AVERTISSEMENT

### Fonctionnement inattendu de l'équipement

L'éditeur de données permet d'écrire des variables d'application et de modifier des valeurs de données d'application.

- Utilisez des mots de passe pour limiter l'accès à la fonctionnalité d'écriture de données.
- N'utilisez que des mots de passe forts et uniques (notamment n'utilisez pas de mot de passe par défaut ni des mots de passe faciles à trouver).
- Limitez l'accès au personnel qualifié et formé.

Le non-respect de ces instructions peut provoquer la mort, des blessures graves ou des dommages matériels.

Cette rubrique décrit l'interface utilisateur de l'Editeur de données.

#### Editeur de données

L'Editeur de données fournit les commandes suivantes :

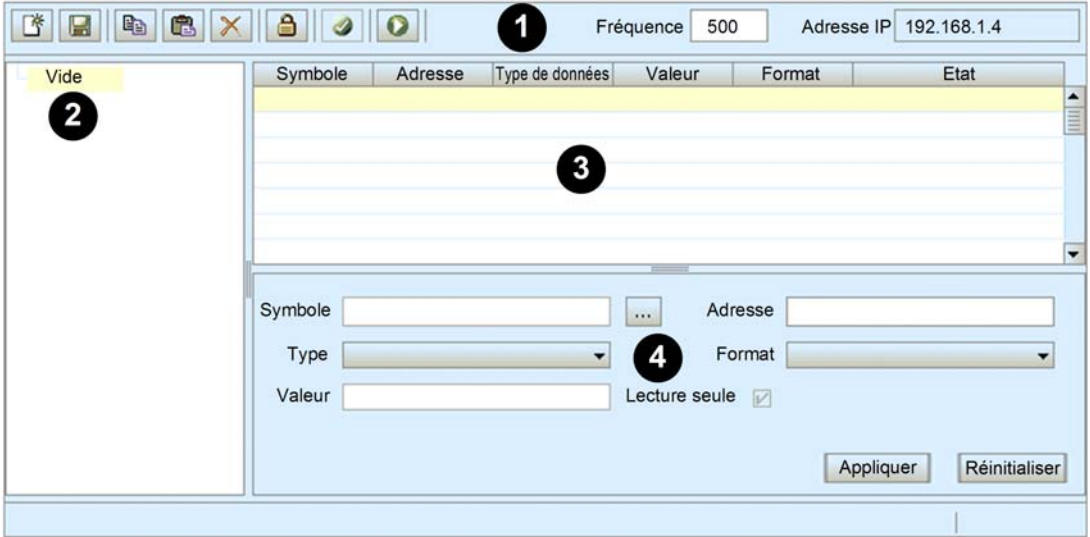

- 1 Barre d'outils
- 2 Liste des tableaux de données
- 3 Tableau de données
- 4 Zone de configuration

## Barre d'outils

La barre d'outils de l'Editeur de données propose les fonctionnalités suivantes :

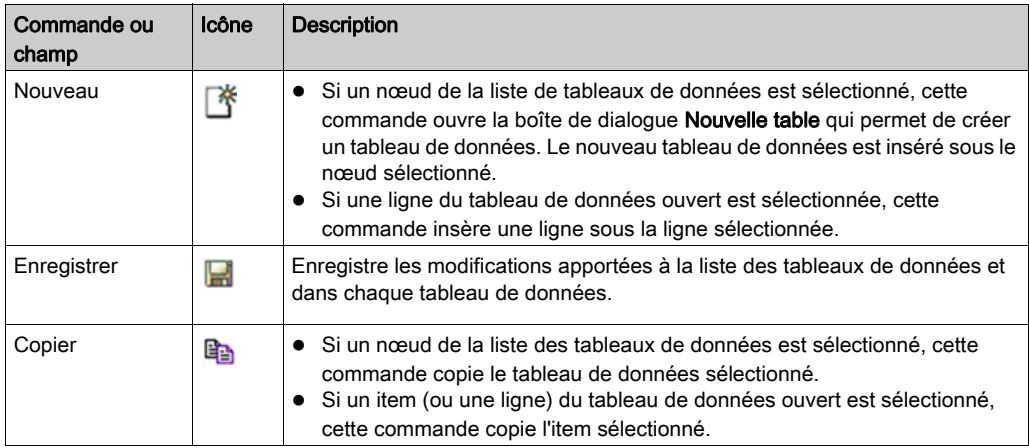

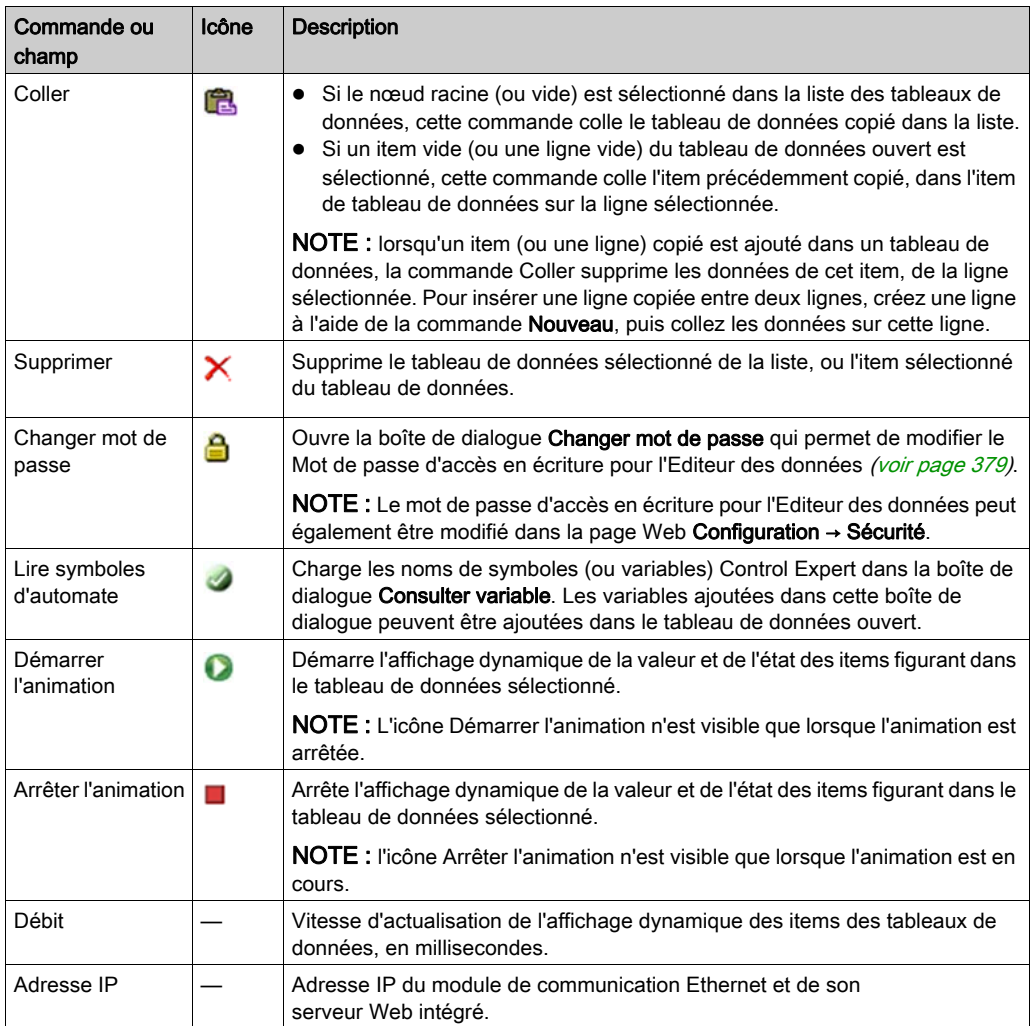

#### Liste des tableaux de données

Cette liste contient un nœud pour chaque tableau de données :

- enregistré ou
- créé après l'ouverture de l'éditeur de données mais pas encore enregistré.

Sélectionnez un tableau de données dans cette liste pour afficher ou modifier son contenu.

NOTE : si vous créez un tableau de données et que vous naviguez hors de l'éditeur de données avant de cliquer sur le bouton Enregistrer, le nouveau tableau de données est perdu.

# Tableau de données

Utilisez le tableau de données – lorsque l'animation est en cours – pour surveiller l'état et les valeurs des éléments du tableau sélectionné dans la liste.

Chaque élément (ou ligne) du tableau de données est défini dans la zone de configuration. Il peut contenir les champs suivants :

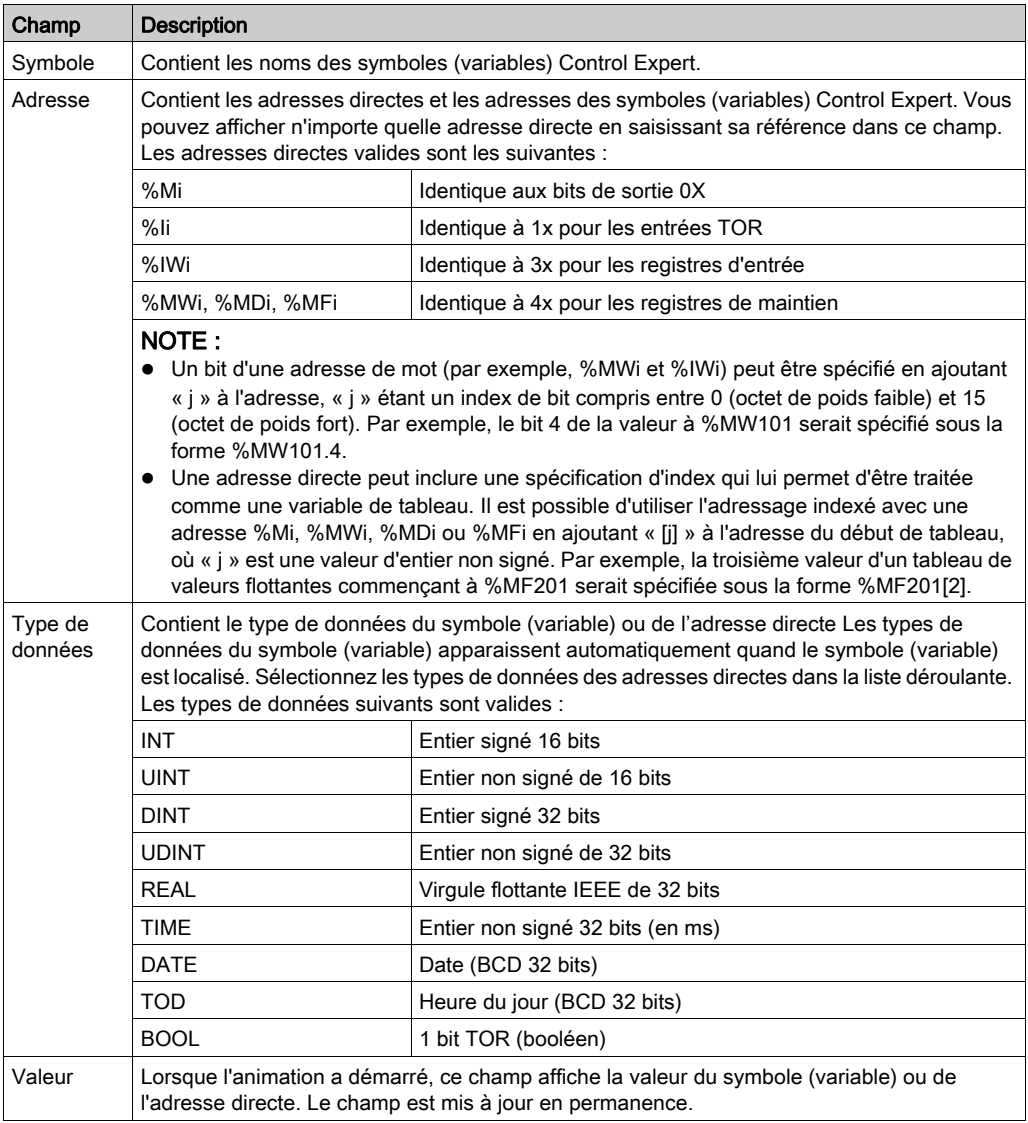

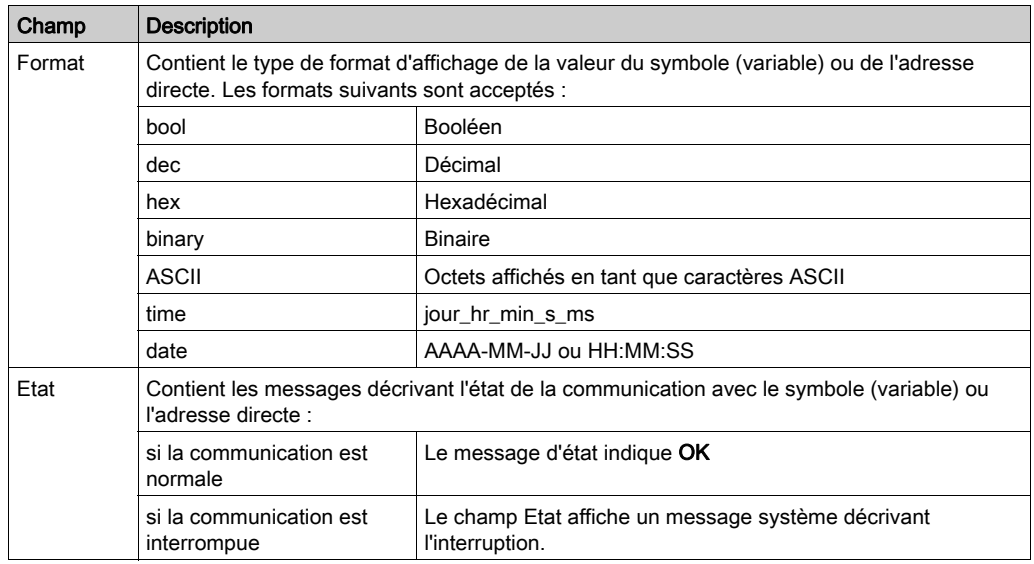

### Zone de configuration

Pour ouvrir et fermer la zone de configuration, double-cliquez sur une ligne dans le tableau de données. Cette zone affiche les paramètres de configuration de la ligne sélectionnée. Utilisez les touches fléchées haut et bas de votre clavier pour naviguer entre les lignes du tableau de données et afficher les paramètres dans la zone de configuration.

Utilisez la zone de configuration – lorsque l'animation du tableau de données est arrêtée – pour :

- créer un tableau de données [\(voir](#page-389-1) page 390);
- afficher les items d'un tableau de données [\(voir](#page-391-0) page 392)
- ajouter une adresse directe [\(voir](#page-391-1) page  $392$ ) à un tableau de données.

Utilisez la zone de configuration – lorsque l'animation du tableau de données est active – pour écrire des données dans des variables d'application en lecture/écriture.

Pour plus d'informations sur l'utilisation des commandes de la zone de configuration, consultez la rubrique Utilisation des tableaux de données.

# <span id="page-389-0"></span>Utilisation des tableaux de données

#### <span id="page-389-1"></span>Création d'un tableau de données

Pour afficher des données d'application et y accéder, commencez par créer un tableau de données.

Pour créer un tableau de données, procédez comme suit :

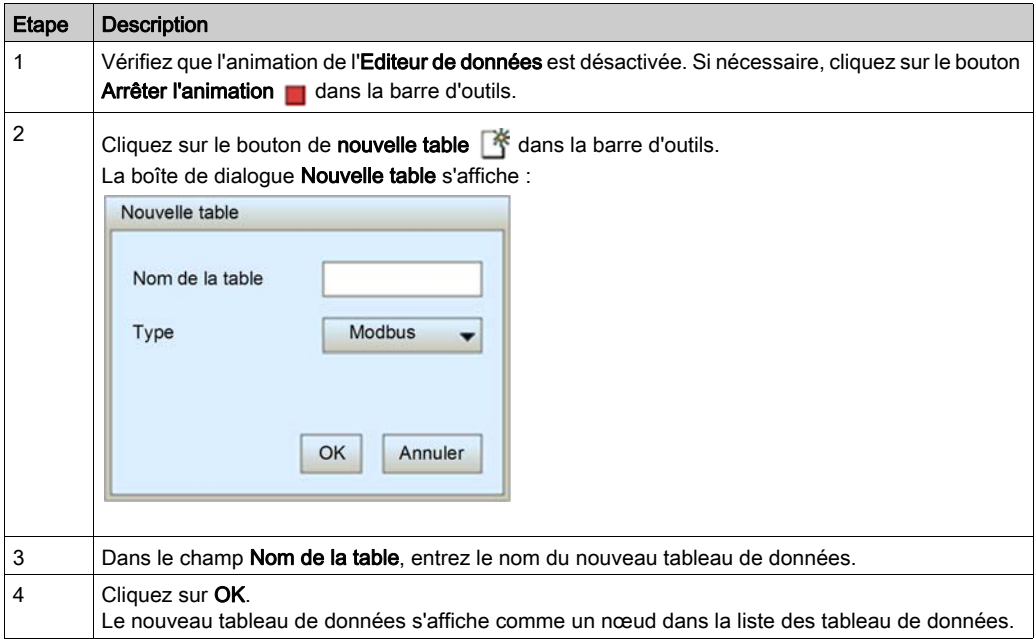

NOTE : enregistrez le nouveau tableau de données avant d'effectuer une autre opération dans l'éditeur de données. L'affichage d'une autre page ou la création d'un autre tableau de données sur la même page supprime le nouveau tableau de données s'il n'est pas enregistré.

#### Enregistrement d'un tableau de données

Après avoir enregistré un nouveau tableau de données, vous pouvez afficher ou modifier son contenu.

## NOTE :

- soyez prudent lorsque vous modifiez et enregistrez un tableau de données. La dernière modification enregistrée supprime le tableau de données préexistant, même s'il a été créé par un autre utilisateur.
- Si un tableau de données est ouvert par un autre utilisateur, il ne verra les modifications que vous apportez à ce tableau que leur de son prochain accès à l'Editeur de données.

Etape Description  $\frac{1}{1}$  Cliquez sur le bouton **Enregistrer**  $\Box$  dans la barre d'outils. La boîte de dialogue Enregistrer l'application s'affiche : Enregistrer l'application Mot de passe OK Annuler 2 Dans le champ Mot de passe, entrez le mot de passe d'accès aux pages web (HTTP) NOTE : le mot de passe par défaut est USER.  $3$  Cliquez sur OK. Le nouveau tableau de données est enregistré.

Pour enregistrer un tableau de données, procédez comme suit :

#### <span id="page-391-0"></span>Affichage d'un tableau de données

Lorsque vous ouvrez un tableau de données, vous pouvez :

- modifier son contenu en ajoutant une adresse directe ;
- surveiller la valeur et l'état des éléments de données ;
- écrire des valeurs de données dans des variables en lecture/écriture

La liste dans le volet gauche de l'Editeur de données répertorie les tableaux de données enregistrés. Cliquez sur le nœud d'un tableau de données dans la liste pour afficher ses items de données dans le tableau de droite :

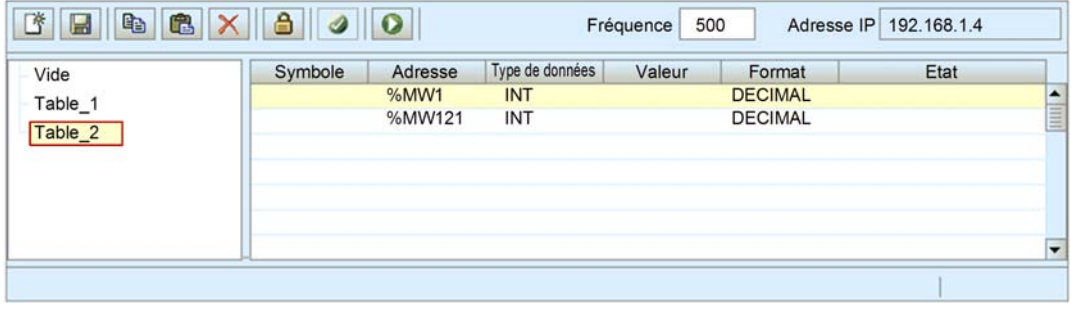

#### <span id="page-391-1"></span>Insertion d'une adresse directe dans un tableau de données

Vous pouvez ajouter des adresses directes Control Expert – également appelées registres affectés – dans un tableau de données. Dès qu'une adresse directe est ajoutée, vous pouvez afficher ou modifier sa valeur.

Pour ajouter une adresse directe dans un tableau de données, procédez comme suit :

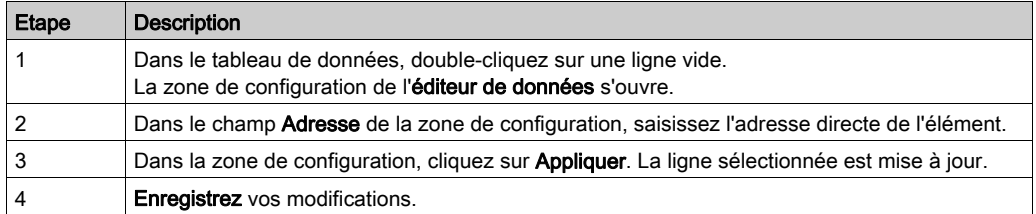

#### Modification de valeurs de données dans un tableau de données

L'Editeur de données vous permet d'écrire des valeurs de données dans une adresse directe, puis d'envoyer la nouvelle valeur au contrôleur.

Par exemple, supposons que vous ayez programmé un objet bouton-poussoir qui lance un moteur par à-coups lorsqu'il est actionné et l'arrête lorsqu'il est relâché. Si la communication est interrompue tandis que le bouton est enfoncé, la poussée du moteur continue même lorsque le bouton a été relâché. Les objets graphiques ne sont pas conçus pour contrôler de telles situations, à moins que d'autres mécanismes de sécurité par verrouillage ne soient installés dans le système.

NOTE : vous ne pouvez modifier que la valeur des items de données définis en lecture/écriture dans l'application Control Expert.

Pour modifier des données à l'aide de l'Editeur de données, procédez comme suit :

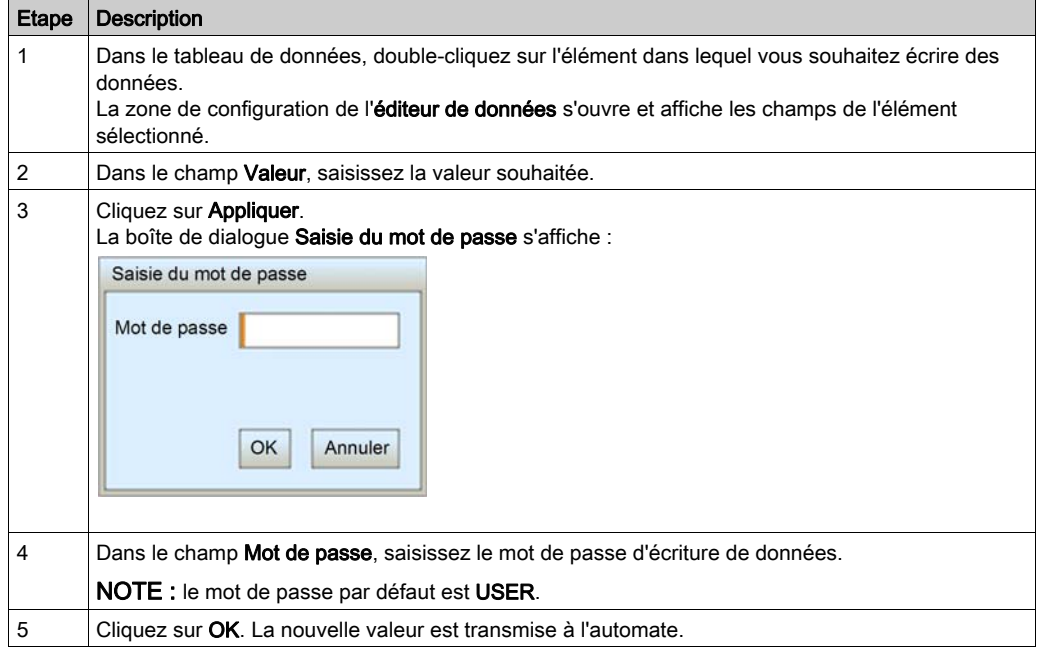

# <span id="page-393-0"></span>Editeur de données (version Lite)

#### Présentation

 L'Editeur de données version Lite est une version allégée (moins volumineuse) de l'Editeur de données, qui se télécharge plus rapidement. Il convient plus particulièrement aux utilisateurs disposant d'une connexion par modem.

L'Editeur de données version Lite présente la même interface que l'Editeur de données, si ce n'est que sa barre d'outils n'inclut pas la fonction Lire symboles d'automate :

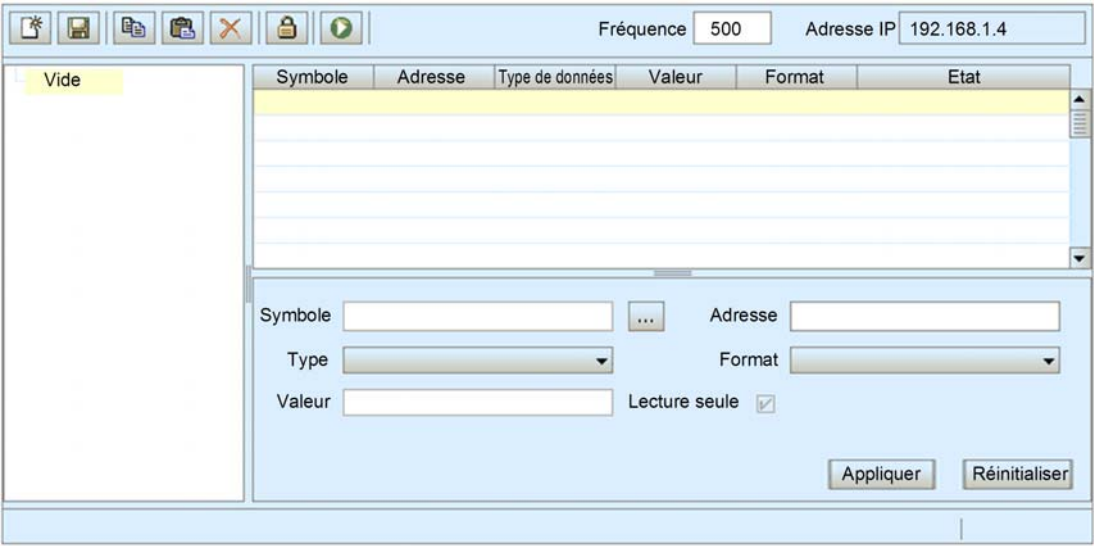

#### Variables

L'Editeur de données version Lite prend en charge les variables CEI suivantes :

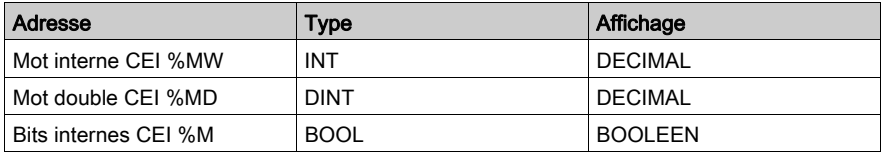

NOTE : l'Editeur de données version Lite ne permet pas d'accéder à la boîte de dialogue Consulter variable et d'insérer des symboles dans un tableau de données. Vous ne pouvez insérer que des adresses directes.

## Réutilisation des tableaux de l'éditeur de données

L'Editeur de données version Lite peut réutiliser les tableaux créés avec l'Editeur de données. Cependant, ces derniers acceptent davantage de types de variable que ceux de l'Editeur de données version Lite. Lorsque l'Editeur de tables de données version Lite détecte une variable qu'il ne peut pas gérer, il affiche la mention Non pris en charge. Dans ce cas, la variable ne peut pas être modifiée dans l'Editeur de données version Lite.

# <span id="page-395-0"></span>Sous-chapitre 11.3 **Diagnostic**

## Présentation

Cette section décrit les services de diagnostic fournis par le module de communication Ethernet BMX NOC 0401.

## Contenu de ce sous-chapitre

Ce sous-chapitre contient les sujets suivants :

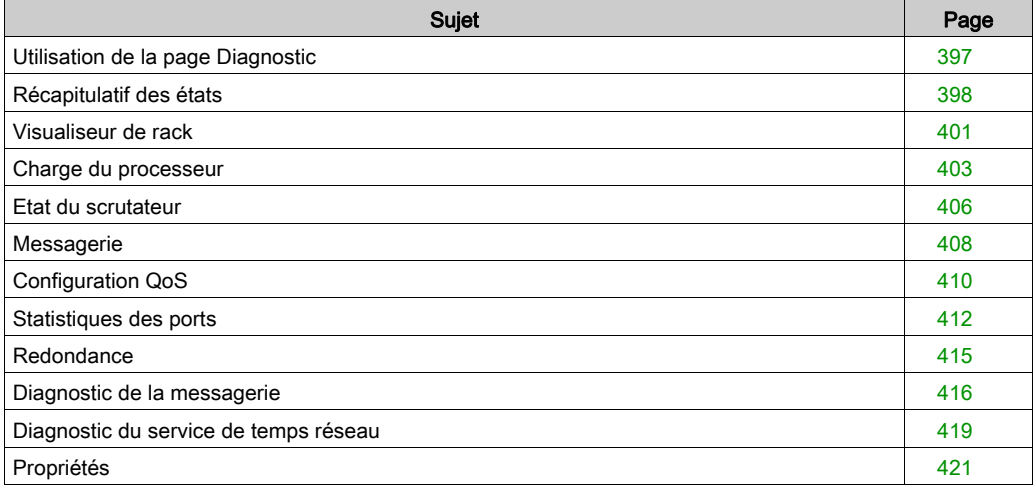
# Utilisation de la page Diagnostic

### Page Diagnostic

Dans le menu principal, cliquez sur Diagnostic pour afficher la page Diagnostic :

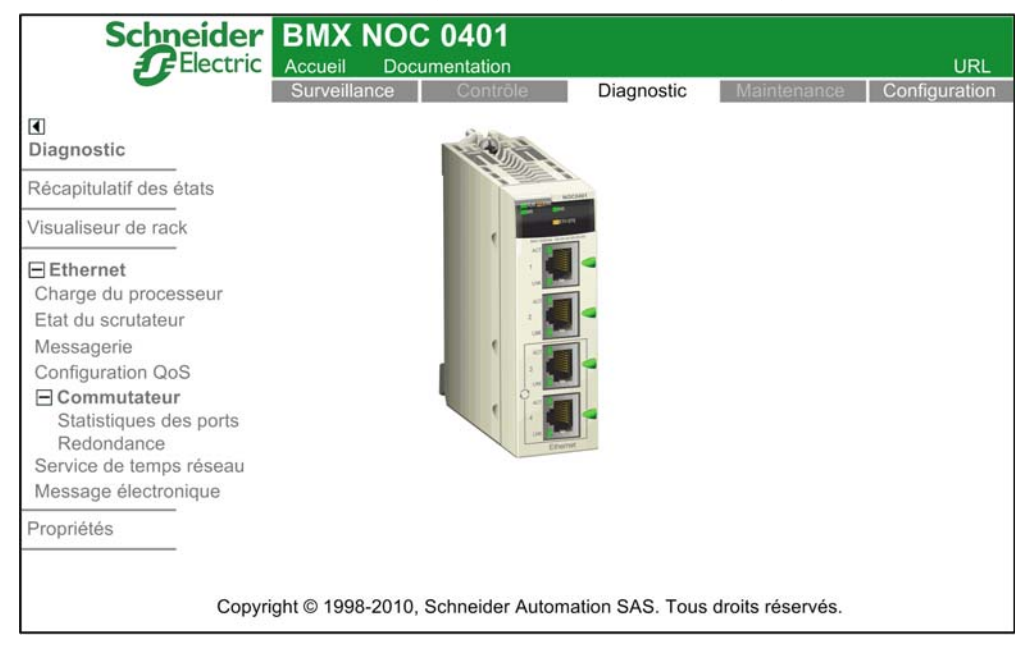

Pour accéder à un service de surveillance, cliquez sur l'un des liens suivants :

- Récapitulatif des états [\(voir](#page-397-0) page 398)
- Visualiseur de rack [\(voir](#page-400-0) page 401)
- Ethernet :
	- O Charge du processeur [\(voir](#page-402-0) page 403)
	- O Etat du scrutateur [\(voir](#page-405-0) page 406)
	- Messagerie [\(voir](#page-407-0) page 408)
	- O Configuration QoS [\(voir](#page-409-0) page 410)
- **•** Commutateur
	- O Statistiques des ports [\(voir](#page-411-0) page 412)
	- O Redondance [\(voir](#page-414-0) page 415)
- Service de synchronisation horaire NTP [\(voir](#page-418-0) page 419)
- Message électronique [\(voir](#page-415-0) page 416)
- Propriétés [\(voir](#page-420-0) page 421)

# <span id="page-397-0"></span>Récapitulatif des états

#### **Introduction**

Utilisez la page Récapitulatif des états pour afficher l'état :

- $\bullet$  des voyants *(voir page 328)* sur la face avant du module de communication Ethernet BMX NOC 0401 ;
- $\bullet$  des services Ethernet *(voir page 79)* pris en charge par le module de communication ;
- du module de communication dans son rôle de :
	- o scrutateur,
	- o serveur Modbus TCP,
	- o serveur de messagerie EtherNet/IP.

### Affichage du récapitulatif des états

La page Récapitulatif des états se présente comme suit :

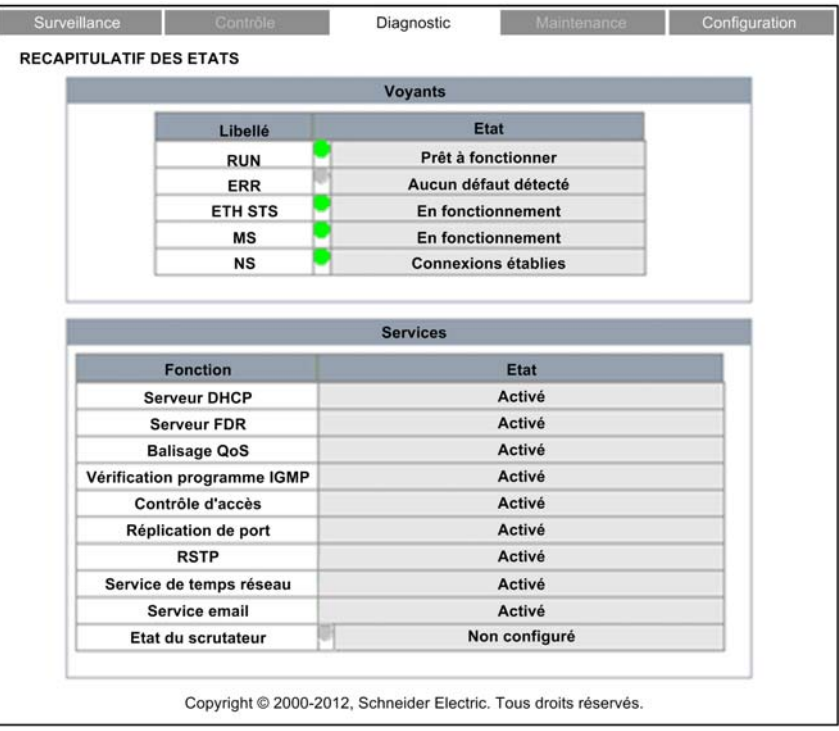

Pour ouvrir cette page, procédez comme suit :

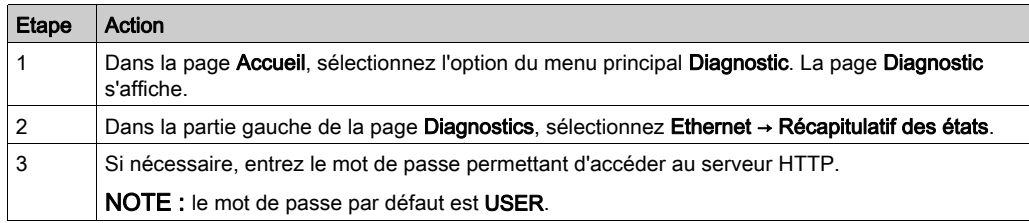

### Données du récapitulatif des états

La section Voyants de la page peut afficher les états opérationnels suivants :

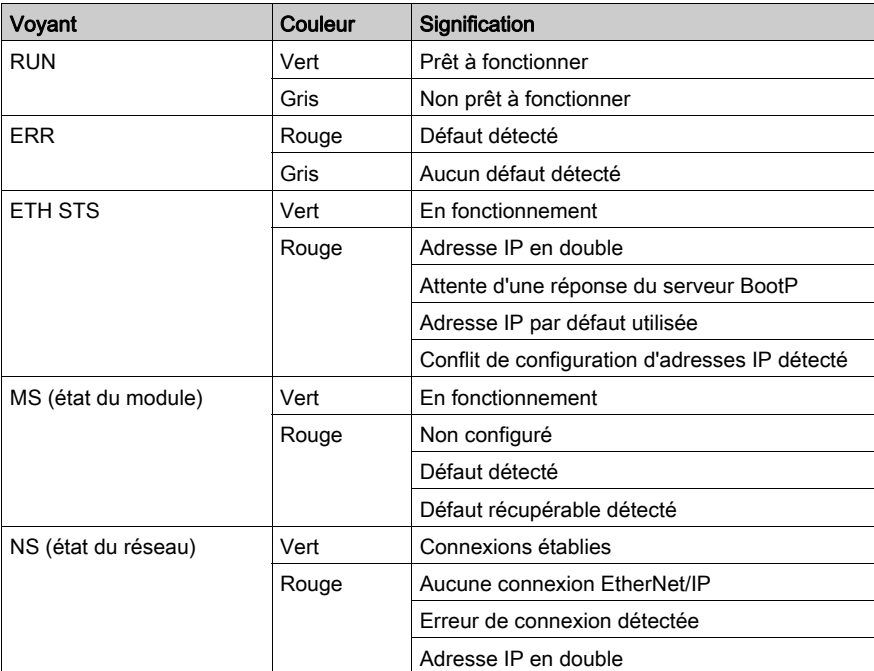

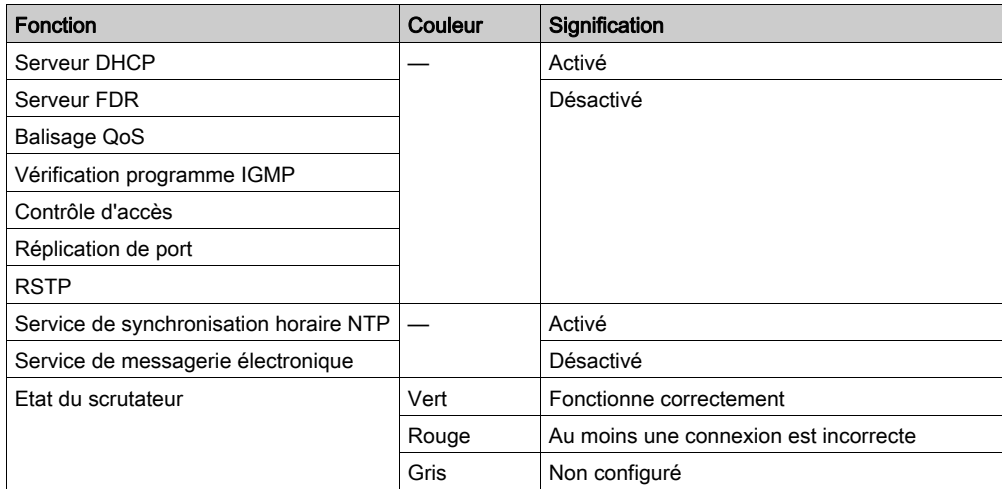

La section Services de la page peut afficher les états fonctionnels suivants :

# <span id="page-400-0"></span>Visualiseur de rack

#### Introduction

Utilisez le Visualiseur de rack pour accéder aux pages Web qui décrivent l'identité, la position , la configuration et le fonctionnement des modules dans le rack M340.

Pour afficher les informations décrivant un module donné – notamment le module de communication Ethernet BMX NOC 0401 –, cliquez sur l'image correspondante dans le Visualiseur de rack.

### Affichage du rack

A la première ouverture, le Visualiseur de rack se présente comme suit :

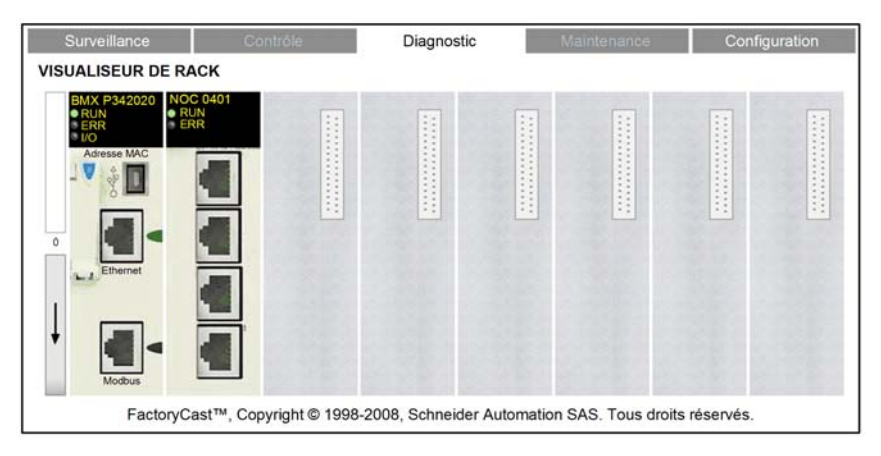

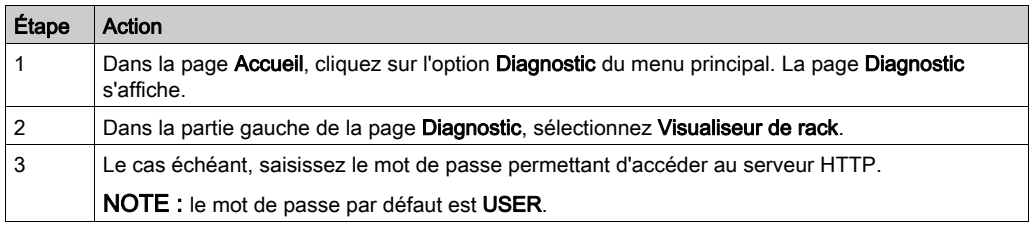

## Visualiseur de rack affichant le BMX NOC 0401

Lorsque vous cliquez sur le BMX NOC 0401 sur le rack affiché, la page Web suivante s'ouvre :

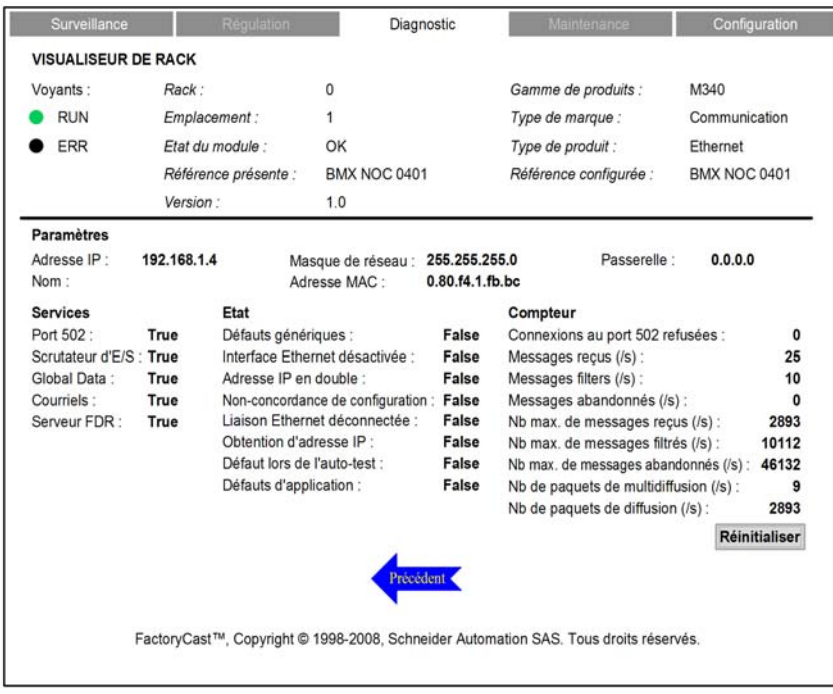

Cliquez sur la flèche bleue Précédent pour revenir à l'affichage du rack.

# <span id="page-402-0"></span>Charge du processeur

### Présentation

Utilisez la page Charge du processeur pour afficher les données générées dynamiquement sur l'utilisation de la bande passante par le module de communication BMX NOC 0401

### Affichage de la charge du processeur

La page Charge du processeur se présente comme suit :

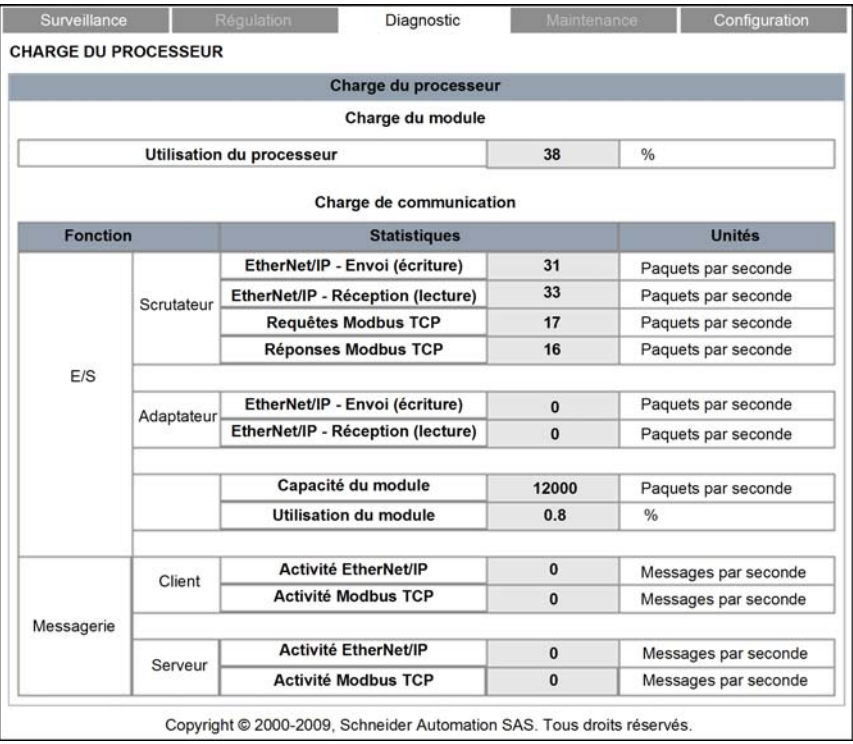

NOTE : La couleur de fond des valeurs Utilisation du processeur et Utilisation du module varie selon le pourcentage d'utilisation. Si ce taux est :

- entre 90 et 100 %, la couleur de fond est ROUGE.
- entre 80 et 89,99 %, la couleur de fond est JAUNE.
- entre 0 et 79,99 %, la couleur de fond est GRISE.

### Pour ouvrir cette page, procédez comme suit :

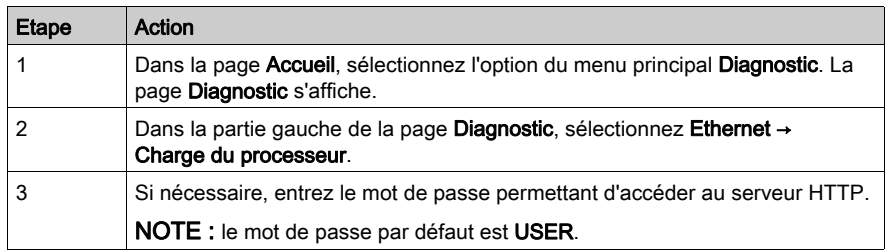

### Paramètres de la charge du processeur

La page Charge du processeur affiche les paramètres suivants du module de communication :

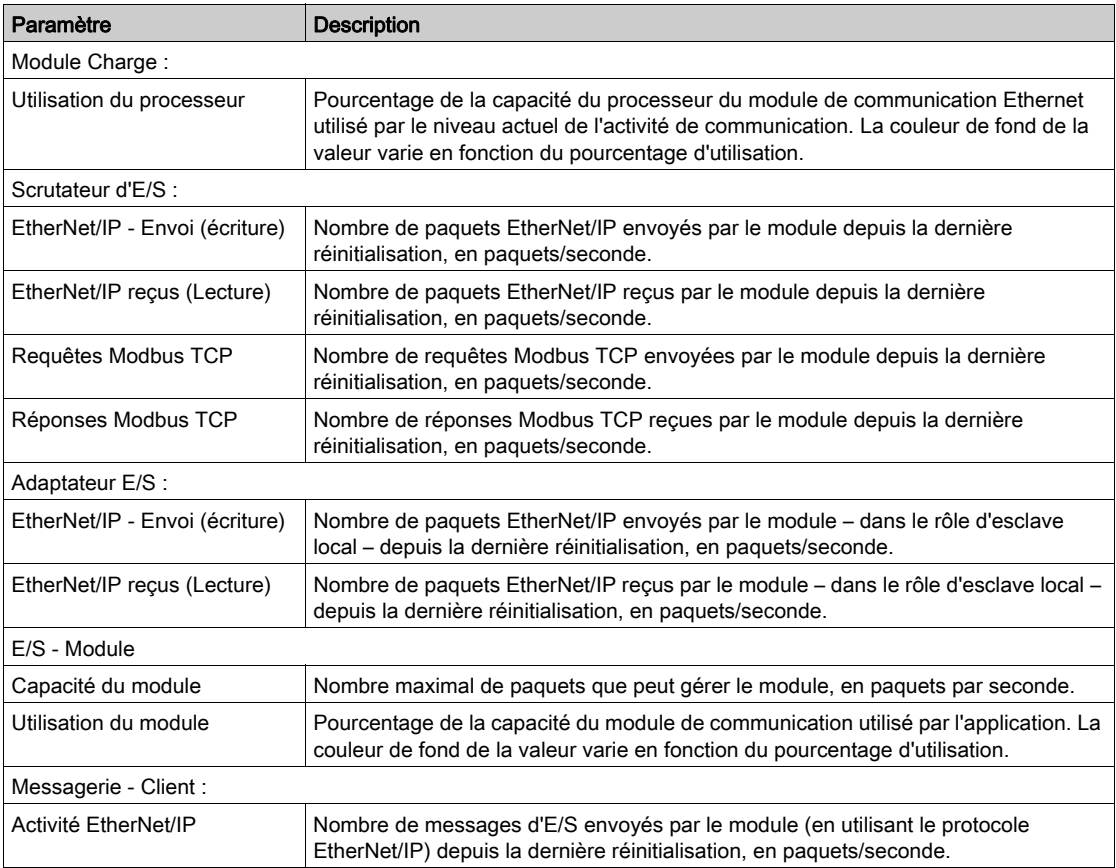

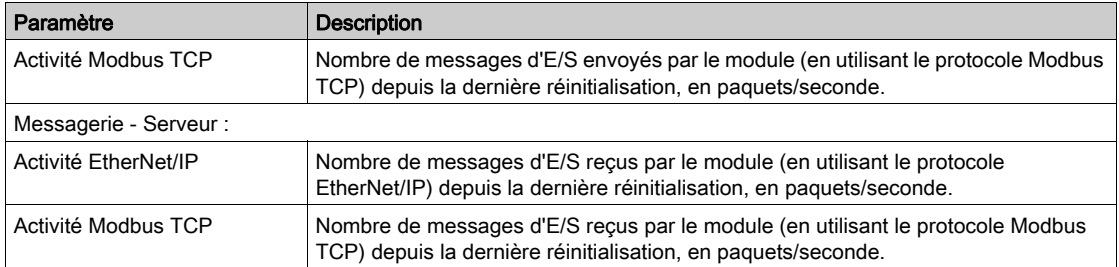

## <span id="page-405-0"></span>Etat du scrutateur

#### Introduction

La page Web Etat du scrutateur affiche des données en lecture seule décrivant l'état du module de communication Ethernet BMX NOC 0401 dans son rôle de scrutateur d'E/S.

#### Affichage de l'état du scrutateur

La partie supérieure de la page affiche les informations de diagnostic générales suivantes sur le scrutateur :

- Etat du scrutateur
	- o La valeur Opérationnel indique que les valeurs du tableau Etat du scrutateur signalent l'état des équipements scrutés.
	- o La valeur Arrêté indique que le système local n'effectue aucune scrutation. Dans ce cas, les données qui s'affichent dans la grille Etat du scrutateur n'ont aucune signification.
- Nombre de transactions par seconde
- Nombre de connexions

La page Web Etat du scrutateur se présente comme suit :

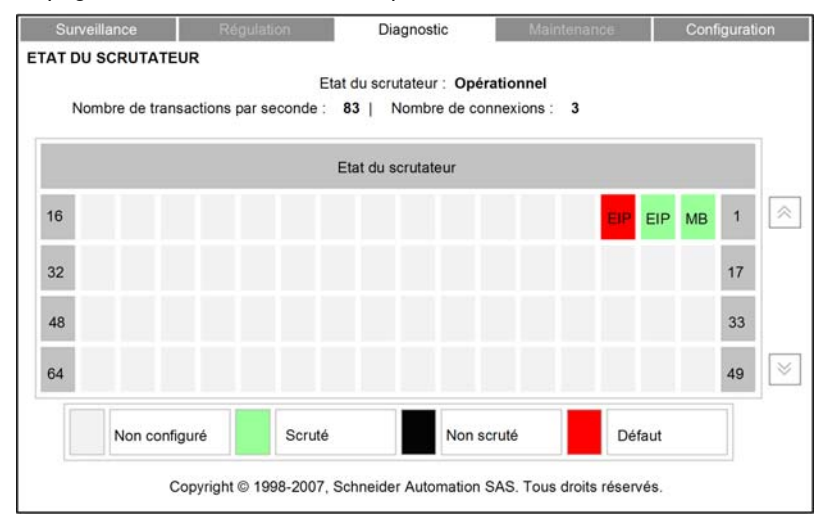

Dans la grille Etat du scrutateur, les couleurs qui apparaissent dans chaque bloc matérialisent les états suivants des équipements distants :

- Le vert indique qu'un équipement est en cours de scrutation.
- Le noir indique que le service Scrutation d'E/S de l'équipement a été désactivé intentionnellement.
- Le gris signale un équipement non configuré.
- Le rouge indique un équipement suspect.

NOTE : un indicateur vert dans la grille Etat du scrutateur peut rester vert même si le câble Ethernet d'un équipement scruté distant a été déconnecté. Ceci peut survenir si le timeout de validité de cet équipement est défini sur 0.

Pour éviter ce résultat (et obtenir une valeur précise de la validité du service de scrutation d'E/S), configurez un timeout de validité compris entre 1 et 65 535 (par incréments de 1 ms).

La grille indique également le protocole utilisé pour communiquer avec l'équipement distant :

- Mo : indique une connexion Modbus TCP.
- EIP : indique une connexion EtherNet/IP.

Etape Action 1 Dans la page Accueil, sélectionnez l'option du menu principal Diagnostic. La page Diagnostic s'affiche. 2 Dans la partie gauche de cette pageDiagnostic, sélectionnez Ethernet → Etat du scrutateur. 3 Si nécessaire, entrez le mot de passe permettant d'accéder au serveur HTTP. NOTE : le mot de passe par défaut est USER.

# <span id="page-407-0"></span>**Messagerie**

#### Introduction

La page **Messagerie** fournit les informations sur les connexions TCP ouvertes sur le port 502.

#### Affichage de la messagerie

La partie supérieure de la page indique le nombre de messages envoyés et reçus par le port local 502.

La page **Messagerie** se présente comme suit :

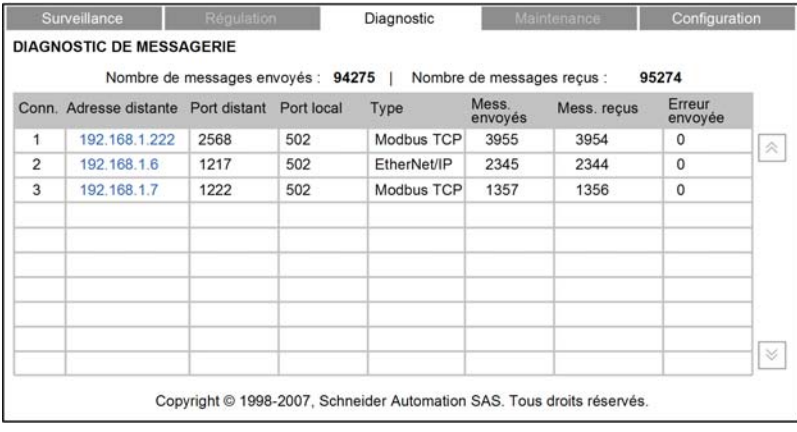

Le tableau fournit les informations suivantes sur chacune des connexions actives :

- Conn. : numéro de la connexion : 1 à 64
- Adresse distante : adresse IP de l'équipement distant NOTE : si l'équipement distant comprend un serveur Web intégré, cliquez sur l'Adresse distante pour ouvrir ce serveur et afficher les pages Web de l'équipement distant.
- Port distant : port TCP pour la connexion sur l'équipement distant
- Port local : port TCP pour la connexion sur le module de communication Ethernet
- **Type :** type de connexion : EtherNet/IP ou Modbus TCP
- Mess. envoyés : nombre de messages transmis sur cette connexion
- Mess. reçus : nombre de messages reçus par cette connexion
- **Erreurs envoyées :** nombre d'événements détectés sur cette connexion

#### NOTE :

- après une demande de déconnexion, il se peut que le contrôleur maintienne la connexion ouverte dans sa mémoire pendant quelques minutes durant lesquelles ce tableau indiquera la connexion comme ouverte.
- Le nombre de messages reçus n'est pas réinitialisé après la déconnexion d'un port 502. Par conséquent, le décompte indique le nombre total de messages reçus depuis le démarrage du module

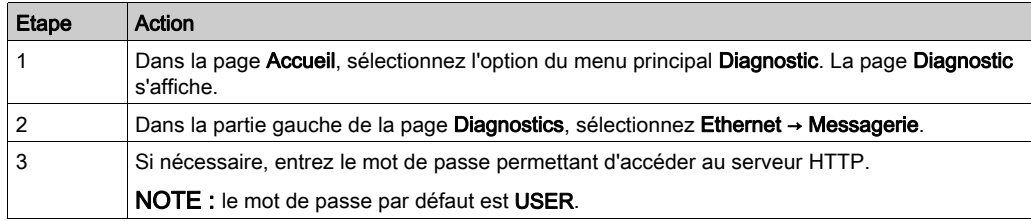

# <span id="page-409-0"></span>Configuration QoS

#### **Introduction**

Le module de communication Ethernet BMX NOC 0401 prend en charge la norme de qualité de service (QoS) de couche OSI 3, définie dans le document RFC-2475. Lorsque vous activez QoS, le module ajoute une balise DSCP à chaque paquet Ethernet qu'il transmet, indiquant ainsi la priorité de ce paquet.

La page Configuration QoS affiche :

- l'état du service de balisage des paquets Ethernet QoS (activé ou désactivé) ;
- les paramètres de configuration du service QoS.

NOTE : le service QoS est activé dans la page Services (voir Quantum sous EcoStruxure™ Control Expert, Module de communication Ethernet 140 NOC 771 01, Manuel utilisateur) et les paramètres de configuration sont définis dans la page QoS (voir Quantum sous EcoStruxure™ Control Expert, Module de communication Ethernet 140 NOC 771 01, Manuel utilisateur) de l'Outil de configuration Ethernet de Control Expert.

### Affichage de la configuration QoS

La page Configuration QoS se présente comme suit :

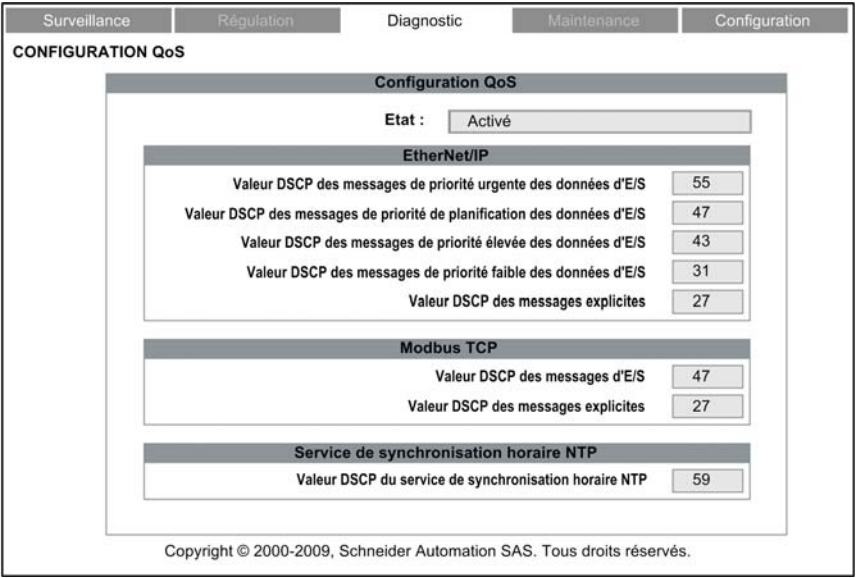

Cette page est en lecture seule.

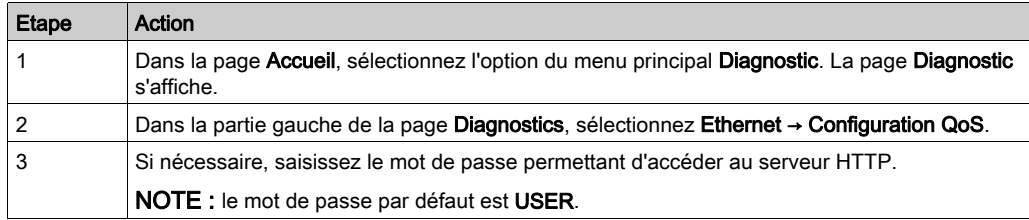

# <span id="page-411-0"></span>Statistiques des ports

#### **Introduction**

Utilisez la page Statistiques des ports pour afficher les données suivantes sur le module de communication Ethernet BMX NOC 0401 :

- données de configuration de l'adresse IP statique du module,
- données générées de manière dynamique et décrivant les opérations du port interne du module et chacun des ports Ethernet externes du module (ports 1, 2, 3 et 4).

#### Affichage des statistiques des ports

La page Statistiques des ports se présente comme suit :

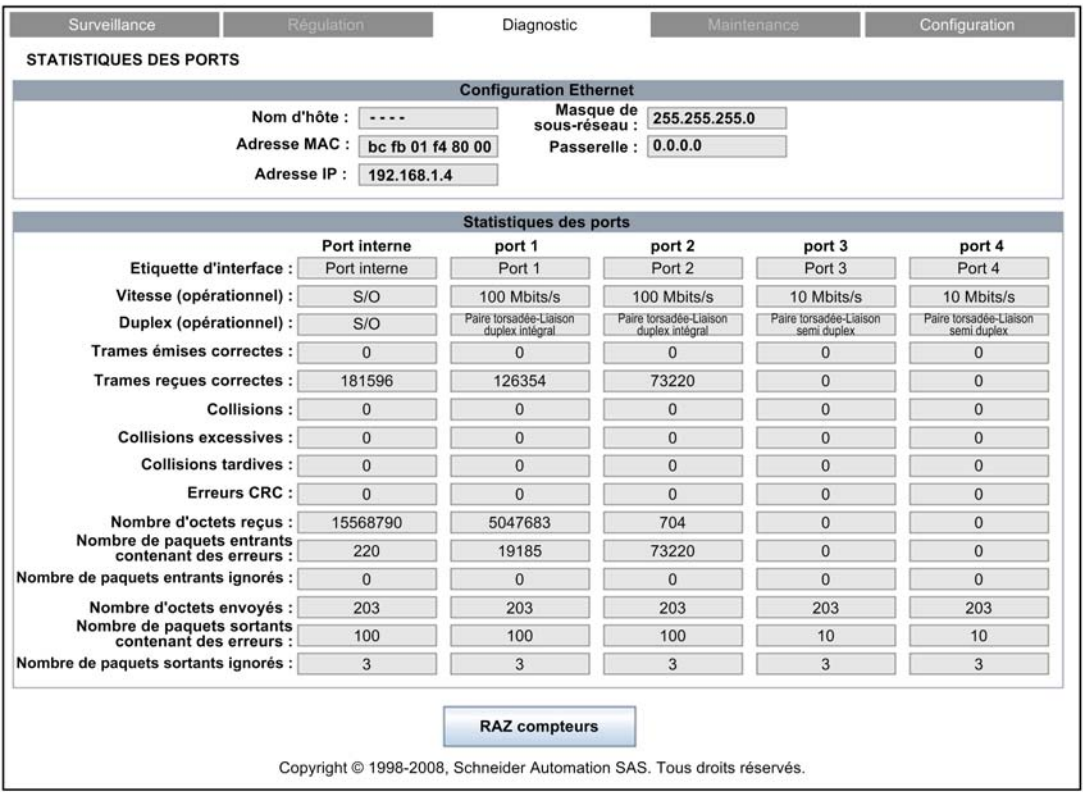

Cliquez sur le bouton RAZ compteurs pour réinitialiser les statistiques de comptage de cette page sur 0.

Pour ouvrir cette page, procédez comme suit :

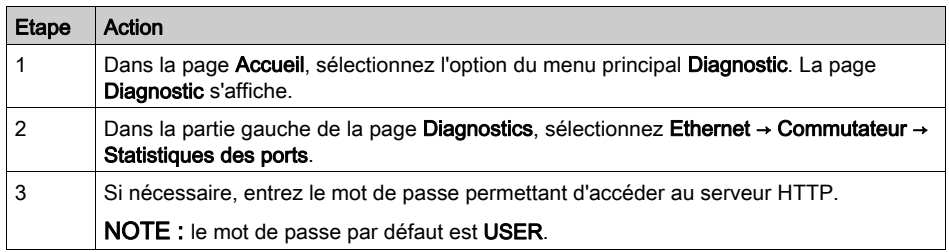

### Description des statistiques des ports

La page Statistiques des ports affiche les paramètres suivants pour chaque port du module de communication :

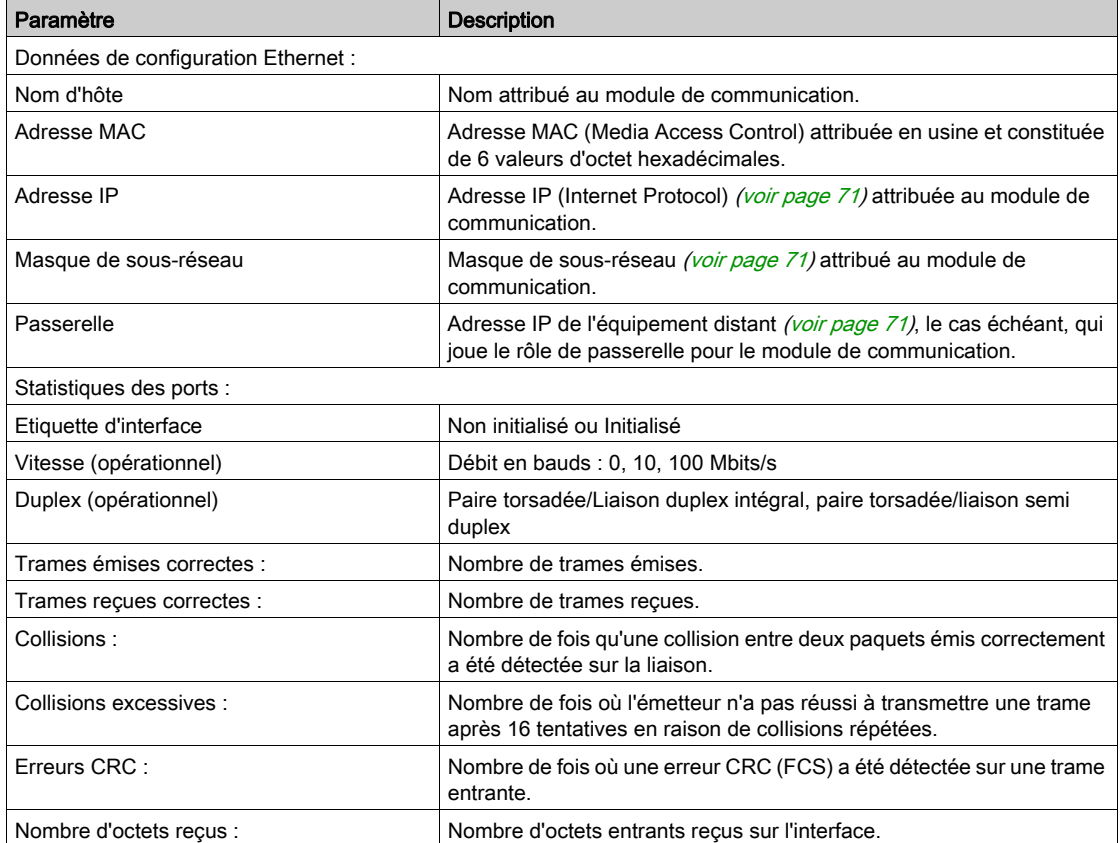

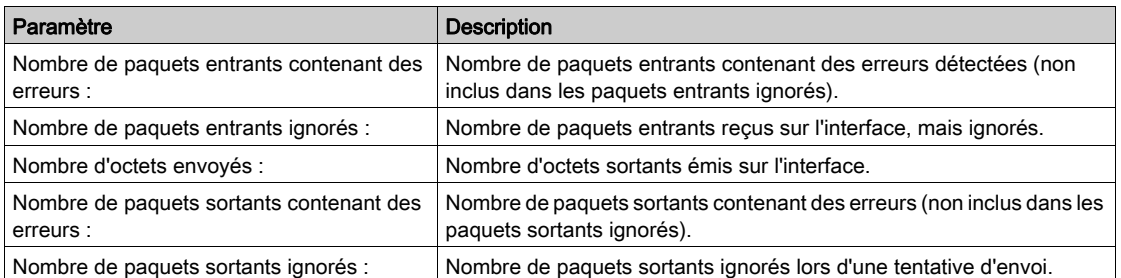

# <span id="page-414-0"></span>**Redondance**

#### Introduction

Utilisez la page Redondance pour activer ou désactiver le protocole RSTP (Rapid Spanning Tree Protocol) sur les ports de commutation 3 et 4.

NOTE : dans la mesure où seuls les ports de commutation 3 et 4 prennent en charge la redondance RSTP, utilisez ces ports pour connecter le module de communication Ethernet BMX NOC 0401 au réseau, et les ports 1 et 2 pour les connexions aux équipements locaux.

Le service RSTP crée un chemin de réseau logique sans boucle pour les équipements Ethernet qui font partie d'une topologie comprenant des chemins physiques redondants, et restaure automatiquement la communication réseau (en activant des liaisons redondantes) en cas d'interruption de service sur le réseau.

### Affichage de la page Redondance

La page Redondance se présente comme suit :

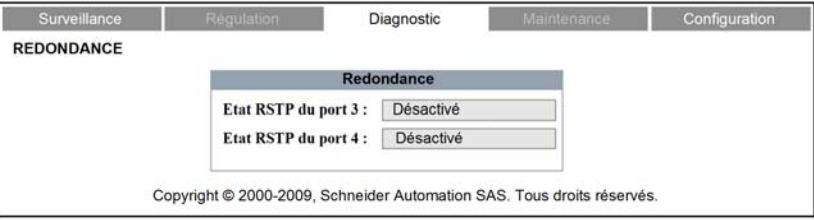

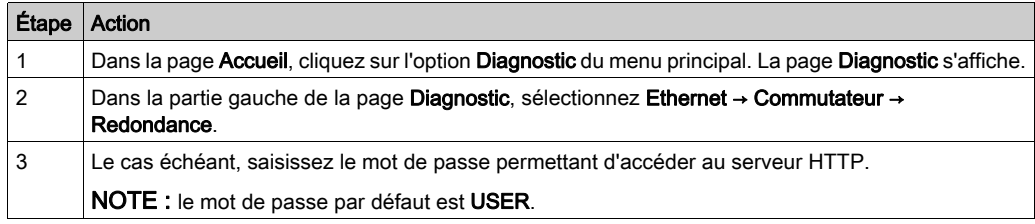

# <span id="page-415-0"></span>Diagnostic de la messagerie

#### Diagnostic des transmissions SMTP

Utilisez la page Web Diagnostic SMTP pour afficher des données générées dynamiquement qui décrivent les transmissions de messages électroniques du module de communication Ethernet BMX NOC 0401.

NOTE : Le service de messagerie électronique est activé dans la page Services et les paramètres de configuration sont entrés dans la page Configuration SMTP du DTM du module.

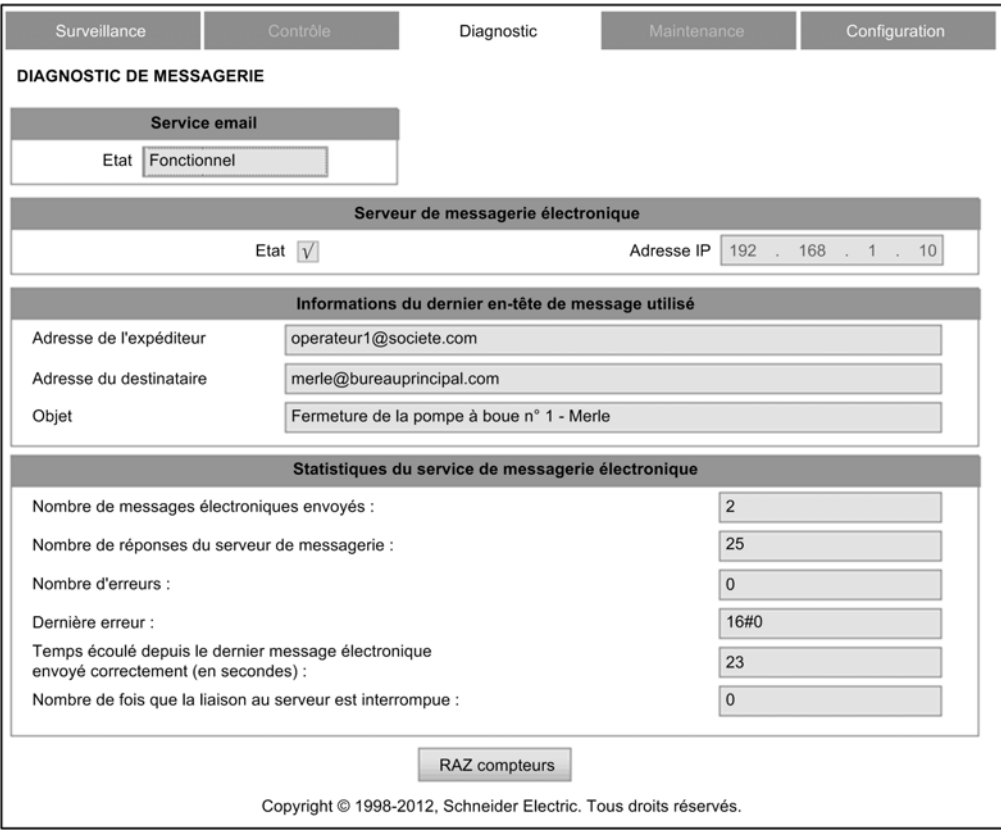

La page Web Diagnostic SMTP se présente comme suit :

Cliquez sur le bouton RAZ compteur pour réinitialiser toutes les statistiques du service de messagerie sur 0.

Pour afficher cette page, procédez comme suit :

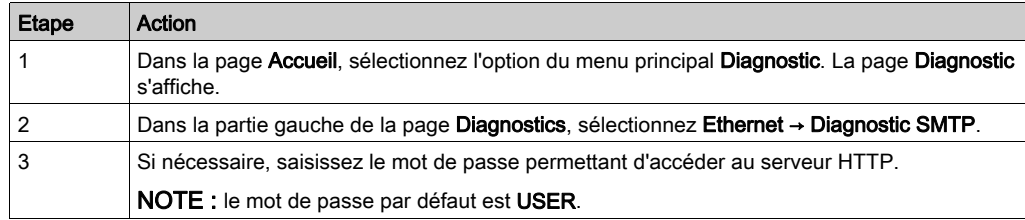

### Paramètres de diagnostic de la messagerie électronique

Les paramètres du service de notification par message électronique sont les suivants :

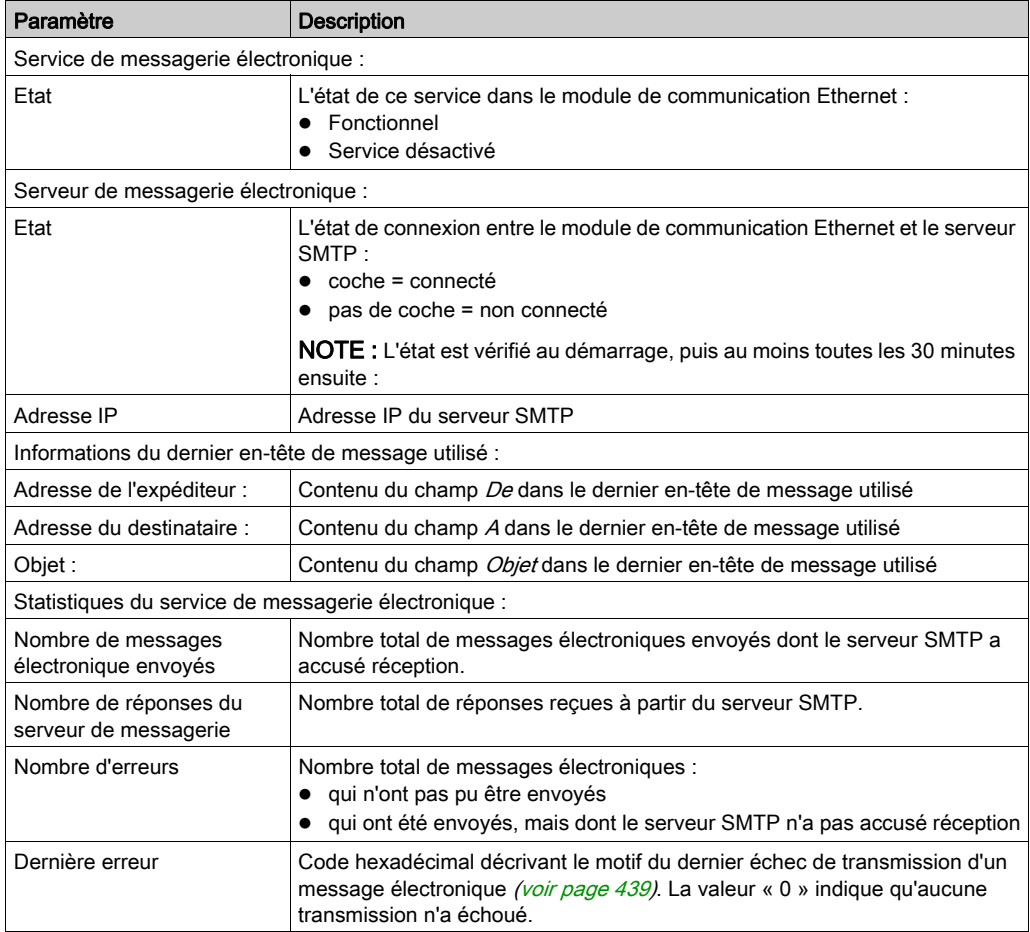

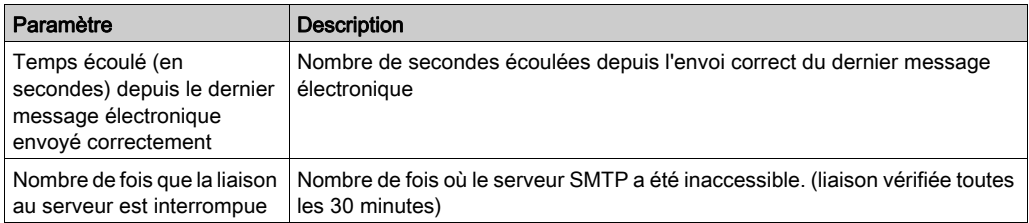

# <span id="page-418-0"></span>Diagnostic du service de temps réseau

#### Diagnostic du service de temps réseau

Utilisez la page Web Diagnostic du service de temps réseau pour afficher les données générées dynamiquement qui décrivent le fonctionnement du service NTP (Network Time Protocol) configuré sur la page Service de temps réseau [\(voir](#page-103-0) page 104) de Control Expert.

NOTE : Le service email est activé dans la page Services et les paramètres de configuration sont entrés dans la page Configuration du service de temps réseau du DTM du module.

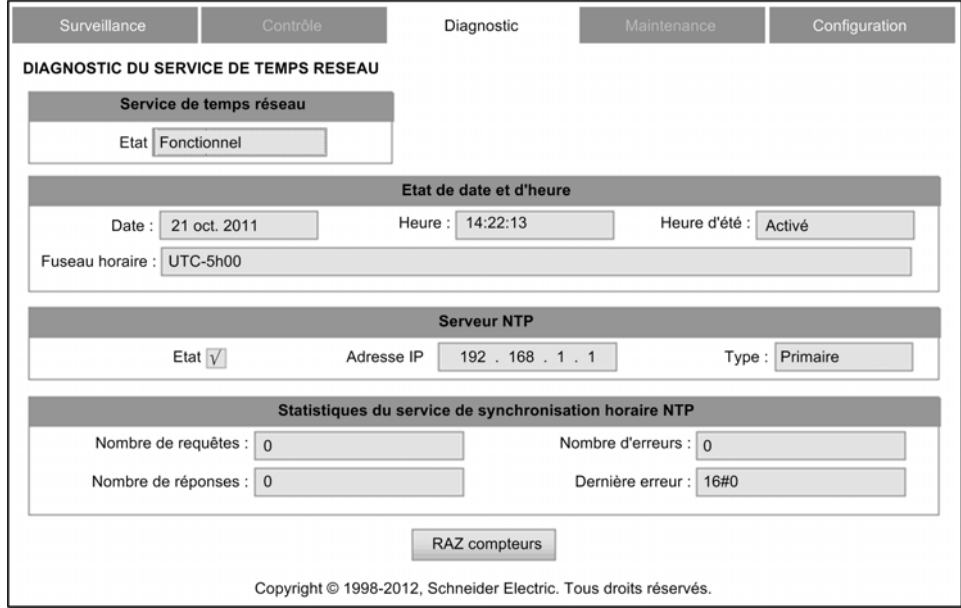

La page Web Diagnostic NTP se présente comme suit :

Cliquez sur le bouton RAZ compteur pour réinitialiser toutes les statistiques de service de synchronisation horaire NTP sur 0.

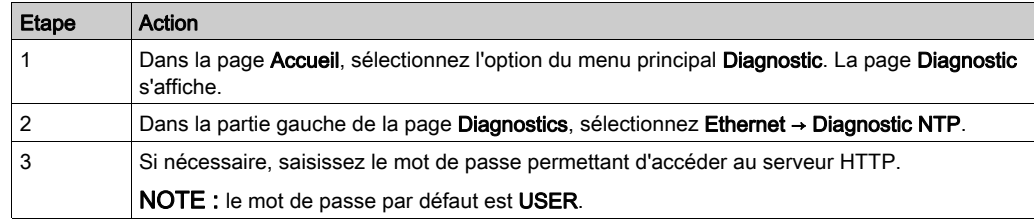

### Paramètres de diagnostic du service de temps réseau

Les paramètres du service de synchronisation horaire sont répertoriés dans le tableau ci-dessous :

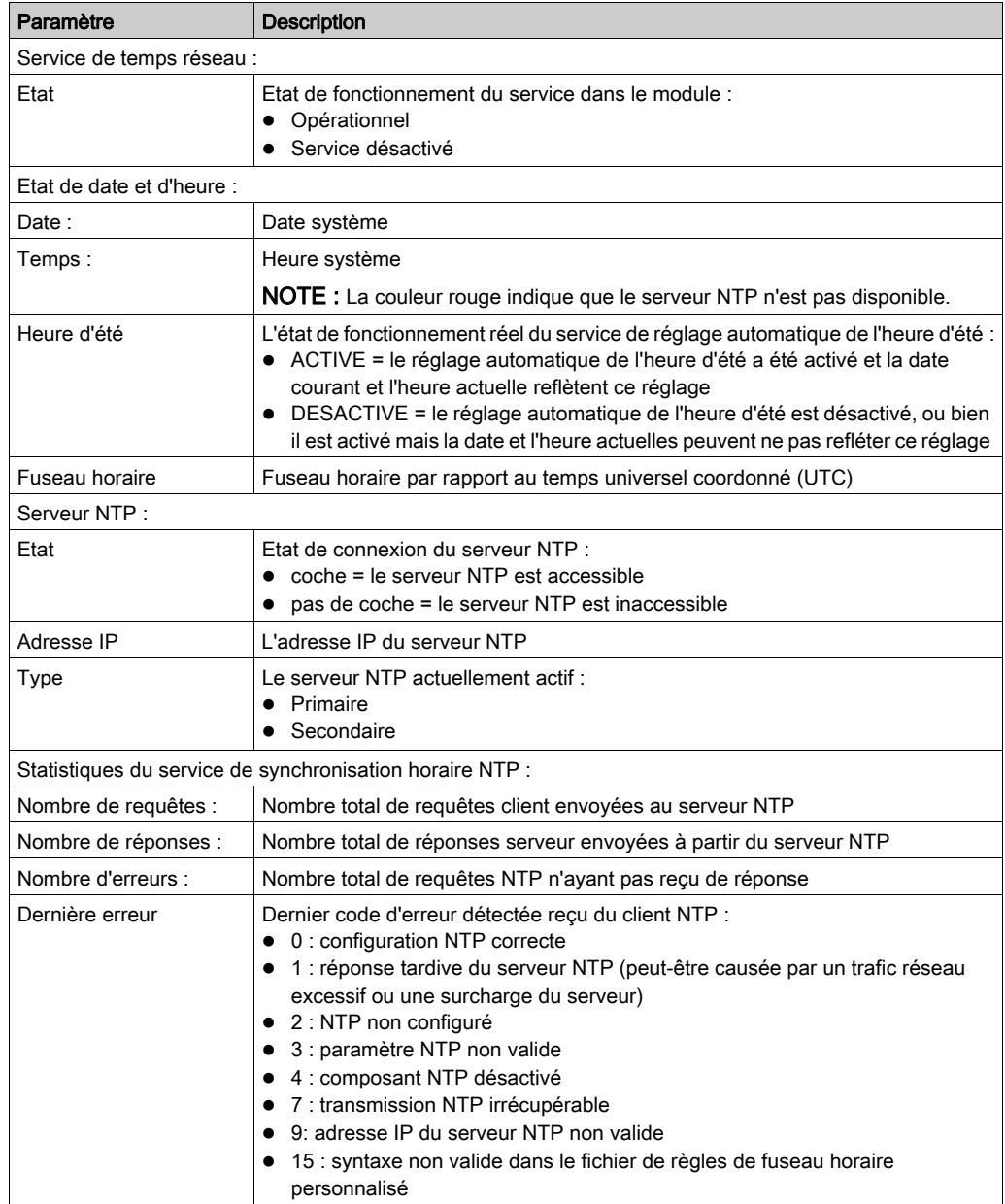

# <span id="page-420-0"></span>Propriétés

### **Introduction**

La page Web Propriétés affiche des données en lecture seule qui décrivent le module de communication Ethernet BMX NOC 0401 spécifique installé sur votre système.

### Affichage des propriétés

La page Propriétés se présente comme suit :

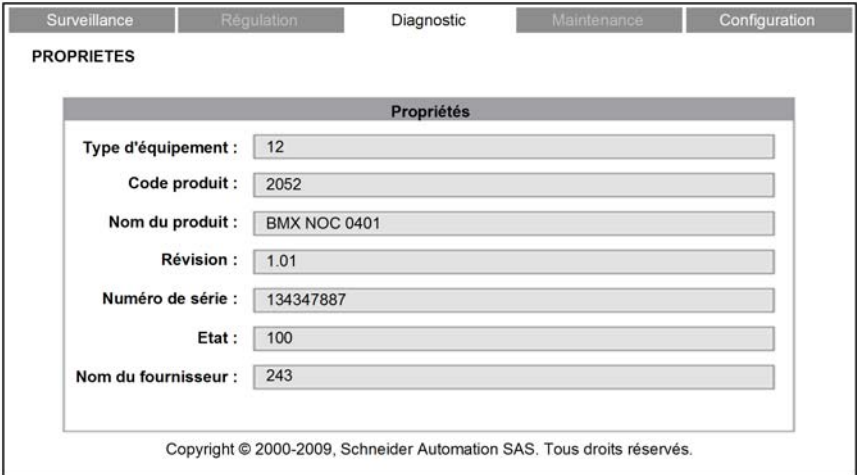

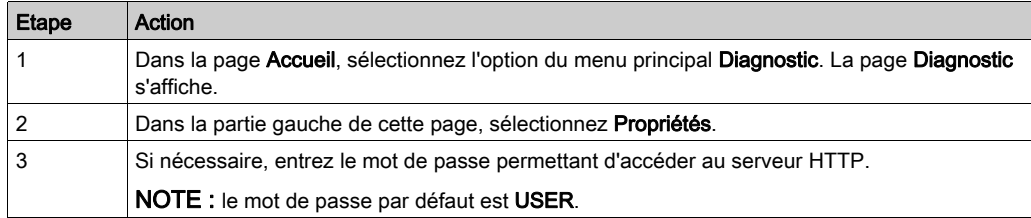

# Annexes

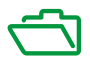

### Contenu de cette annexe

Cette annexe contient les chapitres suivants :

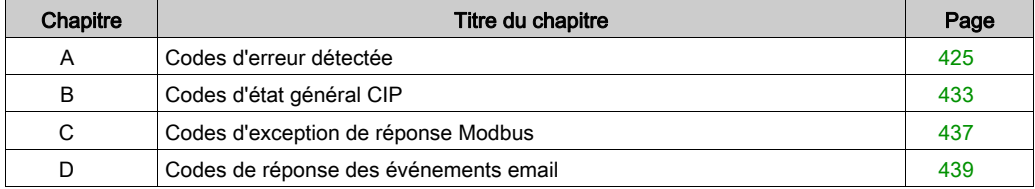

# <span id="page-424-0"></span>Annexe A Codes d'erreur détectée

### Présentation

Ce chapitre dresse la liste des codes décrivant l'état des messages du module de communication Ethernet.

### Contenu de ce chapitre

Ce chapitre contient les sujets suivants :

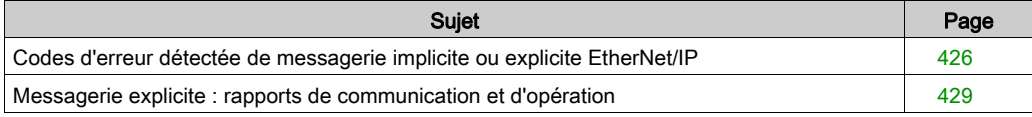

# <span id="page-425-0"></span>Codes d'erreur détectée de messagerie implicite ou explicite EtherNet/IP

### Introduction

Si un bloc fonction DATA\_EXCH n'exécute pas un message explicite EtherNet/IP, Control Expert renvoie un code d'erreur détectée hexadécimal. Ce code peut décrire une erreur détectée EtherNet/IP :

### Codes d'erreur détectée EtherNet/IP

Les codes hexadécimaux d'erreur détectée EtherNet/IP sont les suivants :

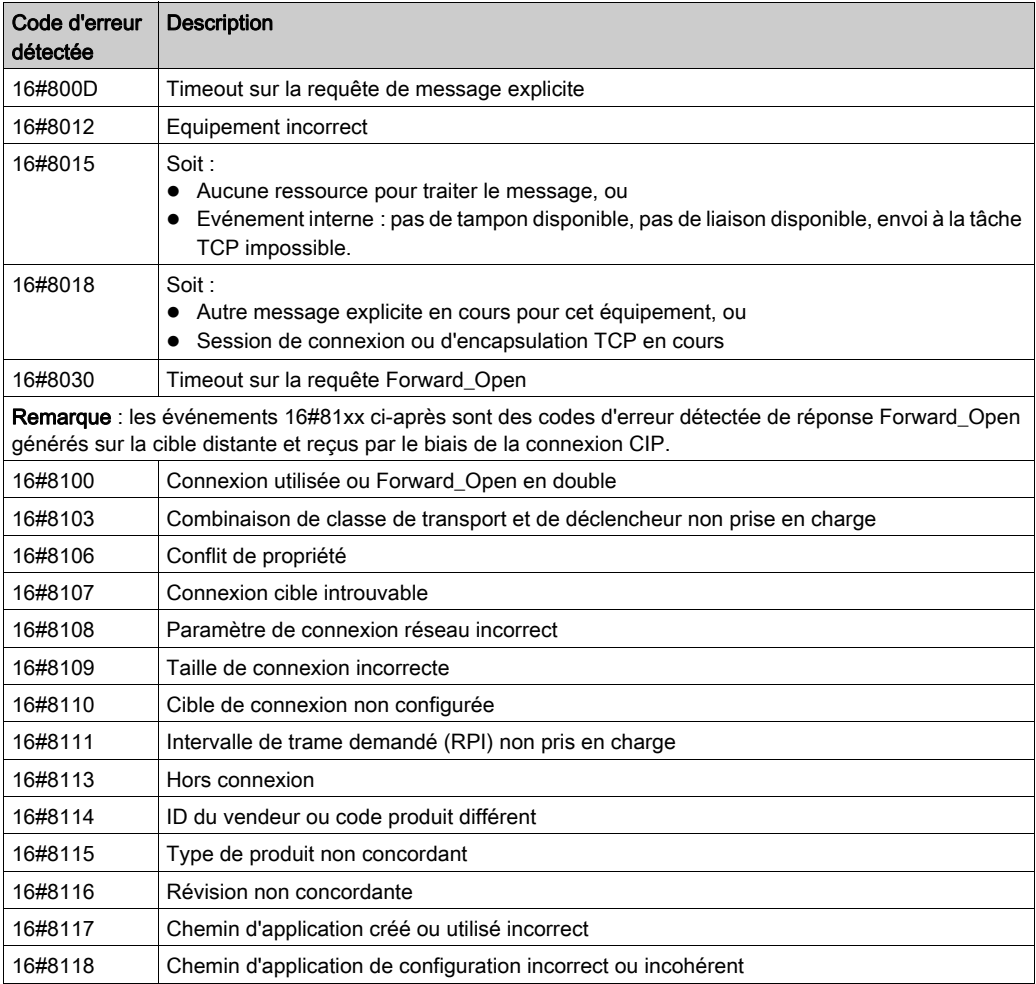

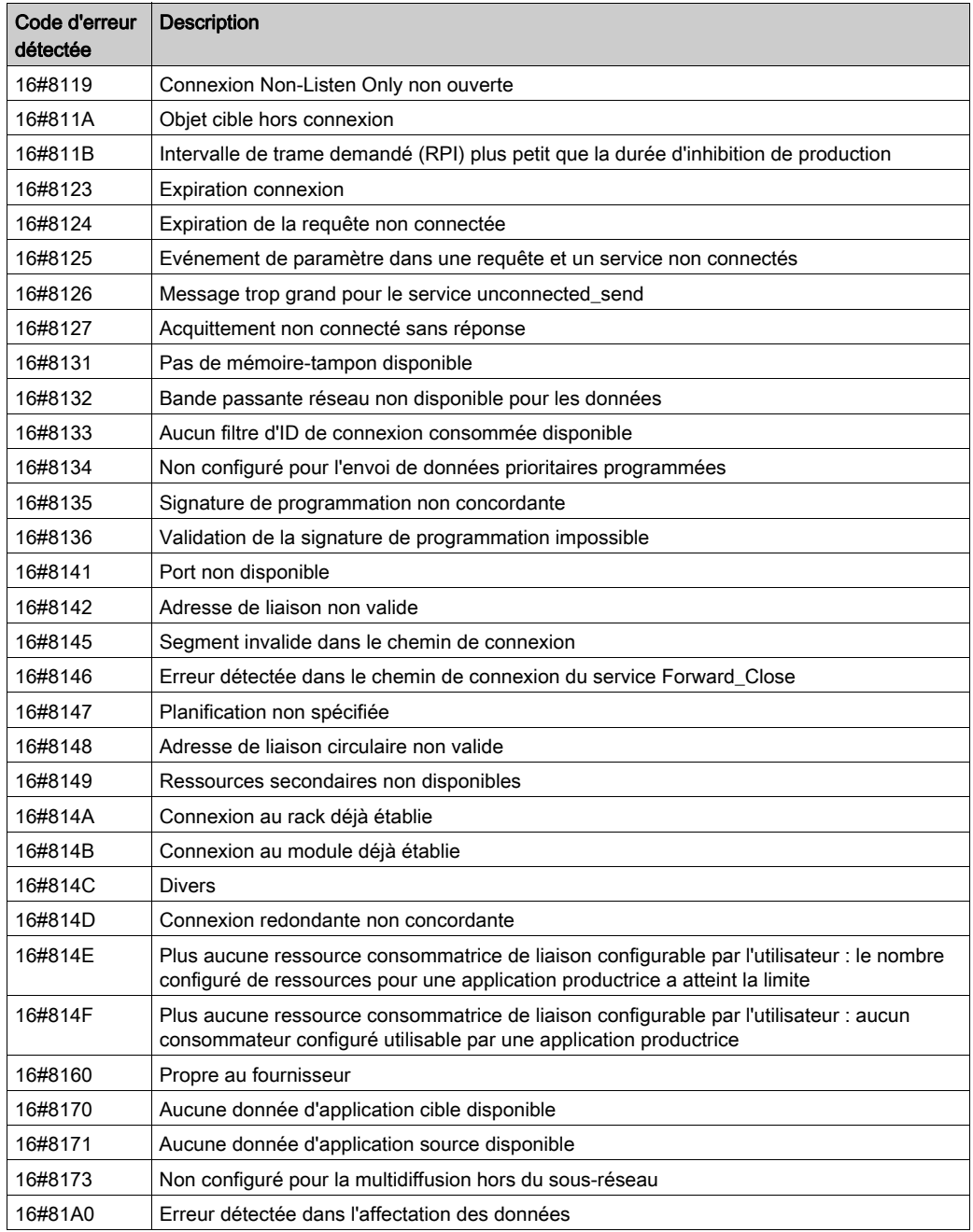

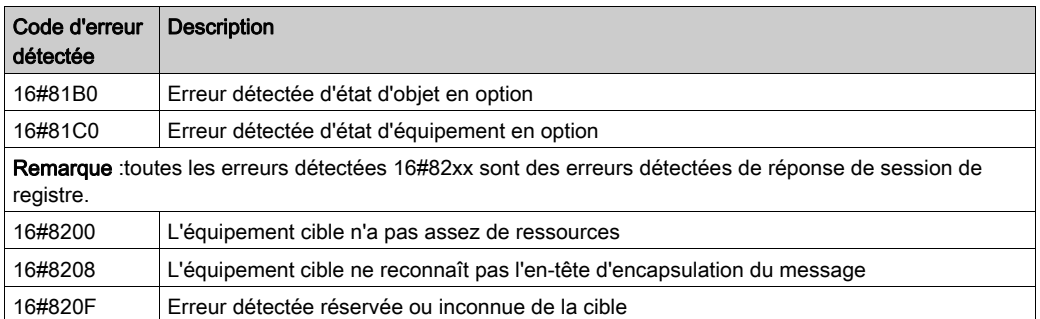

# <span id="page-428-0"></span>Messagerie explicite : rapports de communication et d'opération

### Présentation

Les rapports de communication et d'opération font partie des paramètres de gestion.

NOTE : Il est recommandé de tester les rapports sur la fonction de communication à la fin de leur exécution et avant l'activation suivante. Lors d'un démarrage à froid, vérifiez que tous les paramètres de gestion de la fonction de communication ont été remis à 0. Il peut être utile d'utiliser %S21 pour examiner le premier cycle après un démarrage à froid ou à chaud.

### Rapport de communication

Ce rapport est commun à toutes les fonctions de messagerie explicite. Il est pertinent lorsque la valeur du bit d'activité passe de 1 à 0. Les rapports dont la valeur est comprise entre 16#01 et 16#FE concernent les erreurs détectées par le processeur qui a exécuté la fonction.

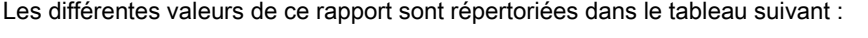

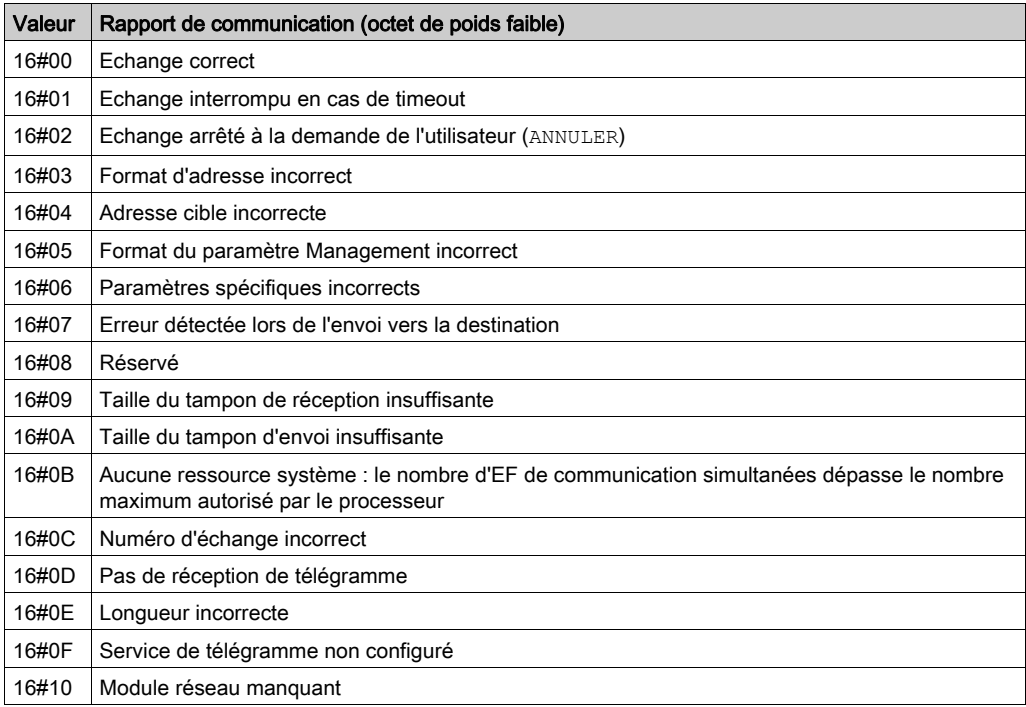

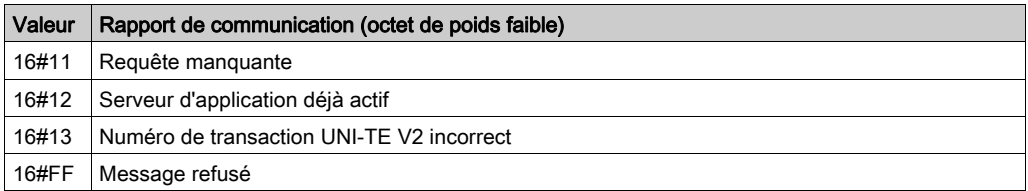

NOTE : la fonction peut détecter une erreur de paramètre avant d'activer l'échange. Dans ce cas, le bit d'activité reste à 0 et le compte rendu est initialisé avec les valeurs correspondant à l'erreur.

### Rapport d'opération

Ce rapport est spécifique de chaque fonction. Il indique le résultat de l'opération effectuée sur l'application distante :

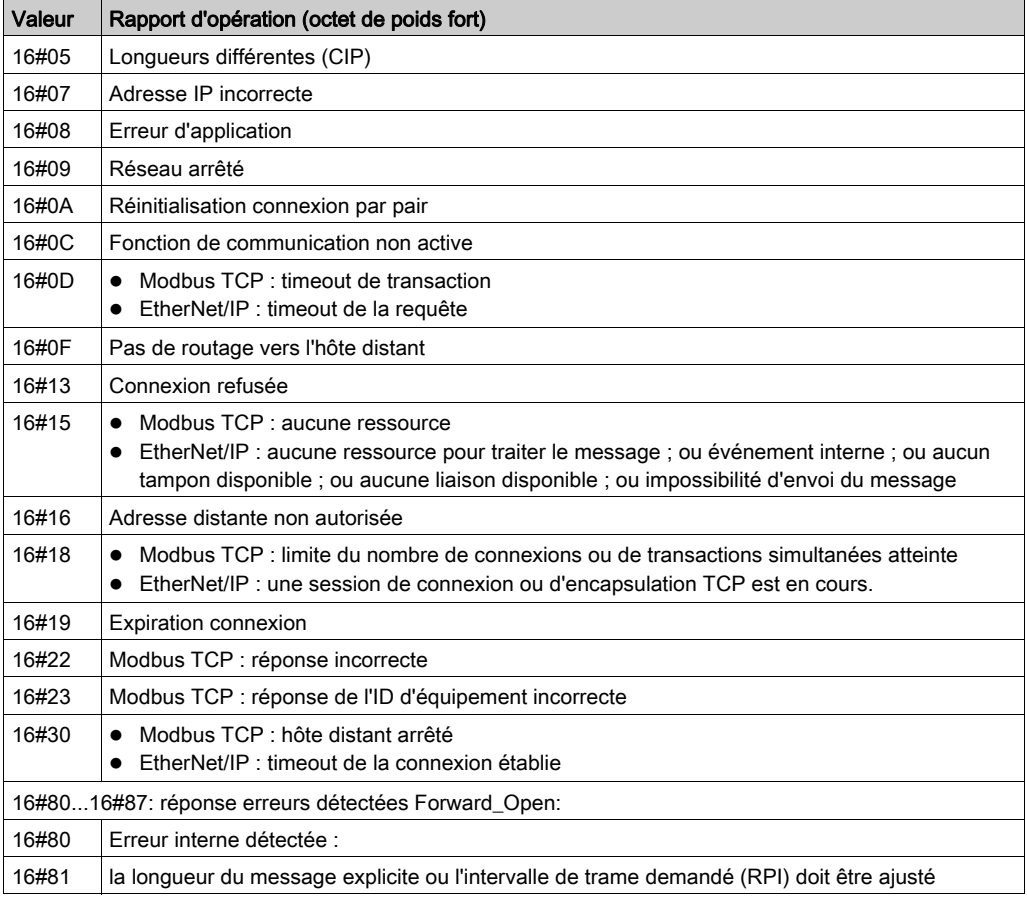

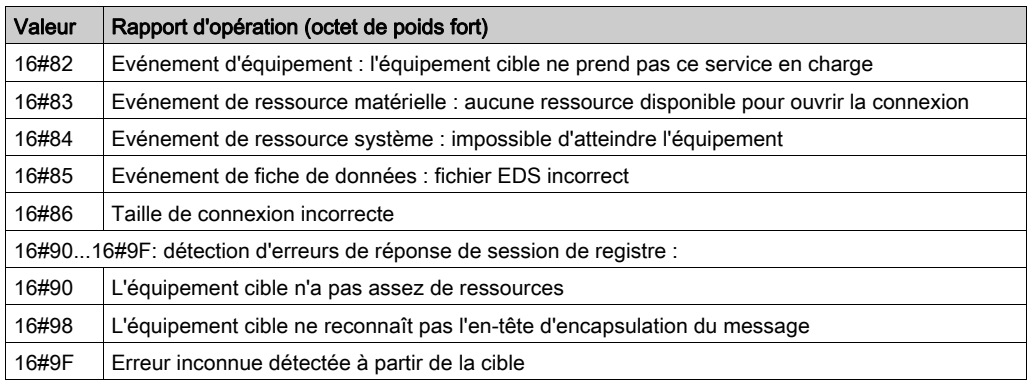
# Annexe B Codes d'état général CIP

### Codes d'état général CIP

NOTE : extrait autorisé de The CIP Networks Library, Volume 1, Common Industrial Protocol (CIP™), Edition 3.6, avril 2009.

Le tableau ci-dessous répertorie les codes d'état que vous pouvez rencontrer dans le champ de code d'état général d'un message d'erreur détectée. Veuillez noter que le champ de code étendu permet d'obtenir plus d'informations sur un code d'état général. Les codes d'état étendu sont propres à chaque code d'état général dans chaque objet. Chaque objet gère les valeurs d'état étendu et les plages de valeurs (y compris celles de chaque fournisseur). Sauf mention contraire dans la définition de l'objet, toutes les valeurs d'état étendu sont réservées.

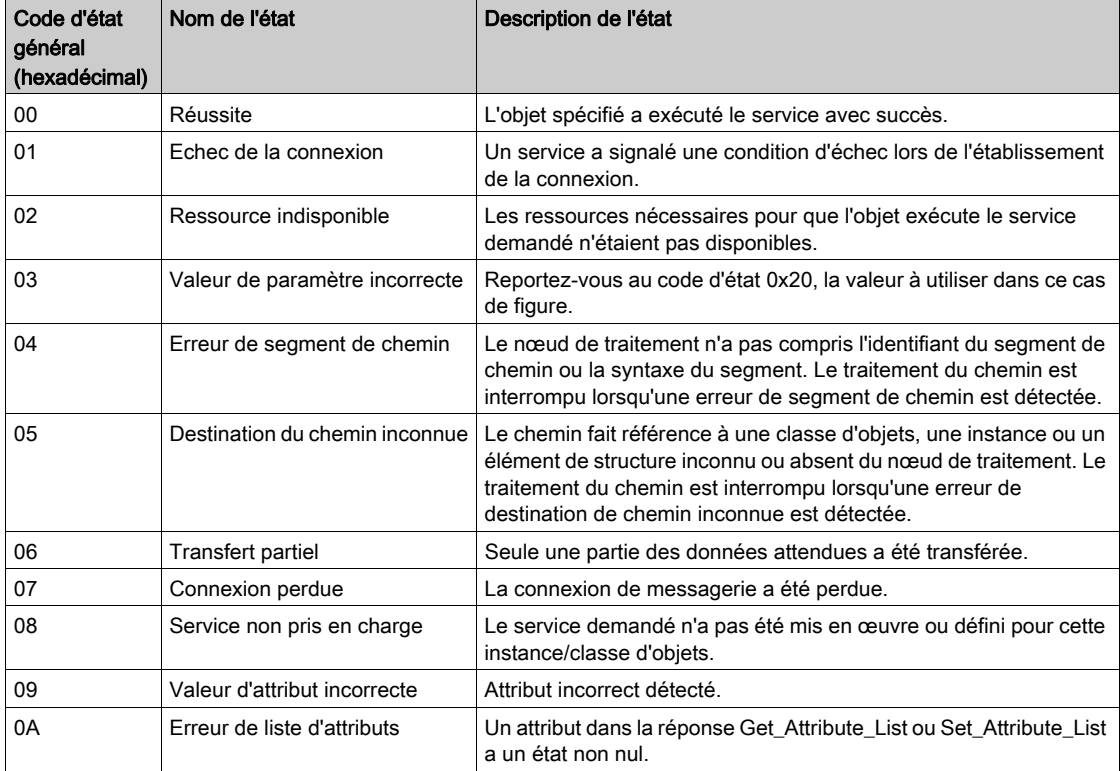

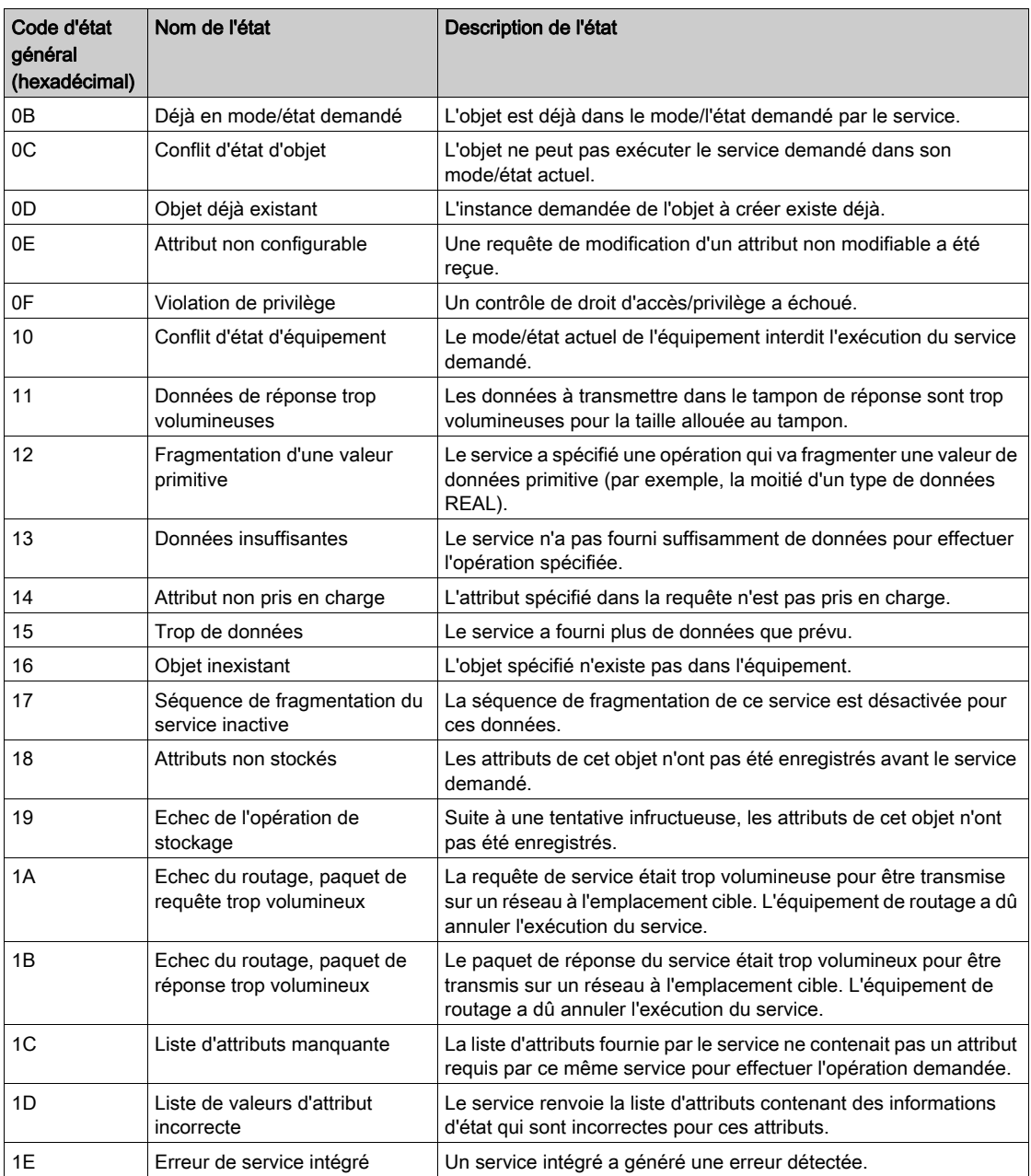

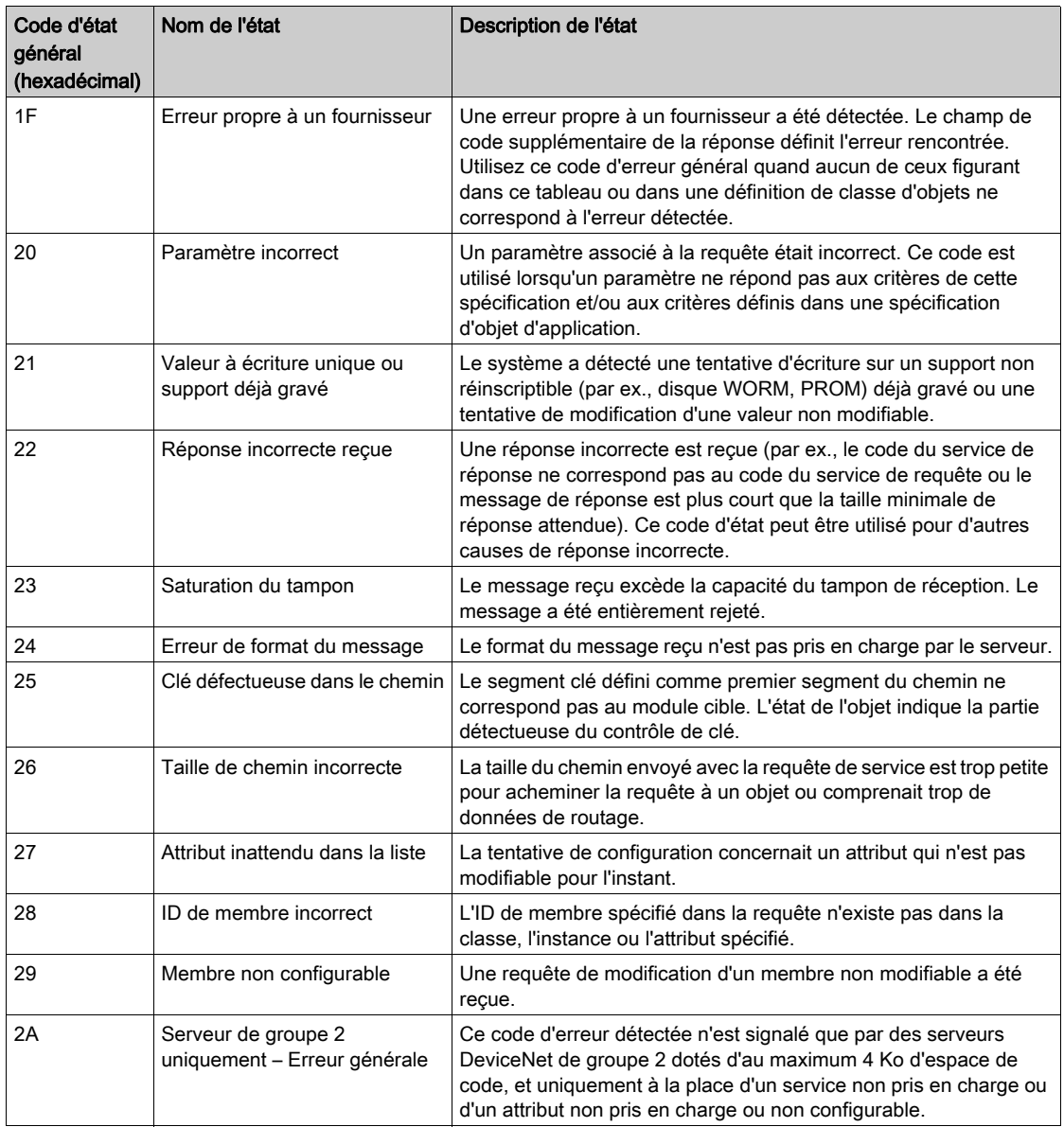

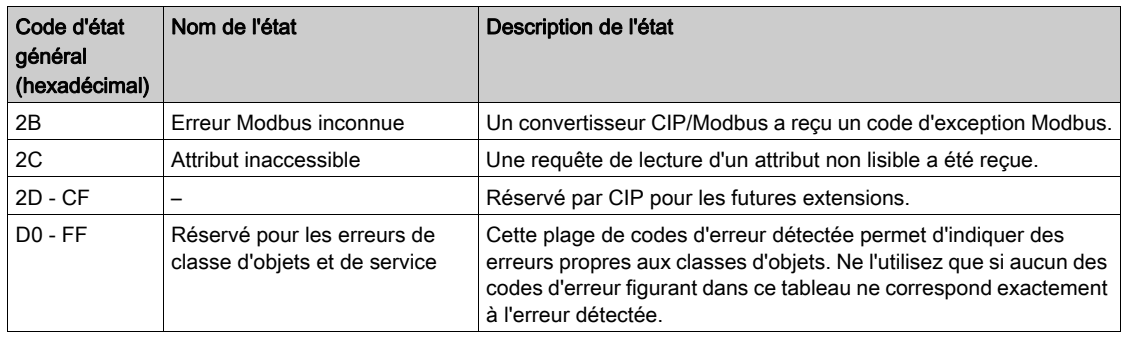

# Annexe C Codes d'exception de réponse Modbus

### Codes de réponse d'exception MODBUS

Les codes de réponse d'exception MODBUS incluent les éléments suivants :

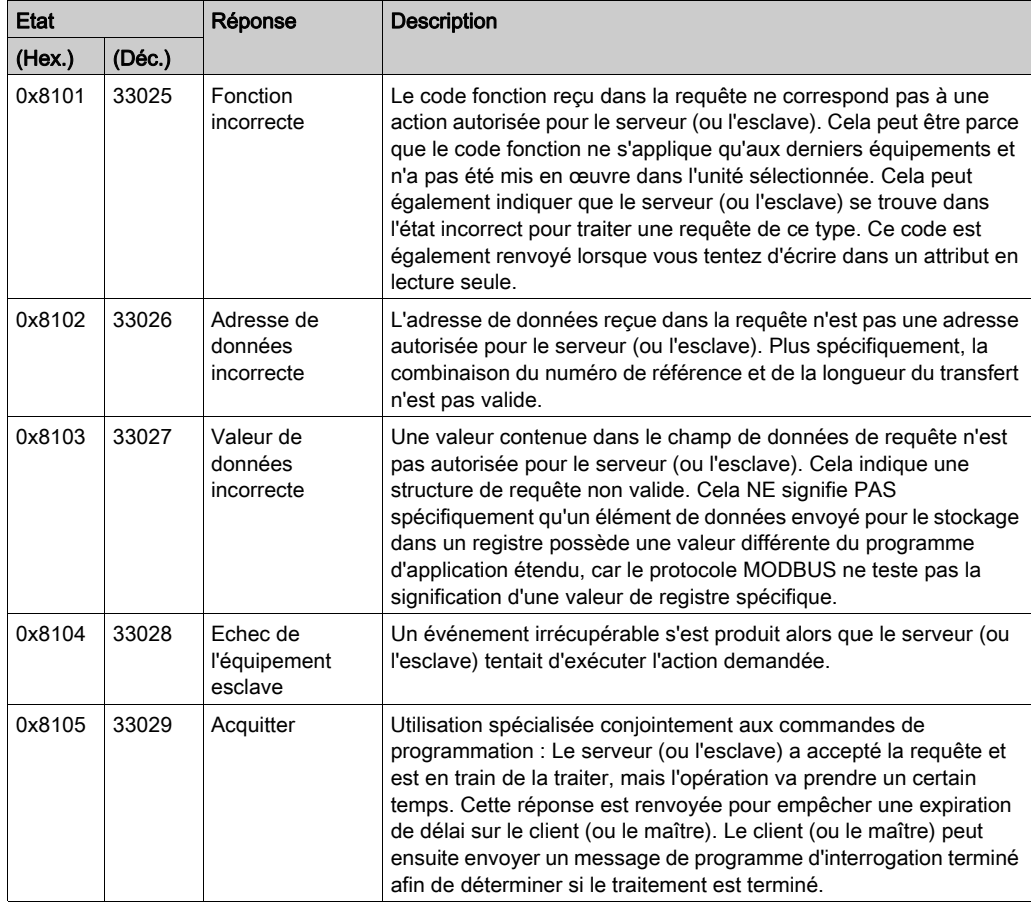

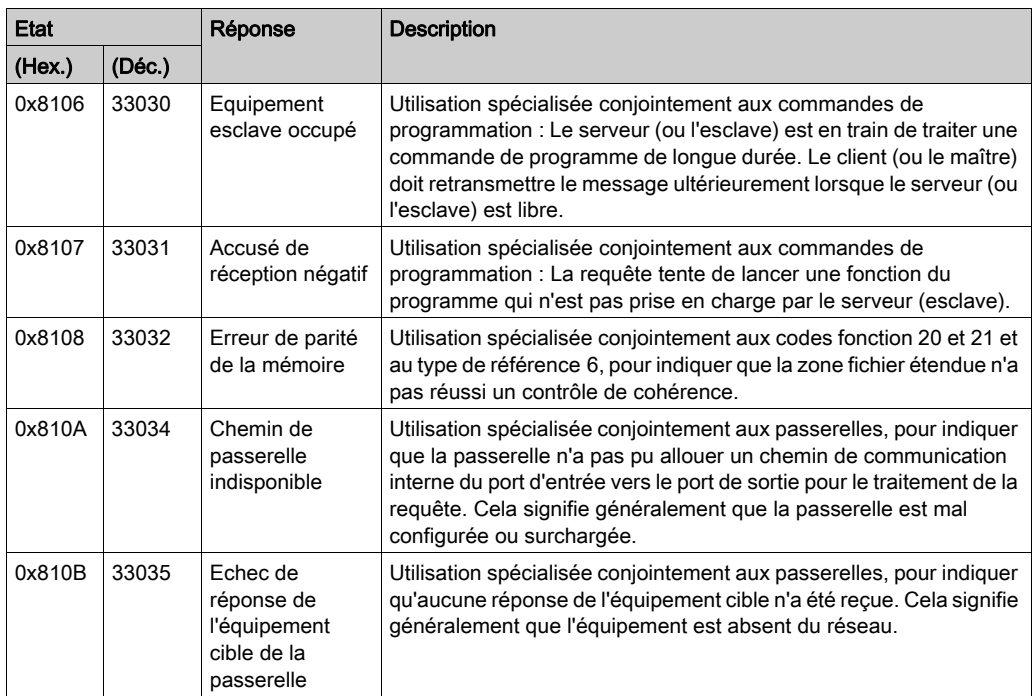

Les codes de réponse d'exception MODBUS précédents sont dérivés de la Spécification du protocole d'application MODBUS V1.1b distribuée par Modbus Organization, Inc. (http://www.Modbus-IDA.com).

# Annexe D Codes de réponse des événements email

### Codes de réponse aux erreurs détectées de notification par message électronique

### Codes SMTP

<span id="page-438-0"></span>Les codes ci-dessous ne sont disponibles que sur les écrans de diagnostic de page Web et de DTM de Control Expert pour le service de notification par message électronique :

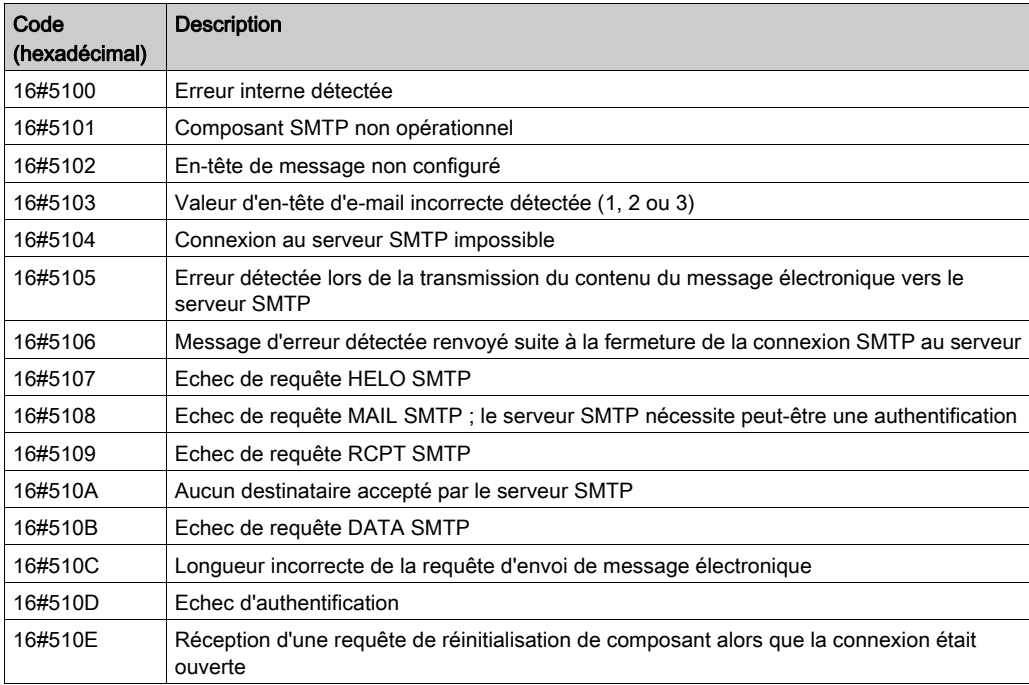

# **Glossaire**

# R

### RPI

Acronyme de *requested packet interval* (intervalle de trame demandé). Période entre les transmissions de données cycliques demandées par le scrutateur. Les équipements EtherNet/IP publient des données selon l'intervalle spécifié par le RPI que le scrutateur leur a affecté. Les équipements Modbus TCP reçoivent des requêtes de message du scrutateur à chaque RPI.

### T

### Trap (déroutement)

Un déroutement est un événement dirigé par un agent SNMP qui indique :

- que l'état d'un agent a changé, ou
- qu'un équipement gestionnaire SNMP non autorisé a tenté d'obtenir ou de modifier des données d'un agent SMTP.

# Index

### 0-9

140 NOC 780 00 éditeur d'équipement, [59](#page-58-0) Navigateur de DTM, [45](#page-44-0)

## A

action en ligne affichage des données de l'objet CIP, [279](#page-278-0) configuration du port, [281](#page-280-0) définir la configuration du port, [283](#page-282-0) objet CIP, [278](#page-277-0) obtenir la configuration du port, [282](#page-281-0) ping, [284](#page-283-0) réinitialisation, [280](#page-279-0) adresse E/S, [202](#page-201-0) adresse IP, [71](#page-70-0) agent SNMP, [87](#page-86-0), [224](#page-223-0) ajout d'un équipement distant, [136](#page-135-0), [173](#page-172-0) Auto-négociation, [216](#page-215-0)

### B

bande passante de l'équipement, [236](#page-235-0) bande passante du message, [235](#page-234-0) bande passante du réseau, [237](#page-236-0) bits de contrôle, [205](#page-204-0) bits de validité, [203](#page-202-0)

### C

câblage, [24](#page-23-0) caractéristiques, [20](#page-19-0) communication, [21](#page-20-0) catalogue matériel mise à jour, [129](#page-128-0) certifications, [19](#page-18-0)

charge exemple, [240](#page-239-0) limites, [232](#page-231-0) charge de l'équipement, [236](#page-235-1) charge du message, [235](#page-234-1) charge du processeur, [403](#page-402-0) charge du réseau, [237](#page-236-1) chargement,  $62$ client DHCP, [84](#page-83-0) code 3 diagnostics, [314](#page-313-0) code fonction 3, diagnostics ID unité=255, [314](#page-313-0) codes SMTP, [439](#page-438-0) commandes de menu Navigateur de DTM, [45](#page-44-0) commandes de menu, Navigateur de DTM, [45](#page-44-0) commutateur caractéristiques recommandées, [215](#page-214-0) géré, [215](#page-214-1) configuration propriétés dans l'éditeur d'équipement, [59](#page-58-0) connexion diagnostics, [350](#page-349-0) E/S, [354](#page-353-0) protocole, [229](#page-228-0) temps système, [229](#page-228-1) type, [229](#page-228-0) consignation, [356](#page-355-0) Control Expert chargement d'application, [62](#page-61-0) création d'un projet, [33](#page-32-0) téléchargement d'application, [61](#page-60-0) contrôle d'accès, [90](#page-89-0)

444 S1A34010 12/2018 D DATA\_EXCH, [300](#page-299-0), [304](#page-303-0), [308](#page-307-0), [316](#page-315-0) codes d'erreur, [426](#page-425-0) message explicite, [291](#page-290-0) description physique,  $16$ désinstallation, [27](#page-26-0) détection d'équipement, [52](#page-51-0) détection de bus de terrain, [52](#page-51-0) DHCP, [81](#page-80-0) diagnostic, [331](#page-330-0) bande passante, [338](#page-337-0), [403](#page-402-0) charge du processeur, [403](#page-402-0) code fonction 3, [314](#page-313-0) état du scrutateur, [406](#page-405-0) messagerie, [408](#page-407-0) NTP, [344](#page-343-0), [419](#page-418-0) port Ethernet, [334](#page-333-0) propriétés, [421](#page-420-0) QoS, [410](#page-409-0) redondance, [415](#page-414-0) RSTP, [347](#page-346-0) visualiseur de rack, [401](#page-400-0) diagnostic de bande passante, [338](#page-337-0) diagnostic de port, [334](#page-333-0) diagnostic Ethernet, [334](#page-333-0) diagnostic RSTP, [347](#page-346-0) diagnostics connexion, [350](#page-349-0) esclave local, [350](#page-349-0) messagerie électronique, [341](#page-340-0), [416](#page-415-0) récapitulatif des états, [398](#page-397-0) statistiques des ports, [412](#page-411-0) DSCP, [68](#page-67-0) DTM ajout, [125](#page-124-0) Duplex intégral, [216](#page-215-1)

### E

E/S connexion, [354](#page-353-0) esclave local, [354](#page-353-0) éditeur d'équipement, [57](#page-56-0) Navigateur de DTM, [59](#page-58-0)

éditeur de données adresse directe, [392](#page-391-0) création d'un tableau de données, [390](#page-389-0) enregistrement d'un tableau de données, [391](#page-390-0) modification de données, [393](#page-392-0) version Lite, [394](#page-393-0) éditeur de données (standard), [385](#page-384-0) entrées adresse, [202](#page-201-0) équipement distant configuration, [138](#page-137-0), [175](#page-174-0) esclave local, [110](#page-109-0) configuration, [112](#page-111-0) diagnostics, [350](#page-349-0) E/S, [117](#page-116-0), [354](#page-353-0) état du scrutateur, [406](#page-405-0) Ethernet vitesse de connexion, [66](#page-65-0) exemple de réseau, [134](#page-133-0), [171](#page-170-0)

### F

FDR, [81](#page-80-0) fichier EDS ajout, [126](#page-125-0) suppression, [131](#page-130-0) fréquence des messages, [233](#page-232-0)

### G

Get\_Attribute\_Single L'exemple de messagerie explicite non connectée ci-après montre comment utili - ser le bloc fonction, [300](#page-299-0)

### I

ID unité 255, code fonction 3, diagnostics, [314](#page-313-0) îlot Advantys STB connexion, [151](#page-150-0), [182](#page-181-0)

# M

message priorité, [231](#page-230-0) message explicite, [226](#page-225-0), [291](#page-290-0), [322](#page-321-0) lecture de registre, [316](#page-315-0) Modbus TCP, [325](#page-324-0) message implicite, [227](#page-226-0) messagerie, [408](#page-407-0) messagerie électronique diagnostics, [341](#page-340-0), [416](#page-415-0) messagerie explicite codes d'erreur, [426](#page-425-0) codes fonction Modbus TCP, [313](#page-312-0) rapport d'opération, [429](#page-428-0) rapport de communication, [429](#page-428-0) messages types, [226](#page-225-1) Mode Etendu Navigateur de DTM, [51](#page-50-0) montage, [23](#page-22-0) mot de passe accès aux pages Web, [379](#page-378-0) écriture dans l'éditeur de données, [379](#page-378-0) pages web, [377](#page-376-0)

# N

Navigateur de DTM, [42](#page-41-0) configuration des propriétés dans l'éditeur d'équipement, [59](#page-58-0) mode Etendu, [51](#page-50-0) nom d'utilisateur, [379](#page-378-0) normes, [19](#page-18-0) NTP diagnostic, [344](#page-343-0), [419](#page-418-0)

# O

objet assemblage, [249](#page-248-0), [253](#page-252-0) Objet Diagnostic d'interface EtherNet/IP, [264](#page-263-0) objet Diagnostic de connexion d'E/S, [269](#page-268-0) Objet Diagnostic de connexion explicite EtherNet/IP, [273](#page-272-0) Objet Diagnostic du scrutateur d'E/S Ether-Net/IP, [267](#page-266-0)

objet Gestionnaire de connexion, [251](#page-250-0) objet identité, [247](#page-246-0) objet interface TCP/IP, [257](#page-256-0) obiet liaison Ethernet, [259](#page-258-0) objet Liste de diagnostics de connexion explicite EtherNet/IP, [275](#page-274-0) objet Modbus d'écriture L'exemple de messagerie explicite non connectée ci-après montre comment utili-ser le bloc fonction [308](#page-307-0) objet Modbus de lecture L'exemple de messagerie explicite non connectée ci-après montre comment utili-ser le bloc fonction, [304](#page-303-0) objet QoS, [255](#page-254-0) objets CIP, [245](#page-244-0)

### P

page web d'accueil, [376](#page-375-0) page web Diagnostic, [397](#page-396-0) pages web accueil, [376](#page-375-0) charge du processeur, [403](#page-402-0) Diagnostic, [397](#page-396-0) éditeur de données (standard), [385](#page-384-0) Etat du scrutateur, [406](#page-405-0) messagerie, [408](#page-407-0) mot de passe, [377](#page-376-0) pages Web propriétés, [421](#page-420-0) QoS, [410](#page-409-0) récapitulatif des états, [398](#page-397-0) pages web redondance, [415](#page-414-0) pages Web réplication de port, [381](#page-380-0) statistiques des ports, [412](#page-411-0) Surveillance, [384](#page-383-0) pages web visualiseur de rack, [401](#page-400-0) paramètres en ligne, [286](#page-285-0) paramètres EtherNet/IP, [76](#page-75-0) ping, [284](#page-283-0) propriétés de voie, [64](#page-63-0)

### $\Omega$

QoS, [68](#page-67-0), [92](#page-91-0), [217](#page-216-0), [231](#page-230-0), [410](#page-409-0)

## R

récapitulatif des états, [398](#page-397-0) redondance, [415](#page-414-0) remplacement, [371](#page-370-0) réplication de port, [222](#page-221-0) pages Web, [381](#page-380-0) réseau exemple, [30](#page-29-0) RSTP, [96](#page-95-0), [219](#page-218-0)

# S

SEND\_EMAIL, [102](#page-101-0) service de temps réseau, [104](#page-103-0) service email configuration, [99](#page-98-0) services activation, [79](#page-78-0) sorties adresse, [202](#page-201-0) statistiques des ports, [412](#page-411-0) **STB NIC 2212** configuration d'items d'E/S, [155](#page-154-0) STB NIP 2212 configuration d'items d'E/S, [186](#page-185-0) Surveillance, page Web, [384](#page-383-0)

## T

tableau de données affichage d'un tableau de données, [392](#page-391-1) téléchargement, [61](#page-60-0) temps de réponse d'un message, [239](#page-238-0) temps de traverse d'un message, [238](#page-237-0) timeout connexion, [228](#page-227-0) timeout de connexion calcul, [228](#page-227-0) types de données dérivés, [198](#page-197-0), [200](#page-199-0)

### V

variables dérivées, [201](#page-200-0) variables dérivées, [201](#page-200-0) vérification programme IGMP, [218](#page-217-0) visualiseur de rack, [401](#page-400-0) VLAN, [220](#page-219-0) voyants, [328](#page-327-0)